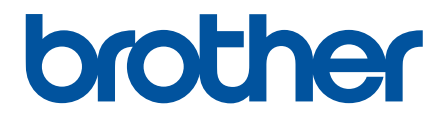

# **Интерактивное руководство пользователя**

**HL-L5000D HL-L5100DN HL-L5100DNT HL-L5200DW HL-L5200DWT HL-L6250DN HL-L6300DW HL-L6300DWT HL-L6400DW HL-L6400DWT** 

## <span id="page-1-0"></span>• На главную > Содержание

# Содержание

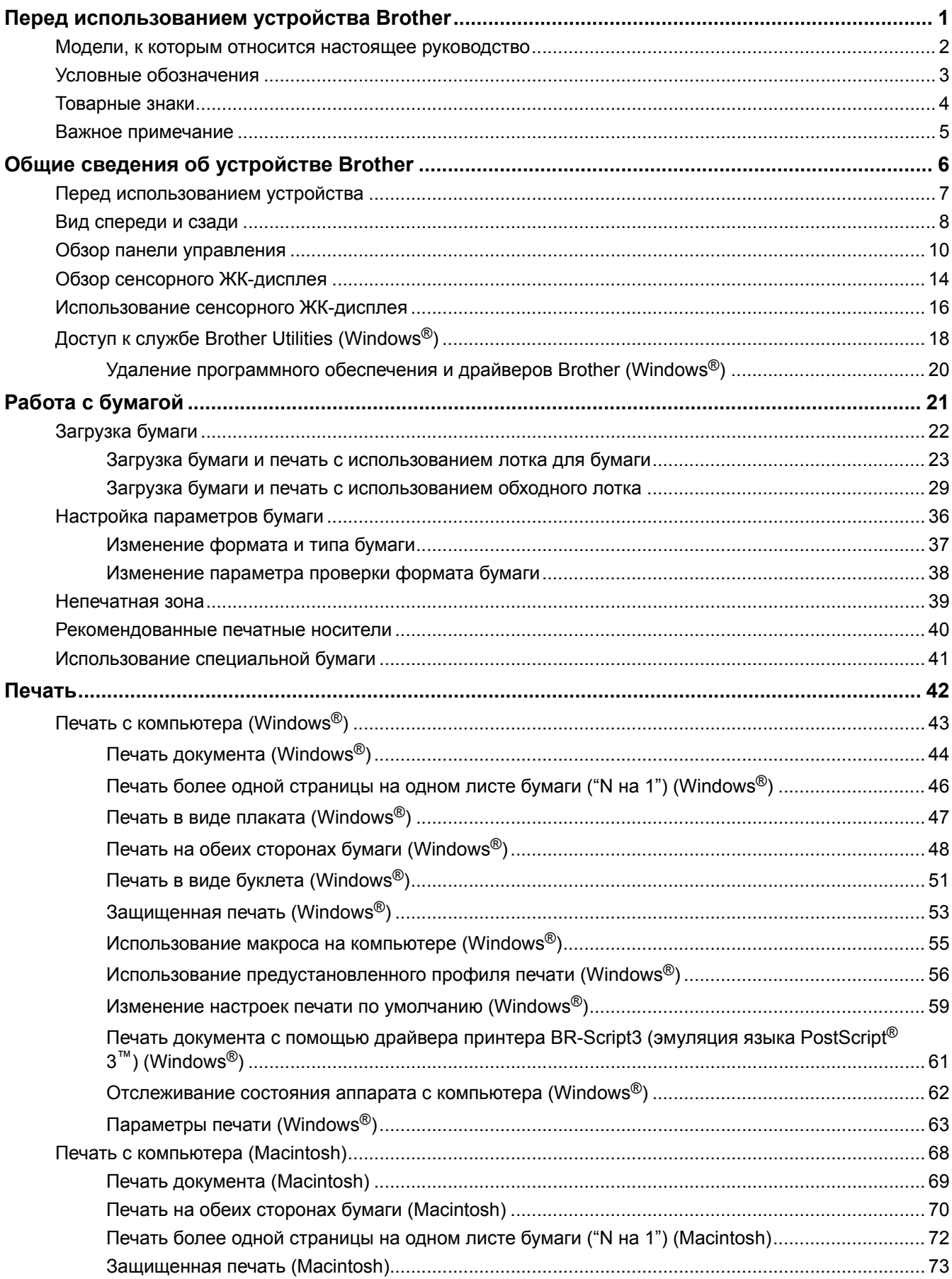

## [Печать документа с помощью драйвера принтера BR-Script3 \(эмуляция языка PostScript](#page-79-0)®) 3™[\) \(Macintosh\).................................................................................................................................. 75](#page-79-0) [Отслеживание состояния устройства с компьютера \(Macintosh\) ................................................. 76](#page-80-0) [Параметры печати \(Macintosh\) ........................................................................................................ 78](#page-82-0) [Печать нескольких копий страницы на бумаге различных типов ........................................................... 85](#page-89-0) [Отмена задания печати ............................................................................................................................. 87](#page-91-0) [Пробная печать .......................................................................................................................................... 88](#page-92-0) **[Сеть...................................................................................................................................................... 89](#page-93-0)** [Начало работы ........................................................................................................................................... 90](#page-94-0) [Основные поддерживаемые сетевые функции.............................................................................. 91](#page-95-0) [Программное обеспечение и утилиты управления сетью ...................................................................... 92](#page-96-0) [Программное обеспечение и утилиты для управления сетью...................................................... 93](#page-97-0) [Дополнительные способы настройки устройства Brother для работы в беспроводной сети............... 94](#page-98-0) [Перед настройкой устройства Brother для работы в беспроводной сети .................................... 95](#page-99-0) [Настройка устройства для работы в беспроводной сети.............................................................. 96](#page-100-0) [Настройка устройства для работы в беспроводной сети одним нажатием с помощью Wi-Fi](#page-101-0) Protected Setup™ [\(WPS\) ................................................................................................................... 97](#page-101-0) [Настройка устройства для работы в беспроводной сети по технологии Wi-Fi Protected](#page-103-0) Setup™ [\(WPS\) с помощью PIN-кода................................................................................................ 99](#page-103-0) [Настройка устройства для работы в беспроводной сети в режиме ad-hoc \(для IEEE](#page-107-0) [802.11b/g/n\)...................................................................................................................................... 103](#page-107-0) [Настройка устройства для работы в беспроводной сети с помощью мастера настройки на](#page-113-0) [панели управления устройства ..................................................................................................... 109](#page-113-0) [Настройка устройства для работы в беспроводной сети, если имя SSID не рассылается...... 112](#page-116-0) [Подключение устройства к корпоративной беспроводной сети ................................................. 115](#page-119-0) Использование Wi-Fi Direct®[.......................................................................................................... 120](#page-124-0) [Дополнительные сетевые функции......................................................................................................... 134](#page-138-0) [Печать отчета о конфигурации сети.............................................................................................. 135](#page-139-0) [Печать отчета WLAN ...................................................................................................................... 136](#page-140-0) [Настройка протокола SNTP с помощью веб-интерфейса управления ...................................... 140](#page-144-0) [Техническая информация для опытных пользователей ....................................................................... 142](#page-146-0) [Gigabit Ethernet \(только для проводной сети\)............................................................................... 143](#page-147-0) [Сброс параметров сети на заводские значения по умолчанию.................................................. 145](#page-149-0) **[Безопасность ................................................................................................................................... 146](#page-150-0)** [Блокировка настроек устройства ............................................................................................................ 147](#page-151-0) [Использование функции блокировки настроек ............................................................................ 148](#page-152-0) [Параметры безопасности сети................................................................................................................ 152](#page-156-0) [Перед использованием функции обеспечения безопасности сети ............................................ 153](#page-157-0) [Защитная блокировка функций 3.0 ............................................................................................... 154](#page-158-0) [Использование аутентификации службы Active Directory](#page-164-0)®......................................................... 160 [Использование аутентификации LDAP......................................................................................... 164](#page-168-0) [Безопасное управление устройством, подключенным к сети, с помощью протокола SSL/](#page-172-0) [TLS................................................................................................................................................... 168](#page-172-0) [Безопасное управление устройством, подключенным к сети, с помощью протокола IPsec .... 202](#page-206-0) [Безопасная отправка электронной почты..................................................................................... 222](#page-226-0) [Использование аутентификации IEEE 802.1x для проводной и беспроводной сети................ 227](#page-231-0) [Сохранение журнала печати в сети .............................................................................................. 233](#page-237-0) **[Использование мобильных устройств и веб-сервисов .......................................................... 239](#page-243-0)**  [На главную](#page-1-0) > Содержание

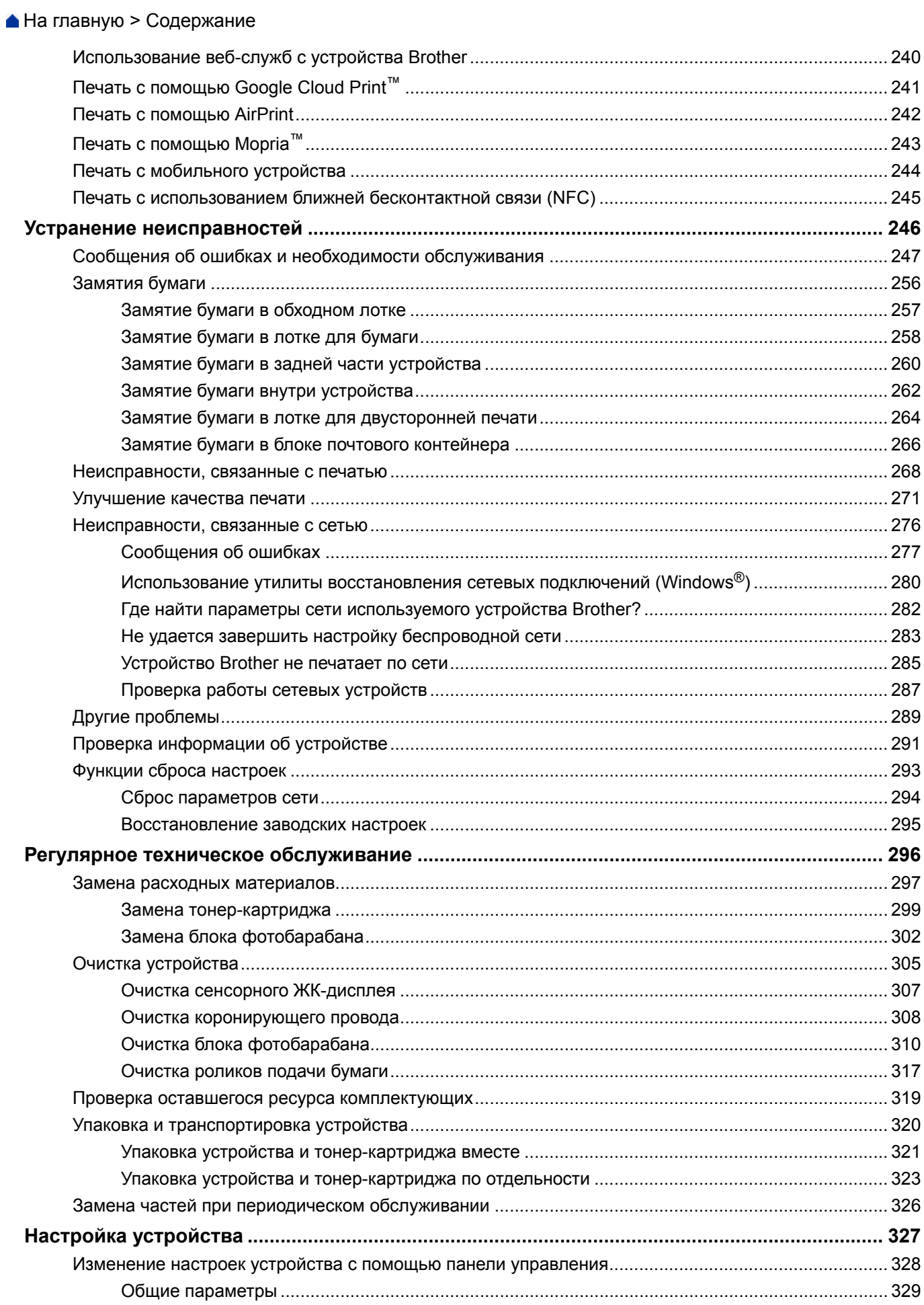

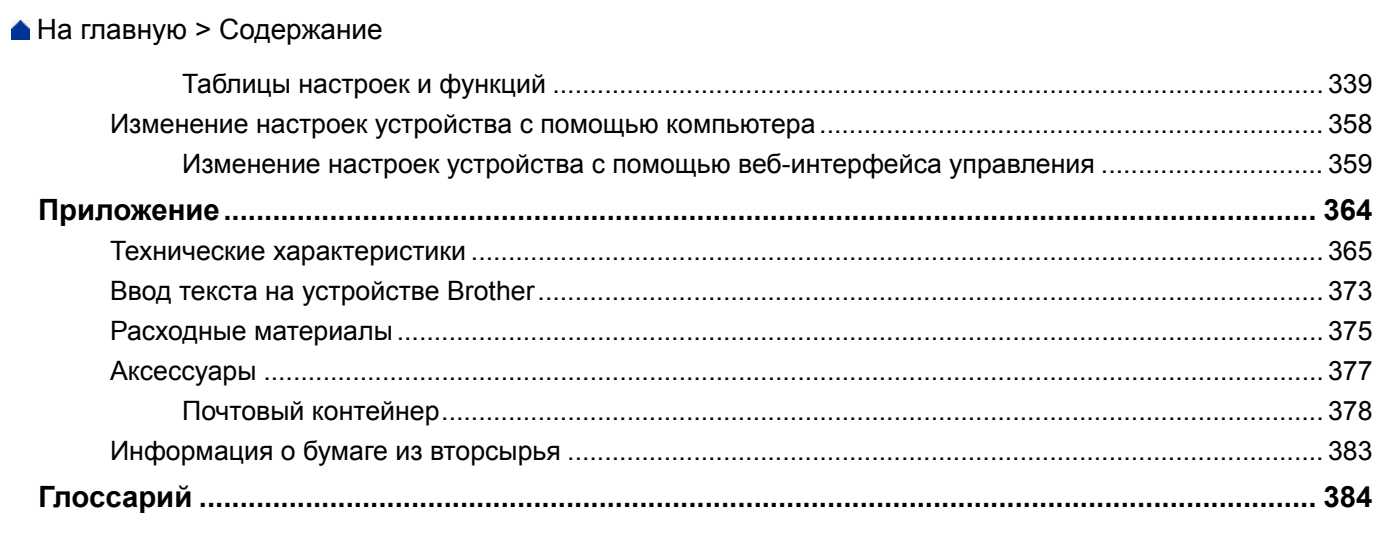

<span id="page-5-0"></span> [На главную](#page-1-0) > Перед использованием устройства Brother

- [Модели, к которым относится настоящее руководство](#page-6-0)
- [Условные обозначения](#page-7-0)
- [Товарные знаки](#page-8-0)
- [Важное примечание](#page-9-0)

<span id="page-6-0"></span> [На главную](#page-1-0) > [Перед использованием устройства Brother](#page-5-0) > Модели, к которым относится настоящее руководство

## **Модели, к которым относится настоящее руководство**

Настоящее руководство пользователя относится к следующим моделям:

Модели с 1-строчным ЖК-дисплеем:HL-L5000D/HL-L5100DN/HL-L5100DNT/HL-L5200DW/HL-L5200DWT/ HL-L6250DN

Модели с 1,8-дюймовым сенсорным ЖК-дисплеем:HL-L6300DW/HL-L6300DWT/HL-L6400DW/ HL-L6400DWT

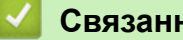

## **Связанная информация**

<span id="page-7-0"></span> [На главную](#page-1-0) > [Перед использованием устройства Brother](#page-5-0) > Условные обозначения

## **Условные обозначения**

В настоящем руководстве используются следующие символы и условные обозначения:

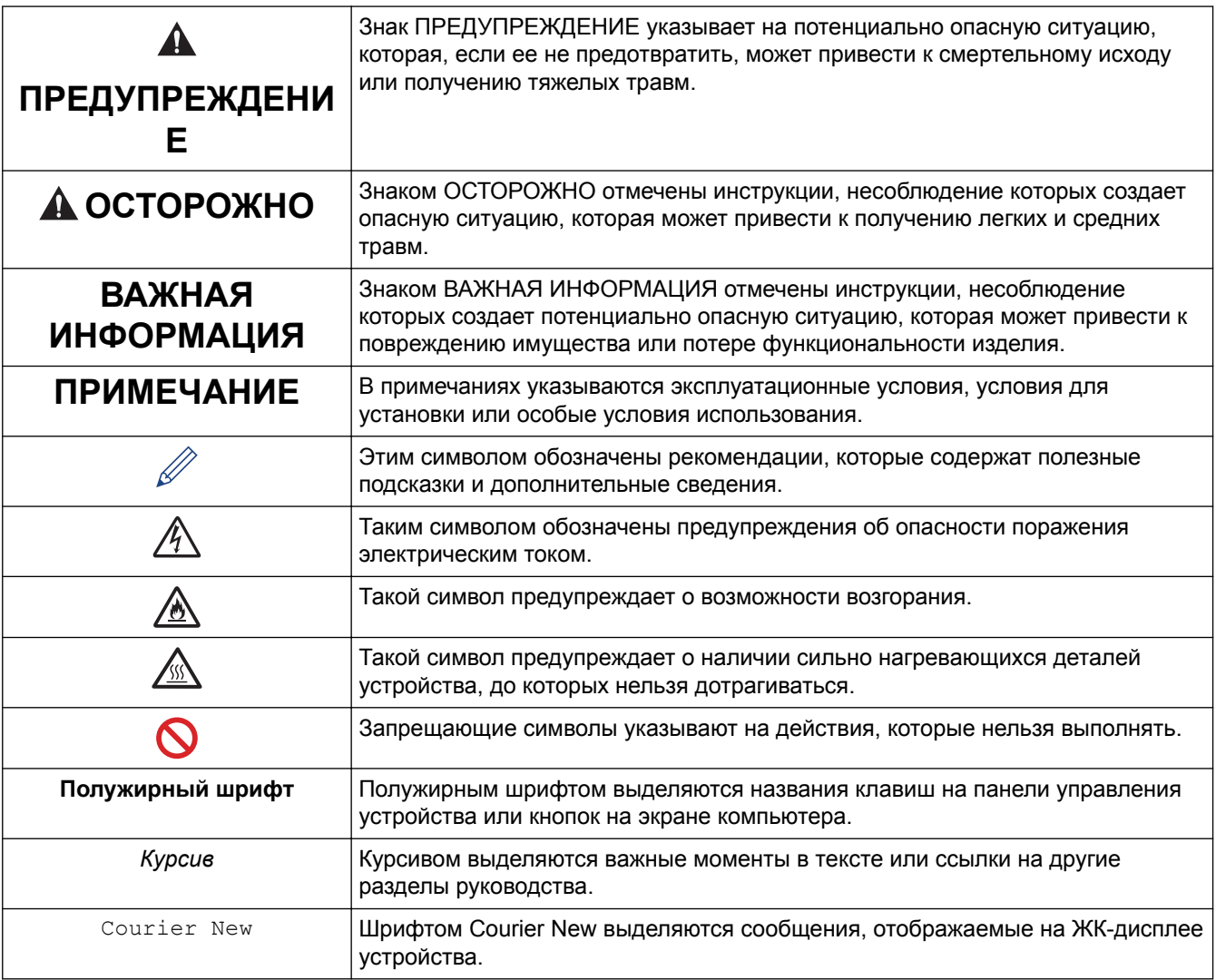

## **Связанная информация**

<span id="page-8-0"></span> [На главную](#page-1-0) > [Перед использованием устройства Brother](#page-5-0) > Товарные знаки

## **Товарные знаки**

BROTHER является товарным знаком или зарегистрированным товарным знаком компании Brother Industries, Ltd.

Microsoft, Windows, Windows Vista, Windows Server, Internet Explorer, Active Directory, OneNote, Windows Phone и OneDrive являются зарегистрированными товарными знаками или товарными знаками корпорации Майкрософт в США и других странах.

Apple, Macintosh, Mac OS, Safari, iPad, iPhone, iPod touch и OS X являются товарными знаками компании Apple Inc., зарегистрированными в США и других странах.

AirPrint является товарным знаком компании Apple Inc.

PostScript и PostScript 3 являются зарегистрированными товарными знаками или товарными знаками компании Adobe Systems Incorporated в США и/или других странах.

Wi-Fi CERTIFIED, Wi-Fi, Wi-Fi Alliance, Wi-Fi Direct и Wi-Fi Protected Access являются зарегистрированными товарными знаками Wi-Fi Alliance®.

WPA, WPA2, Wi-Fi Protected Setup и логотип Wi-Fi Protected Setup являются товарными знаками Wi-Fi Alliance®.

Android, Google Cloud Print, Google Drive, Google Chrome и Google Play являются товарными знаками компании Google Inc. и используются с ее разрешения.

Mopria является товарным знаком компании Mopria Alliance, Inc.

Mozilla и Firefox являются зарегистрированными товарными знаками компании Mozilla Foundation.

UNIX является зарегистрированным товарным знаком The Open Group в США и других странах.

Linux является зарегистрированным товарным знаком Линуса Торвальдса (Linus Torvalds) в США и других странах.

Intel является товарным знаком корпорации Intel Corporation в США и/или других странах.

Все компании, программное обеспечение которых упомянуто в настоящем руководстве, имеют собственные лицензионные соглашения об использовании своего программного обеспечения. **Любые торговые марки или названия товаров компаний, присутствующие на продукции Brother, в связанных с ней документах и любых других материалах, являются товарными знаками или зарегистрированными товарными знаками соответствующих компаний.**

#### **Связанная информация**

<span id="page-9-0"></span> [На главную](#page-1-0) > [Перед использованием устройства Brother](#page-5-0) > Важное примечание

## **Важное примечание**

- Не используйте данный продукт в других регионах. В противном случае можно нарушить местные требования в отношении беспроводной связи и энергопотребления.
- Некоторые модели недоступны в ряде стран.
- В настоящем документе наименование Windows® XP относится к операционным системам Windows® XP Professional, Windows® XP Professional x64 Edition и Windows® XP Home Edition.
- В настоящем документе наименование Windows Server® 2003 относится к операционным системам Windows Server<sup>®</sup> 2003, Windows Server<sup>®</sup> 2003 x64 Edition, Windows Server<sup>®</sup> 2003 R2 и Windows Server<sup>®</sup> 2003 R2 x64 Edition.
- В настоящем документе наименование Windows Server® 2008 относится к операционным системам Windows Server® 2008 и Windows Server® 2008 R2.
- В настоящем руководстве используются сообщения ЖК-дисплея HL-L5100DN/HL-L5200DW, если не указано иное.
- В настоящем руководстве используются виды экрана HL-L6300DW/HL-L6400DW, если не указано иное.
- Если не указано иное, снимки экрана в этом руководстве относятся к Windows® 7 и OS X 10.9.x. Изображения на используемом компьютере могут отличаться в зависимости от операционной системы.
- В некоторых странах доступны не все функции из-за экспортных ограничений.

#### **Связанная информация**

<span id="page-10-0"></span> [На главную](#page-1-0) > Общие сведения об устройстве Brother

## **Общие сведения об устройстве Brother**

- [Перед использованием устройства](#page-11-0)
- [Вид спереди и сзади](#page-12-0)
- [Обзор панели управления](#page-14-0)
- [Обзор сенсорного ЖК-дисплея](#page-18-0)
- [Использование сенсорного ЖК-дисплея](#page-20-0)
- [Доступ к службе Brother Utilities \(Windows](#page-22-0)<sup>®</sup>)

<span id="page-11-0"></span> [На главную](#page-1-0) > [Общие сведения об устройстве Brother](#page-10-0) > Перед использованием устройства

## **Перед использованием устройства**

Перед выполнением любой операции печати проверьте следующее.

- Убедитесь в том, что установлен драйвер принтера.
- Для пользователей USB или сетевого кабеля: проверьте физическую безопасность интерфейсного кабеля.

## **Брандмауэр (Windows®)**

Если на компьютере, защищенном брандмауэром, не удается выполнить печать по сети, может потребоваться настройка параметров брандмауэра. Если вы используете брандмауэр Windows®, а драйвер принтера установили с компакт-диска, необходимые параметры брандмауэра уже настроены. Если используется другой персональный брандмауэр, см. инструкции в руководстве пользователя соответствующего программного обеспечения или обратитесь к его производителю.

#### **Связанная информация**

• [Общие сведения об устройстве Brother](#page-10-0)

## <span id="page-12-0"></span>**Вид спереди и сзади**

## **HL-L5000D/HL-L5100DN/HL-L5100DNT/HL-L5200DW/HL-L5200DWT/HL-L6250DN**

#### **Вид спереди**

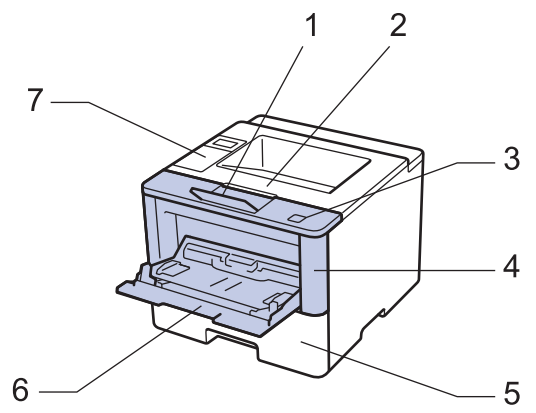

**Вид сзади**

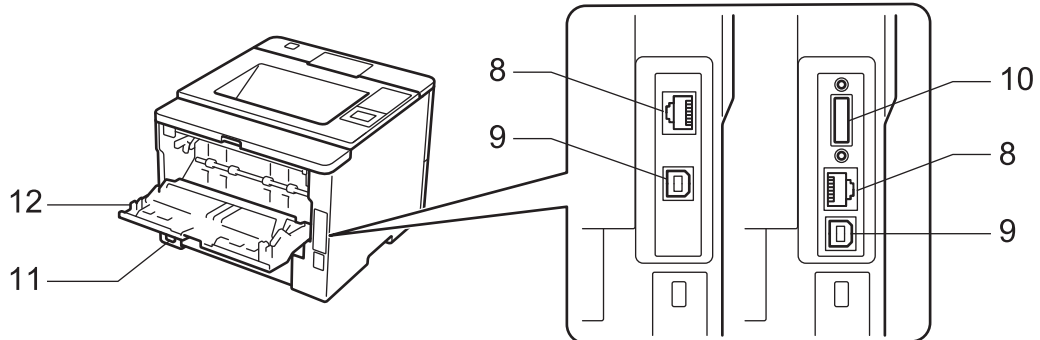

- 1. Откидная панель выходного лотка для вывода бумаги лицевой стороной вниз (откидная панель)
- 2. Выходной лоток для вывода бумаги лицевой стороной вниз
- 3. Кнопка фиксатора передней крышки
- 4. Передняя крышка
- 5. Лоток для бумаги
- 6. Обходной лоток
- 7. Панель управления с ЖК-дисплеем
- 8. (Для моделей, поддерживающих проводную сеть) Порт 10BASE-T, 100BASE-TX, 1000BASE-T (только поддерживаемые модели)
- 9. USB-порт

B

- 10. Параллельный порт (только поддерживаемые модели)
- 11. Разъем электропитания/шнур питания
- 12. Задняя крышка (выходной лоток для вывода бумаги лицевой стороной вверх)

Некоторые модели устройства оборудованы неотделяемым шнуром электропитания.

## **HL-L6300DW/HL-L6300DWT/HL-L6400DW/HL-L6400DWT**

#### **Вид спереди**

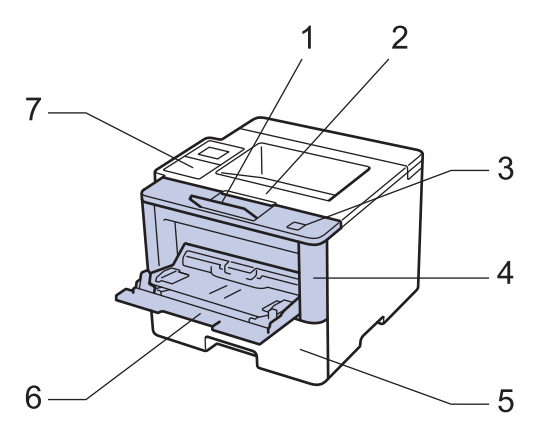

**Вид сзади**

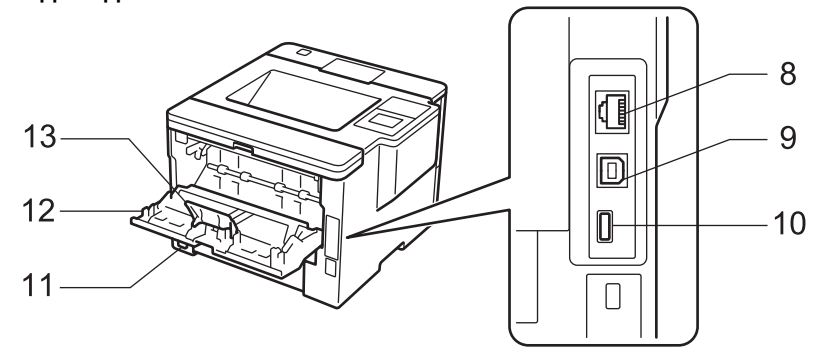

- 1. Откидная панель выходного лотка для вывода бумаги лицевой стороной вниз (откидная панель)
- 2. Выходной лоток для вывода бумаги лицевой стороной вниз
- 3. Кнопка фиксатора передней крышки
- 4. Передняя крышка
- 5. Лоток для бумаги
- 6. Обходной лоток
- 7. Сенсорная панель с поворотным сенсорным ЖК-дисплеем
- 8. (Для моделей, поддерживающих проводную сеть) Порт 10BASE-T, 100BASE-TX, 1000BASE-T
- 9. USB-порт
- 10. Дополнительный USB-порт
- 11. Разъем электропитания/шнур питания
- 12. Задняя крышка (выходной лоток для вывода бумаги лицевой стороной вверх)
- 13. Фиксатор бумаги

Некоторые модели устройства оборудованы неотделяемым шнуром электропитания.

#### **Связанная информация**

• [Общие сведения об устройстве Brother](#page-10-0)

<span id="page-14-0"></span> [На главную](#page-1-0) > [Общие сведения об устройстве Brother](#page-10-0) > Обзор панели управления

## **Обзор панели управления**

Вид панели управления зависит от используемой модели устройства.

## **HL-L5000D/HL-L5100DN/HL-L5100DNT/HL-L5200DW/HL-L5200DWT/HL-L6250DN**

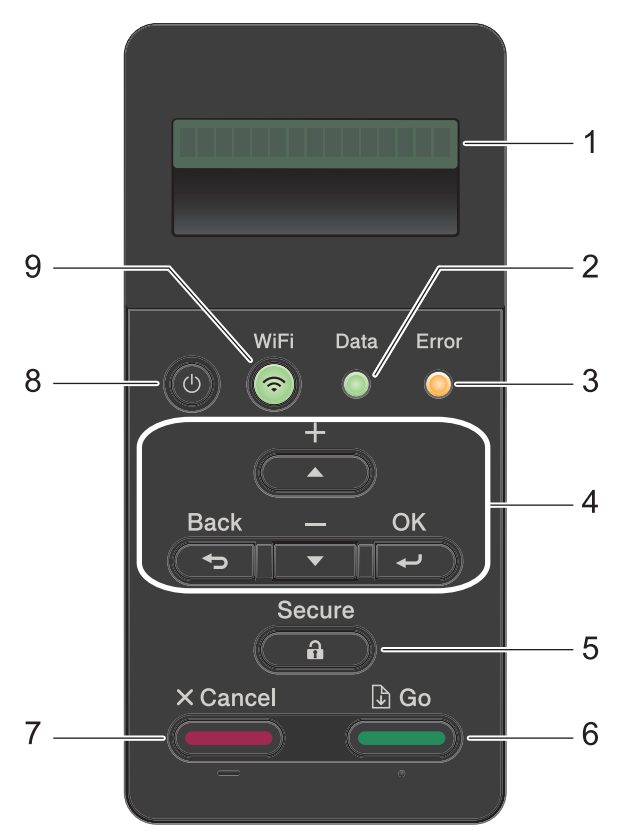

#### **1. Жидкокристаллический дисплей (ЖК-дисплей)**

Отображает сообщения, облегчающие настройку и использование устройства.

Модели с поддержкой беспроводной сети

Четырехуровневый индикатор отображает уровень беспроводного сигнала, если используется беспроводное подключение.

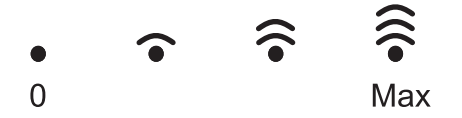

#### **2. Data (Данные)Индикатор**

Индикатор **Data (Данные)** мигает в зависимости от состояния устройства.

Если индикатор **Data (Данные)** светится, это означает, что данные находятся в памяти устройства. Если индикатор **Data (Данные)** мигает, это означает, что устройство принимает или обрабатывает данные.

#### **3. Индикатор Error (Ошибка)**

Индикатор **Error (Ошибка)** мигает, когда на ЖК-дисплее отображается сообщение об ошибке или важное сообщение о состоянии устройства.

#### **4. Кнопки меню**

**OK**

Нажмите, чтобы сохранить настройки устройства. После изменения параметра происходит возврат к предыдущему уровню меню.

#### **Back (Назад)**

• Переход назад на один уровень меню.

• Выбор предыдущей цифры при вводе чисел.

#### **a или b (+ или -)**

- Прокрутка меню и параметров.
- Ввод числа или увеличение (уменьшение) числа. Для ускорения прокрутки удерживайте нажатой кнопку a или b. Когда отобразится необходимое число, нажмите кнопку **OK**.

#### **5. Secure (Блокировка)**

Нажмите для печати сохраненных в памяти заданий печати (после ввода пароля из четырех цифр).

#### **6. Go (Перейти)**

- Нажмите, чтобы сбросить некоторые сообщения об ошибках. Чтобы удалить все остальные сообщения об ошибках, следуйте инструкциям на ЖК-дисплее.
- Нажмите, чтобы напечатать какие-либо данные, оставшиеся в памяти устройства.
- Нажмите, чтобы выбрать отображаемый параметр. После изменения параметра устройство вернется в режим готовности.

#### **7. Cancel (Отмена)**

- Нажмите, чтобы отменить текущую настройку.
- Отмена запрограммированного задания печати и удаление его из памяти устройства. Чтобы отменить несколько заданий печати, удерживайте нажатой кнопку **Cancel (Отмена)**, пока на ЖКдисплее не отобразится сообщение [Отм. всех задан.].

#### **8. Включение/выключение питания**

- Нажмите кнопку (Ф), чтобы включить устройство.
- Чтобы выключить устройство, нажмите и удерживайте кнопку  $\bullet$ . Перед выключением устройства на ЖК-дисплее на несколько секунд отобразится сообщение [Выключение].

#### **9. Кнопки WiFi, «Сеть» или «Отчет»**

• Модели без поддержки сети:

#### **Report (Отчет)**

Нажмите кнопку **Report (Отчет)**, чтобы распечатать страницу настроек принтера.

• Модели с поддержкой проводной сети:

#### **Network (Сеть)**

Нажмите кнопку **Network (Сеть)**, чтобы настроить параметры подключения к проводной сети.

• Модели с поддержкой беспроводной сети:

#### **WiFi**

Запустите программу настройки беспроводной сети на вашем компьютере, а затем нажмите кнопку **WiFi**. Чтобы настроить беспроводное подключение между устройством и сетью, следуйте инструкциям на экране.

Если индикатор **WiFi** светится, это означает, что устройство Brother подключено к беспроводной точке доступа. Если беспроводное подключение разорвано или устройство находится в процессе подключения к беспроводной точке доступа, индикатор **WiFi** мигает.

## **HL-L6300DW/HL-L6300DWT/HL-L6400DW/HL-L6400DWT**

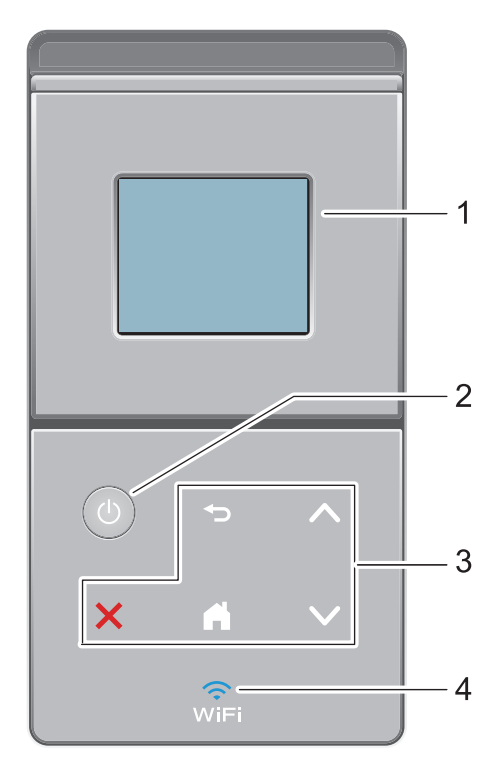

## **1. Сенсорный жидкокристаллический (ЖК) дисплей 67,5 мм**

Чтобы выбрать пункт меню или параметр, коснитесь его на сенсорном экране.

#### **2. Включение/выключение питания**

- Нажмите кнопку (Ф), чтобы включить устройство.
- Чтобы выключить устройство, нажмите и удерживайте кнопку  $\circled$ . Перед выключением устройства на ЖК-дисплее на несколько секунд отобразится сообщение [Выключение].

#### **3. Сенсорная панель**

## **(Назад)**

Нажмите для возврата к предыдущему меню.

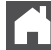

#### **(Начальный экран)**

- Нажмите для возврата к начальному экрану.
- Когда устройство находится в спящем режиме, значок режима готовности мигает.

#### **(Отмена)**

- Нажмите, чтобы отменить операцию (кнопка доступна, если она светится).
- Отмена запрограммированного задания печати и удаление его из памяти устройства. Чтобы отменить несколько заданий печати, удерживайте нажатой кнопку , пока на ЖК-дисплее не отобразится сообщение [Отмена всех заданий].

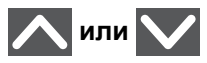

Нажмите для перехода к предыдущей или следующей странице.

**4. (WiFi)**

(Для режима инфраструктуры)

Если индикатор **WiFi** светится, это означает, что устройство Brother подключено к беспроводной точке доступа. Если беспроводное подключение разорвано или устройство находится в процессе подключения к беспроводной точке доступа, индикатор **WiFi** мигает.

(Для режима ad-hoc)

Индикатор **WiFi** всегда выключен.

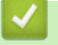

## **Связанная информация**

• [Общие сведения об устройстве Brother](#page-10-0)

<span id="page-18-0"></span> [На главную](#page-1-0) > [Общие сведения об устройстве Brother](#page-10-0) > Обзор сенсорного ЖК-дисплея

## **Обзор сенсорного ЖК-дисплея**

**Связанные модели**: HL-L6300DW/HL-L6300DWT/HL-L6400DW/HL-L6400DWT

На начальном экране можно получить доступ к настройкам Wi‑Fi, сведениям об уровне тонера, параметрам и экрану функций.

В режиме простоя на начальном экране отображаются сведения о состоянии устройства. Этот экран также называется экраном режима готовности. Если отображается этот экран, то устройство готово к получению следующей команды.

Если включена функция проверки подлинности Active Directory® или LDAP, панель управления устройства будет заблокирована.

Доступность той или иной функции зависит от используемой модели.

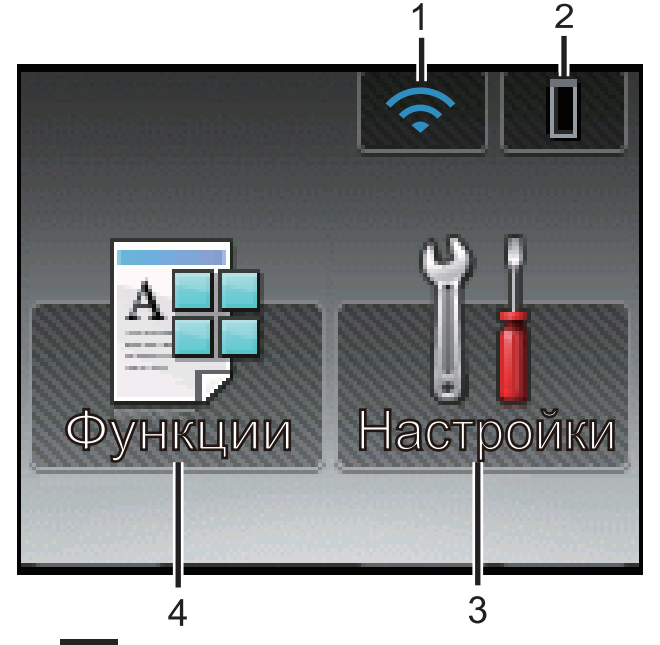

#### 1. (**Сигнал беспроводной сети** )

Если используется беспроводное подключение, четырехуровневый индикатор на начальном экране отображает текущий уровень сигнала беспроводной сети.

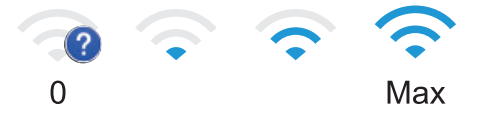

Если в верхней части экрана отображается сообщение **міні**, нажмите его, чтобы настроить беспроводное подключение.

## 2. (**Тонер**)

Отображение оставшегося ресурса тонера. Нажмите для доступа к меню [Тонер].

#### 3. **[Настройки]**

Нажмите для доступа к меню [Настройки].

Используйте меню настроек для доступа ко всем настройкам устройства Brother.

Если включена функция блокировки настроек, на ЖК-дисплее отображается значок замка . Чтобы изменить настройки, необходимо разблокировать устройство.

#### 4. **[Функции]**

Нажмите, чтобы получить доступ к экрану функций.

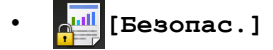

Нажмите, чтобы получить доступ к функции безопасной печати.

• **[Веб]**

Нажмите для подключения устройства Brother к интернет-службе. Дополнительная информация >> *Руководство по использованию интернет-сервисов*Чтобы загрузить руководство, перейдите на страницу **Руководства** для используемого устройства на веб-сайте Brother Solutions Center по адресу [support.brother.com.](http://support.brother.com/)

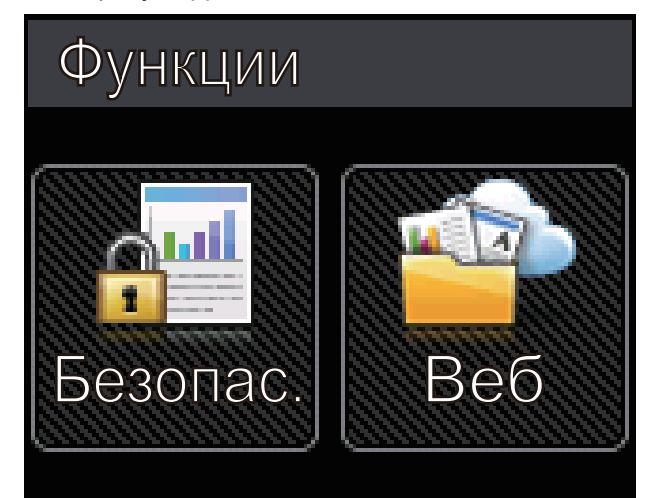

#### **Предупреждающий значок**

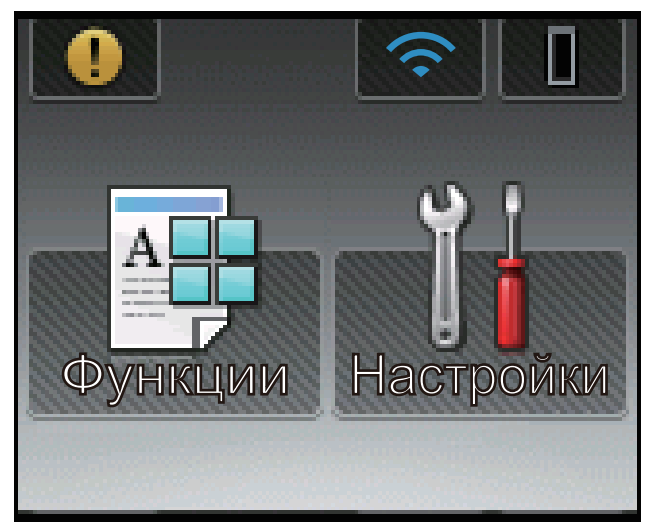

При появлении сообщения об ошибке или сообщения о необходимости технического обслуживания отображается значок предупреждения  $\blacksquare$ . Чтобы просмотреть сообщение, коснитесь значка  $\blacksquare$ , а затем коснитесь значка для возврата в режим готовности.

#### **Связанная информация**

• [Общие сведения об устройстве Brother](#page-10-0)

<span id="page-20-0"></span>**А [На главную](#page-1-0) > [Общие сведения об устройстве Brother](#page-10-0) > Использование сенсорного ЖК-дисплея** 

## **Использование сенсорного ЖК-дисплея**

**Связанные модели**: HL-L6300DW/HL-L6300DWT/HL-L6400DW/HL-L6400DWT

Чтобы активировать ЖК-дисплей, нажмите на него. Чтобы отобразить все параметры и получить к ним доступ, нажмите ▲ или ▼ на сенсорной панели для прокрутки.

Далее описано, как изменить параметры устройства. В данном примере настройка подсветки ЖК-дисплея изменяется со значения [Светлая] на [Средняя].

## **ВАЖНАЯ ИНФОРМАЦИЯ**

НЕ нажимайте на ЖК-дисплей острыми предметами, например ручкой или стилусом. Это может привести к повреждению устройства.

# **ПРИМЕЧАНИЕ**

НЕ касайтесь ЖК-дисплея сразу же после подключения шнура питания или включения устройства. Это может привести к ошибке.

- 1. Нажмите [Н] [Настройки].
- 2. Нажмите  $\blacktriangle$  или  $\nabla$ , чтобы отобразить параметр [Общие настр.], а затем нажмите [Общие настр.].

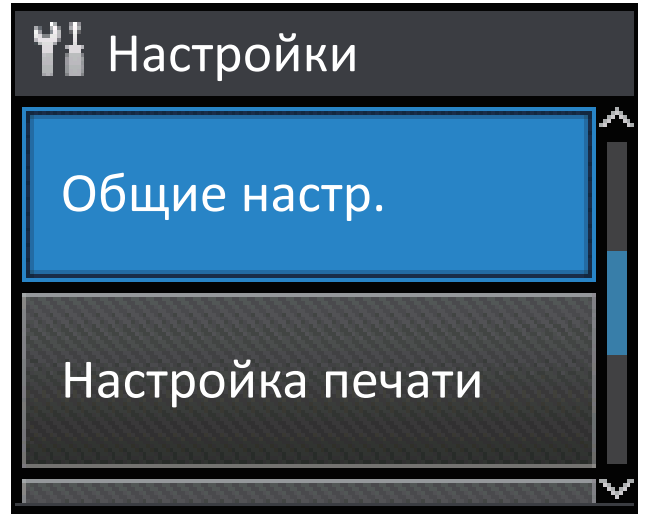

3. Нажмите ▲ или ▼, чтобы отобразить параметр [Панель управл.], а затем нажмите [Панель управл.].

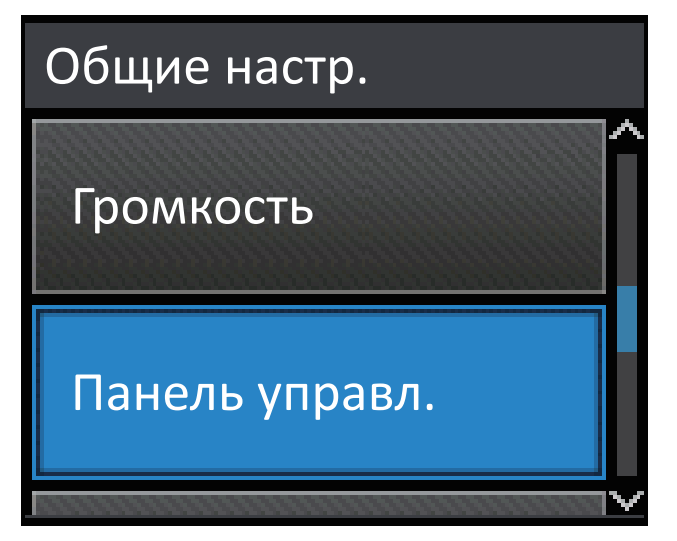

4. Нажмите [Настр.дисплея].

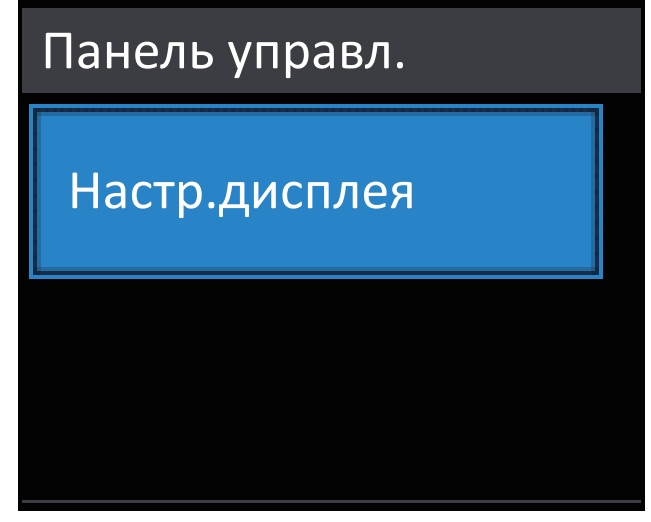

5. Нажмите [Подсветка].

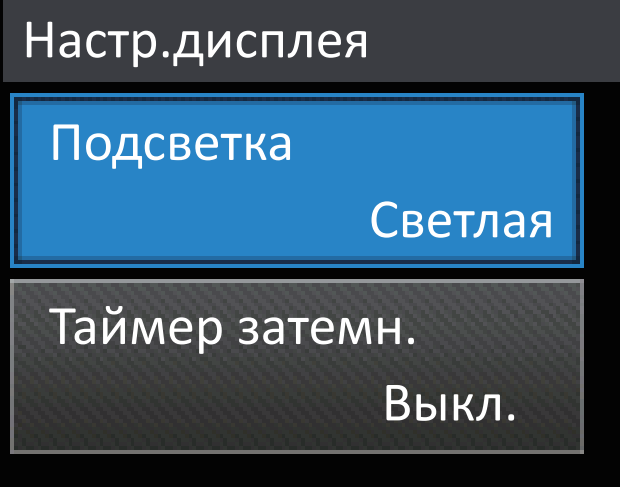

6. Нажмите ▲ или ▼, чтобы отобразить параметр [Средняя], а затем нажмите [Средняя].

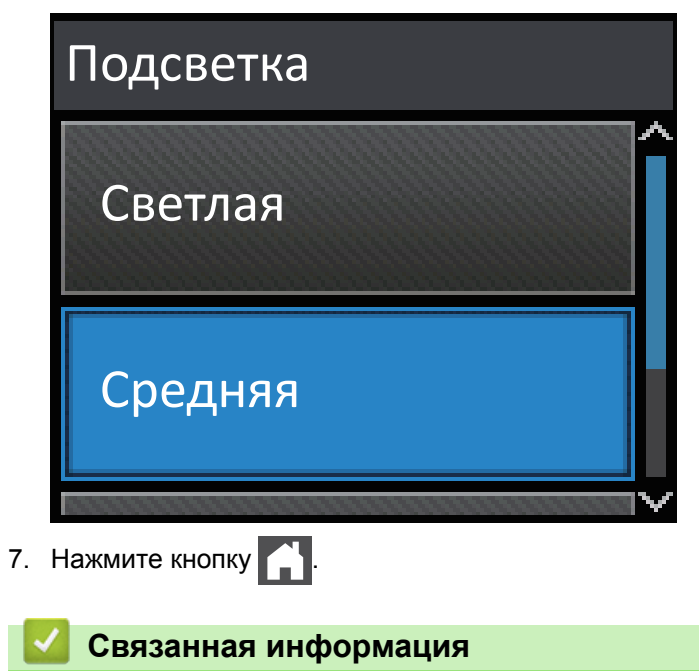

• [Общие сведения об устройстве Brother](#page-10-0)

<span id="page-22-0"></span> $\triangle$  [На главную](#page-1-0) > [Общие сведения об устройстве Brother](#page-10-0) > Доступ к службе Brother Utilities (Windows®)

# **Доступ к службе Brother Utilities (Windows®)**

**Brother Utilities** — это программа запуска приложений, предоставляющая удобный доступ ко всем приложениям Brother, установленным на компьютере.

- 1. Выполните одно из следующих действий:
	- (Windows® XP, Windows Vista®, Windows® 7, Windows Server® 2003, Windows Server® 2008 и Windows Server® 2008 R2)

Нажмите **(Пуск)** > **Все программы** > **Brother** > **Brother Utilities**.

• (Windows® 8 и Windows Server® 2012)

Нажмите кнопку (**Brother Utilities**) на экране **Пуск** или на рабочем столе.

• (Windows® 8.1 и Windows Server® 2012 R2)

Переместите указатель мыши в левый нижний угол экрана **Пуск** и щелкните значок (V) (если вы используете сенсорное устройство, проведите пальцем вверх от нижней части экрана **Пуск**, чтобы отобразить экран **Приложения**).

Когда появится экран **Приложения**, нажмите кнопку (**Brother Utilities**).

2. Выберите необходимое устройство (XXXX — это название модели устройства).

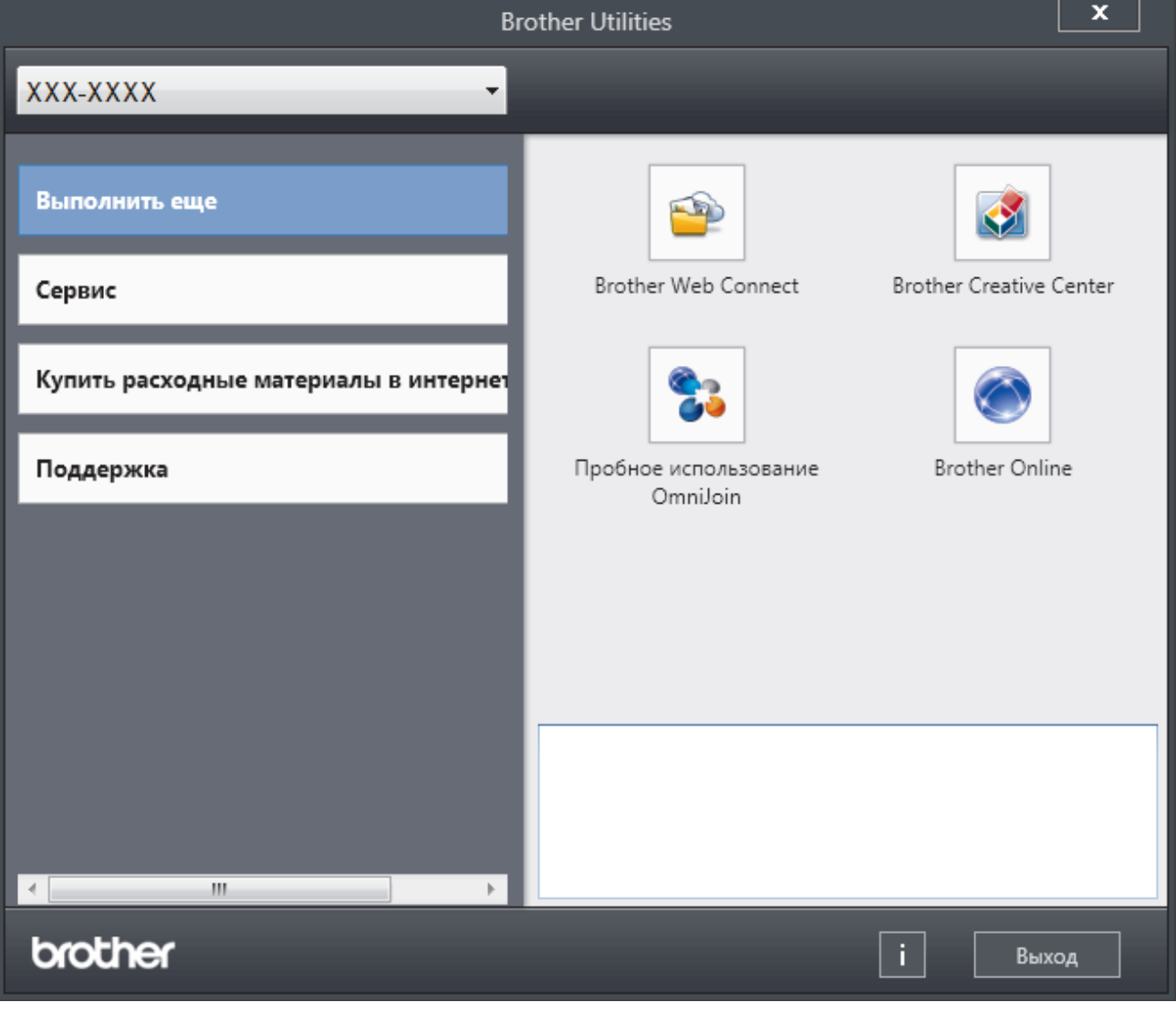

3. Выберите необходимое действие.

## **Связанная информация**

- [Общие сведения об устройстве Brother](#page-10-0)
- $\bullet$  [Удаление программного обеспечения и драйверов Brother \(Windows](#page-24-0)®)

<span id="page-24-0"></span> [На главную](#page-1-0) > [Общие сведения об устройстве Brother](#page-10-0) > [Доступ к службе Brother Utilities](#page-22-0)  $(Windows^@)$  $(Windows^@)$  > Удаление программного обеспечения и драйверов Brother (Windows<sup>®</sup>)

# **Удаление программного обеспечения и драйверов Brother (Windows®)**

- 1. Выполните одно из следующих действий:
	- (Windows® XP, Windows Vista®, Windows® 7, Windows Server® 2003, Windows Server® 2008 и Windows Server® 2008 R2)

Щелкните **(Пуск)** > **Все программы** > **Brother** > **Brother Utilities**.

(Windows® 8 и Windows Server® 2012)

Нажмите кнопку (**Brother Utilities**) на экране **Пуск** или на рабочем столе.

(Windows® 8.1 и Windows Server® 2012 R2)

Переместите указатель мыши в левый нижний угол экрана **Пуск** и щелкните значок (V) (если вы используете сенсорное устройство, проведите пальцем вверх от нижней части экрана **Пуск**, чтобы отобразить экран **Приложения**).

После отображения экрана **Приложения** коснитесь или щелкните **[a] [decaration** Utilities).

2. Щелкните по раскрывающемуся списку и выберите название своей модели (если она еще не выбрана). Выберите **Сервис** на левой панели навигации, а затем нажмите **Удалить**.

Чтобы удалить программное обеспечение и драйверы, следуйте инструкциям в диалоговом окне.

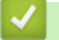

## **Связанная информация**

• [Доступ к службе Brother Utilities \(Windows](#page-22-0)<sup>®</sup>)

## <span id="page-25-0"></span> [На главную](#page-1-0) > Работа с бумагой

# **Работа с бумагой**

- [Загрузка бумаги](#page-26-0)
- [Настройка параметров бумаги](#page-40-0)
- [Непечатная зона](#page-43-0)
- [Рекомендованные печатные носители](#page-44-0)
- [Использование специальной бумаги](#page-45-0)

<span id="page-26-0"></span> [На главную](#page-1-0) > [Работа с бумагой](#page-25-0) > Загрузка бумаги

# **Загрузка бумаги**

- [Загрузка бумаги и печать с использованием лотка для бумаги](#page-27-0)
- [Загрузка бумаги и печать с использованием обходного лотка](#page-33-0)

<span id="page-27-0"></span> [На главную](#page-1-0) > [Работа с бумагой](#page-25-0) > [Загрузка бумаги](#page-26-0) > Загрузка бумаги и печать с использованием лотка для бумаги

## **Загрузка бумаги и печать с использованием лотка для бумаги**

- [Загрузка в лоток обычной бумаги, печатных бланков, цветной бумаги, тонкой](#page-28-0) [бумаги, бумаги из вторсырья и печать из него](#page-28-0)
- [Загрузка плотной бумаги в лоток и печать на ней](#page-31-0)
- [Неисправности, связанные с печатью](#page-272-0)
- [Сообщения об ошибках и необходимости обслуживания](#page-251-0)

<span id="page-28-0"></span> [На главную](#page-1-0) > [Работа с бумагой](#page-25-0) > [Загрузка бумаги](#page-26-0) > [Загрузка бумаги и печать с использованием](#page-27-0) [лотка для бумаги](#page-27-0) > Загрузка в лоток обычной бумаги, печатных бланков, цветной бумаги, тонкой бумаги, бумаги из вторсырья и печать из него

# **Загрузка в лоток обычной бумаги, печатных бланков, цветной бумаги, тонкой бумаги, бумаги из вторсырья и печать из него**

- Если включена проверка формата бумаги, то при выдвижении лотка на ЖК-дисплее появляется сообщение с вопросом об изменении размера и типа бумаги. При необходимости измените формат и тип бумаги, следуя инструкциям на ЖК-дисплее.
- Если в лоток загружается бумага другого формата, необходимо также изменить настройки формата и типа бумаги на устройстве или компьютере.
- 1. Полностью выдвиньте лоток для бумаги из устройства.

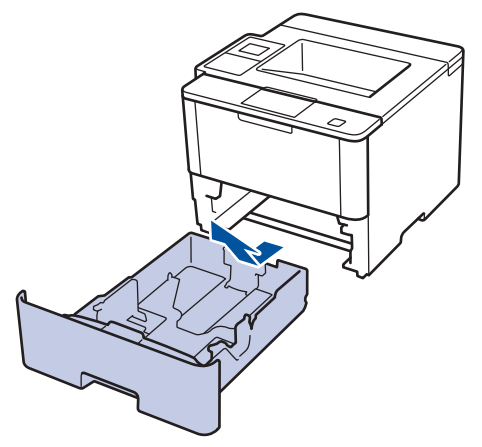

2. Нажмите на направляющие для бумаги и установите их в положение, соответствующее формату бумаги.

Удерживая нажатыми зеленые фиксаторы направляющих для бумаги, отрегулируйте положение этих направляющих.

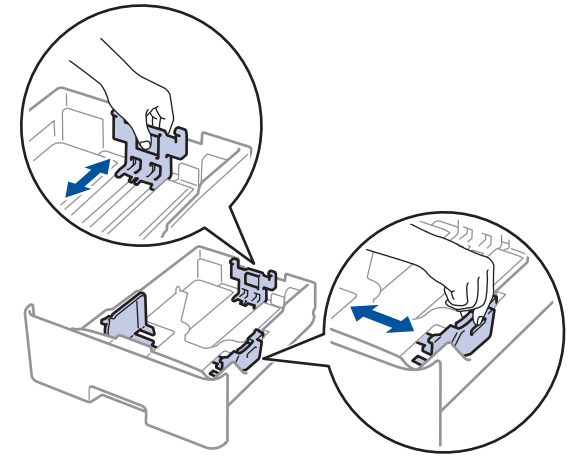

- 3. Тщательно расправьте стопку бумаги.
- 4. Загрузите бумагу в лоток для бумаги стороной для печати *вниз*.

При использовании бланков и бумаги с уже напечатанным текстом загружайте листы в правильной ориентации, как показано на иллюстрациях.

**Ориентация бумаги для бланков и бумаги с уже напечатанным текстом**

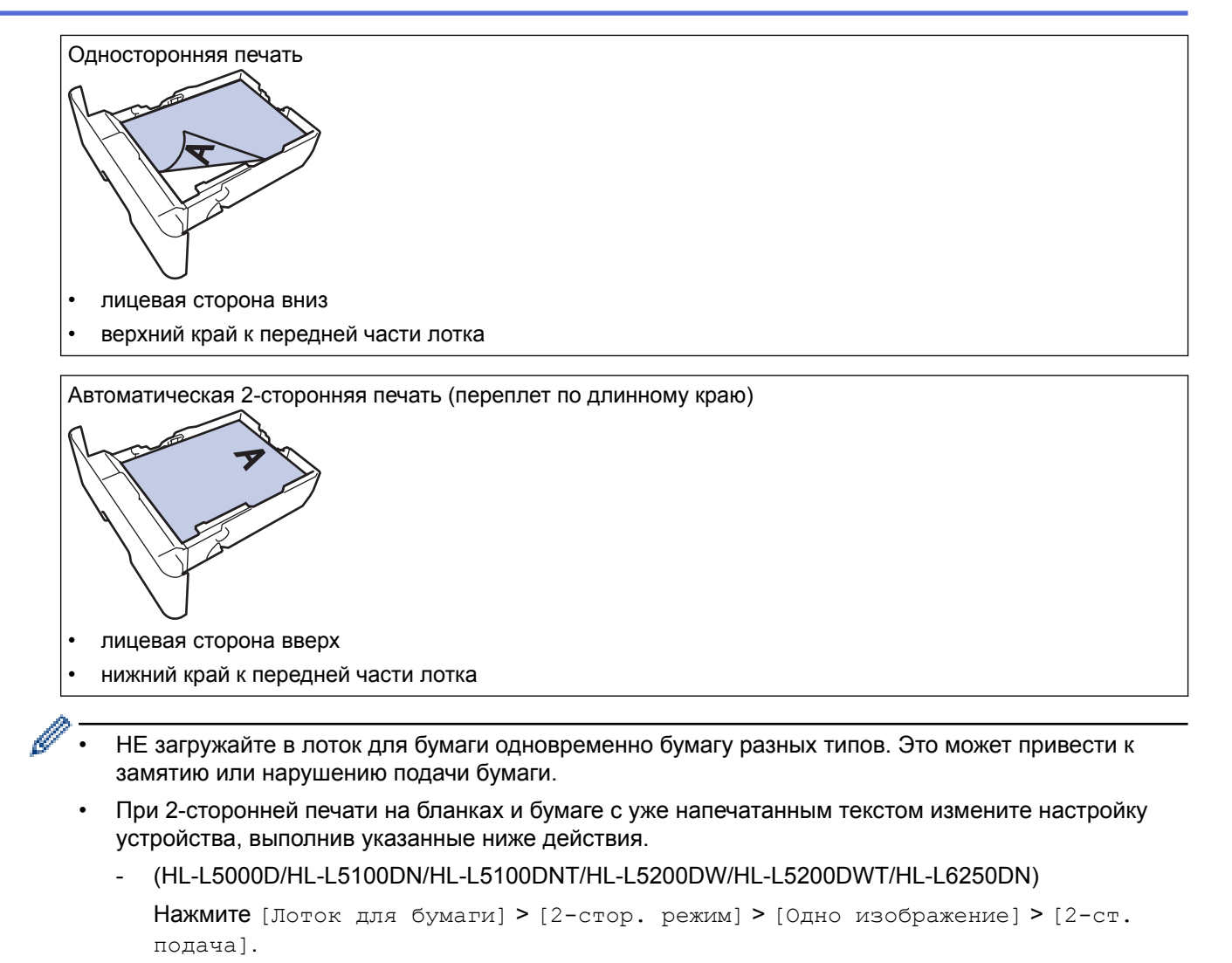

- (HL-L6300DW/HL-L6300DWT/HL-L6400DW/HL-L6400DWT)

```
Нажмите [Настройки] > [Лоток для бумаги] > [2-стор. режим] > [Одно
изображение] > [2-ст. подача].
```
5. Убедитесь в том, что высота стопки бумаги не превышает отметку максимального уровня (▼ ). Переполнение лотка может привести к замятию бумаги.

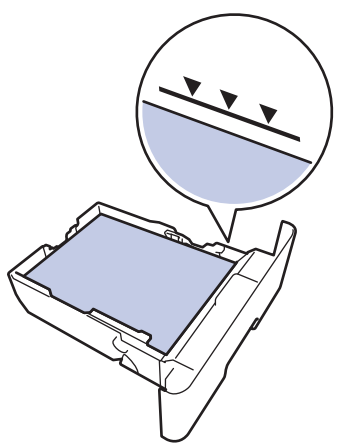

6. Медленно задвиньте лоток для бумаги в устройство.

7. Чтобы предотвратить соскальзывание бумаги с выходного лотка, поднимите откидную панель.

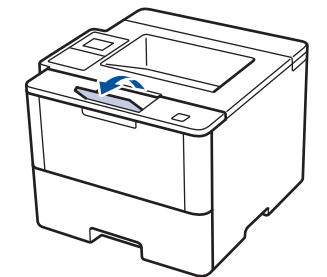

Ø

8. Отправьте задание печати на устройство.

Перед отправкой задания печати с компьютера измените настройки в диалоговом окне печати.

## **Связанная информация**

• [Загрузка бумаги и печать с использованием лотка для бумаги](#page-27-0)

<span id="page-31-0"></span> [На главную](#page-1-0) > [Работа с бумагой](#page-25-0) > [Загрузка бумаги](#page-26-0) > [Загрузка бумаги и печать с использованием](#page-27-0) [лотка для бумаги](#page-27-0) > Загрузка плотной бумаги в лоток и печать на ней

## **Загрузка плотной бумаги в лоток и печать на ней**

- Если включена проверка формата бумаги, то при выдвижении лотка на ЖК-дисплее появляется сообщение с вопросом об изменении размера и типа бумаги. При необходимости измените формат и тип бумаги, следуя инструкциям на ЖК-дисплее.
- Если в лоток загружается бумага другого формата, необходимо также изменить настройки формата и типа бумаги на устройстве или компьютере.
- 1. Полностью выдвиньте лоток для бумаги из устройства.

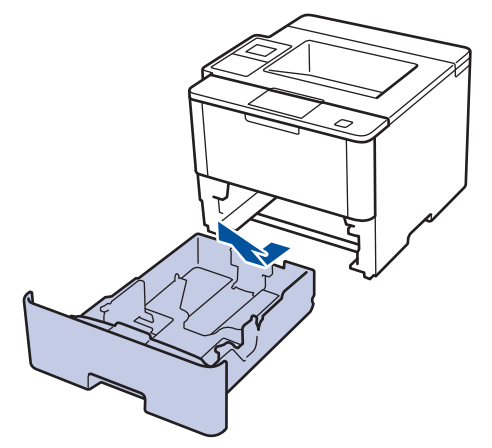

2. Нажмите на направляющие для бумаги и установите их в положение, соответствующее формату бумаги.

Удерживая нажатыми зеленые фиксаторы направляющих для бумаги, отрегулируйте положение этих направляющих.

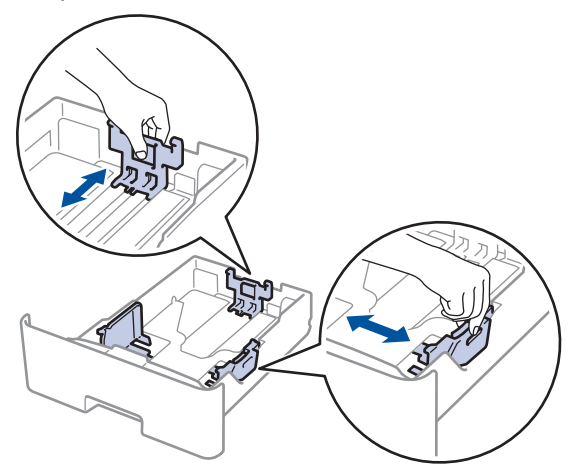

3. Тщательно расправьте стопку бумаги.

k

4. Загрузите бумагу в лоток для бумаги стороной для печати *вниз*.

НЕ загружайте в лоток для бумаги одновременно бумагу разных типов. Это может привести к замятию или нарушению подачи бумаги.

5. Убедитесь в том, что высота стопки бумаги не превышает отметку максимального уровня ( $\mathbf{v} \cdot \mathbf{v}$ ). Переполнение лотка может привести к замятию бумаги.

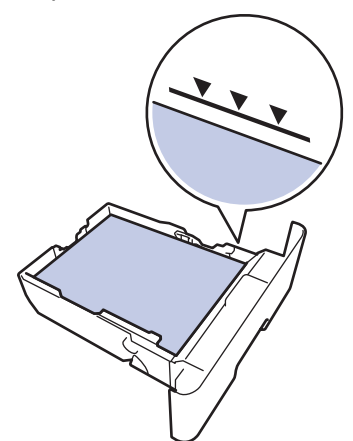

- 6. Медленно задвиньте лоток для бумаги в устройство.
- 7. Откройте заднюю крышку устройства (выходной лоток для вывода бумаги лицевой стороной вверх).

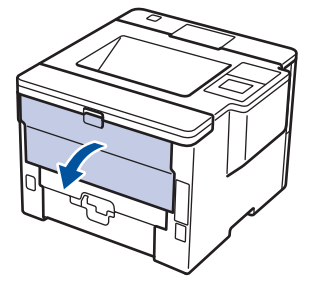

8. Откройте фиксатор бумаги(доступно только для определенных моделей).

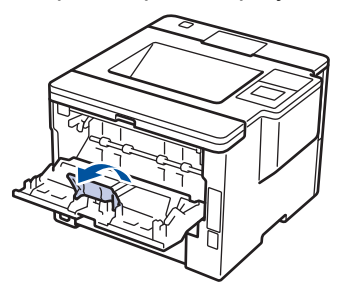

9. Отправьте задание печати на устройство.

Перед отправкой задания печати с компьютера измените настройки в диалоговом окне печати.

10. Закройте фиксатор бумаги.

B

11. Закройте заднюю крышку (выходной лоток для вывода бумаги лицевой стороной вверх) до фиксации.

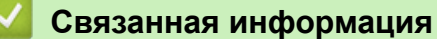

• [Загрузка бумаги и печать с использованием лотка для бумаги](#page-27-0)

<span id="page-33-0"></span> [На главную](#page-1-0) > [Работа с бумагой](#page-25-0) > [Загрузка бумаги](#page-26-0) > Загрузка бумаги и печать с использованием обходного лотка

## **Загрузка бумаги и печать с использованием обходного лотка**

В обходной лоток можно загружать до десяти конвертов, бланки, цветную бумагу, тонкую или плотную бумагу, бумагу из вторсырья, высокосортную бумагу, наклейки или до 50 листов обычной бумаги.

- [Печать на обычной бумаге, бланке письма, цветной бумаге, тонкой бумаге, бумаге](#page-34-0) [из вторсырья или высокосортной бумаге, загруженной в обходной лоток](#page-34-0)
- [Загрузка плотной бумаги и наклеек в обходной лоток и печать на них](#page-36-0)
- [Загрузка конвертов в обходной лоток и печать на них](#page-38-0)
- [Неисправности, связанные с печатью](#page-272-0)
- [Сообщения об ошибках и необходимости обслуживания](#page-251-0)

<span id="page-34-0"></span> [На главную](#page-1-0) > [Работа с бумагой](#page-25-0) > [Загрузка бумаги](#page-26-0) > [Загрузка бумаги и печать с использованием](#page-33-0) [обходного лотка](#page-33-0) > Печать на обычной бумаге, бланке письма, цветной бумаге, тонкой бумаге, бумаге из вторсырья или высокосортной бумаге, загруженной в обходной лоток

# **Печать на обычной бумаге, бланке письма, цветной бумаге, тонкой бумаге, бумаге из вторсырья или высокосортной бумаге, загруженной в обходной лоток**

Если в лоток загружается бумага другого формата, необходимо также изменить настройки формата и типа бумаги на устройстве или компьютере.

1. Поднимите откидную панель, предотвращающую соскальзывание бумаги с выходного лотка для вывода бумаги лицевой стороной вниз.

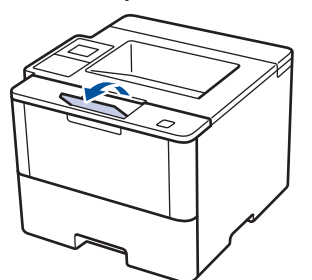

2. Откройте обходной лоток и осторожно опустите его.

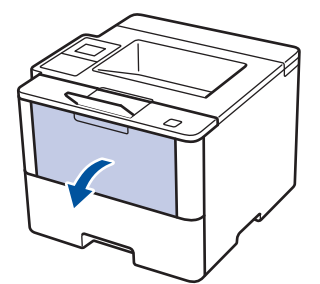

3. Вытяните подставку обходного лотка (1) и разложите панель (2).

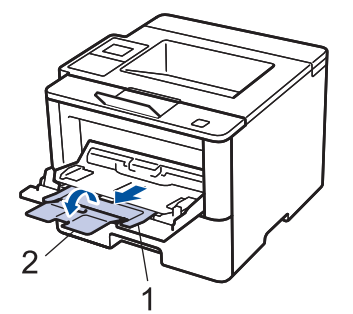

4. Сдвиньте направляющие для бумаги в обходном лотке по ширине используемой бумаги. Если у правой направляющей для бумаги имеется рычаг, нажмите его и сдвиньте направляющую.

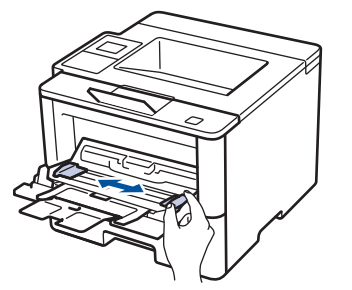

5. Загрузите бумагу в обходной лоток стороной для печати *вверх*. При использовании бланков и бумаги с уже напечатанным текстом загружайте листы в правильной ориентации, как показано на иллюстрациях.

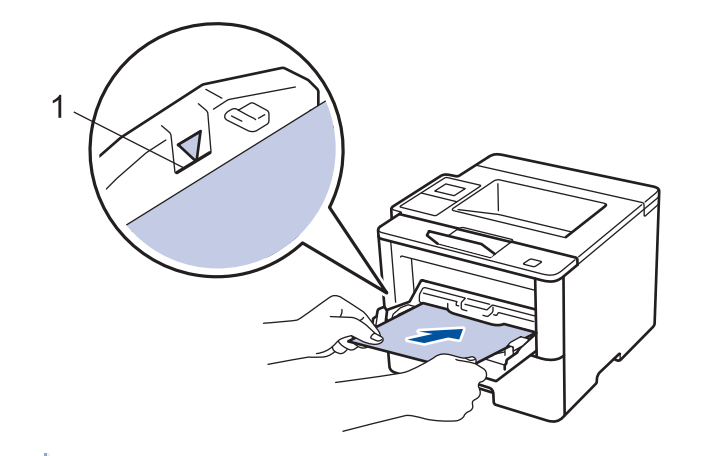

Проследите, чтобы высота стопки бумаги не превышала отметку максимального уровня (1).

## **Ориентация бумаги для бланков и бумаги с уже напечатанным текстом**

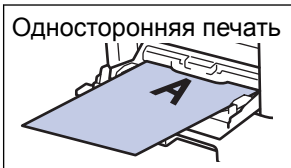

• лицевая сторона вверх

• верхний край вперед

Автоматическая 2-сторонняя печать (переплет по длинному краю)

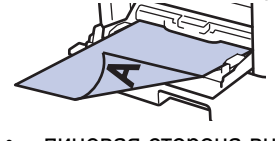

- лицевая сторона вниз
- нижний край вперед

При 2-сторонней печати на бланках и бумаге с уже напечатанным текстом измените настройку устройства, выполнив указанные ниже действия.

• (HL-L5000D/HL-L5100DN/HL-L5100DNT/HL-L5200DW/HL-L5200DWT/HL-L6250DN)

Нажмите [Лоток для бумаги] > [2-стор. режим] > [Одно изображение] > [2-ст. подача].

• (HL-L6300DW/HL-L6300DWT/HL-L6400DW/HL-L6400DWT)

Нажмите [Настройки] > [Лоток для бумаги] > [2-стор. режим] > [Одно изображение] > [2-ст. подача].

6. Отправьте задание печати на устройство.

Перед отправкой задания печати с компьютера измените настройки в диалоговом окне печати.

## **Связанная информация**

• [Загрузка бумаги и печать с использованием обходного лотка](#page-33-0)
[На главную](#page-1-0) > [Работа с бумагой](#page-25-0) > [Загрузка бумаги](#page-26-0) > [Загрузка бумаги и печать с использованием](#page-33-0) [обходного лотка](#page-33-0) > Загрузка плотной бумаги и наклеек в обходной лоток и печать на них

# **Загрузка плотной бумаги и наклеек в обходной лоток и печать на них**

При открытии задней крышки образуется прямой тракт подачи бумаги от обходного лотка через заднюю часть устройства (выходной лоток для вывода бумаги лицевой стороной вверх). Используйте этот способ подачи и вывода бумаги при печати на плотной бумаге или наклейках.

Если в лоток загружается бумага другого формата, необходимо также изменить настройки формата и типа бумаги на устройстве или компьютере.

1. Откройте заднюю крышку устройства (выходной лоток для вывода бумаги лицевой стороной вверх).

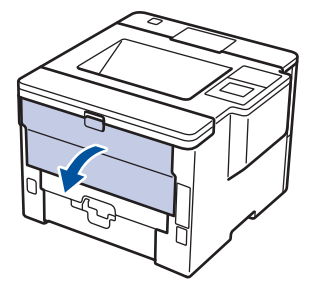

2. Откройте фиксатор бумаги(доступно только для определенных моделей).

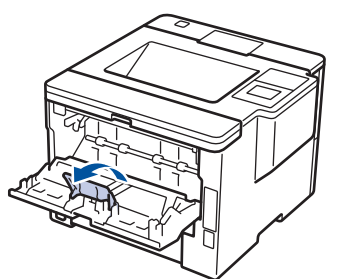

3. В передней части устройства откройте обходной лоток и осторожно опустите его.

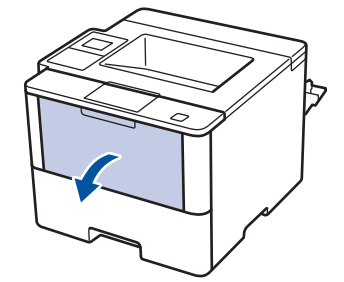

4. Вытяните подставку обходного лотка (1) и разложите панель (2).

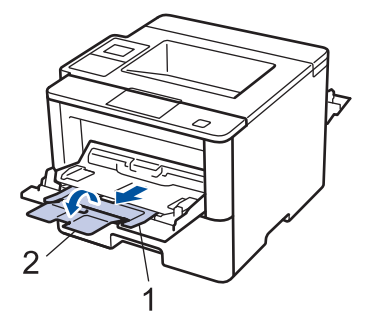

5. Сдвиньте направляющие для бумаги в обходном лотке по ширине используемой бумаги. Если у правой направляющей для бумаги имеется рычаг, нажмите его и сдвиньте направляющую.

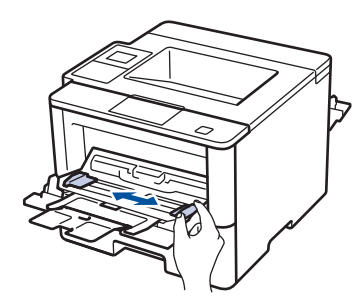

6. Загрузите бумагу или наклейки в обходной лоток.

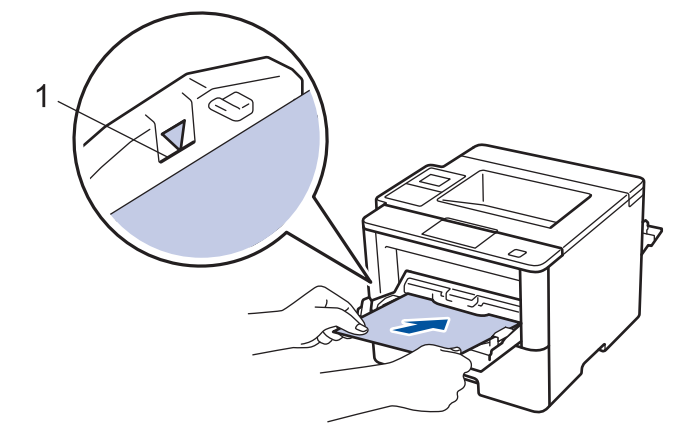

- Ø • Проследите, чтобы высота стопки бумаги не превышала отметку максимального уровня (1).
	- Загрузите бумагу в обходной лоток стороной для печати вверх.
- 7. Отправьте задание печати на аппарат.

Перед отправкой задания печати с компьютера измените настройки печати в окне печати.

8. Закройте фиксатор бумаги.

Ĝ

9. Закройте заднюю крышку (выходной лоток для вывода бумаги лицевой стороной вверх) до фиксации.

## **Связанная информация**

• [Загрузка бумаги и печать с использованием обходного лотка](#page-33-0)

 [На главную](#page-1-0) > [Работа с бумагой](#page-25-0) > [Загрузка бумаги](#page-26-0) > [Загрузка бумаги и печать с использованием](#page-33-0) [обходного лотка](#page-33-0) > Загрузка конвертов в обходной лоток и печать на них

## **Загрузка конвертов в обходной лоток и печать на них**

В обходной лоток можно загрузить до десяти конвертов.

Перед печатью разгладьте углы и края конверта.

$$
\frac{1}{\sqrt{2}}\int_{\mathbb{R}^3} \int_{\mathbb{R}^3} \int_{\mathbb
$$

Если в лоток загружается бумага другого формата, необходимо также изменить настройки формата и типа бумаги на устройстве или компьютере.

1. Откройте заднюю крышку устройства (выходной лоток для вывода бумаги лицевой стороной вверх).

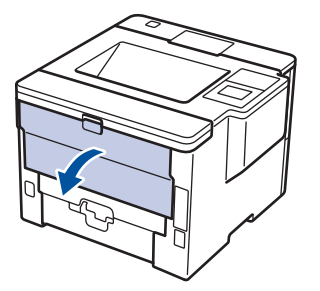

2. Откройте фиксатор бумаги(доступно только для определенных моделей).

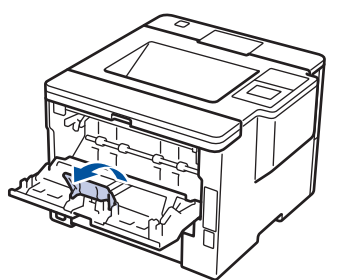

3. В передней части устройства откройте обходной лоток и осторожно опустите его.

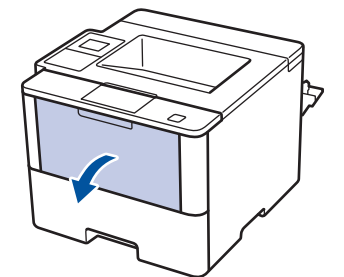

4. Вытяните подставку обходного лотка (1) и разложите панель (2).

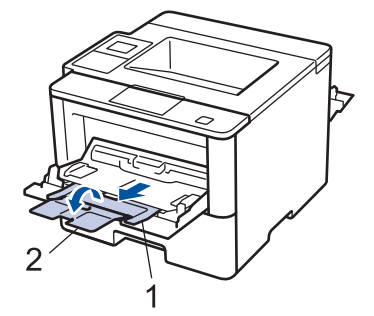

5. Установите направляющие для бумаги в обходном лотке по ширине конвертов. Если у правой направляющей для бумаги имеется рычаг, нажмите его и сдвиньте направляющую.

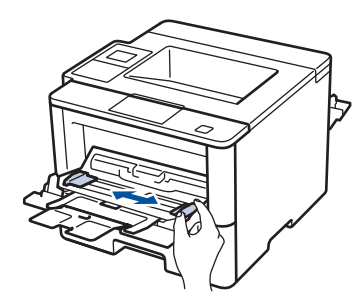

6. Загрузите конверты в обходной лоток.

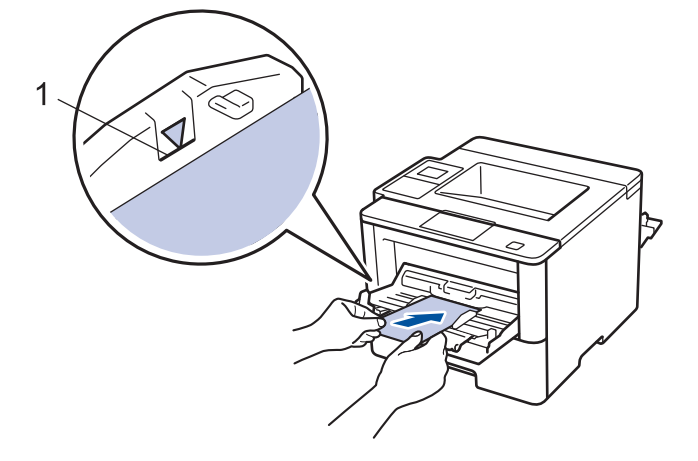

Загрузите в обходной лоток не более 10 конвертов стороной для печати вверх. Проследите, чтобы высота стопки конвертов не превышала отметку максимального уровня (1). Загрузка в лоток более 10 конвертов может привести к замятию.

7. Отправьте задание печати на устройство.

Перед отправкой задания печати с компьютера измените настройки в диалоговом окне печати.

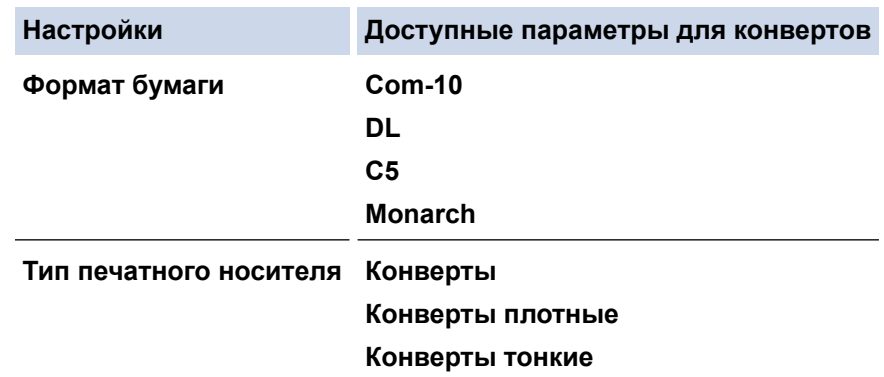

8. Закройте фиксатор бумаги.

Ø

9. Закройте заднюю крышку (выходной лоток для вывода бумаги лицевой стороной вверх) до фиксации.

### **Связанная информация**

• [Загрузка бумаги и печать с использованием обходного лотка](#page-33-0)

<span id="page-40-0"></span> [На главную](#page-1-0) > [Работа с бумагой](#page-25-0) > Настройка параметров бумаги

# **Настройка параметров бумаги**

- [Изменение формата и типа бумаги](#page-41-0)
- [Изменение параметра проверки формата бумаги](#page-42-0)

<span id="page-41-0"></span> [На главную](#page-1-0) > [Работа с бумагой](#page-25-0) > [Настройка параметров бумаги](#page-40-0) > Изменение формата и типа бумаги

## **Изменение формата и типа бумаги**

При изменении типа и формата загружаемой в лоток бумаги необходимо также изменить настройки типа и формата бумаги на ЖК-дисплее.

>> HL-L5000D/HL-L5100DN/HL-L5100DNT/HL-L5200DW/HL-L5200DWT/HL-L6250DN >> HL-L6300DW/HL-L6300DWT/HL-L6400DW/HL-L6400DWT

## **HL-L5000D/HL-L5100DN/HL-L5100DNT/HL-L5200DW/HL-L5200DWT/HL-L6250DN**

- 1. Нажмите **∆** или **V**, чтобы выбрать параметр [Лоток для бумаги], а затем нажмите ОК.
- 2. Нажмите **▲ или ▼**, чтобы выбрать параметр [Тип бумаги], а затем нажмите ОК.
- 3. Нажмите ▲ или ▼, чтобы выбрать лоток для бумаги, который нужно изменить, а затем нажмите ОК.
- 4. Нажмите a или b, чтобы выбрать нужный тип бумаги, а затем нажмите **OK**.
- 5. Нажмите **Back (Назад)**.
- 6. Нажмите **A или V**, чтобы выбрать параметр [Формат бумаги], а затем нажмите ОК.
- 7. Нажмите ▲ или ▼, чтобы выбрать лоток для бумаги, который нужно изменить, а затем нажмите ОК.
- 8. Нажмите ▲ или ▼, чтобы выбрать нужный формат бумаги, а затем нажмите **Go (Перейти)**.

## **HL-L6300DW/HL-L6300DWT/HL-L6400DW/HL-L6400DWT**

- 1. Нажмите [Настройки] > [Лоток для бумаги] > [Тип бумаги].
- 2. С помощью кнопок ▲ и ▼ отобразите параметры лотка для бумаги, а затем нажмите нужный параметр.
- 3. С помощью кнопок ▲ и ▼ отобразите параметры типа бумаги, а затем нажмите нужный параметр.
- 4. Нажмите  $\Box$
- 5. Нажмите ▲ или ▼, чтобы отобразить параметр [Формат бумаги].
- 6. С помощью кнопок ▲ и ▼ отобразите параметры лотка для бумаги, а затем нажмите нужный параметр.
- 7. С помощью кнопок ▲ и ▼ отобразите параметры формата бумаги, а затем нажмите нужный параметр.
- $8.$  Нажмите  $\Box$

## **Связанная информация**

• [Настройка параметров бумаги](#page-40-0)

<span id="page-42-0"></span> [На главную](#page-1-0) > [Работа с бумагой](#page-25-0) > [Настройка параметров бумаги](#page-40-0) > Изменение параметра проверки формата бумаги

# **Изменение параметра проверки формата бумаги**

Если на устройстве включена функция проверки формата, то при извлечении лотка для бумаги или загрузке бумаги в обходной лоток на дисплее появляется вопрос об изменении формата и типа бумаги.

Настройка по умолчанию — включено.

>> HL-L5000D/HL-L5100DN/HL-L5100DNT/HL-L5200DW/HL-L5200DWT/HL-L6250DN >> HL-L6300DW/HL-L6300DWT/HL-L6400DW/HL-L6400DWT

## **HL-L5000D/HL-L5100DN/HL-L5100DNT/HL-L5200DW/HL-L5200DWT/HL-L6250DN**

- 1. Нажмите **▲ или V**, чтобы выбрать параметр [Лоток для бумаги], а затем нажмите ОК.
- 2. Нажмите ▲ или ▼, чтобы выбрать параметр [Проверка размера], а затем нажмите ОК.
- 3. С помощью кнопок **▲** и ▼ выберите параметр [Вкл.] или [Выкл.], а затем нажмите **Go (Перейти)**.

## **HL-L6300DW/HL-L6300DWT/HL-L6400DW/HL-L6400DWT**

- 1. Нажмите [Настройки] > [Лоток для бумаги] > [Проверка формата].
- 2. Нажмите [Вкл.] или [Выкл.].
- $3.$  Нажмите  $\Box$

### **Связанная информация**

• [Настройка параметров бумаги](#page-40-0)

 [На главную](#page-1-0) > [Работа с бумагой](#page-25-0) > Непечатная зона

## **Непечатная зона**

Цифрами ниже обозначены недоступные для печати области на краях листов бумаги наиболее распространенных форматов. Размер этих зон зависит от формата бумаги и настроек в используемом приложении.

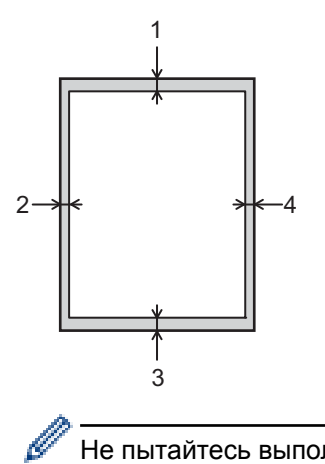

Не пытайтесь выполнить печать на этих областях; никакие ваши действия не повлияют на эти области.

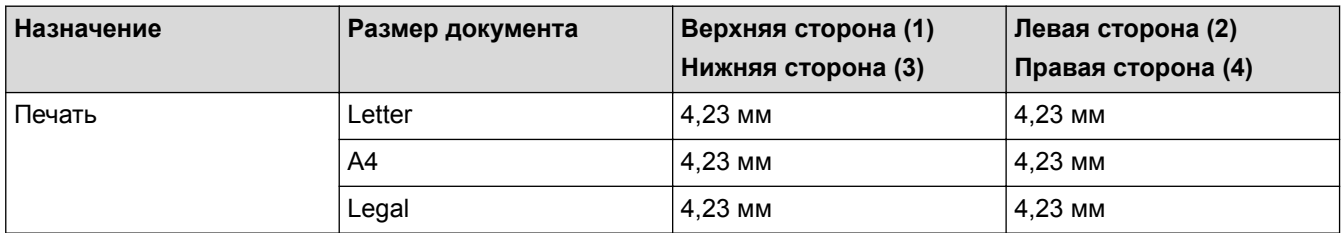

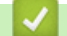

# **Связанная информация**

• [Работа с бумагой](#page-25-0)

 [На главную](#page-1-0) > [Работа с бумагой](#page-25-0) > Рекомендованные печатные носители

# **Рекомендованные печатные носители**

Для достижения наилучшего качества печати рекомендуется использовать типы бумаги, перечисленные в таблице.

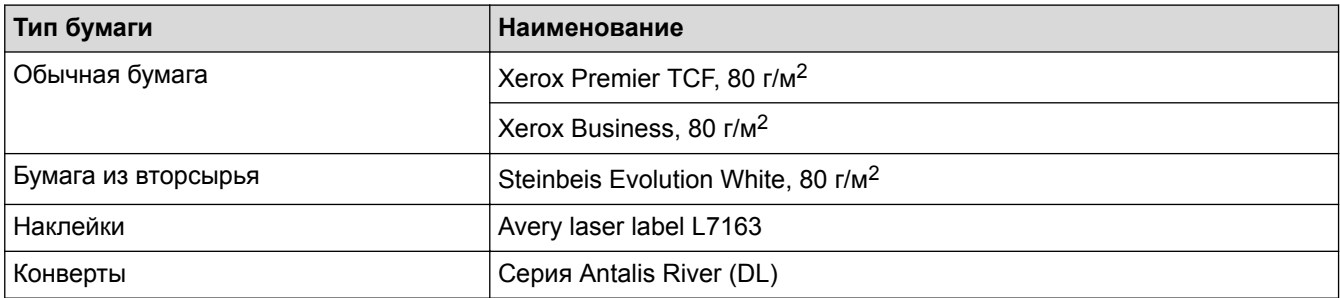

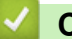

## **Связанная информация**

• [Работа с бумагой](#page-25-0)

 [На главную](#page-1-0) > [Работа с бумагой](#page-25-0) > Использование специальной бумаги

## **Использование специальной бумаги**

Перед покупкой бумаги всегда выполняйте тест на образцах, чтобы обеспечить желаемое качество печати.

- НЕ используйте бумагу для струйной печати, поскольку это может привести к ее замятию или повредить устройство.
- При использовании высокосортной бумаги, бумаги с шероховатой поверхностью, мятой бумаги или бумаги со складками возможно снижение качества печати.

Храните бумагу в оригинальной запечатанной упаковке. Бумага должна оставаться ровной и храниться вдали от источников влаги, прямого солнечного света и высоких температур.

## **ВАЖНАЯ ИНФОРМАЦИЯ**

Некоторые типы бумаги плохо подходят для печати или могут вызвать повреждение устройства. НЕ используйте:

- сильно текстурированную бумагу;
- слишком гладкую и блестящую бумагу;
- загнутую или мятую бумагу;
- бумагу с покрытием или химически обработанную бумагу;
- поврежденную или сложенную бумагу;
- бумагу, плотность которой превышает рекомендованную в данном руководстве;
- бумагу с выступами на листах и скрепками;
- бумагу с печатными заголовками на основе низкотемпературных красителей или термографии;
- многослойную или копировальную бумагу;
- бумагу для струйной печати.

Применение любого из перечисленных выше типов бумаги может привести к повреждению устройства. На такие неисправности гарантия Brother и действие соглашения на сервисное обслуживание не распространяются.

## **Связанная информация**

• [Работа с бумагой](#page-25-0)

### <span id="page-46-0"></span> [На главную](#page-1-0) > Печать

# **Печать**

- [Печать с компьютера \(Windows](#page-47-0) $^{\circledR}$ )
- [Печать с компьютера \(Macintosh\)](#page-72-0)
- [Печать нескольких копий страницы на бумаге различных типов](#page-89-0)
- [Отмена задания печати](#page-91-0)
- [Пробная печать](#page-92-0)

<span id="page-47-0"></span> $\triangle$  [На главную](#page-1-0) > [Печать](#page-46-0) > Печать с компьютера (Windows<sup>®</sup>)

# **Печать с компьютера (Windows®)**

- [Печать документа \(Windows](#page-48-0)<sup>®</sup>)
- [Печать более одной страницы на одном листе бумаги \("N на 1"\) \(Windows](#page-50-0)®)
- [Печать в виде плаката \(Windows](#page-51-0) $^{\circledR}$ )
- [Печать на обеих сторонах бумаги \(Windows](#page-52-0)®)
- [Печать в виде буклета \(Windows](#page-55-0)®)
- [Защищенная печать \(Windows](#page-57-0)®)
- [Использование макроса на компьютере \(Windows](#page-59-0) $^{\circledR}$ )
- [Использование предустановленного профиля печати \(Windows](#page-60-0)<sup>®</sup>)
- [Изменение настроек печати по умолчанию \(Windows](#page-63-0) $^{\circledR}$ )
- [Печать документа с помощью драйвера принтера BR-Script3 \(эмуляция языка](#page-65-0) PostScript® 3™[\) \(Windows](#page-65-0)®)
- [Отслеживание состояния аппарата с компьютера \(Windows](#page-66-0)®)
- [Параметры печати \(Windows](#page-67-0) $^{\circledR}$ )

<span id="page-48-0"></span> $\triangle$  [На главную](#page-1-0) > [Печать](#page-46-0) > [Печать с компьютера \(Windows](#page-47-0)®) > Печать документа (Windows®)

# **Печать документа (Windows®)**

- 1. Выберите команду печати в приложении.
- 2. Выберите **Brother XXX-XXXX** (где XXXX это название модели вашего устройства), а затем нажмите кнопку свойств или настроек печати.

Отобразится окно драйвера принтера.

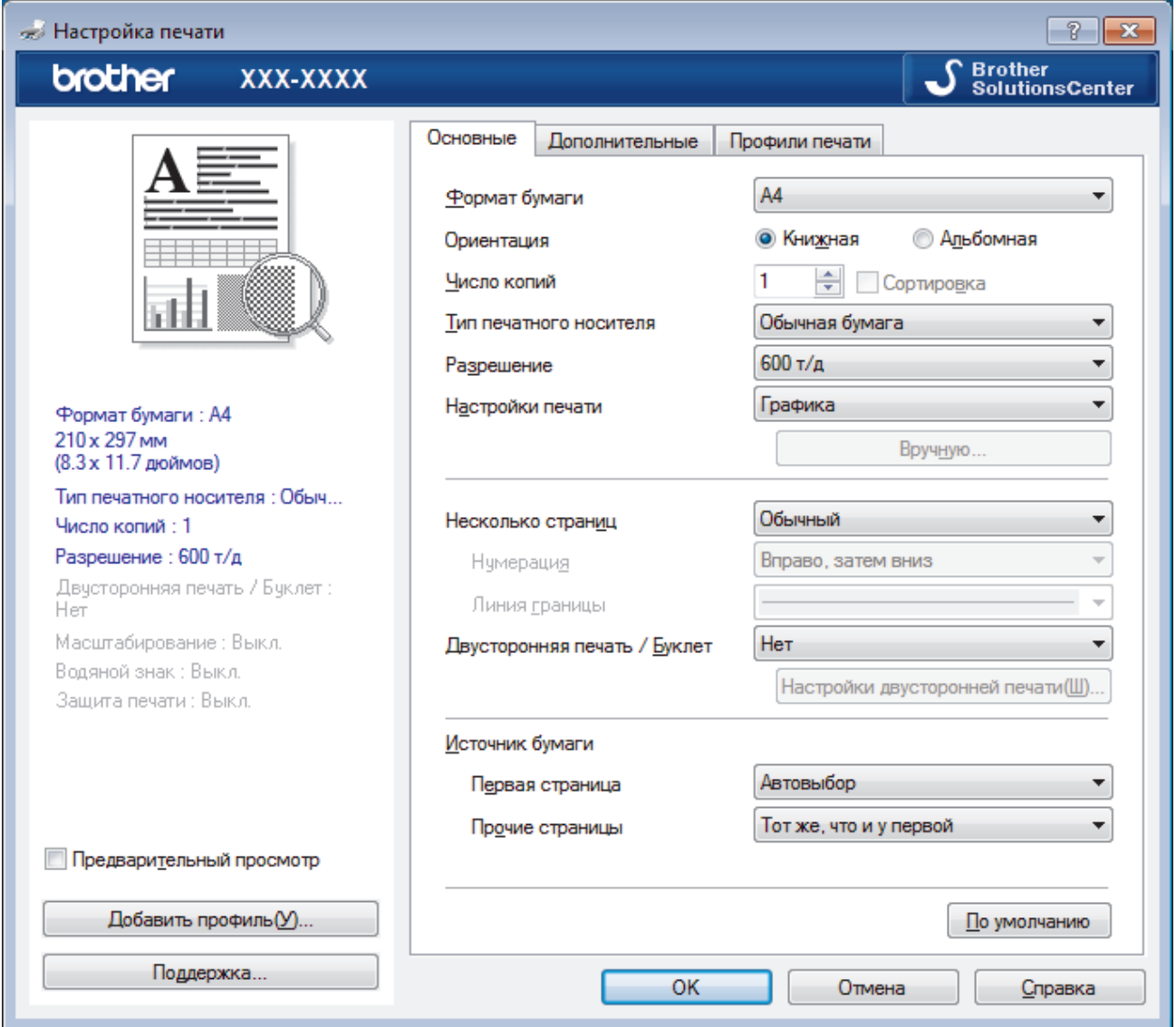

- 3. Убедитесь, что в лоток загружена бумага правильного формата.
- 4. Щелкните раскрывающийся список **Формат бумаги** и выберите размер бумаги.
- 5. В поле **Ориентация** выберите параметр **Книжная** или **Альбомная**, чтобы задать необходимую ориентацию печати.

Если в приложении имеется похожий параметр, рекомендуется настроить ориентацию в приложении.

- 6. Введите требуемое число копий (1–999) в поле **Число копий**.
- 7. Щелкните раскрывающийся список **Тип печатного носителя** и выберите тип используемой бумаги.
- 8. Чтобы напечатать несколько страниц документа на одном листе бумаги или же напечатать одну страницу документа на нескольких листах, в раскрывающемся списке **Несколько страниц** выберите нужные параметры.
- 9. При необходимости измените другие параметры принтера.
- 10. Нажмите кнопку **OK**.

11. Завершите операцию печати.

- Печать с компьютера  $(Windows^@)$
- [Параметры печати \(Windows](#page-67-0)®)

<span id="page-50-0"></span> $\triangle$  [На главную](#page-1-0) > [Печать](#page-46-0) > [Печать с компьютера \(Windows](#page-47-0)®) > Печать более одной страницы на одном листе бумаги ("N на 1") (Windows®)

# **Печать более одной страницы на одном листе бумаги ("N на 1") (Windows®)**

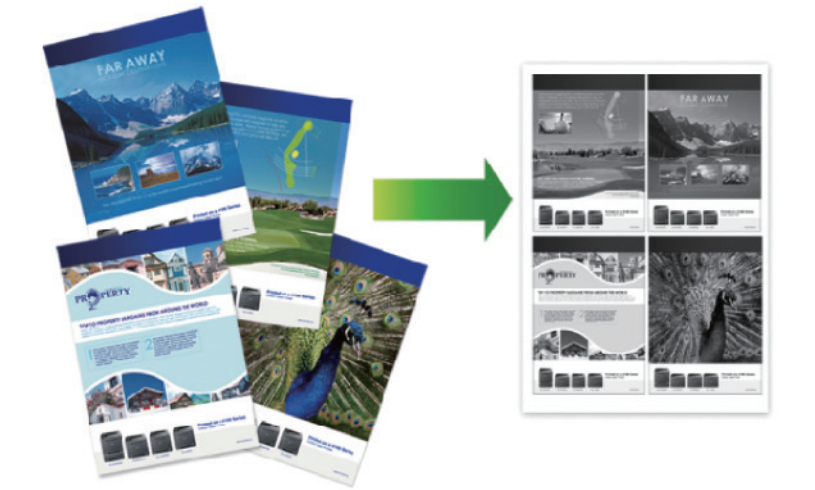

- 1. Выберите команду печати в приложении.
- 2. Выберите устройство **Brother XXX-XXXX** (где ХХХХ название модели), а затем нажмите кнопку «Свойства печати» или «Параметры».

Открывается окно драйвера принтера.

3. В поле **Ориентация** выберите параметр **Книжная** или **Альбомная**, чтобы задать необходимую ориентацию печати.

Если в приложении имеется похожий параметр, рекомендуется настроить ориентацию в приложении.

- 4. Щелкните раскрывающийся список **Несколько страниц** и выберите параметр **2 на 1**, **4 на 1**, **9 на 1**,**16 на 1** или **25 на 1**.
- 5. Щелкните раскрывающийся список **Нумерация** и выберите порядок страниц.
- 6. Щелкните раскрывающийся список **Линия границы** и выберите тип линии границы.
- 7. При необходимости измените другие параметры принтера.
- 8. Нажмите кнопку **OK**.

Ø

9. Завершите операцию печати.

- [Печать с компьютера \(Windows](#page-47-0)®)
- [Параметры печати \(Windows](#page-67-0) $^{\circledR}$ )

<span id="page-51-0"></span> $\triangle$  [На главную](#page-1-0) > [Печать](#page-46-0) > [Печать с компьютера \(Windows](#page-47-0)®) > Печать в виде плаката (Windows®)

# **Печать в виде плаката (Windows®)**

Увеличьте формат печати и распечатайте документ в режиме плаката.

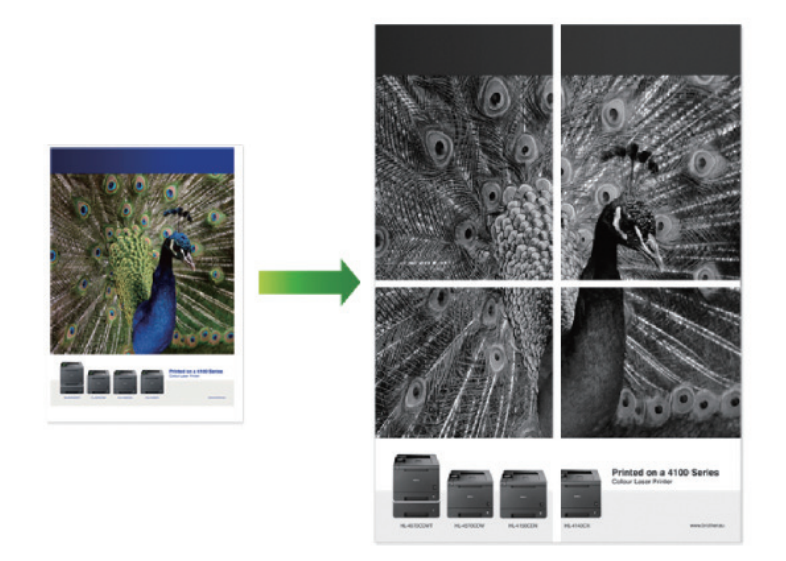

- 1. Выберите команду печати в приложении.
- 2. Выберите устройство **Brother XXX-XXXX** (где ХХХХ название модели), а затем нажмите кнопку «Свойства печати» или «Параметры».

Открывается окно драйвера принтера.

- 3. Щелкните раскрывающийся список **Несколько страниц** и выберите параметр **1 на 2x2**, **1 на 3x3**, **1 на 4x4** или **1 на 5x5**.
- 4. При необходимости отметьте флажком поле **Печать линии отреза**.

#### **Печать линии отреза**

Печать тонкой линии отреза вокруг области печати, позволяющей легко вырезать отмеченную область.

- 5. При необходимости измените другие параметры принтера.
- 6. Нажмите кнопку **OK**.
- 7. Завершите операцию печати.

- [Печать с компьютера \(Windows](#page-47-0)®)
- [Параметры печати \(Windows](#page-67-0)<sup>®</sup>)

<span id="page-52-0"></span> $\triangle$  [На главную](#page-1-0) > [Печать](#page-46-0) > [Печать с компьютера \(Windows](#page-47-0)®) > Печать на обеих сторонах бумаги  $(Windows^{\circledR})$ 

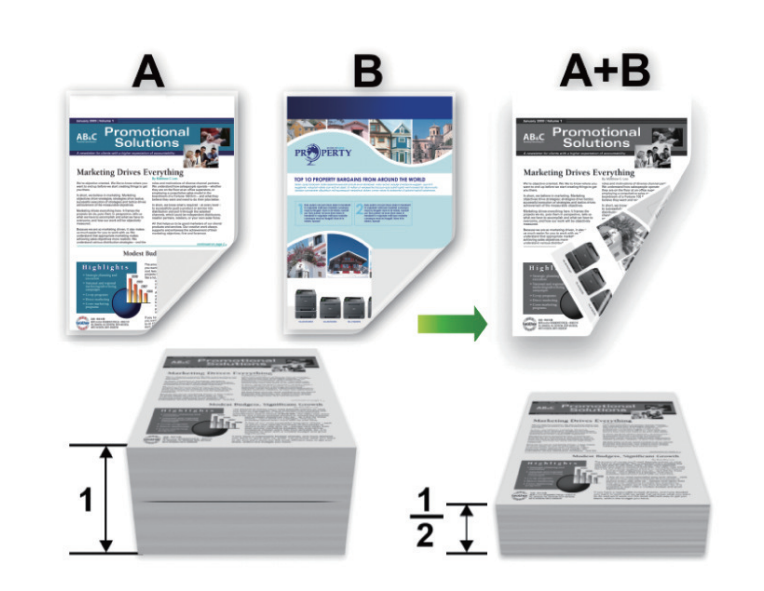

# **Печать на обеих сторонах бумаги (Windows®)**

- При использовании функции автоматической 2-сторонней печати выбирайте бумагу формата A4.
- Убедитесь, что задняя крышка закрыта.
- Если бумага скручена, распрямите ее и вновь загрузите в лоток для бумаги.
- Используйте обычную или тонкую бумагу. НЕ ИСПОЛЬЗУЙТЕ высокосортную бумагу.
- На слишком тонкой бумаге могут появляться складки.
- При использовании функции ручной 2-сторонней печати возможно замятие бумаги или низкое качество печати.
- 1. Выберите команду печати в приложении.
- 2. Выберите устройство **Brother XXX-XXXX** (где ХХХХ название модели), а затем нажмите кнопку «Свойства печати» или «Параметры».

Открывается окно драйвера принтера.

3. В поле **Ориентация** выберите параметр **Книжная** или **Альбомная**, чтобы задать необходимую ориентацию печати.

Если в приложении имеется похожий параметр, рекомендуется настроить ориентацию в приложении.

4. В раскрывающемся списке **Двусторонняя печать / Буклет** выберите параметр **Двусторонняя печать** или **Двусторонняя печать (вручную)**.

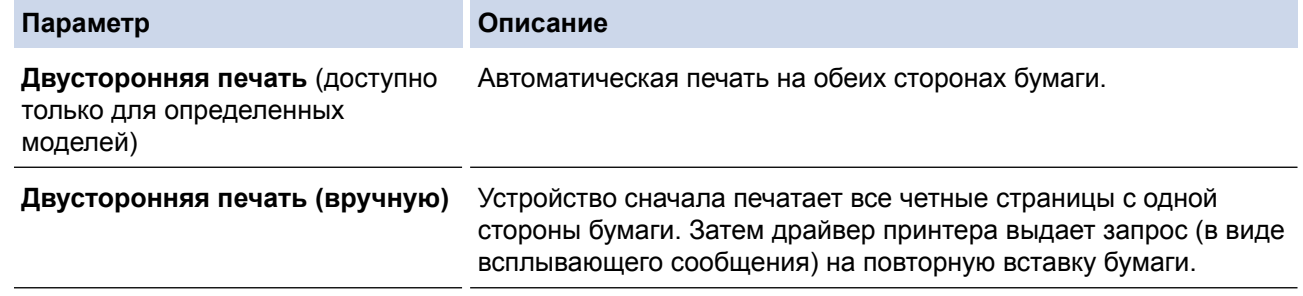

- 5. Нажмите кнопку **Настройки двусторонней печати...**.
- 6. Выберите один из параметров в меню **Тип двусторонней печати**.

При выборе 2-сторонней печати для каждой ориентации становятся доступны четыре типа 2 стороннего переплета:

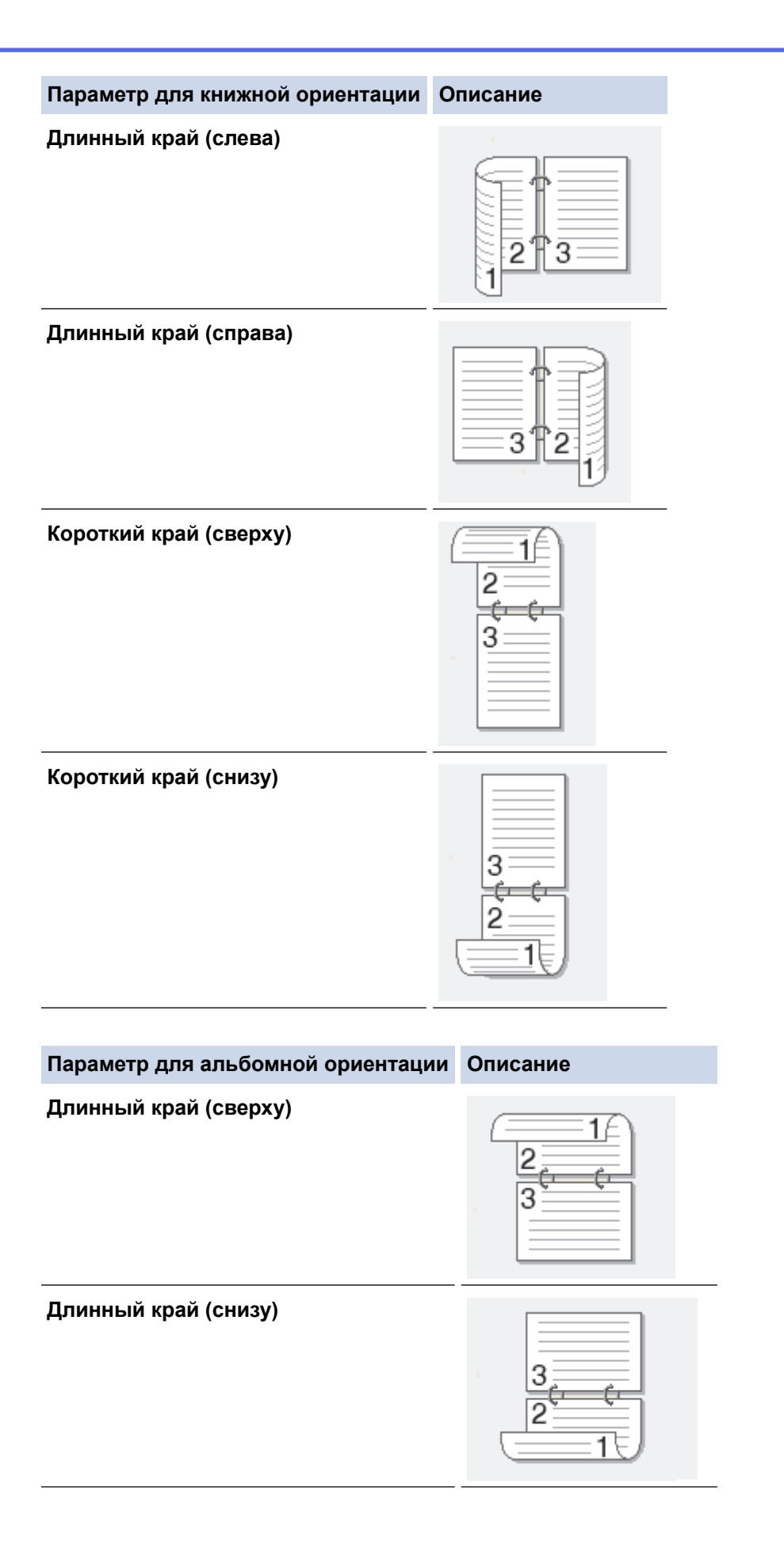

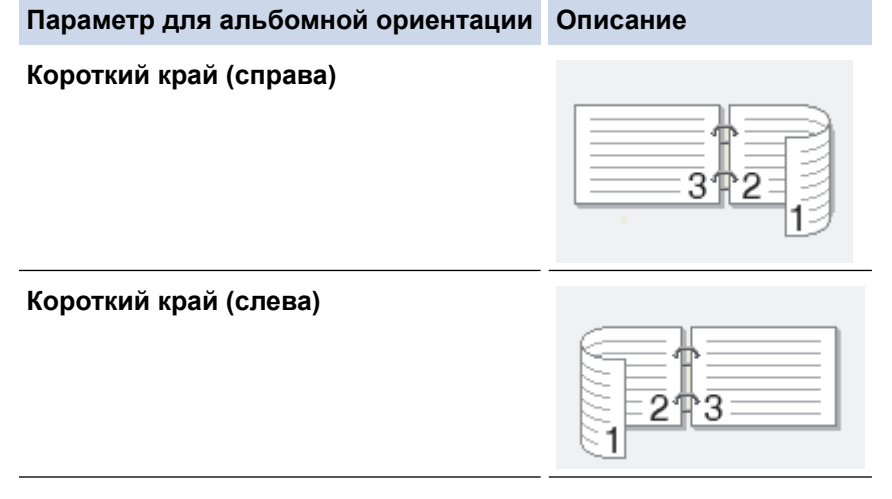

- 7. Отметьте поле **Смещение под переплет**, если необходимо указать отступ для переплета в дюймах или в миллиметрах.
- 8. Нажмите кнопку **OK**.
- 9. При необходимости измените другие параметры принтера.

10. Выполните одно из следующих действий:

- Для автоматической 2-сторонней печати еще раз нажмите кнопку **OK** и затем завершите печать.
- Для ручной 2-сторонней печати еще раз нажмите **OK** и следуйте инструкциям на экране.

Если бумага подается неправильно, возможно, что она скручена. Извлеките бумагу, распрямите ее и положите обратно в лоток для бумаги.

- [Печать с компьютера \(Windows](#page-47-0)®)
- [Параметры печати \(Windows](#page-67-0) $^{\circledR}$ )

<span id="page-55-0"></span> $\triangle$  [На главную](#page-1-0) > [Печать](#page-46-0) > [Печать с компьютера \(Windows](#page-47-0)®) > Печать в виде буклета (Windows®)

# **Печать в виде буклета (Windows®)**

Печатайте документы в формате буклета с использованием 2-сторонней печати. В этом случае страницы будут расположены так, чтобы можно было сложить напечатанный документ по центру и получить правильный порядок страниц.

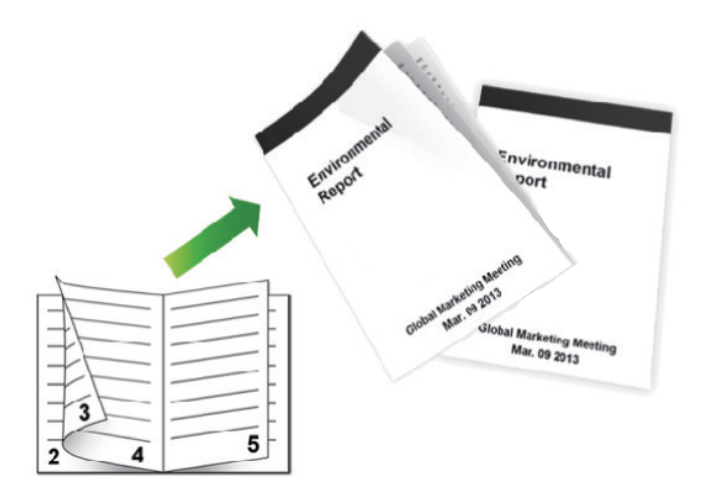

- При использовании функции автоматической 2-сторонней печати выбирайте бумагу формата A4.
- Убедитесь, что задняя крышка закрыта.
- Если бумага скручена, распрямите ее и вновь загрузите в лоток для бумаги.
- Используйте обычную или тонкую бумагу. НЕ ИСПОЛЬЗУЙТЕ высокосортную бумагу.
- На слишком тонкой бумаге могут появляться складки.
- При использовании функции ручной 2-сторонней печати возможно замятие бумаги или низкое качество печати.
- 1. Выберите команду печати в приложении.
- 2. Выберите устройство **Brother XXX-XXXX** (где ХХХХ название модели), а затем нажмите кнопку «Свойства печати» или «Параметры».

Открывается окно драйвера принтера.

3. В поле **Ориентация** выберите параметр **Книжная** или **Альбомная**, чтобы задать необходимую ориентацию печати.

Если в приложении имеется похожий параметр, рекомендуется настроить ориентацию в приложении.

4. Щелкните раскрывающийся список **Двусторонняя печать / Буклет** и выберите параметр **Буклет** или **Буклет (печать вручную)**.

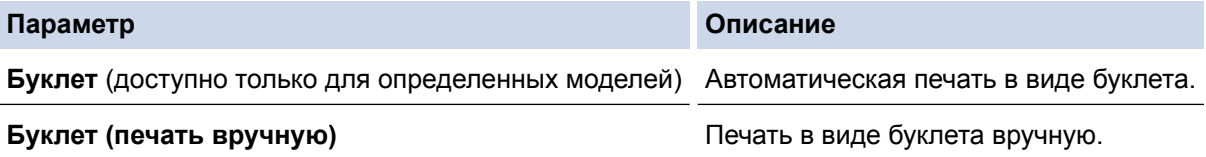

- 5. Нажмите кнопку **Настройки двусторонней печати...**.
- 6. Выберите один из параметров в меню **Тип двусторонней печати**.

Для каждой ориентации страниц доступны направления 2-стороннего переплета двух типов:

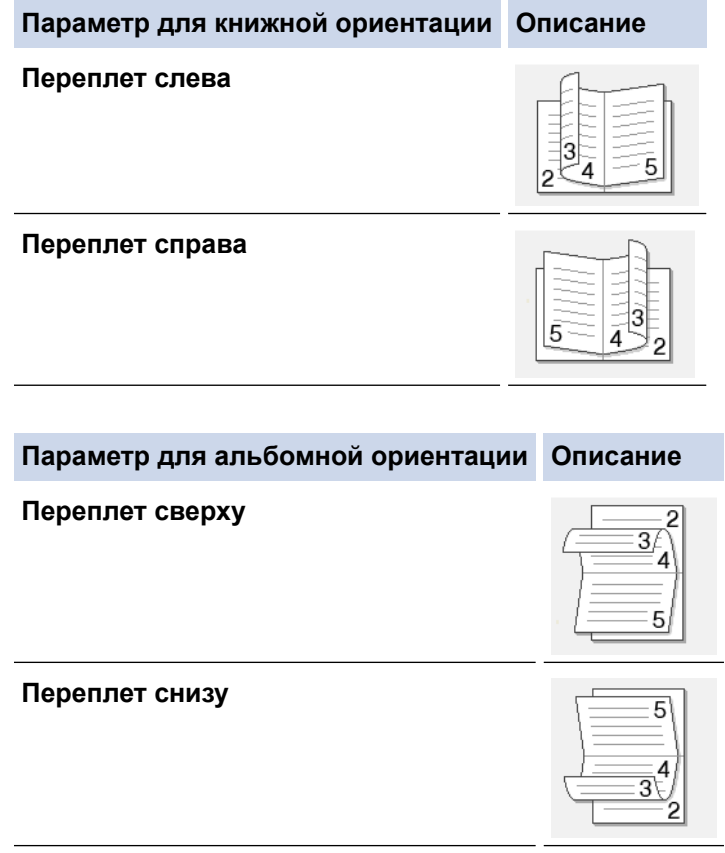

7. Выберите один из параметров в меню **Способ печати буклета**.

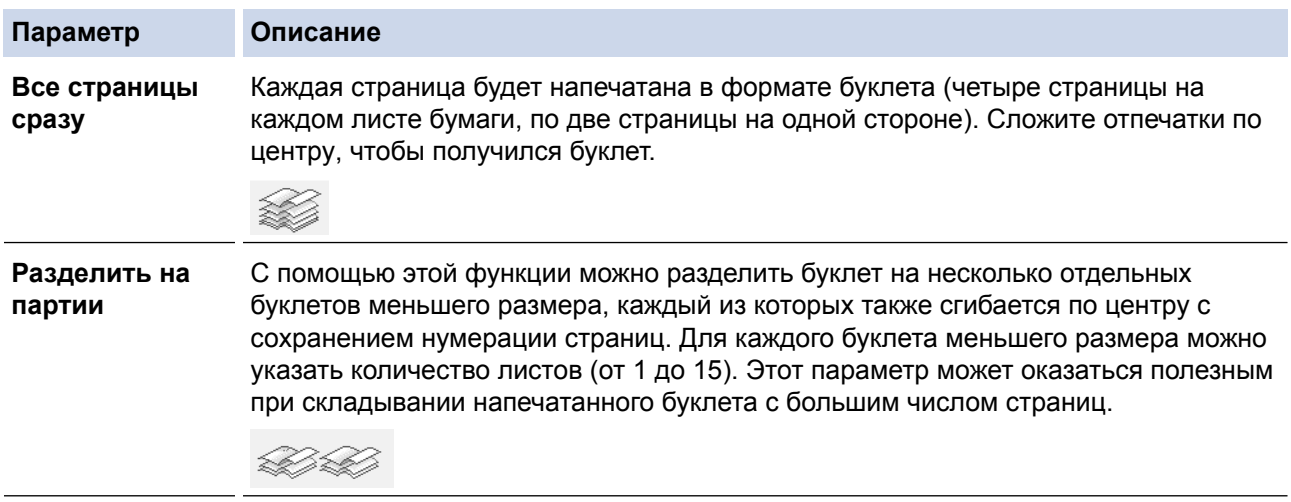

- 8. Отметьте поле **Смещение под переплет**, если необходимо указать отступ для переплета в дюймах или в миллиметрах.
- 9. Нажмите кнопку **OK**.
- 10. При необходимости измените другие параметры принтера.
- 11. Выполните одно из следующих действий:
	- Для автоматической печати буклета еще раз нажмите кнопку **OK** и затем завершите печать.
	- Для печати буклета вручную еще раз нажмите **OK** и следуйте инструкциям на экране.

- [Печать с компьютера \(Windows](#page-47-0)®)
- [Параметры печати \(Windows](#page-67-0)®)

<span id="page-57-0"></span> $\triangle$  [На главную](#page-1-0) > [Печать](#page-46-0) > [Печать с компьютера \(Windows](#page-47-0)®) > Защищенная печать (Windows®)

# **Защищенная печать (Windows®)**

Функция защищенной печати выполняет защиту секретных или конфиденциальных документов, которые могут быть напечатаны только после ввода пароля с панели управления устройства.

• Защищенные данные удаляются из памяти при выключении устройства.

>> HL-L5000D/HL-L5100DN/HL-L5100DNT/HL-L5200DW/HL-L5200DWT/HL-L6250DN >> HL-L6300DW/HL-L6300DWT/HL-L6400DW/HL-L6400DWT

# **HL-L5000D/HL-L5100DN/HL-L5100DNT/HL-L5200DW/HL-L5200DWT/HL-L6250DN**

- 1. Выберите команду печати в приложении.
- 2. Выберите устройство **Brother XXX-XXXX** (где ХХХХ название модели), а затем нажмите кнопку «Свойства печати» или «Параметры».

Открывается окно драйвера принтера.

- 3. Перейдите на вкладку **Дополнительные**.
- 4. Нажмите кнопку **Параметры** в разделе **Защита печати**.
- 5. Отметьте флажком поле **Защита печати**.
- 6. Введите четырехзначный пароль в поле **Пароль** и нажмите **OK**.

Необходимо задать отдельный пароль для каждого документа.

7. Нажмите кнопку **OK**.

Ø

- 8. Завершите операцию печати.
- 9. На панели управления устройства нажмите **Secure (Блокировка)**.
- 10. Нажмите ▲ или V, чтобы отобразить свое имя пользователя, а затем нажмите ОК. На ЖК-дисплее отображается список заданий, записанных на это имя.
- 11. Нажмите ▲ или ▼, чтобы отобразить задание, а затем нажмите ОК.
- 12. Введите пароль из четырех цифр.

Чтобы ввести каждую цифру, нажимайте кнопку ▲ или ▼ для выбора цифры, а затем нажмите ОК.

- 13. Нажмите **A** или  $\Pi$ , чтобы выбрать параметр [Печать], а затем нажмите ОК.
- 14. Нажмите ▲ или ▼, чтобы ввести необходимое количество копий.
- 15. Нажмите кнопку **OK**.

Аппарат выполняет печать данных.

После печати защищенных данных они удаляются из памяти устройства.

## **HL-L6300DW/HL-L6300DWT/HL-L6400DW/HL-L6400DWT**

- 1. Выберите команду печати в приложении.
- 2. Выберите устройство **Brother XXX-XXXX** (где ХХХХ название модели), а затем нажмите кнопку «Свойства печати» или «Параметры».

Открывается окно драйвера принтера.

- 3. Перейдите на вкладку **Дополнительные**.
- 4. Нажмите кнопку **Параметры** в разделе **Защита печати**.
- 5. Отметьте флажком поле **Защита печати**.
- 6. Введите четырехзначный пароль в поле **Пароль** и нажмите **OK**.

Необходимо задать отдельный пароль для каждого документа.

7. Нажмите кнопку **OK**.

- 8. Завершите операцию печати.
- 9. На панели управления устройства нажмите  $\boxed{\frac{\Delta}{2}}$  [Функции].
- 10. Нажмите [Безопас.].
- 11. Нажмите или  $\nabla$ , чтобы отобразить имена пользователей, а затем нажмите свое имя пользователя. На ЖК-дисплее появится список защищенных заданий для этого имени.
- 12. Нажмите ▲ или ▼, чтобы отобразить необходимое задание печати, а затем нажмите его.
- 13. Введите пароль из четырех цифр, а затем нажмите [OK].
- 14. Введите необходимое количество копий.
- 15. Нажмите [Старт].

Устройство начнет печать данных.

После печати защищенных данных они удаляются из памяти устройства.

## **Связанная информация**

• [Печать с компьютера \(Windows](#page-47-0)®)

<span id="page-59-0"></span> $\triangle$  [На главную](#page-1-0) > [Печать](#page-46-0) > [Печать с компьютера \(Windows](#page-47-0)®) > Использование макроса на компьютере  $(Windows^@)$ 

# **Использование макроса на компьютере (Windows®)**

Сохранив электронные формы (макросы) в памяти устройства, можно распечатать определенные данные поверх документа из выбранного задания.

- 1. Выберите команду печати в приложении.
- 2. Выберите устройство **Brother XXX-XXXX** (где ХХХХ название модели), а затем нажмите кнопку «Свойства печати» или «Параметры».

Открывается окно драйвера принтера.

- 3. Перейдите на вкладку **Дополнительные**.
- 4. Нажмите кнопку **Другие параметры печати**.
- 5. Выберите **Макрос**.
- 6. Нажмите кнопку **Настройки макросов**.
- 7. Введите нужные значения **ID макроса:** и **Имя макроса:**.
- 8. Выберите **Вставить макрокоманду**.
- 9. Выберите страницу, поверх которой должны быть распечатаны данные из макроса.

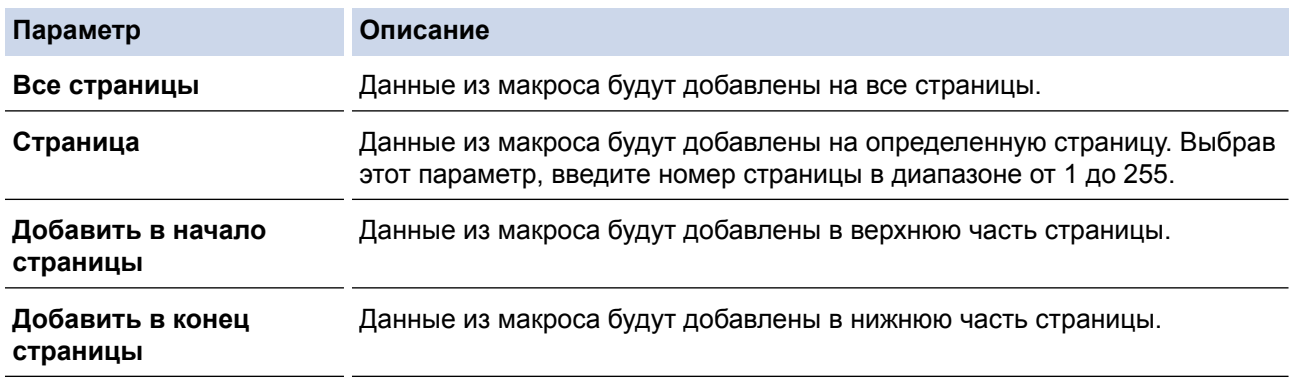

Если выбрать **Буклет**, то параметр **Страница** в разделе **Вставить макрокоманду** становится неактивным.

- 10. Щелкните **OK**.
- 11. Щелкните **OK**, чтобы вернуться в окно драйвера принтера.
- 12. Нажмите кнопку **OK**.
- 13. Завершите операцию печати.

Данные из макроса будут распечатаны поверх основного документа.

- [Печать с компьютера \(Windows](#page-47-0) $^{\circledR}$ )
- [Печать нескольких копий страницы на бумаге различных типов](#page-89-0)

<span id="page-60-0"></span> $\triangle$  [На главную](#page-1-0) > [Печать](#page-46-0) > [Печать с компьютера \(Windows](#page-47-0)<sup>®</sup>) > Использование предустановленного профиля печати (Windows®)

# **Использование предустановленного профиля печати (Windows®)**

**Профили печати** — это предустановленные настройки, обеспечивающие быстрый доступ к часто используемым конфигурациям печати.

- 1. Выберите команду печати в приложении.
- 2. Выберите устройство **Brother XXX-XXXX** (где ХХХХ название модели), а затем нажмите кнопку «Свойства печати» или «Параметры».

Открывается окно драйвера принтера.

3. Перейдите на вкладку **Профили печати**.

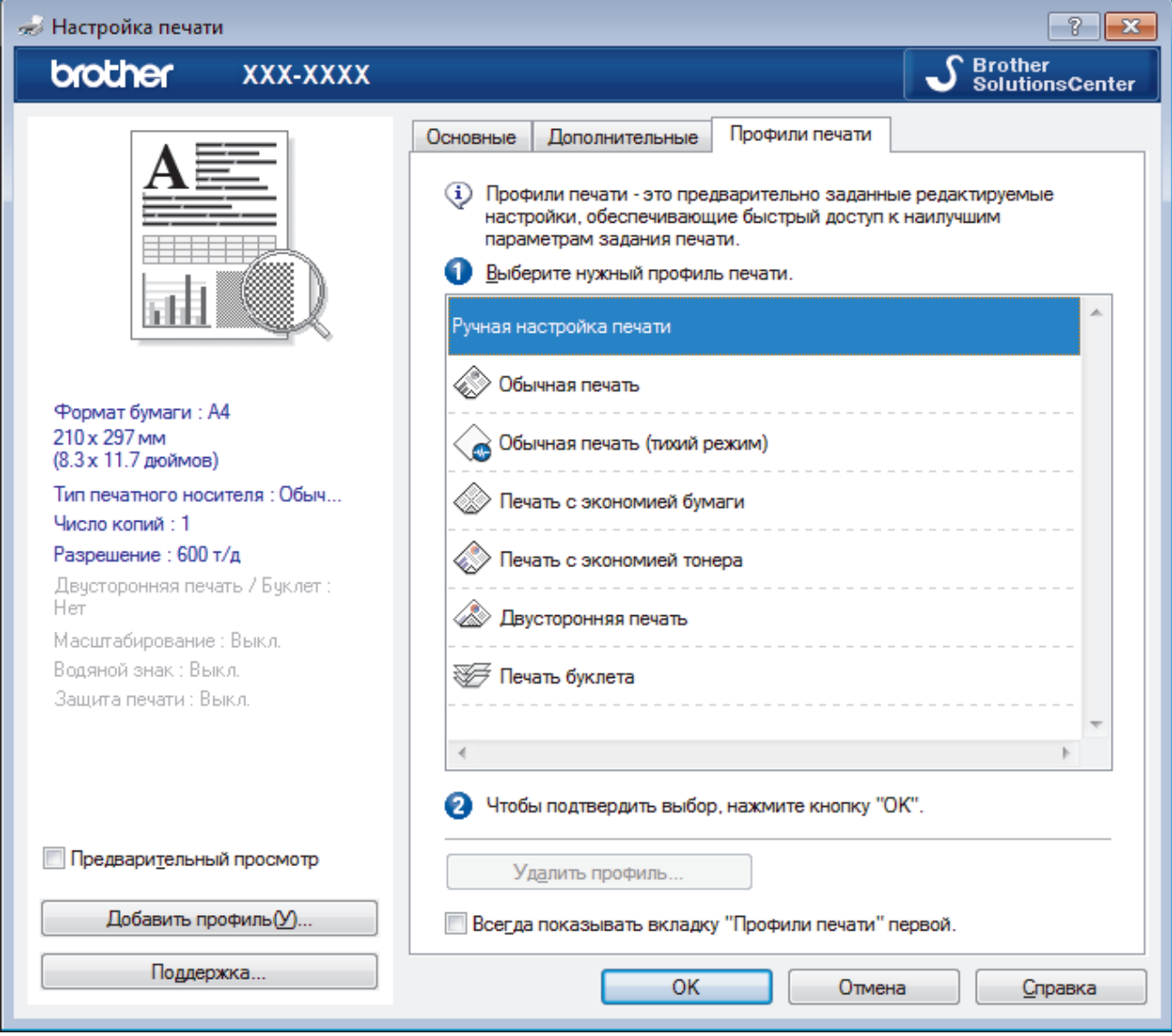

4. Выберите профиль в списке профилей печати.

Текущие настройки профиля отображаются в левой части окна драйвера принтера.

- 5. Выполните одно из следующих действий:
	- Если настройки подходят для текущего задания печати, нажмите кнопку **OK**.
	- Чтобы изменить настройки, вернитесь во вкладку **Основные** или **Дополнительные**, измените настройки и нажмите **OK**.

Чтобы во время следующей операции печати перед окном отображалась вкладка **Профили печати**, установите флажок в поле **Всегда показывать вкладку "Профили печати" первой.**

- Печать с компьютера  $(Windows^@)$
- $\cdot$  [Создание и удаление профиля печати \(Windows](#page-62-0)®)
- [Параметры печати \(Windows](#page-67-0) $^{\circledR}$ )

<span id="page-62-0"></span> $\triangle$  [На главную](#page-1-0) > [Печать](#page-46-0) > [Печать с компьютера \(Windows](#page-47-0)®) > [Использование предустановленного](#page-60-0) [профиля печати \(Windows](#page-60-0)®) > Создание и удаление профиля печати (Windows®)

# **Создание и удаление профиля печати (Windows®)**

Можно добавить до 20 новых профилей печати, содержащих пользовательские настройки.

- 1. Выберите команду печати в приложении.
- 2. Выберите устройство **Brother XXX-XXXX** (где ХХХХ название модели), а затем нажмите кнопку «Свойства печати» или «Параметры».
	- Открывается окно драйвера принтера.
- 3. На вкладках **Основные** и **Дополнительные** настройте необходимые параметры нового профиля печати.
- 4. Откройте вкладку **Профили печати**.
- 5. Выполните одно из следующих действий:

**Чтобы создать новый профиль печати, выполните указанные ниже действия.**

a. Нажмите **Добавить профиль**.

Откроется диалоговое окно **Добавить профиль**.

- b. Введите имя нового профиля печати в поле **Имя**.
- c. В списке выберите для этого профиля подходящий значок.
- d. Нажмите **OK**.

Новый профиль печати добавится к списку профилей на вкладке **Профили печати**.

#### **Чтобы удалить созданный профиль печати, выполните указанные ниже действия.**

a. Нажмите **Удалить профиль**.

Откроется диалоговое окно **Удалить профиль**.

- b. Выберите профиль для удаления.
- c. Нажмите **Удалить**.
- d. Нажмите **Да**.
- e. Нажмите **Закрыть**.

### **Связанная информация**

• [Использование предустановленного профиля печати \(Windows](#page-60-0)®)

<span id="page-63-0"></span> $\triangle$  [На главную](#page-1-0) > [Печать](#page-46-0) > [Печать с компьютера \(Windows](#page-47-0)<sup>®</sup>) > Изменение настроек печати по умолчанию  $(Windows^@)$ 

# **Изменение настроек печати по умолчанию (Windows®)**

При изменении параметров печати в программе эти изменения применяются только к элементам, печатаемым в данной программе и в данный момент. Чтобы выбрать настройки печати для использования во всех программах Windows® на постоянной основе, выполните следующие действия по изменению настроек печати по умолчанию.

- 1. Выполните одно из следующих действий:
	- (Для Windows® XP и Windows Server® 2003) Нажмите кнопку **Пуск** > **Принтеры и факсы**.
	- (Для Windows Vista® и Windows Server® 2008)

Нажмите **(Пуск)** > **Панель управления** > **Оборудование и звук** > **Принтеры**.

(Для Windows® 7 и Windows Server® 2008 R2)

Нажмите **(Пуск)** > **Устройства и принтеры**.

• (Для Windows® 8)

Переместите указатель мыши в правый нижний угол рабочего стола. При появлении строки меню щелкните **Параметры**, затем **Панель управления**. В группе **Оборудование и звук** щелкните **Просмотр устройств и принтеров**.

• (Для Windows Server® 2012)

Переместите указатель мыши в правый нижний угол рабочего стола. При появлении строки меню щелкните **Параметры**, затем **Панель управления**. В группе **Оборудование** щелкните **Просмотр устройств и принтеров**.

• (Для Windows Server® 2012 R2)

Нажмите **Панель управления** на экране **Start**. В группе **Оборудование** нажмите **Просмотр устройств и принтеров**.

- 2. Щелкните правой кнопкой мыши по значку **Brother XXX-XXXX** (где XXXX название модели), а затем выберите **Свойства принтера**. Если отобразятся параметры драйвера принтера, выберите нужный драйвер.
- 3. Перейдите на вкладку **Общие**, а затем нажмите кнопку **Настройка печати** или **Настройка...**.

Открывается диалоговое окно драйвера принтера.

- Чтобы настроить параметры лотка, перейдите на вкладку **Настройки устройства**.
	- Чтобы изменить порт принтера, перейдите на вкладку **Порты**.
- 4. Выберите настройки принтера, которые следует использовать по умолчанию для всех программ Windows®.
- 5. Нажмите кнопку **OK**.
- 6. Закройте диалоговое окно свойств принтера.

- [Печать с компьютера \(Windows](#page-47-0)®)
- [Настройка параметров дополнительного лотка \(Windows](#page-64-0)®)
- [Параметры печати \(Windows](#page-67-0) $^{\circledR}$ )

<span id="page-64-0"></span> $\triangle$  [На главную](#page-1-0) > [Печать](#page-46-0) > [Печать с компьютера \(Windows](#page-47-0)<sup>®</sup>) > [Изменение настроек печати по умолчанию](#page-63-0) [\(Windows](#page-63-0) $^{\circledR}$ ) > Настройка параметров дополнительного лотка (Windows $^{\circledR}$ )

# **Настройка параметров дополнительного лотка (Windows®)**

Перейдите к свойствам устройства для автоматического обнаружения дополнительного лотка и серийного номера.

В процессе установки драйвер принтера автоматически обнаруживает дополнительный лоток. Если дополнительный лоток установлен после установки драйвера, выполните указанные ниже действия.

- 1. Выполните одно из следующих действий:
	- (Для Windows® XP и Windows Server® 2003) Нажмите кнопку **Пуск** > **Принтеры и факсы**.
	- (Для Windows Vista® и Windows Server® 2008)

Нажмите **(Пуск)** > **Панель управления** > **Оборудование и звук** > **Принтеры**.

(Для Windows® 7 и Windows Server® 2008 R2)

Нажмите **(Пуск)** > **Устройства и принтеры**.

(Для Windows $^{\circledR}$  8)

Переместите указатель мыши в правый нижний угол рабочего стола. При появлении строки меню щелкните **Параметры**, затем **Панель управления**. В группе **Оборудование и звук** щелкните **Просмотр устройств и принтеров**.

• (Для Windows Server® 2012)

Переместите указатель мыши в правый нижний угол рабочего стола. При появлении строки меню щелкните **Параметры**, затем **Панель управления**. В группе **Оборудование** щелкните **Просмотр устройств и принтеров**.

• (Для Windows Server® 2012 R2)

Нажмите **Панель управления** на экране **Start**. В группе **Оборудование** нажмите **Просмотр устройств и принтеров**.

- 2. Щелкните правой кнопкой мыши по значку **Brother XXX-XXXX** (где XXXX название модели), а затем выберите **Свойства принтера**. Если отобразятся параметры драйвера принтера, выберите нужный драйвер.
- 3. Откройте вкладку **Настройки устройства**.
- 4. Нажмите кнопку **Автоопределение**.

Дополнительный лоток и серийный номер устройства определяются автоматически.

5. Нажмите кнопку **Применить**.

Когда устройство находится в одном из указанных ниже состояний, функция **Автоопределение** недоступна.

- Выключатель устройства находится в позиции "выключено".
- Устройство находится в состоянии ошибки.
- Устройство находится в совместно используемой сетевой среде.
- Кабель подключен к устройству неправильно.

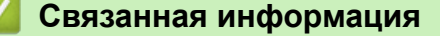

• [Изменение настроек печати по умолчанию \(Windows](#page-63-0) $^{\circledR}$ )

<span id="page-65-0"></span> $\triangle$  [На главную](#page-1-0) > [Печать](#page-46-0) > [Печать с компьютера \(Windows](#page-47-0)®) > Печать документа с помощью драйвера принтера BR-Script3 (эмуляция языка PostScript® 3™) (Windows®)

# **Печать документа с помощью драйвера принтера BR-Script3 (эмуляция языка PostScript® 3™) (Windows®)**

Драйвер принтера BR-Script3 обеспечивает более четкую печать данных PostScript®.

Для установки драйвера PS (драйвер принтера BR-Script3) запустите установочный компакт-диск Brother, выберите **Выборочная** в разделе выбора устройства и установите флажок **Драйвер PS**.

- 1. Выберите команду печати в приложении.
- 2. Выберите **Brother XXX-XXXX BR-Script3** (где XXXX название используемой модели), а затем нажмите кнопку свойств или настроек печати.

Откроется окно драйвера принтера.

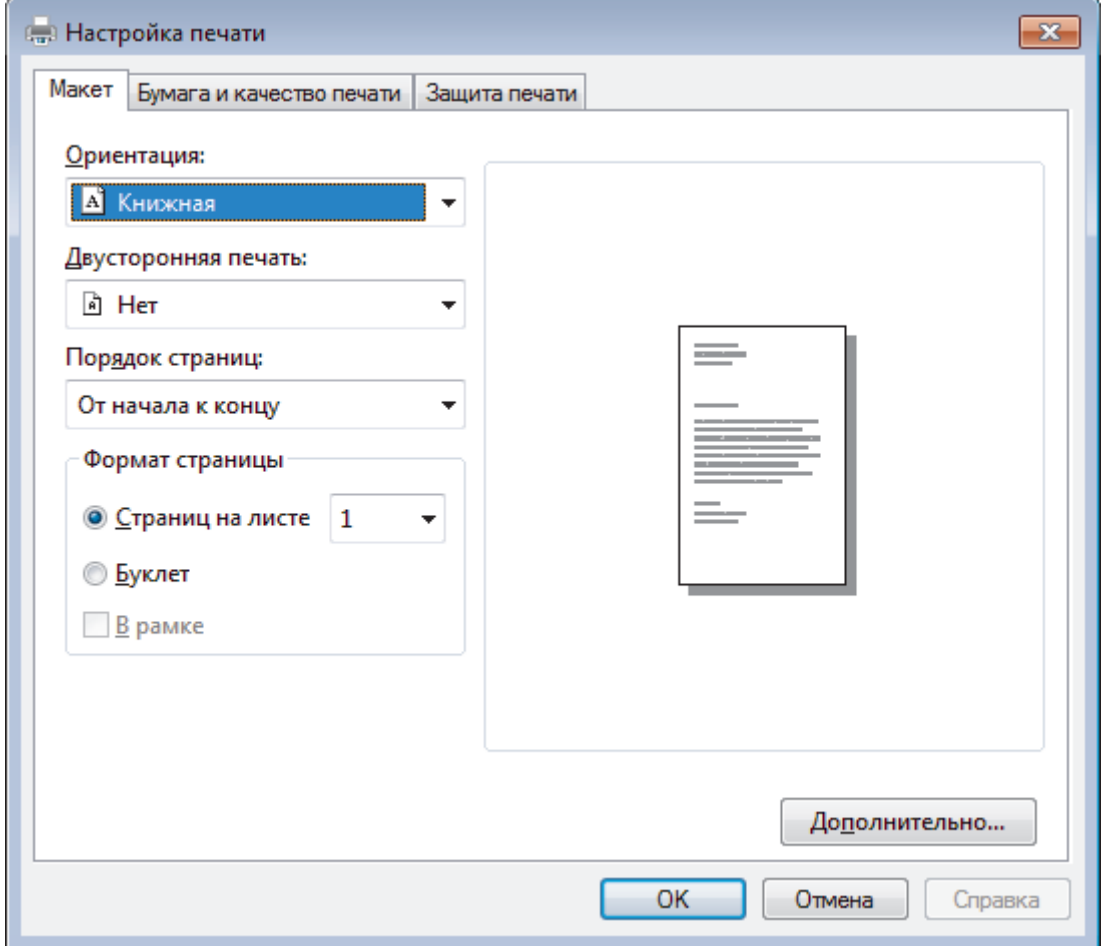

3. Откройте вкладку **Макет**, **Бумага и качество печати** или **Защита печати** для изменения основных параметров.

Откройте вкладку **Макет** или **Бумага и качество печати**, затем нажмите кнопку **Дополнительно...**, чтобы изменить дополнительные параметры печати.

- 4. Нажмите кнопку **OK**.
- 5. Завершите операцию печати.

### **Связанная информация**

• [Печать с компьютера \(Windows](#page-47-0)<sup>®</sup>)

<span id="page-66-0"></span> $\triangle$  [На главную](#page-1-0) > [Печать](#page-46-0) > [Печать с компьютера \(Windows](#page-47-0)®) > Отслеживание состояния аппарата с компьютера (Windows®)

# **Отслеживание состояния аппарата с компьютера (Windows®)**

Утилита Status Monitor — эта настраиваемое программное средство для отслеживания состояния одного или нескольких устройств, позволяющее получать мгновенные уведомления об ошибках.

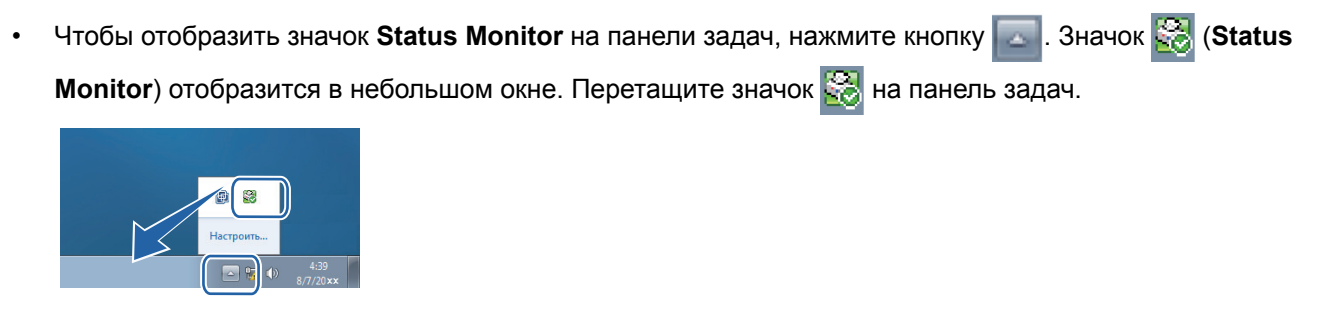

- Выполните одно из следующих действий:
	- Дважды щелкните значок на панели задач.
	- (Windows<sup>®</sup> XP, Windows Vista®, Windows® 7, Windows Server<sup>®</sup> 2003, Windows Server<sup>®</sup> 2008 и Windows Server® 2008 R2)

Нажмите кнопку **(Пуск)** > **Все программы** > **Brother** > **Brother Utilities**.

Щелкните раскрывающийся список и выберите название используемой модели (если еще не выбрано). Нажмите **Сервис** в левой панели навигации, затем нажмите кнопку **Status Monitor**.

(Windows<sup>®</sup> 8 и Windows Server<sup>®</sup> 2012)

Нажмите (**Brother Utilities**), затем щелкните раскрывающийся список и выберите название используемой модели (если еще не выбрано). Нажмите **Сервис** в левой панели навигации, затем нажмите кнопку **Status Monitor**.

(Windows® 8.1 и Windows Server® 2012 R2)

Переместите указатель мыши в левый нижний угол экрана **Пуск** и нажмите (V) (при

использовании устройства с сенсорным управлением проведите пальцем от нижней части экрана

**Пуск** вверх, чтобы открыть окно **Приложения**). Когда появится экран **Приложения**, нажмите

(**Brother Utilities**), а затем в раскрывающемся списке выберите название модели устройства (если оно еще не выбрано). Выберите **Сервис** на левой панели навигации, а затем нажмите **Status Monitor**.

#### **Устранение неполадок**

Нажмите кнопку **Устранение неполадок**, чтобы перейти к веб-сайту по устранению неисправностей.

#### **Посетите веб-сайт оригинальных расходных материалов**

Для получения дополнительной информации об оригинальных расходных материалах Brother нажмите кнопку **Посетите веб-сайт оригинальных расходных материалов**.

Если утилита Status Monitor включена, и при этом во время установки была выбрана функция автоматического обновления микропрограммы, эта функция обнаружит и загрузит все обновления для вашего аппарата.

- [Печать с компьютера \(Windows](#page-47-0)®)
- [Неисправности, связанные с печатью](#page-272-0)

<span id="page-67-0"></span> $\triangle$  [На главную](#page-1-0) > [Печать](#page-46-0) > [Печать с компьютера \(Windows](#page-47-0)®) > Параметры печати (Windows®)

# **Параметры печати (Windows®)**

#### **Вкладка Основные**

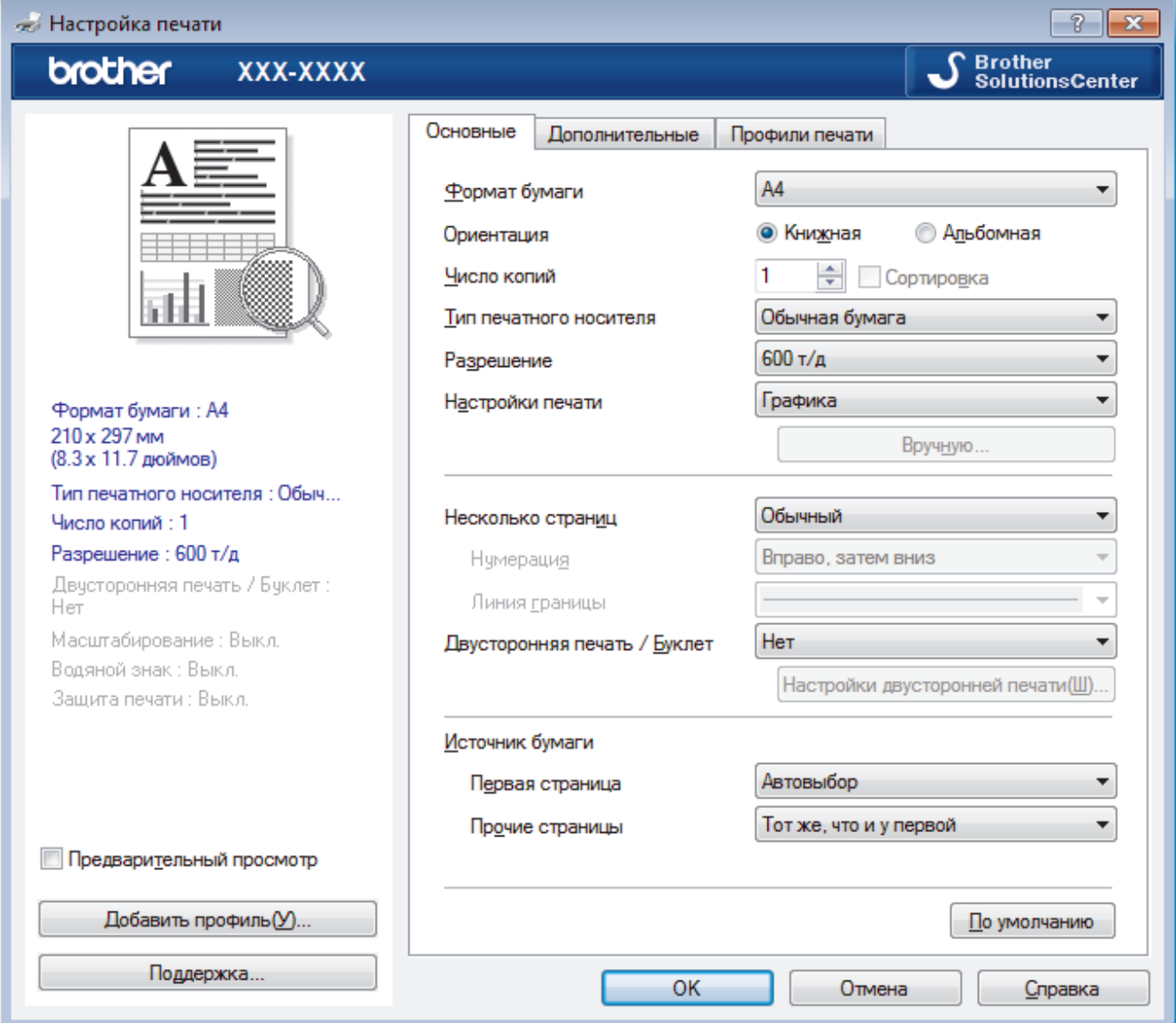

#### **1. Формат бумаги**

Выберите необходимый формат бумаги. Можно выбрать один из стандартных форматов либо создать свой.

### **2. Ориентация**

Выберите ориентацию печати (книжную или альбомную).

Если в приложении имеется похожий параметр, рекомендуется настроить ориентацию в приложении.

### **3. Число копий**

Укажите в этом поле необходимое количество копий (1–999).

#### **Сортировка**

Выберите этот параметр для печати нескольких многостраничных документов. Страницы будут напечатаны в том же порядке, в каком они расположены в исходных документах. При выборе этого параметра будет напечатана одна полная копия всего документа, а затем следующая, в зависимости от указанного количества копий. Если этот параметр не выбран, будет напечатано указанное количество копий одной страницы, затем следующей и т. д.

#### **4. Тип печатного носителя**

Выберите необходимый тип печатного носителя. Для достижения наилучших результатов печати устройство автоматически корректирует настройки печати в соответствии с выбранным типом носителя.

#### **5. Разрешение**

Выберите разрешение печати. Разрешение и скорость печати взаимосвязаны. Чем выше разрешение печати, тем скорость медленнее.

#### **6. Печать установок**

Выберите тип печатаемого документа.

#### **Вручную...**

Укажите дополнительные параметры (яркость, контрастность и т. д.)

#### **Графика**

#### **Использовать полутона принтера**

Выберите этот параметр, чтобы использовать драйвер принтера для передачи полутонов.

#### **Яркость**

Настройте яркость.

#### **Контраст**

Настройте контрастность.

#### **Качество графики**

В зависимости от типа печатаемого документа выберите параметр «Графика» или «Текст» для достижения наилучшего результата печати.

#### **Улучшенная печать серых тонов**

Выберите этот параметр для улучшения качества изображения в затененных областях.

#### **Улучшенная печать рисунков**

Выберите этот параметр для улучшения печати рисунков, если распечатанные заполнители и рисунки отличаются от отображаемых на экране компьютера.

#### **Улучшенная печать тонких линий**

Выберите этот параметр для улучшения качества печати тонких линий.

#### **Использовать полутона системы**

Выберите этот параметр для использования средств Windows® для передачи полутонов.

#### **Режим TrueType**

#### **Режим**

Выберите способ обработки шрифтов для печати.

#### **Использовать шрифты TrueType принтера**

Укажите, следует ли использовать встроенные шрифты для обработки.

### **7. Несколько страниц**

Выберите этот параметр для печати нескольких страниц на одном листе бумаги либо одной страницы документа на нескольких листах.

#### **Нумерация**

Укажите порядок страниц при печати нескольких страниц на одном листе бумаги.

#### **Линия границы**

Выберите тип границы, который следует использовать при печати нескольких страниц на одном листе бумаги.

#### **8. Двусторонняя печать / Буклет**

Выберите этот параметр для печати на обеих сторонах листа либо печати буклета с использованием 2-сторонней печати.

#### **Кнопка Настройки двусторонней печати...**

Нажмите эту кнопку для выбора типа переплета для 2-сторонней печати. Для каждого варианта ориентации доступно четыре типа переплета.

#### **9. Источник бумаги**

Задайте настройки источника бумаги в соответствии с условиями и задачами печати.

#### **Первая страница**

Выберите источник бумаги для печати первой страницы.

#### **Другие страницы**

Выберите источник бумаги для печати второй и последующих страниц.

#### **Вкладка Дополнительные**

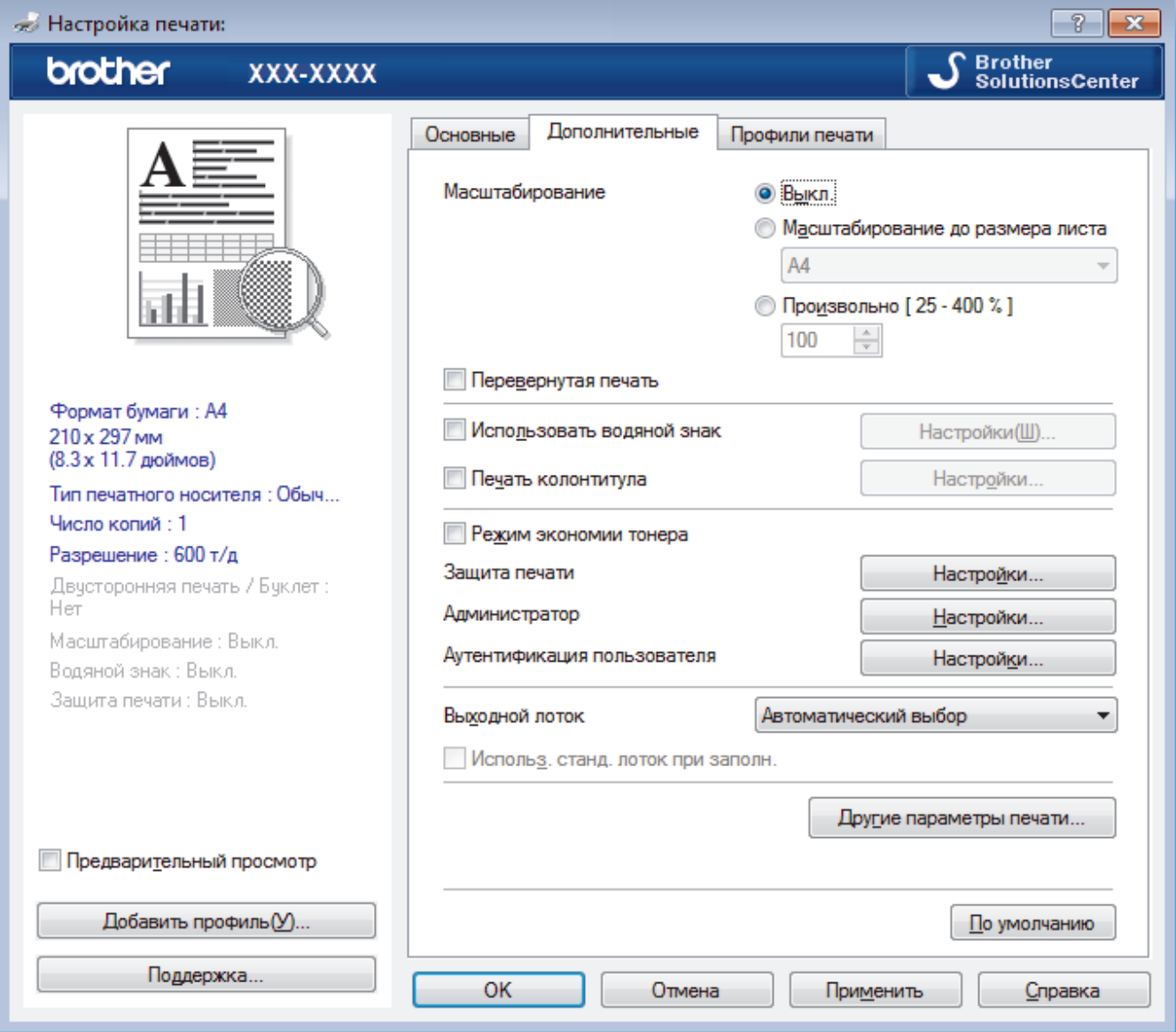

#### **1. Масштабирование**

Выберите необходимые параметры для увеличения или уменьшения размера страниц в документе.

#### **Масштабирование до размера листа**

Выберите этот параметр, чтобы увеличить или уменьшить размер страниц документа в соответствии с выбранным форматом бумаги. При выборе этого параметра задайте нужный формат бумаги в раскрывающемся списке.

#### **Произвольно**

Выберите этот параметр для увеличения или уменьшения страниц документа вручную. При выборе этого параметра введите значение в соответствующее поле.

#### **2. Перевернутая печать**

Выберите этот параметр, чтобы повернуть печатаемое изображение на 180 градусов.

#### **3. Использовать водяной знак**

Выберите этот параметр для печати на документе водяного знака (логотипа или текста). Выберите один из предустановленных водяных знаков, добавьте новый или используйте созданный файл изображения.

#### **4. Печать колонтитула**

Выберите этот параметр для печати на документе даты, времени и имени пользователя ПК.

### **5. Режим экономии тонера**

Выберите этот параметр для экономии тонера. Для печати документов будет использовано меньше тонера, отпечатки будут выглядеть светлее, но останутся читаемыми.

#### **6. Защита печати**

Эта функция позволяет настроить печать конфиденциальных или важных документов только после ввода пароля на панели управления устройства.

#### **7. Администратор**

Эта функция позволяет изменить пароль администратора и ограничить использование различных функций печати.

### **8. Аутентификация пользователя**

Эта функция позволяет подтвердить ограничения для каждого пользователя.

#### **9. Выходной лоток (доступно только для определенных моделей)**

Выберите выходной лоток для напечатанных страниц.

#### **Укладчик MX**

Вывод бумаги в стандартный выходной лоток. Когда стандартный выходной лоток будет заполнен, принтер автоматически выбирает следующий доступный приемник.

#### **Сортировщик MX**

При печати нескольких копий каждая из них выводится в отдельный приемник от 1 до 4.

#### **Использ. станд. лоток при заполн.**

Выберите этот параметр для продолжения печати при заполнении приемника почтового контейнера. При выборе этого параметра устройство продолжит печать, выводя оставшиеся страницы в основной выходной лоток устройства, когда приемник почтового контейнера заполнится.

#### **10. Кнопка Другие параметры печати**

#### **Время ожидания**

Укажите промежуток времени, по истечении которого устройство переходит в спящий режим.

#### **Макрос**

Выберите этот параметр для печати сохраненной в памяти устройства электронной формы (макроса) поверх печатаемого документа.

### **Регулировка плотности**

Настройте плотность печати.

#### **Регулировка вывода бумаги**

Выберите этот параметр для уменьшения скручивания бумаги и улучшения фиксации тонера.

#### **Пропуск пустой страницы**

Выберите этот параметр, чтобы драйвер принтера автоматически обнаруживал пустые страницы и исключал их из задания печати.

#### **Печать текста черным**

Выберите этот параметр для печати цветного текста черным цветом.

#### **Архив печати**

Выберите этот параметр для сохранения данных печати на компьютере в виде файла PDF.

### **Эконастройки**

Выберите этот параметр для уменьшения шума при печати.

- [Печать с компьютера \(Windows](#page-47-0)®)
- [Печать документа \(Windows](#page-48-0)®)
- [Печать более одной страницы на одном листе бумаги \("N на 1"\) \(Windows](#page-50-0)®)
- [Печать в виде плаката \(Windows](#page-51-0)<sup>®</sup>)
- $\cdot$  [Печать на обеих сторонах бумаги \(Windows](#page-52-0)®)
- [Печать в виде буклета \(Windows](#page-55-0)®)
- [Использование предустановленного профиля печати \(Windows](#page-60-0)®)
- [Изменение настроек печати по умолчанию \(Windows](#page-63-0)®)
- [Использование стандартного лотка при заполнении](#page-384-0)
- [Назначение приемника почтового контейнера пользователю или группе пользователей](#page-386-0)
- [Почтовый контейнер](#page-382-0)
<span id="page-72-0"></span> $\triangle$  [На главную](#page-1-0) > [Печать](#page-46-0) > Печать с компьютера (Macintosh)

## **Печать с компьютера (Macintosh)**

- [Печать документа \(Macintosh\)](#page-73-0)
- [Печать на обеих сторонах бумаги \(Macintosh\)](#page-74-0)
- [Печать более одной страницы на одном листе бумаги \("N на 1"\) \(Macintosh\)](#page-76-0)
- [Защищенная печать \(Macintosh\)](#page-77-0)
- [Печать документа с помощью драйвера принтера BR-Script3 \(эмуляция языка](#page-79-0) PostScript® 3™[\) \(Macintosh\)](#page-79-0)
- [Отслеживание состояния устройства с компьютера \(Macintosh\)](#page-80-0)
- [Параметры печати \(Macintosh\)](#page-82-0)

<span id="page-73-0"></span> $\triangle$  [На главную](#page-1-0) > [Печать](#page-46-0) > [Печать с компьютера \(Macintosh\)](#page-72-0) > Печать документа (Macintosh)

# **Печать документа (Macintosh)**

- 1. Убедитесь, что в лоток загружена бумага правильного формата.
- 2. В приложении (например, Apple TextEdit), щелкните меню **Файл**, а затем выберите **Напечатать**.
- 3. Выберите **Brother XXX-XXXX** (где XXXX наименование используемой модели).
- 4. Введите требуемое число копий в поле **Копий**.
- 5. Щелкните всплывающее меню **Формат бумаги**, а затем выберите формат бумаги.
- 6. Выберите параметр **Ориентация**, который соответствует нужному способу печати документа.
- 7. Щелкните всплывающее меню приложения и выберите **Настройки печати**. Отображаются параметры **Настройки печати**.
- 8. Во всплывающем меню **Тип печатного носителя** выберите тип используемой бумаги.
- 9. При необходимости измените другие параметры принтера.
- 10. Нажмите кнопку **Напечатать**.

- [Печать с компьютера \(Macintosh\)](#page-72-0)
- [Параметры печати \(Macintosh\)](#page-82-0)

<span id="page-74-0"></span> [На главную](#page-1-0) > [Печать](#page-46-0) > [Печать с компьютера \(Macintosh\)](#page-72-0) > Печать на обеих сторонах бумаги (Macintosh)

## **Печать на обеих сторонах бумаги (Macintosh)**

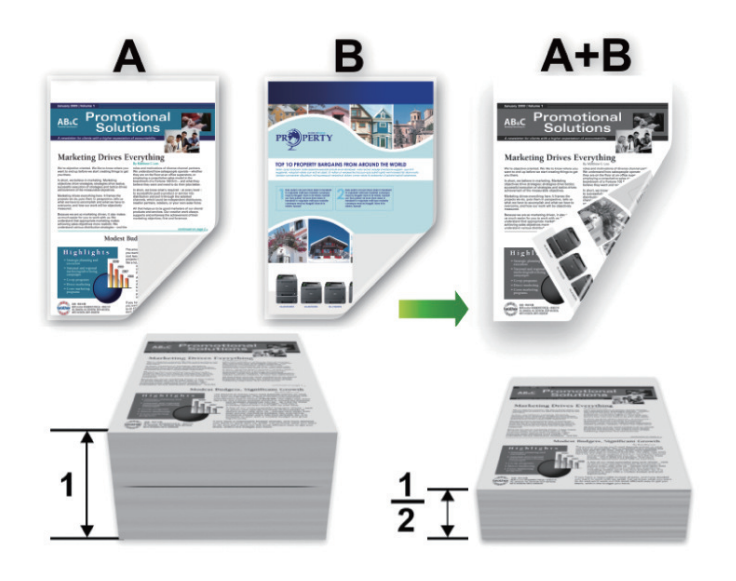

- При использовании функции автоматической 2-сторонней печати выбирайте бумагу формата A4.
- Убедитесь, что задняя крышка закрыта.
- Если бумага скручена, распрямите ее и вновь загрузите в лоток для бумаги.
- Используйте обычную или тонкую бумагу. НЕ ИСПОЛЬЗУЙТЕ высокосортную бумагу.
- На слишком тонкой бумаге могут появляться складки.
- При использовании функции ручной 2-сторонней печати возможно замятие бумаги или низкое качество печати.
- 1. В приложении (например, Apple TextEdit), щелкните меню **Файл**, а затем выберите **Напечатать**.
- 2. Выберите **Brother XXX-XXXX** (где XXXX наименование используемой модели).
- 3. Выберите параметр **Ориентация**, который соответствует нужному способу печати документа.
- 4. Для автоматической 2-сторонней печати выполните следующее:
	- a. Щелкните всплывающее меню приложения и выберите **Макет**. Отображаются параметры **Макет**.
	- b. В разделе **Двусторонняя** выберите параметр **Сшивание по короткой стороне** или **Сшивание по длинной стороне**.
	- c. При необходимости измените другие параметры принтера.
	- d. Нажмите кнопку **Напечатать**.
- 5. Для автоматической 2-сторонней печати выполните следующее:
	- a. Щелкните всплывающее меню приложения и выберите **Работа с бумагой**. Отображаются параметры **Работа с бумагой**.
	- b. Во всплывающем меню **Страницы для печати** выберите **Только четные**.
	- c. При необходимости измените другие параметры печати.
	- d. Нажмите кнопку **Напечатать**.
	- e. После того, как устройство напечатает все четные страницы, извлеките их из выходного лотка.
	- f. Убедитесь, что все страницы ровные, и поместите их обратно в лоток чистой стороной вниз.
	- g. Повторите пункты 1 3, выбирая принтер и параметры, которые использовались для печати четных страниц.
	- h. Щелкните всплывающее меню приложения и выберите **Работа с бумагой**. Отображаются параметры **Работа с бумагой**.
- i. Во всплывающем меню **Страницы для печати** выберите **Только нечетные**.
- j. Нажмите кнопку **Напечатать**.

- [Печать с компьютера \(Macintosh\)](#page-72-0)
- [Параметры печати \(Macintosh\)](#page-82-0)

<span id="page-76-0"></span> [На главную](#page-1-0) > [Печать](#page-46-0) > [Печать с компьютера \(Macintosh\)](#page-72-0) > Печать более одной страницы на одном листе бумаги ("N на 1") (Macintosh)

# **Печать более одной страницы на одном листе бумаги ("N на 1") (Macintosh)**

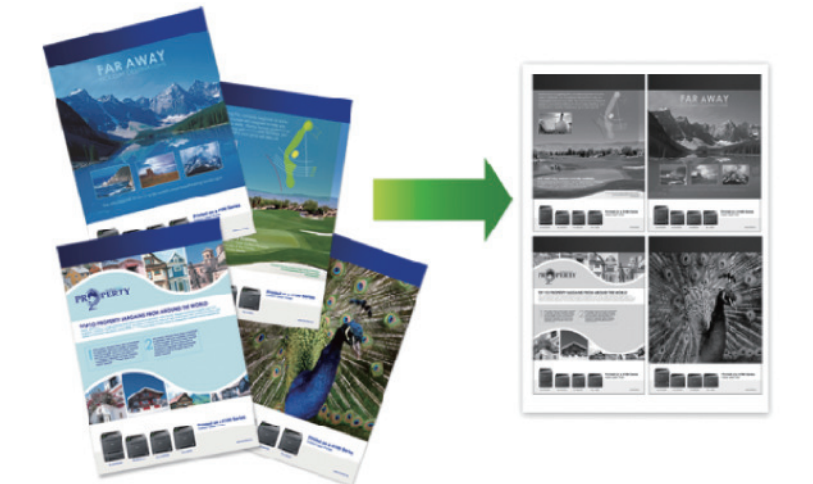

- 1. В приложении (например, Apple TextEdit), щелкните меню **Файл**, а затем выберите **Напечатать**.
- 2. Выберите **Brother XXX-XXXX** (где XXXX наименование используемой модели).
- 3. Щелкните всплывающее меню приложения и выберите **Макет**. Отображаются параметры **Макет**.
- 4. Щелкните всплывающее меню **Страниц на листе** и выберите количество страниц для печати на каждом листе.
- 5. Выберите параметр **Схема размещения**.
- 6. Щелкните всплывающее меню **Рамка** и выберите тип линии границы.
- 7. При необходимости измените другие параметры принтера.
- 8. Нажмите кнопку **Напечатать**.

- [Печать с компьютера \(Macintosh\)](#page-72-0)
- [Параметры печати \(Macintosh\)](#page-82-0)

<span id="page-77-0"></span> $\triangle$  [На главную](#page-1-0) > [Печать](#page-46-0) > [Печать с компьютера \(Macintosh\)](#page-72-0) > Защищенная печать (Macintosh)

## **Защищенная печать (Macintosh)**

Функция защищенной печати выполняет защиту секретных или конфиденциальных документов, которые могут быть напечатаны только после ввода пароля с панели управления устройства.

• Защищенные данные удаляются из памяти при выключении устройства.

>> HL-L5000D/HL-L5100DN/HL-L5100DNT/HL-L5200DW/HL-L5200DWT/HL-L6250DN >> HL-L6300DW/HL-L6300DWT/HL-L6400DW/HL-L6400DWT

## **HL-L5000D/HL-L5100DN/HL-L5100DNT/HL-L5200DW/HL-L5200DWT/HL-L6250DN**

- 1. В приложении (например, Apple TextEdit), щелкните меню **Файл**, а затем выберите **Напечатать**.
- 2. Выберите **Brother XXX-XXXX** (где XXXX наименование используемой модели).
- 3. Во всплывающем меню приложения выберите параметр **Защита печати**. Откроется окно **Защита печати**.
- 4. Отметьте флажком поле **Защита печати**.
- 5. Введите имя пользователя, имя задания и четырехзначный пароль.
- 6. Нажмите кнопку **Напечатать**.
- 7. На панели управления устройства нажмите **Secure (Блокировка)**.
- 8. Нажмите ▲ или ▼, чтобы отобразить свое имя пользователя, а затем нажмите ОК. На ЖК-дисплее отображается список заданий, записанных на это имя.
- 9. Нажмите ▲ или ▼. чтобы отобразить задание, а затем нажмите **OK**.
- 10. Введите пароль из четырех цифр.

Чтобы ввести каждую цифру, нажимайте кнопку ▲ или ▼ для выбора цифры, а затем нажмите ОК.

- 11. Нажмите ▲ или ▼, чтобы выбрать параметр [Печать], а затем нажмите ОК.
- 12. Нажмите ▲ или ▼, чтобы ввести необходимое количество копий.
- 13. Нажмите кнопку **OK**.

Аппарат выполняет печать данных.

После печати защищенных данных они удаляются из памяти аппарата.

## **HL-L6300DW/HL-L6300DWT/HL-L6400DW/HL-L6400DWT**

- 1. В приложении (например, Apple TextEdit), щелкните меню **Файл**, а затем выберите **Напечатать**.
- 2. Выберите **Brother XXX-XXXX** (где XXXX наименование используемой модели).
- 3. Во всплывающем меню приложения выберите параметр **Защита печати**. Откроется окно **Защита печати**.
- 4. Отметьте флажком поле **Защита печати**.
- 5. Введите имя пользователя, имя задания и четырехзначный пароль.
- 6. Нажмите кнопку **Напечатать**.
- 7. На панели управления устройства нажмите [45] [Функции].
- 8. Нажмите [Безопас.].
- 9. Нажмите ▲ или ▼, чтобы отобразить имена пользователей, а затем нажмите свое имя пользователя. На ЖК-дисплее появится список защищенных заданий для этого имени.
- 10. Нажмите ▲ или ▼, чтобы отобразить необходимое задание печати, а затем нажмите его.
- 11. Введите пароль из четырех цифр, а затем нажмите  $[OK]$ .
- 12. Введите необходимое количество копий.
- 13. Нажмите [Старт].

Устройство начнет печать данных.

После печати защищенных данных они удаляются из памяти аппарата.

# **Связанная информация**

• [Печать с компьютера \(Macintosh\)](#page-72-0)

<span id="page-79-0"></span> [На главную](#page-1-0) > [Печать](#page-46-0) > [Печать с компьютера \(Macintosh\)](#page-72-0) > Печать документа с помощью драйвера принтера BR-Script3 (эмуляция языка PostScript® 3™) (Macintosh)

# **Печать документа с помощью драйвера принтера BR-Script3 (эмуляция языка PostScript® 3™) (Macintosh)**

Драйвер принтера BR-Script3 позволяет выполнять более четкую печать данных PostScript®.

- Перейдите на страницу **Файлы** для вашего устройства на веб-сайте Brother Solutions Center по адресу [support.brother.com](http://support.brother.com/), чтобы загрузить драйвер PS (драйвер принтера BR-Script3).
- Убедитесь, что добавлен драйвер принтера BR-Script3 из раздела **Печать и сканирование** или **Принтеры и сканеры** в списке **Системные настройки** на ПК Macintosh.
- 1. Убедитесь, что в лоток загружена бумага правильного формата.
- 2. В приложении (например, Apple TextEdit), щелкните меню **Файл**, а затем выберите **Напечатать**.
- 3. Выберите **Brother XXX-XXXX** (где XXXX наименование используемой модели).
- 4. Введите требуемое число копий в поле **Копий**.
- 5. Щелкните всплывающее меню **Формат бумаги**, а затем выберите формат бумаги.
- 6. Выберите параметр **Ориентация**, который соответствует нужному способу печати документа.
- 7. Откройте всплывающее меню параметров печати и щелкните **Настройки печати**. Отображаются параметры **Настройки печати**.
- 8. Во всплывающем меню **Качество печати** выберите необходимое разрешение.
- 9. Откройте всплывающее меню **Тип печатного носителя**, а затем выберите тип используемой бумаги.
- 10. При необходимости измените другие параметры принтера.
- 11. Нажмите кнопку **Напечатать**.

## **Связанная информация**

• [Печать с компьютера \(Macintosh\)](#page-72-0)

<span id="page-80-0"></span> [На главную](#page-1-0) > [Печать](#page-46-0) > [Печать с компьютера \(Macintosh\)](#page-72-0) > Отслеживание состояния устройства с компьютера (Macintosh)

## **Отслеживание состояния устройства с компьютера (Macintosh)**

Утилита Status Monitor — это настраиваемое программное обеспечение для отслеживания состояния устройства, позволяющее немедленно получать сообщения об ошибках (например, об отсутствии или замятии бумаги) с предварительно заданным интервалом обновления. Также можно использовать вебинтерфейс управления.

- 1. В меню **Системные настройки** выберите **Печать и сканирование** или **Принтеры и сканеры**, а затем укажите нужное устройство.
- 2. Нажмите кнопку **Параметры и запасы**.
- 3. Нажмите вкладку **Утилита** и нажмите кнопку **Открыть Утилиту принтера**.

Запустится утилита Status Monitor.

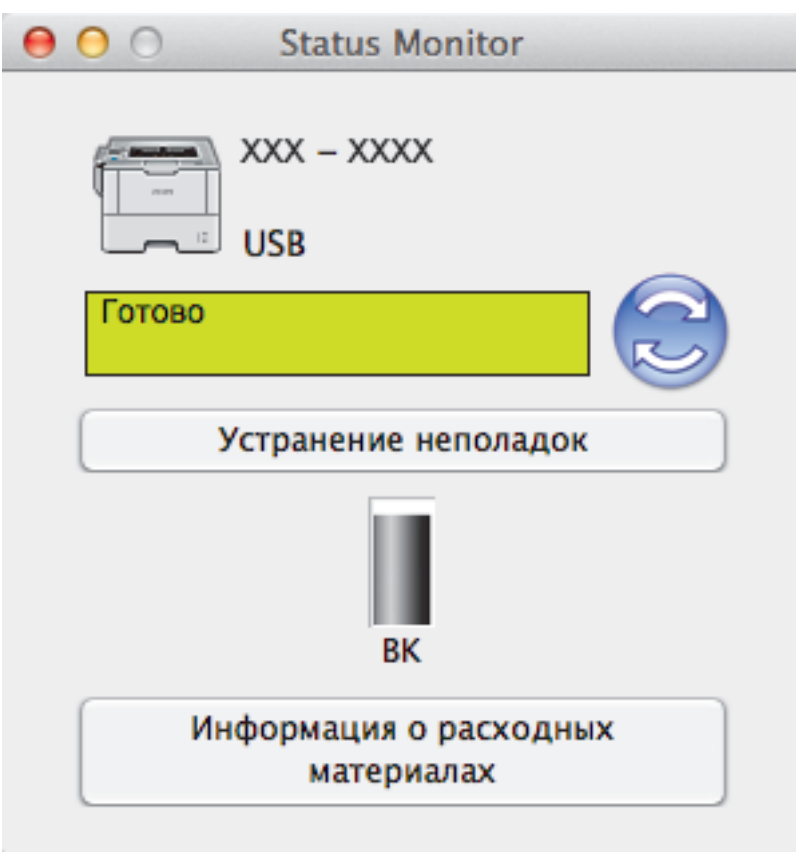

#### **Устранение неполадок**

Нажмите кнопку **Устранение неполадок** для доступа к веб-сайту устранения неисправностей.

#### **Информация о расходных материалах**

Для получения дополнительной информации об оригинальных расходных материалах Brother нажмите кнопку **Информация о расходных материалах**.

#### **Обновление состояния аппарата**

Для просмотра последнего состояния устройства откройте окно **Status Monitor** и щелкните по значку ... Можно указать, как часто ПО должно обновлять сведения о состоянии устройства. В строке меню выберите **Brother Status Monitor**, а затем — **Настройки**.

#### **Управление через веб-интерфейс (только для сетевого подключения)**

Запустите систему веб-интерфейса управления, выбрав значок аппарата в утилите **Status Monitor**. Для управления устройством по протоколу HTTP (Hyper Text Transfer Protocol — протокол передачи гипертекста) можно использовать стандартный веб-браузер.

- [Печать с компьютера \(Macintosh\)](#page-72-0)
- [Неисправности, связанные с печатью](#page-272-0)

<span id="page-82-0"></span> $\triangle$  [На главную](#page-1-0) > [Печать](#page-46-0) > [Печать с компьютера \(Macintosh\)](#page-72-0) > Параметры печати (Macintosh)

## **Параметры печати (Macintosh)**

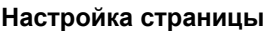

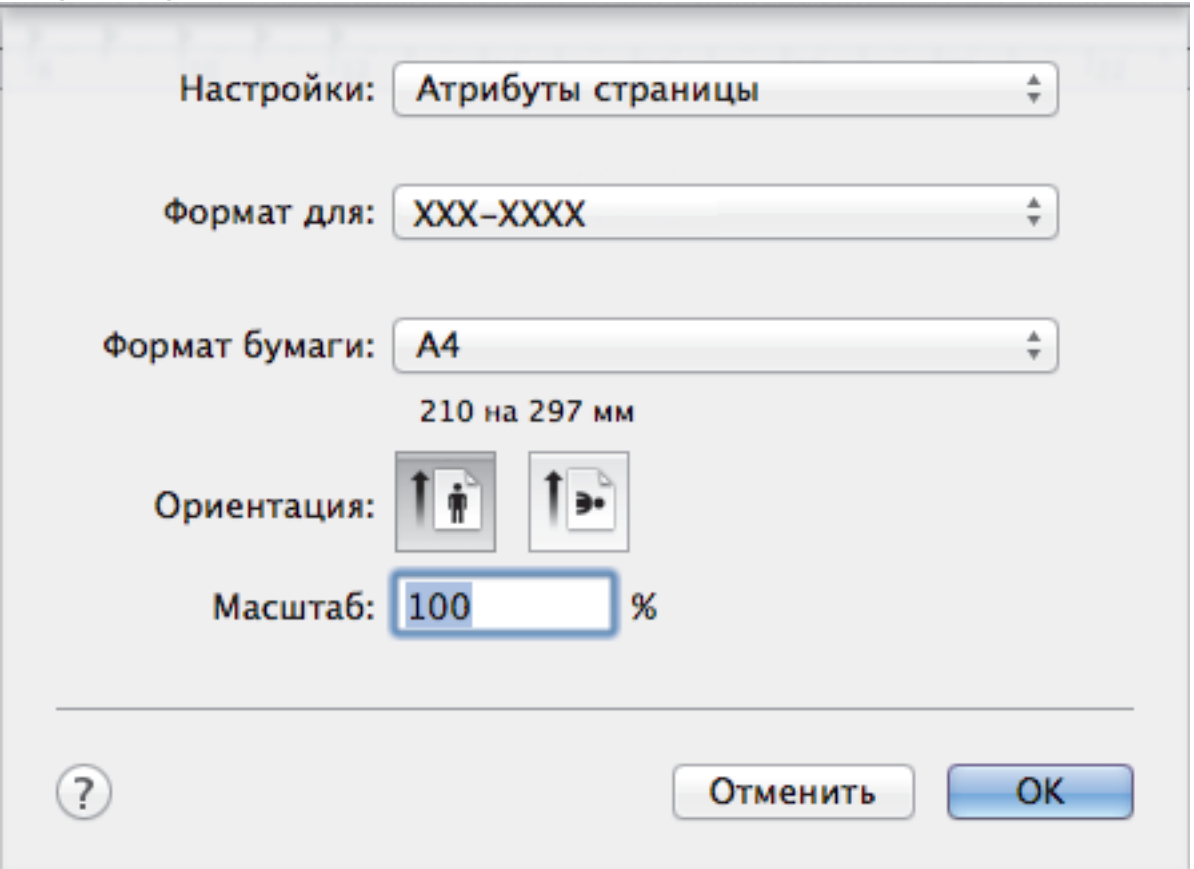

#### **1. Формат бумаги**

Выберите необходимый формат бумаги. Можно выбрать один из стандартных форматов либо создать свой.

#### **2. Ориентация**

Выберите ориентацию печати (книжную или альбомную).

Если в приложении имеется похожий параметр, рекомендуется настроить ориентацию в приложении.

## **3. Масштаб**

Укажите значение в поле для увеличения или уменьшения размера страниц документа в соответствии с выбранным форматом бумаги.

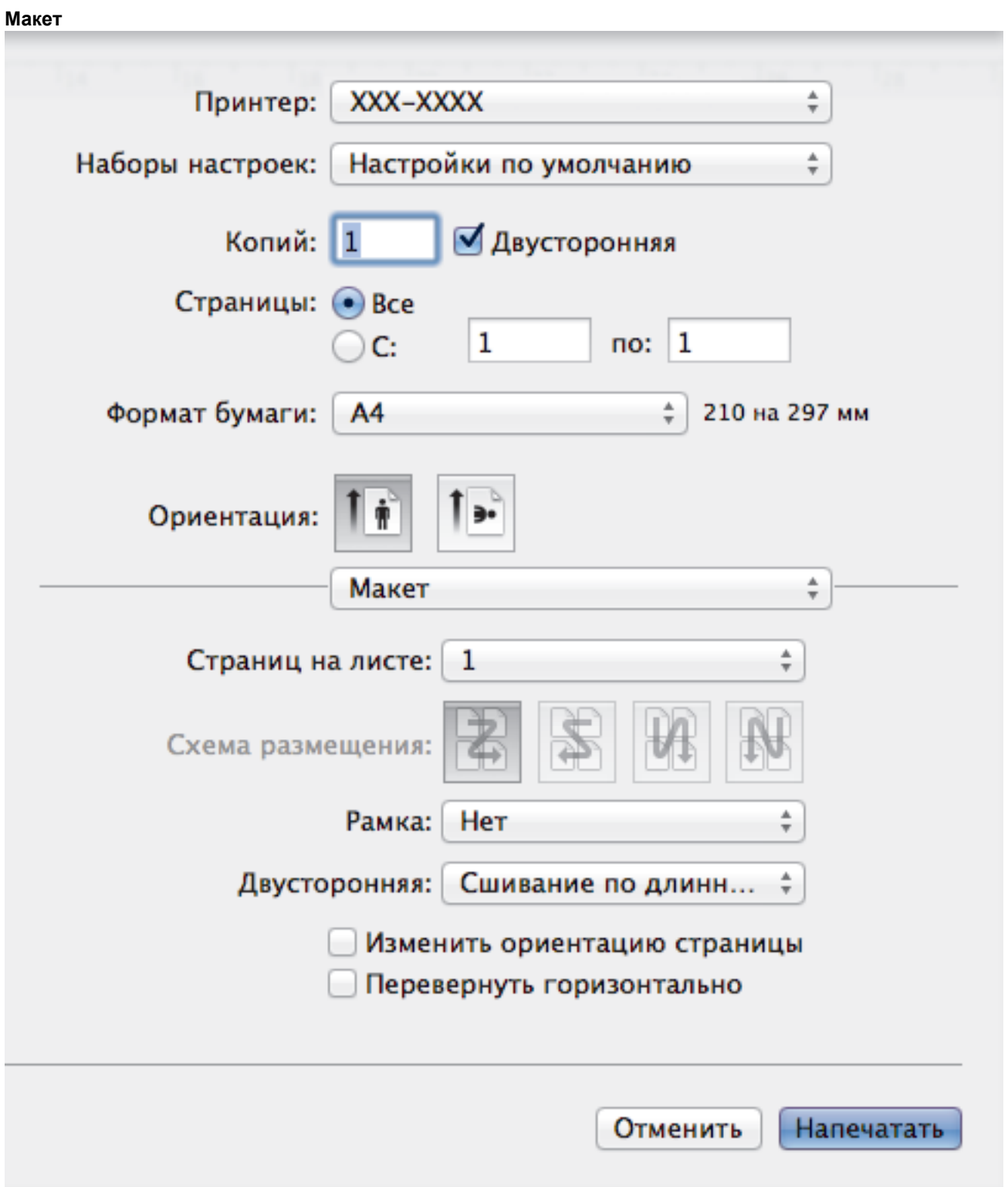

## **1. Страниц на листе**

Выберите количество страниц, печатаемых на одном листе бумаги.

## **2. Схема размещения**

Укажите порядок страниц при печати нескольких страниц на одном листе бумаги.

**3. Рамка**

Выберите тип границы, который следует использовать при печати нескольких страниц на одном листе бумаги.

## **4. Двусторонняя (доступно только для определенных моделей)**

Выберите режим печати на обеих сторонах бумаги.

## **5. Изменить ориентацию страницы**

Выберите этот параметр, чтобы повернуть печатаемое изображение на 180 градусов.

## **6. Перевернуть горизонтально**

Выберите этот параметр для зеркального отображения печатаемого изображения по горизонтали (слева направо).

#### **Работа с бумагой**

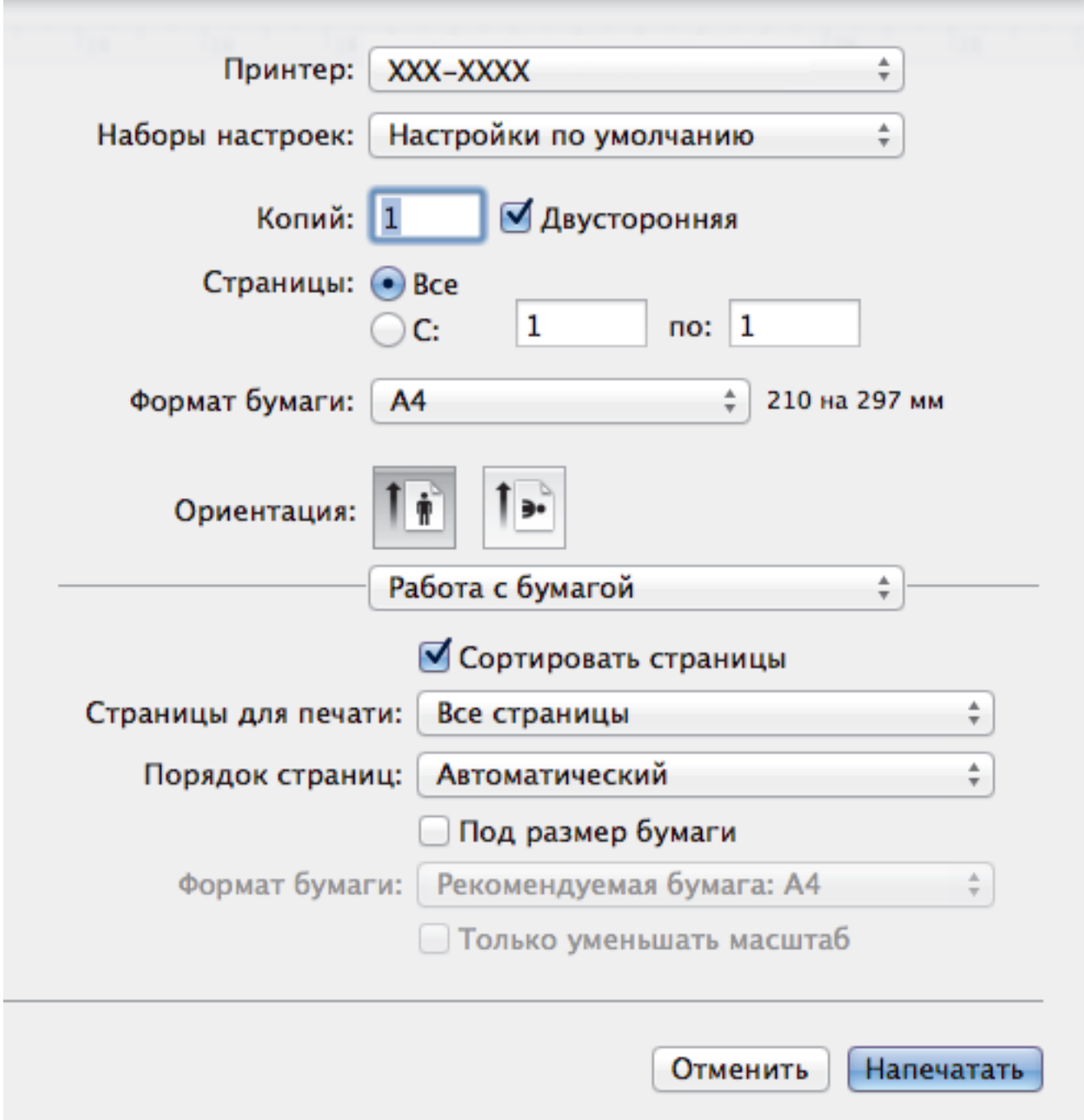

#### **1. Сортировать страницы**

Выберите этот параметр для печати нескольких многостраничных документов. Страницы будут напечатаны в том же порядке, в каком они расположены в исходных документах. При выборе этого параметра будет напечатана одна полная копия всего документа, а затем следующая, в зависимости от указанного количества копий. Если этот параметр не выбран, будет напечатано указанное количество копий одной страницы, затем следующей и т. д.

#### **2. Страницы для печати**

Выберите страницы для печати (четные или нечетные).

#### **3. Нумерация**

Выберите порядок страниц.

### **4. Под размер бумаги**

Выберите этот параметр, чтобы увеличить или уменьшить размер страниц документа в соответствии с выбранным форматом бумаги.

## **5. Формат бумаги**

Выберите формат бумаги для печати.

#### **6. Только уменьшать масштаб**

Выберите этот параметр для уменьшения размера страниц документа, если они не помещаются на бумаге указанного формата. Если выбран этот параметр и заданный для документа формат меньше, чем размер используемой для печати бумаги, документ будет напечатан в исходном размере.

#### **Настройки печати**

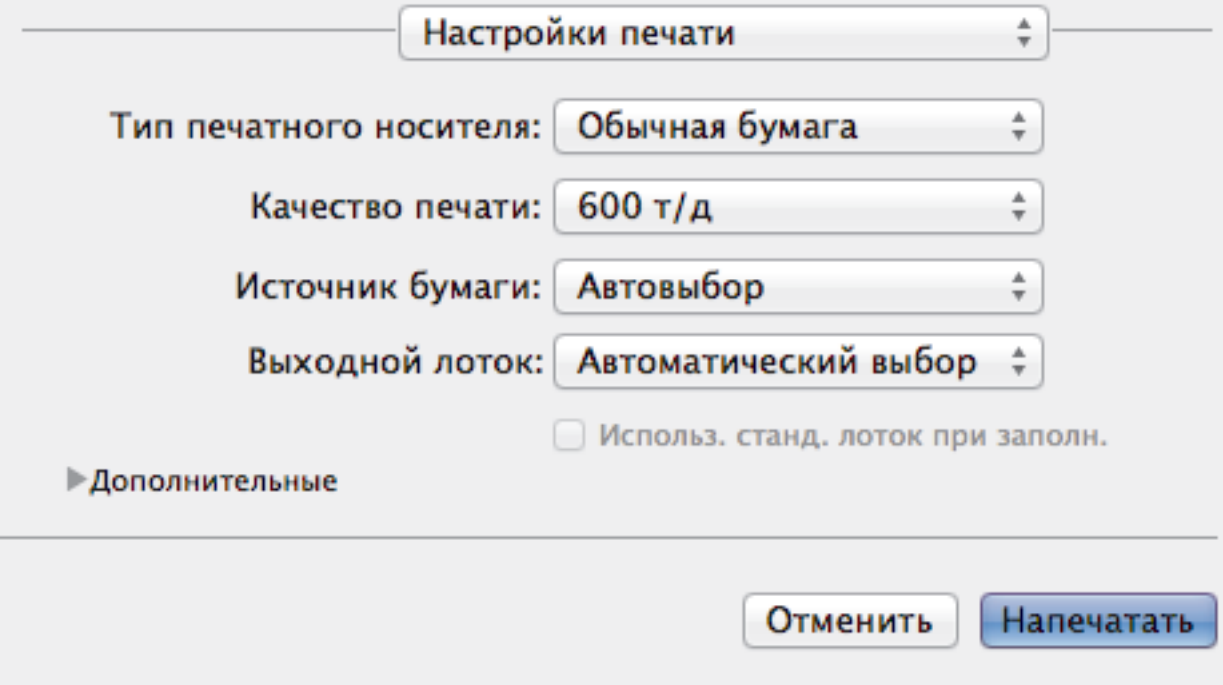

#### **1. Тип печатного носителя**

Выберите необходимый тип печатного носителя. Для достижения наилучших результатов печати устройство автоматически корректирует настройки печати в соответствии с выбранным типом носителя.

#### **2. Качество печати**

Выберите необходимое разрешение печати. Качество и скорость печати взаимосвязаны. Чем выше качество печати, тем больше времени потребуется для печати документа.

#### **3. Источник бумаги**

Задайте настройки источника бумаги в соответствии с условиями и задачами печати.

#### **4. Выходной лоток (доступно только для определенных моделей)**

Выберите выходной лоток для напечатанных страниц.

#### **Укладчик MX**

Вывод бумаги в стандартный выходной лоток. Когда стандартный выходной лоток будет заполнен, принтер автоматически выбирает следующий доступный приемник.

#### **Сортировщик MX**

При печати нескольких копий каждая из них выводится в отдельный приемник от 1 до 4.

#### **Использ. станд. лоток при заполн.**

Выберите этот параметр для продолжения печати при заполнении приемника почтового контейнера. При выборе этого параметра устройство продолжит печать, выводя оставшиеся страницы в основной выходной лоток устройства, когда приемник почтового контейнера заполнится.

#### **5. Дополнительные**

#### **Режим экономии тонера**

Выберите этот параметр для экономии тонера. Для печати документов будет использовано меньше тонера, отпечатки будут выглядеть светлее, но останутся читаемыми.

#### **Качество графики**

В зависимости от типа печатаемого документа выберите параметр «Графика» или «Текст» для достижения наилучшего результата печати.

#### **Регулировка вывода бумаги**

Выберите этот параметр для уменьшения скручивания бумаги и улучшения фиксации тонера.

#### **Регулировка плотности**

Настройте плотность печати.

## **Время ожидания**

Укажите промежуток времени, по истечении которого устройство переходит в спящий режим.

#### **Тихий режим**

Выберите этот параметр для уменьшения шума при печати.

## **Другие параметры печати**

#### **Пропуск пустой страницы**

Выберите этот параметр, чтобы драйвер принтера автоматически обнаруживал пустые страницы и исключал их из задания печати.

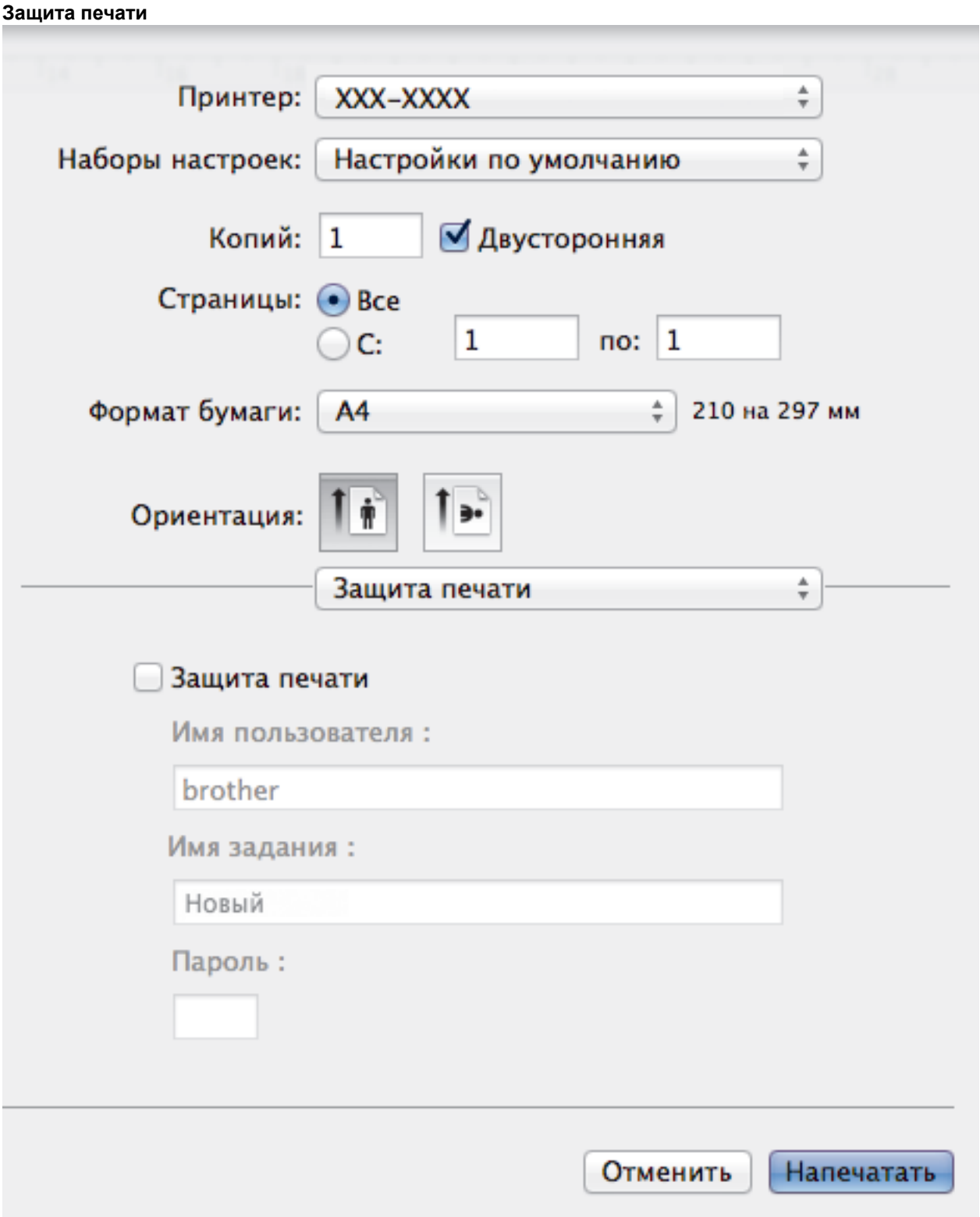

#### **1. Защита печати**

Эта функция позволяет настроить печать конфиденциальных или важных документов только после ввода пароля на панели управления устройства.

- [Печать с компьютера \(Macintosh\)](#page-72-0)
- [Печать документа \(Macintosh\)](#page-73-0)
- [Печать на обеих сторонах бумаги \(Macintosh\)](#page-74-0)
- [Печать более одной страницы на одном листе бумаги \("N на 1"\) \(Macintosh\)](#page-76-0)
- [Использование стандартного лотка при заполнении](#page-384-0)
- [Назначение приемника почтового контейнера пользователю или группе пользователей](#page-386-0)
- [Почтовый контейнер](#page-382-0)

**• [На главную](#page-1-0) > [Печать](#page-46-0) > Печать нескольких копий страницы на бумаге различных типов** 

## **Печать нескольких копий страницы на бумаге различных типов**

Создавайте несколько копий данных, как при печати с использованием копировальной бумаги. Печатайте на бумаге различных типов или цветов, которая загружена в отдельные лотки.

Например, можно настроить устройство таким образом, что сначала оно напечатает данные на загруженной в лоток 1 бумаге синего цвета, а затем повторит печать тех же данных в определенном месте загруженной в обходной лоток страницы желтого цвета, на которой уже есть текст.

Если в лоток 1 загружена синяя бумага, а в обходной лоток — желтая, принтер автоматически подаст первый лист бумаги из лотка 1, а второй — из обходного лотка.

Если функция создания копий включена, устройство всегда будет делать их автоматически.

## (Windows®)

Функция создания копий также позволяет выбрать различные макросы печати для каждой страницы.

>> HL-L5000D/HL-L5100DN/HL-L5100DNT/HL-L5200DW/HL-L5200DWT/HL-L6250DN >> HL-L6300DW/HL-L6300DWT/HL-L6400DW/HL-L6400DWT

## **HL-L5000D/HL-L5100DN/HL-L5100DNT/HL-L5200DW/HL-L5200DWT/HL-L6250DN**

- 1. Нажмите ▲ или ▼, чтобы отобразить параметр [Настройка печати], а затем нажмите ОК.
- 2. Нажмите ▲ или **V**, чтобы отобразить параметр [Меню копирования], а затем нажмите ОК.
- 3. Нажмите ▲ или ▼, чтобы отобразить параметр [Твердая копия], а затем нажмите ОК.
- 4. Нажмите **▲** или ▼, чтобы отобразить параметр [Вкл.], а затем нажмите ОК.
- 5. Нажмите a или b, чтобы отобразить параметр [Число копий], а затем нажмите **OK**.
- 6. Нажмите a или b для ввода необходимого количества копий, а затем нажмите **OK**.
- 7. Нажмите  $\blacktriangle$  или  $\blacktriangledown$ , чтобы отобразить параметр [Лоток копир. 1], а затем нажмите **ОК**.
- 8. Нажмите  $\blacktriangle$  или  $\blacktriangledown$ , чтобы отобразить лоток, который необходимо настроить как [Лоток копир. 1], а затем нажмите **OK**.

## (Windows®)

- $a.$  Нажмите **A** или ▼, чтобы отобразить параметр [Макрос копир. 1], а затем нажмите ОК.
- b. Нажмите ▲ или ▼, чтобы отобразить необходимый идентификатор макроса, а затем нажмите ОК.
- 9. Повторяйте эти шаги для настройки всех параметров лотка для каждой копии.
- 10. Отправьте задание печати на устройство.

## **HL-L6300DW/HL-L6300DWT/HL-L6400DW/HL-L6400DWT**

- 1. Нажмите [Настройки] > [Настройка печати] > [Меню копирования] > [Твердая копия] > [Вкл.].
- 2. Нажмите  $\blacktriangle$  или  $\blacktriangledown$ , чтобы отобразить параметр [Число копий], а затем нажмите [Число копий].
- 3. Введите необходимое количество копий и нажмите [OK].
- 4. Нажмите  $\blacktriangle$  или  $\blacktriangledown$ , чтобы отобразить параметр [Лоток копир. 1], а затем нажмите [Лоток копир. 1].
- 5. Нажмите  $\blacktriangle$  или  $\blacktriangledown$ , чтобы отобразить лоток, который необходимо настроить как [Лоток копир. 1], а затем нажмите его.

#### Ø (Windows®)

- а. Нажмите  $\blacktriangle$  или  $\nabla$ , чтобы отобразить параметр [Макрос копир. 1], а затем нажмите [Макрос копир. 1].
- b. Нажмите ▲ или ▼, чтобы отобразить необходимый идентификатор макроса, а затем нажмите его.
- 6. Повторяйте эти шаги для настройки всех параметров лотка для каждой копии.
- 7. Отправьте задание печати на устройство.

- [Печать](#page-46-0)
- [Использование макроса на компьютере \(Windows](#page-59-0)<sup>®</sup>)

## **Отмена задания печати**

>> HL-L5000D/HL-L5100DN/HL-L5100DNT/HL-L5200DW/HL-L5200DWT/HL-L6250DN >> HL-L6300DW/HL-L6300DWT/HL-L6400DW/HL-L6400DWT

## **HL-L5000D/HL-L5100DN/HL-L5100DNT/HL-L5200DW/HL-L5200DWT/HL-L6250DN**

1. Нажмите **Cancel (Отмена)**.

Ø

Для отмены нескольких заданий печати нажмите и удерживайте **Cancel (Отмена)** в течение четырех секунд.

## **HL-L6300DW/HL-L6300DWT/HL-L6400DW/HL-L6400DWT**

- 1. Нажмите Ø Для отмены нескольких заданий печати нажмите и удерживайте в течение четырех секунд.  **Связанная информация** • [Печать](#page-46-0)
	- [Неисправности, связанные с печатью](#page-272-0)

**• [На главную](#page-1-0) > [Печать](#page-46-0) > Пробная печать** 

## **Пробная печать**

При неудовлетворительном качестве печати можно выполнить пробную печать, следуя указанным инструкциям.

>> HL-L5000D/HL-L5100DN/HL-L5100DNT/HL-L5200DW/HL-L5200DWT/HL-L6250DN >> HL-L6300DW/HL-L6300DWT/HL-L6400DW/HL-L6400DWT

## **HL-L5000D/HL-L5100DN/HL-L5100DNT/HL-L5200DW/HL-L5200DWT/HL-L6250DN**

- 1. Нажмите  $\blacktriangle$  или  $\blacktriangledown$ , чтобы отобразить параметр [Инф. об уст-ве], а затем нажмите **ОК**.
- 2. Нажмите **▲ или V**, чтобы отобразить параметр [Печать теста], а затем нажмите ОК.

Устройство печатает тестовую страницу.

## **HL-L6300DW/HL-L6300DWT/HL-L6400DW/HL-L6400DWT**

- 1. Нажмите [Настройки] > [Инф. об устройстве] > [Печать теста].
- 2. Нажмите [OK].
- $3.$  Нажмите  $\Box$

- [Печать](#page-46-0)
- [Улучшение качества печати](#page-275-0)

## <span id="page-93-0"></span> [На главную](#page-1-0) > Сеть

## **Сеть**

- [Начало работы](#page-94-0)
- [Программное обеспечение и утилиты управления сетью](#page-96-0)
- [Дополнительные способы настройки устройства Brother для работы в](#page-98-0) [беспроводной сети](#page-98-0)
- [Дополнительные сетевые функции](#page-138-0)
- [Техническая информация для опытных пользователей](#page-146-0)

<span id="page-94-0"></span> [На главную](#page-1-0) > [Сеть](#page-93-0) > Начало работы

# **Начало работы**

Рекомендуется выполнять настройку и подключение к сети с помощью установочного компакт-диска Brother. В данном разделе представлена дополнительная информация о типах сетевого подключения, описаны различные способы управления сетью и некоторые полезные сетевые функции устройства Brother.

• [Основные поддерживаемые сетевые функции](#page-95-0)

## <span id="page-95-0"></span>**Основные поддерживаемые сетевые функции**

**Связанные модели**: HL-L5100DN/HL-L5100DNT/HL-L5200DW/HL-L5200DWT/HL-L6250DN/HL-L6300DW/ HL-L6300DWT/HL-L6400DW/HL-L6400DWT

Сервер печати поддерживает различные функции в зависимости от используемой операционной системы. В данной таблице перечислены сетевые функции и подключения, поддерживаемые каждой операционной системой.

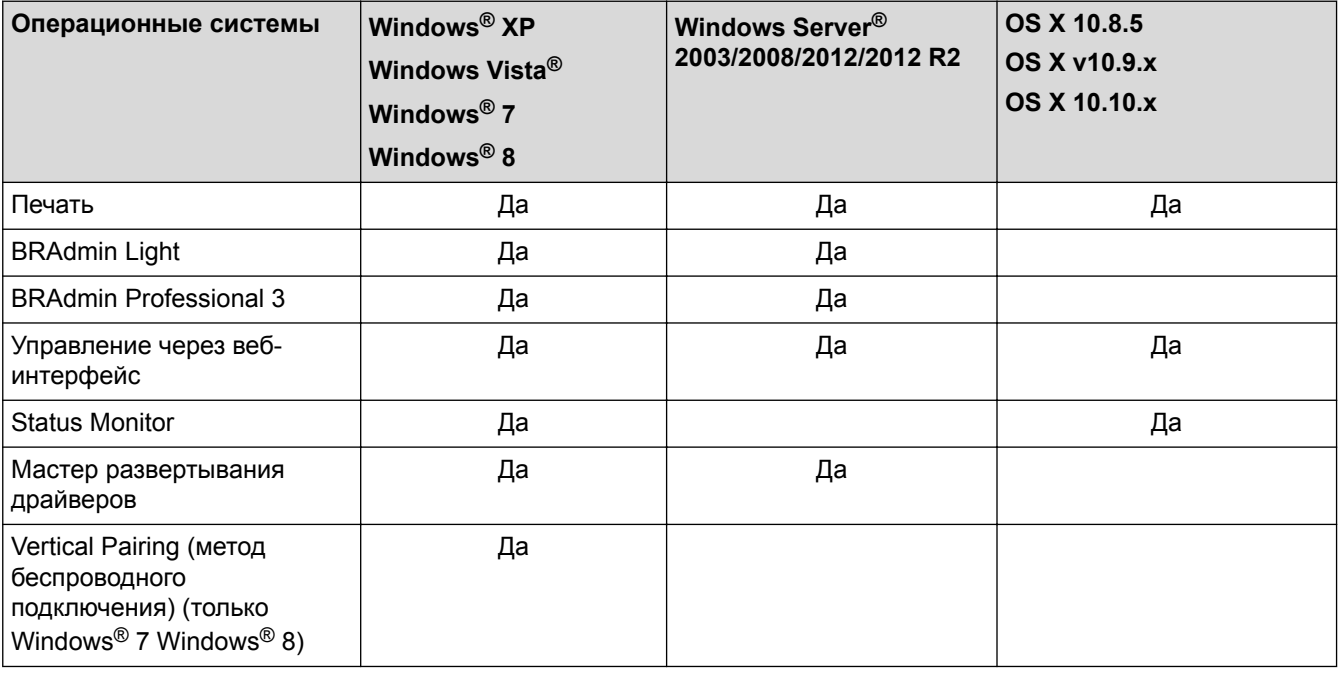

• Перейдите на страницу **Файлы** для вашего устройства на веб-сайте Brother Solutions Center по адресу [support.brother.com,](http://support.brother.com/) чтобы загрузить последнюю версию утилиты BRAdmin Light компании Brother.

• Перейдите на страницу **Файлы** для вашего устройства на веб-сайте Brother Solutions Center по адресу [support.brother.com,](http://support.brother.com/) чтобы загрузить последнюю версию утилиты BRAdmin Professional 3 компании Brother.

- **Связанная информация**
- [Начало работы](#page-94-0)

<span id="page-96-0"></span> [На главную](#page-1-0) > [Сеть](#page-93-0) > Программное обеспечение и утилиты управления сетью

## **Программное обеспечение и утилиты управления сетью**

Настройте и измените сетевые параметры устройства Brother с помощью утилиты управления.

- [Программное обеспечение и утилиты для управления сетью](#page-97-0)
- [Изменение настроек устройства с помощью компьютера](#page-362-0)
- [Изменение настроек устройства с помощью веб-интерфейса управления](#page-363-0)

<span id="page-97-0"></span> [На главную](#page-1-0) > [Сеть](#page-93-0) > [Программное обеспечение и утилиты управления сетью](#page-96-0) > Программное обеспечение и утилиты для управления сетью

## **Программное обеспечение и утилиты для управления сетью**

**Связанные модели**: HL-L5100DN/HL-L5100DNT/HL-L5200DW/HL-L5200DWT/HL-L6250DN/HL-L6300DW/ HL-L6300DWT/HL-L6400DW/HL-L6400DWT

## **Веб-интерфейс управления**

Веб-интерфейс управления — это утилита, позволяющая управлять устройством в стандартном веббраузере с помощью протокола HTTP (Hyper Text Transfer Protocol — протокол передачи гипертекста) или HTTPS (Hyper Text Transfer Protocol over Secure Socket Layer — протокол защищенной передачи гипертекста). Чтобы получить доступ к параметрам сервера печати и изменить их, введите IP-адрес устройства в веб-браузере.

## **BRAdmin Light (Windows®)**

Утилита BRAdmin Light предназначена для начальной настройки устройств Brother, подключенных к сети. Эта утилита позволяет выполнять поиск устройств Brother в сети, просматривать их состояние и настраивать основные параметры сети (например, IP-адрес).

Перейдите на страницу **Файлы** для вашего устройства на веб-сайте Brother Solutions Center по адресу [support.brother.com](http://support.brother.com/), чтобы загрузить утилиту BRAdmin Light.

• Если используется брандмауэр Windows® или брандмауэр антишпионской или антивирусной программы, временно отключите его. После завершения подготовки к печати настройте параметры программного обеспечения, следуя инструкциям.

## **BRAdmin Professional 3 (Windows®)**

BRAdmin Professional 3 — это утилита для расширенного управления устройствами Brother, подключенными к сети. Эта утилита может искать устройства Brother в сети и отображать статус устройства на удобном для чтения экране в стиле Windows® Explorer, изменяющем цвет для определения статуса каждого устройства. Настроить сеть и параметры устройства и обновить микропрограммы устройства можно с компьютера под управлением Windows® в локальной сети. BRAdmin Professional 3 может регистрировать действия устройств Brother в вашей сети и экспортировать данные регистрации в формате HTML, CSV, TXT или SQL.Для пользователей, желающих выполнять мониторинг подключенных к локальной сети устройств, на клиентском компьютере можно установить программное обеспечение Print Auditor. Эта утилита дает возможность использовать BRAdmin Professional 3 для мониторинга устройств, подключенных к клиентскому компьютеру через интерфейс USB.

- Перейдите на страницу **Файлы** для вашего устройства на веб-сайте Brother Solutions Center по адресу [support.brother.com,](http://support.brother.com/) чтобы загрузить последнюю версию утилиты BRAdmin Professional 3 компании Brother.
	- Имя узла: имя узла отображается в текущем окне утилиты BRAdmin Professional 3. Имя узла по умолчанию — "BRNxxxxxxxxxxxx" для проводной сети или "BRWxxxxxxxxxxxx" для беспроводной сети (где "xxxxxxxxxxxx" — это MAC-адрес/адрес Ethernet используемого устройства).
- Если используется брандмауэр Windows® или брандмауэр антишпионской или антивирусной программы, временно отключите его. После завершения подготовки к печати настройте параметры программного обеспечения, следуя инструкциям.

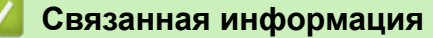

• [Программное обеспечение и утилиты управления сетью](#page-96-0)

<span id="page-98-0"></span>• [На главную](#page-1-0) > [Сеть](#page-93-0) > Дополнительные способы настройки устройства Brother для работы в беспроводной сети

# **Дополнительные способы настройки устройства Brother для работы в беспроводной сети**

Чтобы подключить устройство к беспроводной сети, рекомендуется использовать установочный компактдиск.

- [Перед настройкой устройства Brother для работы в беспроводной сети](#page-99-0)
- [Настройка устройства для работы в беспроводной сети](#page-100-0)
- [Настройка устройства для работы в беспроводной сети одним нажатием с](#page-101-0) [помощью Wi-Fi Protected Setup](#page-101-0)™ (WPS)
- [Настройка устройства для работы в беспроводной сети по технологии Wi-Fi](#page-103-0) Protected Setup™ [\(WPS\) с помощью PIN-кода](#page-103-0)
- [Настройка устройства для работы в беспроводной сети в режиме ad-hoc \(для IEEE](#page-107-0) [802.11b/g/n\)](#page-107-0)
- [Настройка устройства для работы в беспроводной сети с помощью мастера](#page-113-0) [настройки на панели управления устройства](#page-113-0)
- [Настройка устройства для работы в беспроводной сети, если имя SSID не](#page-116-0) [рассылается](#page-116-0)
- [Подключение устройства к корпоративной беспроводной сети](#page-119-0)
- [Использование Wi-Fi Direct](#page-124-0)®

<span id="page-99-0"></span> [На главную](#page-1-0) > [Сеть](#page-93-0) > [Дополнительные способы настройки устройства Brother для работы в](#page-98-0) [беспроводной сети](#page-98-0) > Перед настройкой устройства Brother для работы в беспроводной сети

## **Перед настройкой устройства Brother для работы в беспроводной сети**

#### **Связанные модели**: HL-L5200DW/HL-L5200DWT/HL-L6300DW/HL-L6300DWT/HL-L6400DW/HL-L6400DWT

Перед настройкой беспроводной сети проверьте следующее:

• Перед настройкой параметров беспроводной сети необходимо узнать имя сети (SSID) и сетевой ключ. Если используется корпоративная беспроводная сеть, необходимо узнать идентификатор пользователя и пароль.

Если эти сведения о безопасности неизвестны, обратитесь к производителю маршрутизатора, системному администратору или интернет-провайдеру.

• Для обеспечения оптимального качества при обычной ежедневной печати документов установите устройство Brother как можно ближе к точке беспроводного доступа или маршрутизатору так, чтобы между ними было как можно меньше препятствий. Наличие больших предметов и стен между двумя устройствами и помехи от других электронных устройств могут повлиять на скорость передачи данных при печати документов.

Вследствие этих факторов беспроводное подключение может оказаться не лучшим выбором для некоторых типов документов или приложений. При печати больших файлов (например, многостраничных документов с текстом и большими рисунками) лучше использовать проводное Ethernet-соединение для более быстрой передачи данных (только поддерживаемые модели) или подключение с помощью USB для обеспечения максимальной скорости передачи.

• Устройство Brother можно использовать и в проводной, и в беспроводной сети (только поддерживаемые модели), но не одновременно. Однако подключение Wi-Fi Direct можно использовать одновременно с подключением по беспроводной или проводной сети (только поддерживаемые модели).

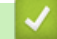

## **Связанная информация**

• [Дополнительные способы настройки устройства Brother для работы в беспроводной сети](#page-98-0)

<span id="page-100-0"></span> [На главную](#page-1-0) > [Сеть](#page-93-0) > [Дополнительные способы настройки устройства Brother для работы в](#page-98-0) [беспроводной сети](#page-98-0) > Настройка устройства для работы в беспроводной сети

## **Настройка устройства для работы в беспроводной сети**

**Связанные модели**: HL-L5200DW/HL-L5200DWT/HL-L6300DW/HL-L6300DWT/HL-L6400DW/HL-L6400DWT

- 1. Включите компьютер и вставьте в дисковод установочный компакт-диск Brother.
	- Для Windows®: следуйте этим инструкциям.
	- Для Macintosh: нажмите **Driver Download**, чтобы перейти на веб-сайт Brother Solutions Center. Чтобы установить драйверы принтера, следуйте инструкциям на экране.
- 2. Начальный экран откроется автоматически.

Выберите язык и следуйте инструкциям на экране.

• (Windows® XP)

Если экран Brother не отобразится автоматически, перейдите к **Мой компьютер**. Дважды щелкните по значку компакт-диска, а затем дважды щелкните **start.exe**.

(Windows Vista<sup>®</sup> и Windows<sup>®</sup>7)

Если экран Brother не отобразится автоматически, перейдите к **Компьютер**. Дважды щелкните по значку компакт-диска, а затем дважды щелкните **start.exe**.

(Windows $\mathscr{B}$  8)

Щелкните значок (**Проводник**) на панели задач и перейдите к **Компьютер** (**Этот**

**компьютер**). Дважды щелкните значок компакт-диска, а затем дважды щелкните **start.exe**.

- При отображении экрана **Контроль учетных записей пользователей** выполните одно из указанных ниже действий.
	- (Windows Vista®) Нажмите **Продолжать**.
	- (Windows® 7/Windows® 8) Нажмите **Да**.
- 3. Выберите **Подключение по беспроводной сети (Wi-Fi)**, а затем нажмите **Далее** .
- 4. Следуйте инструкциям на экране.

После завершения настройки беспроводной сети программа установки поможет установить драйверы. Щелкните **Далее** в диалоговом окне установки и следуйте инструкциям на экране.

## **Связанная информация**

• [Дополнительные способы настройки устройства Brother для работы в беспроводной сети](#page-98-0)

<span id="page-101-0"></span> [На главную](#page-1-0) > [Сеть](#page-93-0) > [Дополнительные способы настройки устройства Brother для работы в](#page-98-0) [беспроводной сети](#page-98-0) > Настройка устройства для работы в беспроводной сети одним нажатием с помощью Wi-Fi Protected Setup™ (WPS)

# **Настройка устройства для работы в беспроводной сети одним нажатием с помощью Wi-Fi Protected Setup™ (WPS)**

**Связанные модели**: HL-L5200DW/HL-L5200DWT/HL-L6300DW/HL-L6300DWT/HL-L6400DW/HL-L6400DWT

Если беспроводная точка доступа или маршрутизатор поддерживает WPS (настройка одним нажатием), с помощью этой функции в меню панели управления устройства можно настроить параметры беспроводной сети.

Маршрутизаторы или точки доступа, которые поддерживают WPS, отмечены изображенным ниже символом.

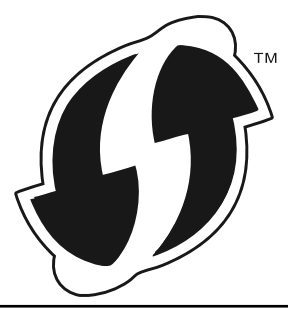

>> HL-L5200DW/HL-L5200DWT >> HL-L6300DW/HL-L6300DWT/HL-L6400DW/HL-L6400DWT

## **HL-L5200DW/HL-L5200DWT**

- 1. Нажмите ▲ или ▼, чтобы выбрать параметр [Сеть], а затем нажмите кнопку ОК.
- 2. Нажмите ▲ или V, чтобы выбрать параметр [Беспровод. сеть], а затем нажмите кнопку ОК.
- 3. Нажмите ▲ или ▼, чтобы выбрать параметр [WPS], а затем нажмите **OK**.
- 4. При отображении [Вкл. беспр.сеть?] нажмите ▲ для выбора значения "On" (Вкл.).

Откроется мастер настройки беспроводного подключения. Чтобы отменить, нажмите **Cancel (Отмена)**.

5. Когда на ЖК-дисплее появится сообщение [Наж.клав.на марш], нажмите кнопку WPS на беспроводной точке доступа или маршрутизаторе. Нажмите ▲ на панели управления устройства. Устройство автоматически обнаружит беспроводную точку доступа или маршрутизатор и попытается подключиться к беспроводной сети.

Если беспроводное устройство успешно подключено, на ЖК-дисплее аппарата отображается [Подключено].

Настройка беспроводной сети завершена. Чтобы установить драйверы и программное обеспечение, необходимые для работы с устройством, вставьте установочный компакт-диск Brother в компьютер либо перейдите на страницу **Файлы** для используемого устройства на веб-сайте Brother Solutions Center по адресу [support.brother.com.](http://support.brother.com/)

## **HL-L6300DW/HL-L6300DWT/HL-L6400DW/HL-L6400DWT**

- 1. Нажмите [Настройки] > [Сеть] > [Беспровод.сеть] > [WPS].
- 2. При отображении [Переключить сетевой интерфейс на беспроводную связь?] нажмите кнопку [Да].

При этом запускается мастер настройки беспроводной сети. Для отмены нажмите [Нет].

3. Когда на сенсорном дисплее появится сообщение [Запуст. WPS на своей точке беспроводного дост. или маршрутиз., затем нажмите [OK]], нажмите кнопку WPS на беспроводной точке

доступа или маршрутизаторе. После этого нажмите [OK] на устройстве. Устройство автоматически обнаружит беспроводную точку доступа или маршрутизатор и попытается подключиться к беспроводной сети.

Если беспроводное устройство успешно подключено, на ЖК-дисплее аппарата отображается [Подключено].

Настройка беспроводной сети завершена. Чтобы установить драйверы и программное обеспечение, необходимые для работы с устройством, вставьте установочный компакт-диск Brother в компьютер либо перейдите на страницу **Файлы** для используемого устройства на веб-сайте Brother Solutions Center по адресу [support.brother.com.](http://support.brother.com/)

- [Дополнительные способы настройки устройства Brother для работы в беспроводной сети](#page-98-0)
- [Коды ошибок в отчете беспроводной сети](#page-141-0)

<span id="page-103-0"></span> [На главную](#page-1-0) > [Сеть](#page-93-0) > [Дополнительные способы настройки устройства Brother для работы в](#page-98-0) [беспроводной сети](#page-98-0) > Настройка устройства для работы в беспроводной сети по технологии Wi-Fi Protected Setup™ (WPS) с помощью PIN-кода

# **Настройка устройства для работы в беспроводной сети по технологии Wi-Fi Protected Setup™ (WPS) с помощью PIN-кода**

**Связанные модели**: HL-L5200DW/HL-L5200DWT/HL-L6300DW/HL-L6300DWT/HL-L6400DW/HL-L6400DWT

Если точка доступа или маршрутизатор поддерживает WPS, то настройку параметров беспроводной сети можно выполнить с помощью PIN-кода (персонального идентификационного номера).

Подключение с помощью PIN-кода — это один из способов подключения, разработанный компанией Wi-Fi Alliance®. После ввода PIN-кода, созданного участником (используемое устройство), в регистратор (устройство, управляющее беспроводной локальной сетью) можно настроить параметры беспроводной сети и безопасности. Для получения более подробной информации о доступе к режиму WPS см. инструкции, прилагаемые к беспроводной точке доступа или маршрутизатору.

## **Тип А**

Подключение, при котором беспроводная точка доступа или маршрутизатор (1) является регистратором.

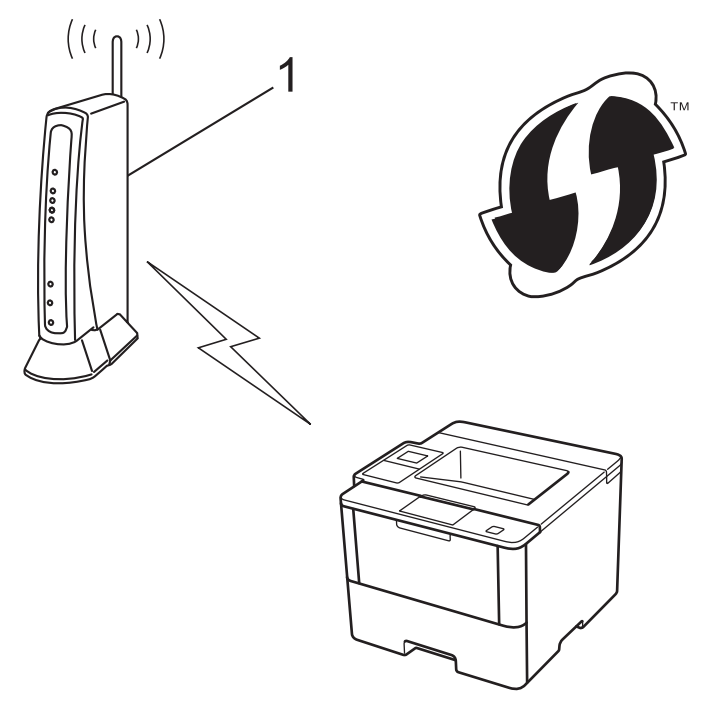

## **Тип Б**

Подключение, при котором другое устройство (2), например компьютер, является регистратором.

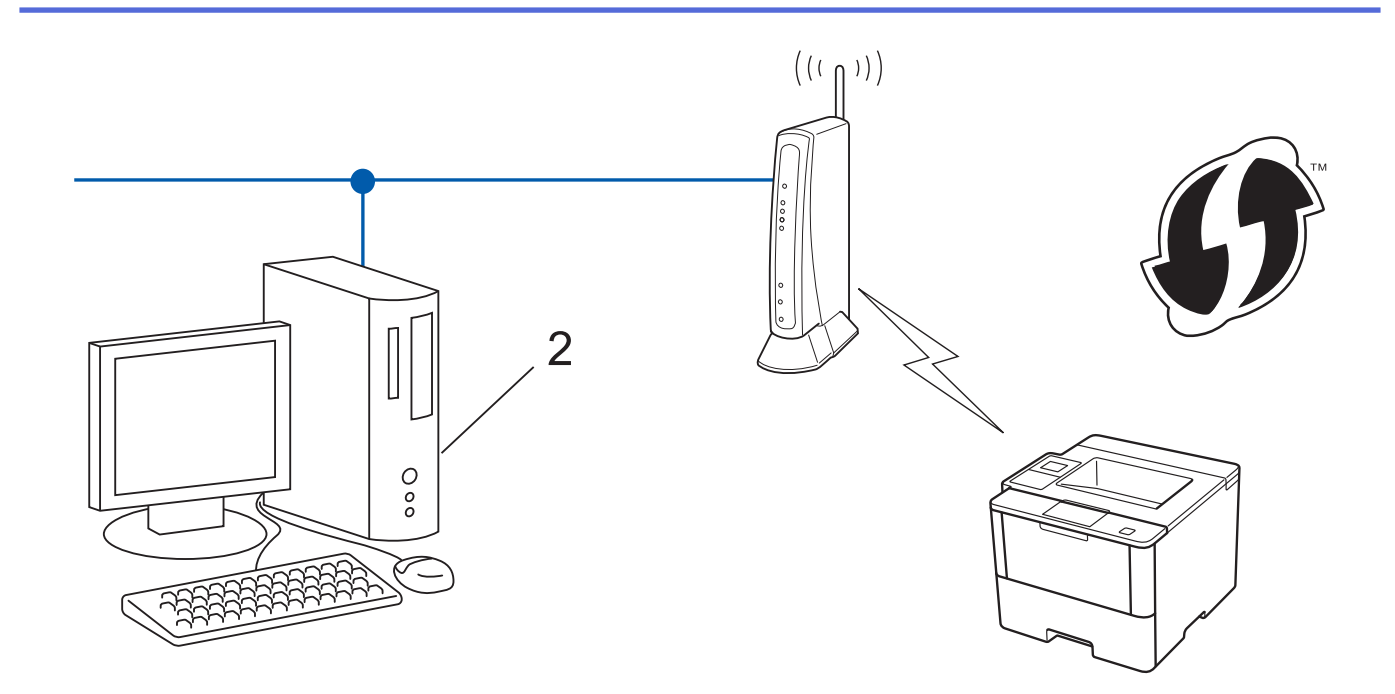

Маршрутизаторы или точки доступа, которые поддерживают WPS, отмечены изображенным ниже символом.

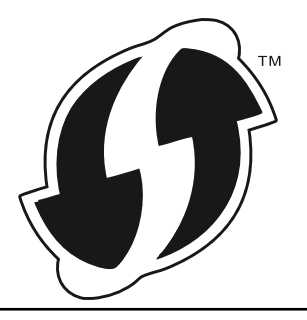

>> HL-L5200DW/HL-L5200DWT [>> HL-L6300DW/HL-L6300DWT/HL-L6400DW/HL-L6400DWT](#page-105-0)

## **HL-L5200DW/HL-L5200DWT**

- 1. Нажмите **A** или  $\blacktriangledown$ , чтобы выбрать параметр [Сеть], а затем нажмите кнопку ОК.
- 2. Нажмите ▲ или ▼, чтобы выбрать параметр [Беспровод. сеть], а затем нажмите кнопку ОК.
- $3.$  Нажмите **A** или  $\blacktriangledown$ , чтобы выбрать параметр [WPS с PIN-код.], а затем нажмите кнопку **ОК**.
- 4. При отображении [Вкл. беспр.сеть?] нажмите ▲ для выбора значения "On" (Вкл.). Откроется мастер настройки беспроводного подключения. Чтобы отменить, нажмите **Cancel (Отмена)**.
- 5. На ЖК-дисплее отображается восьмизначный PIN-код, и устройство начинает поиск беспроводной
- точки доступа/маршрутизатора.
- 6. На подключенном к сети компьютере в адресной строке веб-браузера введите «http://IP-адрес точки доступа» (где «IP-адрес точки доступа» — это IP-адрес устройства, используемого как регистратор).
- 7. Перейдите на страницу параметров WPS и введите PIN-код, а затем следуйте инструкциям на экране.
	- Обычно регистратор это беспроводная точка доступа/маршрутизатор.
	- Вид страницы настройки может различаться для разных моделей беспроводных точек доступа или маршрутизаторов. Для получения более подробной информации см. инструкции, прилагаемые к беспроводной точке доступа или маршрутизатору.

**Если в качестве регистратора используется компьютер с операционной системой Windows Vista®, Windows® 7 или Windows® 8, выполните следующие действия.**

8. Выполните одно из следующих действий:

<span id="page-105-0"></span>(Windows Vista®)

Нажмите **(Пуск)** > **Сеть** > **Добавить беспроводное устройство**.

(Windows $^{\circledR}$  7)

Нажмите **(Пуск)** > **Устройства и принтеры** > **Добавление устройства**.

(Windows $^{\circledR}$  8)

Переместите указатель мыши в правый нижний угол рабочего стола. При отображении строки меню нажмите **Параметры** > **Панель управления** > **Оборудование и звук** > **Устройства и принтеры** > **Добавление устройства**.

- Чтобы использовать в качестве регистратора компьютер с операционной системой Windows Vista<sup>®</sup>, Windows<sup>®</sup> 7 или Windows<sup>®</sup> 8, необходимо предварительно зарегистрировать его в сети. Для получения более подробной информации см. инструкции, прилагаемые к беспроводной точке доступа/маршрутизатору.
	- Если в качестве регистратора используется компьютер с операционной системой Windows® 7 или Windows® 8, то после настройки беспроводного подключения можно установить драйвер принтера, следуя инструкциям на экране. Для установки драйвера принтера и пакета программного обеспечения воспользуйтесь программой установки Brother на установочном компакт-диске.
- 9. Выберите устройство и нажмите кнопку **Далее**.
- 10. Введите PIN-код, отображаемый на ЖК-дисплее устройства, и нажмите кнопку **Далее**.
- 11. Выберите сеть и нажмите кнопку **Далее**.
- 12. Нажмите кнопку **Закрыть**.

Если беспроводное устройство успешно подключено, на ЖК-дисплее аппарата отображается [Подключено].

Настройка беспроводной сети завершена. Чтобы установить драйверы и программное обеспечение, необходимые для работы с устройством, вставьте установочный компакт-диск Brother в компьютер либо перейдите на страницу **Файлы** для используемого устройства на веб-сайте Brother Solutions Center по адресу [support.brother.com.](http://support.brother.com/)

## **HL-L6300DW/HL-L6300DWT/HL-L6400DW/HL-L6400DWT**

- 1. Нажмите [Настройки] > [Сеть] > [Беспровод.сеть] > [WPS с PIN-код.].
- 2. При отображении [Переключить сетевой интерфейс на беспроводную связь?] нажмите кнопку [Да].

При этом запускается мастер настройки беспроводной сети. Для отмены нажмите [Нет].

- 3. На ЖК-дисплее отображается восьмизначный PIN-код, и устройство начинает поиск беспроводной точки доступа/маршрутизатора.
- 4. На подключенном к сети компьютере в адресной строке веб-браузера введите «http://IP-адрес точки доступа» (где «IP-адрес точки доступа» — это IP-адрес устройства, используемого как регистратор).
- 5. Перейдите на страницу параметров WPS и введите PIN-код, а затем следуйте инструкциям на экране.

• Обычно регистратор — это беспроводная точка доступа/маршрутизатор.

• Вид страницы настройки может различаться для разных моделей беспроводных точек доступа или маршрутизаторов. Для получения более подробной информации см. инструкции, прилагаемые к беспроводной точке доступа или маршрутизатору.

**Если в качестве регистратора используется компьютер с операционной системой Windows Vista®, Windows® 7 или Windows® 8, выполните следующие действия.**

- 6. Выполните одно из следующих действий:
	- (Windows Vista®)

Нажмите **(Пуск)** > **Сеть** > **Добавить беспроводное устройство**.

 $(Windows^{\circledR} 7)$ 

Нажмите **(Пуск)** > **Устройства и принтеры** > **Добавление устройства**.

(Windows $\mathscr{B}$  8)

Переместите указатель мыши в правый нижний угол рабочего стола. При отображении строки меню нажмите **Параметры** > **Панель управления** > **Оборудование и звук** > **Устройства и принтеры** > **Добавление устройства**.

- Чтобы использовать в качестве регистратора компьютер с операционной системой Windows Vista<sup>®</sup>, Windows<sup>®</sup> 7 или Windows® 8, необходимо предварительно зарегистрировать его в сети. Для получения более подробной информации см. инструкции, прилагаемые к беспроводной точке доступа/маршрутизатору.
	- Если в качестве регистратора используется компьютер с операционной системой Windows® 7 или Windows<sup>®</sup> 8, то после настройки беспроводного подключения можно установить драйвер принтера, следуя инструкциям на экране. Для установки драйвера принтера и пакета программного обеспечения воспользуйтесь программой установки Brother на установочном компакт-диске.
- 7. Выберите устройство и нажмите кнопку **Далее**.
- 8. Введите PIN-код, отображаемый на ЖК-дисплее устройства, и нажмите кнопку **Далее**.
- 9. Выберите сеть и нажмите кнопку **Далее**.
- 10. Нажмите кнопку **Закрыть**.

Если беспроводное устройство успешно подключено, на ЖК-дисплее аппарата отображается [Подключено].

Настройка беспроводной сети завершена. Чтобы установить драйверы и программное обеспечение, необходимые для работы с устройством, вставьте установочный компакт-диск Brother в компьютер либо перейдите на страницу **Файлы** для используемого устройства на веб-сайте Brother Solutions Center по адресу [support.brother.com.](http://support.brother.com/)

- [Дополнительные способы настройки устройства Brother для работы в беспроводной сети](#page-98-0)
- [Коды ошибок в отчете беспроводной сети](#page-141-0)

<span id="page-107-0"></span> [На главную](#page-1-0) > [Сеть](#page-93-0) > [Дополнительные способы настройки устройства Brother для работы в](#page-98-0) [беспроводной сети](#page-98-0) > Настройка устройства для работы в беспроводной сети в режиме ad-hoc (для IEEE 802.11b/g/n)

# **Настройка устройства для работы в беспроводной сети в режиме ad-hoc (для IEEE 802.11b/g/n)**

- [Настройка устройства для работы в беспроводной сети в режиме ad-hoc с](#page-108-0) [помощью нового имени SSID](#page-108-0)
- [Настройка устройства для работы в беспроводной сети в режиме ad-hoc с](#page-110-0) [помощью существующего имени SSID](#page-110-0)
<span id="page-108-0"></span> [На главную](#page-1-0) > [Сеть](#page-93-0) > [Дополнительные способы настройки устройства Brother для работы в](#page-98-0) [беспроводной сети](#page-98-0) > [Настройка устройства для работы в беспроводной сети в режиме ad-hoc \(для](#page-107-0) [IEEE 802.11b/g/n\)](#page-107-0) > Настройка устройства для работы в беспроводной сети в режиме ad-hoc с помощью нового имени SSID

# **Настройка устройства для работы в беспроводной сети в режиме ad-hoc с помощью нового имени SSID**

**Связанные модели**: HL-L5200DW/HL-L5200DWT/HL-L6300DW/HL-L6300DWT/HL-L6400DW/HL-L6400DWT

Подключаться к сети с новым именем SSID необходимо с компьютера, настроенного для работы в режиме ad-hoc.

>> HL-L5200DW/HL-L5200DWT

>> HL-L6300DW/HL-L6300DWT/HL-L6400DW/HL-L6400DWT

## **HL-L5200DW/HL-L5200DWT**

- 1. Нажмите ▲ или V, чтобы выбрать параметр [Сеть], а затем нажмите кнопку ОК.
- 2. Нажмите ▲ или ▼, чтобы выбрать параметр [Беспровод. сеть], а затем нажмите кнопку ОК.
- 3. Нажмите ▲ или ▼, чтобы выбрать параметр [Мастер уст-ки], а затем нажмите кнопку ОК.
- 4. При отображении [Вкл. беспр.сеть?] нажмите ▲ для выбора значения "On" (Вкл.).

Откроется мастер настройки беспроводного подключения. Чтобы отменить, нажмите **Cancel (Отмена)**.

- 5. Устройство выполнит поиск сети и отобразит список доступных SSID. Нажмите ▲ или ▼, чтобы выбрать параметр [<Новый SSID>], а затем нажмите кнопку **OK**.
- 6. Введите имя SSID, а затем нажмите кнопку **OK**.
- 7. Нажмите ▲ или ▼, чтобы выбрать параметр [Ad-hoc], а затем нажмите кнопку ОК.
- 8. Нажмите ▲ или ▼, чтобы выбрать тип шифрования [Her] или [WEP], а затем нажмите кнопку ОК.
- 9. Если в качестве типа шифрования выбран алгоритм [WEP], введите WEP-ключ, а затем нажмите кнопку **OK**.

Устройство Brother поддерживает использование только первого WEP-ключа.

- 10. Чтобы применить выбранные параметры, нажмите  $\blacktriangle$ . Для отмены нажмите  $\blacktriangledown$ .
- 11. Устройство будет пытаться подключиться к выбранному беспроводному устройству.

Если беспроводное устройство успешно подключено, на ЖК-дисплее аппарата отображается [Подключено].

Настройка беспроводной сети завершена. Чтобы установить драйверы и программное обеспечение, необходимые для работы с устройством, вставьте установочный компакт-диск Brother в компьютер либо перейдите на страницу **Файлы** для используемого устройства на веб-сайте Brother Solutions Center по адресу [support.brother.com.](http://support.brother.com/)

## **HL-L6300DW/HL-L6300DWT/HL-L6400DW/HL-L6400DWT**

- 1. Нажмите [Настройки] > [Сеть] > [Беспровод.сеть] > [Мастер уст-ки].
- 2. При отображении [Переключить сетевой интерфейс на беспроводную связь?] нажмите кнопку [Да].

При этом запускается мастер настройки беспроводной сети. Для отмены нажмите [Нет].

- 3. Устройство выполнит поиск сети и отобразит список доступных SSID. Нажмите ▲ или ▼, чтобы отобразить параметр [<Новый SSID>].
- 4. Нажмите кнопку [<Новый SSID>].
- 5. Введите имя SSID, а затем нажмите кнопку [OK].

### Дополнительная информация о вводе текста > *Руководство пользователя*

- 6. Нажмите кнопку [Ad-hoc].
- 7. Нажмите кнопку [Нет] или [WEP], чтобы выбрать тип шифрования.
- 8. Если в качестве типа шифрования выбран алгоритм [WEP], введите WEP-ключ, а затем нажмите кнопку [OK].
- Ø Дополнительная информация о вводе текста > > Руководство пользователя
	- Устройство Brother поддерживает использование только первого WEP-ключа.
- 9. Чтобы применить выбранные параметры, нажмите [Да]. Для отмены нажмите [Нет].
- 10. Устройство будет пытаться подключиться к выбранному беспроводному устройству.

Если беспроводное устройство успешно подключено, на ЖК-дисплее аппарата отображается [Подключено].

Настройка беспроводной сети завершена. Чтобы установить драйверы и программное обеспечение, необходимые для работы с устройством, вставьте установочный компакт-диск Brother в компьютер либо перейдите на страницу **Файлы** для используемого устройства на веб-сайте Brother Solutions Center по адресу [support.brother.com.](http://support.brother.com/)

- [Настройка устройства для работы в беспроводной сети в режиме ad-hoc \(для IEEE 802.11b/g/n\)](#page-107-0)
- [Ввод текста на устройстве Brother](#page-377-0)
- [Коды ошибок в отчете беспроводной сети](#page-141-0)

<span id="page-110-0"></span> [На главную](#page-1-0) > [Сеть](#page-93-0) > [Дополнительные способы настройки устройства Brother для работы в](#page-98-0) [беспроводной сети](#page-98-0) > [Настройка устройства для работы в беспроводной сети в режиме ad-hoc \(для](#page-107-0) [IEEE 802.11b/g/n\)](#page-107-0) > Настройка устройства для работы в беспроводной сети в режиме ad-hoc с помощью существующего имени SSID

# **Настройка устройства для работы в беспроводной сети в режиме ad-hoc с помощью существующего имени SSID**

**Связанные модели**: HL-L5200DW/HL-L5200DWT/HL-L6300DW/HL-L6300DWT/HL-L6400DW/HL-L6400DWT

Для подключения устройства Brother к компьютеру, находящемуся в режиме ad-hoc и имеющему заданное имя SSID, следуйте указанным ниже инструкциям.

>> HL-L5200DW/HL-L5200DWT [>> HL-L6300DW/HL-L6300DWT/HL-L6400DW/HL-L6400DWT](#page-111-0)

## **HL-L5200DW/HL-L5200DWT**

Перед настройкой устройства рекомендуется записать параметры беспроводной сети. Эти данные потребуются для продолжения настройки.

1. Проверьте и запишите текущие параметры беспроводной сети компьютера, к которому подключаетесь.

Параметры беспроводной сети на подключаемом компьютере необходимо установить в режим adhoc с уже настроенным именем SSID. Более подробную информацию о том, как настроить компьютер на режим ad-hoc, см. в инструкции, прилагаемой к компьютеру, или обратитесь к администратору сети.

## **Имя сети (SSID)**

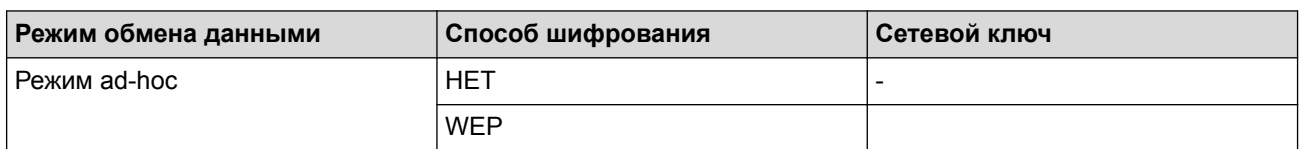

Пример:

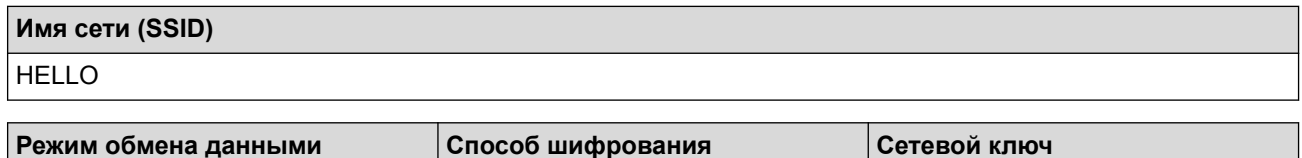

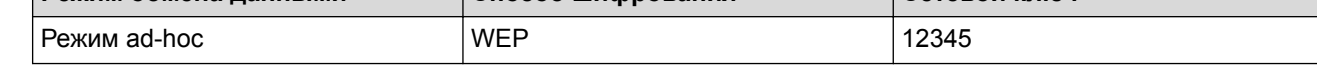

Устройство Brother поддерживает использование только первого WEP-ключа.

- 2. Нажмите ▲ или ▼, чтобы выбрать параметр [Сеть], а затем нажмите кнопку ОК.
- 3. Нажмите ▲ или ▼, чтобы выбрать параметр [Беспровод. сеть], а затем нажмите кнопку **ОК**.
- 4. Нажмите ▲ или ▼, чтобы выбрать параметр [Мастер уст-ки], а затем нажмите кнопку ОК.
- 5. При отображении [Вкл. беспр.сеть?] нажмите ▲ для выбора значения "On" (Вкл.). Откроется мастер настройки беспроводного подключения. Чтобы отменить, нажмите **Cancel (Отмена)**.
- 6. Устройство выполнит поиск сети и отобразит список доступных SSID. После появления списка SSID нажмите ▲ или ▼ для выбора нужного имени.
- 7. Нажмите кнопку **OK**.
- 8. Введите WEP-ключ и нажмите кнопку **OK**.

Чтобы применить параметры, нажмите ▲. Чтобы отменить, нажмите  $\blacktriangledown$ .

Устройство Brother поддерживает использование только первого WEP-ключа.

<span id="page-111-0"></span>9. Устройство будет пытаться подключиться к выбранному беспроводному устройству.

Если беспроводное устройство успешно подключено, на ЖК-дисплее аппарата отображается [Подключено].

Настройка беспроводной сети завершена. Чтобы установить драйверы и программное обеспечение, необходимые для работы с устройством, вставьте установочный компакт-диск Brother в компьютер либо перейдите на страницу **Файлы** для используемого устройства на веб-сайте Brother Solutions Center по адресу [support.brother.com.](http://support.brother.com/)

## **HL-L6300DW/HL-L6300DWT/HL-L6400DW/HL-L6400DWT**

Перед настройкой устройства рекомендуется записать параметры беспроводной сети. Эти данные потребуются для продолжения настройки.

1. Проверьте и запишите текущие параметры беспроводной сети компьютера, к которому подключаетесь.

Параметры беспроводной сети на подключаемом компьютере необходимо установить в режим adhoc с уже настроенным именем SSID. Более подробную информацию о том, как настроить компьютер на режим ad-hoc, см. в инструкции, прилагаемой к компьютеру, или обратитесь к администратору сети.

**Имя сети (SSID)**

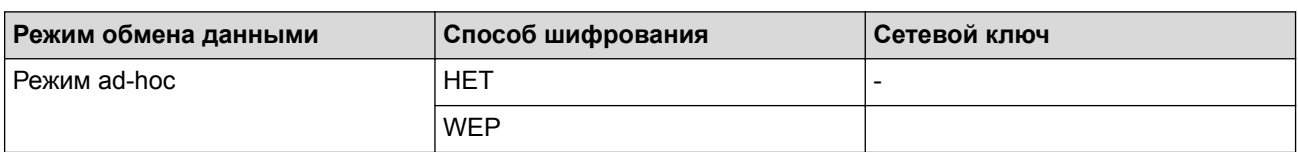

Пример:

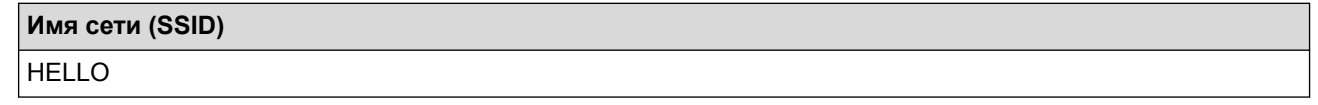

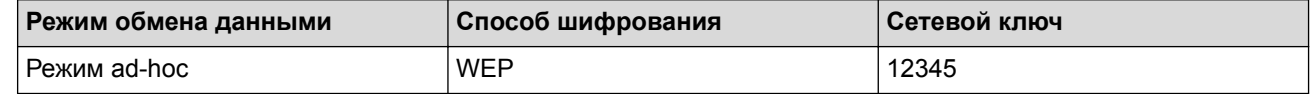

Устройство Brother поддерживает использование только первого WEP-ключа.

2. Нажмите [Настройки] > [Сеть] > [Беспровод.сеть] > [Мастер уст-ки].

3. При отображении [Переключить сетевой интерфейс на беспроводную связь?] нажмите кнопку [Да].

При этом запускается мастер настройки беспроводной сети. Для отмены нажмите [Нет].

4. Устройство выполнит поиск сети и отобразит список доступных SSID. После появления списка имен SSID нажмите **A** или  $\blacktriangledown$  для выбора нужного имени и нажмите на него.

Введите WEP-ключ и нажмите кнопку [OK].

Чтобы применить выбранные параметры, нажмите [Да]. Для отмены нажмите [Нет].

• Дополнительная информация о вводе текста uu *Руководство пользователя*

- Устройство Brother поддерживает использование только первого WEP-ключа.
- 5. Устройство пытается подключиться к выбранному беспроводному устройству.

Если беспроводное устройство успешно подключено, на ЖК-дисплее аппарата отображается [Подключено].

Настройка беспроводной сети завершена. Чтобы установить драйверы и программное обеспечение, необходимые для работы с устройством, вставьте установочный компакт-диск Brother в компьютер либо перейдите на страницу **Файлы** для используемого устройства на веб-сайте Brother Solutions Center по адресу [support.brother.com.](http://support.brother.com/)

- [Настройка устройства для работы в беспроводной сети в режиме ad-hoc \(для IEEE 802.11b/g/n\)](#page-107-0)
- [Ввод текста на устройстве Brother](#page-377-0)
- [Коды ошибок в отчете беспроводной сети](#page-141-0)

<span id="page-113-0"></span> [На главную](#page-1-0) > [Сеть](#page-93-0) > [Дополнительные способы настройки устройства Brother для работы в](#page-98-0) [беспроводной сети](#page-98-0) > Настройка устройства для работы в беспроводной сети с помощью мастера настройки на панели управления устройства

# **Настройка устройства для работы в беспроводной сети с помощью мастера настройки на панели управления устройства**

**Связанные модели**: HL-L5200DW/HL-L5200DWT/HL-L6300DW/HL-L6300DWT/HL-L6400DW/HL-L6400DWT

#### >> HL-L5200DW/HL-L5200DWT

[>> HL-L6300DW/HL-L6300DWT/HL-L6400DW/HL-L6400DWT](#page-114-0)

## **HL-L5200DW/HL-L5200DWT**

Перед настройкой устройства рекомендуется записать параметры беспроводной сети. Эти данные потребуются для продолжения настройки.

1. Проверьте и запишите текущие параметры беспроводной сети компьютера, к которому подключаетесь.

**Имя сети (SSID)**

**Сетевой ключ**

Пример:

**Имя сети (SSID)**

HELLO

**Сетевой ключ**

12345

- Точка доступа или маршрутизатор может поддерживать использование нескольких WEP-ключей, однако устройство Brother поддерживает использование только первого WEP-ключа.
- Если вам нужна помощь в настройке и вы хотите связаться со cлужбой поддержки клиентов Brother, убедитесь, что SSID (сетевое имя) и сетевой ключ у вас под рукой. Мы не можем помочь вам найти эти данные.
- Если эти данные (имя SSID и сетевой ключ) неизвестны, продолжение настройки беспроводной сети невозможно.

#### **Где найти эти данные?**

- Просмотрите документацию, прилагаемую к беспроводной точке доступа или маршрутизатору.
- Начальным именем SSID может быть название компании-производителя или модели.
- Если эти сведения о безопасности неизвестны, обратитесь к производителю маршрутизатора, системному администратору или интернет-провайдеру.
- 2. Нажмите ▲ или ▼, чтобы выбрать параметр [Сеть], а затем нажмите кнопку ОК.
- 3. Нажмите ▲ или ▼, чтобы выбрать параметр [Беспровод. сеть], а затем нажмите кнопку ОК.
- 4. Нажмите  $\blacktriangle$  или  $\blacktriangledown$ , чтобы выбрать параметр [Macrep ycr-ки], а затем нажмите кнопку **OK**.
- 5. При отображении [Вкл. беспр.сеть?] нажмите ▲ для выбора значения "On" (Вкл.).

Откроется мастер настройки беспроводного подключения. Чтобы отменить, нажмите **Cancel (Отмена)**.

6. Устройство выполнит поиск сети и отобразит список доступных SSID. После появления списка SSID нажмите ▲ или ▼ для выбора нужного имени.

- <span id="page-114-0"></span>7. Нажмите кнопку ОК.
- 8. Выполните одно из следующих действий:
	- При использовании способа аутентификации и шифрования, который требует сетевой ключ, введите сетевой ключ, записанный на первом шаге.

Введите ключ и нажмите ОК, чтобы применить параметры.

- Чтобы применить выбранные параметры, нажмите ▲. Для отмены нажмите ▼.
- Если выбран способ аутентификации "Открытая система" и для режима шифрования выбрано значение "Нет", перейдите к следующему шагу.
- 9. Устройство пытается подключиться к выбранному беспроводному устройству.

Если беспроводное устройство успешно подключено, на ЖК-дисплее аппарата отображается [Подключено].

Настройка беспроводной сети завершена. Чтобы установить драйверы и программное обеспечение, необходимые для работы с устройством, вставьте установочный компакт-диск Brother в компьютер либо перейдите на страницу Файлы для используемого устройства на веб-сайте Brother Solutions Center по адресу support.brother.com.

## HL-L6300DW/HL-L6300DWT/HL-L6400DW/HL-L6400DWT

Перед настройкой устройства рекомендуется записать параметры беспроводной сети. Эти данные потребуются для продолжения настройки.

1. Проверьте и запишите текущие параметры беспроводной сети компьютера, к которому подключаетесь.

#### Имя сети (SSID)

Сетевой ключ

Пример:

Имя сети (SSID)

**HELLO** 

Сетевой ключ

12345

- Точка доступа или маршрутизатор может поддерживать использование нескольких WEP-ключей, однако устройство Brother поддерживает использование только первого WEP-ключа.
- Если вам нужна помощь в настройке и вы хотите связаться со службой поддержки клиентов Brother, убедитесь, что SSID (сетевое имя) и сетевой ключ у вас под рукой. Мы не можем помочь вам найти эти данные.
- Если эти данные (имя SSID и сетевой ключ) неизвестны, продолжение настройки беспроводной сети невозможно.

#### Где найти эти данные?

- Просмотрите документацию, прилагаемую к беспроводной точке доступа или маршрутизатору.
- Начальным именем SSID может быть название компании-производителя или модели.
- Если эти сведения о безопасности неизвестны, обратитесь к производителю  $\sim$ маршрутизатора, системному администратору или интернет-провайдеру.
- 2. Нажмите [Настройки] > [Сеть] > [Беспровод. сеть] > [Мастер уст-ки].

3. При отображении [Переключить сетевой интерфейс на беспроводную связь?] нажмите кнопку [Да].

При этом запускается мастер настройки беспроводной сети. Для отмены нажмите [Нет].

4. Устройство выполнит поиск сети и отобразит список доступных SSID.

После появления списка SSID с помощью кнопок ▲ и ▼ отобразите имя сети, к которой нужно подключиться, и выберите его.

- 5. Выполните одно из следующих действий:
	- При использовании способа аутентификации и шифрования, который требует сетевой ключ, введите сетевой ключ, записанный на первом шаге.
		- После ввода всех символов нажмите [OK], а затем нажмите [Да], чтобы применить параметры.
	- Если выбран способ аутентификации "Открытая система" и для режима шифрования выбрано значение "Нет", перейдите к следующему шагу.
- 6. Устройство пытается подключиться к выбранному беспроводному устройству.

Если беспроводное устройство успешно подключено, на ЖК-дисплее аппарата отображается [Подключено].

Настройка беспроводной сети завершена. Чтобы установить драйверы и программное обеспечение, необходимые для работы с устройством, вставьте установочный компакт-диск Brother в компьютер либо перейдите на страницу **Файлы** для используемого устройства на веб-сайте Brother Solutions Center по адресу [support.brother.com.](http://support.brother.com/)

- [Дополнительные способы настройки устройства Brother для работы в беспроводной сети](#page-98-0)
- [Ввод текста на устройстве Brother](#page-377-0)
- [Коды ошибок в отчете беспроводной сети](#page-141-0)

<span id="page-116-0"></span> [На главную](#page-1-0) > [Сеть](#page-93-0) > [Дополнительные способы настройки устройства Brother для работы в](#page-98-0) [беспроводной сети](#page-98-0) > Настройка устройства для работы в беспроводной сети, если имя SSID не рассылается

# **Настройка устройства для работы в беспроводной сети, если имя SSID не рассылается**

**Связанные модели**: HL-L5200DW/HL-L5200DWT/HL-L6300DW/HL-L6300DWT/HL-L6400DW/HL-L6400DWT

## >> HL-L5200DW/HL-L5200DWT

[>> HL-L6300DW/HL-L6300DWT/HL-L6400DW/HL-L6400DWT](#page-117-0)

## **HL-L5200DW/HL-L5200DWT**

Перед настройкой устройства рекомендуется записать параметры беспроводной сети. Эти данные потребуются для продолжения настройки.

1. Проверьте и запишите текущие параметры беспроводной сети.

#### **Имя сети (SSID)**

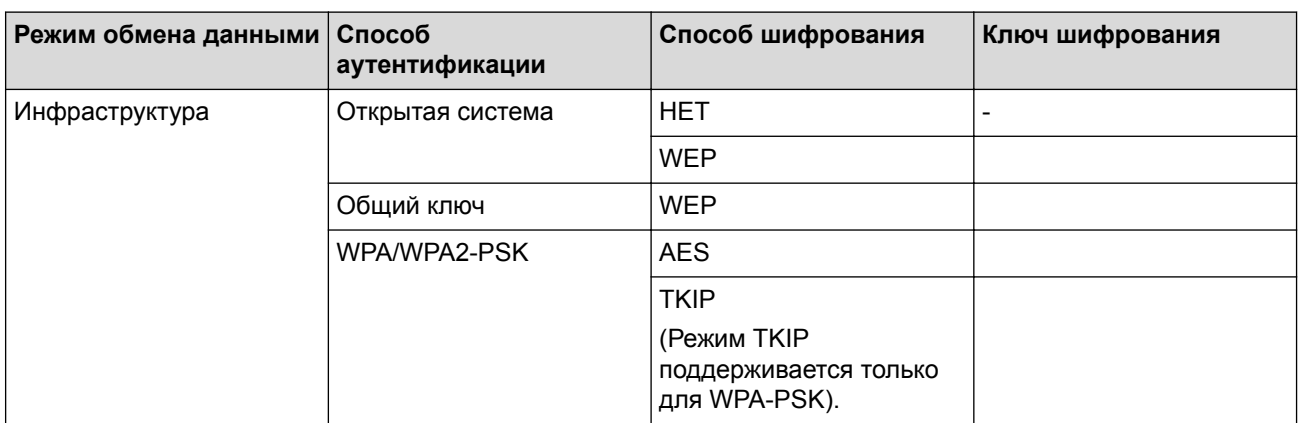

Пример:

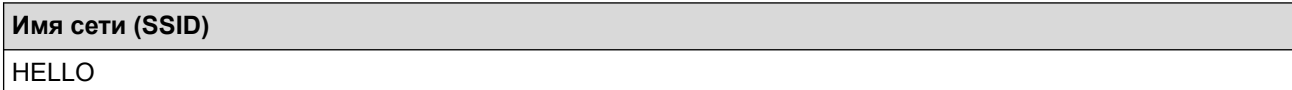

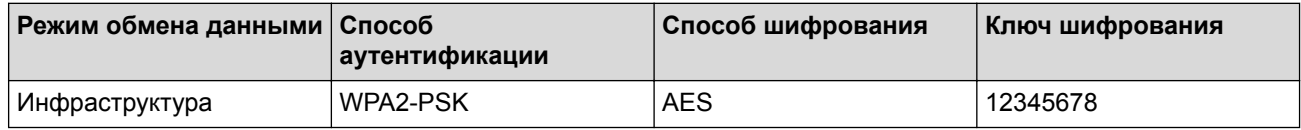

Если в маршрутизаторе используется шифрование WEP, введите ключ, использованный в качестве первого WEP-ключа. Устройство Brother поддерживает использование только первого WEP-ключа.

- 2. Нажмите ▲ или ▼, чтобы выбрать параметр [Сеть], а затем нажмите кнопку ОК.
- 3. Нажмите **A** или V, чтобы выбрать параметр [Беспровод. сеть], а затем нажмите кнопку ОК.
- 4. Нажмите ▲ или ▼, чтобы выбрать параметр [Мастер уст-ки], а затем нажмите кнопку ОК.
- 5. При отображении [Вкл. беспр.сеть?] нажмите ▲ для выбора значения "On" (Вкл.).

Откроется мастер настройки беспроводного подключения. Чтобы отменить, нажмите **Cancel (Отмена)**.

- 6. Устройство выполнит поиск сети и отобразит список доступных SSID. Нажмите ▲ или ▼, чтобы выбрать параметр [<Новый SSID>], а затем нажмите кнопку **OK**.
- 7. Введите имя SSID, а затем нажмите кнопку **OK**.
- 8. Нажмите ▲ или ▼, чтобы выбрать параметр [Инфраструктура], а затем нажмите кнопку ОК.
- <span id="page-117-0"></span>9. Нажмите **A** или V, чтобы выбрать нужный способ аутентификации, а затем нажмите кнопку ОК.
- 10. Выполните одно из следующих действий:
	- Если выбран параметр  $[OTr]$ .  $C^{\text{M}}$ ема], нажмите  $\blacktriangle$  или  $\blacktriangledown$ , чтобы выбрать тип шифрования [Нет] или [WEP], а затем нажмите кнопку **OK**.

Если в качестве типа шифрования выбран алгоритм [WEP], введите WEP-ключ, а затем нажмите кнопку **OK**.

- Если выбран параметр [Общий ключ], введите WEP-ключ, а затем нажмите кнопку **ОК**.
- Если выбран параметр  $[WPA/WPA2-PSK]$ , нажмите  $\blacktriangle$  или  $\blacktriangledown$ , чтобы выбрать тип шифрования  $[TKIP]$ +AES] или [AES], а затем нажмите кнопку **OK**.

Введите WPA-ключ, а затем нажмите кнопку **OK**.

Устройство Brother поддерживает использование только первого WEP-ключа.

- 11. Чтобы применить выбранные параметры, нажмите ▲. Для отмены нажмите ▼.
- 12. Устройство будет пытаться подключиться к выбранному беспроводному устройству.

Если беспроводное устройство успешно подключено, на ЖК-дисплее аппарата отображается [Подключено].

Настройка беспроводной сети завершена. Чтобы установить драйверы и программное обеспечение, необходимые для работы с устройством, вставьте установочный компакт-диск Brother в компьютер либо перейдите на страницу **Файлы** для используемого устройства на веб-сайте Brother Solutions Center по адресу [support.brother.com.](http://support.brother.com/)

## **HL-L6300DW/HL-L6300DWT/HL-L6400DW/HL-L6400DWT**

Перед настройкой устройства рекомендуется записать параметры беспроводной сети. Эти данные потребуются для продолжения настройки.

1. Проверьте и запишите текущие параметры беспроводной сети.

#### **Имя сети (SSID)**

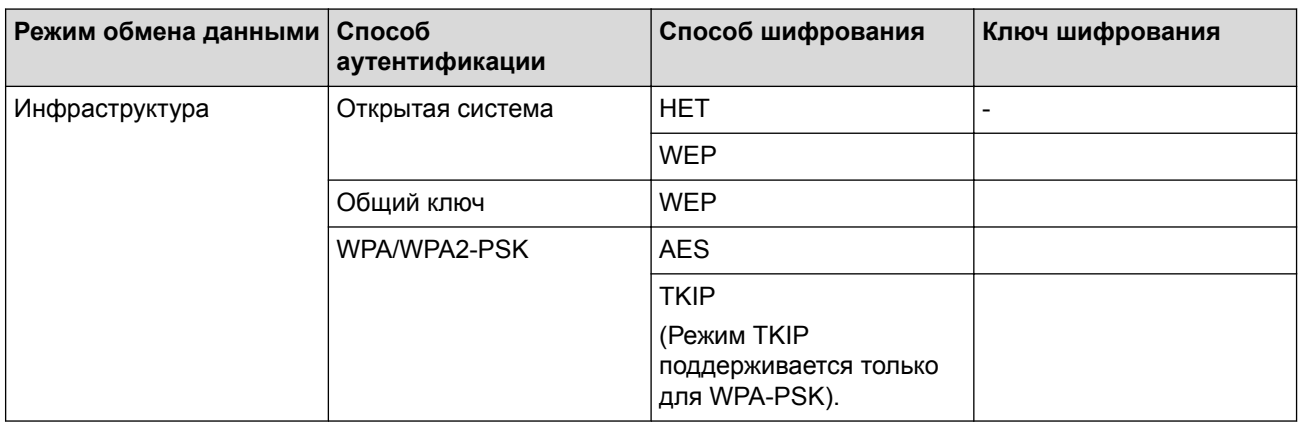

Пример:

**Имя сети (SSID)** HELLO

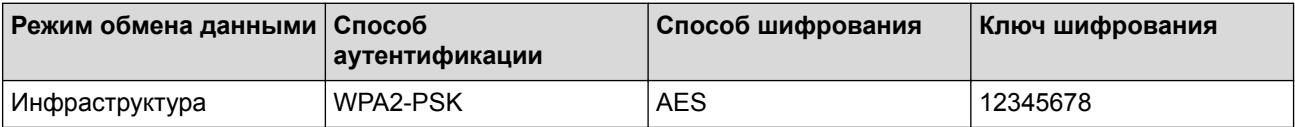

Если в маршрутизаторе используется шифрование WEP, введите ключ, использованный в качестве первого WEP-ключа. Устройство Brother поддерживает использование только первого WEP-ключа.

- 2. Нажмите [1] [Настройки] > [Сеть] > [Беспровод. сеть] > [Мастер уст-ки].
- 3. При отображении [Переключить сетевой интерфейс на беспроводную связь?] нажмите кнопку [Да].

При этом запускается мастер настройки беспроводной сети. Для отмены нажмите [Her].

- 4. Устройство выполнит поиск сети и отобразит список доступных SSID. Нажмите A или V, чтобы отобразить параметр [<HOBbIй SSID>].
- 5. Нажмите кнопку [<HOBbIN SSID>].

 $\rlap{/} \rlap{/} \rlap{/}$ 

6. Введите имя SSID, а затем нажмите кнопку [OK].

Дополнительная информация о вводе текста >> Руководство пользователя

- 7. Нажмите кнопку [Инфраструктура].
- 8. Нажмите ▲ или ▼, чтобы отобразить нужный способ аутентификации.
- 9. Выберите способ аутентификации.
- 10. Выполните одно из следующих действий:
	- Если выбран параметр [Откр. система], нажмите кнопку [Нет] или [WEP].
		- Если в качестве типа шифрования выбран алгоритм [WEP], введите WEP-ключ, а затем нажмите **КНОПКУ** [ОК].
	- Если выбран параметр [Общий ключ], введите WEP-ключ, а затем нажмите кнопку [ОК].
	- Если выбран параметр [WPA/WPA2-PSK], нажмите кнопку [TKIP+AES] или [AES] для выбора типа шифрования.

Введите WPA-ключ, а затем нажмите кнопку [OK].

- Дополнительная информация о вводе текста >> Руководство пользователя
- Устройство Brother поддерживает использование только первого WEP-ключа.
- 11. Чтобы применить выбранные параметры, нажмите [Да]. Для отмены нажмите [Нет].
- 12. Устройство будет пытаться подключиться к выбранному беспроводному устройству.

Если беспроводное устройство успешно подключено, на ЖК-дисплее аппарата отображается [Подключено].

Настройка беспроводной сети завершена. Чтобы установить драйверы и программное обеспечение, необходимые для работы с устройством, вставьте установочный компакт-диск Brother в компьютер либо перейдите на страницу Файлы для используемого устройства на веб-сайте Brother Solutions Center по адресу support.brother.com.

- Дополнительные способы настройки устройства Brother для работы в беспроводной сети
- Не удается завершить настройку беспроводной сети
- Ввод текста на устройстве Brother
- Коды ошибок в отчете беспроводной сети

<span id="page-119-0"></span> [На главную](#page-1-0) > [Сеть](#page-93-0) > [Дополнительные способы настройки устройства Brother для работы в](#page-98-0) [беспроводной сети](#page-98-0) > Подключение устройства к корпоративной беспроводной сети

## **Подключение устройства к корпоративной беспроводной сети**

**Связанные модели**: HL-L5200DW/HL-L5200DWT/HL-L6300DW/HL-L6300DWT/HL-L6400DW/HL-L6400DWT

#### >> HL-L5200DW/HL-L5200DWT

[>> HL-L6300DW/HL-L6300DWT/HL-L6400DW/HL-L6400DWT](#page-121-0)

## **HL-L5200DW/HL-L5200DWT**

Перед настройкой устройства рекомендуется записать параметры беспроводной сети. Эти данные потребуются для продолжения настройки.

1. Проверьте и запишите текущие параметры беспроводной сети.

## **Имя сети (SSID)**

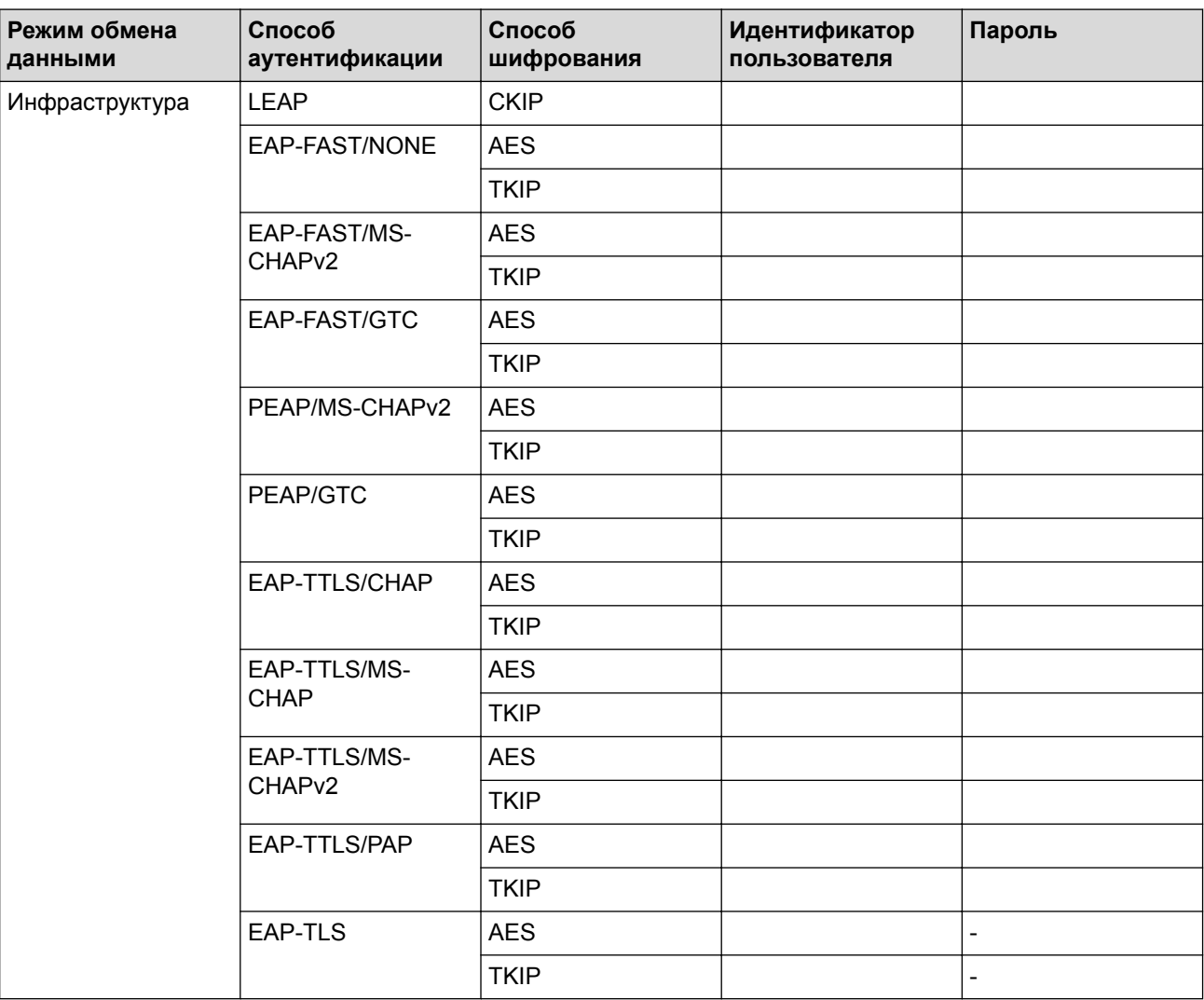

Пример:

**Имя сети (SSID)** HELLO

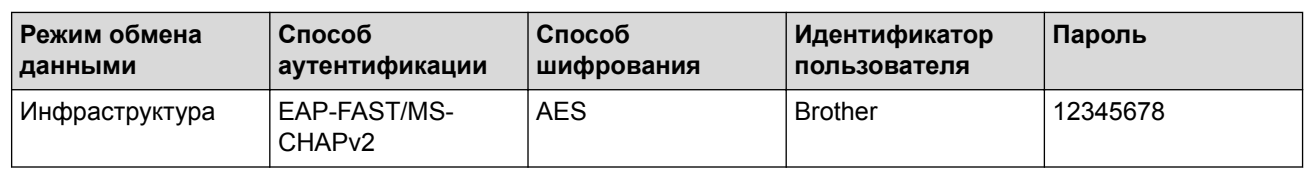

Если устройство настраивается для использования аутентификации EAP-TLS, то перед началом настройки необходимо установить сертификат клиента, выданный ЦС. Для получения информации о сертификате клиента обратитесь к администратору сети. Если установлено более одного сертификата, рекомендуется записать имя сертификата, который следует использовать.

- Если устройство проверяется с помощью общего имени сертификата сервера, рекомендуется записать общее имя до начала настройки. Для получения информации об общем имени сертификата сервера обратитесь к администратору сети.
- 2. Нажмите ▲ или ▼, чтобы выбрать параметр [Сеть], а затем нажмите кнопку ОК.
- 3. Нажмите ▲ или ▼, чтобы выбрать параметр [Беспровод. сеть], а затем нажмите кнопку ОК.
- 4. Нажмите ▲ или ▼, чтобы выбрать параметр [Мастер уст-ки], а затем нажмите кнопку ОК.
- 5. При отображении [Вкл. беспр. сеть?] нажмите ▲ для выбора значения "Оп" (Вкл.). Откроется мастер настройки беспроводного подключения. Чтобы отменить, нажмите Cancel (Отмена).
- 6. Устройство выполнит поиск сети и отобразит список доступных SSID. Нажмите A или V, чтобы выбрать параметр [<HOBbI SSID>], а затем нажмите кнопку ОК.
- 7. Введите имя SSID, а затем нажмите кнопку ОК.
- 8. Нажмите ▲ или ▼, чтобы выбрать параметр [Инфраструктура], а затем нажмите кнопку ОК.
- 9. Нажмите ▲ или ▼, чтобы выбрать нужный способ аутентификации, а затем нажмите кнопку ОК.
- 10. Выполните одно из следующих действий:
	- Если выбран параметр [LEAP], введите идентификатор пользователя, а затем нажмите кнопку ОК. Введите пароль, а затем нажмите кнопку ОК.
	- Если выбран параметр [EAP-FAST], [PEAP] или [EAP-TTLS], нажмите ▲ или ▼, чтобы выбрать внутренний способ аутентификации [NONE], [CHAP], [MS-CHAP], [MS-CHAPv2], [PAP] или  $[GTC]$ . а затем нажмите  $OK$ .

Параметры внутреннего способа аутентификации различаются в зависимости от выбранного вами способа аутентификации.

Нажмите ▲ или ▼, чтобы выбрать тип шифрования [TKIP+AES] или [AES], а затем нажмите кнопку OK.

Нажмите ▲ или ▼, чтобы выбрать способ подтверждения [Без проверки], [СА] или [ЦС + ИД сервера], а затем нажмите ОК.

- Если выбран параметр [ЦС + ИД сервера], введите идентификатор сервера, идентификатор пользователя и пароль (при необходимости), а затем нажмите ОК для каждого параметра.
- При выборе других вариантов введите идентификатор пользователя и пароль, а затем нажмите ОК для каждого параметра.

Если сертификат ЦС не импортирован на устройство, отображается сообщение [Без проверки].

Если выбран параметр [EAP-TLS], нажмите **А или V**, чтобы выбрать тип шифрования [TKIP+AES] или [AES], а затем нажмите кнопку ОК.

Когда на устройстве отобразится список доступных сертификатов клиента, выберите нужный сертификат.

Нажмите ▲ или ▼, чтобы выбрать способ подтверждения [Без проверки], [СА] или [ЦС + ИД сервера $1.$  а затем нажмите ОК.

- Если выбран параметр [ЦС + ИД сервера], введите идентификатор сервера и идентификатор пользователя, а затем нажмите ОК для каждого параметра.
- Для других параметров введите идентификатор пользователя и нажмите ОК.

<span id="page-121-0"></span>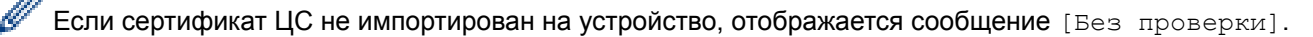

11. Чтобы применить выбранные параметры, нажмите ▲. Для отмены нажмите ▼.

12. Устройство будет пытаться подключиться к выбранному беспроводному устройству.

Если беспроводное устройство успешно подключено, на ЖК-дисплее аппарата отображается [Подключено].

Настройка беспроводной сети завершена. Чтобы установить драйверы и программное обеспечение, необходимые для работы с устройством, вставьте установочный компакт-диск Brother в компьютер либо перейдите на страницу **Файлы** для используемого устройства на веб-сайте Brother Solutions Center по адресу [support.brother.com.](http://support.brother.com/)

## **HL-L6300DW/HL-L6300DWT/HL-L6400DW/HL-L6400DWT**

Перед настройкой устройства рекомендуется записать параметры беспроводной сети. Эти данные потребуются для продолжения настройки.

1. Проверьте и запишите текущие параметры беспроводной сети.

#### **Имя сети (SSID)**

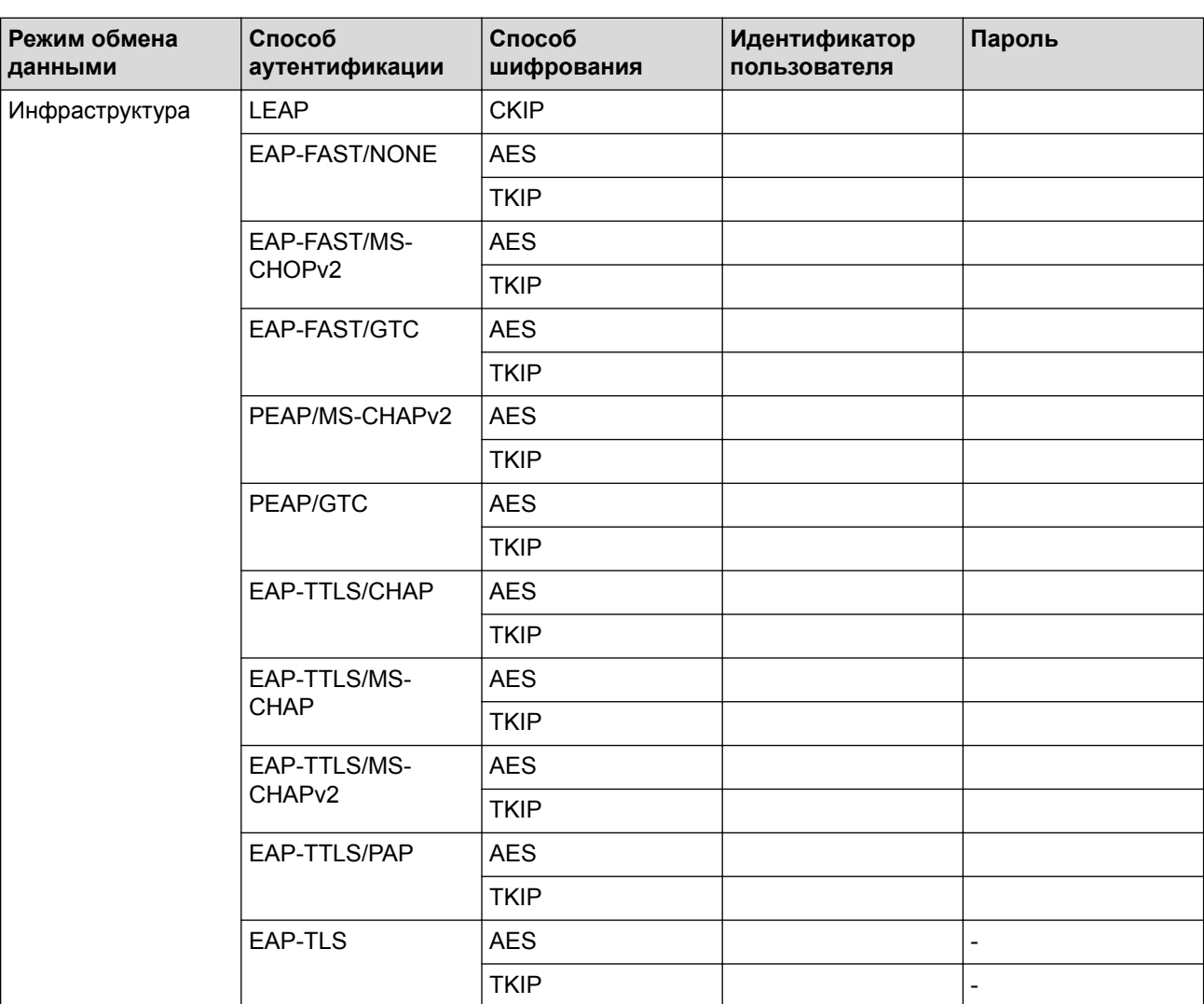

Пример:

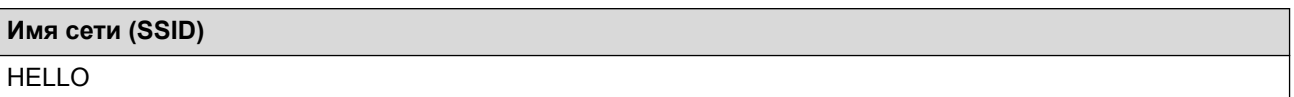

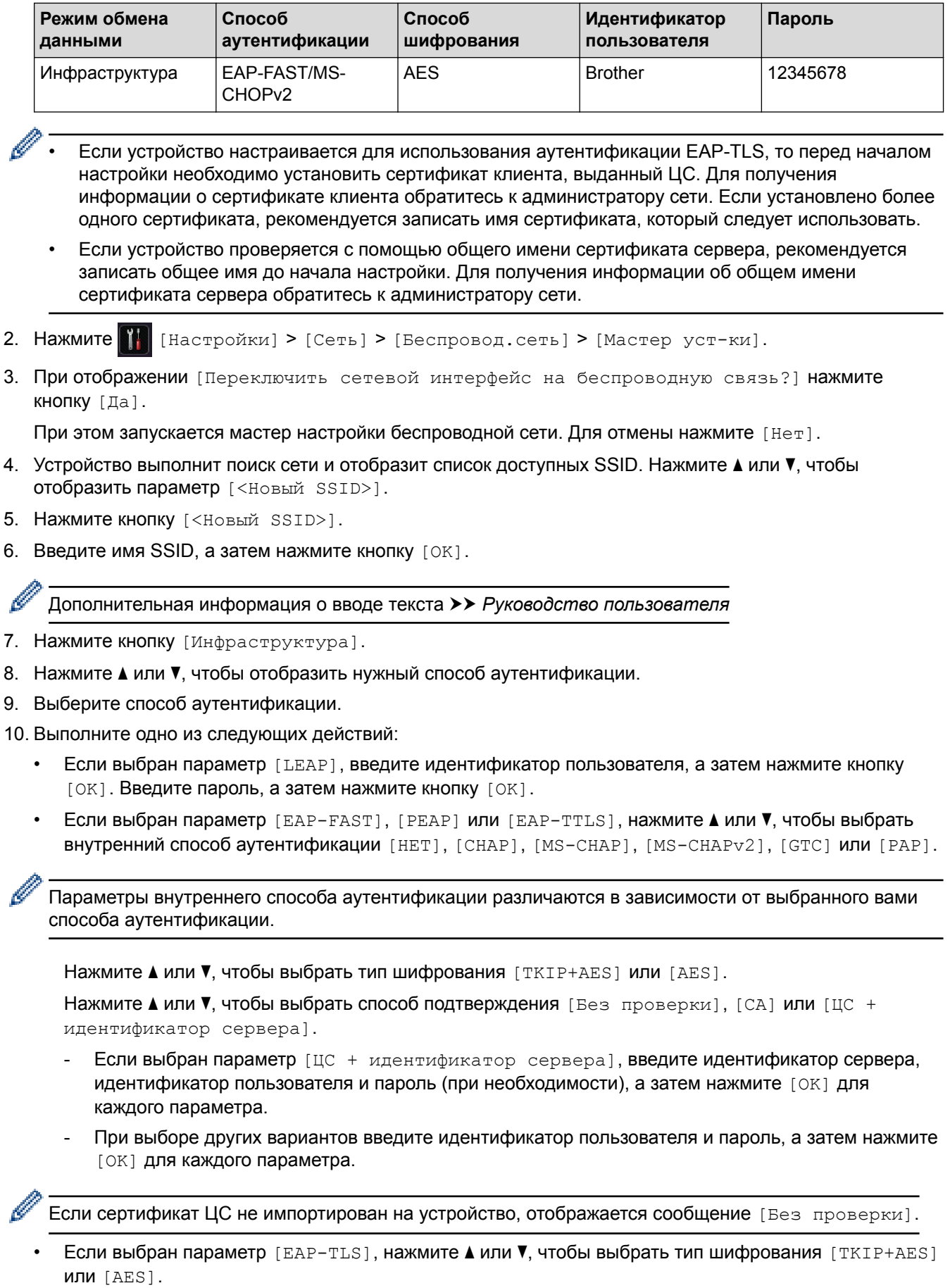

Когда на устройстве отобразится список доступных сертификатов клиента, выберите нужный сертификат.

Нажмите ▲ или ▼, чтобы выбрать способ подтверждения [Без проверки], [СА] или [ЦС + идентификатор сервера].

- Если выбран параметр [ЦС + идентификатор сервера], введите идентификатор сервера и идентификатор пользователя, а затем нажмите [OK] для каждого параметра.
- Для других параметров введите идентификатор пользователя и нажмите [OK].

Если сертификат ЦС не импортирован на устройство, отображается сообщение [Без проверки].

11. Чтобы применить выбранные параметры, нажмите [Да]. Для отмены нажмите [Нет].

12. Устройство пытается подключиться к выбранному беспроводному устройству.

Если беспроводное устройство успешно подключено, на ЖК-дисплее аппарата отображается [Подключено].

Настройка беспроводной сети завершена. Чтобы установить драйверы и программное обеспечение, необходимые для работы с устройством, вставьте установочный компакт-диск Brother в компьютер либо перейдите на страницу **Файлы** для используемого устройства на веб-сайте Brother Solutions Center по адресу [support.brother.com.](http://support.brother.com/)

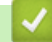

- [Дополнительные способы настройки устройства Brother для работы в беспроводной сети](#page-98-0)
- [Коды ошибок в отчете беспроводной сети](#page-141-0)

<span id="page-124-0"></span> [На главную](#page-1-0) > [Сеть](#page-93-0) > [Дополнительные способы настройки устройства Brother для работы в](#page-98-0) [беспроводной сети](#page-98-0) > Использование Wi-Fi Direct®

# **Использование Wi-Fi Direct®**

- [Печать с мобильного устройства по сети Wi-Fi Direct](#page-125-0)
- [Настройка сети Wi-Fi Direct](#page-126-0)
- [Не удается завершить настройку беспроводной сети](#page-287-0)

<span id="page-125-0"></span> [На главную](#page-1-0) > [Сеть](#page-93-0) > [Дополнительные способы настройки устройства Brother для работы в](#page-98-0) [беспроводной сети](#page-98-0) > [Использование Wi-Fi Direct](#page-124-0)® > Печать с мобильного устройства по сети Wi-Fi **Direct** 

# **Печать с мобильного устройства по сети Wi-Fi Direct**

## **Связанные модели**: HL-L5200DW/HL-L5200DWT/HL-L6300DW/HL-L6300DWT/HL-L6400DW/HL-L6400DWT

Wi-Fi Direct — это один из способов настройки беспроводной сети, разработанный компанией Wi-Fi Alliance<sup>®</sup>. С его помощью можно настроить защищенную беспроводную сеть между устройством Brother и мобильным устройством (Android™, Windows Phone®, iPhone, iPod touch или iPad) без использования точки доступа. Технология Wi-Fi Direct поддерживает создание беспроводной сети с помощью технологии Wi-Fi Protected Setup™ (WPS): настройка одним нажатием кнопки или с помощью PIN-кода. Беспроводную сеть также можно настроить, задав SSID и пароль вручную. Функция Wi-Fi Direct устройства Brother поддерживает способ аутентификации WPA2™ с шифрованием по стандарту AES.

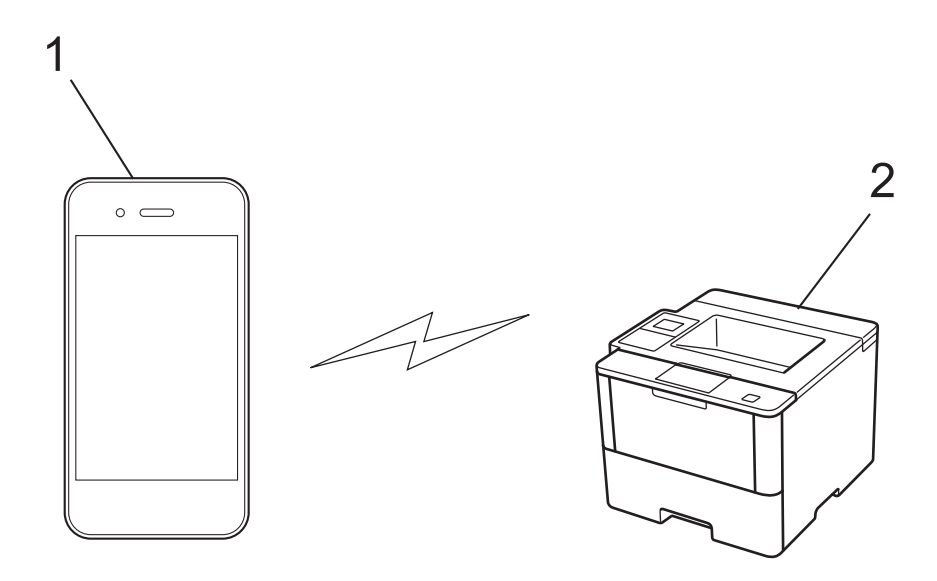

- 1. Мобильное устройство
- 2. Устройство Brother
	- Хотя устройство Brother можно использовать как в проводной, так и в беспроводной сети, одновременно можно использовать только один способ подключения. Однако подключение к беспроводной сети и Wi-Fi Direct, а также подключение к проводной сети (только поддерживаемые модели) и Wi-Fi Direct можно использовать одновременно.
	- Устройство с поддержкой функции Wi-Fi Direct может стать владельцем группы. При настройке сети Wi-Fi Direct владелец группы выступает в роли точки доступа.
	- Режим ad-hoc и Wi-Fi Direct нельзя использовать одновременно. Отключите одну функцию, чтобы использовать другую. Если необходимо использовать Wi-Fi Direct вместе с режимом ad-hoc, установите сетевой интерфейс в режим проводной сети или отключите режим ad-hoc и подключите устройство Brother к точке доступа.

## **Связанная информация**

• [Использование Wi-Fi Direct](#page-124-0)®

<span id="page-126-0"></span> [На главную](#page-1-0) > [Сеть](#page-93-0) > [Дополнительные способы настройки устройства Brother для работы в](#page-98-0) [беспроводной сети](#page-98-0) > [Использование Wi-Fi Direct](#page-124-0)® > Настройка сети Wi-Fi Direct

# **Настройка сети Wi-Fi Direct**

Настройте параметры сети Wi-Fi Direct на панели управления устройства.

- [Обзор настройки сети Wi-Fi Direct](#page-127-0)
- [Настройка сети Wi-Fi Direct одним нажатием кнопки](#page-129-0)
- [Настройка сети Wi-Fi Direct одним нажатием кнопки и с помощью функции Wi-Fi](#page-131-0) [Protected Setup](#page-131-0)™ (WPS)
- [Настройка сети Wi-Fi Direct с помощью PIN-кода](#page-133-0)
- [Настройка сети Wi-Fi Direct с помощью PIN-кода для Wi-Fi Protected Setup](#page-135-0)™ (WPS)
- [Настройка сети Wi-Fi Direct вручную](#page-137-0)

<span id="page-127-0"></span> [На главную](#page-1-0) > [Сеть](#page-93-0) > [Дополнительные способы настройки устройства Brother для работы в](#page-98-0) [беспроводной сети](#page-98-0) > [Использование Wi-Fi Direct](#page-124-0)® > [Настройка сети Wi-Fi Direct](#page-126-0) > Обзор настройки сети Wi-Fi Direct

# **Обзор настройки сети Wi-Fi Direct**

**Связанные модели**: HL-L5200DW/HL-L5200DWT/HL-L6300DW/HL-L6300DWT/HL-L6400DW/HL-L6400DWT

В приведенных ниже инструкциях приведены пять способов для настройки устройства Brother в беспроводной сетевой среде. Выберите предпочтительный способ для своей среды.

Проверьте настройки мобильного устройства.

1. Поддерживает ли ваше мобильное устройство Wi-Fi Direct?

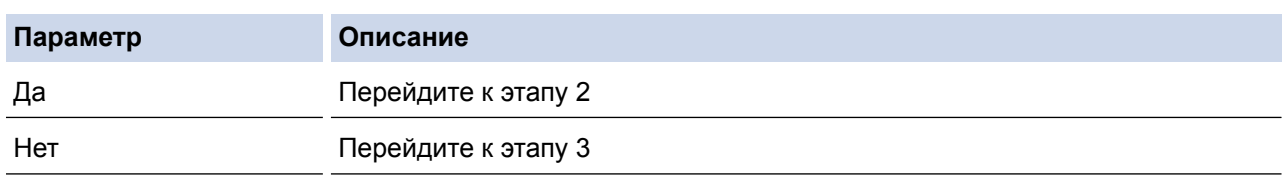

2. Поддерживает ли ваше мобильное устройство конфигурацию одним нажатием для Wi-Fi Direct?

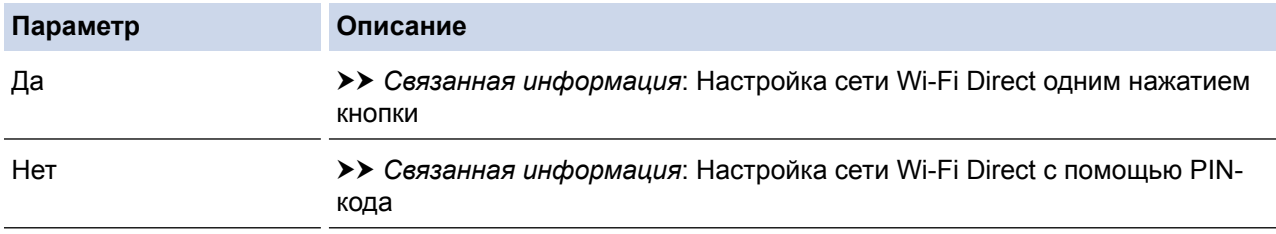

3. Поддерживает ли ваше мобильное устройство Wi-Fi Protected Setup™ (WPS)?

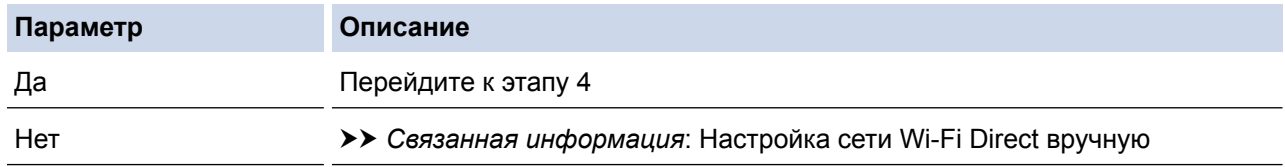

4. Поддерживает ли ваше мобильное устройство настройку одним нажатием кнопки для Wi-Fi Protected Setup™ (WPS)?

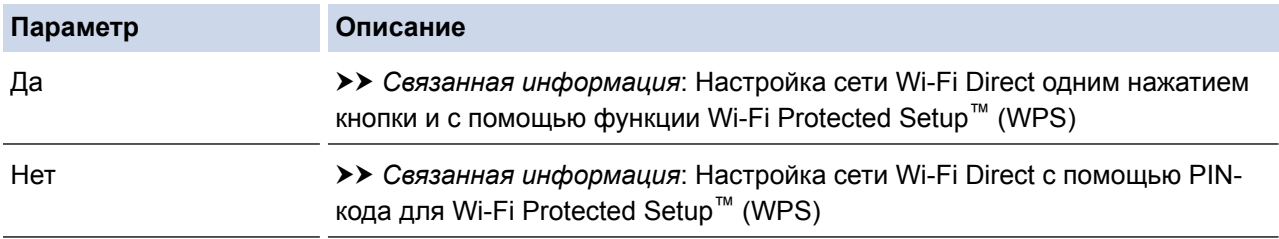

Чтобы использовать утилиту Brother iPrint&Scan в сети Wi-Fi Direct, настроенную с помощью одного нажатия с использованием Wi-Fi Direct или с помощью PIN-кода с использованием Wi-Fi Direct, устройство, применяемое для настройки Wi-Fi Direct, должно работать под управлением ОС Android™ 4.0 или выше.

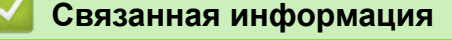

- [Настройка сети Wi-Fi Direct](#page-126-0)
- [Настройка сети Wi-Fi Direct одним нажатием кнопки](#page-129-0)
- [Настройка сети Wi-Fi Direct одним нажатием кнопки и с помощью функции Wi-Fi Protected Setup](#page-131-0)™ [\(WPS\)](#page-131-0)
- [Настройка сети Wi-Fi Direct с помощью PIN-кода](#page-133-0)
- [Настройка сети Wi-Fi Direct с помощью PIN-кода для Wi-Fi Protected Setup](#page-135-0)™ (WPS)
- [Настройка сети Wi-Fi Direct вручную](#page-137-0)

<span id="page-129-0"></span> [На главную](#page-1-0) > [Сеть](#page-93-0) > [Дополнительные способы настройки устройства Brother для работы в](#page-98-0) [беспроводной сети](#page-98-0) > [Использование Wi-Fi Direct](#page-124-0)® > [Настройка сети Wi-Fi Direct](#page-126-0) > Настройка сети Wi-Fi Direct одним нажатием кнопки

# **Настройка сети Wi-Fi Direct одним нажатием кнопки**

**Связанные модели**: HL-L5200DW/HL-L5200DWT/HL-L6300DW/HL-L6300DWT/HL-L6400DW/HL-L6400DWT

>> HL-L5200DW/HL-L5200DWT

>> HL-L6300DW/HL-L6300DWT/HL-L6400DW/HL-L6400DWT

## **HL-L5200DW/HL-L5200DWT**

Если мобильное устройство поддерживает сеть Wi-Fi Direct, для настройки сети достаточно выполнить описанные ниже действия:

- 1. Нажмите a или b, чтобы выбрать параметр [Сеть], а затем нажмите кнопку **OK**.
- 2. Нажмите ▲ или V, чтобы выбрать параметр [Wi-Fi Direct], а затем нажмите кнопку ОК.
- 3. Нажмите a или b, чтобы выбрать параметр [Кнопка], а затем нажмите кнопку **OK**.
- 4. При отображении [BRJ]. Wi-FiDirect?] нажмите кнопку **А** для подтверждения. Для отмены нажмите  $\blacktriangledown$
- 5. Активируйте Wi-Fi Direct на мобильном устройстве, когда на ЖК-дисплее устройства отобразится [Включите Wi-Fi Direct на другом устройстве и нажмите "OK".] (для получения инструкций см. руководство по использованию мобильного устройства). Нажмите **OK** на устройстве.

При этом запускается настройка Wi-Fi Direct. Чтобы отменить, нажмите **Cancel (Отмена)**.

- 6. Выполните одно из следующих действий:
	- Если устройство Brother является владельцем группы, подключите к нему мобильное устройство напрямую.
	- Если устройство Brother не является владельцем группы, оно отображает имена доступных устройств, с помощью которых настраивается сеть Wi-Fi Direct. Нажмите ▲ или ▼, чтобы выбрать мобильное устройство для подключения, а затем нажмите кнопку **OK**. Снова найдите доступные устройства, нажав кнопку [Повтор.поиск].
- 7. Если мобильное устройство успешно подключено, на ЖК-дисплее аппарата отображается [Подключено]. Настройка сети Wi-Fi Direct завершена. Чтобы получить дополнительные сведения о печати с мобильных устройств, перейдите на страницу **Руководства** для используемого устройства на веб-сайте Brother Solutions Center по адресу [support.brother.com](http://support.brother.com/) и обратитесь к Mobile Print/Scan Guide for Brother iPrint&Scan (Руководстве по печати и сканированию для мобильных устройств для Brother iPrint&Scan).

## **HL-L6300DW/HL-L6300DWT/HL-L6400DW/HL-L6400DWT**

Если мобильное устройство поддерживает сеть Wi-Fi Direct, для настройки сети достаточно выполнить описанные ниже действия:

- 1. Нажмите  $\left|\left|\right|\right|$  [Настройки] > [Сеть] > [Wi-Fi Direct] > [Кнопка].
- 2. Когда появится сообщение [Включить Wi-Fi Direct?], нажмите [Вкл.] для подтверждения. Чтобы отменить, нажмите [Выкл.].
- 3. Когда на ЖК-дисплее устройства появится сообщение [Включите Wi-Fi Direct на другом устройстве. Затем нажмите [OK].], активируйте Wi-Fi Direct на мобильном устройстве (см. инструкции в руководстве пользователя для мобильного устройства). Нажмите [OK] на устройстве Brother.

При этом запускается настройка Wi-Fi Direct. Для отмены нажмите .

- 4. Выполните одно из следующих действий:
	- Если устройство Brother является владельцем группы, подключите к нему мобильное устройство напрямую.
- Если устройство Brother не является владельцем группы, оно отображает доступные имена устройств, с помощью которых настраивается сеть Wi-Fi Direct. Выберите мобильное устройство, к которому следует подключиться, и нажмите [OK]. Снова найдите доступные устройства, нажав кнопку [Повтор.поиск].
- 5. Если мобильное устройство успешно подключено, на ЖК-дисплее аппарата отображается [Подключено]. Настройка сети Wi-Fi Direct завершена. Чтобы получить дополнительные сведения о печати с мобильных устройств, перейдите на страницу **Руководства** для используемого устройства на веб-сайте Brother Solutions Center по адресу [support.brother.com](http://support.brother.com/) и обратитесь к Mobile Print/Scan Guide for Brother iPrint&Scan (Руководстве по печати и сканированию для мобильных устройств для Brother iPrint&Scan).

- [Настройка сети Wi-Fi Direct](#page-126-0)
- [Обзор настройки сети Wi-Fi Direct](#page-127-0)

<span id="page-131-0"></span> [На главную](#page-1-0) > [Сеть](#page-93-0) > [Дополнительные способы настройки устройства Brother для работы в](#page-98-0) [беспроводной сети](#page-98-0) > [Использование Wi-Fi Direct](#page-124-0)® > [Настройка сети Wi-Fi Direct](#page-126-0) > Настройка сети Wi-Fi Direct одним нажатием кнопки и с помощью функции Wi-Fi Protected Setup™ (WPS)

# **Настройка сети Wi-Fi Direct одним нажатием кнопки и с помощью функции Wi-Fi Protected Setup™ (WPS)**

**Связанные модели**: HL-L5200DW/HL-L5200DWT/HL-L6300DW/HL-L6300DWT/HL-L6400DW/HL-L6400DWT

#### >> HL-L5200DW/HL-L5200DWT

>> HL-L6300DW/HL-L6300DWT/HL-L6400DW/HL-L6400DWT

## **HL-L5200DW/HL-L5200DWT**

Если мобильное устройство поддерживает протокол WPS (PBC; настройка одним нажатием кнопки), выполните следующие действия для настройки сети Wi-Fi Direct.

- 1. Нажмите **A** или V, чтобы выбрать параметр [Сеть], а затем нажмите кнопку ОК.
- 2. Нажмите ▲ или V, чтобы выбрать параметр [Wi-Fi Direct], а затем нажмите кнопку ОК.
- 3. Нажмите ▲ или ▼, чтобы выбрать параметр [Владелец группы], а затем нажмите кнопку ОК.
- 4. Нажмите **▲** или  $\Pi$ , чтобы выбрать параметр [Вкл.], а затем нажмите кнопку ОК.
- 5. Нажмите ▲ или ▼, чтобы выбрать параметр [Кнопка], а затем нажмите кнопку ОК.
- 6. При отображении [BRJ, Wi-FiDirect?] нажмите кнопку ▲ для подтверждения. Для отмены нажмите  $\blacktriangledown$
- 7. Активируйте на своем мобильном устройстве WPS метод настройки одним нажатием кнопки (см. инструкции в руководстве пользователя) когда на ЖК-дисплее появится [Включите Wi-Fi Direct на другом устройстве и нажмите "OK".]. Нажмите **OK** на устройстве.

При этом запускается настройка Wi-Fi Direct. Чтобы отменить, нажмите **Cancel (Отмена)**.

8. Если мобильное устройство успешно подключено, на ЖК-дисплее аппарата отображается [Подключено]. Настройка сети Wi-Fi Direct завершена. Чтобы получить дополнительные сведения о печати с мобильных устройств, перейдите на страницу **Руководства** для используемого устройства на веб-сайте Brother Solutions Center по адресу [support.brother.com](http://support.brother.com/) и обратитесь к Mobile Print/Scan Guide for Brother iPrint&Scan (Руководстве по печати и сканированию для мобильных устройств для Brother iPrint&Scan).

## **HL-L6300DW/HL-L6300DWT/HL-L6400DW/HL-L6400DWT**

Если мобильное устройство поддерживает протокол WPS (PBC; настройка одним нажатием кнопки), выполните следующие действия для настройки сети Wi-Fi Direct.

- 1. Нажмите [Настройки] > [Сеть] > [Wi-Fi Direct] > [Владелец группы].
- 2. Нажмите кнопку [Вкл.].
- 3. Нажмите  $\blacktriangle$  или  $\nabla$ , чтобы выбрать параметр [Кнопка]. Нажмите кнопку [Кнопка].
- 4. Когда появится сообщение [Включить Wi-Fi Direct?], нажмите [Вкл.] для подтверждения. Чтобы отменить, нажмите [Выкл.].
- 5. Когда на ЖК-дисплее появится сообщение [Включите Wi-Fi Direct на другом устройстве. Затем нажмите [OK].], активируйте на мобильном устройстве настройку одним нажатием с использованием WPS (см. инструкции в руководстве пользователя для мобильного устройства). Нажмите [OK] на устройстве Brother.

При этом запускается настройка Wi-Fi Direct. Для отмены нажмите .

6. Если мобильное устройство успешно подключено, на ЖК-дисплее аппарата отображается [Подключено]. Настройка сети Wi-Fi Direct завершена. Чтобы получить дополнительные сведения о печати с мобильных устройств, перейдите на страницу **Руководства** для используемого устройства на веб-сайте Brother Solutions Center по адресу [support.brother.com](http://support.brother.com/) и обратитесь к Mobile Print/Scan Guide

for Brother iPrint&Scan (Руководстве по печати и сканированию для мобильных устройств для Brother iPrint&Scan).

- [Настройка сети Wi-Fi Direct](#page-126-0)
- [Обзор настройки сети Wi-Fi Direct](#page-127-0)

<span id="page-133-0"></span> [На главную](#page-1-0) > [Сеть](#page-93-0) > [Дополнительные способы настройки устройства Brother для работы в](#page-98-0) [беспроводной сети](#page-98-0) > [Использование Wi-Fi Direct](#page-124-0)® > [Настройка сети Wi-Fi Direct](#page-126-0) > Настройка сети Wi-Fi Direct с помощью PIN-кода

# **Настройка сети Wi-Fi Direct с помощью PIN-кода**

**Связанные модели**: HL-L5200DW/HL-L5200DWT/HL-L6300DW/HL-L6300DWT/HL-L6400DW/HL-L6400DWT

>> HL-L5200DW/HL-L5200DWT

>> HL-L6300DW/HL-L6300DWT/HL-L6400DW/HL-L6400DWT

## **HL-L5200DW/HL-L5200DWT**

Если мобильное устройство поддерживает настройку сети Wi-Fi Direct с помощью PIN-кода, выполните описанные ниже действия.

- 1. Нажмите a или b, чтобы выбрать параметр [Сеть], а затем нажмите кнопку **OK**.
- 2. Нажмите ▲ или V, чтобы выбрать параметр [Wi-Fi Direct], а затем нажмите кнопку ОК.
- $3.$  Нажмите **▲** или  $\blacktriangledown$ , чтобы выбрать параметр [PIN-код], а затем нажмите кнопку **OK**.
- 4. При отображении [BRJ]. Wi-FiDirect?] нажмите кнопку **А** для подтверждения. Для отмены нажмите  $\blacktriangledown$
- 5. Активируйте Wi-Fi Direct на мобильном устройстве, когда на ЖК-дисплее устройства отобразится [Включите Wi-Fi Direct на другом устройстве и нажмите "OK".] (для получения инструкций см. руководство по использованию мобильного устройства). Нажмите **OK** на устройстве.

При этом запускается настройка Wi-Fi Direct. Чтобы отменить, нажмите **Cancel (Отмена)**.

- 6. Выполните одно из следующих действий:
	- Если устройство Brother является владельцем группы, оно начнет ожидать запрос на подключение от мобильного устройства. После появления сообщения [Введите PIN-код] введите на устройстве Brother PIN-код, отображаемый на мобильном устройстве. Для завершения настройки нажмите кнопку **OK**.

Если на устройстве Brother отображается PIN-код, введите его на мобильном устройстве.

- Если устройство Brother не является владельцем группы, оно отображает доступные имена устройств, с помощью которых настраивается сеть Wi-Fi Direct. Нажмите ▲ или ▼, чтобы выбрать мобильное устройство для подключения, а затем нажмите кнопку **OK**. Нажатием кнопки [Повтор.поиск] снова найдите доступные устройства и перейдите к следующему шагу.
- 7. Выполните одно из следующих действий:
	- Нажмите a, чтобы отобразить PIN-код на устройстве Brother, введите код на мобильном устройстве и перейдите к следующему этапу.
	- Нажмите ▼, чтобы на устройстве Brother ввести PIN-код, отображаемый на мобильном устройстве. Нажмите кнопку **OK**, а затем перейдите к следующему этапу.

Если на мобильном устройстве не отображается PIN-код, нажмите на устройстве Brother кнопку **Cancel (Отмена)**. Вернитесь к предыдущему шагу и попробуйте еще раз.

8. Если мобильное устройство успешно подключено, на ЖК-дисплее аппарата отображается [Подключено]. Настройка сети Wi-Fi Direct завершена. Чтобы получить дополнительные сведения о печати с мобильных устройств, перейдите на страницу **Руководства** для используемого устройства на веб-сайте Brother Solutions Center по адресу [support.brother.com](http://support.brother.com/) и обратитесь к Mobile Print/Scan Guide for Brother iPrint&Scan (Руководстве по печати и сканированию для мобильных устройств для Brother iPrint&Scan).

# **HL-L6300DW/HL-L6300DWT/HL-L6400DW/HL-L6400DWT**

Если мобильное устройство поддерживает настройку сети Wi-Fi Direct с помощью PIN-кода, выполните описанные ниже действия.

1. Нажмите  $\mathbf{H}$  [Настройки] > [Сеть] > [Wi-Fi Direct] > [РІN-код].

- 2. Когда появится сообщение [Включить Wi-Fi Direct?], нажмите [Вкл.] для подтверждения. Чтобы отменить, нажмите [Выкл.].
- 3. Когда на ЖК-дисплее устройства появится сообщение [Включите Wi-Fi Direct на другом устройстве. Затем нажмите [OK].], активируйте Wi-Fi Direct на мобильном устройстве (см. инструкции в руководстве пользователя для мобильного устройства). Нажмите [OK] на устройстве Brother.

При этом запускается настройка Wi-Fi Direct. Для отмены нажмите .

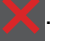

- 4. Выполните одно из следующих действий:
	- Если устройство Brother является владельцем группы, оно ожидает запрос на подключение от мобильного устройства. После появления сообщения [PIN-код] введите на устройстве PIN-код, отображаемый на мобильном устройстве. Для завершения настройки нажмите кнопку [OK].

Если на устройстве Brother отображается PIN-код, введите его на мобильном устройстве.

- Если устройство Brother не является владельцем группы, оно отображает доступные имена устройств, с помощью которых настраивается сеть Wi-Fi Direct. Выберите мобильное устройство, к которому следует подключиться, и нажмите [OK]. Нажатием кнопки [Повтор.поиск] снова найдите доступные устройства и перейдите к следующему шагу.
- 5. Выполните одно из следующих действий:
	- Нажмите на устройстве кнопку [Отображ. PIN-кода] для отображения PIN-кода и введите его на мобильном устройстве. Перейдите к следующему шагу.
	- Нажмите [Ввод PIN-кода], чтобы на устройстве ввести PIN-код, отображаемый на мобильном устройстве, и нажмите [OK]. Перейдите к следующему этапу.

Если на мобильном устройстве не отображается PIN-код, нажмите на устройстве Brother кнопку . Вернитесь к предыдущему шагу и попробуйте еще раз.

6. Если мобильное устройство успешно подключено, на ЖК-дисплее аппарата отображается [Подключено]. Настройка сети Wi-Fi Direct завершена. Чтобы получить дополнительные сведения о печати с мобильных устройств, перейдите на страницу **Руководства** для используемого устройства на веб-сайте Brother Solutions Center по адресу [support.brother.com](http://support.brother.com/) и обратитесь к Mobile Print/Scan Guide for Brother iPrint&Scan (Руководстве по печати и сканированию для мобильных устройств для Brother iPrint&Scan).

- [Настройка сети Wi-Fi Direct](#page-126-0)
- [Обзор настройки сети Wi-Fi Direct](#page-127-0)

<span id="page-135-0"></span> [На главную](#page-1-0) > [Сеть](#page-93-0) > [Дополнительные способы настройки устройства Brother для работы в](#page-98-0) [беспроводной сети](#page-98-0) > [Использование Wi-Fi Direct](#page-124-0)® > [Настройка сети Wi-Fi Direct](#page-126-0) > Настройка сети Wi-Fi Direct с помощью PIN-кода для Wi-Fi Protected Setup™ (WPS)

# **Настройка сети Wi-Fi Direct с помощью PIN-кода для Wi-Fi Protected Setup™ (WPS)**

**Связанные модели**: HL-L5200DW/HL-L5200DWT/HL-L6300DW/HL-L6300DWT/HL-L6400DW/HL-L6400DWT

#### >> HL-L5200DW/HL-L5200DWT

>> HL-L6300DW/HL-L6300DWT/HL-L6400DW/HL-L6400DWT

## **HL-L5200DW/HL-L5200DWT**

Если мобильное устройство поддерживает метод Wi-Fi Protected Setup™ (WPS) с помощью PIN-кода, для настройки сети Wi-Fi Direct достаточно выполнить описанные ниже действия.

- 1. Нажмите **A** или  $\blacktriangledown$ , чтобы выбрать параметр [Сеть], а затем нажмите кнопку ОК.
- 2. Нажмите ▲ или ▼, чтобы выбрать параметр [Wi-Fi Direct], а затем нажмите кнопку ОК.
- 3. Нажмите ▲ или ▼, чтобы выбрать параметр [Владелец группы], а затем нажмите кнопку ОК.
- 4. Нажмите **▲** или  $\Pi$ , чтобы выбрать параметр [Вкл.], а затем нажмите кнопку ОК.
- 5. Нажмите ▲ или **V**, чтобы выбрать параметр [PIN-код], а затем нажмите кнопку ОК.
- 6. При отображении  $[Br]_W$   $W = Fib \\ tree1$  нажмите кнопку  $\blacktriangle$  для подтверждения. Для отмены нажмите  $\blacktriangledown$
- 7. Когда на ЖК-дисплее устройства появится сообщение [Включите Wi-Fi Direct на другом устройстве и нажмите "OK".], активируйте на мобильном устройстве функцию конфигурации WPS с помощью PIN-кода (см. инструкции в руководстве пользователя для мобильного устройства). Нажмите **OK** на устройстве.

При этом запускается настройка Wi-Fi Direct. Чтобы отменить, нажмите **Cancel (Отмена)**.

- 8. Аппарат ожидает запрос на подключение от мобильного устройства. После появления сообщения [Введите PIN-код] введите PIN-код, отображаемый на мобильном устройстве.
- 9. Нажмите кнопку **OK**.
- 10. Если мобильное устройство успешно подключено, на ЖК-дисплее аппарата отображается [Подключено]. Настройка сети Wi-Fi Direct завершена. Чтобы получить дополнительные сведения о печати с мобильных устройств, перейдите на страницу **Руководства** для используемого устройства на веб-сайте Brother Solutions Center по адресу [support.brother.com](http://support.brother.com/) и обратитесь к Mobile Print/Scan Guide for Brother iPrint&Scan (Руководстве по печати и сканированию для мобильных устройств для Brother iPrint&Scan).

## **HL-L6300DW/HL-L6300DWT/HL-L6400DW/HL-L6400DWT**

Если мобильное устройство поддерживает метод Wi-Fi Protected Setup™ (WPS) с помощью PIN-кода, для настройки сети Wi-Fi Direct достаточно выполнить описанные ниже действия.

- 1. Нажмите  $\left| \right|$  [Настройки] > [Сеть] > [Wi-Fi Direct] > [Владелец группы].
- 2. Нажмите кнопку [Вкл.].
- 3. Нажмите  $\blacktriangle$  или  $\nabla$ , чтобы выбрать [PIN-код], а затем нажмите [OK].
- 4. Когда появится сообщение [Включить Wi-Fi Direct?], нажмите [Вкл.] для подтверждения. Чтобы отменить, нажмите [Выкл.].
- 5. Когда на ЖК-дисплее аппарата появится сообщение [Включите Wi-Fi Direct на другом устройстве. Затем нажмите [OK].], активируйте на мобильном устройстве функцию конфигурации WPS с помощью PIN-кода (см. инструкции в руководстве пользователя для мобильного устройства).
- 6. Нажмите [OK] на устройстве Brother.

При этом запускается настройка Wi-Fi Direct. Для отмены нажмите .

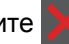

- 7. Устройство ожидает запрос на подключение от мобильного устройства. После появления сообщения [PIN-код] введите на устройстве PIN-код, отображаемый на мобильном устройстве. Нажмите кнопку [OK].
- 8. Если мобильное устройство успешно подключено, на ЖК-дисплее аппарата отображается [Подключено]. Настройка сети Wi-Fi Direct завершена. Чтобы получить дополнительные сведения о печати с мобильных устройств, перейдите на страницу **Руководства** для используемого устройства на веб-сайте Brother Solutions Center по адресу [support.brother.com](http://support.brother.com/) и обратитесь к Mobile Print/Scan Guide for Brother iPrint&Scan (Руководстве по печати и сканированию для мобильных устройств для Brother iPrint&Scan).

- [Настройка сети Wi-Fi Direct](#page-126-0)
- [Обзор настройки сети Wi-Fi Direct](#page-127-0)

<span id="page-137-0"></span> [На главную](#page-1-0) > [Сеть](#page-93-0) > [Дополнительные способы настройки устройства Brother для работы в](#page-98-0) [беспроводной сети](#page-98-0) > [Использование Wi-Fi Direct](#page-124-0)® > [Настройка сети Wi-Fi Direct](#page-126-0) > Настройка сети Wi-Fi Direct вручную

# **Настройка сети Wi-Fi Direct вручную**

**Связанные модели**: HL-L5200DW/HL-L5200DWT/HL-L6300DW/HL-L6300DWT/HL-L6400DW/HL-L6400DWT

>> HL-L5200DW/HL-L5200DWT

>> HL-L6300DW/HL-L6300DWT/HL-L6400DW/HL-L6400DWT

## **HL-L5200DW/HL-L5200DWT**

Если ваше мобильное устройство не поддерживает Wi-Fi Direct или WPS, необходимо настроить сеть Wi-Fi Direct вручную.

- 1. Нажмите **A** или  $\blacktriangledown$ , чтобы выбрать параметр [Сеть], а затем нажмите кнопку ОК.
- 2. Нажмите ▲ или V, чтобы выбрать параметр [Wi-Fi Direct], а затем нажмите кнопку ОК.
- 3. Нажмите a или b, чтобы выбрать параметр [Вручную], а затем нажмите кнопку **OK**.
- 4. При отображении [BRJ]. Wi-FiDirect?] нажмите кнопку **А** для подтверждения. Для отмены нажмите  $\blacktriangledown$
- 5. В течение двух минут на экране устройства отображается имя SSID и пароль. Перейдите на экран настроек беспроводного подключения мобильного устройства, выберите имя SSID и введите пароль.
- 6. Если мобильное устройство успешно подключено, на ЖК-дисплее аппарата отображается [Подключено]. Настройка сети Wi-Fi Direct завершена. Чтобы получить дополнительные сведения о печати с мобильных устройств, перейдите на страницу **Руководства** для используемого устройства на веб-сайте Brother Solutions Center по адресу [support.brother.com](http://support.brother.com/) и обратитесь к Mobile Print/Scan Guide for Brother iPrint&Scan (Руководстве по печати и сканированию для мобильных устройств для Brother iPrint&Scan) или Руководство по использованию AirPrint.

## **HL-L6300DW/HL-L6300DWT/HL-L6400DW/HL-L6400DWT**

Если ваше мобильное устройство не поддерживает Wi-Fi Direct или WPS, необходимо настроить сеть Wi-Fi Direct вручную.

- 1. Нажмите  $\| \cdot \|$ [Настройки] > [Сеть] > [Wi-Fi Direct] > [Вручную].
- 2. Когда появится сообщение [Включить Wi-Fi Direct?], нажмите [Вкл.] для подтверждения. Чтобы отменить, нажмите [Выкл.].
- 3. В течение двух минут на экране устройства отображается имя SSID и пароль. Перейдите на экран настроек беспроводного подключения мобильного устройства, выберите имя SSID и введите пароль.
- 4. Если мобильное устройство успешно подключено, на ЖК-дисплее аппарата отображается [Подключено]. Настройка сети Wi-Fi Direct завершена. Чтобы получить дополнительные сведения о печати с мобильных устройств, перейдите на страницу **Руководства** для используемого устройства на веб-сайте Brother Solutions Center по адресу [support.brother.com](http://support.brother.com/) и обратитесь к Mobile Print/Scan Guide for Brother iPrint&Scan (Руководстве по печати и сканированию для мобильных устройств для Brother iPrint&Scan) или Руководство по использованию AirPrint.

- [Настройка сети Wi-Fi Direct](#page-126-0)
- [Обзор настройки сети Wi-Fi Direct](#page-127-0)

<span id="page-138-0"></span> [На главную](#page-1-0) > [Сеть](#page-93-0) > Дополнительные сетевые функции

# **Дополнительные сетевые функции**

- [Печать отчета о конфигурации сети](#page-139-0)
- [Печать отчета WLAN](#page-140-0)
- [Настройка протокола SNTP с помощью веб-интерфейса управления](#page-144-0)

<span id="page-139-0"></span>А На главную > Сеть > Дополнительные сетевые функции > Печать отчета о конфигурации сети

# Печать отчета о конфигурации сети

Связанные модели: HL-L5100DN/HL-L5100DNT/HL-L5200DW/HL-L5200DWT/HL-L6250DN/HL-L6300DW/ HL-L6300DWT/HL-L6400DW/HL-L6400DWT

В отчете о конфигурации сети указывается ее конфигурация, в том числе параметры сетевого сервера печати.

- Имя узла: имя узла отображается в отчете о текущей конфигурации сети. Имя узла по умолчанию — "BRNxxxxxxxxxxxx" для проводной сети или "BRWxxxxxxxxxxx" для беспроводной сети (где "xxxxxxxxxxxx" — MAC-адрес/адрес Ethernet используемого устройства).
- Если [IP Address] в отчете о конфигурации указан как 0.0.0.0, подождите одну минуту, а затем повторите попытку печати.
- В отчете можно найти такие параметры устройства, как IP-адрес, маску подсети, имя узла и MACадрес, например:
	- IP-адрес: 192.168.0.5
	- Маска подсети: 255.255.255.0
	- Имя узла: BRN000ca0000499
	- МАС-адрес: 00-0с-а0-00-04-99

>> HL-L5100DN/HL-L5100DNT/HL-L5200DW/HL-L5200DWT/HL-L6250DN >> HI -I 6300DW/HI -I 6300DWT/HI -I 6400DW/HI -I 6400DWT

## HL-L5100DN/HL-L5100DNT/HL-L5200DW/HL-L5200DWT/HL-L6250DN

- 1. Нажмите ▲ или ▼, чтобы выбрать параметр [Инф. об уст-ве], а затем нажмите кнопку ОК.
- 2. Используйте кнопки ▲ и ▼. чтобы выбрать пункт [Печ. сет. настр. ].
- 3. Нажмите ОК.

## HL-L6300DW/HL-L6300DWT/HL-L6400DW/HL-L6400DWT

- 1. Нажмите [Настройки] > [Инф. об устройстве] > [Печ. сет. настр.]. -Y.
- 2. Нажмите [ОК].
- 3. Нажмите

- Дополнительные сетевые функции
- Где найти параметры сети используемого устройства Brother?
- Использование утилиты восстановления сетевых подключений (Windows®)
- Проверка работы сетевых устройств
- Доступ к системе управления через веб-интерфейс
- Настройка параметров Gigabit Ethernet с помощью веб-интерфейса управления

<span id="page-140-0"></span>**▲ [На главную](#page-1-0) > [Сеть](#page-93-0) > [Дополнительные сетевые функции](#page-138-0) > Печать отчета WLAN** 

# **Печать отчета WLAN**

**Связанные модели**: HL-L5200DW/HL-L5200DWT/HL-L6300DW/HL-L6300DWT/HL-L6400DW/HL-L6400DWT

В отчете WLAN указывается состояние беспроводного подключения устройства. При сбое беспроводного подключения проверьте код ошибки в напечатанном отчете.

>> HL-L5200DW/HL-L5200DWT >> HL-L6300DW/HL-L6300DWT/HL-L6400DW/HL-L6400DWT

## **HL-L5200DW/HL-L5200DWT**

- 1. Нажмите ▲ или ▼, чтобы выбрать параметр [Инф. об уст-ве], а затем нажмите кнопку ОК.
- 2. Нажмите ▲ или ▼, чтобы выбрать параметр [Печ. отч. WLAN], а затем нажмите кнопку ОК. Устройство печатает отчет WLAN.

## **HL-L6300DW/HL-L6300DWT/HL-L6400DW/HL-L6400DWT**

- 1. Нажмите [Настройки] > [Инф. об устройстве] > [Печ. отч. WLAN].
- 2. Нажмите кнопку [OK].

Устройство печатает отчет WLAN.

3. Нажмите

Если отчет о беспроводной сети не печатается, проверьте устройство на наличие ошибок. Если видимых ошибок нет, подождите одну минуту, а затем еще раз попытайтесь напечатать отчет.

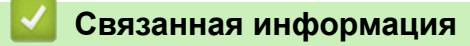

- [Дополнительные сетевые функции](#page-138-0)
- [Коды ошибок в отчете беспроводной сети](#page-141-0)
- [Устройство Brother не печатает по сети](#page-289-0)
- [Проверка работы сетевых устройств](#page-291-0)

<span id="page-141-0"></span>• На главную > Сеть > Дополнительные сетевые функции > Печать отчета WLAN > Коды ошибок в отчете беспроводной сети

# Коды ошибок в отчете беспроводной сети

Связанные модели: HL-L5200DW/HL-L5200DWT/HL-L6300DW/HL-L6300DWT/HL-L6400DW/HL-L6400DWT

Если в отчете беспроводной сети указано, что подключиться не удалось, проверьте код ошибки в распечатанном отчете и следуйте соответствующим инструкциям в таблице.

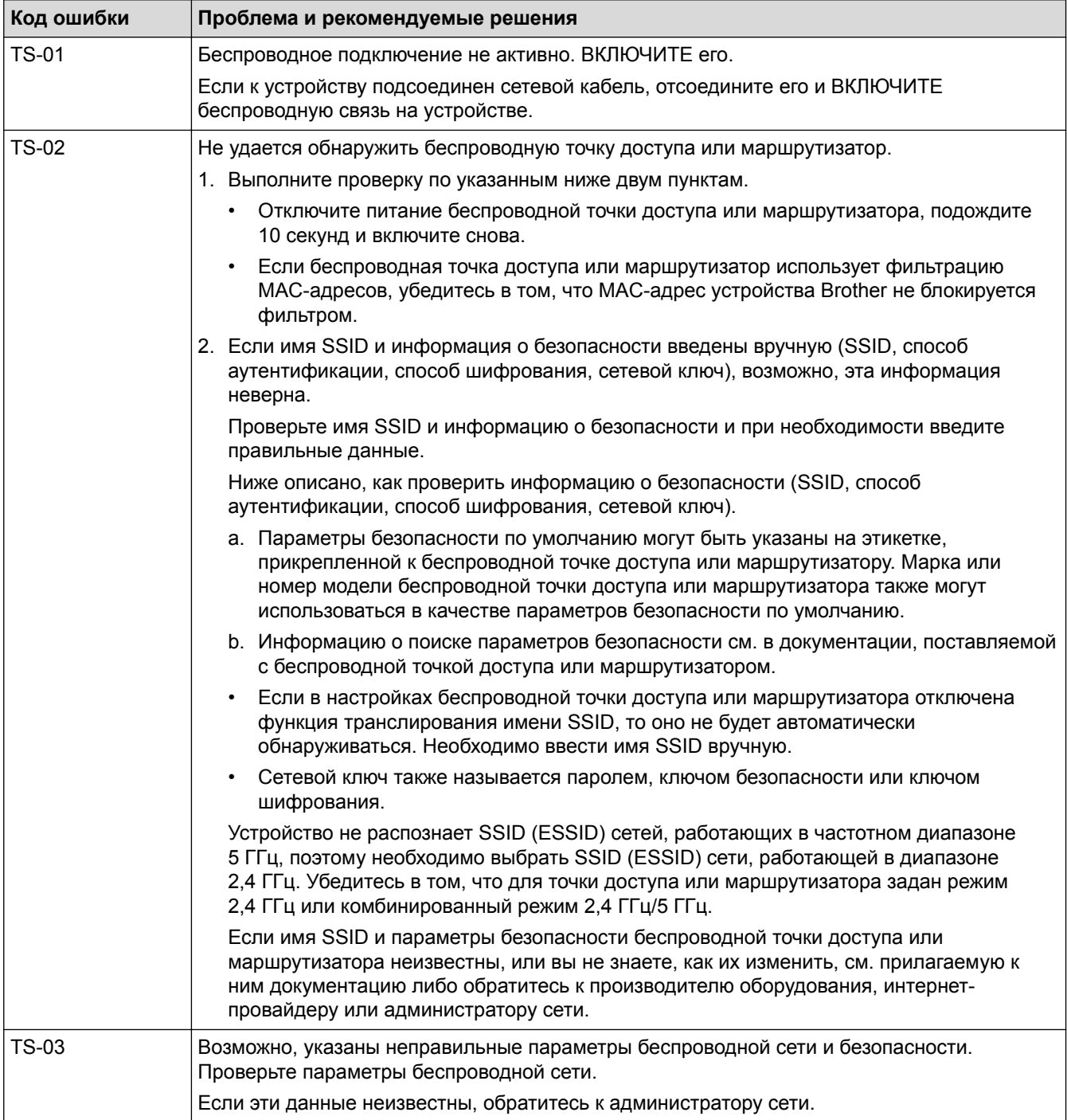

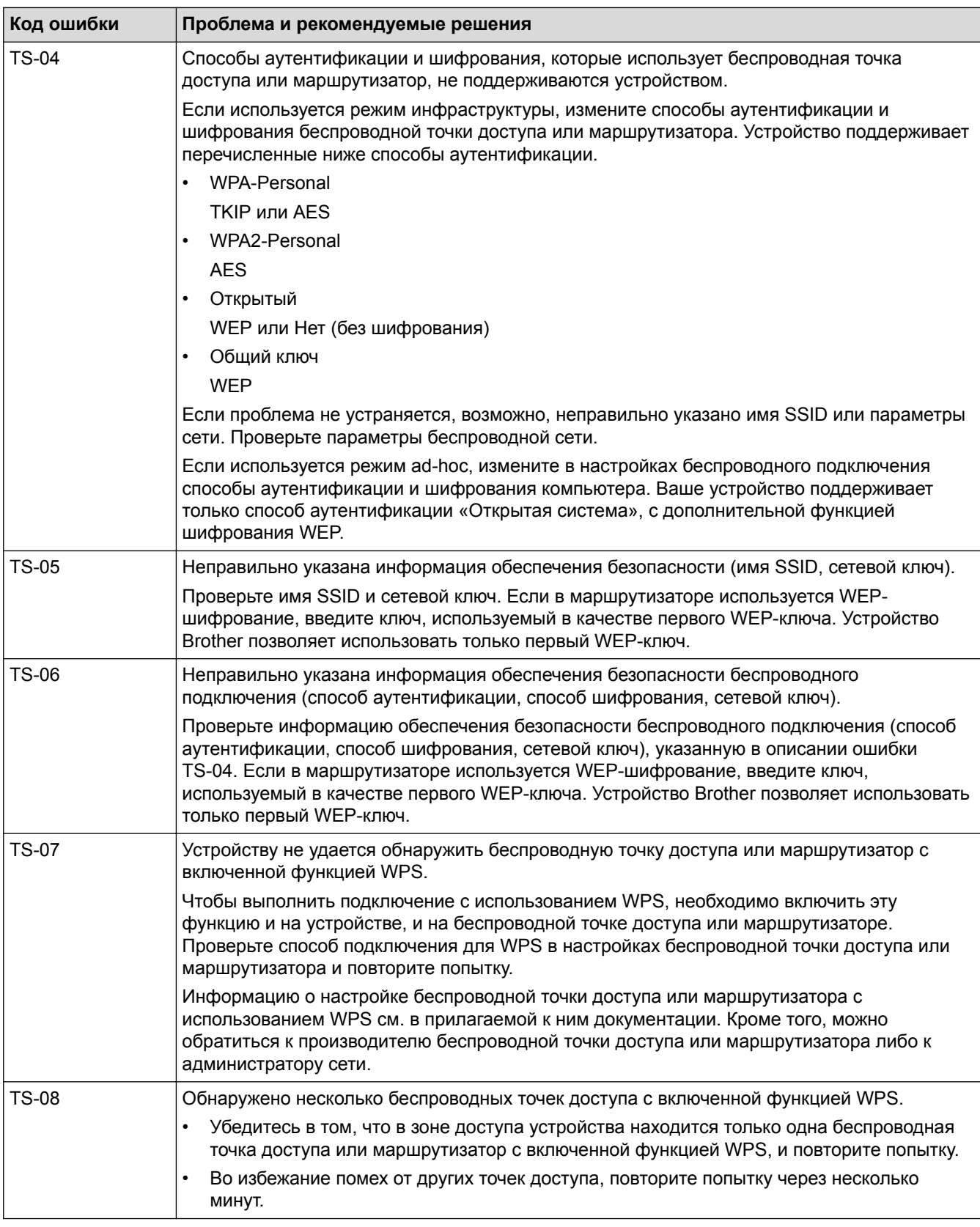

- [Печать отчета WLAN](#page-140-0)
- [Устройство Brother не печатает по сети](#page-289-0)
- [Проверка работы сетевых устройств](#page-291-0)
- [Настройка устройства для работы в беспроводной сети одним нажатием с помощью Wi-Fi Protected](#page-101-0) Setup™ [\(WPS\)](#page-101-0)
- [Настройка устройства для работы в беспроводной сети по технологии Wi-Fi Protected Setup](#page-103-0)™ [\(WPS\) с помощью PIN-кода](#page-103-0)
- [Настройка устройства для работы в беспроводной сети в режиме ad-hoc с помощью](#page-110-0) [существующего имени SSID](#page-110-0)
- [Настройка устройства для работы в беспроводной сети в режиме ad-hoc с помощью нового имени](#page-108-0) **[SSID](#page-108-0)**
- [Настройка устройства для работы в беспроводной сети с помощью мастера настройки на панели](#page-113-0) [управления устройства](#page-113-0)
- [Настройка устройства для работы в беспроводной сети, если имя SSID не рассылается](#page-116-0)
- [Подключение устройства к корпоративной беспроводной сети](#page-119-0)
• На главную > Сеть > Дополнительные сетевые функции > Настройка протокола SNTP с помощью веб-интерфейса управления

# Настройка протокола SNTP с помощью веб-интерфейса управления

Связанные модели: HL-L5100DN/HL-L5100DNT/HL-L5200DW/HL-L5200DWT/HL-L6250DN/HL-L6300DW/ HL-L6300DWT/HL-L6400DW/HL-L6400DWT

Настройте протокол SNTP, чтобы синхронизировать время, установленное на устройстве для аутентификации, с сервером времени SNTP.

- 1. Запустите веб-браузер.
- 2. В адресной строке веб-браузера введите «http://IP-адрес устройства» (где «IP-адрес устройства» это IP-адрес используемого устройства). Пример:

http://192.168.1.2

- $\rightarrow$ 3. По умолчанию пароль не требуется. Если вы установили пароль, введите его, а затем щелкните
- 4. Перейдите на вкладку Сеть.
- 5. Щелкните Протокол в левой панели навигации.
- 6. Установите флажок SNTP, чтобы активизировать параметры.
- 7. Рядом с флажком SNTP нажмите кнопку **Дополнительные параметры** и следуйте инструкциям ниже.

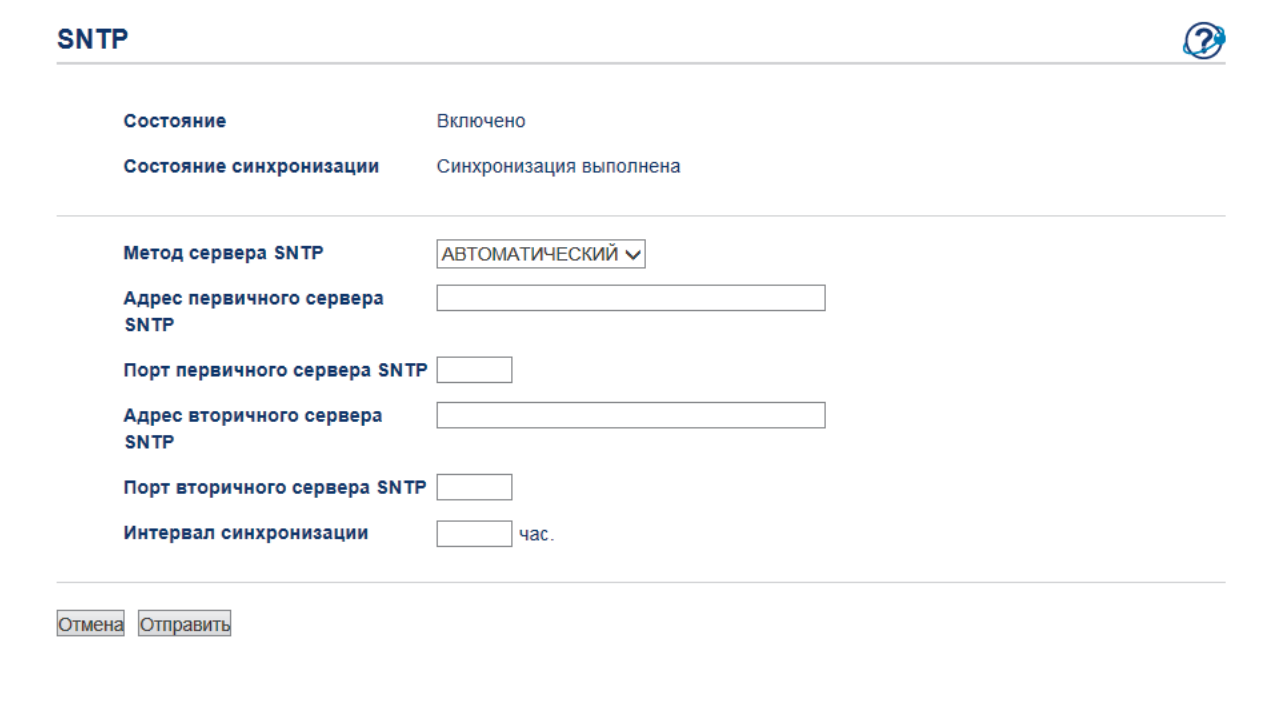

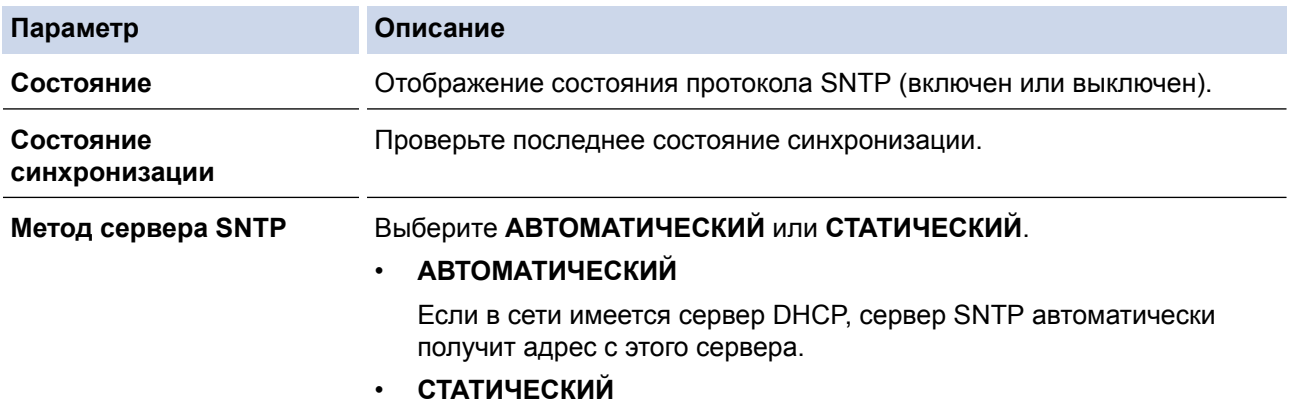

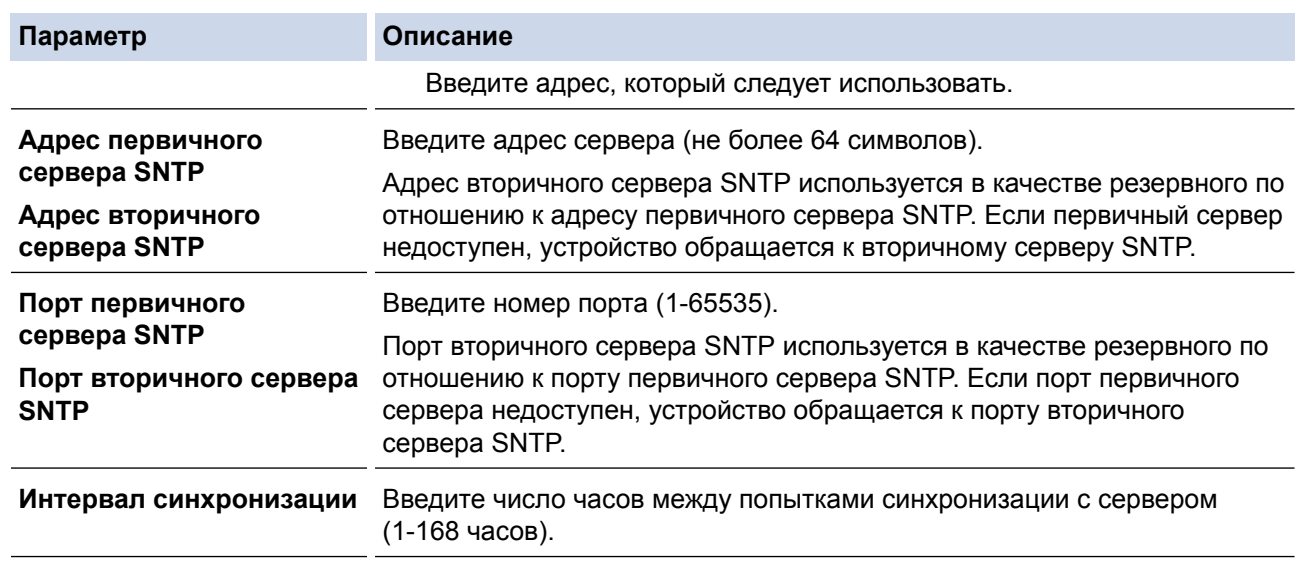

## 8. Нажмите кнопку **Отправить**.

# **Связанная информация**

• [Дополнительные сетевые функции](#page-138-0)

<span id="page-146-0"></span> [На главную](#page-1-0) > [Сеть](#page-93-0) > Техническая информация для опытных пользователей

## **Техническая информация для опытных пользователей**

- [Gigabit Ethernet \(только для проводной сети\)](#page-147-0)
- [Сброс параметров сети на заводские значения по умолчанию](#page-149-0)

<span id="page-147-0"></span> [На главную](#page-1-0) > [Сеть](#page-93-0) > [Техническая информация для опытных пользователей](#page-146-0) > Gigabit Ethernet (только для проводной сети)

# **Gigabit Ethernet (только для проводной сети)**

**Связанные модели**: HL-L6250DN/HL-L6300DW/HL-L6300DWT/HL-L6400DW/HL-L6400DWT

Данное устройство поддерживает сеть Gigabit Ethernet 1000BASE-T. Чтобы подключиться к сети Gigabit Ethernet 1000BASE-T, необходимо установить для режима связи Ethernet значение «Авто» с помощью панели управления устройства или веб-интерфейса управления (веб-браузера).

Ø • Для подключения к сети 10BASE-T, 100BASE-TX Fast Ethernet или 1000BASE-T Gigabit Ethernet используйте обычный кабель типа «витая пара» категории 5 или выше. При подключении устройства к сети Gigabit Ethernet используйте сетевые устройства, поддерживающие сеть 1000BASE-T.

### **Связанная информация**

- [Техническая информация для опытных пользователей](#page-146-0)
- [Настройка параметров Gigabit Ethernet с помощью веб-интерфейса управления](#page-148-0)

<span id="page-148-0"></span> [На главную](#page-1-0) > [Сеть](#page-93-0) > [Техническая информация для опытных пользователей](#page-146-0) > [Gigabit Ethernet \(только](#page-147-0) [для проводной сети\)](#page-147-0) > Настройка параметров Gigabit Ethernet с помощью веб-интерфейса управления

# **Настройка параметров Gigabit Ethernet с помощью веб-интерфейса управления**

**Связанные модели**: HL-L6250DN/HL-L6300DW/HL-L6300DWT/HL-L6400DW/HL-L6400DWT

- 1. Запустите веб-браузер.
- 2. В адресной строке веб-браузера введите «http://IP-адрес устройства» (где «IP-адрес устройства» это IP-адрес используемого устройства).

Пример: http://192.168.1.2

- 3. По умолчанию пароль не требуется. Если вы установили пароль, введите его, а затем щелкните
- 4. Перейдите на вкладку **Сеть**.
- 5. Нажмите **Проводной**.
- 6. Выберите **Ethernet** на левой панели навигации.
- 7. В раскрывающемся списке **Режим Ethernet** выберите **Авто**.
- 8. Нажмите кнопку **Отправить**.
- 9. Чтобы активировать настройки, перезагрузите устройство.

Настройки можно проверить в отчете о конфигурации сети.

### **Связанная информация**

- [Gigabit Ethernet \(только для проводной сети\)](#page-147-0)
- [Печать отчета о конфигурации сети](#page-139-0)

<span id="page-149-0"></span> [На главную](#page-1-0) > [Сеть](#page-93-0) > [Техническая информация для опытных пользователей](#page-146-0) > Сброс параметров сети на заводские значения по умолчанию

## **Сброс параметров сети на заводские значения по умолчанию**

**Связанные модели**: HL-L5100DN/HL-L5100DNT/HL-L5200DW/HL-L5200DWT/HL-L6250DN/HL-L6300DW/ HL-L6300DWT/HL-L6400DW/HL-L6400DWT

С помощью панели управления устройства можно выполнить сброс параметров сервера печати на заводские настройки по умолчанию. При этом сбрасываются все данные (например, пароль и IP-адрес).

- Ø • Эта функция восстанавливает заводские настройки всех параметров проводной (только на поддерживаемых моделях) и беспроводной сети.
	- Сервер печати также можно сбросить до заводских настроек с помощью утилит BRAdmin Light, BRAdmin Professional 3 или управления через веб-интерфейс.

>> HL-L5100DN/HL-L5100DNT/HL-L5200DW/HL-L5200DWT/HL-L6250DN >> HL-L6300DW/HL-L6300DWT/HL-L6400DW/HL-L6400DWT

### **HL-L5100DN/HL-L5100DNT/HL-L5200DW/HL-L5200DWT/HL-L6250DN**

- 1. Нажмите a или b, чтобы выбрать параметр [Сеть], а затем нажмите кнопку **OK**.
- 2. С помощью кнопок **A** и ▼ выберите параметр [Сброс сети], а затем нажмите **ОК**.
- 3. Нажмите ▲, чтобы выбрать [Да].

Выполняется перезапуск устройства.

### **HL-L6300DW/HL-L6300DWT/HL-L6400DW/HL-L6400DWT**

- 1. Нажмите [Настройки] > [Сеть] > [Сброс сети] > [Да].
- 2. Для подтверждения нажимайте кнопку [Да] в течение двух секунд. Выполняется перезапуск устройства.

### **Связанная информация**

• [Техническая информация для опытных пользователей](#page-146-0)

## <span id="page-150-0"></span> [На главную](#page-1-0) > Безопасность

# **Безопасность**

- [Блокировка настроек устройства](#page-151-0)
- [Параметры безопасности сети](#page-156-0)

<span id="page-151-0"></span> [На главную](#page-1-0) > [Безопасность](#page-150-0) > Блокировка настроек устройства

## **Блокировка настроек устройства**

Перед активацией функции блокировки доступа к устройству запишите пароль. Если вы забудете пароль, придется сбросить все пароли, записанные в устройстве, обратившись к системному администратору или в службу поддержки клиентов Brother.

<span id="page-152-0"></span> [На главную](#page-1-0) > [Безопасность](#page-150-0) > [Блокировка настроек устройства](#page-151-0) > Использование функции блокировки настроек

## **Использование функции блокировки настроек**

Воспользуйтесь функцией блокировки настроек для предотвращения несанкционированного доступа к настройкам устройства.

Если для функции блокировки настроек выбрано значение [Вкл.], то к настройкам устройства можно получить доступ, только введя пароль.

- [Установка пароля для функции блокировки настроек](#page-153-0)
- [Изменение пароля для функции блокировки настроек](#page-154-0)
- [Включение функции блокировки настроек](#page-155-0)

<span id="page-153-0"></span> [На главную](#page-1-0) > [Безопасность](#page-150-0) > [Блокировка настроек устройства](#page-151-0) > [Использование функции блокировки](#page-152-0) [настроек](#page-152-0) > Установка пароля для функции блокировки настроек

## **Установка пароля для функции блокировки настроек**

>> HL-L5000D/HL-L5100DN/HL-L5100DNT/HL-L5200DW/HL-L5200DWT/HL-L6250DN >> HL-L6300DW/HL-L6300DWT/HL-L6400DW/HL-L6400DWT

## **HL-L5000D/HL-L5100DN/HL-L5100DNT/HL-L5200DW/HL-L5200DWT/HL-L6250DN**

- 1. Нажмите ▲ или V, чтобы отобразить параметр [Общие настройки], а затем нажмите кнопку ОК.
- 2. Нажмите ▲ или ▼, чтобы отобразить параметр [Блок. настроек], а затем нажмите кнопку ОК.
- 3. Введите четырехзначное число в качестве пароля. Чтобы ввести каждую цифру, нажимайте ▲ или ▼ для выбора цифры, а затем нажмите кнопку ОК.
- 4. Когда на ЖК-дисплее появится сообщение [Подтвердите], повторно введите новый пароль.
- 5. Нажмите **Go (Перейти)**.

## **HL-L6300DW/HL-L6300DWT/HL-L6400DW/HL-L6400DWT**

- 1. Нажмите [Настройки] > [Общие настр.] > [Блок.настройки].
- 2. Введите четырехзначное число в качестве пароля.
- 3. Нажмите [OK].
- 4. Когда на ЖК-дисплее появится сообщение [Подтвердите], повторно введите новый пароль.
- 5. Нажмите [OK].
- 6. Нажмите  $\Box$

### **Связанная информация**

<span id="page-154-0"></span> [На главную](#page-1-0) > [Безопасность](#page-150-0) > [Блокировка настроек устройства](#page-151-0) > [Использование функции блокировки](#page-152-0) [настроек](#page-152-0) > Изменение пароля для функции блокировки настроек

## **Изменение пароля для функции блокировки настроек**

>> HL-L5000D/HL-L5100DN/HL-L5100DNT/HL-L5200DW/HL-L5200DWT/HL-L6250DN >> HL-L6300DW/HL-L6300DWT/HL-L6400DW/HL-L6400DWT

### **HL-L5000D/HL-L5100DN/HL-L5100DNT/HL-L5200DW/HL-L5200DWT/HL-L6250DN**

- 1. Нажмите ▲ или V, чтобы отобразить параметр [Общие настройки], а затем нажмите кнопку ОК.
- 2. Нажмите ▲ или ▼, чтобы отобразить параметр [Блок. настроек], а затем нажмите кнопку ОК.
- 3. Нажмите **A или V**, чтобы выбрать параметр [Задать пароль], а затем нажмите кнопку ОК.
- 4. Введите текущий четырехзначный пароль. Чтобы ввести каждую цифру, нажимайте ▲ или ▼ для выбора цифры, а затем нажмите кнопку ОК.
- 5. Введите новый пароль из четырех цифр. Чтобы ввести каждую цифру, нажимайте ▲ или ▼ для выбора цифры, а затем нажмите кнопку **ОК.**
- 6. Когда на ЖК-дисплее появится сообщение [Подтвердите], повторно введите новый пароль.
- 7. Нажмите **Go (Перейти)**.

## **HL-L6300DW/HL-L6300DWT/HL-L6400DW/HL-L6400DWT**

1. Нажмите [Настройки] > [Общие настр.] > [Блок.настройки] > [Задать пароль].

- 2. Введите текущий четырехзначный пароль.
- 3. Нажмите [OK].
- 4. Введите новый пароль из четырех цифр.
- 5. Нажмите [OK].
- 6. Когда на ЖК-дисплее появится сообщение [Подтвердите], повторно введите новый пароль.
- 7. Нажмите [OK].
- 8. Нажмите  $\Box$

### **Связанная информация**

<span id="page-155-0"></span> [На главную](#page-1-0) > [Безопасность](#page-150-0) > [Блокировка настроек устройства](#page-151-0) > [Использование функции блокировки](#page-152-0) [настроек](#page-152-0) > Включение функции блокировки настроек

## **Включение функции блокировки настроек**

>> HL-L5000D/HL-L5100DN/HL-L5100DNT/HL-L5200DW/HL-L5200DWT/HL-L6250DN >> HL-L6300DW/HL-L6300DWT/HL-L6400DW/HL-L6400DWT

### **HL-L5000D/HL-L5100DN/HL-L5100DNT/HL-L5200DW/HL-L5200DWT/HL-L6250DN**

- 1. Нажмите ▲ или **V**, чтобы отобразить параметр [Общие настройки], а затем нажмите кнопку ОК.
- 2. Нажмите ▲ или ▼, чтобы отобразить параметр [Блок. настроек], а затем нажмите кнопку ОК.
- 3. Когда на ЖК-дисплее отобразится сообщение [Вкл.], нажмите **OK**.
- 4. Введите текущий четырехзначный пароль.

Чтобы ввести каждую цифру, нажимайте ▲ или ▼ для выбора цифры, а затем нажмите кнопку ОК.

Чтобы задать для функции блокировки настроек значение [Выкл.], нажмите **OK**. Когда на ЖКдисплее появится сообщение [Разблокировать?], нажмите a для выбора [Да], а затем введите текущий четырехзначный пароль и нажмите **OK**.

## **HL-L6300DW/HL-L6300DWT/HL-L6400DW/HL-L6400DWT**

- 1. Нажмите [Настройки] > [Общие настр.] > [Блок.настройки] > [Блок. Откл⇒Вкл].
- 2. Введите текущий четырехзначный пароль.
- 3. Нажмите [OK].

Ø

Чтобы задать для функции блокировки настроек значение [Выкл.], нажмите на ЖК-дисплее, а затем введите текущий четырехзначный пароль и нажмите [OK].

 **Связанная информация**

<span id="page-156-0"></span> [На главную](#page-1-0) > [Безопасность](#page-150-0) > Параметры безопасности сети

## **Параметры безопасности сети**

- [Перед использованием функции обеспечения безопасности сети](#page-157-0)
- [Защитная блокировка функций 3.0](#page-158-0)
- [Использование аутентификации службы Active Directory](#page-164-0)®
- [Использование аутентификации LDAP](#page-168-0)
- [Безопасное управление устройством, подключенным к сети, с помощью протокола](#page-172-0) [SSL/TLS](#page-172-0)
- [Безопасное управление устройством, подключенным к сети, с помощью протокола](#page-206-0) [IPsec](#page-206-0)
- [Безопасная отправка электронной почты](#page-226-0)
- [Использование аутентификации IEEE 802.1x для проводной и беспроводной сети](#page-231-0)
- [Сохранение журнала печати в сети](#page-237-0)

<span id="page-157-0"></span> [На главную](#page-1-0) > [Безопасность](#page-150-0) > [Параметры безопасности сети](#page-156-0) > Перед использованием функции обеспечения безопасности сети

# **Перед использованием функции обеспечения безопасности сети**

**Связанные модели**: HL-L5100DN/HL-L5100DNT/HL-L5200DW/HL-L5200DWT/HL-L6250DN/HL-L6300DW/ HL-L6300DWT/HL-L6400DW/HL-L6400DWT

Устройство Brother поддерживает современные протоколы безопасности сети и шифрования данных. Эти сетевые функции можно интегрировать в общий план безопасности сети, что поможет обеспечить безопасность данных и предотвратить несанкционированный доступ к устройству.

Рекомендуется отключить протоколы Telnet, FTP и TFTP. Доступ к устройству с их использованием небезопасен.

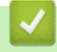

Ø

 **Связанная информация**

• [Параметры безопасности сети](#page-156-0)

<span id="page-158-0"></span> [На главную](#page-1-0) > [Безопасность](#page-150-0) > [Параметры безопасности сети](#page-156-0) > Защитная блокировка функций 3.0

## **Защитная блокировка функций 3.0**

Защитная блокировка функций 3.0 компании Brother повышает безопасность, ограничивая использование функций, доступных на устройстве Brother.

- [Перед использованием защитной блокировки функций 3.0](#page-159-0)
- [Настройка защитной блокировки функций 3.0 с помощью управления через веб](#page-160-0)[интерфейс](#page-160-0)
- [Настройка режима открытого доступа для защитной блокировки функций 3.0](#page-161-0)
- [Дополнительные функции защитной блокировки функций 3.0](#page-162-0)
- [Регистрация новой идентификационной карточки с помощью панели управления](#page-163-0) [устройства](#page-163-0)

<span id="page-159-0"></span>• На главную > Безопасность > Параметры безопасности сети > Защитная блокировка функций 3.0 > Перед использованием защитной блокировки функций 3.0

## Перед использованием защитной блокировки функций 3.0

Связанные модели: HL-L5100DN/HL-L5100DNT/HL-L5200DW/HL-L5200DWT/HL-L6250DN/HL-L6300DW/ HL-L6300DWT/HL-L6400DW/HL-L6400DWT

Используйте защитную блокировку функций для настройки паролей, установки ограничения на число страниц для того или иного пользователя, а также для предоставления доступа к некоторым или ко всем функциям, перечисленным ниже.

С помощью управления через веб-интерфейс или утилиты BRAdmin Professional 3 (Windows®) можно настроить и изменить следующие параметры защитной блокировки функций 3.0.

Печать

Печать включает в себя задания печати, отправленные через AirPrint, Google Cloud Print™ и Brother iPrint&Scan.

Если имена пользователей для входа зарегистрированы заранее, пользователям не придется вводить пароли перед печатью.

- Ограничение страниц
- Интернет-сервис (только поддерживаемые модели)
- Приложения (только поддерживаемые модели)
- Счетчики страниц
- Идентификатор карты (идентификатор NFC) (только поддерживаемые модели)

Если предварительно зарегистрировать идентификационную карточку, зарегистрированный пользователь может активировать устройство, прикоснувшись карточкой к эмблеме NFC на устройстве.

### Связанная информация

• Защитная блокировка функций 3.0

<span id="page-160-0"></span>• На главную > Безопасность > Параметры безопасности сети > Защитная блокировка функций 3.0 > Настройка защитной блокировки функций 3.0 с помощью управления через веб-интерфейс

# Настройка защитной блокировки функций 3.0 с помощью управления через веб-интерфейс

Связанные модели: HL-L5100DN/HL-L5100DNT/HL-L5200DW/HL-L5200DWT/HL-L6250DN/HL-L6300DW/ HL-L6300DWT/HL-L6400DW/HL-L6400DWT

- 1. Запустите веб-браузер.
- 2. В адресной строке веб-браузера введите «http://IP-адрес устройства» (где «IP-адрес устройства» это IP-адрес используемого устройства).

Пример:

http://192.168.1.2

- 3. Перейдите на вкладку Администратор.
- 4. Щелкните меню Функция ограничения пользователей в левой панели навигации.
- 5. Выберите Защитная блокировка функций.
- 6. Нажмите кнопку Отправить.
- 7. Выберите меню Ограничение функций на левой панели навигации.
- 8. В поле Список пользователей / Ограничение функций введите имя группы или имя пользователя (буквенно-цифровые символы, до 15 цифр).
- 9. В столбце Печать и в других столбцах установите или снимите флажок, чтобы разрешить или ограничить использование соответствующей функции.
- 10. Чтобы настроить максимальное число страниц, установите флажок Вкл. в столбце Ограничение страниц, а затем введите максимальное число в поле Макс. число страниц.
- 11. Нажмите кнопку Отправить.
- 12. Откройте меню Список пользователей в левой панели навигации.
- 13. В поле Список пользователей введите имя пользователя.
- 14. В поле PIN код введите четырехзначный пароль.
- 15. Для регистрации идентификационной карточки пользователя введите ее номер в поле Идентификатор карты (идентификатор NFC) (доступно только для определенных моделей).
- 16. В раскрывающемся списке Вывод выберите выходной лоток для каждого пользователя (доступно только для определенных моделей).
- 17. В раскрывающемся списке выберите Список пользователей / Ограничение функций для каждого пользователя.
- 18. Нажмите кнопку Отправить.

### Связанная информация

- Защитная блокировка функций 3.0
- Назначение приемника почтового контейнера пользователю или группе пользователей

<span id="page-161-0"></span>• На главную > Безопасность > Параметры безопасности сети > Защитная блокировка функций 3.0 > Настройка режима открытого доступа для защитной блокировки функций 3.0

# Настройка режима открытого доступа для защитной блокировки функций 3.0

Связанные модели: HL-L5100DN/HL-L5100DNT/HL-L5200DW/HL-L5200DWT/HL-L6250DN/HL-L6300DW/ HL-L6300DWT/HL-L6400DW/HL-L6400DWT

Используйте экран защитной блокировки функций, чтобы настроить режим открытого доступа, ограничивающий доступ к функциям для незарегистрированных пользователей. Незарегистрированным пользователям не требуется вводить пароль для доступа к функциям, разрешенным этими параметрами.

Режим открытого доступа включает в себя задания печати, отправленные через AirPrint, Google Cloud Print™ и Brother iPrint&Scan.

- 1. Запустите веб-браузер.
- 2. В адресной строке веб-браузера введите «http://IP-адрес устройства» (где «IP-адрес устройства» это IP-адрес используемого устройства).

Пример:

D

http://192.168.1.2

- 3. Перейдите на вкладку Администратор.
- 4. Шелкните меню Функция ограничения пользователей в левой панели навигации.
- 5. Выберите Защитная блокировка функций.
- 6. Нажмите кнопку Отправить.
- 7. Щелкните меню Ограничение функций.
- 8. В строке Режим "для всех" установите или снимите флажок, чтобы разрешить или ограничить использование соответствующей функции.
- 9. Нажмите кнопку Отправить.

### Связанная информация

• Зашитная блокировка функций 3.0

<span id="page-162-0"></span> [На главную](#page-1-0) > [Безопасность](#page-150-0) > [Параметры безопасности сети](#page-156-0) > [Защитная блокировка функций](#page-158-0) [3.0](#page-158-0) > Дополнительные функции защитной блокировки функций 3.0

## **Дополнительные функции защитной блокировки функций 3.0**

**Связанные модели**: HL-L5100DN/HL-L5100DNT/HL-L5200DW/HL-L5200DWT/HL-L6250DN/HL-L6300DW/ HL-L6300DWT/HL-L6400DW/HL-L6400DWT

На экране защитной блокировки функций настройте следующие функции:

#### **Сбросвсехсчетчиков**

Нажмите **Сбросвсехсчетчиков** в столбце **Счетчики страниц** для сброса значения счетчика страниц.

#### **Экспорт в CSV-файл**

Нажмите **Экспорт в CSV-файл** для экспорта текущего значения счетчика страниц, (включая информацию **Список пользователей / Ограничение функций**) в файл CSV.

#### **Идентификатор карты (идентификатор NFC) (только поддерживаемые модели)**

Щелкните меню **Список пользователей** и введите идентификатор карты пользователя в поле **Идентификатор карты (идентификатор NFC)**. Можно провести аутентификацию своей идентификационной карточки.

#### **Вывод (только доступные модели)**

Если на устройстве установлен почтовый контейнер, выберите из раскрывающегося списка выходной лоток для каждого пользователя.

#### **Последнее значение счетчика**

Нажмите кнопку **Последнее значение счетчика**, чтобы устройство сохраняло значение счетчика страниц после сброса.

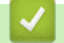

### **Связанная информация**

• [Защитная блокировка функций 3.0](#page-158-0)

<span id="page-163-0"></span> [На главную](#page-1-0) > [Безопасность](#page-150-0) > [Параметры безопасности сети](#page-156-0) > [Защитная блокировка функций](#page-158-0) [3.0](#page-158-0) > Регистрация новой идентификационной карточки с помощью панели управления устройства

# **Регистрация новой идентификационной карточки с помощью панели управления устройства**

**Связанные модели**: HL-L6300DW/HL-L6300DWT/HL-L6400DW/HL-L6400DWT

- 1. Коснитесь эмблемы NFC на панели управления устройства зарегистрированной идентификационной карточкой.
- 2. Нажмите [Зарегистр. карту].
- 3. Коснитесь эмблемы NFC новой идентификационной карточкой.

Номер новой идентификационной карточки будет зарегистрирован на устройстве.

Ø Информацию о поддерживаемых идентификационных карточках см. в разделе **Часто задаваемые вопросы и устранение неполадок** на веб-сайте Brother Solutions Center по адресу [support.brother.com](http://support.brother.com/).

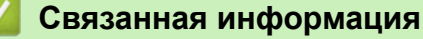

• [Защитная блокировка функций 3.0](#page-158-0)

<span id="page-164-0"></span> [На главную](#page-1-0) > [Безопасность](#page-150-0) > [Параметры безопасности сети](#page-156-0) > Использование аутентификации службы Active Directory®

# **Использование аутентификации службы Active Directory®**

- [Общие сведения об аутентификации службы Active Directory](#page-165-0)®
- [Настройка аутентификации службы Active Directory](#page-166-0)® с помощью веб-интерфейса [управления](#page-166-0)
- [Вход в систему для изменения параметров устройства с помощью панели](#page-167-0) [управления \(аутентификация службы Active Directory](#page-167-0)®)

<span id="page-165-0"></span> [На главную](#page-1-0) > [Безопасность](#page-150-0) > [Параметры безопасности сети](#page-156-0) > [Использование аутентификации](#page-164-0) [службы Active Directory](#page-164-0)® > Общие сведения об аутентификации службы Active Directory®

# **Общие сведения об аутентификации службы Active Directory®**

**Связанные модели**: HL-L6300DW/HL-L6300DWT/HL-L6400DW/HL-L6400DWT

Функция аутентификации службы Active Directory® ограничивает использование устройства Brother. Если аутентификация службы Active Directory® включена, панель управления устройства блокируется. Настройки устройства можно изменить только после ввода идентификатора пользователя и пароля.

При использовании аутентификации службы Active Directory® доступна описанная ниже функция.

• Хранение входящих данных печати

Параметры аутентификации службы Active Directory® можно изменить с помощью веб-интерфейса управления или утилиты BRAdmin Professional 3 (Windows®).

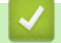

### **Связанная информация**

• [Использование аутентификации службы Active Directory](#page-164-0)®

<span id="page-166-0"></span>• На главную > Безопасность > Параметры безопасности сети > Использование аутентификации службы Active Directory® > Настройка аутентификации службы Active Directory® с помощью вебинтерфейса управления

# Настройка аутентификации службы Active Directory® с помощью веб-интерфейса управления

Связанные модели: HL-L6300DW/HL-L6300DWT/HL-L6400DW/HL-L6400DWT

Аутентификация службы Active Directory® поддерживает аутентификацию Kerberos и NTLMv2. Для проведения аутентификации необходимо настроить SNTP-протокол (сетевой сервер времени) и DNSсервер.

- 1. Запустите веб-браузер.
- 2. В адресной строке веб-браузера введите «http://IP-адрес устройства» (где «IP-адрес устройства» это IP-адрес используемого устройства).

Пример:

http://192.168.1.2

- 3. Перейдите на вкладку Администратор.
- 4. Шелкните меню Функция ограничения пользователей в левой панели навигации.
- 5. Выберите Аутентификация Active Directory.
- 6. Нажмите кнопку Отправить.
- 7. Выберите Аутентификация Active Directory на левой панели навигации.
- 8. Настройте следующие параметры.

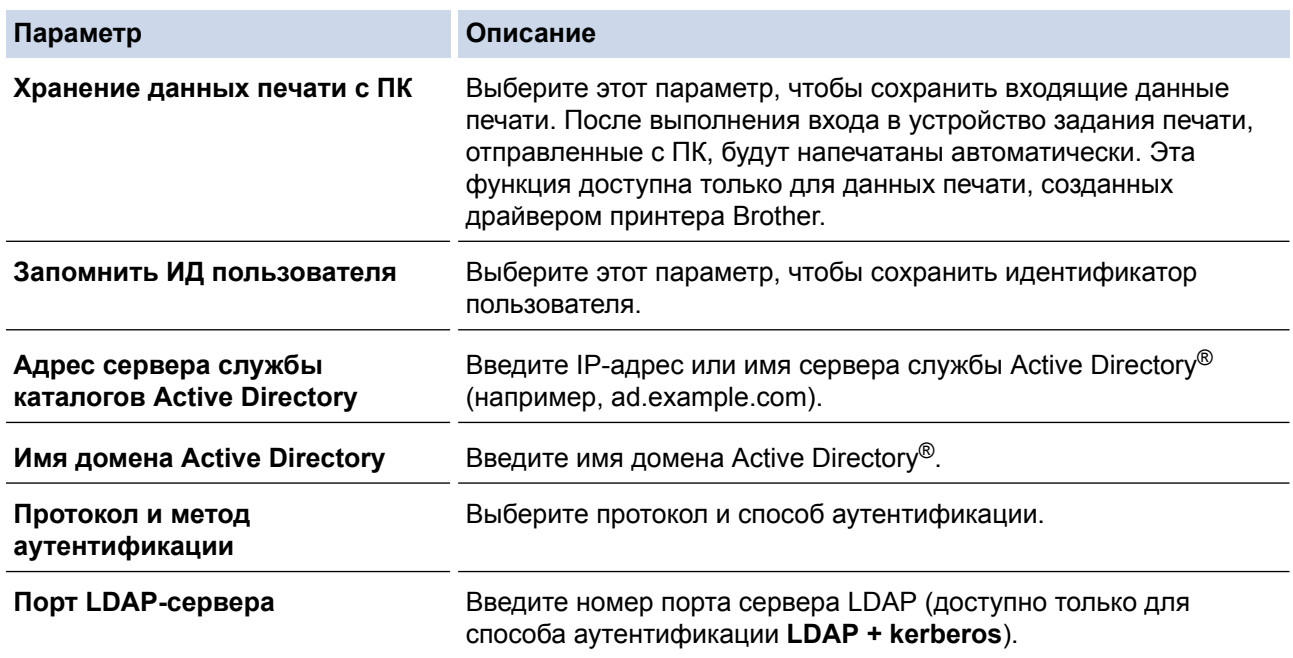

#### 9. Нажмите кнопку Отправить.

## Связанная информация

• Использование аутентификации службы Active Directory®

<span id="page-167-0"></span> [На главную](#page-1-0) > [Безопасность](#page-150-0) > [Параметры безопасности сети](#page-156-0) > [Использование аутентификации](#page-164-0) [службы Active Directory](#page-164-0)® > Вход в систему для изменения параметров устройства с помощью панели управления (аутентификация службы Active Directory®)

# **Вход в систему для изменения параметров устройства с помощью панели управления (аутентификация службы Active Directory®)**

**Связанные модели**: HL-L6300DW/HL-L6300DWT/HL-L6400DW/HL-L6400DWT

Если аутентификация службы Active Directory<sup>®</sup> активирована, панель управления устройства блокируется до тех пор, пока пользователь не введет идентификатор и пароль.

- 1. Введите идентификатор пользователя с помощью панели управления устройства.
- 2. Нажмите кнопку [Вход].
- 3. Введите пароль.
- 4. Нажмите кнопку [OK].
- 5. После успешной аутентификации панель управления устройства разблокируется.

### **Связанная информация**

• [Использование аутентификации службы Active Directory](#page-164-0)®

<span id="page-168-0"></span> [На главную](#page-1-0) > [Безопасность](#page-150-0) > [Параметры безопасности сети](#page-156-0) > Использование аутентификации LDAP

## **Использование аутентификации LDAP**

- [Общие сведения об аутентификации LDAP](#page-169-0)
- [Настройка аутентификации LDAP с помощью веб-интерфейса управления](#page-170-0)
- [Вход в систему для изменения параметров устройства с помощью панели](#page-171-0) [управления \(аутентификация LDAP\)](#page-171-0)

<span id="page-169-0"></span> [На главную](#page-1-0) > [Безопасность](#page-150-0) > [Параметры безопасности сети](#page-156-0) > [Использование аутентификации](#page-168-0) [LDAP](#page-168-0) > Общие сведения об аутентификации LDAP

# **Общие сведения об аутентификации LDAP**

**Связанные модели**: HL-L6300DW/HL-L6300DWT/HL-L6400DW/HL-L6400DWT

При аутентификации LDAP ограничивается использование устройства Brother. Если аутентификация LDAP включена, панель управления устройства блокируется. Настройки устройства можно изменить только после ввода идентификатора пользователя и пароля.

При использовании аутентификации LDAP доступна описанная ниже функция.

• Хранение входящих данных печати

Параметры аутентификации LDAP можно изменить с помощью веб-интерфейса управления или утилиты BRAdmin Professional 3 (Windows®).

## **Связанная информация**

• [Использование аутентификации LDAP](#page-168-0)

<span id="page-170-0"></span> [На главную](#page-1-0) > [Безопасность](#page-150-0) > [Параметры безопасности сети](#page-156-0) > [Использование аутентификации](#page-168-0) [LDAP](#page-168-0) > Настройка аутентификации LDAP с помощью веб-интерфейса управления

# **Настройка аутентификации LDAP с помощью веб-интерфейса управления**

**Связанные модели**: HL-L6300DW/HL-L6300DWT/HL-L6400DW/HL-L6400DWT

- 1. Запустите веб-браузер.
- 2. В адресной строке веб-браузера введите «http://IP-адрес устройства» (где «IP-адрес устройства» это IP-адрес используемого устройства).

Пример:

http://192.168.1.2

- 3. Перейдите на вкладку **Администратор**.
- 4. Щелкните меню **Функция ограничения пользователей** в левой панели навигации.
- 5. Выберите **Аутентификация по протоколу LDAP**.
- 6. Нажмите кнопку **Отправить**.
- 7. Выберите **Аутентификация по протоколу LDAP** на левой панели навигации.
- 8. Настройте перечисленные ниже параметры.

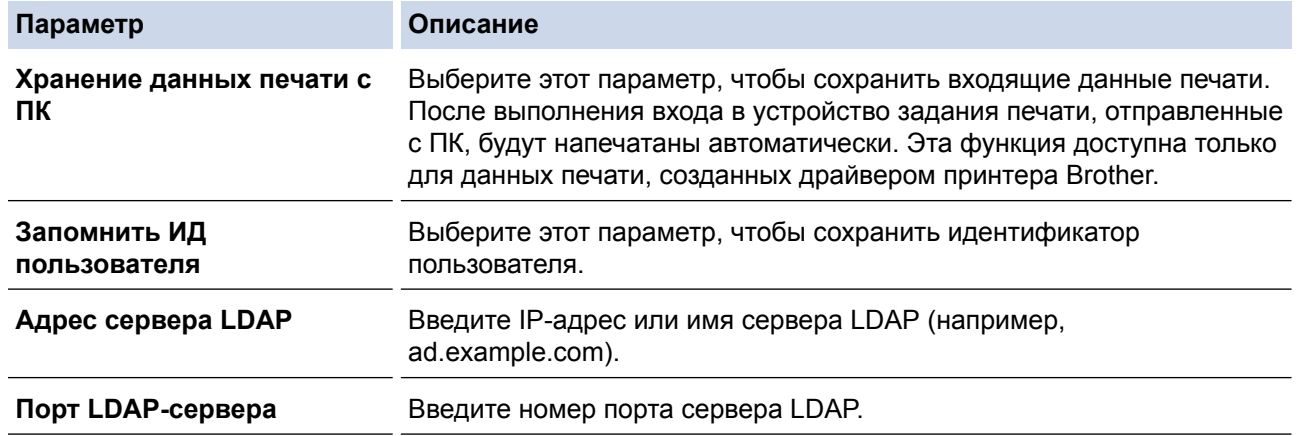

9. Нажмите кнопку **Отправить**.

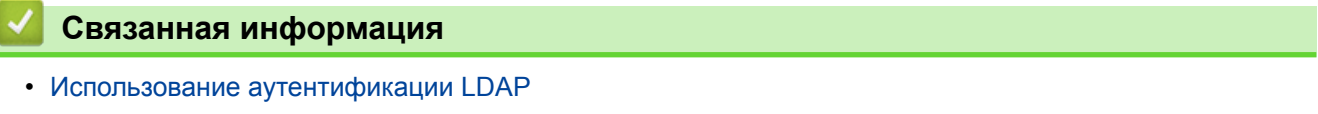

<span id="page-171-0"></span> [На главную](#page-1-0) > [Безопасность](#page-150-0) > [Параметры безопасности сети](#page-156-0) > [Использование аутентификации](#page-168-0) [LDAP](#page-168-0) > Вход в систему для изменения параметров устройства с помощью панели управления (аутентификация LDAP)

# **Вход в систему для изменения параметров устройства с помощью панели управления (аутентификация LDAP)**

**Связанные модели**: HL-L6300DW/HL-L6300DWT/HL-L6400DW/HL-L6400DWT

Если аутентификация LDAP активирована, панель управления устройства блокируется до тех пор, пока пользователь не введет идентификатор и пароль.

- 1. Введите идентификатор пользователя и пароль с помощью панели управления устройства.
- 2. Нажмите [Вход].
- 3. После успешной аутентификации панель управления устройства разблокируется.

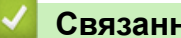

 **Связанная информация**

• [Использование аутентификации LDAP](#page-168-0)

<span id="page-172-0"></span> [На главную](#page-1-0) > [Безопасность](#page-150-0) > [Параметры безопасности сети](#page-156-0) > Безопасное управление устройством, подключенным к сети, с помощью протокола SSL/TLS

# **Безопасное управление устройством, подключенным к сети, с помощью протокола SSL/TLS**

- [Ознакомление с протоколом SSL/TLS](#page-173-0)
- [Сертификаты и управление через веб-интерфейс](#page-176-0)
- [Безопасное управление сетевым устройством с помощью веб-интерфейса](#page-202-0) [управления](#page-202-0)
- [Безопасное управление устройством, подключенным к сети, с помощью утилиты](#page-204-0) [BRAdmin Professional 3 \(Windows](#page-204-0)®)
- [Безопасная печать документов с помощью протокола SSL/TLS](#page-205-0)

<span id="page-173-0"></span> [На главную](#page-1-0) > [Безопасность](#page-150-0) > [Параметры безопасности сети](#page-156-0) > [Безопасное управление устройством,](#page-172-0) [подключенным к сети, с помощью протокола SSL/TLS](#page-172-0) > Ознакомление с протоколом SSL/TLS

## **Ознакомление с протоколом SSL/TLS**

**Связанные модели**: HL-L5100DN/HL-L5100DNT/HL-L5200DW/HL-L5200DWT/HL-L6250DN/HL-L6300DW/ HL-L6300DWT/HL-L6400DW/HL-L6400DWT

Использование протоколов SSL и TLS — это эффективный способ защиты данных, передаваемых по локальной или глобальной сети (LAN или WAN). Защита основана на шифровании отправляемых по сети данных (например задания печати); если кто-нибудь перехватит эти данные, то не сможет их прочесть.

Протокол SSL/TLS можно настроить как в проводной, так и в беспроводной сети, и он будет работать с прочими средствами обеспечения безопасности (например, с WPA-ключами и брандмауэрами).

### **Связанная информация**

- [Безопасное управление устройством, подключенным к сети, с помощью протокола SSL/TLS](#page-172-0)
- [Краткие сведения о протоколе SSL/TLS](#page-174-0)
- [Преимущества использования протокола SSL/TLS](#page-175-0)

<span id="page-174-0"></span>• На главную > Безопасность > Параметры безопасности сети > Безопасное управление устройством, подключенным к сети, с помощью протокола SSL/TLS > Ознакомление с протоколом SSL/ TLS > Краткие сведения о протоколе SSL/TLS

# Краткие сведения о протоколе SSL/TLS

Связанные модели: HL-L5100DN/HL-L5100DNT/HL-L5200DW/HL-L5200DWT/HL-L6250DN/HL-L6300DW/ HL-L6300DWT/HL-L6400DW/HL-L6400DWT

Протокол SSL/TLS изначально создавался для защиты данных веб-трафика, в частности, передаваемых между браузерами и серверами. Например, если при проведении денежных интернет-операций в браузере Internet Explorer® в адресной строке отображается https:// и маленький замок, вы используете протокол SSL. Позже его стали использовать для работы с Telnet, принтерами и программным обеспечением FTP, что позволило SSL стать универсальным решением для обеспечения безопасности в Интернете. Сегодня многие интернет-магазины и банки все еще используют исходную схему действия этого протокола для обеспечения защиты таких конфиденциальных данных, как номера кредитных карт, сведения о клиентах и т. д.

Протокол SSL/TLS обеспечивает чрезвычайно высокий уровень шифрования, поэтому его активно используют для защиты данных в банках всего мира.

### Связанная информация

• Ознакомление с протоколом SSL/TLS

<span id="page-175-0"></span> [На главную](#page-1-0) > [Безопасность](#page-150-0) > [Параметры безопасности сети](#page-156-0) > [Безопасное управление устройством,](#page-172-0) [подключенным к сети, с помощью протокола SSL/TLS](#page-172-0) > [Ознакомление с протоколом SSL/](#page-173-0) [TLS](#page-173-0) > Преимущества использования протокола SSL/TLS

# **Преимущества использования протокола SSL/TLS**

**Связанные модели**: HL-L5100DN/HL-L5100DNT/HL-L5200DW/HL-L5200DWT/HL-L6250DN/HL-L6300DW/ HL-L6300DWT/HL-L6400DW/HL-L6400DWT

Основное преимущество использования протокола SSL/TLS на устройствах Brother — обеспечение безопасной печати в IP-сети посредством ограничения доступа к передаваемым на устройство данным для неавторизованных пользователей. Кроме того, протокол SSL можно использовать для безопасной печати конфиденциальных данных. Например, отделу кадров большой компании необходимо постоянно печатать зарплатные ведомости. Если не зашифровать данные, содержащиеся в ведомостях, их могут прочитать другие пользователи сети. Однако благодаря протоколу SSL/TLS для каждого, кто попытается перехватить данные, отобразится только страница с непонятными кодами, а не реальные данные из ведомостей.

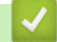

## **Связанная информация**

• [Ознакомление с протоколом SSL/TLS](#page-173-0)

<span id="page-176-0"></span> [На главную](#page-1-0) > [Безопасность](#page-150-0) > [Параметры безопасности сети](#page-156-0) > [Безопасное управление устройством,](#page-172-0) [подключенным к сети, с помощью протокола SSL/TLS](#page-172-0) > Сертификаты и управление через вебинтерфейс

## **Сертификаты и управление через веб-интерфейс**

Чтобы безопасно управлять устройством Brother, подключенным к сети, с помощью протокола SSL/TLS, необходимо настроить сертификат. Сертификат нужно настроить с помощью веб-интерфейса управления.

- [Поддерживаемые функции сертификатов безопасности](#page-177-0)
- [Создание и установка сертификата](#page-178-0)
- [Управление несколькими сертификатами](#page-201-0)

<span id="page-177-0"></span> [На главную](#page-1-0) > [Безопасность](#page-150-0) > [Параметры безопасности сети](#page-156-0) > [Безопасное управление устройством,](#page-172-0) [подключенным к сети, с помощью протокола SSL/TLS](#page-172-0) > [Сертификаты и управление через веб](#page-176-0)[интерфейс](#page-176-0) > Поддерживаемые функции сертификатов безопасности

# **Поддерживаемые функции сертификатов безопасности**

**Связанные модели**: HL-L5100DN/HL-L5100DNT/HL-L5200DW/HL-L5200DWT/HL-L6250DN/HL-L6300DW/ HL-L6300DWT/HL-L6400DW/HL-L6400DWT

Устройство Brother поддерживает использование нескольких сертификатов безопасности, что позволяет выполнять безопасное управление, аутентификацию и обмен данными с устройством. Ниже перечислены функции сертификатов безопасности, которые можно использовать с устройством.

- Обмен данными по протоколу SSL/TLS
- Обмен данными по протоколу SSL для протокола SMTP
- Аутентификация IEEE 802.1x
- IPsec

Устройство Brother поддерживает следующее:

• Предустановленный сертификат

На устройстве предустановлен самозаверяющий сертификат. Этот сертификат позволяет использовать обмен данными по протоколу SSL/TLS, не создавая и не устанавливая другой сертификат.

Предустановленный самозаверяющий сертификат не защитит соединение от угроз. Для обеспечения надлежащей безопасности рекомендуется использовать сертификат, выданный доверенной организацией.

• Самозаверяющий сертификат

Этот сервер печати выдает свой собственный сертификат. С помощью этого сертификата, можно легко использовать обмен данными по протоколу SSL/TLS, не создавая и не устанавливая другой сертификат ЦС.

• Сертификат центра сертификации (ЦС)

Сертификат ЦС устанавливается двумя способами. Если сертификат ЦС уже имеется, или если требуется использовать сертификат внешнего доверенного ЦС:

- При использовании запроса подписи сертификата (CSR) с этого сервера печати.
- При импорте сертификата и закрытого ключа.
- Сертификат центра сертификации (ЦС)

Чтобы использовать сертификат ЦС, который идентифицирует ЦС и владеет закрытым ключом, необходимо импортировать этот сертификат ЦС из центра сертификации перед настройкой функций обеспечения безопасности сети.

- Если предполагается использовать обмен данными по протоколу SSL/TLS, рекомендуется сначала обратиться к системному администратору.
	- Если сбросить параметры сервера печати до заводских значений, установленные сертификат и закрытый ключ будут удалены. Чтобы сохранить сертификат и закрытый ключ после сброса параметров сервера печати, экспортируйте их перед сбросом, а затем установите повторно.

### **Связанная информация**

• [Сертификаты и управление через веб-интерфейс](#page-176-0)

<span id="page-178-0"></span> [На главную](#page-1-0) > [Безопасность](#page-150-0) > [Параметры безопасности сети](#page-156-0) > [Безопасное управление устройством,](#page-172-0) [подключенным к сети, с помощью протокола SSL/TLS](#page-172-0) > [Сертификаты и управление через веб](#page-176-0)[интерфейс](#page-176-0) > Создание и установка сертификата

## **Создание и установка сертификата**

- [Пошаговое руководство для создания и установки сертификата](#page-179-0)
- [Создание и установка самозаверяющего сертификата](#page-180-0)
- [Создание и установка сертификата из центра сертификации \(ЦС\)](#page-191-0)
- [Импорт и экспорт сертификата ЦС](#page-198-0)

<span id="page-179-0"></span> [На главную](#page-1-0) > [Безопасность](#page-150-0) > [Параметры безопасности сети](#page-156-0) > [Безопасное управление устройством,](#page-172-0) [подключенным к сети, с помощью протокола SSL/TLS](#page-172-0) > [Сертификаты и управление через веб](#page-176-0)[интерфейс](#page-176-0) > [Создание и установка сертификата](#page-178-0) > Пошаговое руководство для создания и установки сертификата

## **Пошаговое руководство для создания и установки сертификата**

**Связанные модели**: HL-L5100DN/HL-L5100DNT/HL-L5200DW/HL-L5200DWT/HL-L6250DN/HL-L6300DW/ HL-L6300DWT/HL-L6400DW/HL-L6400DWT

Доступны сертификаты безопасности двух типов: самозаверяющий сертификат и сертификат от центра сертификации (ЦС).

В зависимости от выбранного типа выполните соответствующие действия, указанные ниже.

## **Вариант 1**

### **Самозаверяющий сертификат**

- 1. Создайте самозаверяющий сертификат с помощью системы управления через веб-интерфейс.
- 2. Установите самозаверяющий сертификат на компьютере.

## **Вариант 2**

## **Сертификат от ЦС**

- 1. С помощью веб-интерфейса управления создайте запрос на подпись сертификата.
- 2. С помощью веб-интерфейса управления установите на устройство Brother сертификат, выданный ЦС.
- 3. Установите сертификат на компьютере.

### **Связанная информация**

• [Создание и установка сертификата](#page-178-0)
<span id="page-180-0"></span>А На главную > Безопасность > Параметры безопасности сети > Безопасное управление устройством, подключенным к сети, с помощью протокола SSL/TLS > Сертификаты и управление через вебинтерфейс > Создание и установка сертификата > Создание и установка самозаверяющего сертификата

### Создание и установка самозаверяющего сертификата

- Создание самозаверяющего сертификата
- Установка самозаверяющего сертификата для пользователей Windows® с правами администратора
- Импорт и экспорт самозаверяющего сертификата на устройство Brother

<span id="page-181-0"></span>• На главную > Безопасность > Параметры безопасности сети > Безопасное управление устройством, подключенным к сети, с помощью протокола SSL/TLS > Сертификаты и управление через вебинтерфейс > Создание и установка сертификата > Создание и установка самозаверяющего сертификата > Создание самозаверяющего сертификата

# Создание самозаверяющего сертификата

Связанные модели: HL-L5100DN/HL-L5100DNT/HL-L5200DW/HL-L5200DWT/HL-L6250DN/HL-L6300DW/ HL-L6300DWT/HL-L6400DW/HL-L6400DWT

- 1. Запустите веб-браузер.
- 2. Введите в адресной строке браузера адрес "http://IP-адрес устройства" (где "IP-адрес устройства" это IP-адрес устройства).

Пример:

http://192.168.1.2

Если используется система Domain Name System (система имен ломенов) или имя NetBIOS. введите другое имя (например. SharedPrinter вместо IP-адреса).

- Например:
	- http://SharedPrinter

Если включено имя NetBIOS, можно также использовать имя узла.

Например:

http://brnxxxxxxxxxxx

Имя NetBIOS можно найти в отчете о конфигурации сети.

- Для Macintosh выполните доступ к системе управления через веб-интерфейс, щелкнув по значку устройства на экране Status Monitor.
- 3. По умолчанию пароль не требуется. Если вы установили пароль, введите его, а затем щелкните
- 4. Перейдите на вкладку Сеть.
- 5. Нажмите Безопасность.
- 6. Нажмите Сертификат.
- 7. Нажмите кнопку Создать самостоятельно подписанный сертификат.
- 8. Введите Общее название и Срок действия.
	- Доступная длина для поля Общее название составляет не более 64 байт. Введите идентификатор, например IP-адрес, имя узла или имя домена, чтобы использовать их для доступа к этому устройству через протокол обмена данными SSL/TLS. Имя узла отображается по умолчанию.
	- Если используется протокол IPPS или HTTPS, а в качестве URL-адреса введено имя, отличное от значения, заданного для параметра Общее название, которое использовалось для самозаверяющего сертификата, появится предупреждающее сообщение.
- 9. В раскрывающемся списке Алгоритм с использованием открытых ключей выберите необходимый параметр. Значение по умолчанию - RSA (2048 бит).
- 10. В раскрывающемся списке Алгоритм выборки выберите необходимый параметр. Значение по умолчанию - SHA256.
- 11. Нажмите кнопку Отправить.
- 12. Нажмите Сеть.
- 13. Нажмите кнопку Протокол.
- 14. Нажмите кнопку Настройки сервера НТТР.
- 15. В раскрывающемся списке Выбор сертификата выберите сертификат, который требуется настроить.
- 16. Нажмите кнопку Отправить.

Откроется показанное ниже окно.

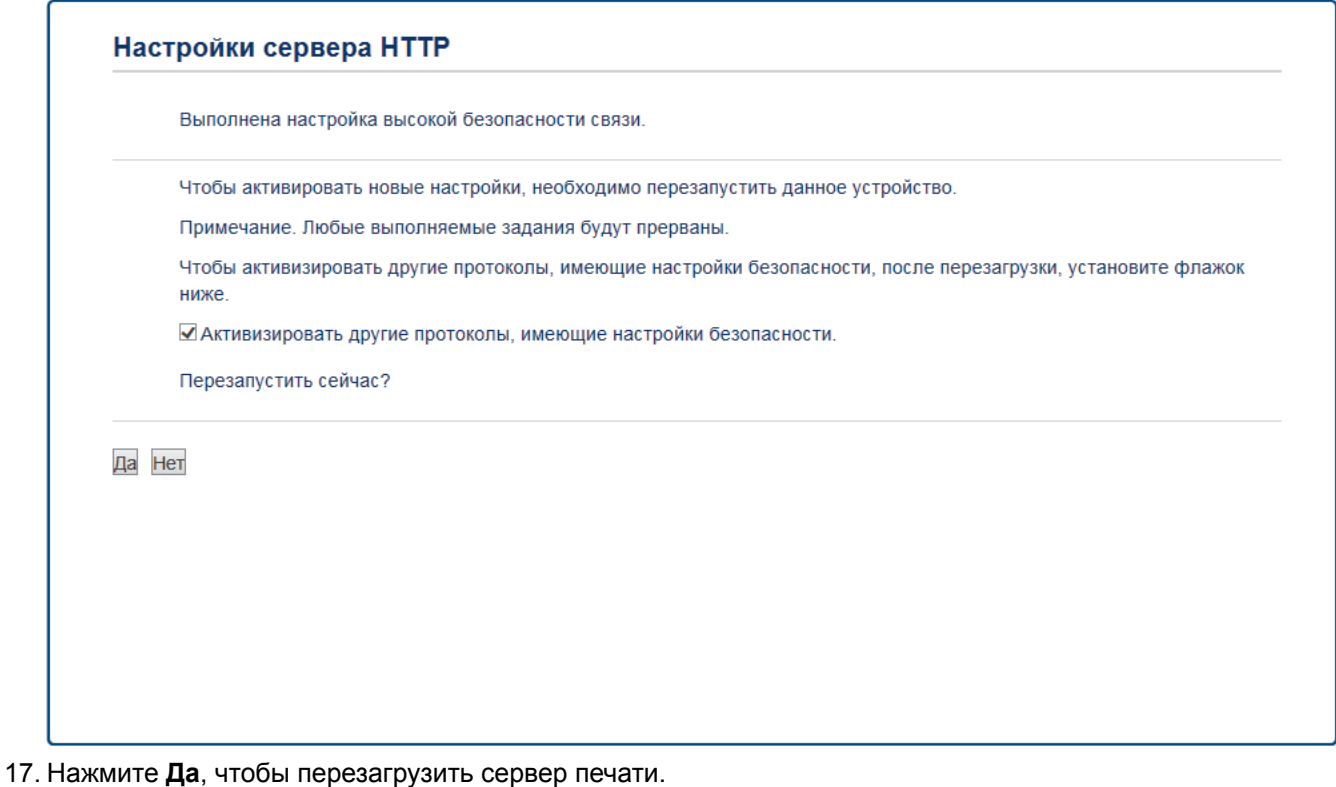

Самозаверяющий сертификат создан и сохранен в памяти устройства.

Для использования соединения SSL/TLS на компьютере должен быть установлен самозаверяющий сертификат.

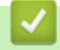

### Связанная информация

• Создание и установка самозаверяющего сертификата

<span id="page-183-0"></span>• На главную > Безопасность > Параметры безопасности сети > Безопасное управление устройством, подключенным к сети, с помощью протокола SSL/TLS > Сертификаты и управление через вебинтерфейс > Создание и установка сертификата > Создание и установка самозаверяющего сертификата > Установка самозаверяющего сертификата для пользователей Windows® с правами администратора

# Установка самозаверяющего сертификата для пользователей Windows® с правами администратора

Связанные модели: HL-L5100DN/HL-L5100DNT/HL-L5200DW/HL-L5200DWT/HL-L6250DN/HL-L6300DW/ HL-L6300DWT/HL-L6400DW/HL-L6400DWT

Представленные ниже указания относятся к Microsoft® Internet Explorer®. Чтобы получить информацию об установке сертификатов в других веб-браузерах, обратитесь к соответствующей документации.

- 1. Выполните одно из следующих действий:
	- (Windows® XP и Windows Server® 2003) Запустите веб-браузер и перейдите к шагу 3.
	- (Windows Vista®, Windows® 7, Windows Server® 2008)

Нажмите (+) (Пуск) > Все программы.

(Windows $^{\circledR}$  8)

Щелкните правой кнопкой мыши по значку (Internet Explorer) в области уведомлений.

(Windows Server® 2012 и Windows Server® 2012 R2)

Нажмите А (Internet Explorer), а затем щелкните правой кнопкой мыши по значку (Internet Explorer) в области уведомлений.

2. Щелкните правой кнопкой мыши Internet Explorer, а затем нажмите Запуск от имени администратора.

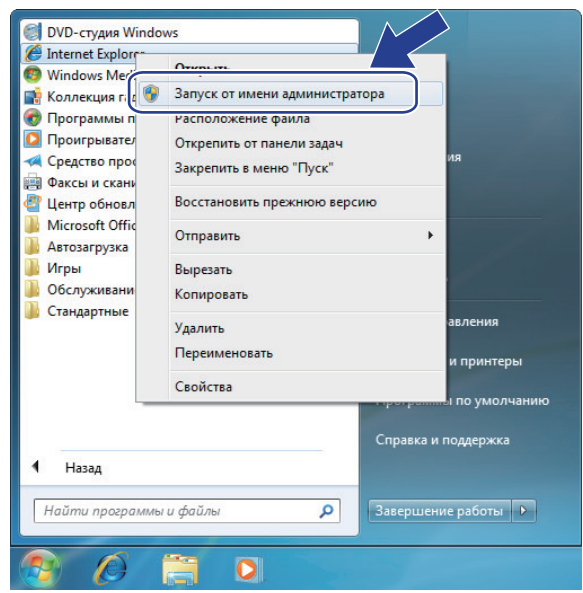

Если откроется экран Контроль учетных записей пользователей, выполните указанные ниже действия.

- Windows Vista®: нажмите Продолжить (Разрешить).
- Windows<sup>®</sup> 7 или Windows<sup>®</sup> 8: нажмите Да.
- 3. Введите "https://IP-адрес устройства/" в адресной строке браузера, что открыть устройство ("IP-адрес устройства" - это IP-адрес устройства или имя узла, назначенное сертификату).

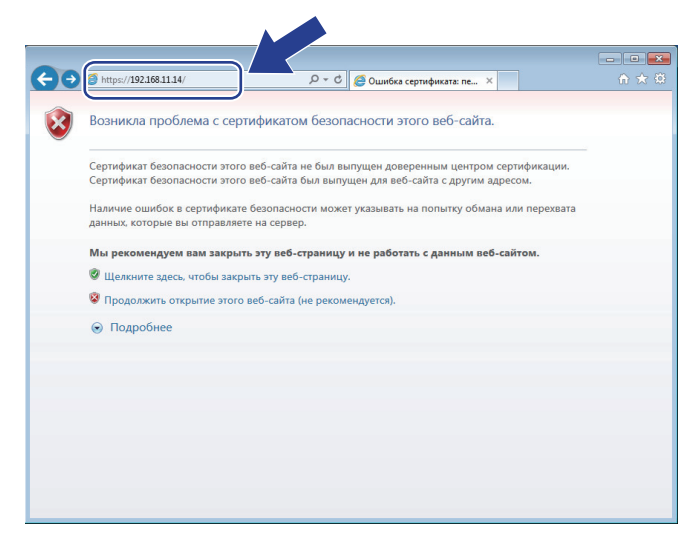

4. Выберите **Продолжить открытие этого веб-узла (не рекомендуется).**

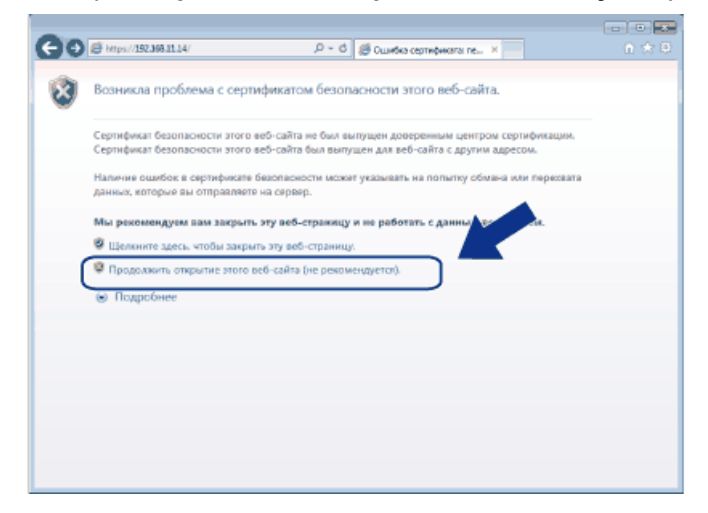

Windows® XP и Windows Server® 2003

При появлении следующего диалогового окна нажмите **Просмотр сертификата** и переходите к шагу 6.

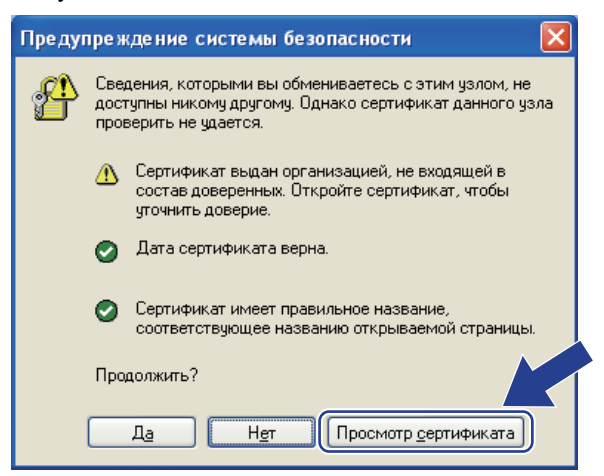

5. Нажмите **Ошибка сертификата**, а затем — **Просмотр сертификата**.

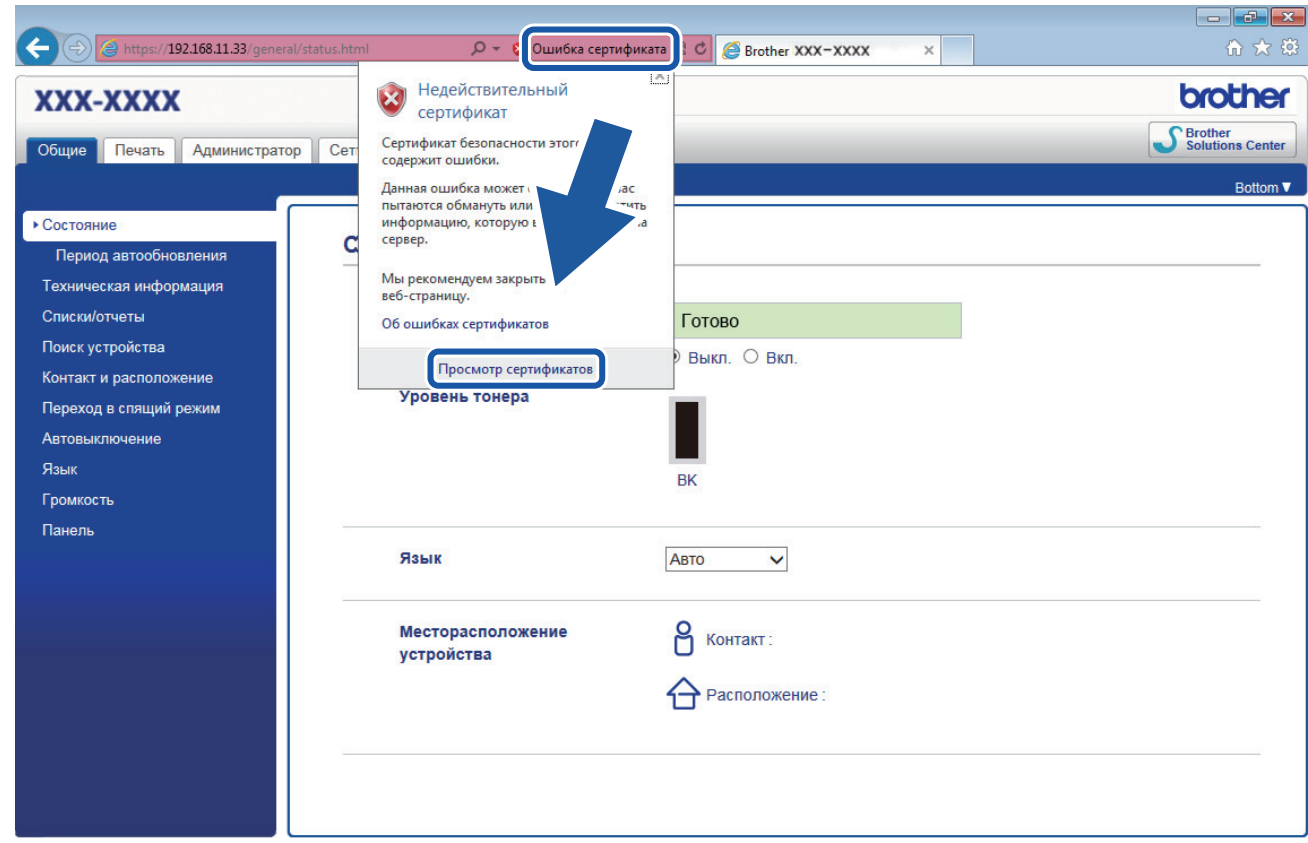

6. Нажмите **Установить сертификат...**.

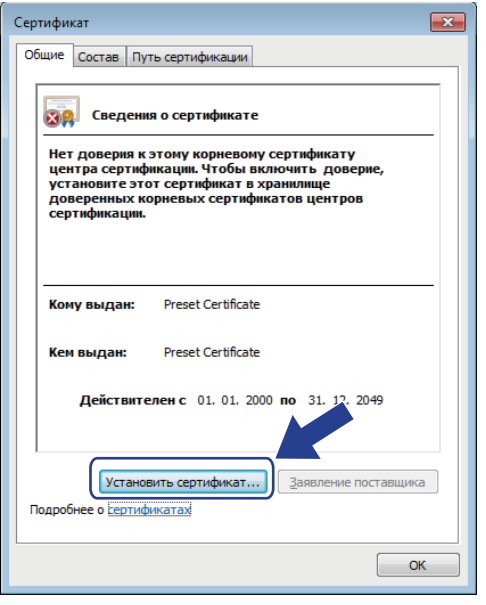

- 7. Когда откроется **Мастер импорта сертификатов**, нажмите кнопку **Далее**.
- 8. Выберите **Поместить все сертификаты в следующее хранилище**, а затем нажмите **Обзор…**.

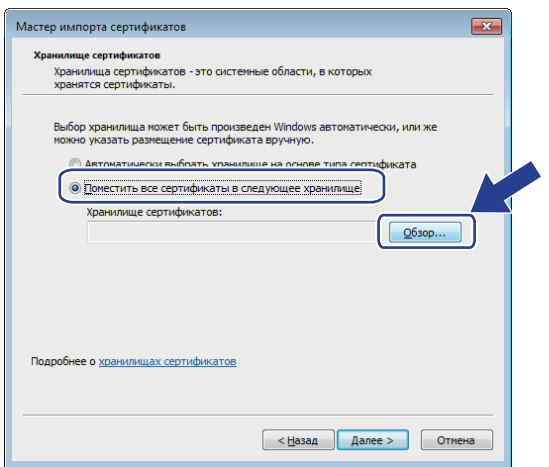

9. Выберите **Доверенные корневые центры сертификации**, а затем нажмите **OK**.

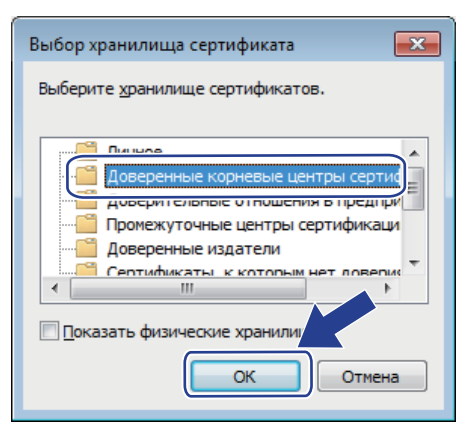

10. Нажмите кнопку **Далее**.

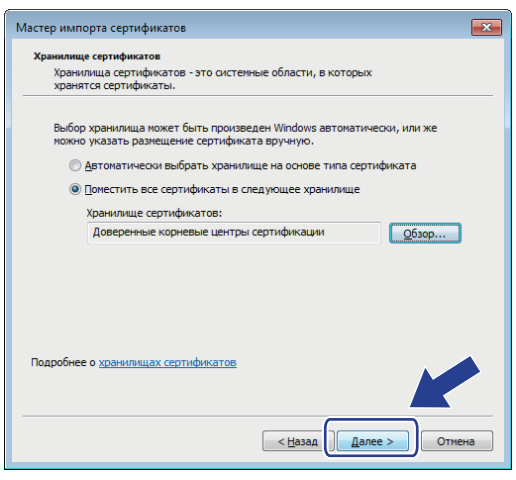

- 11. Нажмите кнопку **Готово**.
- 12. Нажмите кнопку **Да**, если отображается правильный отпечаток пальца.

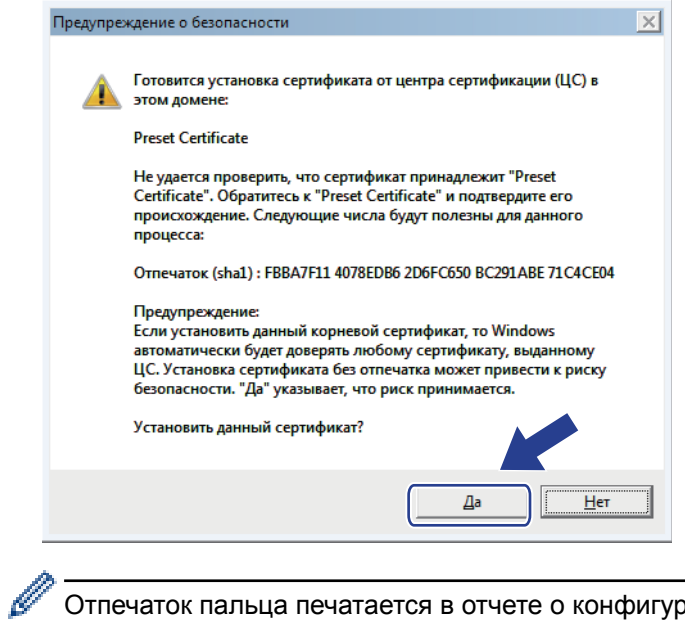

Отпечаток пальца печатается в отчете о конфигурации сети.

### 13. Нажмите кнопку ОК.

Теперь на вашем компьютере установлен самозаверяющий сертификат и доступно соединение SSL/TLS.

### Связанная информация

• Создание и установка самозаверяющего сертификата

<span id="page-188-0"></span> [На главную](#page-1-0) > [Безопасность](#page-150-0) > [Параметры безопасности сети](#page-156-0) > [Безопасное управление устройством,](#page-172-0) [подключенным к сети, с помощью протокола SSL/TLS](#page-172-0) > [Сертификаты и управление через веб](#page-176-0)[интерфейс](#page-176-0) > [Создание и установка сертификата](#page-178-0) > [Создание и установка самозаверяющего](#page-180-0) [сертификата](#page-180-0) > Импорт и экспорт самозаверяющего сертификата на устройство Brother

# **Импорт и экспорт самозаверяющего сертификата на устройство Brother**

Можно хранить самозаверяющие сертификаты на устройстве Brother и управлять ими с помощью функций импорта и экспорта.

- [Импорт самозаверяющего сертификата](#page-189-0)
- [Экспорт самозаверяющего сертификата](#page-190-0)

<span id="page-189-0"></span>• На главную > Безопасность > Параметры безопасности сети > Безопасное управление устройством, подключенным к сети, с помощью протокола SSL/TLS > Сертификаты и управление через вебинтерфейс > Создание и установка сертификата > Создание и установка самозаверяющего сертификата > Импорт и экспорт самозаверяющего сертификата на устройство Brother > Импорт самозаверяющего сертификата

### Импорт самозаверяющего сертификата

Связанные модели: HL-L5100DN/HL-L5100DNT/HL-L5200DW/HL-L5200DWT/HL-L6250DN/HL-L6300DW/ HL-L6300DWT/HL-L6400DW/HL-L6400DWT

- 1. Запустите веб-браузер.
- 2. Введите в адресной строке браузера адрес "http://IP-адрес устройства" (где "IP-адрес устройства" это IP-адрес устройства).

Пример:

http://192.168.1.2

- Если используется система Domain Name System (система имен доменов) или имя NetBIOS, введите другое имя (например, SharedPrinter вместо IP-адреса).
	- $\sim$ Например:

http://SharedPrinter

Если включено имя NetBIOS, можно также использовать имя узла.

Например:

http://brnxxxxxxxxxxx

Имя NetBIOS можно найти в отчете о конфигурации сети.

- Для Macintosh выполните доступ к системе управления через веб-интерфейс, щелкнув по значку устройства на экране Status Monitor.
- 3. По умолчанию пароль не требуется. Если вы установили пароль, введите его, а затем щелкните
- 4. Перейдите на вкладку Сеть.
- 5. Нажмите Безопасность.
- 6. Нажмите Сертификат.
- 7. Нажмите кнопку Импортировать сертификат и секретный ключ.
- 8. Перейдите к файлу, который нужно импортировать.
- Если файл зашифрован. введите пароль и нажмите Отправить.  $9<sub>1</sub>$

Самозаверяющий сертификат импортирован на устройство.

Для использования соединения SSL/TLS на компьютере также должен быть установлен самозаверяющий сертификат. Обратитесь к администратору сети.

### Связанная информация

• Импорт и экспорт самозаверяющего сертификата на устройство Brother

<span id="page-190-0"></span>• На главную > Безопасность > Параметры безопасности сети > Безопасное управление устройством, подключенным к сети, с помощью протокола SSL/TLS > Сертификаты и управление через вебинтерфейс > Создание и установка сертификата > Создание и установка самозаверяющего сертификата > Импорт и экспорт самозаверяющего сертификата на устройство Brother > Экспорт самозаверяющего сертификата

### Экспорт самозаверяющего сертификата

Связанные модели: HL-L5100DN/HL-L5100DNT/HL-L5200DW/HL-L5200DWT/HI -I 6250DN/HI -I 6300DW/ HL-L6300DWT/HL-L6400DW/HL-L6400DWT

- 1. Запустите веб-браузер.
- 2. Введите в адресной строке браузера адрес "http://IP-адрес устройства" (где "IP-адрес устройства" это IP-адрес устройства).

Пример:

http://192.168.1.2

- Если используется система Domain Name System (система имен доменов) или имя NetBIOS, введите другое имя (например, SharedPrinter вместо IP-адреса).
	- $\mathbb{Z}^{\mathbb{Z}}$ Например:

http://SharedPrinter

Если включено имя NetBIOS, можно также использовать имя узла.

Например:

http://brnxxxxxxxxxxx

Имя NetBIOS можно найти в отчете о конфигурации сети.

- Для Macintosh выполните доступ к системе управления через веб-интерфейс, щелкнув по значку устройства на экране Status Monitor.
- 3. По умолчанию пароль не требуется. Если вы установили пароль, введите его, а затем щелкните
- 4. Перейдите на вкладку Сеть.
- 5. Нажмите Безопасность.
- 6. Нажмите Сертификат.
- 7. Нажмите Экспорт.
- 8. Если нужно зашифровать файл, введите пароль в поле Введите пароль.

Если оставить поле Введите пароль пустым, выходной файл не будет зашифрован.

- 9. Еще раз введите пароль в поле Ещё раз введите пароль и нажмите Отправить.
- 10. Укажите расположение для сохранения файла.

Самозаверяющий сертификат экспортируется на ваш компьютер.

Также можно импортировать самозаверяющий сертификат на компьютер.

### Связанная информация

• Импорт и экспорт самозаверяющего сертификата на устройство Brother

<span id="page-191-0"></span>А На главную > Безопасность > Параметры безопасности сети > Безопасное управление устройством, подключенным к сети, с помощью протокола SSL/TLS > Сертификаты и управление через вебинтерфейс > Создание и установка сертификата > Создание и установка сертификата из центра сертификации (ЦС)

# Создание и установка сертификата из центра сертификации (ЦС)

Если у вас уже есть сертификат внешнего доверенного ЦС, сертификат и закрытый ключ можно хранить на устройстве и управлять ими с помощью функций импорта и экспорта. Если у вас нет сертификата внешнего доверенного ЦС, создайте запрос на подпись сертификата, отправьте его в ЦС для аутентификации и установите возвращенный вам сертификат на устройстве.

- Создание запроса подписи сертификата (CSR)
- Установка сертификата на устройство Brother
- Импорт и экспорт сертификата и закрытого ключа

<span id="page-192-0"></span>• На главную > Безопасность > Параметры безопасности сети > Безопасное управление устройством, подключенным к сети, с помощью протокола SSL/TLS > Сертификаты и управление через вебинтерфейс > Создание и установка сертификата > Создание и установка сертификата из центра сертификации (ЦС) > Создание запроса подписи сертификата (CSR)

# Создание запроса подписи сертификата (CSR)

Связанные модели: HL-L5100DN/HL-L5100DNT/HL-L5200DW/HL-L5200DWT/HL-L6250DN/HL-L6300DW/ HL-L6300DWT/HL-L6400DW/HL-L6400DWT

Запрос на подпись сертификата — это запрос, отправленный в центр сертификации (ЦС) для проверки подлинности учетных данных, содержащихся в сертификате.

Перед созданием запроса на подпись сертификата, рекомендуется установить на компьютере корневой сертификат из ЦС.

- 1. Запустите веб-браузер.
- 2. Введите в адресной строке браузера адрес "http://IP-адрес устройства" (где "IP-адрес устройства" это IP-адрес устройства).

Пример:

http://192.168.1.2

- Если используется система Domain Name System (система имен доменов) или имя NetBIOS, введите другое имя (например, SharedPrinter вместо IP-адреса).
	- Например:

http://SharedPrinter

Если включено имя NetBIOS, можно также использовать имя узла.

Например:

http://brnxxxxxxxxxxx

Имя NetBIOS можно найти в отчете о конфигурации сети.

- Для Macintosh выполните доступ к системе управления через веб-интерфейс, щелкнув по значку устройства на экране Status Monitor.
- 3. По умолчанию пароль не требуется. Если вы установили пароль, введите его, а затем щелкните
- 4. Перейдите на вкладку Сеть.
- 5. Нажмите Безопасность.
- 6. Нажмите Сертификат.
- 7. Нажмите кнопку Создать CSR (запрос на подпись сертификата).
- 8. Введите значения в поля Общее название (обязательно) и Организация (дополнительная информация).
- Данные об организации необходимы для того, чтобы ЦС мог подтвердить вашу личность для внешнего мира.
	- Доступная длина для поля **Общее название** составляет не более 64 байт. Введите идентификатор, например, IP-адрес, имя узла или домена, чтобы использовать их для доступа к принтеру через протокол обмена данными SSL/TLS. По умолчанию отображается имя узла. Поле **Общее название** обязательно для заполнения.
	- Если в качестве URL-адреса введено имя, отличное от общего имени, которое использовалось для сертификата, появится предупреждающее сообщение.
	- Доступная длина для полей **Организация**, **Подразделение**, **Город/район** и **Штат/область** составляет не более 64 байт.
	- В поле **Страна/регион** должен быть указан состоящий из двух символов код страны по ISO 3166.
	- При настройке расширения сертификата X.509v3 установите флажок **Настройка дополнительного раздела**, а затем выберите **Авто (Регистрация IPv4)** или **Вручную**.
- 9. В раскрывающемся списке **Алгоритм с использованием открытых ключей** выберите необходимый параметр. Значение по умолчанию — **RSA (2048 бит)**.
- 10. В раскрывающемся списке **Алгоритм выборки** выберите необходимый параметр. Значение по умолчанию — **SHA256**.
- 11. Нажмите кнопку **Отправить**.

На экране появится запрос на подпись сертификата. Сохраните запрос на подпись сертификата в файл либо скопируйте и вставьте его в специальную онлайн-форму центра сертификации.

### 12. Нажмите кнопку **Сохранить**.

- В отношении способа отправки запроса на подпись сертификата в ЦС придерживайтесь политики центра сертификации.
- Если используется корпоративный корневой ЦС из Windows Server® 2003/2008/2012/2012 R2, рекомендуется использовать шаблон сертификата «Веб-сервер» для безопасного создания сертификата клиента. При создании сертификата клиента для среды IEEE 802.1x с аутентификацией EAP-TLS рекомендуется использовать шаблон сертификата «Пользователь». Для получения дополнительной информации перейдите на страницу используемой модели на веб-сайте Brother Solutions Center по адресу [support.brother.com.](http://support.brother.com/)

### **Связанная информация**

• [Создание и установка сертификата из центра сертификации \(ЦС\)](#page-191-0)

<span id="page-194-0"></span>• На главную > Безопасность > Параметры безопасности сети > Безопасное управление устройством, подключенным к сети, с помощью протокола SSL/TLS > Сертификаты и управление через вебинтерфейс > Создание и установка сертификата > Создание и установка сертификата из центра сертификации (ЦС) > Установка сертификата на устройство Brother

# Установка сертификата на устройство Brother

Связанные модели: HL-L5100DN/HL-L5100DNT/HL-L5200DW/HL-L5200DWT/HL-L6250DN/HL-L6300DW/ HL-L6300DWT/HL-L6400DW/HL-L6400DWT

Чтобы установить на сервере печати сертификат, полученный от центра сертификации, выполните указанные ниже действия.

Можно установить только сертификат, выданный для используемого устройства по запросу на подпись сертификата. Перед тем как создавать другой запрос на подпись сертификата, убедитесь в том, что сертификат установлен. Создавайте другой запрос на подпись сертификата только после установки сертификата на устройство. В противном случае созданный до установки запрос будет недействительным.

- 1. Запустите веб-браузер.
- 2. Введите в адресной строке браузера адрес "http://IP-адрес устройства" (где "IP-адрес устройства" это IP-адрес устройства).

Пример:

http://192.168.1.2

- Если используется система Domain Name System (система имен доменов) или имя NetBIOS, введите другое имя (например, SharedPrinter вместо IP-адреса).
	- Например:  $\Delta \sim 10^{-1}$

http://SharedPrinter

Если включено имя NetBIOS, можно также использовать имя узла.

Например:

http://brnxxxxxxxxxxx

Имя NetBIOS можно найти в отчете о конфигурации сети.

- Для Macintosh выполните доступ к системе управления через веб-интерфейс, щелкнув по значку устройства на экране Status Monitor.
- 3. По умолчанию пароль не требуется. Если вы установили пароль, введите его, а затем щелкните
- 4. Перейдите на вкладку Сеть.
- 5. Нажмите Безопасность.
- 6. Нажмите Сертификат.
- 7. Нажмите кнопку Установить сертификат.
- 8. Перейдите к файлу сертификата, предоставленного ЦС, а затем нажмите Отправить.

Сертификат успешно создан и сохранен в памяти устройства.

Для использования соединения SSL/TLS на компьютере должен быть установлен корневой сертификат из центра сертификации. Обратитесь к администратору сети.

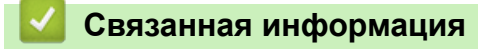

• Создание и установка сертификата из центра сертификации (ЦС)

<span id="page-195-0"></span> [На главную](#page-1-0) > [Безопасность](#page-150-0) > [Параметры безопасности сети](#page-156-0) > [Безопасное управление устройством,](#page-172-0) [подключенным к сети, с помощью протокола SSL/TLS](#page-172-0) > [Сертификаты и управление через веб](#page-176-0)[интерфейс](#page-176-0) > [Создание и установка сертификата](#page-178-0) > [Создание и установка сертификата из центра](#page-191-0) [сертификации \(ЦС\)](#page-191-0) > Импорт и экспорт сертификата и закрытого ключа

### **Импорт и экспорт сертификата и закрытого ключа**

Храните сертификат и закрытый ключ на устройстве и управляйте ими с помощью функций импорта и экспорта.

- [Импорт сертификата и закрытого ключа](#page-196-0)
- [Экспорт сертификата и закрытого ключа](#page-197-0)

<span id="page-196-0"></span>• На главную > Безопасность > Параметры безопасности сети > Безопасное управление устройством, подключенным к сети, с помощью протокола SSL/TLS > Сертификаты и управление через вебинтерфейс > Создание и установка сертификата > Создание и установка сертификата из центра сертификации (ЦС) > Импорт и экспорт сертификата и закрытого ключа > Импорт сертификата и закрытого ключа

### Импорт сертификата и закрытого ключа

Связанные модели: HL-L5100DN/HL-L5100DNT/HL-L5200DW/HL-L5200DWT/HL-L6250DN/HL-L6300DW/ HL-L6300DWT/HL-L6400DW/HL-L6400DWT

- 1. Запустите веб-браузер.
- 2. Введите в адресной строке браузера адрес "http://IP-адрес устройства" (где "IP-адрес устройства" это IP-адрес устройства).

Пример:

http://192.168.1.2

- Если используется система Domain Name System (система имен доменов) или имя NetBIOS, введите другое имя (например, SharedPrinter вместо IP-адреса).
	- $\omega_{\rm c}$ Например:

http://SharedPrinter

Если включено имя NetBIOS, можно также использовать имя узла.

Например:

http://brnxxxxxxxxxxx

Имя NetBIOS можно найти в отчете о конфигурации сети.

- Для Macintosh выполните доступ к системе управления через веб-интерфейс, щелкнув по значку устройства на экране Status Monitor.
- 3. По умолчанию пароль не требуется. Если вы установили пароль, введите его, а затем щелкните
- 4. Перейдите на вкладку Сеть.
- 5. Нажмите Безопасность.
- 6. Нажмите Сертификат.
- 7. Нажмите кнопку Импортировать сертификат и секретный ключ.
- 8. Перейдите к файлу, который нужно импортировать.
- Если файл зашифрован. введите пароль и нажмите Отправить. 9.

Сертификат и закрытый ключ успешно импортированы на устройство.

Для использования соединения SSL/TLS на компьютере также должен быть установлен корневой сертификат из центра сертификации. Обратитесь к администратору сети.

### Связанная информация

• Импорт и экспорт сертификата и закрытого ключа

<span id="page-197-0"></span>• На главную > Безопасность > Параметры безопасности сети > Безопасное управление устройством, подключенным к сети, с помощью протокола SSL/TLS > Сертификаты и управление через вебинтерфейс > Создание и установка сертификата > Создание и установка сертификата из центра сертификации (ЦС) > Импорт и экспорт сертификата и закрытого ключа > Экспорт сертификата и закрытого ключа

### Экспорт сертификата и закрытого ключа

Связанные модели: HL-L5100DN/HL-L5100DNT/HL-L5200DW/HL-L5200DWT/HL-L6250DN/HL-L6300DW/ HL-L6300DWT/HL-L6400DW/HL-L6400DWT

- 1. Запустите веб-браузер.
- 2. Введите в адресной строке браузера адрес "http://IP-адрес устройства" (где "IP-адрес устройства" это IP-адрес устройства).

Пример:

http://192.168.1.2

- Если используется система Domain Name System (система имен доменов) или имя NetBIOS, введите другое имя (например, SharedPrinter вместо IP-адреса).
	- $\Delta \phi$ Например:

http://SharedPrinter

Если включено имя NetBIOS, можно также использовать имя узла.

Например:

http://brnxxxxxxxxxxx

Имя NetBIOS можно найти в отчете о конфигурации сети.

- Для Macintosh выполните доступ к системе управления через веб-интерфейс, щелкнув по значку устройства на экране Status Monitor.
- 3. По умолчанию пароль не требуется. Если вы установили пароль, введите его, а затем щелкните
- 4. Перейдите на вкладку Сеть.
- 5. Нажмите Безопасность.
- 6. Нажмите Сертификат.
- 7. Нажмите Экспорт в разделе Список сертификатов.
- 8. Введите пароль, если нужно зашифровать файл.
	- Если пароль не указан, выходной файл не шифруется.
- 9. Снова введите пароль для подтверждения, а затем нажмите Отправить.
- 10. Укажите расположение для сохранения файла.

Сертификат и закрытый ключ будут экспортированы на ваш компьютер.

Также можно импортировать сертификат на компьютер.

### Связанная информация

• Импорт и экспорт сертификата и закрытого ключа

<span id="page-198-0"></span> [На главную](#page-1-0) > [Безопасность](#page-150-0) > [Параметры безопасности сети](#page-156-0) > [Безопасное управление устройством,](#page-172-0) [подключенным к сети, с помощью протокола SSL/TLS](#page-172-0) > [Сертификаты и управление через веб](#page-176-0)[интерфейс](#page-176-0) > [Создание и установка сертификата](#page-178-0) > Импорт и экспорт сертификата ЦС

# **Импорт и экспорт сертификата ЦС**

Сертификаты ЦС можно импортировать, экспортировать и сохранять на устройстве Brother.

- [Импорт сертификата ЦС](#page-199-0)
- [Экспорт сертификата ЦС](#page-200-0)

<span id="page-199-0"></span>• На главную > Безопасность > Параметры безопасности сети > Безопасное управление устройством, подключенным к сети, с помощью протокола SSL/TLS > Сертификаты и управление через вебинтерфейс > Создание и установка сертификата > Импорт и экспорт сертификата ЦС > Импорт сертификата ЦС

# Импорт сертификата ЦС

Связанные модели: HL-L5100DN/HL-L5100DNT/HL-L5200DW/HL-L5200DWT/HL-L6250DN/HL-L6300DW/ HL-L6300DWT/HL-L6400DW/HL-L6400DWT

- 1. Запустите веб-браузер.
- 2. Введите в адресной строке браузера адрес "http://IP-адрес устройства" (где "IP-адрес устройства" это IP-адрес устройства).

Пример:

http://192.168.1.2

Если используется система Domain Name System (система имен доменов) или имя NetBIOS, введите другое имя (например, SharedPrinter вместо IP-адреса).

- Например:  $\sim$ 
	- http://SharedPrinter

Если включено имя NetBIOS, можно также использовать имя узла.

Например:  $\overline{a}$ 

http://brnxxxxxxxxxxx

Имя NetBIOS можно найти в отчете о конфигурации сети.

- Для Macintosh выполните доступ к системе управления через веб-интерфейс, щелкнув по значку устройства на экране Status Monitor.
- 3. По умолчанию пароль не требуется. Если вы установили пароль, введите его, а затем щелкните
- 4. Перейдите на вкладку Сеть.
- 5. Нажмите Безопасность.
- 6. Нажмите кнопку Сертификата ЦС.
- 7. Нажмите кнопку Импорт сертификата ЦС и выберите сертификат.
- 8. Нажмите кнопку Отправить.

### Связанная информация

• Импорт и экспорт сертификата ЦС

<span id="page-200-0"></span>• На главную > Безопасность > Параметры безопасности сети > Безопасное управление устройством, подключенным к сети, с помощью протокола SSL/TLS > Сертификаты и управление через вебинтерфейс > Создание и установка сертификата > Импорт и экспорт сертификата ЦС > Экспорт сертификата ЦС

# Экспорт сертификата ЦС

Связанные модели: HL-L5100DN/HL-L5100DNT/HL-L5200DW/HL-L5200DWT/HL-L6250DN/HL-L6300DW/ HL-L6300DWT/HL-L6400DW/HL-L6400DWT

- 1. Запустите веб-браузер.
- 2. Введите в адресной строке браузера адрес "http://IP-адрес устройства" (где "IP-адрес устройства" это IP-адрес устройства).

Пример:

http://192.168.1.2

Если используется система Domain Name System (система имен доменов) или имя NetBIOS, введите другое имя (например, SharedPrinter вместо IP-адреса).

- Например:  $\Delta \phi$ 
	- http://SharedPrinter

Если включено имя NetBIOS, можно также использовать имя узла.

Например:  $\overline{a}$ 

http://brnxxxxxxxxxxx

Имя NetBIOS можно найти в отчете о конфигурации сети.

Для Macintosh выполните доступ к системе управления через веб-интерфейс, щелкнув по значку устройства на экране Status Monitor.

3. По умолчанию пароль не требуется. Если вы установили пароль, введите его, а затем щелкните

- 4. Перейдите на вкладку Сеть.
- 5. Нажмите Безопасность.
- 6. Нажмите кнопку Сертификата ЦС.
- 7. Выберите сертификат для экспорта и нажмите кнопку Экспорт.
- 8. Нажмите кнопку Отправить.
- 9. Нажмите Сохранить.

10. Укажите место на компьютере для сохранения экспортированного сертификата и сохраните его.

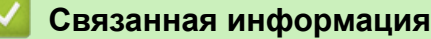

• Импорт и экспорт сертификата ЦС

• На главную > Безопасность > Параметры безопасности сети > Безопасное управление устройством, подключенным к сети, с помощью протокола SSL/TLS > Сертификаты и управление через вебинтерфейс > Управление несколькими сертификатами

# Управление несколькими сертификатами

Связанные модели: HL-L5100DN/HL-L5100DNT/HL-L5200DW/HL-L5200DWT/HL-L6250DN/HL-L6300DW/ HL-L6300DWT/HL-L6400DW/HL-L6400DWT

Функция нескольких сертификатов позволяет с помощью веб-интерфейса управлять каждым сертификатом, установленным на устройстве. В веб-интерфейсе управления перейдите на экран Сертификат или Сертификата ЦС для просмотра содержимого сертификатов, а также для их удаления или экспорта.

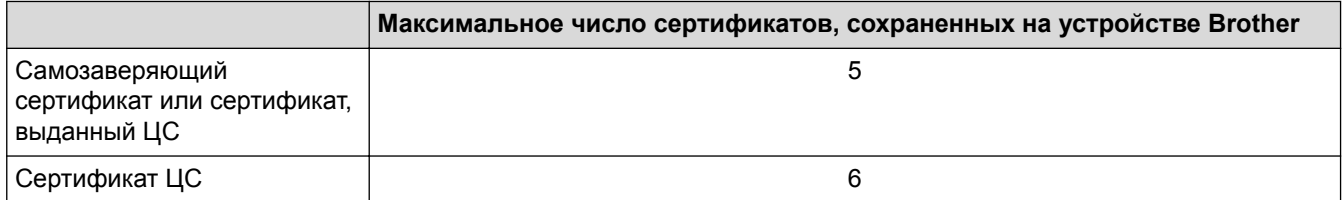

Рекомендуется сохранять на один сертификат меньше, чем это допускается, оставляя одну свободную позицию на случай истечения срока действия какого-либо сертификата. При истечении срока действия сертификата импортируйте новый сертификат в зарезервированную позицию, а затем удалите просроченный сертификат. Это позволит избежать сбоев конфигурации.

- При использовании протокола HTTPS/IPPS или IEEE 802.1х необходимо выбрать соответствующий сертификат.
- При использовании SSL для обмена данными по протоколу SMTP сертификат выбирать не нужно. Необходимый сертификат выбирается автоматически.

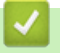

Связанная информация

• Сертификаты и управление через веб-интерфейс

• На главную > Безопасность > Параметры безопасности сети > Безопасное управление устройством, подключенным к сети, с помощью протокола SSL/TLS > Безопасное управление сетевым устройством с помощью веб-интерфейса управления

# Безопасное управление сетевым устройством с помощью вебинтерфейса управления

Связанные модели: HL-L5100DN/HL-L5100DNT/HL-L5200DW/HL-L5200DWT/HL-L6250DN/HL-L6300DW/ HL-L6300DWT/HL-L6400DW/HL-L6400DWT

Чтобы безопасно управлять устройством, подключенным к сети, необходимо использовать утилиты управления с протоколами безопасности.

Для безопасного управления рекомендуется использовать протокол HTTPS. Для использования протокола HTTPS включите его на устройстве.

- HTTPS-протокол включен по умолчанию.
- Можно изменить настройки протокола HTTPS на экране веб-интерфейса управления.
	- 1. Откройте вкладку Сеть.
	- 2. Выберите меню Протокол на левой панели навигации.
	- 3. Нажмите Настройки сервера НТТР.
- 1. Запустите веб-браузер.
- 2. В адресной строке веб-браузера введите «https://общее имя» (где «общее имя» это общее имя, назначенное сертификату: ваш IP-адрес, имя узла или домена).
- 3. По умолчанию пароль не требуется. Если вы установили пароль, введите его, а затем щелкните
- 4. Теперь доступ к устройству можно получить с помощью HTTPS-протокола.
	- Если используется SNMPv3-протокол, выполните указанные ниже шаги.
	- Параметры SNMP можно изменить также с помощью утилиты BRAdmin Professional 3.

### 5. Перейдите на вкладку Сеть.

- 6. Нажмите кнопку Протокол.
- 7. Убедитесь в том, что параметр SNMP включен, а затем нажмите Дополнительные параметры.
- 8. Настройте параметры SNMP.

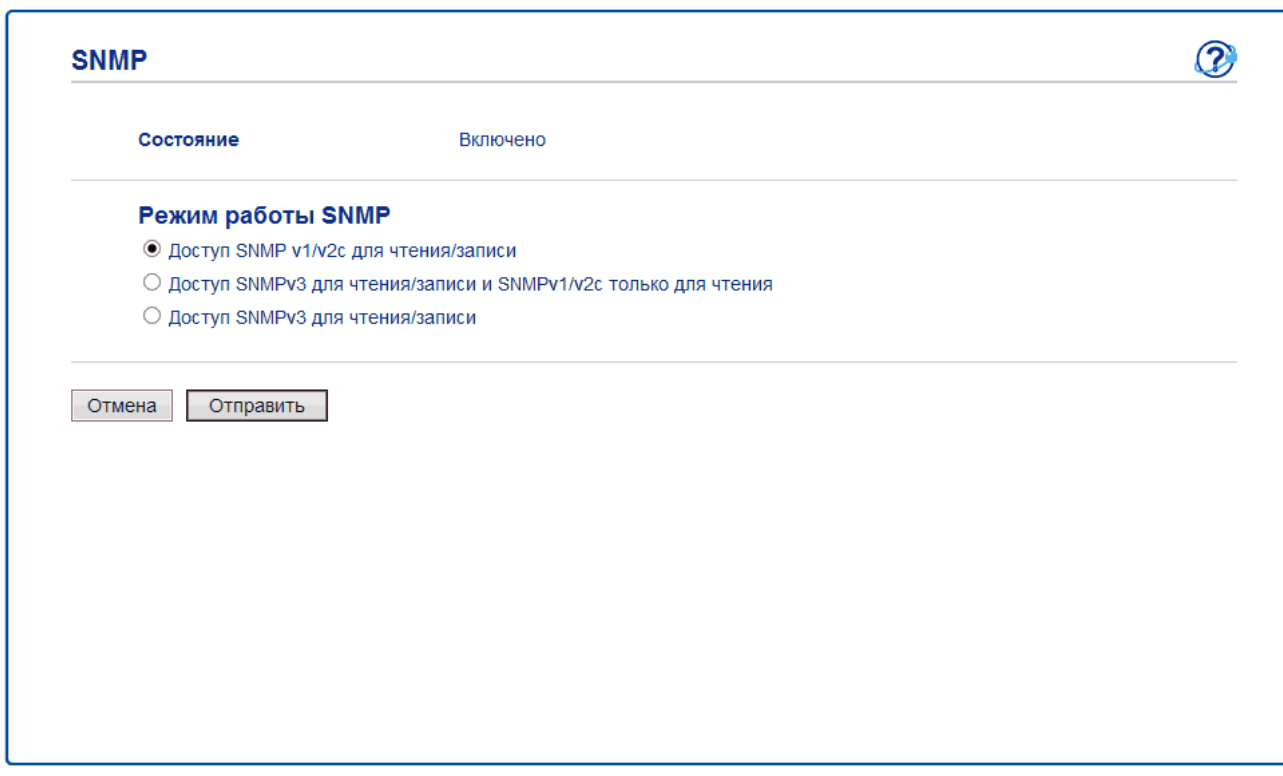

Для параметра **Режим работы SNMP** есть три варианта настройки.

#### • **Доступ SNMP v1/v2с для чтения/записи**

В этом режиме сервер печати использует SNMP-протокол версий 1 и 2c. В данном режиме можно использовать все приложения Brother. Однако это небезопасно, поскольку аутентификация пользователя не выполняется, а данные не шифруются.

• **Доступ SNMPv3 для чтения/записи и SNMPv1/v2с только для чтения**

В этом режиме сервер печати использует доступ на чтение/запись версии 3 и доступ только для чтения версий 1 и 2c SNMP-протокола.

Если используется режим **Доступ SNMPv3 для чтения/записи и SNMPv1/v2с только для чтения**, некоторые приложения Brother (например, BRAdmin Light), которым необходим доступ к серверу печати, функционируют неправильно, поскольку для них разрешен доступ только для чтения версий 1 и 2c. Если необходимо использовать все приложения, рекомендуется выбрать режим **Доступ SNMP v1/v2с для чтения/записи**.

### • **Доступ SNMPv3 для чтения/записи**

В этом режиме сервер печати использует SNMP-протокол версии 3. Используйте это режим для безопасного управления сервером печати.

Обратите внимание на указанные ниже особенности использования режима **Доступ SNMPv3 для чтения/записи**.

- Для управления сервером печати можно использовать только BRAdmin Professional 3 или вебинтерфейс управления.
- Функциональность всех приложений, кроме BRAdmin Professional 3, использующих SNMPv1/v2c, будет ограничена. Чтобы разрешить использование приложений SNMPv1/v2c, используйте режим **Доступ SNMPv3 для чтения/записи и SNMPv1/v2с только для чтения** или **Доступ SNMP v1/ v2с для чтения/записи**.

#### **Связанная информация**

• [Безопасное управление устройством, подключенным к сети, с помощью протокола SSL/TLS](#page-172-0)

• На главную > Безопасность > Параметры безопасности сети > Безопасное управление устройством, подключенным к сети, с помощью протокола SSL/TLS > Безопасное управление устройством, подключенным к сети, с помощью утилиты BRAdmin Professional 3 (Windows®)

# Безопасное управление устройством, подключенным к сети, с помощью утилиты BRAdmin Professional 3 (Windows®)

Связанные модели: HI-I 5100DN/HI-I 5100DNT/HI-I 5200DW/HI-I 5200DWT/HI-I 6250DN/HI-I 6300DW/ HL-L6300DWT/HL-L6400DW/HL-L6400DWT

Для использования утилиты BRAdmin Professional 3 выполните указанные ниже действия.

- Используйте последнюю версию BRAdmin Professional 3. Перейдите на страницу Файлы для используемого устройства на веб-сайте Brother Solutions Center по адресу support.brother.com. При управлении устройствами Brother с помощью старой версии BRAdmin аутентификация пользователя не будет безопасной.
- Если утилита BRAdmin Professional 3 эксплуатируется вместе с веб-интерфейсом управления, используйте протокол HTTPS.
- Если вы управляете смешанной группой старых и новых серверов печати с помощью BRAdmin Professional 3, используйте разные пароли для каждой группы. Это обеспечит безопасность на новых серверах печати.
	- Термин "старые версии BRAdmin" относится к версиям BRAdmin Professional до версии 2.80 и BRAdmin Light для Macintosh до версии 1.10.
		- Термин "Старые серверы печати" относится к сериям NC-2000, NC-2100p, NC-3100h, NC-3100s, NC-4100h, NC-5100h, NC-5200h, NC-6100h, NC-6200h, NC-6300h, NC-6400h, NC-8000, NC-100h, NC-110h, NC-120w, NC-130h, NC-140w, NC-8100h, NC-9100h, NC-7100w, NC-7200w и NC-2200w.

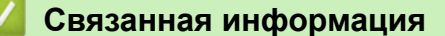

• Безопасное управление устройством, подключенным к сети, с помощью протокола SSL/TLS

• На главную > Безопасность > Параметры безопасности сети > Безопасное управление устройством, подключенным к сети, с помощью протокола SSL/TLS > Безопасная печать документов с помощью протокола SSL/TLS

# Безопасная печать документов с помощью протокола SSL/TLS

Связанные модели: HL-L5100DN/HL-L5100DNT/HL-L5200DW/HL-L5200DWT/HL-L6250DN/HL-L6300DW/ HL-L6300DWT/HL-L6400DW/HL-L6400DWT

Для безопасной печати документов с помощью протокола IPP используйте протокол IPPS.

- 1. Запустите веб-браузер.
- 2. Введите в адресной строке браузера адрес "http://IP-адрес устройства" (где "IP-адрес устройства" это IP-адрес устройства).

Пример: http://192.168.1.2

Если используется система Domain Name System (система имен доменов) или имя NetBIOS, введите другое имя (например, SharedPrinter вместо IP-адреса).

- Например:  $\mathbf{r}$ 
	- http://SharedPrinter

Если включено имя NetBIOS, можно также использовать имя узла.

Например:

http://brnxxxxxxxxxxx

Имя NetBIOS можно найти в отчете о конфигурации сети.

- Для Macintosh выполните доступ к системе управления через веб-интерфейс, щелкнув по значку устройства на экране Status Monitor.
- 3. По умолчанию пароль не требуется. Если вы установили пароль, введите его, а затем щелкните
- 4. Перейдите на вкладку Сеть.
- 5. Нажмите Протокол. Убедитесь в том, что флажок IPP установлен.

Если флажок IPP не установлен, установите флажок IPP, а затем нажмите Отправить.

Для активирования настроек перезагрузите устройство.

После перезапуска устройства вернитесь на веб-страницу устройства, откройте вкладку Сеть и нажмите Протокол.

- 6. Нажмите кнопку Настройки сервера НТТР.
- 7. Установите флажок HTTPS(Port443) и нажмите кнопку Отправить.
- 8. Для активирования настроек перезагрузите устройство.

Обмен данными через протокол IPPS не предотвращает несанкционированный доступ к серверу печати.

### Связанная информация

• Безопасное управление устройством, подключенным к сети, с помощью протокола SSL/TLS

<span id="page-206-0"></span> [На главную](#page-1-0) > [Безопасность](#page-150-0) > [Параметры безопасности сети](#page-156-0) > Безопасное управление устройством, подключенным к сети, с помощью протокола IPsec

# **Безопасное управление устройством, подключенным к сети, с помощью протокола IPsec**

- [Ознакомление с протоколом IPsec](#page-207-0)
- [Настройка протокола IPsec с помощью системы управления через веб-интерфейс](#page-208-0)
- [Настройка шаблона адреса протокола IPsec с помощью системы управления через](#page-210-0) [веб-интерфейс](#page-210-0)
- [Настройка шаблона протокола IPsec с помощью системы управления через веб](#page-212-0)[интерфейс](#page-212-0)

<span id="page-207-0"></span>• На главную > Безопасность > Параметры безопасности сети > Безопасное управление устройством, подключенным к сети, с помощью протокола IPsec > Ознакомление с протоколом IPsec

### Ознакомление с протоколом IPsec

Связанные модели: HL-L5100DN/HL-L5100DNT/HL-L5200DW/HL-L5200DWT/HL-L6250DN/HL-L6300DW/ HL-L6300DWT/HL-L6400DW/HL-L6400DWT

IPsec - это протокол системы безопасности, использующий дополнительную функцию IP-протокола для предотвращения манипуляций с данными и защиты конфиденциальности передаваемых IP-пакетов. С помощью протокола IPsec шифруется информация, передаваемая по сети (например, данные печати, отправленные с компьютеров на принтер). Поскольку данные шифруются на сетевом уровне, все приложения, работающие с протоколами более высокого уровня, используют IPsec, даже если пользователь об этом не знает.

IPsec поддерживает указанные ниже функции.

Передача по протоколу IPsec

Согласно условиям параметра IPsec, компьютер, подключенный к сети, отправляет и получает данные от указанного устройства, используя IPsec. При подключении устройств через IPsec сперва выполняется обмен ключами по протоколу IKE (Internet Key Exchange), а затем зашифрованные данные передаются с помощью ключей.

Кроме этого, IPsec имеет два рабочих режима: транспортный и туннельный. Транспортный режим используется, как правило, для обмена данными между устройствами, а туннельный - в таких средах, как виртуальная частная сеть (VPN).

Для передачи данных через IPsec требуются следующие условия.

- Компьютер, который может выполнять обмен данными через IPsec, подключен к сети.
- Устройство Brother настроено на связь через IPsec.
- Компьютер, подключенный к устройству Brother, настроен на связь через IPsec.
- Параметры IPsec

Настройки, необходимые для обмена данными с помощью IPsec. Эти параметры можно настроить с помощью системы управления через веб-интерфейс.

Для настройки параметров IPsec необходимо использовать браузер на компьютере, подключенном к сети.

### Связанная информация

• Безопасное управление устройством, подключенным к сети, с помощью протокола IPsec

<span id="page-208-0"></span>А На главную > Безопасность > Параметры безопасности сети > Безопасное управление устройством, подключенным к сети, с помощью протокола IPsec > Настройка протокола IPsec с помощью системы управления через веб-интерфейс

# Настройка протокола IPsec с помощью системы управления через веб-интерфейс

Связанные модели: HL-L5100DN/HL-L5100DNT/HL-L5200DW/HL-L5200DWT/HL-L6250DN/HL-L6300DW/ HL-L6300DWT/HL-L6400DW/HL-L6400DWT

Условия подключения IPsec делятся на два типа Шаблон: Адрес и IPsec. Можно настроить не более 10 условий подключения.

- 1. Запустите веб-браузер.
- 2. В адресной строке веб-браузера введите «http://IP-адрес устройства» (где «IP-адрес устройства» это IP-адрес используемого устройства).

Пример:

http://192.168.1.2

- 3. По умолчанию пароль не требуется. Если вы установили пароль, введите его, а затем щелкните
- 4. Перейдите на вкладку Сеть.
- 5. Нажмите Безопасность.
- 6. Щелкните меню IPsec в левой панели навигации.

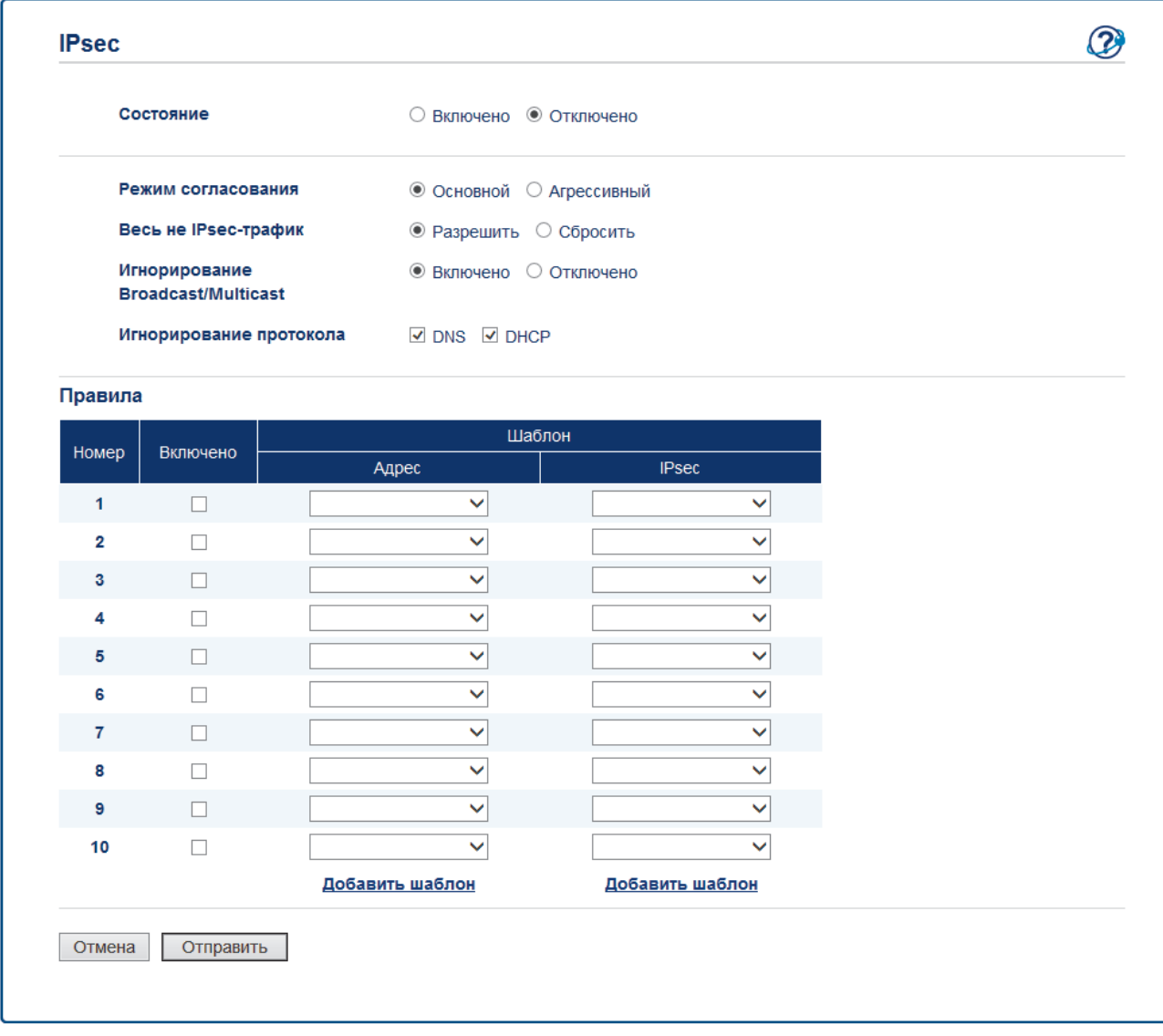

7. В поле Состояние введите параметр включения или выключения IPsec.

8. Выберите **Режим согласования** для IKE Phase 1.

IKE — это протокол, который используется для обмена ключами шифрования и установления связи с помощью зашифрованного протокола IPsec.

В режиме **Основной** скорость процесса обработки низкая, но уровень защиты высокий. В режиме **Агрессивный** скорость процесса обработки выше, чем в режиме **Основной**, но уровень защиты ниже.

9. В поле **Весь не IPsec-трафик** выберите действие для пакетов без протокола IPsec.

Перед использованием веб-служб необходимо выбрать значение **Разрешить** для функции **Весь не IPsec-трафик**. Если выбрано значение **Сбросить**, использовать веб-службы невозможно.

- 10. В поле **Игнорирование Broadcast/Multicast** выберите параметр **Включено** или **Отключено**.
- 11. В поле **Игнорирование протокола** установите флажок для одного или нескольких нужных параметров.
- 12. В таблице **Правила** установите флажок **Включено**, чтобы активировать шаблон.

При установке нескольких флажков флажки с меньшими номерами имеют приоритет, если параметры установленных флажков противоречат друг другу.

13. Щелкните соответствующий раскрывающийся список, чтобы выбрать **Шаблон адреса**, используемый для условий подключения IPsec.

Чтобы добавить **Шаблон адреса**, нажмите кнопку **Добавить шаблон**.

14. Щелкните соответствующий раскрывающийся список, чтобы выбрать **Шаблон IPsec**, используемый для условий подключения IPsec.

Чтобы добавить **Шаблон IPsec**, нажмите кнопку **Добавить шаблон**.

15. Нажмите кнопку **Отправить**.

Если необходимо перезагрузить компьютер для регистрации новых параметров, отображается экран подтверждения перезагрузки.

При наличии пропуска в шаблоне, активированном в таблице **Правила**, отображается сообщение об ошибке. Проверьте параметры и повторите отправку.

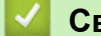

### **Связанная информация**

• [Безопасное управление устройством, подключенным к сети, с помощью протокола IPsec](#page-206-0)

<span id="page-210-0"></span>• На главную > Безопасность > Параметры безопасности сети > Безопасное управление устройством, подключенным к сети, с помощью протокола IPsec > Настройка шаблона адреса протокола IPsec с помощью системы управления через веб-интерфейс

# Настройка шаблона адреса протокола IPsec с помощью системы управления через веб-интерфейс

Связанные модели: HL-L5100DN/HL-L5100DNT/HL-L5200DW/HL-L5200DWT/HL-L6250DN/HL-L6300DW/ HL-L6300DWT/HL-L6400DW/HL-L6400DWT

- 1. Запустите веб-браузер.
- 2. В адресной строке веб-браузера введите «http://IP-адрес устройства» (где «IP-адрес устройства» это IP-адрес используемого устройства).
	- Пример: http://192.168.1.2
- 3. По умолчанию пароль не требуется. Если вы установили пароль, введите его, а затем щелкните
- 4. Перейдите на вкладку Сеть.
- 5. Нажмите Безопасность.
- 6. Щелкните меню Шаблон адресов IPsec в левой панели навигации.

Открывается список шаблонов с 10 шаблонами адреса.

Нажмите кнопку Удаление, чтобы удалить Шаблон адреса. Используемый Шаблон адреса невозможно удалить.

7. Щелкните Шаблон адреса, который нужно создать. Открывается экран Шаблон адресов IPsec.

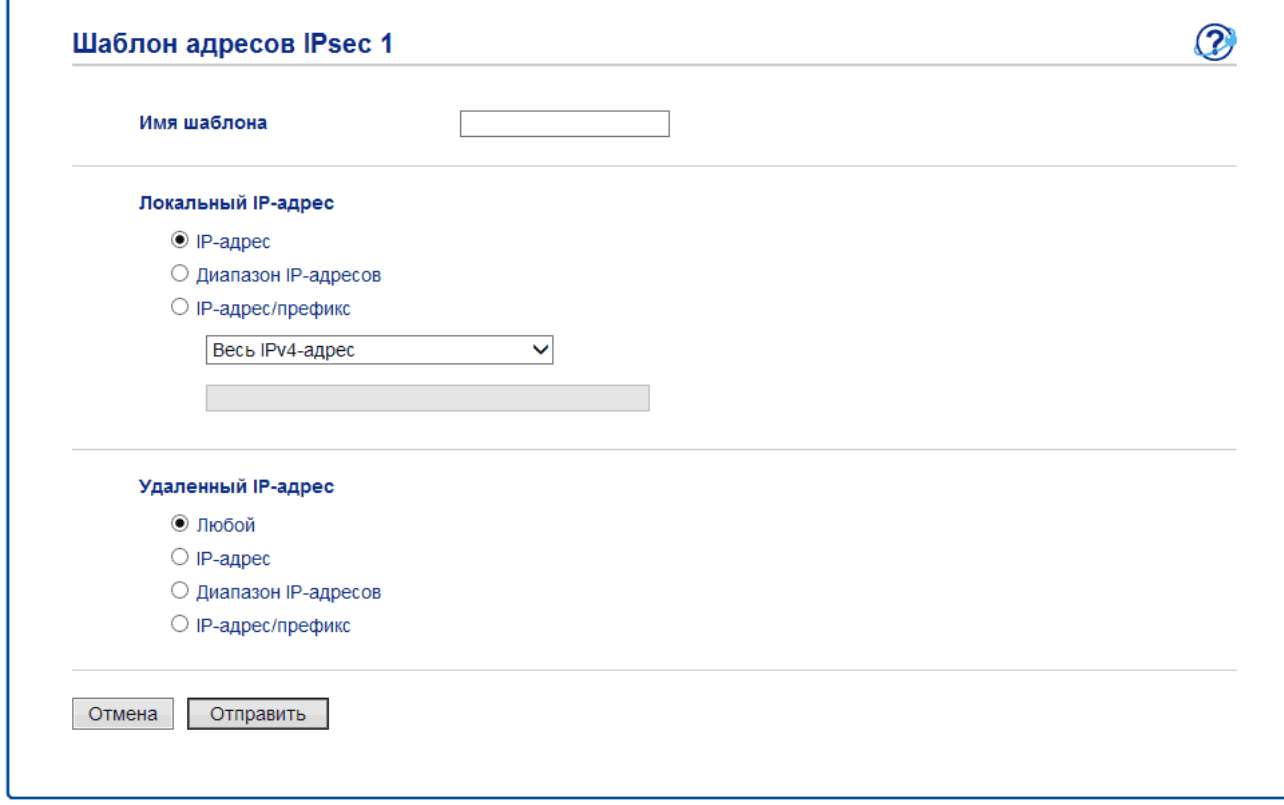

- 8. В поле Имя шаблона введите имя шаблона (не более 16 символов).
- 9. Выберите параметр Локальный IP-адрес, чтобы указать сведения об IP-адресе отправителя.
	- IP-адрес  $\bullet$

Укажите IP-адрес. Из раскрывающегося списка выберите Весь IPv4-адрес, Весь IPv6-адрес, Весь локальный IPv6-адрес канала или Специальный.

Если из раскрывающегося списка выбрано значение **Специальный**, в текстовом окне введите IPадрес (IPv4 или IPv6).

### • **Диапазон IP-адресов**

Введите в текстовом окне начальный и конечный IP-адрес для диапазона IP-адресов. Если начальный и конечный IP-адрес не соответствуют протоколам IPv4 и IPv6, а конечный IP-адрес короче, чем начальный, отобразится ошибка.

### • **IP-адрес/префикс**

Укажите IP-адрес, используя нотацию CIDR.

Например, 192.168.1.1/24

Префикс для адреса 192.168.1.1 указан в 24-битовой маске подсети (255.255.255.0). Адреса формата 192.168.1.xxx являются действительными.

10. Выберите параметр **Удаленный IP-адрес**, чтобы указать сведения об IP-адресе получателя.

• **Любой**

Если выбран параметр **Любой**, все IP-адреса активируются автоматически.

• **IP-адрес**

Введите в текстовом окне заданный IP-адрес (IPv4 или IPv6).

### • **Диапазон IP-адресов**

Введите начальный и конечный IP-адрес для диапазона IP-адресов. Если начальный и конечный IP-адрес не соответствуют протоколам IPv4 и IPv6, а конечный IP-адрес короче, чем начальный, отобразится ошибка.

### • **IP-адрес/префикс**

Укажите IP-адрес, используя нотацию CIDR.

Например, 192.168.1.1/24

Префикс для адреса 192.168.1.1 указан в 24-битовой маске подсети (255.255.255.0). Адреса формата 192.168.1.xxx являются действительными.

### 11. Нажмите кнопку **Отправить**.

Ø

Если изменить параметры текущего шаблона, экран IPsec управления через веб-интерфейс закроется, а затем снова откроется.

### **Связанная информация**

• [Безопасное управление устройством, подключенным к сети, с помощью протокола IPsec](#page-206-0)

<span id="page-212-0"></span>• На главную > Безопасность > Параметры безопасности сети > Безопасное управление устройством, подключенным к сети, с помощью протокола IPsec > Настройка шаблона протокола IPsec с помощью системы управления через веб-интерфейс

# Настройка шаблона протокола IPsec с помощью системы управления через веб-интерфейс

Связанные модели: HL-L5100DN/HL-L5100DNT/HL-L5200DW/HL-L5200DWT/HL-L6250DN/HL-L6300DW/ HL-L6300DWT/HL-L6400DW/HL-L6400DWT

- 1. Запустите веб-браузер.
- 2. В адресной строке веб-браузера введите «http://IP-адрес устройства» (где «IP-адрес устройства» это IP-адрес используемого устройства).
	- Пример: http://192.168.1.2
- 3. По умолчанию пароль не требуется. Если вы установили пароль, введите его, а затем щелкните
- 4. Перейдите на вкладку Сеть.
- 5. Нажмите Безопасность.
- 6. Щелкните Шаблон IPsec в левой панели навигации.

Открывается список шаблонов с 10 шаблонами протокола IPsec.

Нажмите кнопку Удаление, чтобы удалить Шаблон IPsec. Используемый Шаблон IPsec невозможно удалить.

- 7. Щелкните Шаблон IPsec, который нужно создать. Открывается экран Шаблон IPsec. Поля конфигурации могут отличаться в зависимости от выбранных параметров Использовать предварительно заданный шаблон и Протокол IKE.
- 8. В поле Имя шаблона введите имя шаблона (не более 16 символов).
- 9. Выберите параметры Протокол IKE.
- 10. Нажмите кнопку Отправить.

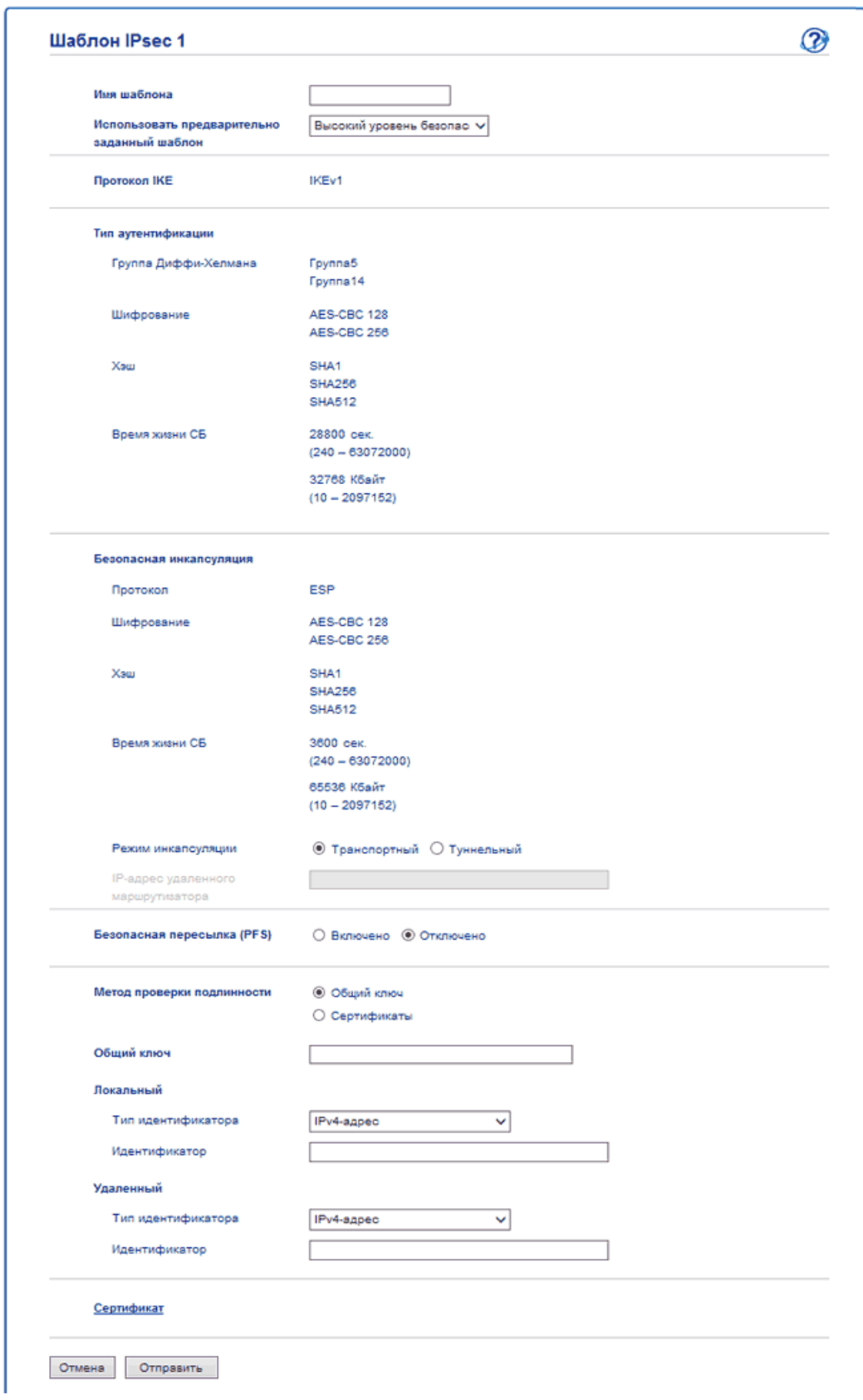

# **Связанная информация**

- [Безопасное управление устройством, подключенным к сети, с помощью протокола IPsec](#page-206-0)
- [Параметры IKEv1 для шаблона IPsec](#page-214-0)
- [Параметры IKEv2 для шаблона IPsec](#page-218-0)
- [Параметры шаблона IPsec, устанавливаемые вручную](#page-223-0)

<span id="page-214-0"></span> [На главную](#page-1-0) > [Безопасность](#page-150-0) > [Параметры безопасности сети](#page-156-0) > [Безопасное управление устройством,](#page-206-0) [подключенным к сети, с помощью протокола IPsec](#page-206-0) > [Настройка шаблона протокола IPsec с помощью](#page-212-0) [системы управления через веб-интерфейс](#page-212-0) > Параметры IKEv1 для шаблона IPsec

# **Параметры IKEv1 для шаблона IPsec**

**Связанные модели**: HL-L5100DN/HL-L5100DNT/HL-L5200DW/HL-L5200DWT/HL-L6250DN/HL-L6300DW/ HL-L6300DWT/HL-L6400DW/HL-L6400DWT

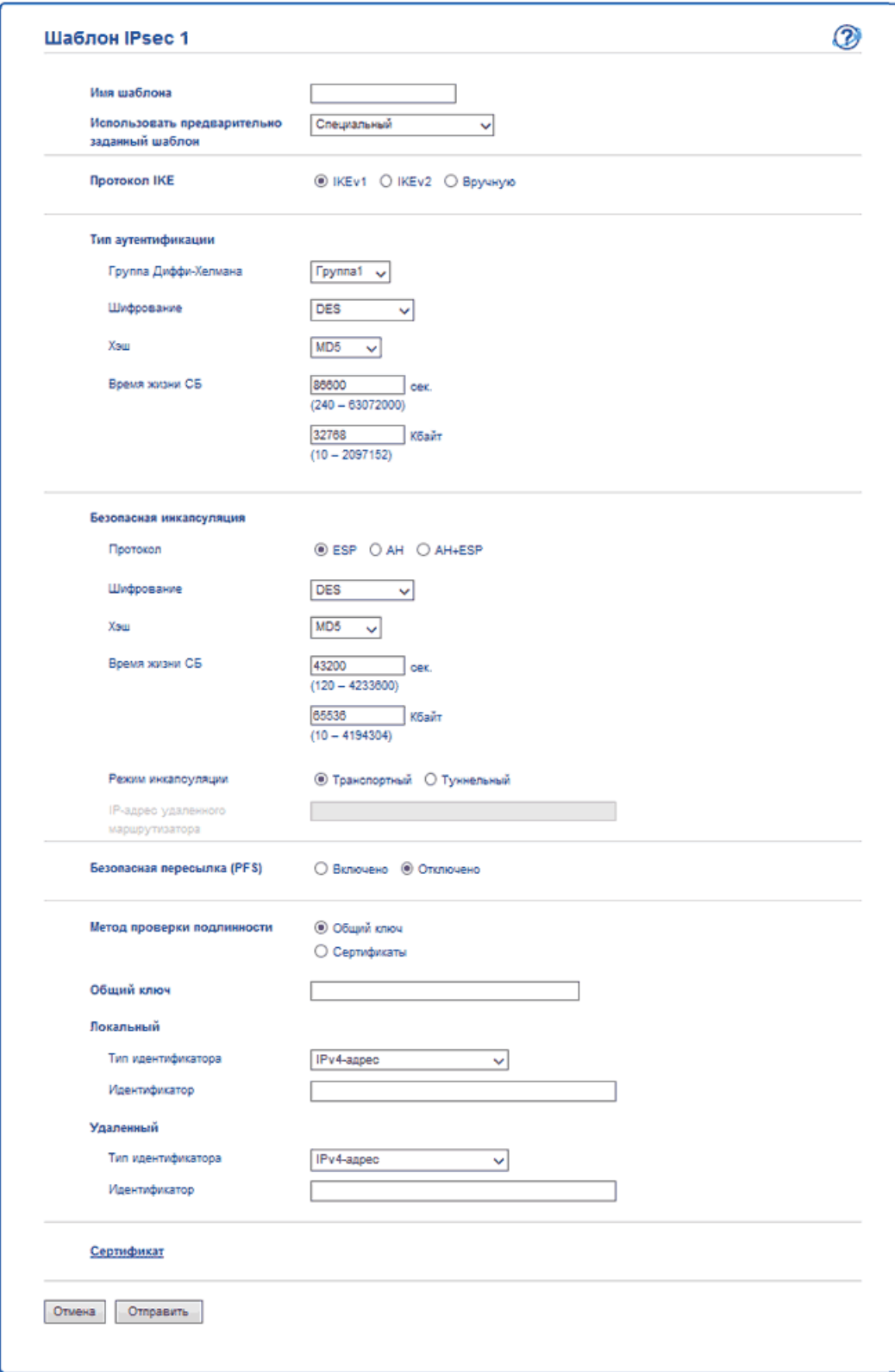

### **Имя шаблона**

Введите имя шаблона (не более 16 символов).

### **Использовать предварительно заданный шаблон**

Выберите **Специальный**, **Высокий уровень безопасности IKEv1** или **Средний уровень безопасности IKEv1**. Параметры настройки могут отличаться в зависимости от выбранного шаблона.

Шаблон по умолчанию может отличаться в зависимости от того, какой режим выбран: **Основной** или **Агрессивный** для **Режим согласования** в окне настроек **IPsec**.

#### **Протокол IKE**

IKE — это протокол обмена данными, используемый для обмена ключами шифрования при создании сеанса шифрованной связи с использованием IPsec. Чтобы выполнить шифрованное подключение только в этот раз, определяется необходимый алгоритм шифрования для IPsec и осуществляется обмен ключами шифрования. При обмене ключами шифрования для IKE используется метод Диффи-Хелмана и шифрованное подключение ограничивается протоколом IKE.

Если для параметра **Использовать предварительно заданный шаблон** выбрано значение **Специальный**, выберите вариант **IKEv1**.

#### **Тип аутентификации**

Настройте аутентификацию и шифрование IKE.

• **Группа Диффи-Хелмана**

Этот метод обмена ключами позволяет надежно обмениваться секретными ключами через незащищенную сеть. В методе обмена ключами Диффи-Хелмана используется задача дискретного логарифмирования (не секретный ключ) для передачи и получения открытой информации, сгенерированной с помощью случайного числа и секретного ключа.

Выберите **Группа1**, **Группа2**, **Группа5** или **Группа14**.

• **Шифрование**

Выберите **DES**, **3DES**, **AES-CBC 128** или **AES-CBC 256**.

• **Хэш**

Выберите **MD5**, **SHA1**, **SHA256**, **SHA384** или **SHA512**.

• **Время жизни СБ**

Укажите время жизни IKE SA.

Введите время (в секундах) и количество килобайт (КБ).

#### **Безопасная инкапсуляция**

• **Протокол**

Выберите **ESP**, **AH+ESP** или **AH**.

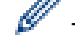

- ESP — протокол для осуществления шифрованной связи с помощью IPsec. Протокол ESP шифрует полезную нагрузку (содержимое обмена данными) и добавляет дополнительную информацию. IP-пакет состоит из заголовка и зашифрованной полезной нагрузки, которая следует за заголовком. Помимо зашифрованных данных, IP-пакет также включает в себя информацию, касающуюся метода и ключа шифрования, данных аутентификации и т. д.

- Аутентификационный заголовок — это часть протокола IPsec, которая выполняет проверку подлинности отправителя и предотвращает манипулирование данными (обеспечивает полноту данных). В IP-пакете данные вставляются сразу после заголовка. Кроме того, пакеты содержат хеш-значения, которые вычисляются с помощью уравнения с использованием передаваемого содержимого, секретного ключа и т. д., чтобы предотвратить фальсификацию отправителя и манипулирования данными. В отличие от протокола ESP, передаваемое содержимое не шифруется, то есть данные отправляются и принимаются как обычный текст.

#### • **Шифрование**

Выберите **DES**, **3DES**, **AES-CBC 128** или **AES-CBC 256**. Шифрование можно выбрать только в том случае, если параметр **ESP** выбран в разделе **Протокол**.

• **Хэш**

Выберите **Нет**, **MD5**, **SHA1**, **SHA256**, **SHA384** или **SHA512**. **Нет** можно выбрать только в том случае, если параметр **ESP** выбран в разделе **Протокол**.
Если параметр **AH+ESP** выбран в разделе **Протокол**, выберите каждый протокол для элементов **Хэш(AH)** и **Хэш(ESP)**.

### • **Время жизни СБ**

Укажите время жизни IPsec SA.

Укажите время (в секундах) и количество килобайтов (Кбайт) до окончания срока действия сопоставления безопасности IPsec.

#### • **Режим инкапсуляции**

Выберите **Транспортный** или **Туннельный**.

### • **IP-адрес удаленного маршрутизатора**

Укажите IP-адрес (IPv4 или IPv6) удаленного маршрутизатора. Вводите эту информацию только в том случае, если выбран режим **Туннельный**.

SA (ассоциация защиты) — зашифрованный метод связи с использованием IPsec и IPv6 для обмена и совместного использования информации (например, метод и ключ шифрования) в целях создания безопасного канала связи до того, как начнется обмен данными. SA может также относиться к виртуальному зашифрованному каналу связи, который был создан. SA, используемая для IPsec, устанавливает метод шифрования, проводит обмен ключами и осуществляет взаимную аутентификацию в соответствии со стандартной процедурой IKE (протокол обмена ключами). Кроме того, SA периодически обновляется.

### **Безопасная пересылка**

Функция PFS (безопасная пересылка) не получает ключи от предыдущих ключей, использованных для шифрования сообщений. Кроме того, если ключ, который используется для шифрования сообщения, был получен от родительского ключа, этот родительский ключ не используется для получения других ключей. Поэтому, даже если ключ взломан, ущерб будет ограничиваться только для тех сообщений, которые были зашифрованы этим ключом.

Выберите **Включено** или **Отключено**.

### **Метод проверки подлинности**

Выберите способ аутентификации. Выберите **Общий ключ** или **Сертификаты**.

### **Общий ключ**

При шифровании передачи данных обмен и совместное использование ключа шифрования осуществляется по другому каналу.

Если параметр **Общий ключ** выбран в разделе **Метод проверки подлинности**, введите его **Общий ключ** (не более 32 символов).

### • **Локальный/Тип идентификатора/Идентификатор**

Выберите тип идентификации отправителя и введите идентификатор.

Выберите **IPv4-адрес**, **IPv6-адрес**, **Полное доменное имя (FQDN)**, **Адрес электронной почты** или **Сертификат** для типа.

Если выбран параметр **Сертификат**, введите общее имя сертификата в поле **Идентификатор**.

### • **Удаленный/Тип идентификатора/Идентификатор**

Выберите тип идентификации получателя и введите идентификатор.

Выберите **IPv4-адрес**, **IPv6-адрес**, **Полное доменное имя (FQDN)**, **Адрес электронной почты** или **Сертификат** для типа.

Если выбран параметр **Сертификат**, введите общее имя сертификата в поле **Идентификатор**.

### **Сертификаты**

Если для параметра **Метод проверки подлинности** выбрано значение **Сертификаты**, выберите сертификат.

Можно выбрать только те сертификаты, которые были созданы на странице **Сертификат** в окне настроек обеспечения безопасности через веб-интерфейс.

# **Связанная информация**

• [Настройка шаблона протокола IPsec с помощью системы управления через веб-интерфейс](#page-212-0)

 [На главную](#page-1-0) > [Безопасность](#page-150-0) > [Параметры безопасности сети](#page-156-0) > [Безопасное управление устройством,](#page-206-0) [подключенным к сети, с помощью протокола IPsec](#page-206-0) > [Настройка шаблона протокола IPsec с помощью](#page-212-0) [системы управления через веб-интерфейс](#page-212-0) > Параметры IKEv2 для шаблона IPsec

# **Параметры IKEv2 для шаблона IPsec**

**Связанные модели**: HL-L5100DN/HL-L5100DNT/HL-L5200DW/HL-L5200DWT/HL-L6250DN/HL-L6300DW/ HL-L6300DWT/HL-L6400DW/HL-L6400DWT

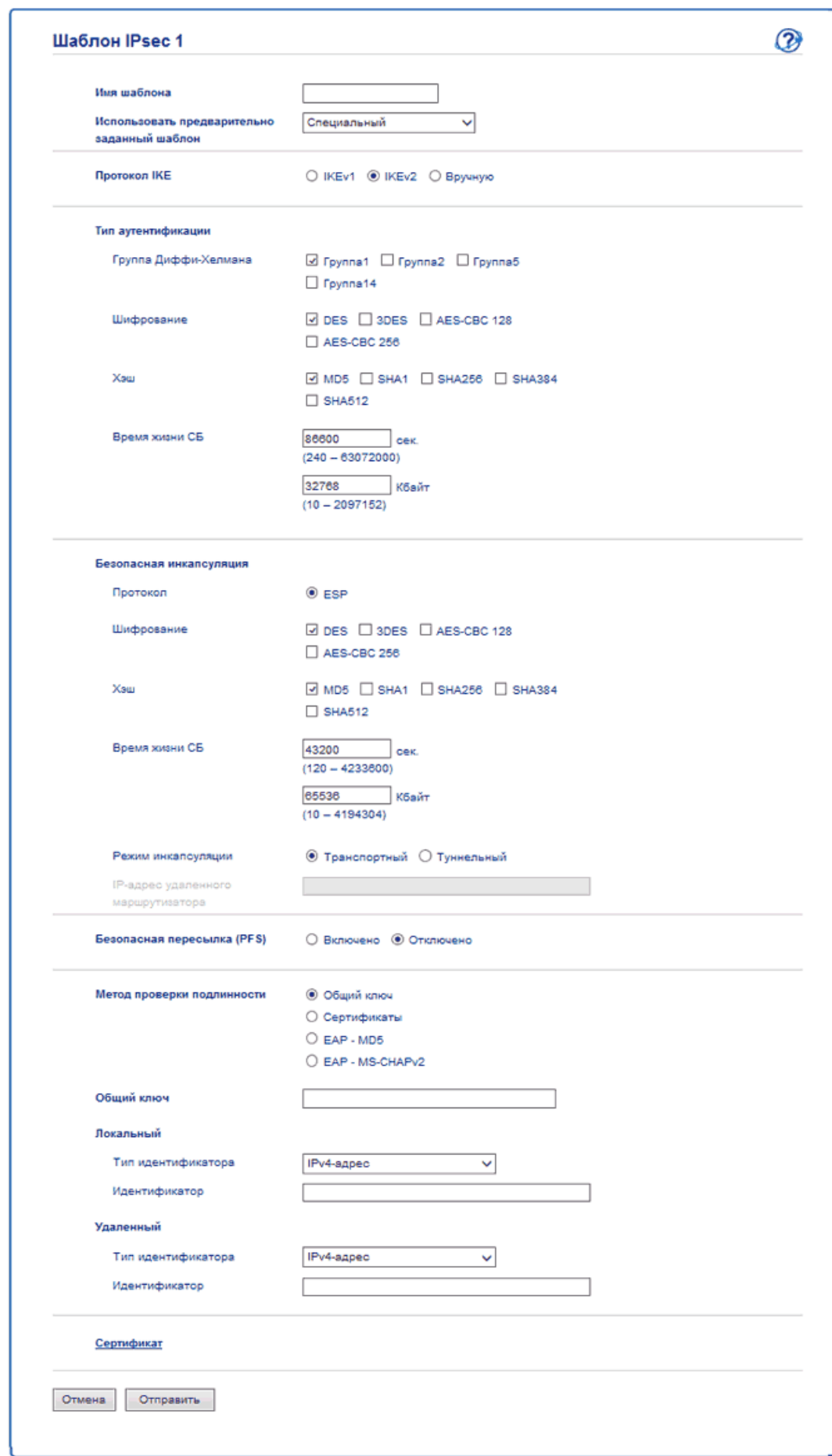

### **Имя шаблона**

Введите имя шаблона (не более 16 символов).

### **Использовать предварительно заданный шаблон**

#### Выберите **Специальный**, **Высокий уровень безопасности IKEv2** или **Средний уровень безопасности IKEv2**. Параметры настройки могут отличаться в зависимости от выбранного шаблона.

### **Протокол IKE**

IKE — это протокол обмена данными, используемый для обмена ключами шифрования при создании сеанса шифрованной связи с использованием IPsec. Чтобы выполнить шифрованное подключение только в этот раз, определяется необходимый алгоритм шифрования для IPsec и осуществляется обмен ключами шифрования. При обмене ключами шифрования для IKE используется метод Диффи-Хелмана и шифрованное подключение ограничивается протоколом IKE.

Если для параметра **Использовать предварительно заданный шаблон** выбрано значение **Специальный**, выберите вариант **IKEv2**.

### **Тип аутентификации**

Настройте аутентификацию и шифрование IKE.

• **Группа Диффи-Хелмана**

Этот метод обмена ключами позволяет надежно обмениваться секретными ключами через незащищенную сеть. В методе обмена ключами Диффи-Хелмана используется задача дискретного логарифмирования (не секретный ключ) для передачи и получения открытой информации, сгенерированной с помощью случайного числа и секретного ключа.

Выберите **Группа1**, **Группа2**, **Группа5** или **Группа14**.

• **Шифрование**

Выберите **DES**, **3DES**, **AES-CBC 128** или **AES-CBC 256**.

• **Хэш**

Выберите **MD5**, **SHA1**, **SHA256**, **SHA384** или **SHA512**.

• **Время жизни СБ**

Укажите время жизни IKE SA.

Введите время (в секундах) и количество килобайт (КБ).

### **Безопасная инкапсуляция**

- **Протокол**
	- Выберите **ESP**.

ESP — протокол для осуществления шифрованной связи с помощью IPsec. Протокол ESP шифрует полезную нагрузку (содержимое обмена данными) и добавляет дополнительную информацию. IPпакет состоит из заголовка и зашифрованной полезной нагрузки, которая следует за заголовком. Помимо зашифрованных данных, IP-пакет также включает в себя информацию, касающуюся метода и ключа шифрования, данных аутентификации и т. д.

### • **Шифрование**

Выберите **DES**, **3DES**, **AES-CBC 128** или **AES-CBC 256**.

• **Хэш**

Выберите **MD5**, **SHA1**, **SHA256**, **SHA384** или **SHA512**.

• **Время жизни СБ**

Укажите время жизни IPsec SA.

Укажите время (в секундах) и количество килобайтов (Кбайт) до окончания срока действия сопоставления безопасности IPsec.

• **Режим инкапсуляции**

Выберите **Транспортный** или **Туннельный**.

### • **IP-адрес удаленного маршрутизатора**

Укажите IP-адрес (IPv4 или IPv6) удаленного маршрутизатора. Вводите эту информацию только в том случае, если выбран режим **Туннельный**.

SA (ассоциация защиты) — зашифрованный метод связи с использованием IPsec и IPv6 для обмена и совместного использования информации (например, метод и ключ шифрования) в целях создания безопасного канала связи до того, как начнется обмен данными. SA может также относиться к виртуальному зашифрованному каналу связи, который был создан. SA, используемая для IPsec, устанавливает метод шифрования, проводит обмен ключами и осуществляет взаимную аутентификацию в соответствии со стандартной процедурой IKE (протокол обмена ключами). Кроме того, SA периодически обновляется.

### **Безопасная пересылка**

Функция PFS (безопасная пересылка) не получает ключи от предыдущих ключей, использованных для шифрования сообщений. Кроме того, если ключ, который используется для шифрования сообщения, был получен от родительского ключа, этот родительский ключ не используется для получения других ключей. Поэтому, даже если ключ взломан, ущерб будет ограничиваться только для тех сообщений, которые были зашифрованы этим ключом.

Выберите **Включено** или **Отключено**.

#### **Метод проверки подлинности**

Выберите способ аутентификации. Выберите **Общий ключ**, **Сертификаты**, **EAP - MD5** или **EAP - MS-CHAPv2**.

#### **Общий ключ**

При шифровании передачи данных обмен и совместное использование ключа шифрования осуществляется по другому каналу.

Если параметр **Общий ключ** выбран в разделе **Метод проверки подлинности**, введите его **Общий ключ** (не более 32 символов).

### • **Локальный/Тип идентификатора/Идентификатор**

Выберите тип идентификации отправителя и введите идентификатор.

Выберите **IPv4-адрес**, **IPv6-адрес**, **Полное доменное имя (FQDN)**, **Адрес электронной почты** или **Сертификат** для типа.

Если выбран параметр **Сертификат**, введите общее имя сертификата в поле **Идентификатор**.

### • **Удаленный/Тип идентификатора/Идентификатор**

Выберите тип идентификации получателя и введите идентификатор.

Выберите **IPv4-адрес**, **IPv6-адрес**, **Полное доменное имя (FQDN)**, **Адрес электронной почты** или **Сертификат** для типа.

Если выбран параметр **Сертификат**, введите общее имя сертификата в поле **Идентификатор**.

#### **Сертификаты**

Если для параметра **Метод проверки подлинности** выбрано значение **Сертификаты**, выберите сертификат.

Можно выбрать только те сертификаты, которые были созданы на странице **Сертификат** в окне настроек обеспечения безопасности через веб-интерфейс.

### **EAP**

EAP — это протокол аутентификации, являющийся расширением PPP. При использовании EAP с IEEE802.1x для аутентификации пользователей во время каждого сеанса используются разные ключи.

Перечисленные ниже параметры необходимы, только если параметр **EAP - MD5** или **EAP - MS-CHAPv2** выбран в разделе **Метод проверки подлинности**.

• **Режим**

Выберите **Режим сервера** или **Режим клиента**.

• **Сертификат**

Выберите сертификат.

• **Имя пользователя**

Введите имя пользователя (до 32 символов).

• **Пароль**

Введите пароль (до 32 символов). Для подтверждения пароль необходимо ввести дважды

• **Сертификат**

Нажмите эту кнопку, чтобы перейти к окну настроек **Сертификат**.

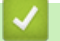

# **Связанная информация**

• [Настройка шаблона протокола IPsec с помощью системы управления через веб-интерфейс](#page-212-0)

 [На главную](#page-1-0) > [Безопасность](#page-150-0) > [Параметры безопасности сети](#page-156-0) > [Безопасное управление устройством,](#page-206-0) [подключенным к сети, с помощью протокола IPsec](#page-206-0) > [Настройка шаблона протокола IPsec с помощью](#page-212-0) [системы управления через веб-интерфейс](#page-212-0) > Параметры шаблона IPsec, устанавливаемые вручную

# **Параметры шаблона IPsec, устанавливаемые вручную**

**Связанные модели**: HL-L5100DN/HL-L5100DNT/HL-L5200DW/HL-L5200DWT/HL-L6250DN/HL-L6300DW/ HL-L6300DWT/HL-L6400DW/HL-L6400DWT

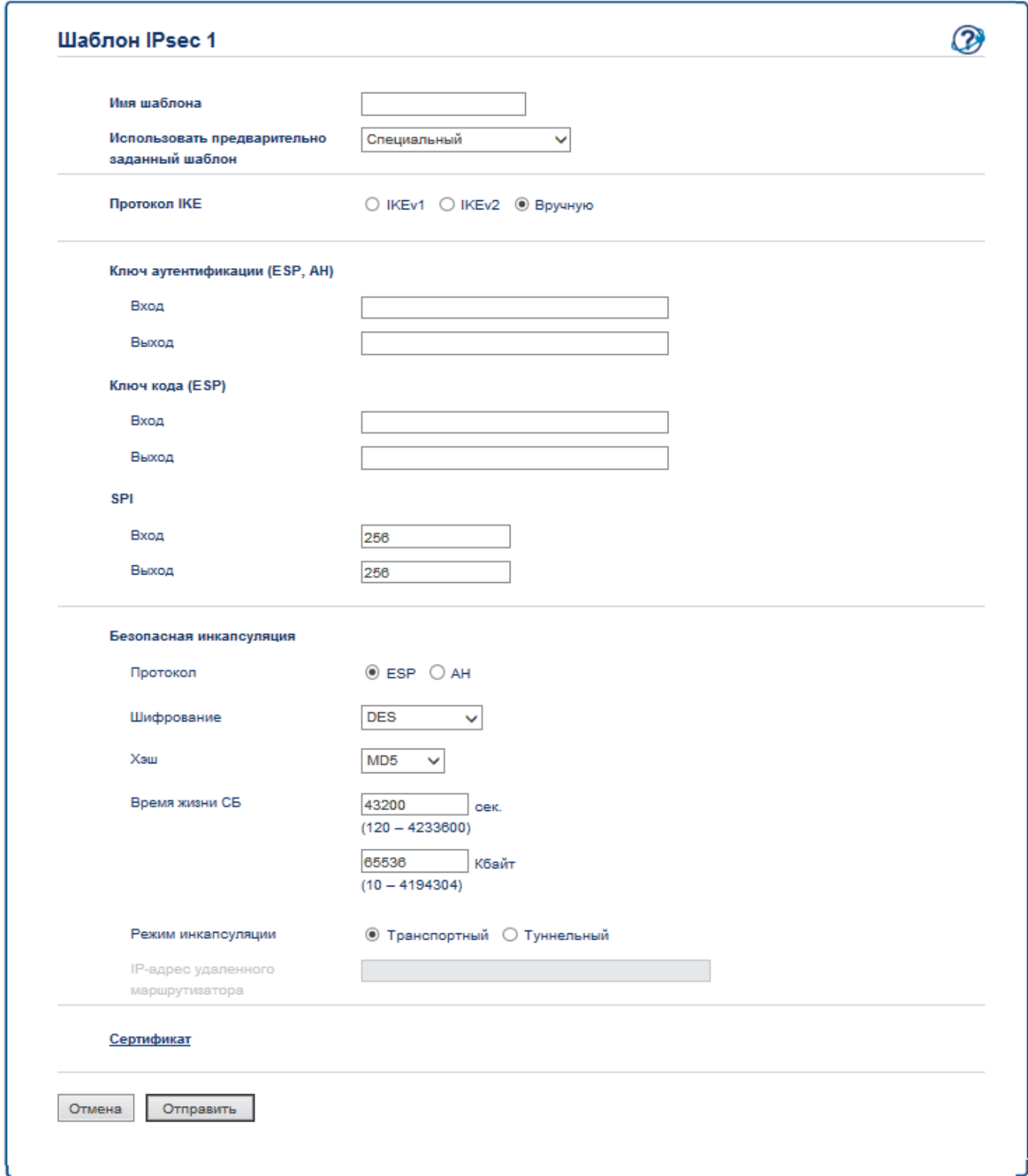

### **Имя шаблона**

Введите имя шаблона (не более 16 символов).

### **Использовать предварительно заданный шаблон**

Выберите **Специальный**.

### **Протокол IKE**

IKE — это протокол обмена данными, используемый для обмена ключами шифрования при создании сеанса шифрованной связи с использованием IPsec. Чтобы выполнить шифрованное подключение только в этот раз, определяется необходимый алгоритм шифрования для IPsec и осуществляется обмен ключами шифрования. При обмене ключами шифрования для IKE используется метод Диффи-Хелмана и шифрованное подключение ограничивается протоколом IKE.

### Выберите **Вручную**.

### **Ключ аутентификации (ESP, AH)**

Укажите ключ, который следует использовать для аутентификации. Введите значения **Вход/Выход**.

Эти параметры необходимы, если для параметра **Специальный** установлено значение **Использовать предварительно заданный шаблон**, для параметра **Вручную** — **Протокол IKE**, а для параметра **Нет** в разделе **Хэш** указано значение, отличное от **Безопасная инкапсуляция**.

Количество символов, которое можно задать, отличается в зависимости от выбранного значения для параметра **Хэш** в разделе **Безопасная инкапсуляция**.

Если длина указанного ключа аутентификации отличается от выбранного хэш-алгоритма, может возникнуть ошибка.

- **MD5**: 128 бит (16 байт)
- **SHA1**: 160 бит (20 байт)
- **SHA256**: 256 бит (32 байта)
- **SHA384**: 384 бит (48 байт)
- **SHA512**: 512 бит (64 байта)

Укажите ключ в коде ASCII и заключите символы в двойные кавычки (").

### **Ключ кода (ESP)**

Укажите ключ, который следует использовать для шифрования. Введите значения **Вход/Выход**.

Эти параметры необходимы, если для параметра **Специальный** установлено значение **Использовать предварительно заданный шаблон**, для параметра **Вручную** — значение **Протокол IKE**, а для параметра **ESP** в разделе **Протокол** указано значение **Безопасная инкапсуляция**.

Количество символов, которое можно задать, отличается в зависимости от выбранного значения для параметра **Шифрование** в разделе **Безопасная инкапсуляция**.

Если длина указанного ключа кода отличается от выбранного алгоритма шифрования, может возникнуть ошибка.

- **DES**: 64 бит (8 байт)
- **3DES**: 192 бита (24 байта)
- **AES-CBC 128**: 128 бит (16 байт)
- **AES-CBC 256**: 256 бит (32 байта)

Укажите ключ в коде ASCII и заключите символы в двойные кавычки (").

### **SPI**

Эти параметры используются для идентификации сведений о безопасности. Как правило, хосткомпьютер имеет несколько сопоставлений безопасности для нескольких типов связи по IPsec. Однако во время получения пакета IPsec необходимо указать соответствующее сопоставление безопасности. Параметр SPI, определяющий сопоставления безопасности, включен в заголовок аутентификации (AH) и заголовок ESP.

Эти параметры требуются, если для параметра **Специальный** установлено значение **Использовать предварительно заданный шаблон**, а для параметра **Вручную** — значение **Протокол IKE**.

Введите значения **Вход/Выход**. (3—10 символов)

### **Безопасная инкапсуляция**

• **Протокол**

Выберите **ESP** или **AH**.

- ESP протокол для осуществления шифрованной связи с помощью IPsec. Протокол ESP шифрует полезную нагрузку (содержимое обмена данными) и добавляет дополнительную информацию. IP-пакет состоит из заголовка и зашифрованной полезной нагрузки, которая следует за заголовком. Помимо зашифрованных данных, IP-пакет также включает в себя информацию, касающуюся метода и ключа шифрования, данных аутентификации и т. д.
	- Аутентификационный заголовок часть протокола IPsec, который опознает отправителя и предотвращает манипулирование данными (обеспечивает полноту данных). В IP-пакете данные добавляются сразу же после заголовка. Кроме того, пакеты включают в себя хеш-значения, которые вычисляются при помощи формулы из содержимого обмена данными, секретного ключа и т. д. с целью предотвращения фальсификации отправителя и манипулирования данными. В отличие от ESP, содержимое обмена данными не шифруется — данные передаются и принимаются в виде обычного текста.
- **Шифрование**

Выберите **DES**, **3DES**, **AES-CBC 128** или **AES-CBC 256**. Шифрование можно выбрать только в том случае, если параметр **ESP** выбран в разделе **Протокол**.

• **Хэш**

Выберите **Нет**, **MD5**, **SHA1**, **SHA256**, **SHA384** или **SHA512**. **Нет** можно выбрать только в том случае, если параметр **ESP** выбран в разделе **Протокол**.

• **Время жизни СБ**

Укажите время жизни IKE SA.

Укажите время (в секундах) и количество килобайтов (Кбайт) до окончания срока действия сопоставления безопасности IPsec.

• **Режим инкапсуляции**

Выберите **Транспортный** или **Туннельный**.

• **IP-адрес удаленного маршрутизатора**

Укажите IP-адрес (IPv4 или IPv6) назначения соединения. Вводите информацию только в том случае, если выбран режим **Туннельный**.

SA (ассоциация защиты) — зашифрованный метод связи с использованием IPsec и IPv6 для обмена и совместного использования информации (например, метод и ключ шифрования) в целях создания безопасного канала связи до того, как начнется обмен данными. SA может также относиться к виртуальному зашифрованному каналу связи, который был создан. SA, используемая для IPsec, устанавливает метод шифрования, проводит обмен ключами и осуществляет взаимную аутентификацию в соответствии со стандартной процедурой IKE (протокол обмена ключами). Кроме того, SA периодически обновляется.

### **Отправить**

Чтобы зарегистрировать параметры, нажмите эту кнопку.

Если изменить параметры текущего шаблона, экран IPsec управления через веб-интерфейс закроется, а затем снова откроется.

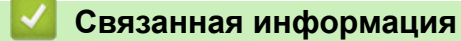

• [Настройка шаблона протокола IPsec с помощью системы управления через веб-интерфейс](#page-212-0)

<span id="page-226-0"></span> [На главную](#page-1-0) > [Безопасность](#page-150-0) > [Параметры безопасности сети](#page-156-0) > Безопасная отправка электронной почты

# **Безопасная отправка электронной почты**

- [Настройка отправки электронной почты с помощью управления через веб](#page-227-0)[интерфейс](#page-227-0)
- [Отправка электронной почты с аутентификацией пользователя](#page-228-0)
- [Безопасная отправка электронной почты с помощью SSL/TLS](#page-229-0)

<span id="page-227-0"></span>• На главную > Безопасность > Параметры безопасности сети > Безопасная отправка электронной почты > Настройка отправки электронной почты с помощью управления через веб-интерфейс

# Настройка отправки электронной почты с помощью управления через веб-интерфейс

Связанные модели: HL-L5100DN/HL-L5100DNT/HL-L5200DW/HL-L5200DWT/HL-L6250DN/HL-L6300DW/ HL-L6300DWT/HL-L6400DW/HL-L6400DWT

Для настройки безопасной отправки электронной почты с аутентификацией пользователя или отправки электронной почты с помощью SSL/TLS рекомендуется использовать управление через веб-интерфейс.

- 1. Запустите веб-браузер.
- 2. Введите в адресной строке браузера адрес "http://IP-адрес устройства" (где "IP-адрес устройства" это IP-адрес устройства).

Пример:

http://192.168.1.2

- Если используется система Domain Name System (система имен доменов) или имя NetBIOS, введите другое имя (например, SharedPrinter вместо IP-адреса).
	- Например:

http://SharedPrinter

Если включено имя NetBIOS, можно также использовать имя узла.

Например:

http://brnxxxxxxxxxxx

Имя NetBIOS можно найти в отчете о конфигурации сети.

- Для Macintosh выполните доступ к системе управления через веб-интерфейс, щелкнув по значку устройства на экране Status Monitor.
- 3. По умолчанию пароль не требуется. Если вы установили пароль, введите его, а затем щелкните
- 4. Перейдите на вкладку Сеть.
- 5. Щелкните Протокол на левой панели навигации.
- 6. В поле SMTP щелкните Дополнительные параметры и убедитесь, что состояние SMTP -Включено.
- 7. Настройте параметры SMTP.
	- Проверьте правильность параметров электронной почты по завершении настройки, отправив тестовое сообщение электронной почты.
	- Если параметры сервера SMTP неизвестны, обратитесь к администратору сети или интернетпровайдеру.
- 8. По завершении нажмите кнопку Отправить.

Откроется диалоговое окно Проверка конфигурации отправки электронной почты.

9. Чтобы проверить текущие параметры, следуйте инструкциям в диалоговом окне.

### Связанная информация

• Безопасная отправка электронной почты

<span id="page-228-0"></span> [На главную](#page-1-0) > [Безопасность](#page-150-0) > [Параметры безопасности сети](#page-156-0) > [Безопасная отправка электронной](#page-226-0) [почты](#page-226-0) > Отправка электронной почты с аутентификацией пользователя

# **Отправка электронной почты с аутентификацией пользователя**

**Связанные модели**: HL-L5100DN/HL-L5100DNT/HL-L5200DW/HL-L5200DWT/HL-L6250DN/HL-L6300DW/ HL-L6300DWT/HL-L6400DW/HL-L6400DWT

Для отправки сообщений через сервер электронной почты, требующий аутентификации пользователей, устройство Brother поддерживает способ SMTP-AUTH. Этот способ позволяет предотвратить несанкционированный доступ пользователей к серверу электронной почты.

Способ SMTP-AUTH можно использовать для отправки по электронной почте уведомлений и отчетов (доступно для определенных моделей).

Для настройки аутентификации на SMTP-сервере рекомендуется использовать управление через веб-интерфейс.

### **Параметры сервера электронной почты**

Ô

Способ аутентификации устройства по SMTP должен соответствовать способу, используемому на сервере электронной почты. Для получения более подробной информации о параметрах сервера электронной почты обратитесь к администратору сети или интернет-провайдеру.

Чтобы включить аутентификацию на SMTP-сервере, на экране управления через веб-интерфейс **SMTP**, в разделе **Метод аутентификации сервера**, необходимо выбрать **SMTP-AUTH**.

### **Связанная информация**

• [Безопасная отправка электронной почты](#page-226-0)

<span id="page-229-0"></span> [На главную](#page-1-0) > [Безопасность](#page-150-0) > [Параметры безопасности сети](#page-156-0) > [Безопасная отправка электронной](#page-226-0) [почты](#page-226-0) > Безопасная отправка электронной почты с помощью SSL/TLS

### **Безопасная отправка электронной почты с помощью SSL/TLS**

**Связанные модели**: HL-L5100DN/HL-L5100DNT/HL-L5200DW/HL-L5200DWT/HL-L6250DN/HL-L6300DW/ HL-L6300DWT/HL-L6400DW/HL-L6400DWT

Устройство Brother поддерживает способы SSL/TLS для отправки электронной почты через сервер электронной почты, требующий безопасного обмена данными по протоколу SSL/TLS. Чтобы отправлять сообщения электронной почты через сервер электронной почты, использующий обмен данными по протоколу SSL/TLS, необходимо настроить протокол SMTP через SSL/TLS.

Для настройки SSL/TLS рекомендуется использовать управление через веб-интерфейс.

### **Проверка сертификата сервера**

При выборе **SSL/TLS** или **SSL** в разделе **TLS** флажок **Проверять сертификат сервера** устанавливается автоматически.

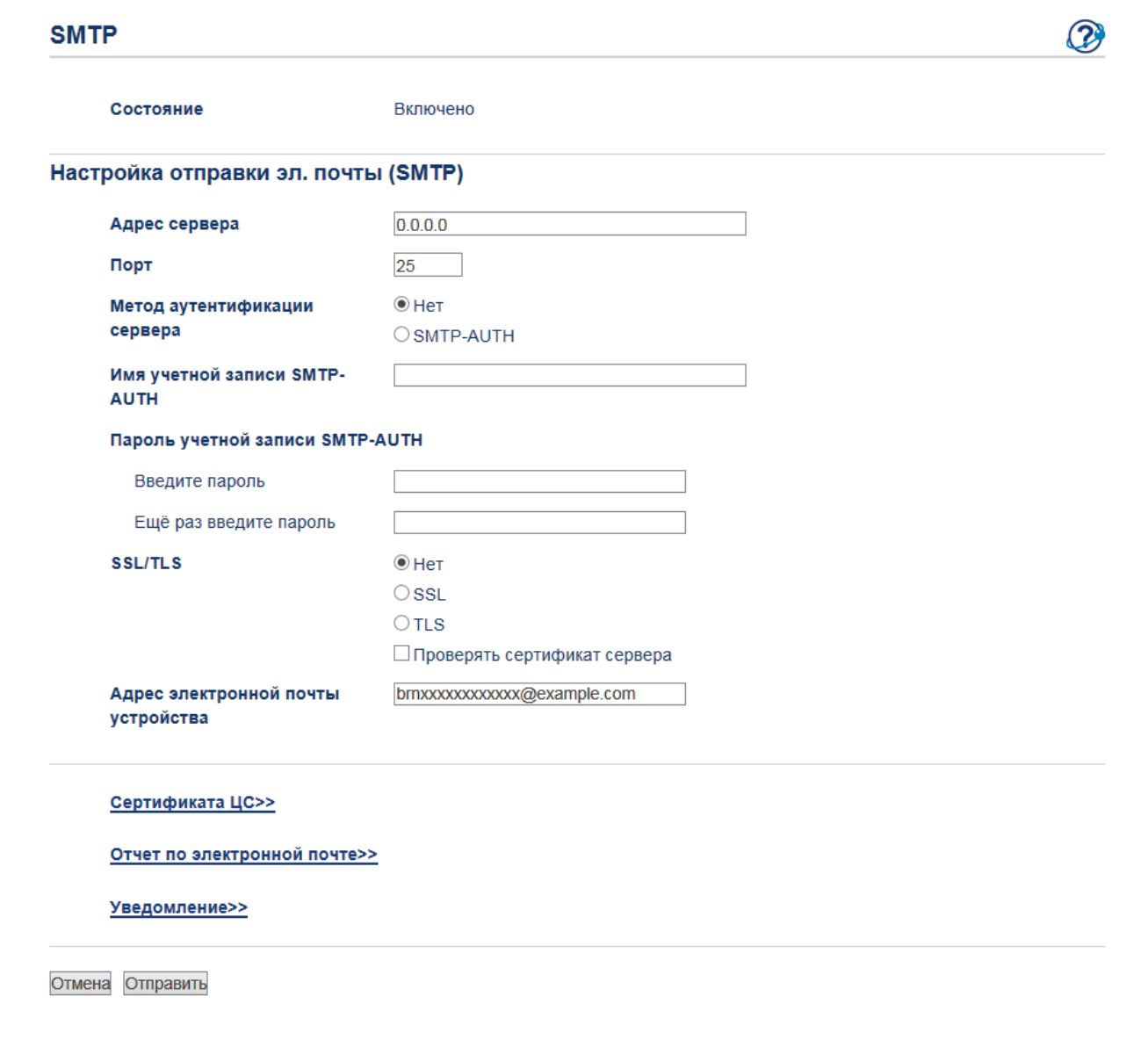

- Перед проверкой сертификата сервера необходимо импортировать сертификат ЦС, выданный ЦС, подписавшим этот сертификат сервера. Чтобы проверить, действительно ли необходим импорт сертификата ЦС, обратитесь к администратору сети или интернет-провайдеру.
- Если в проверке сертификата сервера нет необходимости, снимите флажок **Проверять сертификат сервера**.

### **Номер порта**

При выборе **SSL** значение **Порт** изменяется в соответствии с протоколом. Чтобы изменить номер порта вручную, введите номер порта после выбора параметра **SSL/TLS**.

Необходимо настроить способ обмена данными устройства по протоколу SMTP в соответствии со способом, используемым сервером электронной почты. Для получения более подробной информации о параметрах сервера электронной почты обратитесь к администратору сети или интернет-провайдеру.

В большинстве случаев для безопасных служб веб-почты требуются следующие настройки:

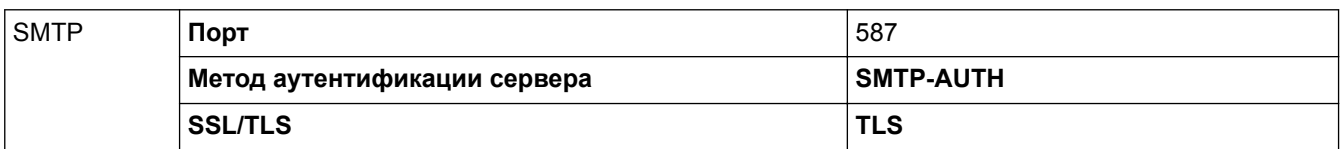

### **Связанная информация**

• [Безопасная отправка электронной почты](#page-226-0)

<span id="page-231-0"></span> [На главную](#page-1-0) > [Безопасность](#page-150-0) > [Параметры безопасности сети](#page-156-0) > Использование аутентификации IEEE 802.1x для проводной и беспроводной сети

# **Использование аутентификации IEEE 802.1x для проводной и беспроводной сети**

- [Аутентификация IEEE 802.1x](#page-232-0)
- [Настройка аутентификации IEEE 802.1x для проводной или беспроводной сети с](#page-233-0) [помощью системы управления через веб-интерфейс \(веб-браузер\)](#page-233-0)
- [Методы аутентификации IEEE 802.1x](#page-235-0)

<span id="page-232-0"></span> [На главную](#page-1-0) > [Безопасность](#page-150-0) > [Параметры безопасности сети](#page-156-0) > [Использование аутентификации IEEE](#page-231-0) [802.1x для проводной и беспроводной сети](#page-231-0) > Аутентификация IEEE 802.1x

# **Аутентификация IEEE 802.1x**

**Связанные модели**: HL-L5100DN/HL-L5100DNT/HL-L5200DW/HL-L5200DWT/HL-L6250DN/HL-L6300DW/ HL-L6300DWT/HL-L6400DW/HL-L6400DWT

IEEE 802.1x — это стандарт IEEE для проводных и беспроводных сетей, который ограничивает несанкционированный доступ сетевых устройств. Устройство Brother (запрашивающее устройство) отправляет запрос на аутентификацию на сервер RADIUS (сервер аутентификации) через точку доступа или концентратор. После проверки запроса сервером RADIUS устройство получает доступ к сети.

### **Связанная информация**

• [Использование аутентификации IEEE 802.1x для проводной и беспроводной сети](#page-231-0)

<span id="page-233-0"></span> [На главную](#page-1-0) > [Безопасность](#page-150-0) > [Параметры безопасности сети](#page-156-0) > [Использование аутентификации IEEE](#page-231-0) [802.1x для проводной и беспроводной сети](#page-231-0) > Настройка аутентификации IEEE 802.1x для проводной или беспроводной сети с помощью системы управления через веб-интерфейс (веб-браузер)

# **Настройка аутентификации IEEE 802.1x для проводной или беспроводной сети с помощью системы управления через вебинтерфейс (веб-браузер)**

**Связанные модели**: HL-L5100DN/HL-L5100DNT/HL-L5200DW/HL-L5200DWT/HL-L6250DN/HL-L6300DW/ HL-L6300DWT/HL-L6400DW/HL-L6400DWT

- Если устройство настраивается для использования аутентификации EAP-TLS, то перед началом настройки необходимо установить сертификат клиента, выданный ЦС. Для получения информации о сертификате клиента обратитесь к администратору сети. Если установлено более одного сертификата, рекомендуется записать имя сертификата, который следует использовать.
- Перед проверкой сертификата сервера необходимо импортировать сертификат ЦС, выданный ЦС, подписавшим этот сертификат сервера. Чтобы проверить, действительно ли необходим импорт сертификата ЦС, обратитесь к администратору сети или Интернет-провайдеру.

Можно также настроить аутентификацию IEEE 802.1x с помощью:

- утилиты BRAdmin Professional 3 (проводная и беспроводная сеть);
- мастера настройки беспроводной сети на панели управления (беспроводная сеть);
- мастера настройки беспроводной сети на компакт-диске (беспроводная сеть).
- 1. Запустите веб-браузер.
- 2. Введите в адресной строке браузера адрес "http://IP-адрес устройства" (где "IP-адрес устройства" это IP-адрес устройства).

Пример:

http://192.168.1.2

- Если используется система Domain Name System (система имен доменов) или имя NetBIOS, введите другое имя (например, SharedPrinter вместо IP-адреса).
	- Например:

http://SharedPrinter

Если включено имя NetBIOS, можно также использовать имя узла.

- Например:

http://brnxxxxxxxxxxxx

Имя NetBIOS можно найти в отчете о конфигурации сети.

- Для Macintosh выполните доступ к системе управления через веб-интерфейс, щелкнув по значку устройства на экране **Status Monitor**.
- 3. По умолчанию пароль не требуется. Если вы установили пароль, введите его, а затем щелкните .
- 4. Перейдите на вкладку **Сеть**.
- 5. Выполните одно из следующих действий:

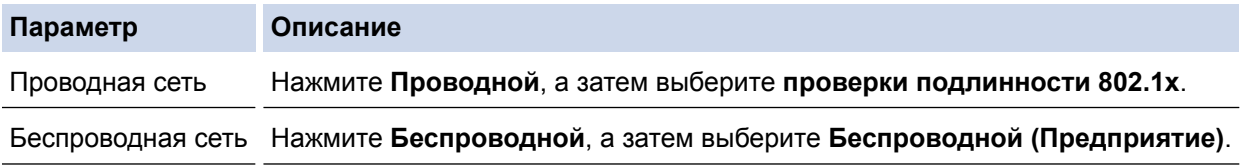

6. Настройте параметры аутентификации IEEE 802.1x.

• Чтобы включить аутентификацию IEEE 802.1x для проводных сетей, на странице **проверки подлинности 802.1x** для параметра **Состояние проводной сети 802.1x** выберите значение **Включено**.

- Если используется аутентификация **EAP-TLS**, необходимо выбрать из раскрывающегося списка **Сертификат клиента** установленный сертификат клиента для подтверждения (показан с именем сертификата).
- При выборе аутентификации **EAP-FAST**, **PEAP**, **EAP-TTLS** или **EAP-TLS**, выберите способ подтверждения из раскрывающегося списка **Проверка сертификата сервера**. Можно подтвердить сертификат сервера с помощью сертификата ЦС, заранее импортированного на устройство и выданного ЦС, подписавшим этот сертификат сервера.

Выберите один из способов подтверждения из раскрывающегося списка **Проверка сертификата сервера**.

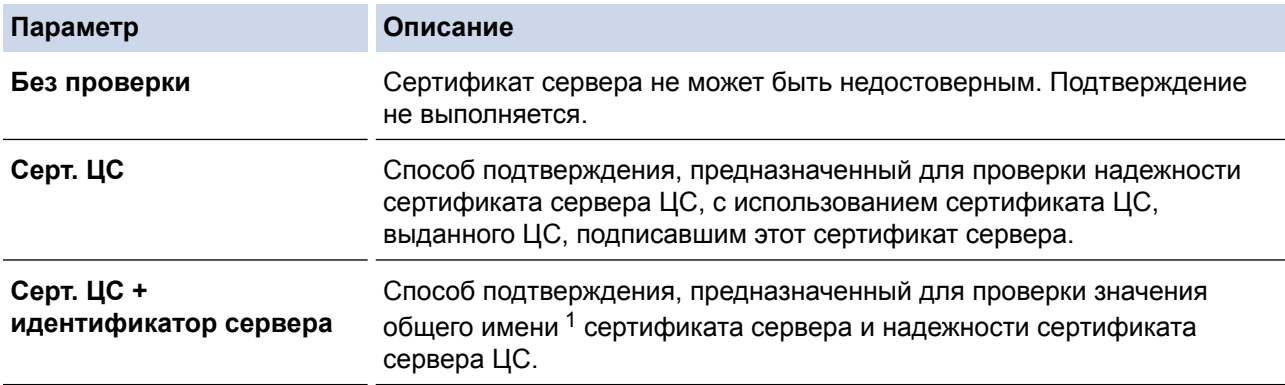

### 7. После завершения настройки нажмите **Отправить**.

Для проводных сетей: после выполнения настройки подключите устройство к сети с поддержкой IEEE 802.1x. Через несколько минут распечатайте отчет о конфигурации сети, чтобы проверить состояние параметра **Wired IEEE 802.1x**.

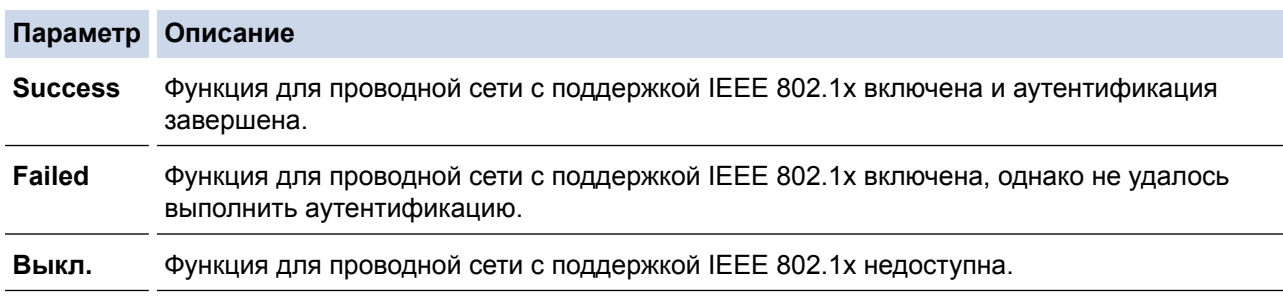

### **Связанная информация**

• [Использование аутентификации IEEE 802.1x для проводной и беспроводной сети](#page-231-0)

<sup>1</sup> Во время процедуры подтверждения общего имени сравнивается общее имя сертификата сервера с символьной строкой, настроенной для **Идентификатор сервера**. Перед использованием данного способа узнайте у системного администратора общее имя сертификата сервера, а затем настройте **Идентификатор сервера**.

<span id="page-235-0"></span>А На главную > Безопасность > Параметры безопасности сети > Использование аутентификации IEEE 802.1х для проводной и беспроводной сети > Методы аутентификации IEEE 802.1х

# Методы аутентификации IEEE 802.1x

Связанные модели: HL-L5100DN/HL-L5100DNT/HL-L5200DW/HL-L5200DWT/HL-L6250DN/HL-L6300DW/ HL-L6300DWT/HL-L6400DW/HL-L6400DWT

### **LEAP (беспроводная сеть)**

Облегченный расширяемый протокол аутентификации (LEAP) — это патентованный метод EAP, разработанный компанией Cisco Systems, Inc. и использующий для аутентификации идентификатор пользователя и пароль.

### **FAP-FAST**

Расширяемый протокол аутентификации с гибкой аутентификацией через защищенное туннелирование (EAP-FAST) разработан компанией Cisco Systems, Inc. Он использует для аутентификации идентификатор пользователя и пароль и обеспечивает туннелированный процесс аутентификации с помощью симметричных ключевых алгоритмов.

Устройство Brother поддерживает следующие внутренние методы аутентификации:

- EAP-FAST/NONE
- **EAP-FAST/MS-CHAPv2**
- EAP-FAST/GTC

### **EAP-MD5 (проводная сеть)**

Расширяемый протокол аутентификации с алгоритмом представления сообщения в краткой форме 5 (EAP-MD5) использует идентификатор пользователя и пароль для аутентификации методом "вопросответ".

### **PEAP**

Защищенный расширяемый протокол аутентификации (РЕАР) - это версия протокола ЕАР, разработанная компанией Cisco Systems, Inc., корпорацией Microsoft® и компанией RSA Security. Протокол PEAP создает зашифрованный туннель SSL/TLS между клиентом и сервером аутентификации для отправки идентификатора пользователя и пароля. РЕАР обеспечивает взаимную аутентификацию между сервером и клиентом.

Устройство Brother поддерживает следующие внутренние методы аутентификации:

- PEAP/MS-CHAPv2
- PEAP/GTC

### **EAP-TTLS**

Расширяемый протокол аутентификации с туннелированной защитой транспортного уровня (EAP-TTLS) разработан компаниями Funk Software и Certicom. Аналогично протоколу PEAP, протокол EAP-TTLS создает зашифрованный туннель SSL между клиентом и сервером аутентификации для отправки идентификатора пользователя и пароля. EAP-TTLS обеспечивает взаимную аутентификацию между сервером и клиентом.

Устройство Brother поддерживает следующие внутренние методы аутентификации:

- **FAP-TTI S/CHAP**
- **EAP-TTLS/MS-CHAP**
- EAP-TTLS/MS-CHAPv2
- **FAP-TTI S/PAP**

### **EAP-TLS**

Расширяемый протокол аутентификации с защитой транспортного уровня (EAP-TLS) требует аутентификации с помощью цифровых сертификатов как от клиента, так и от сервера аутентификации.

# **Связанная информация**

• [Использование аутентификации IEEE 802.1x для проводной и беспроводной сети](#page-231-0)

<span id="page-237-0"></span> [На главную](#page-1-0) > [Безопасность](#page-150-0) > [Параметры безопасности сети](#page-156-0) > Сохранение журнала печати в сети

# **Сохранение журнала печати в сети**

- [Обзор функции сохранения журнала в сети](#page-238-0)
- [Настройка параметров сохранения журнала печати в сети с помощью системы](#page-239-0) [управления через веб-интерфейс](#page-239-0)
- [Использование параметра обнаружения ошибок для сохранения журнала печати в](#page-241-0) [сети](#page-241-0)

<span id="page-238-0"></span> [На главную](#page-1-0) > [Безопасность](#page-150-0) > [Параметры безопасности сети](#page-156-0) > [Сохранение журнала печати в](#page-237-0) [сети](#page-237-0) > Обзор функции сохранения журнала в сети

# **Обзор функции сохранения журнала в сети**

**Связанные модели**: HL-L5100DN/HL-L5100DNT/HL-L5200DW/HL-L5200DWT/HL-L6250DN/HL-L6300DW/ HL-L6300DWT/HL-L6400DW/HL-L6400DWT

Функция сохранения журнала печати в сети позволяет сохранять файл журнала печати из устройства Brother на сервер сети с помощью протокола CIFS (Common Internet File System — общий протокол доступа к файлам в Интернете). Можно записать идентификатор, тип задания печати, его название, имя пользователя, дату, время и количество напечатанных страниц для каждого задания печати. CIFS — это протокол, который работает по TCP/IP, позволяя компьютерам в сети обмениваться файлами через внутреннюю сеть или Интернет.

В журнале печати записываются следующие функции печати:

• Задания печати с компьютера

k

- Печать через подключение к Интернету
	- Функция сохранения журнала печати в сети поддерживает аутентификацию Kerberos и NTLMv2. Для проведения аутентификации необходимо настроить SNTP-протокол (сетевой сервер времени).
		- Можно установить тип файла TXT или CSV при сохранении файла на сервер.

### **Связанная информация**

• [Сохранение журнала печати в сети](#page-237-0)

<span id="page-239-0"></span>• На главную > Безопасность > Параметры безопасности сети > Сохранение журнала печати в сети > Настройка параметров сохранения журнала печати в сети с помощью системы управления через веб-интерфейс

# Настройка параметров сохранения журнала печати в сети с помощью системы управления через веб-интерфейс

Связанные модели: HL-L5100DN/HL-L5100DNT/HL-L5200DW/HL-L5200DWT/HL-L6250DN/HL-L6300DW/ HL-L6300DWT/HL-L6400DW/HL-L6400DWT

- 1. Запустите веб-браузер.
- 2. В адресной строке веб-браузера введите «http://IP-адрес устройства» (где «IP-адрес устройства» это IP-адрес используемого устройства).
	- Пример: http://192.168.1.2
- 3. По умолчанию пароль не требуется. Если вы установили пароль, введите его, а затем щелкните
- 4. Перейдите на вкладку Администратор.
- 5. Щелкните меню Сохранение журнала печати в сеть.
- 6. В поле Журнал печати нажмите Вкл..
- 7. Настройте следующие параметры.

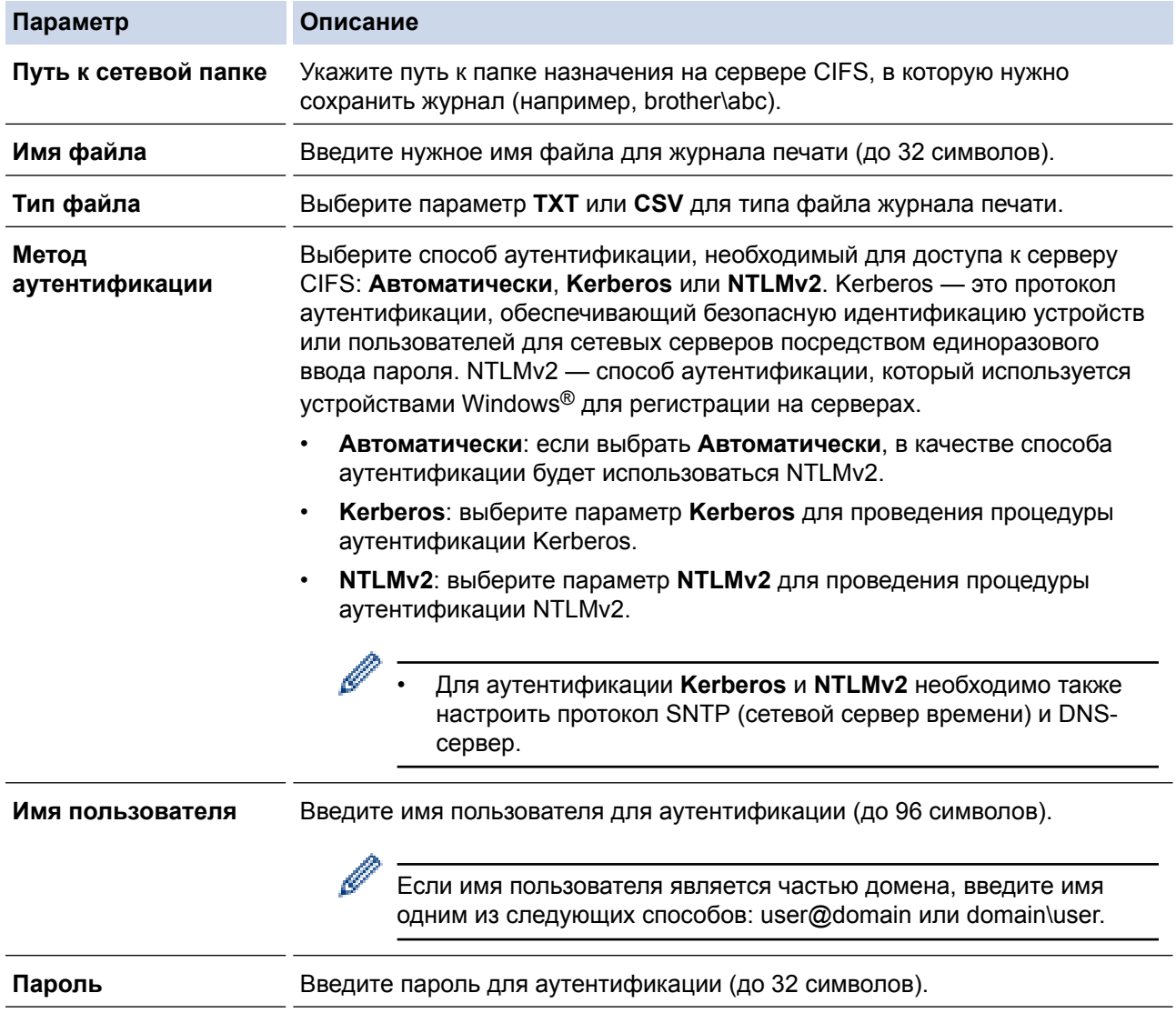

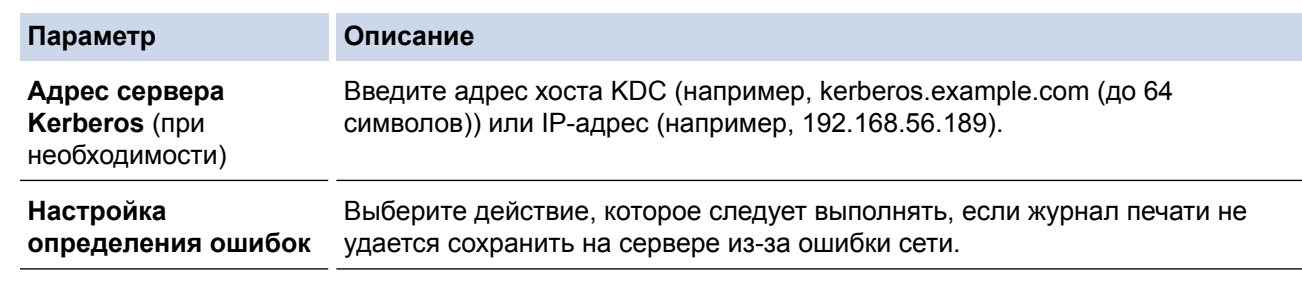

8. В поле **Состояние подключения** проверьте состояние журнала.

Также можно проверить ошибки, которые отображаются на ЖК-дисплее устройства.

9. Нажмите кнопку **Отправить**, чтобы отобразить страницу **Тестовое сохранение журнала печати в сетевую папку**.

Чтобы проверить параметры, нажмите кнопку **Да**, а затем перейдите к следующему шагу.

Нажмите кнопку **Нет**, чтобы пропустить проверку. Параметры отправляются автоматически.

10. Устройство выполняет проверку параметров.

Ø

11. Если настройки приняты, на экране появится сообщение **Тестовое сканирование выполнено успешно**.

Если отображается **Ошибка тестового сканирования**, проверьте все параметры, а затем нажмите **Отправить**, чтобы снова отобразить тестовую страницу.

### **Связанная информация**

• [Сохранение журнала печати в сети](#page-237-0)

<span id="page-241-0"></span>• На главную > Безопасность > Параметры безопасности сети > Сохранение журнала печати в сети > Использование параметра обнаружения ошибок для сохранения журнала печати в сети

# Использование параметра обнаружения ошибок для сохранения журнала печати в сети

Связанные модели: HL-L5100DN/HL-L5100DNT/HL-L5200DW/HL-L5200DWT/HI -I 6250DN/HI -I 6300DW/ HL-L6300DWT/HL-L6400DW/HL-L6400DWT

Используйте параметры обнаружения ошибок для определения действия, которое необходимо предпринять, если не удается сохранить журнал печати на сервер из-за ошибки сети.

- 1. Запустите веб-браузер.
- 2. В адресной строке веб-браузера введите «http://IP-адрес устройства» (где «IP-адрес устройства» это IP-адрес используемого устройства).

Пример:

http://192.168.1.2

- 3. Перейдите на вкладку Администратор.
- 4. Шелкните меню Сохранение журнала печати в сеть в левой панели навигации.
- 5. В разделе Настройка определения ошибок выберите параметр Отменить печать или Игнор. журнал и печать.

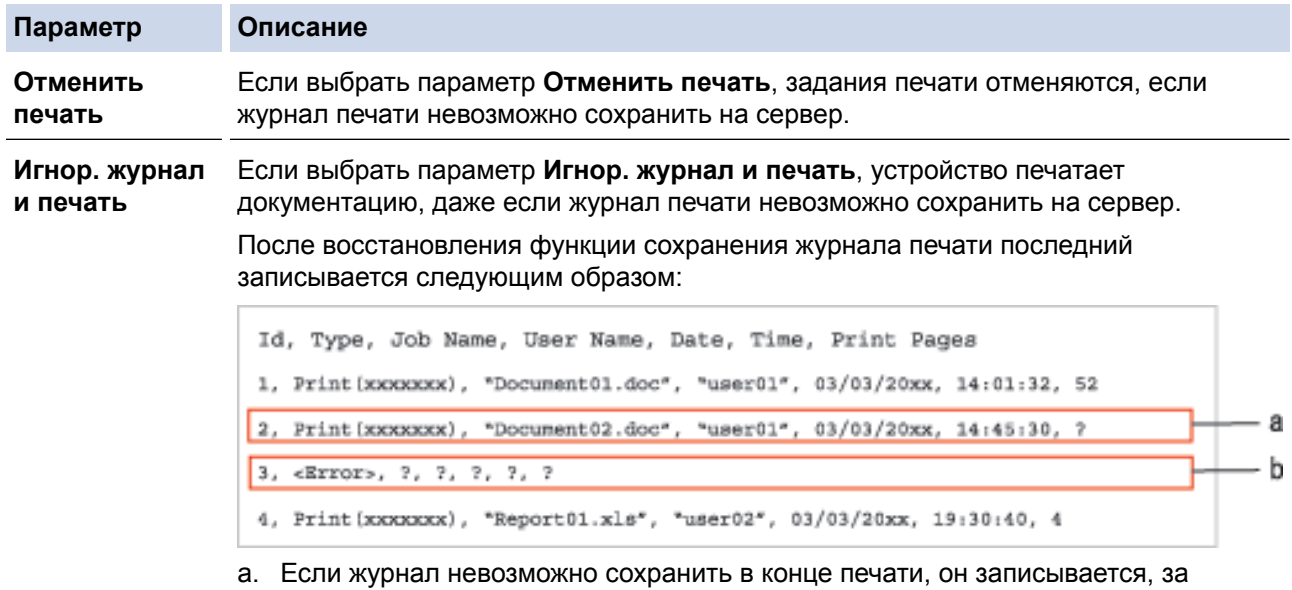

- b. Если журнал печати невозможно сохранить в начале и в конце печати, он не записывается. Если функция восстановлена, ошибка отображается в журнале.
- 6. Нажмите кнопку Отправить, чтобы отобразить страницу Тестовое сохранение журнала печати в сетевую папку.

Чтобы проверить параметры, нажмите кнопку Да, а затем перейдите к следующему шагу. Нажмите кнопку Нет, чтобы пропустить проверку. Параметры отправляются автоматически.

исключением числа распечатанных страниц.

- 7. Устройство выполняет проверку параметров.
- 8. Если настройки приняты, на экране появится сообщение Тестовое сканирование выполнено успешно.

Если отображается Ошибка тестового сканирования, проверьте все параметры, а затем нажмите Отправить, чтобы снова отобразить тестовую страницу.

# **Связанная информация**

∣√

• [Сохранение журнала печати в сети](#page-237-0)

<span id="page-243-0"></span> [На главную](#page-1-0) > Использование мобильных устройств и веб-сервисов

- [Использование веб-служб с устройства Brother](#page-244-0)
- [Печать с помощью Google Cloud Print](#page-245-0)™
- [Печать с помощью AirPrint](#page-246-0)
- [Печать с помощью Mopria](#page-247-0)<sup>™</sup>
- [Печать с мобильного устройства](#page-248-0)
- [Печать с использованием ближней бесконтактной связи \(NFC\)](#page-249-0)

<span id="page-244-0"></span> [На главную](#page-1-0) > [Использование мобильных устройств и веб-сервисов](#page-243-0) > Использование веб-служб с устройства Brother

# **Использование веб-служб с устройства Brother**

**Связанные модели**: HL-L6300DW/HL-L6300DWT/HL-L6400DW/HL-L6400DWT

Некоторые веб-сайты предоставляют службы, позволяющие пользователям передавать изображения и файлы, а также просматривать их. Устройство Brother может загружать и печатать изображения из этих служб.

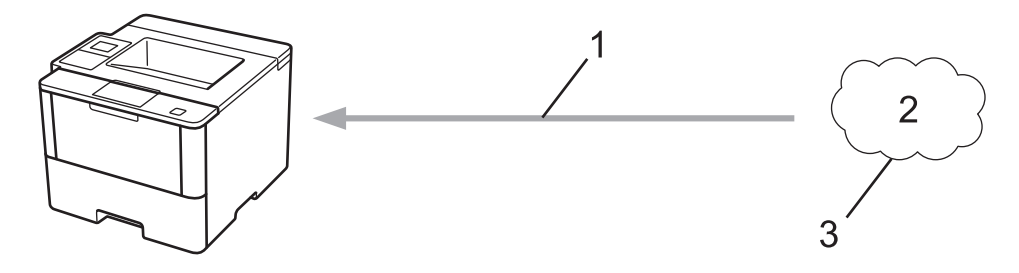

- 1. Печать
- 2. Фотографии, изображения, документы и другие файлы
- 3. Веб-служба

С устройства Brother можно получить доступ к следующим веб-службам: Google Drive™, Dropbox, OneDrive® и Box.

Дополнительная информация >> Руководство по использованию интернет-сервисов Перейдите на страницу **Руководства** для используемого устройства на веб-сайте Brother Solutions Center по адресу [support.brother.com](http://support.brother.com/).

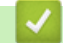

### **Связанная информация**

<span id="page-245-0"></span> [На главную](#page-1-0) > [Использование мобильных устройств и веб-сервисов](#page-243-0) > Печать с помощью Google Cloud Print™

# **Печать с помощью Google Cloud Print™**

**Связанные модели**: HL-L5100DN/HL-L5100DNT/HL-L5200DW/HL-L5200DWT/HL-L6250DN/HL-L6300DW/ HL-L6300DWT/HL-L6400DW/HL-L6400DWT

Google Cloud Print™ — сервис, предоставляемый компанией Google. Этот сервис позволяет печатать на принтере, зарегистрированном в учетной записи Google, с помощью устройства, подключенного к сети (например, мобильного телефона или компьютера), без установки драйвера принтера на устройстве.

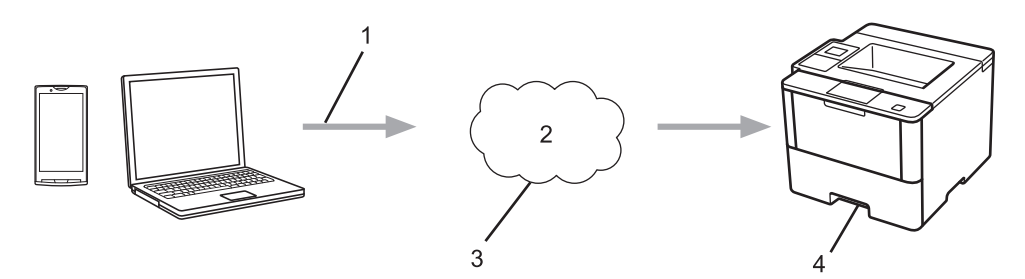

- 1. Запрос на печать
- 2. Интернет
- 3. Google Cloud Print™
- 4. Печать

Дополнительная информация >> Руководство по использованию Google Cloud Print Перейдите на страницу **Руководства** для используемого устройства на веб-сайте Brother Solutions Center по адресу [support.brother.com](http://support.brother.com/).

### **Связанная информация**

<span id="page-246-0"></span> [На главную](#page-1-0) > [Использование мобильных устройств и веб-сервисов](#page-243-0) > Печать с помощью AirPrint

# **Печать с помощью AirPrint**

**Связанные модели**: HL-L5100DN/HL-L5100DNT/HL-L5200DW/HL-L5200DWT/HL-L6250DN/HL-L6300DW/ HL-L6300DWT/HL-L6400DW/HL-L6400DWT

Используйте функцию Brother AirPrint для беспроводной печати фотографий, сообщений электронной почты, веб-страниц и документов с устройств iPad, iPhone и iPod touch без установки драйвера принтера на них.

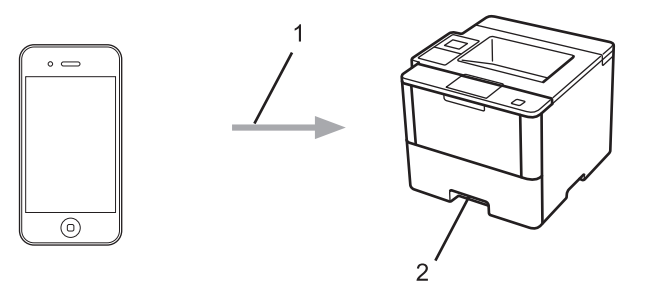

- 1. Запрос на печать
- 2. Напечатанные фотографии, сообщения электронной почты, веб-страницы и документы

Дополнительная информация >> Руководство по использованию AirPrint Перейдите на страницу **Руководства** для используемого устройства на веб-сайте Brother Solutions Center по адресу [support.brother.com](http://support.brother.com/).

### **Связанная информация**

<span id="page-247-0"></span> [На главную](#page-1-0) > [Использование мобильных устройств и веб-сервисов](#page-243-0) > Печать с помощью Mopria™

# **Печать с помощью Mopria™**

**Связанные модели**: HL-L5100DN/HL-L5100DNT/HL-L5200DW/HL-L5200DWT/HL-L6250DN/HL-L6300DW/ HL-L6300DWT/HL-L6400DW/HL-L6400DWT

Служба печати Mopria™ разработана Mopria™ Alliance и используется на мобильных устройствах с ОС Android™ (Android™ 4.4 или более поздней версии). С помощью этой службы можно подключиться к сети, к которой подключено ваше устройство, и печатать без дополнительных настроек. Многие предустановленные в ОС Android™ приложения (Google Chrome™, Gmail, «Галерея») поддерживают функцию печати.

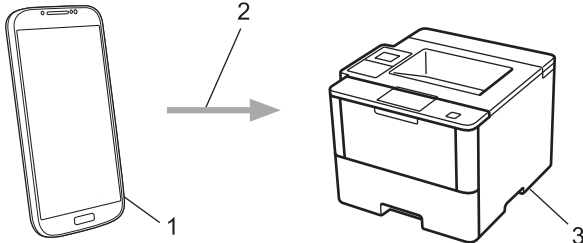

- 1. Устройство с ОС Android™ 4.4 или более поздней версии
- 2. Подключение по Wi-Fi®
- 3. Устройство Brother

Необходимо загрузить службу печати Mopria™ из магазина Google Play™ и установить ее на устройстве с ОС Android™. Не забудьте включить эту службу перед использованием.

### **Связанная информация**

<span id="page-248-0"></span> [На главную](#page-1-0) > [Использование мобильных устройств и веб-сервисов](#page-243-0) > Печать с мобильного устройства

# **Печать с мобильного устройства**

**Связанные модели**: HL-L5100DN/HL-L5100DNT/HL-L5200DW/HL-L5200DWT/HL-L6250DN/HL-L6300DW/ HL-L6300DWT/HL-L6400DW/HL-L6400DWT

Используйте утилиту Brother iPrint&Scan для печати с различных мобильных устройств.

Для устройств Android<sup>™</sup>

Утилита Brother iPrint&Scan позволяет использовать функции устройства Brother непосредственно с мобильного устройства Android™ без использования компьютера.

Загрузите и установите утилиту Brother iPrint&Scan из магазина Google Play™.

• Для устройств iOS

Утилита Brother iPrint&Scan позволяет использовать функции устройства Brother непосредственно с устройств iPhone, iPod touch, iPad и iPad mini.

Загрузите и установите приложение Brother iPrint&Scan из магазина App Store.

• Для устройств Windows Phone®

Утилита Brother iPrint&Scan позволяет использовать функции устройства Brother непосредственно с устройства Windows Phone® без использования компьютера.

Загрузите и установите утилиту Brother iPrint&Scan из магазина Windows Phone® (Windows Phone® Marketplace).

Дополнительная информация >> Mobile Print/Scan Guide for Brother iPrint&Scan (Руководстве по печати и сканированию для мобильных устройств для Brother iPrint&Scan) Перейдите на страницу **Руководства** для используемого устройства на веб-сайте Brother Solutions Center по адресу [support.brother.com.](http://support.brother.com/)

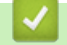

### **Связанная информация**

<span id="page-249-0"></span> [На главную](#page-1-0) > [Использование мобильных устройств и веб-сервисов](#page-243-0) > Печать с использованием ближней бесконтактной связи (NFC)

# **Печать с использованием ближней бесконтактной связи (NFC)**

**Связанные модели**: HL-L6300DW/HL-L6300DWT/HL-L6400DW/HL-L6400DWT

Ближняя бесконтактная связь (NFC) позволяет выполнять простые транзакции, обмен данными, а также создавать беспроводные подключения между двумя устройствами, находящимися на небольшом расстоянии друг от друга.

Если устройство с Android™ поддерживает технологию NFC, можно печатать различные данные (фотографии, файлы PDF, текстовые файлы, веб-страницы и сообщения электронной почты) с мобильного устройства, прикасаясь им к логотипу NFC в правой части панели управления устройства Brother.

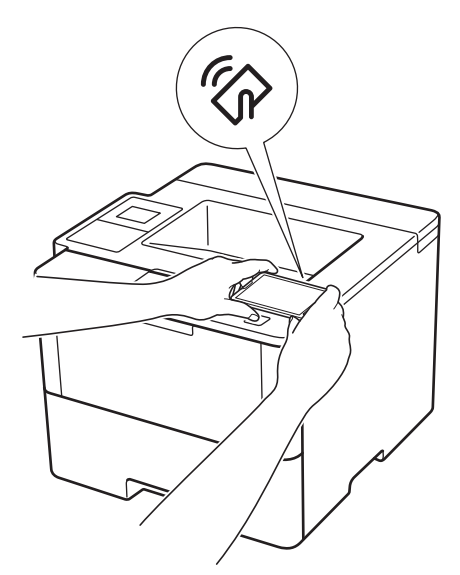

Чтобы использовать эту функцию, загрузите и установите на устройстве с Android™ утилиту Brother iPrint&Scan. Дополнительная информация >> Mobile Print/Scan Guide for Brother iPrint&Scan (Руководстве по печати и сканированию для мобильных устройств для Brother iPrint&Scan) Перейдите на страницу **Руководства** для используемого устройства на веб-сайте Brother Solutions Center по адресу [support.brother.com](http://support.brother.com/).

### **Связанная информация**

<span id="page-250-0"></span>• На главную > Устранение неисправностей

# Устранение неисправностей

Этот раздел поможет устранить типичные сложности, с которыми можно столкнуться при использовании устройства Brother. Большую часть проблем можно устранить самостоятельно.

# ВАЖНАЯ ИНФОРМАЦИЯ

Для получения технической поддержки вам нужно обратиться к местному дилеру Brother.

Использование расходных материалов сторонних производителей может ухудшить качество печати, снизить производительность оборудования и надежность устройства.

Ø Если требуется помощь, перейдите на веб-сайт Brother Solutions Center по адресу support.brother.com.

Сначала выполните следующие проверки:

- Шнур питания устройства подсоединен правильно, а само устройство включено. > > Руководство по быстрой установке
- Все защитные материалы удалены. >> Руководство по быстрой установке
- Бумага правильно загружена в лоток для бумаги.
- Интерфейсные кабели надежно подключены к устройству и компьютеру, либо на устройстве и компьютере настроено беспроводное подключение.
- Сообщения об ошибках и сообщения по обслуживанию

Если не удается решить проблему с помощью проверок, идентифицируйте проблему и >> Связанная информация

### Связанная информация

- Сообщения об ошибках и необходимости обслуживания
- Замятия бумаги
- Неисправности, связанные с печатью
- Улучшение качества печати
- Неисправности, связанные с сетью
- Другие проблемы
- Проверка информации об устройстве
- Функции сброса настроек

<span id="page-251-0"></span>• На главную > Устранение неисправностей > Сообщения об ошибках и необходимости обслуживания

# Сообщения об ошибках и необходимости обслуживания

### (HL-L6300DW/HL-L6300DWT/HL-L6400DW/HL-L6400DWT)

Если на ЖК-дисплее отображаются сообщения об ошибках, а ваше устройство Android™ поддерживает функцию NFC, коснитесь мобильным устройством эмблемы NFC на устройстве Brother, чтобы перейти на веб-сайт Brother Solutions Center и просмотреть последние вопросы и ответы с помощью мобильного устройства. (Возможно, что ваш оператор связи будет взимать плату за передачу данных или сообщений по сети мобильной связи.)

Убедитесь в том, что и на устройстве Brother, и на устройстве Android™ включена функция NFC.

Как и в других сложных аппаратах офисной техники, в устройстве могут появляться ошибки и может возникать необходимость замены сменных деталей. В этом случае устройство идентифицирует ошибку или требуемую процедуру обслуживания и отображает соответствующее сообщение. Часто встречающиеся сообщения об ошибках и необходимости обслуживания приведены в таблице.

Чтобы устранить причину ошибки и удалить сообщение, следуйте инструкциям в столбце Действие.

Пользователи могут самостоятельно устранить причины большинства ошибок и выполнять текущее обслуживание устройства. Если вам необходимы дополнительные советы, перейдите на веб-сайт support.brother.com и щелкните ссылку Часто задаваемые вопросы и устранение неполадок.

# HL-L5000D/HL-L5100DN/HL-L5100DNT/HL-L5200DW/HL-L5200DWT/HL-L6250DN

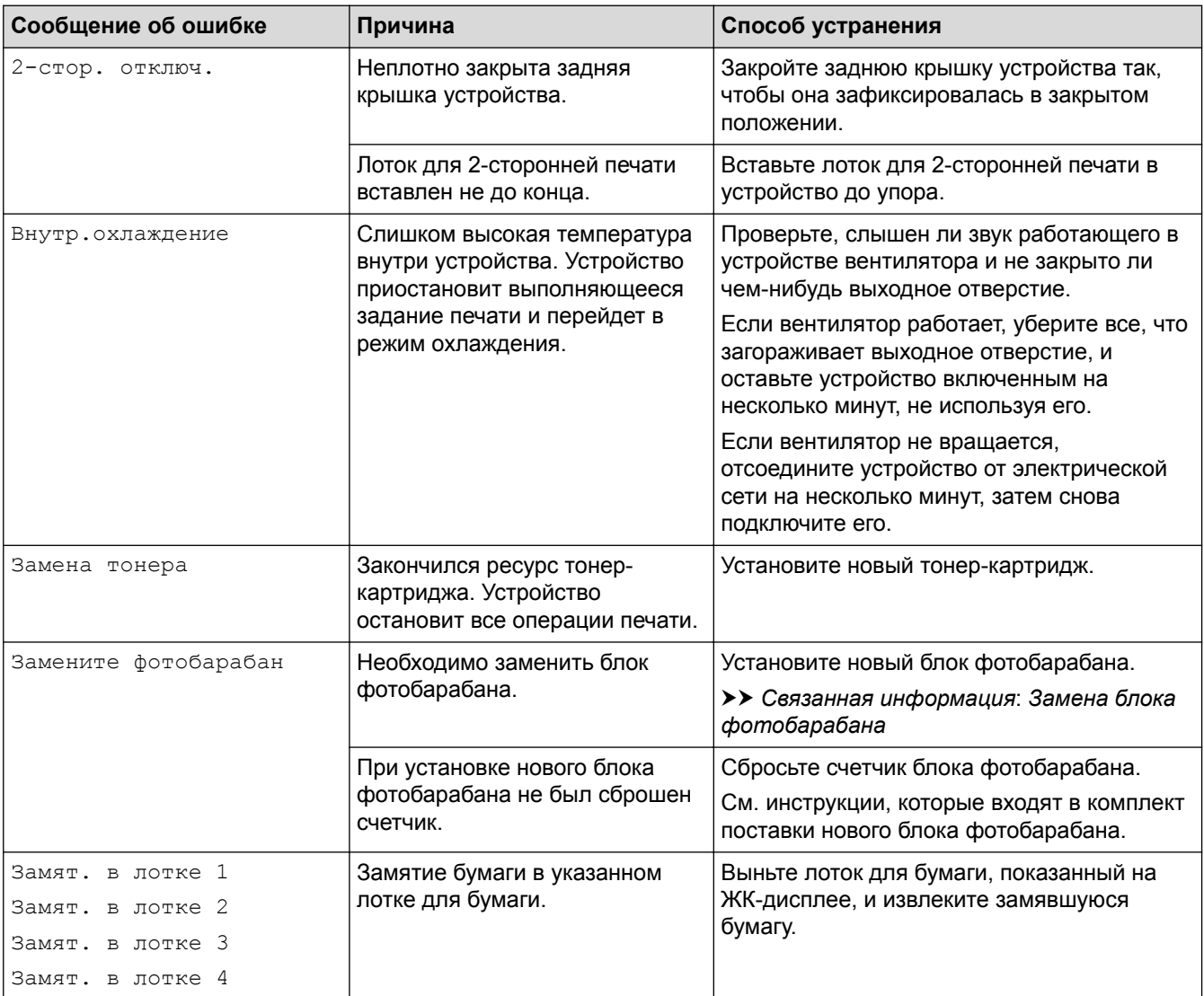
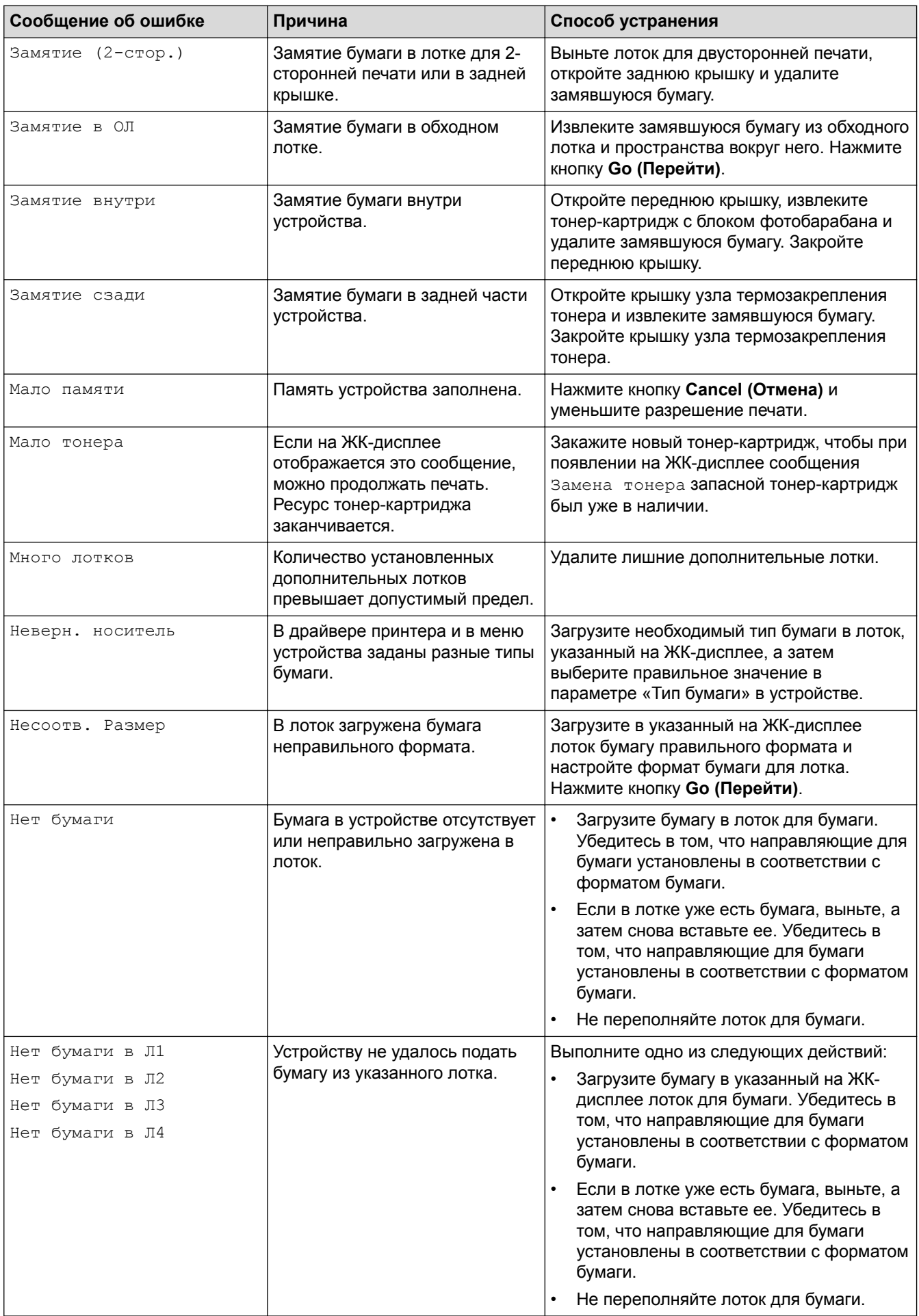

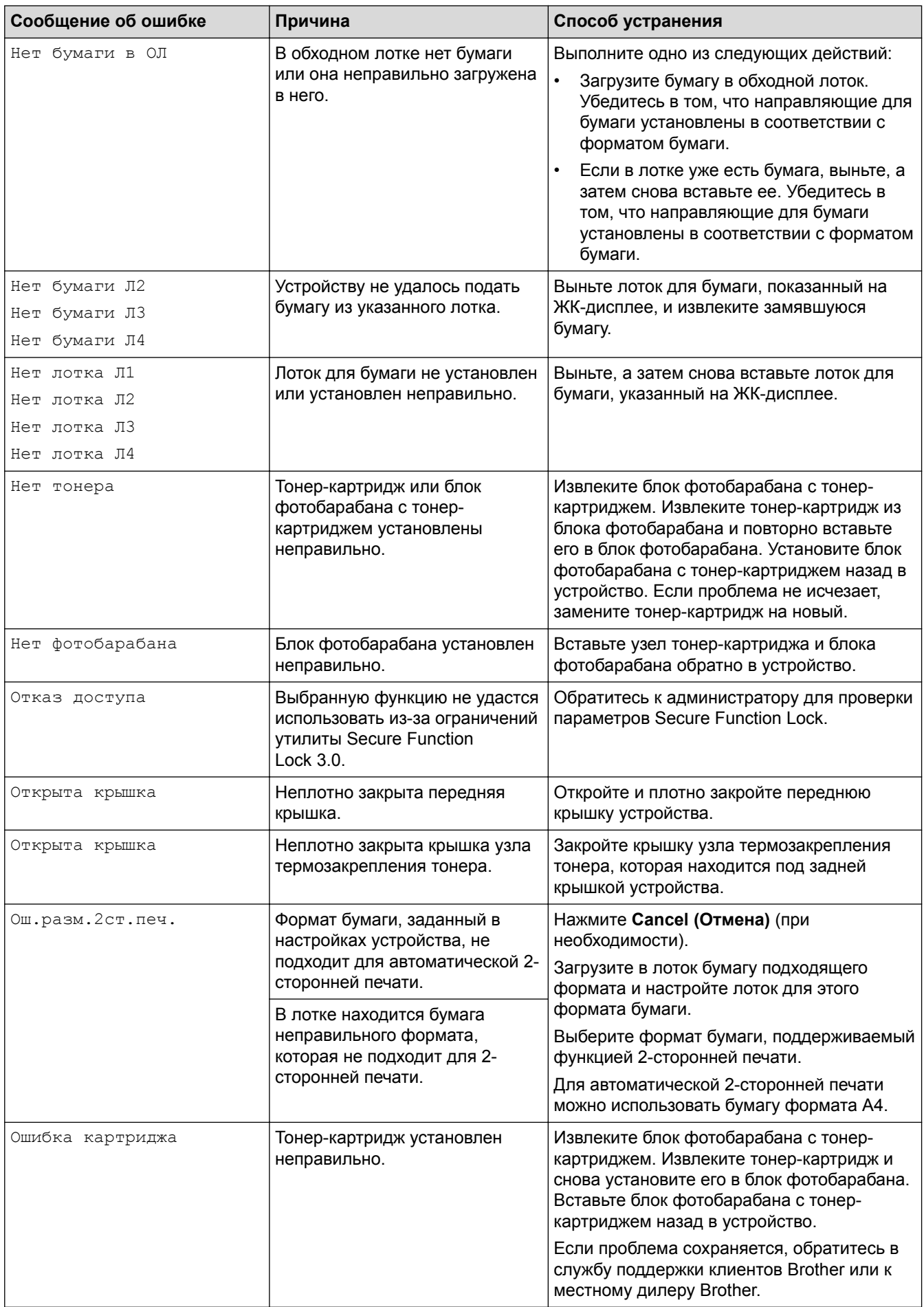

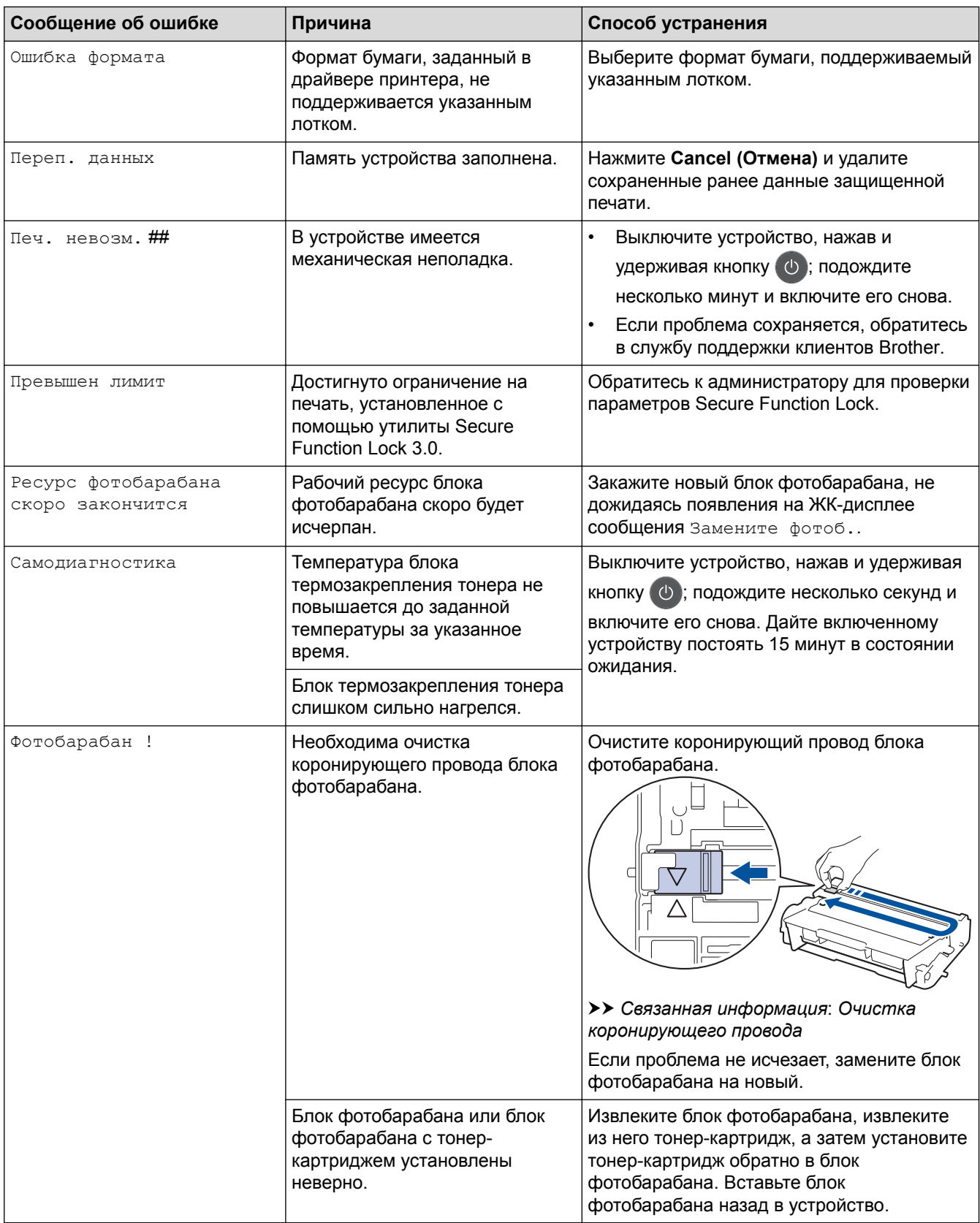

### **HL-L6300DW/HL-L6300DWT/HL-L6400DW/HL-L6400DWT**

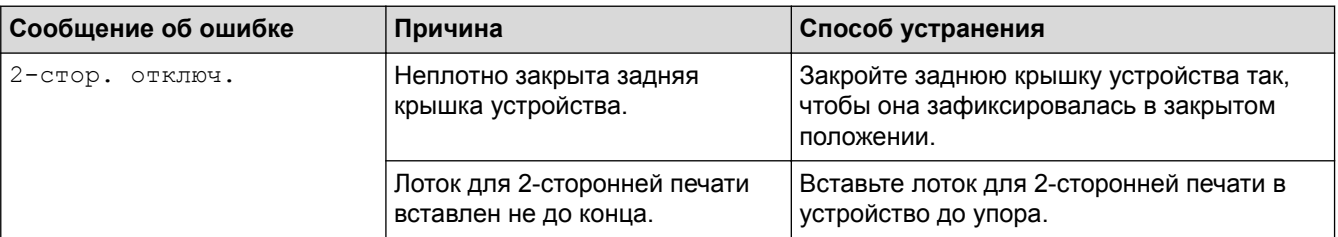

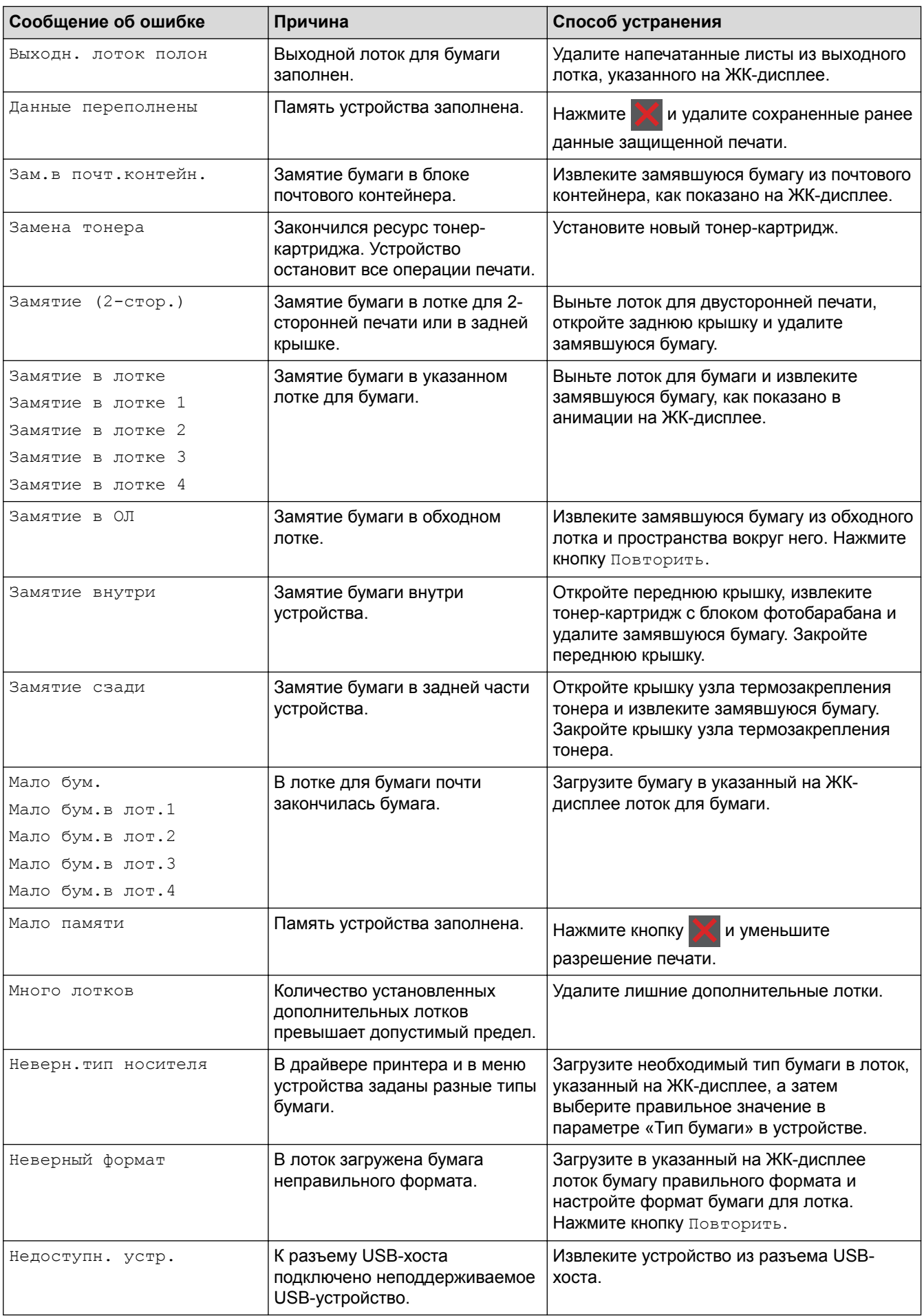

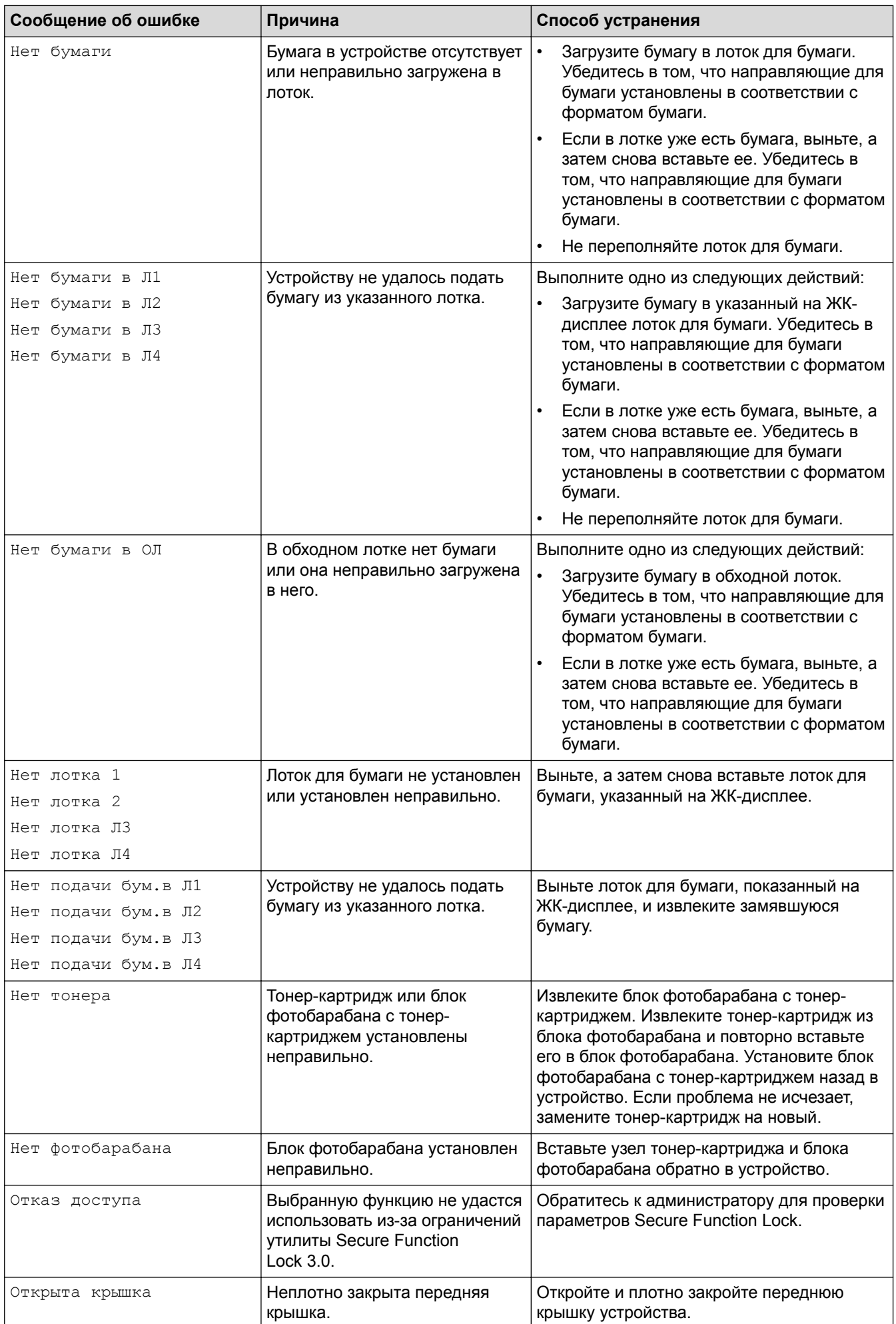

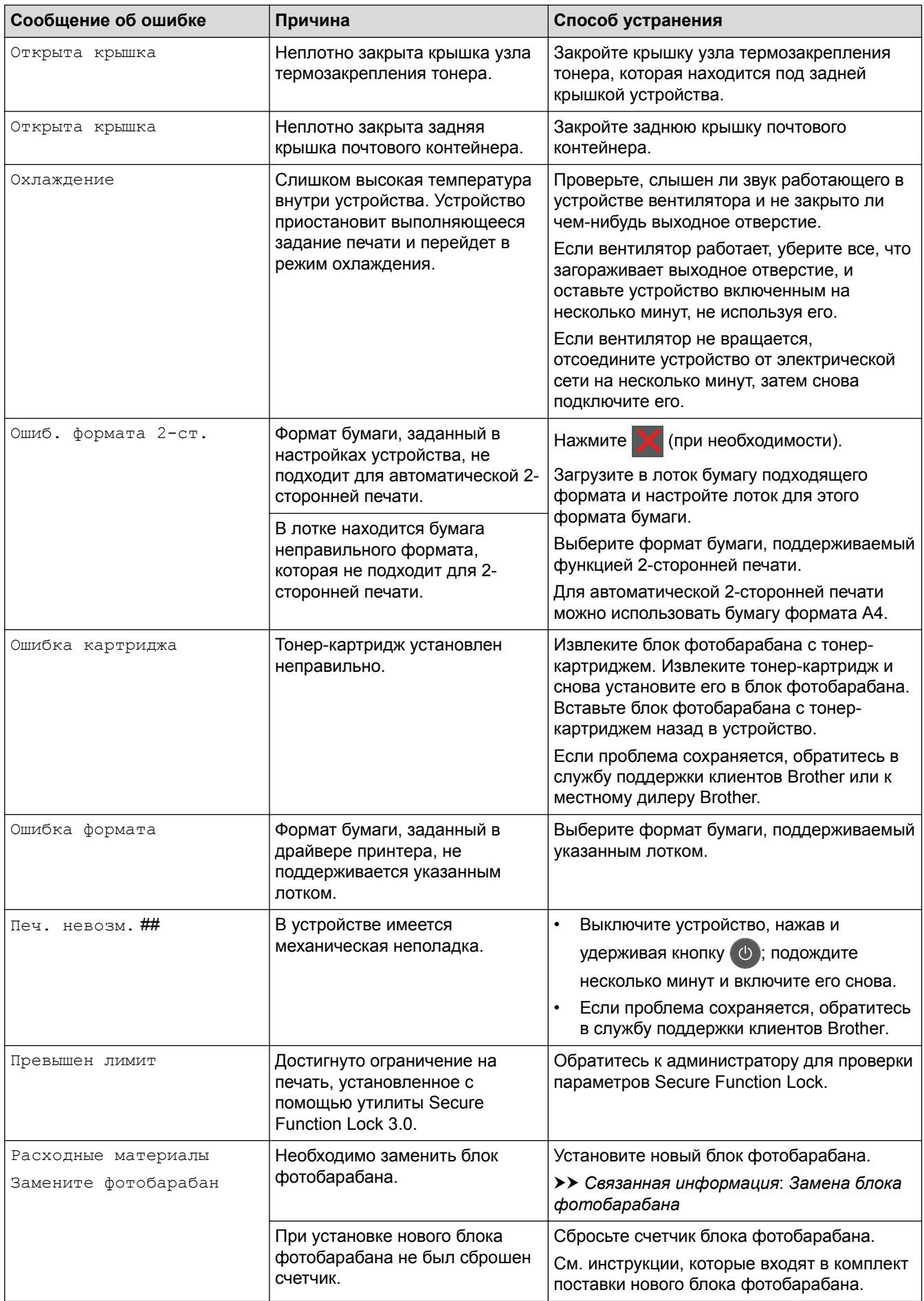

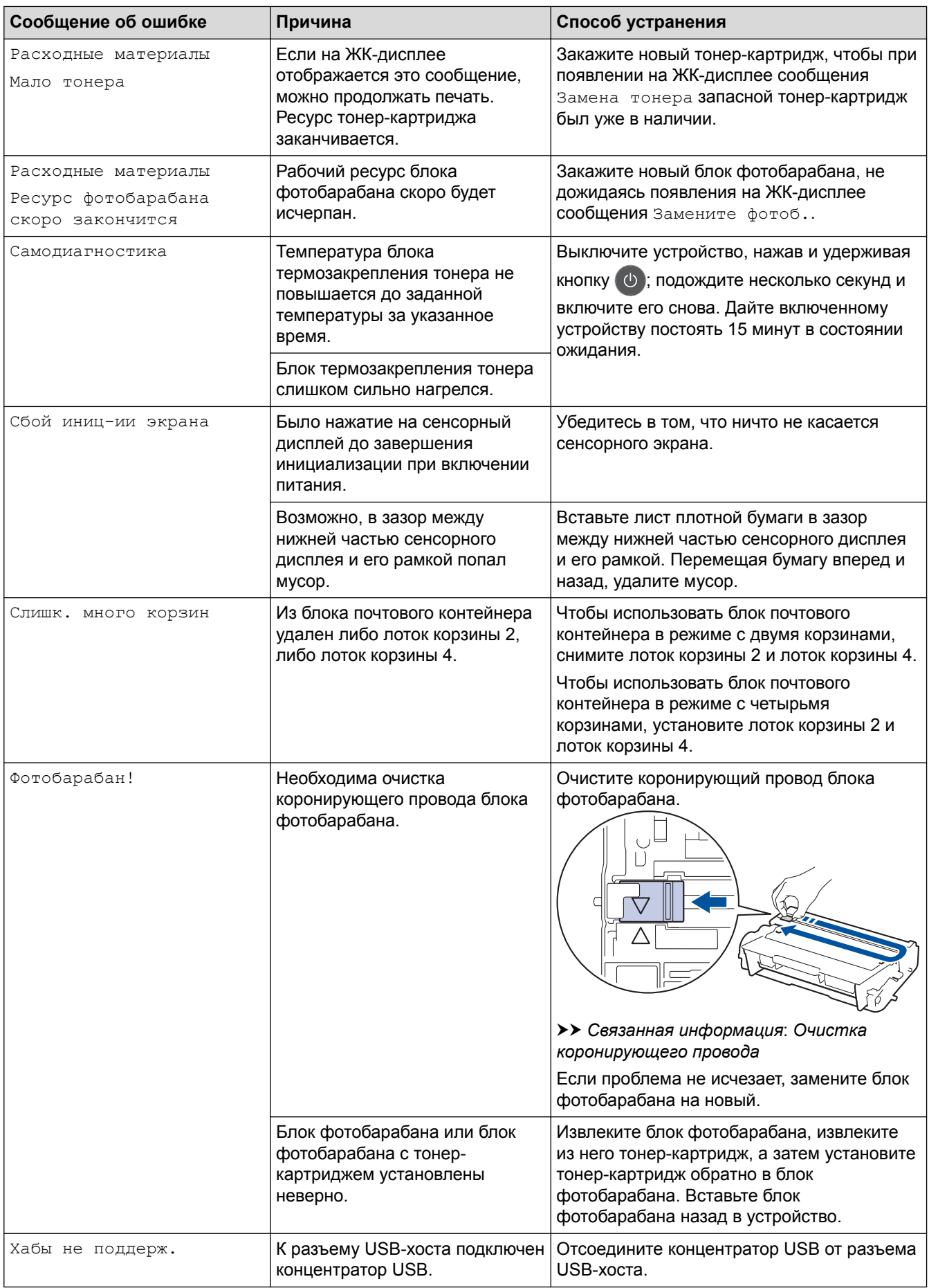

### **Связанная информация**

• [Устранение неисправностей](#page-250-0)

- [Замена расходных материалов](#page-301-0)
- [Загрузка бумаги и печать с использованием лотка для бумаги](#page-27-0)
- [Загрузка бумаги и печать с использованием обходного лотка](#page-33-0)
- [Замена блока фотобарабана](#page-306-0)
- [Очистка коронирующего провода](#page-312-0)

### <span id="page-260-0"></span>**Замятия бумаги**

Всегда извлекайте оставшуюся бумагу из лотка для бумаги и выравнивайте пачку при добавлении новой бумаги. Это помогает предотвратить подачу в устройство одновременно нескольких листов бумаги и предотвращает замятие бумаги.

- [Замятие бумаги в обходном лотке](#page-261-0)
- [Замятие бумаги в лотке для бумаги](#page-262-0)
- [Замятие бумаги в задней части устройства](#page-264-0)
- [Замятие бумаги внутри устройства](#page-266-0)
- [Замятие бумаги в лотке для двусторонней печати](#page-268-0)
- [Замятие бумаги в блоке почтового контейнера](#page-270-0)

<span id="page-261-0"></span> [На главную](#page-1-0) > [Устранение неисправностей](#page-250-0) > [Замятия бумаги](#page-260-0) > Замятие бумаги в обходном лотке

#### **Замятие бумаги в обходном лотке**

Если на панели управления устройства или в утилите Status Monitor отображается сообщение о замятии бумаги в обходном лотке, выполните указанные ниже действия.

- 1. Выньте бумагу из обходного лотка.
- 2. Удалите замятую бумагу, находящуюся в обходном лотке или рядом с ним.

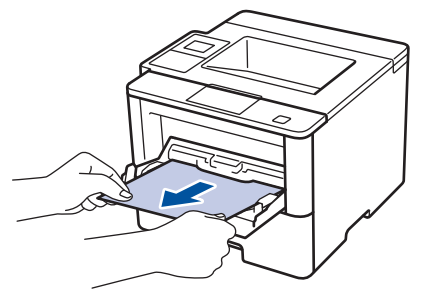

- 3. Расправьте пачку бумаги, а затем снова вставьте ее в обходной лоток.
- 4. Повторно загружая бумагу в обходной лоток, проследите, чтобы верхний край стопки бумаги находился ниже отметок максимального количества бумаги (1) на обеих сторонах лотка.

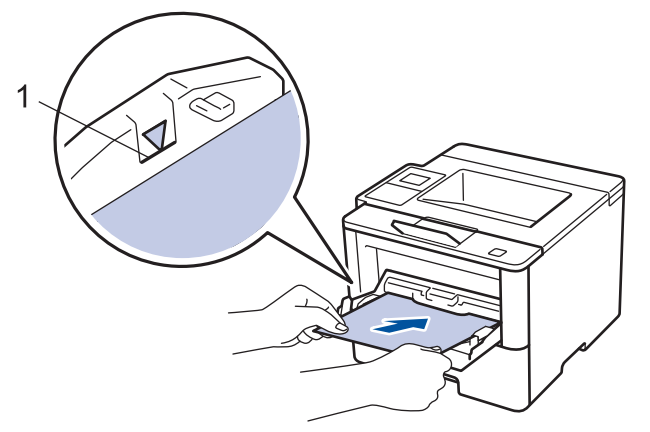

- 5. Выполните одно из указанных ниже действий.
	- (HL-L5000D/HL-L5100DN/HL-L5100DNT/HL-L5200DW/HL-L5200DWT/HL-L6250DN) Нажмите **Go (Перейти)**, чтобы возобновить печать.
	- (HL-L6300DW/HL-L6300DWT/HL-L6400DW/HL-L6400DWT) Нажмите [Повторить], чтобы возобновить печать.

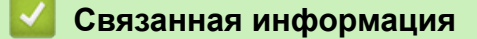

• [Замятия бумаги](#page-260-0)

<span id="page-262-0"></span> [На главную](#page-1-0) > [Устранение неисправностей](#page-250-0) > [Замятия бумаги](#page-260-0) > Замятие бумаги в лотке для бумаги

### **Замятие бумаги в лотке для бумаги**

Если на панели управления устройства или в утилите Status Monitor отображается сообщение о замятии бумаги в лотке, выполните указанные ниже действия.

1. Полностью выдвиньте лоток для бумаги.

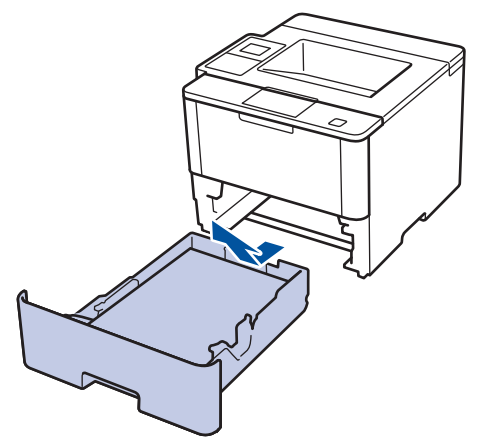

2. Аккуратно вытяните замятую бумагу.

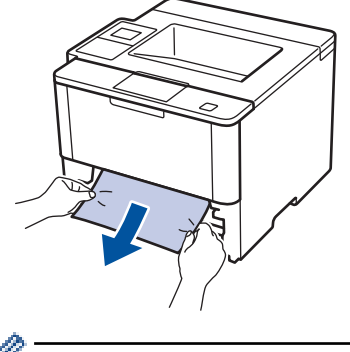

Удалить замятую бумагу проще, если вытягивать ее двумя руками.

3. Тщательно расправьте стопку бумаги, чтобы предотвратить дальнейшие замятия, и отрегулируйте положение направляющих по формату бумаги.

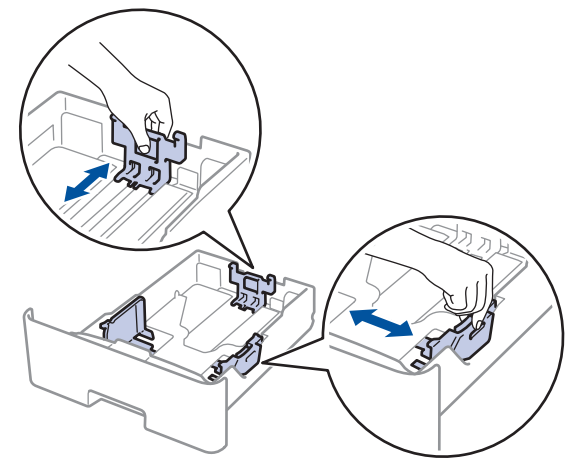

4. Убедитесь в том, что высота стопки бумаги не превышает отметку максимального уровня ( $\blacktriangledown \blacktriangledown$ ).

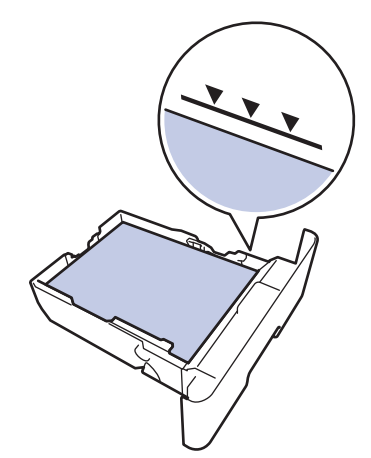

5. Задвиньте лоток для бумаги в устройство до упора.

# **Связанная информация**

• [Замятия бумаги](#page-260-0)

╿┙

#### <span id="page-264-0"></span> [На главную](#page-1-0) > [Устранение неисправностей](#page-250-0) > [Замятия бумаги](#page-260-0) > Замятие бумаги в задней части устройства

### **Замятие бумаги в задней части устройства**

Если на панели управления устройства или в утилите Status Monitor отображается сообщение о замятии бумаги в задней части устройства, выполните указанные ниже действия.

- 1. Оставьте аппарат включенным на 10 минут, чтобы внутренний вентилятор охладил его чрезмерно нагретые внутренние детали.
- 2. Откройте заднюю крышку.

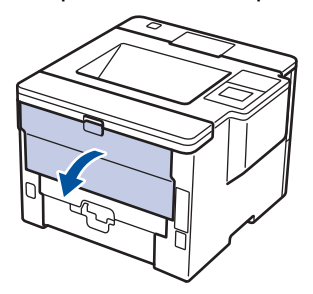

3. Потяните на себя зеленые рычажки, расположенные слева и справа, чтобы разблокировать крышку узла термозакрепления тонера.

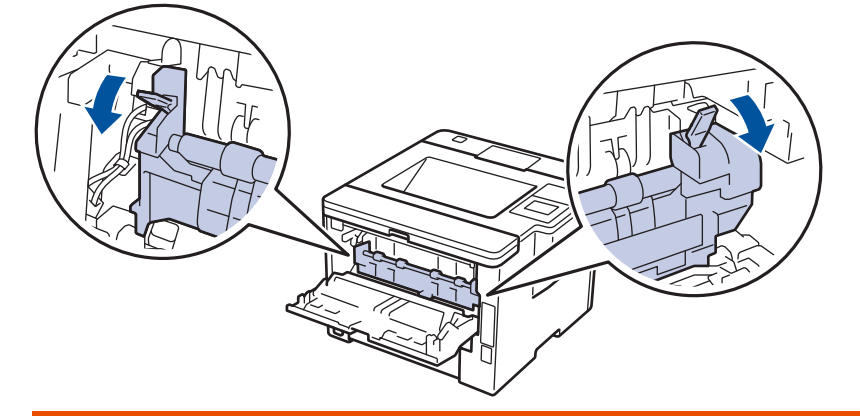

# **ПРЕДУПРЕЖДЕНИЕ**

#### ГОРЯЧАЯ ПОВЕРХНОСТЬ

Внутренние части устройства при работе могут сильно нагреваться. Дождитесь охлаждения устройства, перед тем как прикасаться к ним.

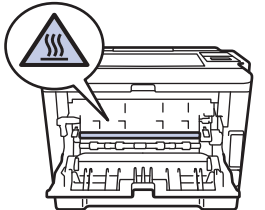

4. Двумя руками аккуратно вытяните замятую бумагу из блока термозакрепления тонера.

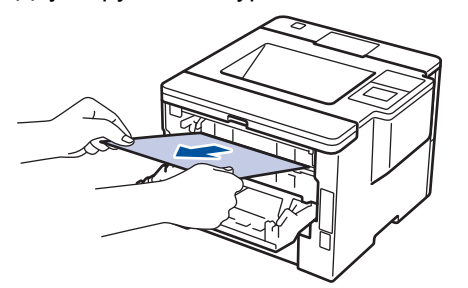

5. Закройте крышку узла термозакрепления тонера.

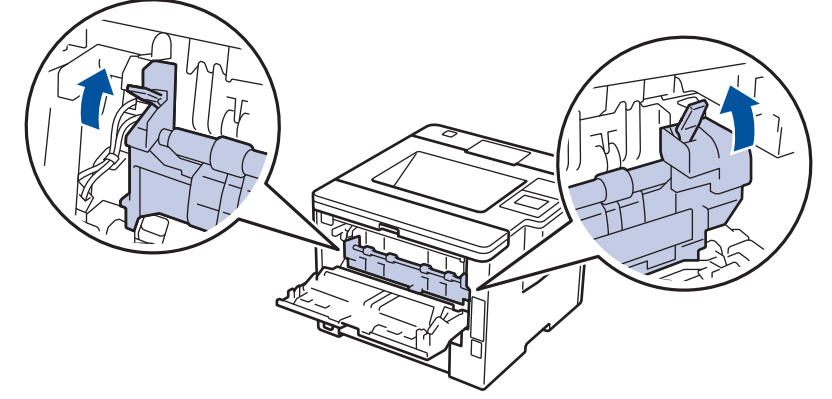

6. Закройте заднюю крышку до фиксации.

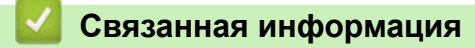

• [Замятия бумаги](#page-260-0)

<span id="page-266-0"></span> [На главную](#page-1-0) > [Устранение неисправностей](#page-250-0) > [Замятия бумаги](#page-260-0) > Замятие бумаги внутри устройства

### **Замятие бумаги внутри устройства**

Если на панели управления устройства или в утилите Status Monitor отображается сообщение о замятии бумаги внутри устройства, выполните указанные ниже действия.

- 1. Оставьте аппарат включенным на 10 минут, чтобы внутренний вентилятор охладил его чрезмерно нагретые внутренние детали.
- 2. Откройте переднюю крышку.

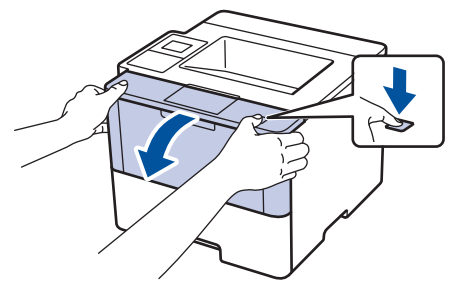

3. Извлеките блок фотобарабана с тонер-картриджем.

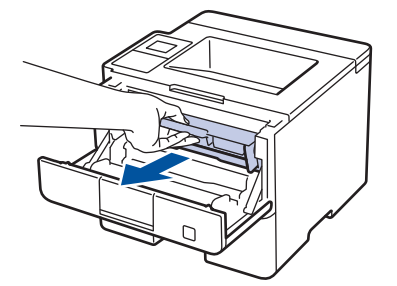

## **ПРЕДУПРЕЖДЕНИЕ**

#### ГОРЯЧАЯ ПОВЕРХНОСТЬ

Внутренние части устройства при работе могут сильно нагреваться. Дождитесь охлаждения устройства, перед тем как прикасаться к ним.

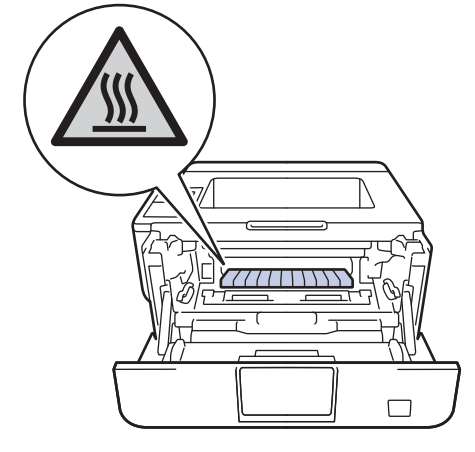

4. Медленно извлеките замятую бумагу.

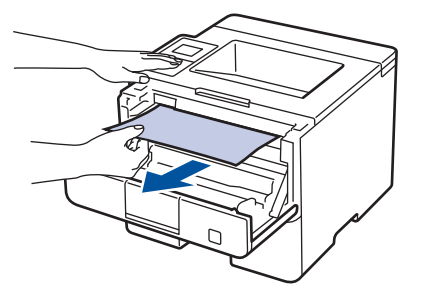

5. Вставьте блок фотобарабана с тонер-картриджем обратно в устройство.

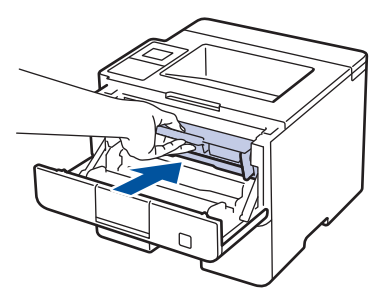

6. Закройте переднюю крышку.

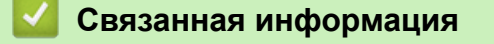

• Замятия бумаги

<span id="page-268-0"></span> [На главную](#page-1-0) > [Устранение неисправностей](#page-250-0) > [Замятия бумаги](#page-260-0) > Замятие бумаги в лотке для двусторонней печати

### **Замятие бумаги в лотке для двусторонней печати**

Если на панели управления устройства или в утилите Status Monitor отображается сообщение о замятии бумаги в лотке для двусторонней печати, выполните указанные ниже действия.

- 1. Оставьте устройство включенным на 10 минут, чтобы внутренний вентилятор охладил его чрезмерно нагретые внутренние детали.
- 2. Полностью выдвиньте лоток для бумаги из устройства.

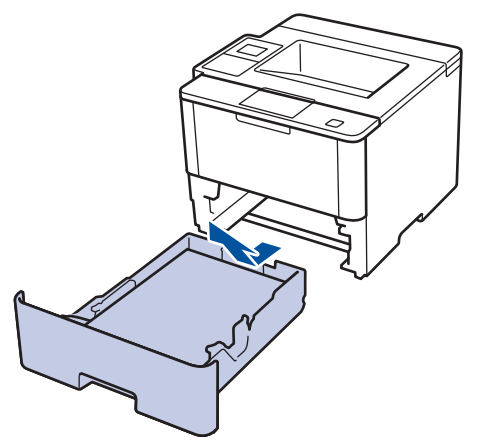

3. На задней стороне устройства полностью выдвиньте лоток для двусторонней печати.

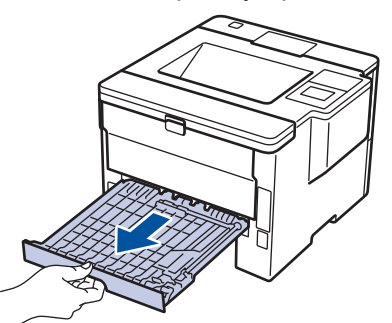

4. Извлеките замятую бумагу из устройства или лотка для 2-сторонней печати.

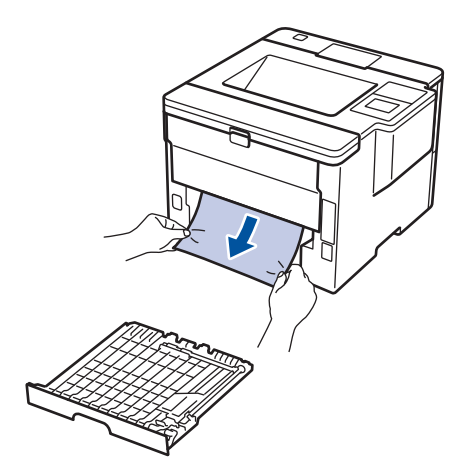

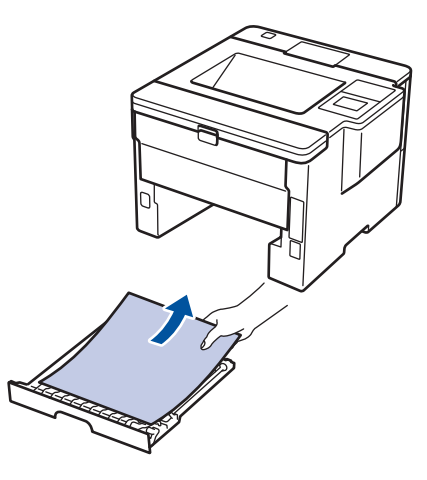

5. Извлеките обрывки бумаги, которые могли остаться внутри устройства из-за статического электричества.

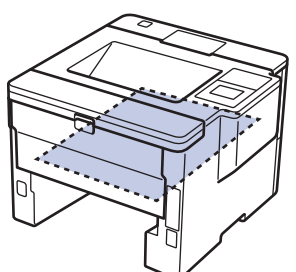

6. Если бумага не застряла в лотке для 2-сторонней печати, откройте заднюю крышку.

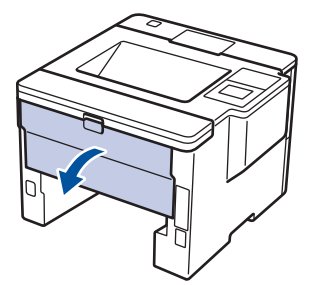

# **ПРЕДУПРЕЖДЕНИЕ**

#### ГОРЯЧАЯ ПОВЕРХНОСТЬ

Внутренние части устройства при работе могут сильно нагреваться. Дождитесь охлаждения устройства, перед тем как прикасаться к ним.

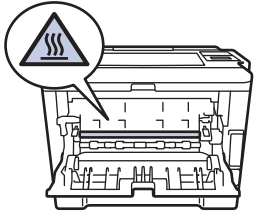

7. Двумя руками аккуратно вытяните замятую бумагу из задней части устройства.

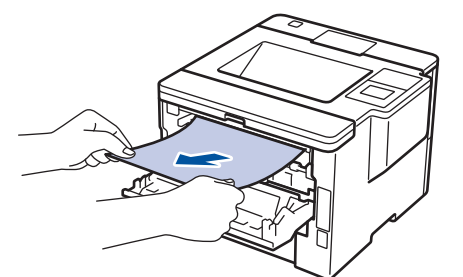

- 8. Закройте заднюю крышку до фиксации.
- 9. Задвиньте лоток для двусторонней печати в задней части устройства до упора.
- 10. Задвиньте лоток для бумаги в передней части устройства до упора.

#### **Связанная информация**

• [Замятия бумаги](#page-260-0)

<span id="page-270-0"></span> [На главную](#page-1-0) > [Устранение неисправностей](#page-250-0) > [Замятия бумаги](#page-260-0) > Замятие бумаги в блоке почтового контейнера

## **Замятие бумаги в блоке почтового контейнера**

**Связанные модели**: HL-L6300DW/HL-L6300DWT/HL-L6400DW/HL-L6400DWT

Если на панели управления устройства или в утилите Status Monitor отображается сообщение о замятии бумаги в блоке почтового контейнера, выполните указанные ниже действия.

1. Вытащите замятую бумагу из приемника почтового контейнера, указанного на ЖК-дисплее.

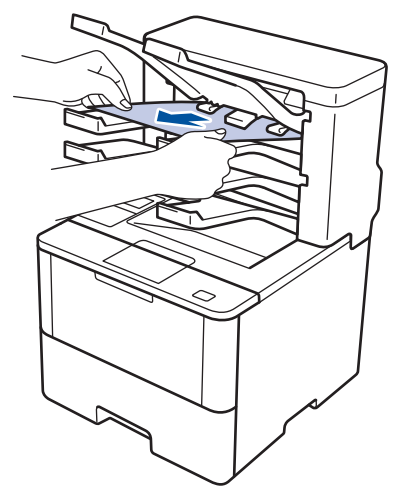

2. Если ошибка не исчезает, откройте заднюю крышку почтового контейнера.

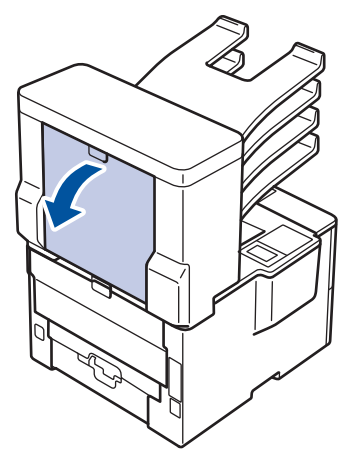

3. Вытащите замятую бумагу из почтового контейнера.

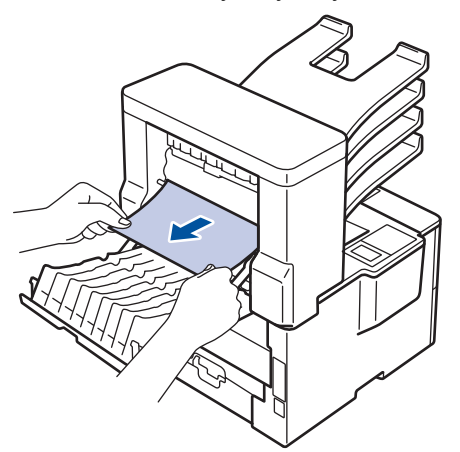

4. Закройте заднюю крышку почтового контейнера до фиксации.

 **Связанная информация**

• [Замятия бумаги](#page-260-0)

√

 [На главную](#page-1-0) > [Устранение неисправностей](#page-250-0) > Неисправности, связанные с печатью

### **Неисправности, связанные с печатью**

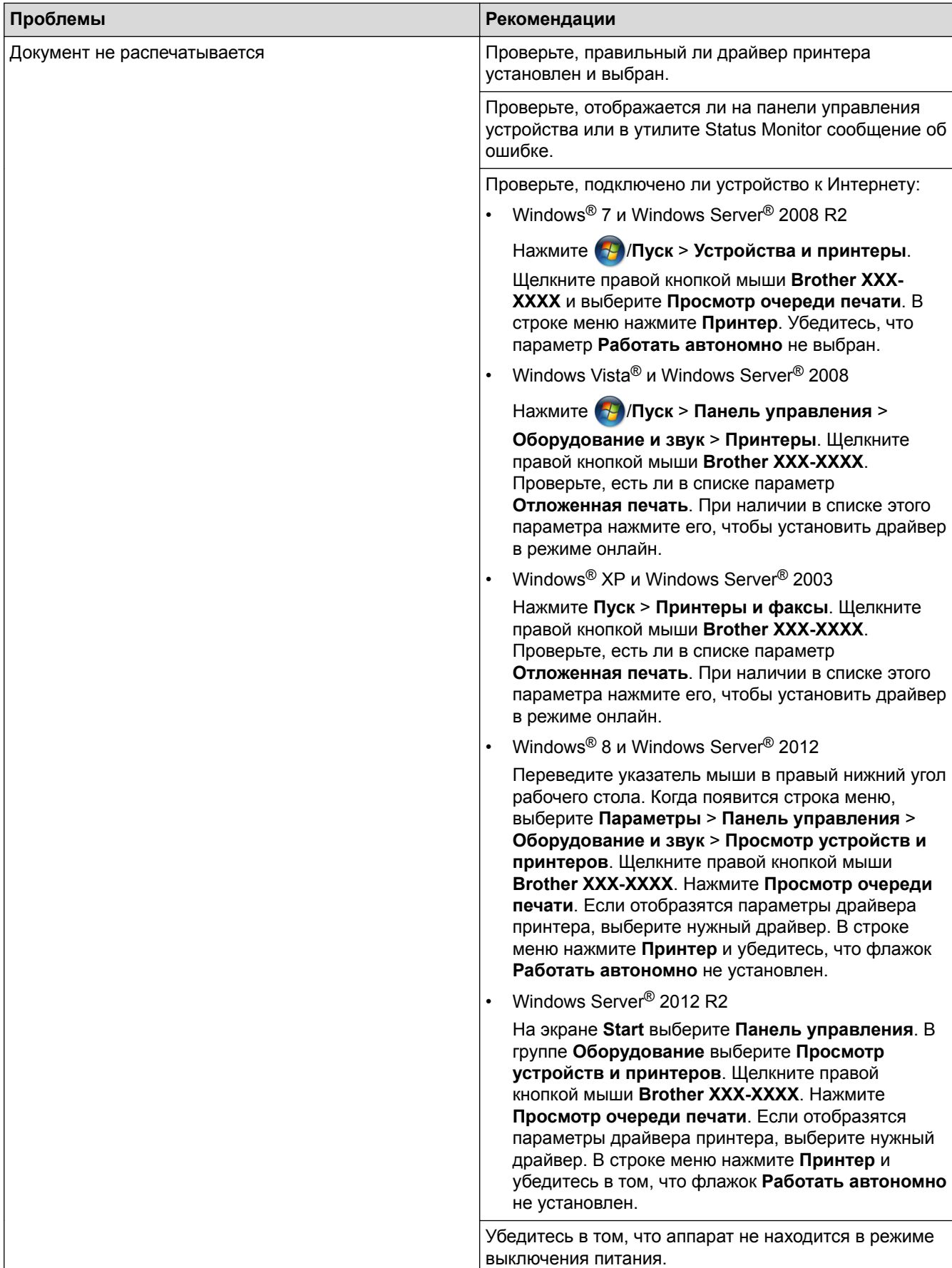

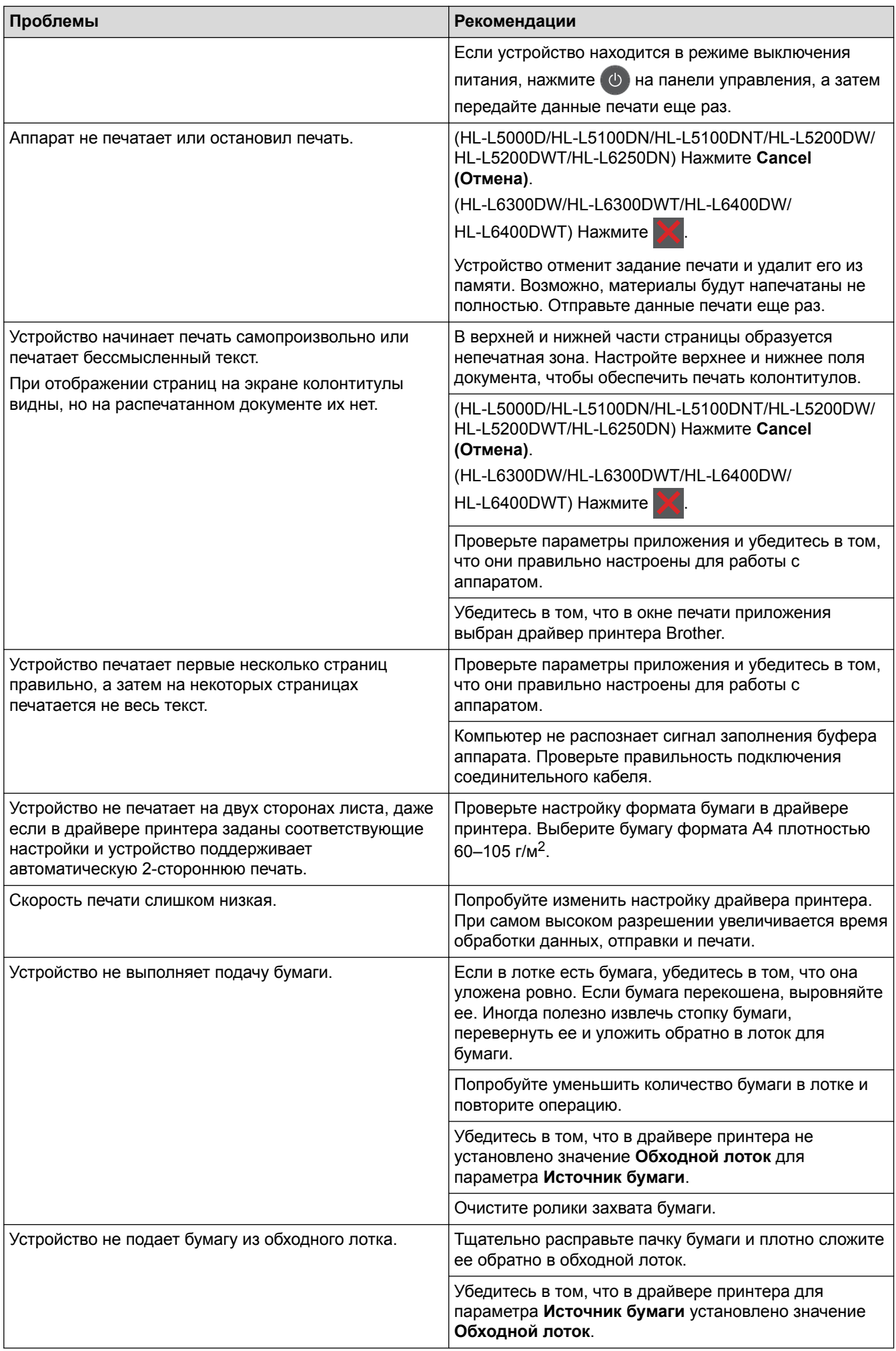

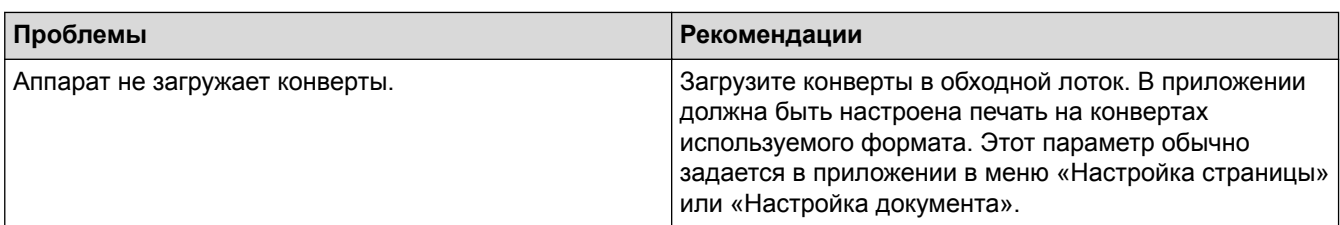

## **Связанная информация**

- [Устранение неисправностей](#page-250-0)
- $\cdot$  [Отслеживание состояния аппарата с компьютера \(Windows](#page-66-0)®)
- [Отслеживание состояния устройства с компьютера \(Macintosh\)](#page-80-0)
- [Отмена задания печати](#page-91-0)
- [Загрузка бумаги и печать с использованием лотка для бумаги](#page-27-0)
- [Очистка роликов подачи бумаги](#page-321-0)
- [Загрузка бумаги и печать с использованием обходного лотка](#page-33-0)

 [На главную](#page-1-0) > [Устранение неисправностей](#page-250-0) > Улучшение качества печати

#### **Улучшение качества печати**

Если возникают проблемы с качеством печати, сначала распечатайте тестовую страницу. Если качество распечатки хорошее, то, возможно, проблема не связана с аппаратом. Проверьте подключение соединительного кабеля или попробуйте напечатать другой документ. Если качество распечатки или тестовой страницы, напечатанной на устройстве, неудовлетворительное, сначала сверьтесь с примерами плохого качества печати в указанной ниже таблице и следуйте рекомендациям.

#### **ВАЖНАЯ ИНФОРМАЦИЯ**

Использование расходных материалов сторонних производителей может ухудшить качество печати, снизить производительность оборудования и надежность устройства.

- 1. Для достижения наилучшего качества печати следует использовать рекомендуемую бумагу. Убедитесь в том, что используется бумага, соответствующая своим техническим характеристикам.
- 2. Убедитесь в том, что тонер-картридж и блок фотобарабана установлены правильно.

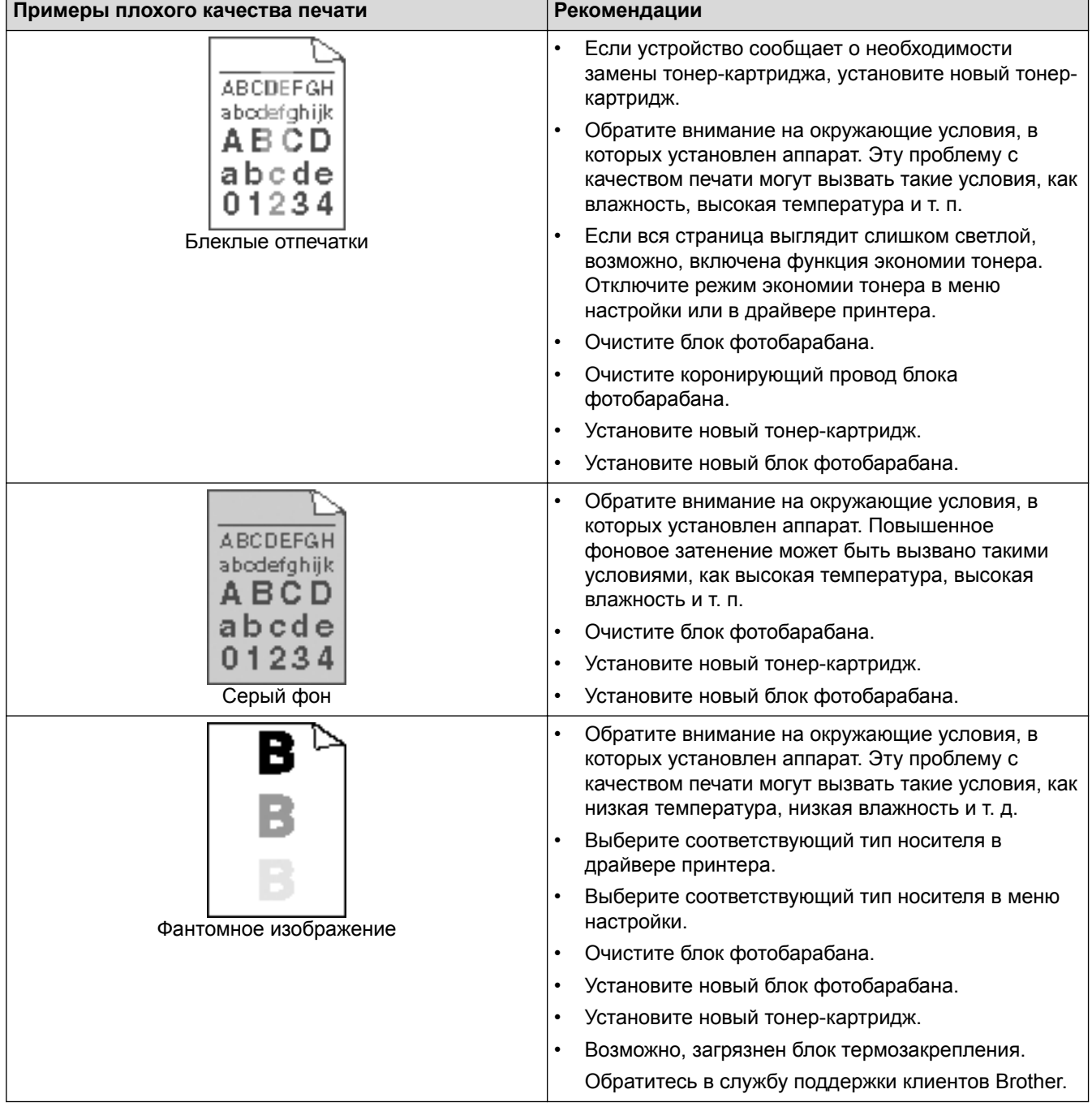

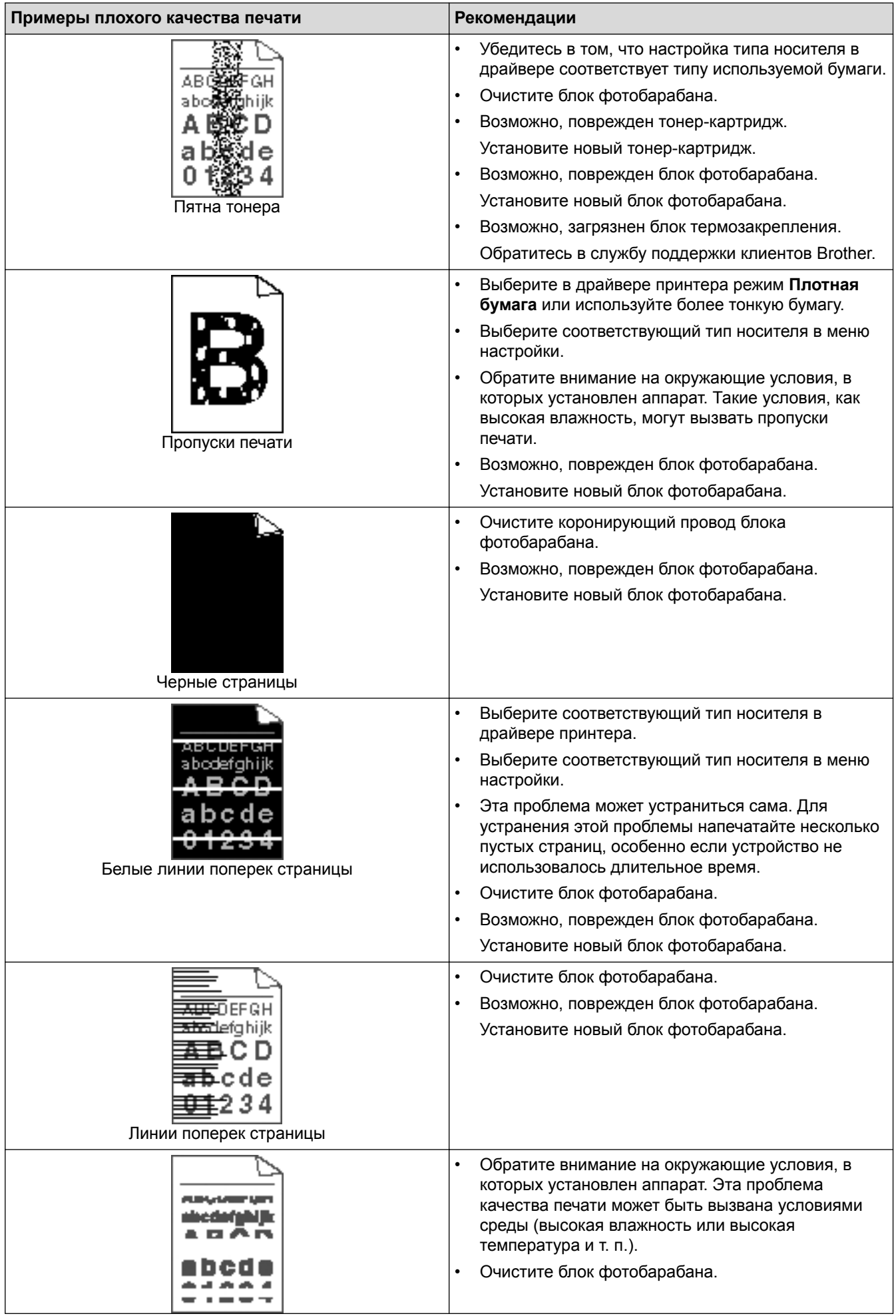

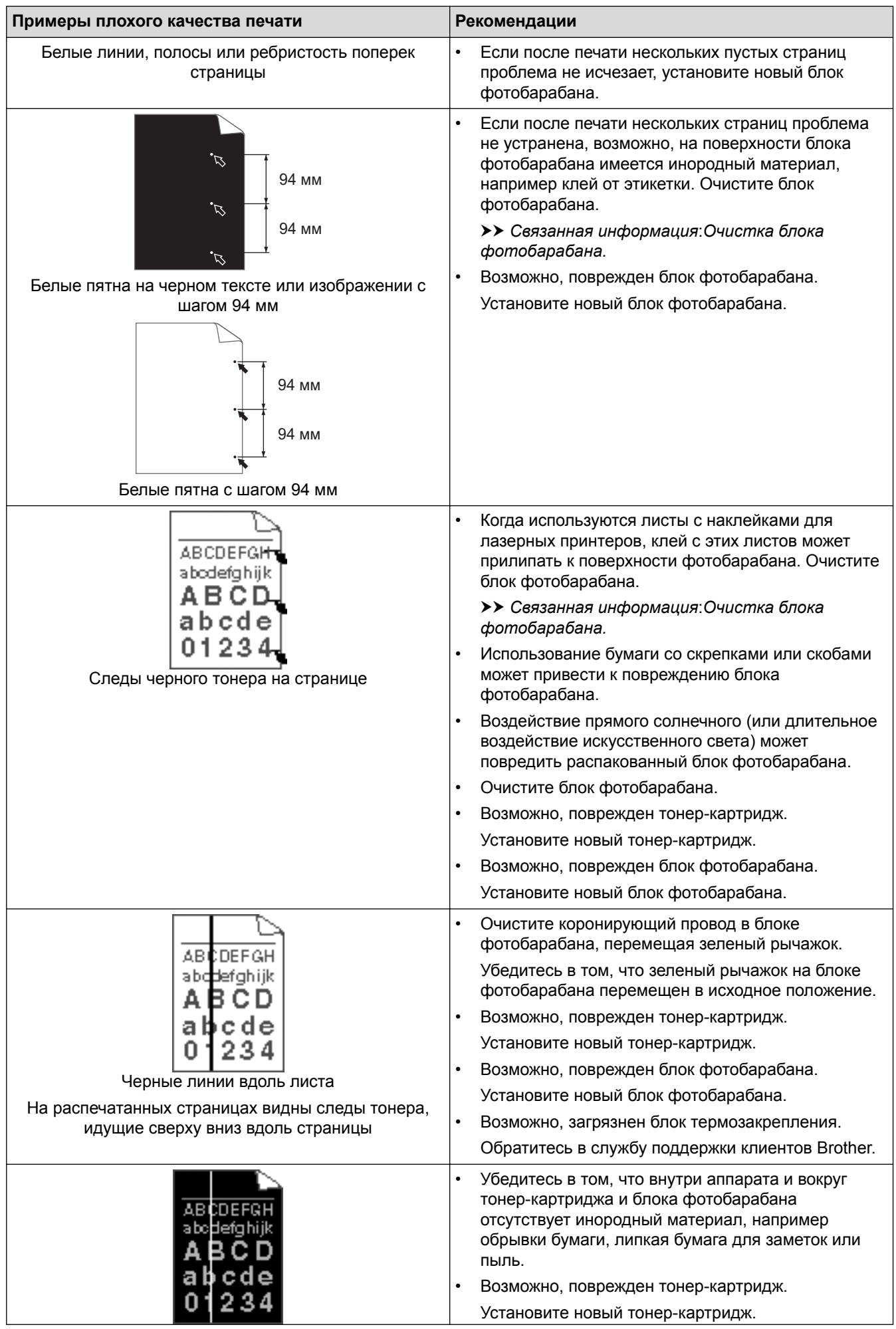

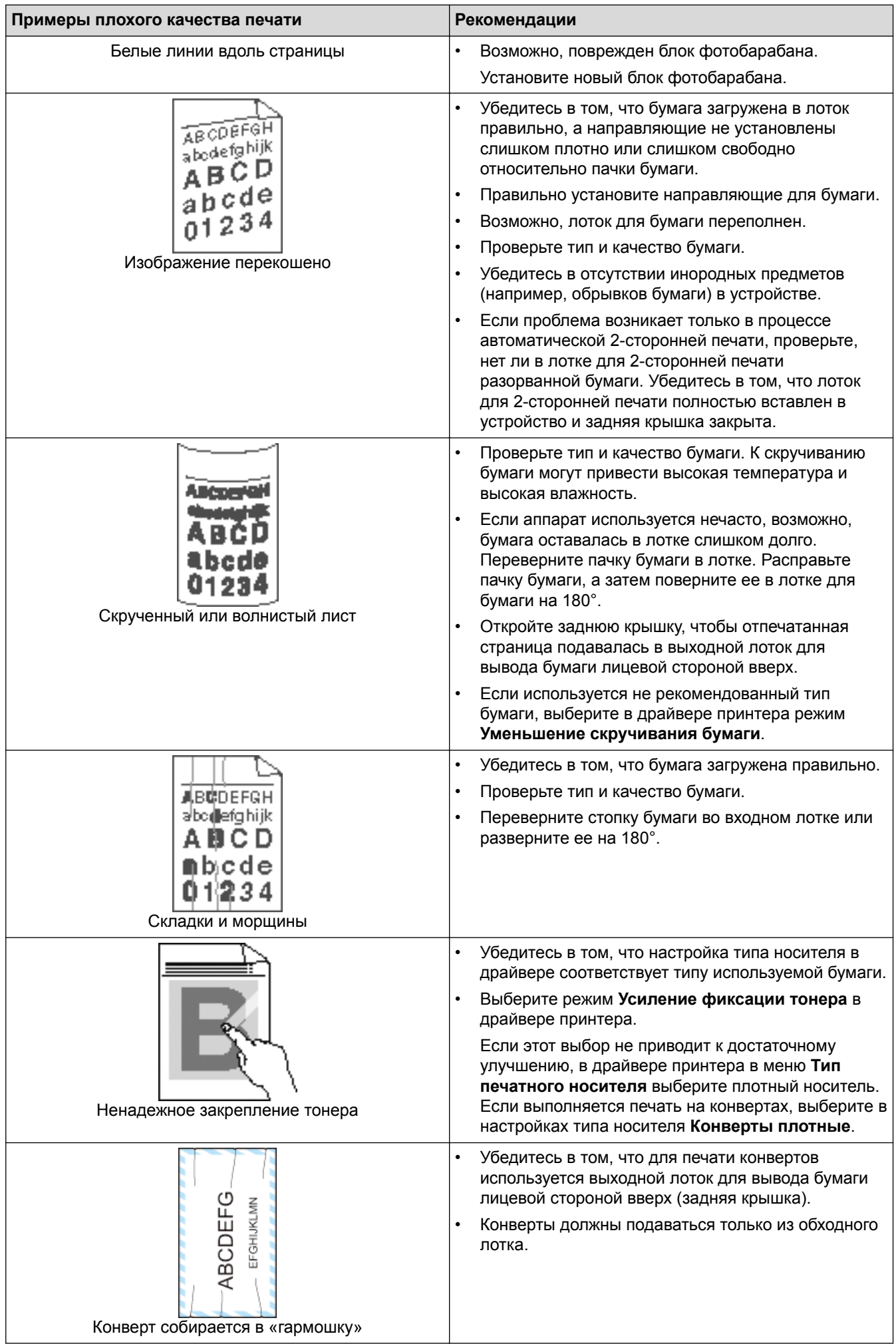

## *<u><b>•* Связанная информация</u>

- [Устранение неисправностей](#page-250-0)
- [Пробная печать](#page-92-0)
- [Очистка блока фотобарабана](#page-314-0)

<span id="page-280-0"></span>• На главную > Устранение неисправностей > Неисправности, связанные с сетью

### Неисправности, связанные с сетью

- Сообщения об ошибках
- Использование утилиты восстановления сетевых подключений (Windows®)
- Где найти параметры сети используемого устройства Brother?
- Не удается завершить настройку беспроводной сети
- Устройство Brother не печатает по сети
- Проверка работы сетевых устройств

<span id="page-281-0"></span>А На главную > Устранение неисправностей > Неисправности, связанные с сетью > Сообщения об ошибках

## Сообщения об ошибках

Связанные модели: HL-L5100DN/HL-L5100DNT/HL-L5200DW/HL-L5200DWT/HL-L6250DN/HL-L6300DW/ HL-L6300DWT/HL-L6400DW/HL-L6400DWT

При возникновении ошибки устройство Brother отображает соответствующее сообщение. Наиболее часто встречающиеся сообщения об ошибках приведены в таблице.

#### HL-L5100DN/HL-L5100DNT/HL-L5200DW/HL-L5200DWT/HL-L6250DN

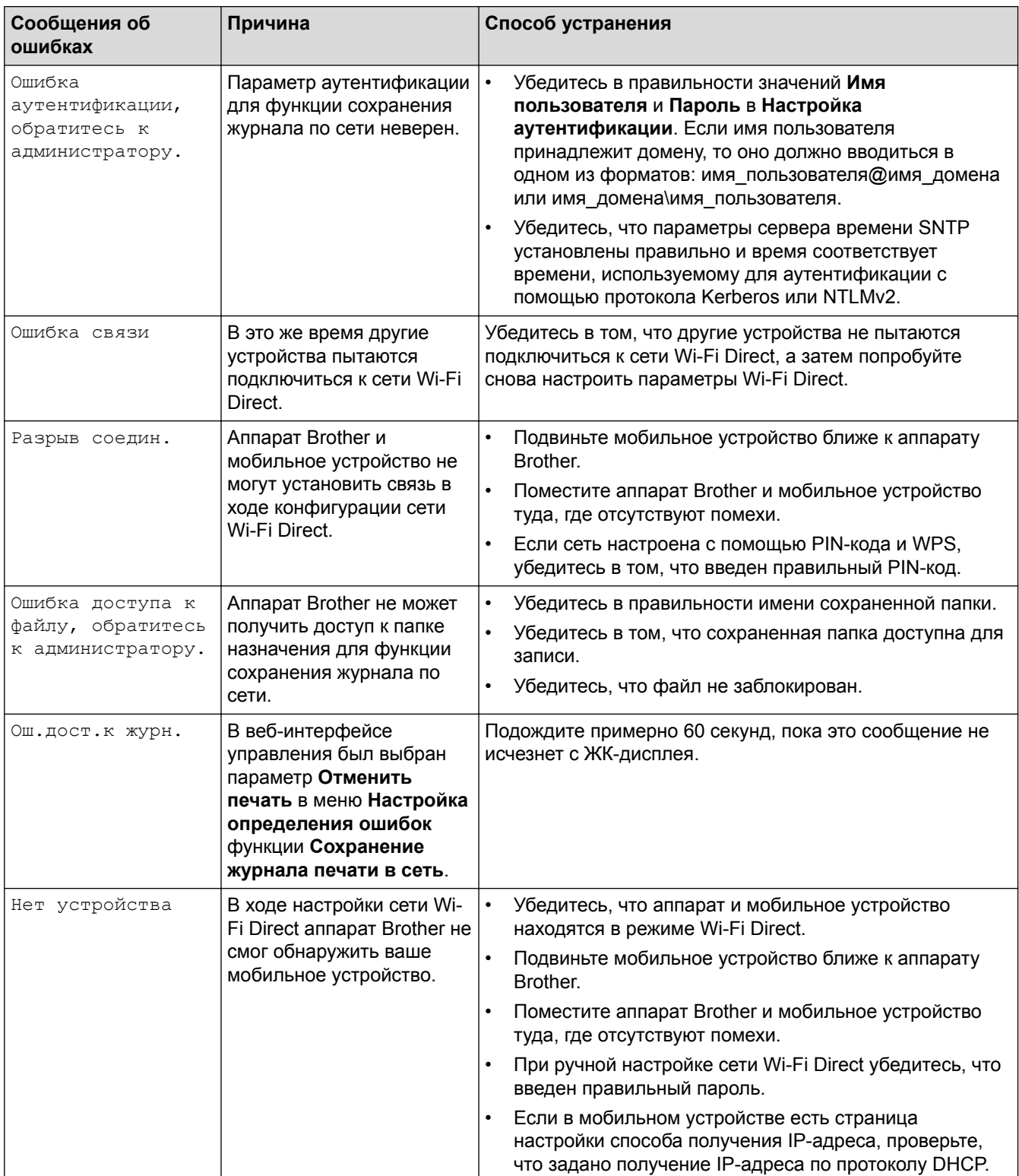

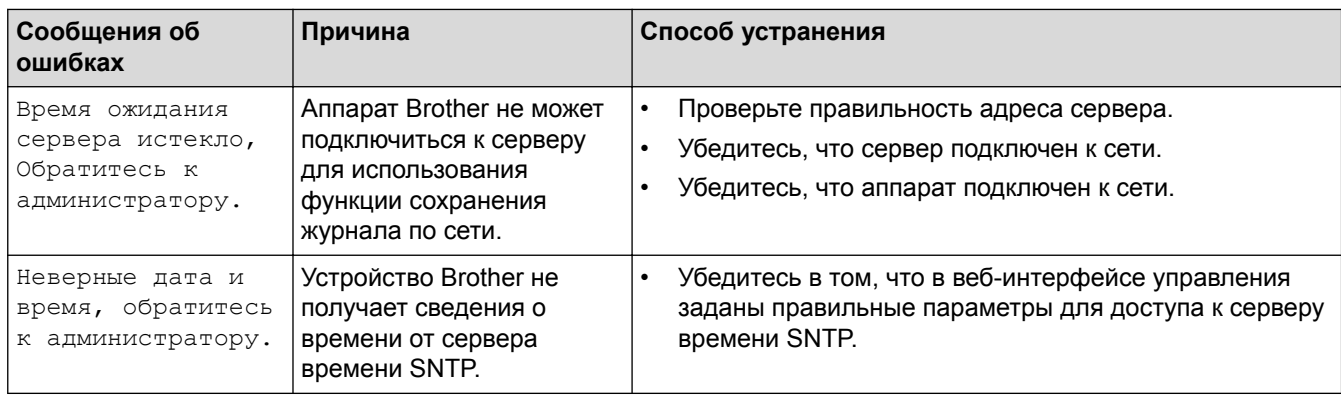

## HL-L6300DW/HL-L6300DWT/HL-L6400DW/HL-L6400DWT

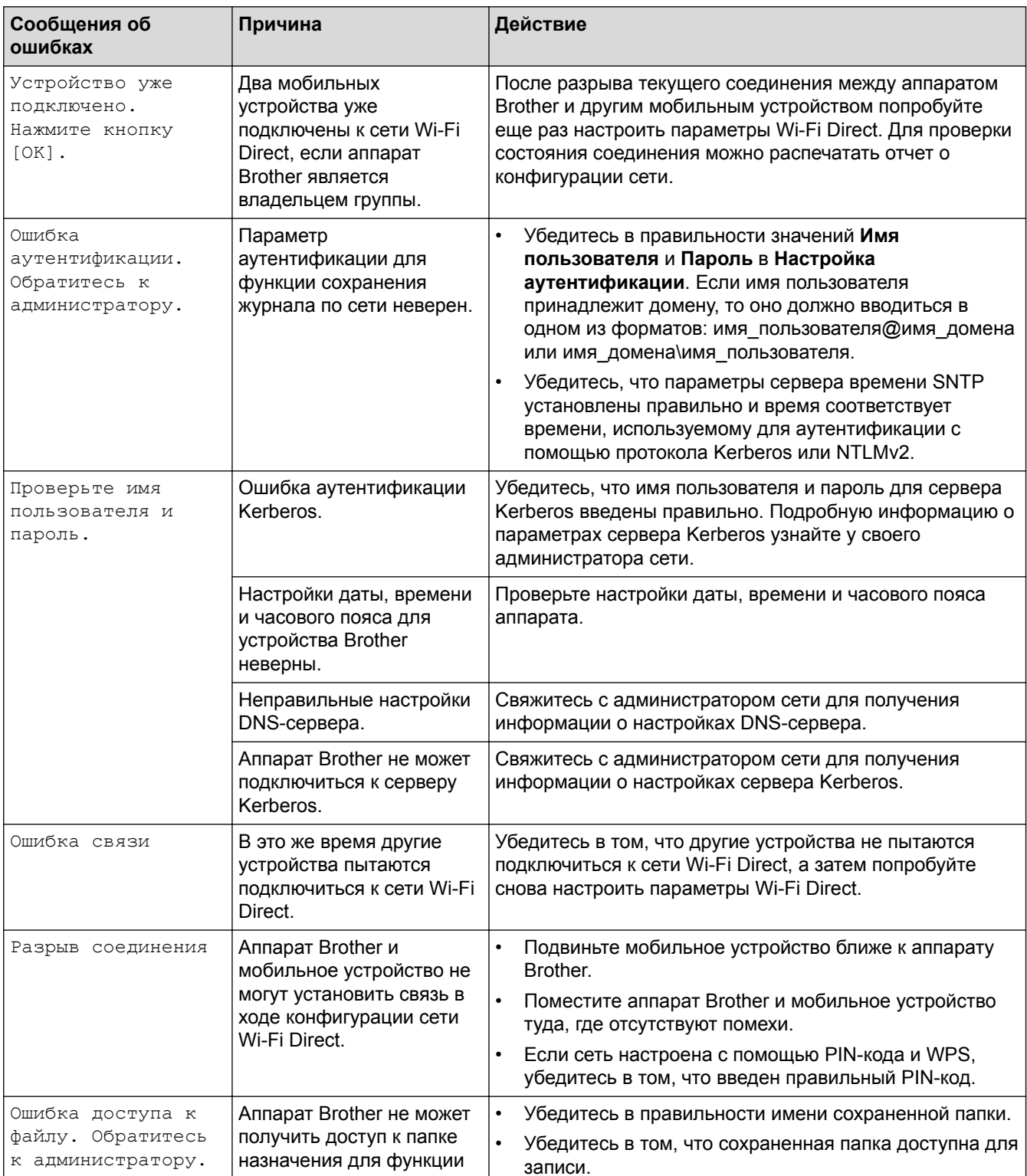

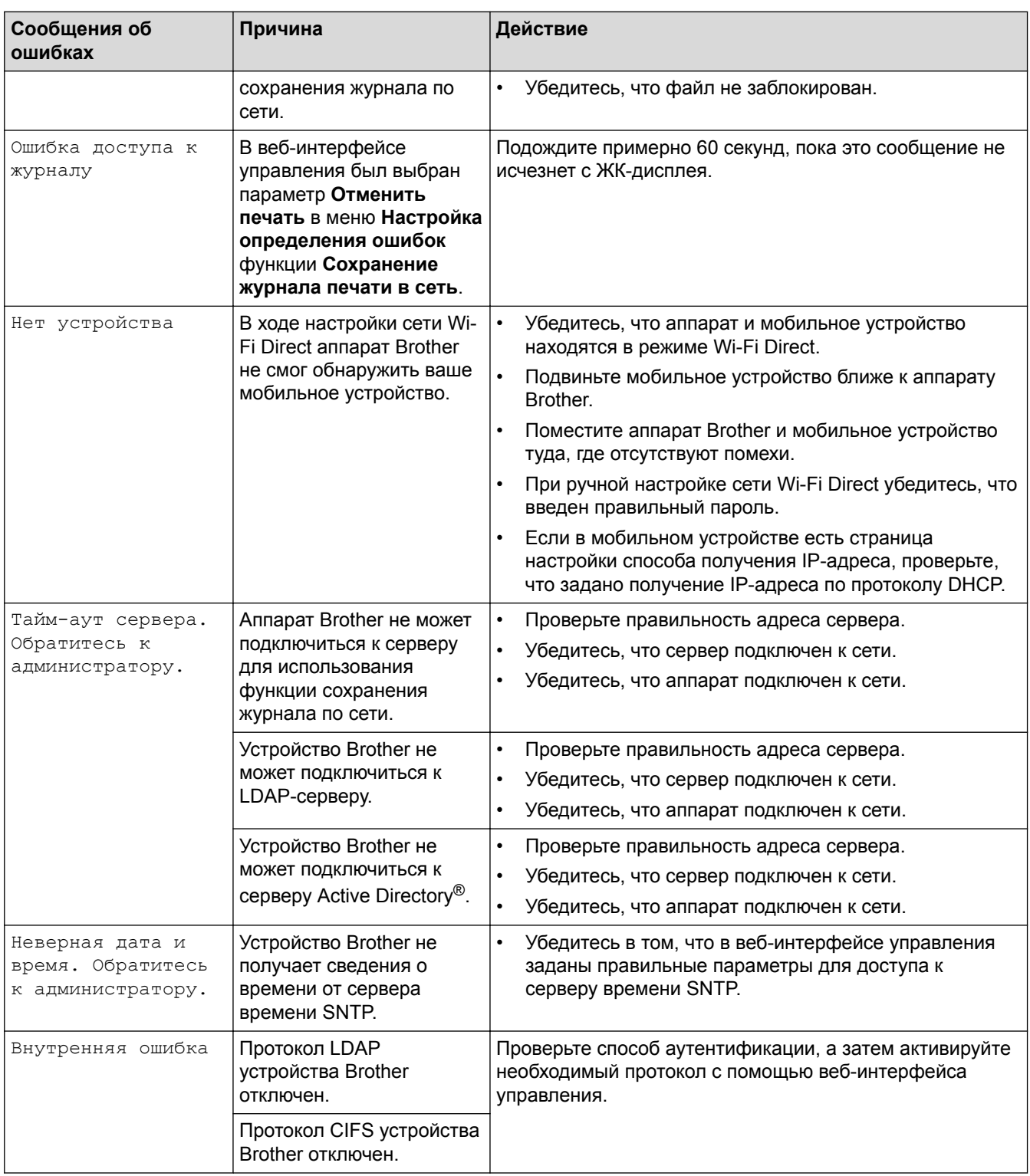

# **Связанная информация**

• [Неисправности, связанные с сетью](#page-280-0)

<span id="page-284-0"></span>• На главную > Устранение неисправностей > Неисправности, связанные с сетью > Использование утилиты восстановления сетевых подключений (Windows®)

## Использование утилиты восстановления сетевых подключений  $(Windows^@)$

Связанные модели: HL-L5100DN/HL-L5100DNT/HL-L5200DW/HL-L5200DWT/HL-L6250DN/HL-L6300DW/ HL-L6300DWT/HL-L6400DW/HL-L6400DWT

С помощью утилиты восстановления сетевых подключений исправьте параметры сети устройства Brother. Утилита назначает правильный IP-адрес и маску подсети.

- (Windows<sup>®</sup> XP/XP Professional x64 Edition/Windows Vista<sup>®</sup>/Windows<sup>®</sup> 7/Windows<sup>®</sup> 8) Необходимо войти в систему с правами администратора.
- Убедитесь, что устройство Brother включено и подключено к той же сети, что и компьютер.

1. Выполните одно из следующих действий:

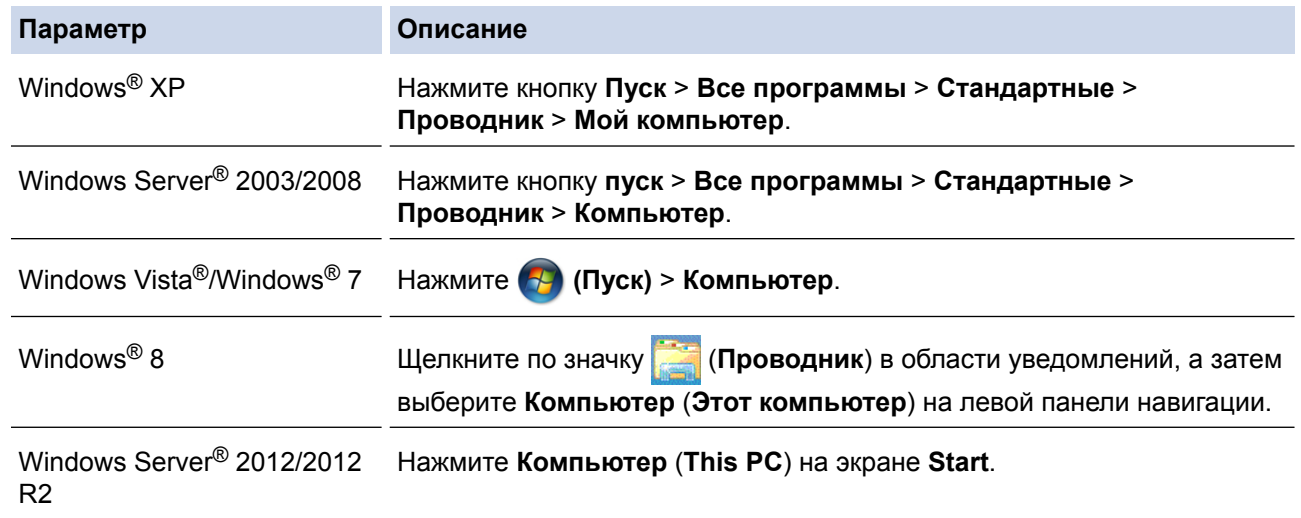

- 2. Дважды щелкните XXX(C:) (где XXX имя локального диска) > Program Files > Browny02 > Brother > **BrotherNetTooLexe** 
	- При использовании 64-разрядной ОС дважды щелкните XXX(С:) (где XXX имя локального диска) > Program Files (x86) > Browny02 > Brother > BrotherNetTool.exe.
		- При отображении экрана Контроль учетных записей пользователей выполните одно из указанных ниже действий.
			- (Windows Vista®) Нажмите **Продолжать**.
			- (Windows® 7/Windows® 8) Нажмите Да.
- 3. Следуйте инструкциям, отображаемым на экране.
- Выполните диагностику, распечатав отчет о конфигурации сети.

Утилита восстановления сетевых подключений запускается автоматически при выборе параметра Включить утилиту восстановления сетевых подключений в утилите Status Monitor. Щелкните правой кнопкой мыши по экрану утилиты Status Monitor, а затем выберите Другие настройки > Включить утилиту восстановления сетевых подключений. Это действие не рекомендуется, если администратор сети назначил статический IP-адрес, поскольку при этом IP-адрес автоматически изменяется.

Если правильный IP-адрес и маска подсети не назначены даже после применения утилиты для исправления сетевого подключения, обратитесь к администратору сети.

### **Связанная информация**

- [Неисправности, связанные с сетью](#page-280-0)
- [Печать отчета о конфигурации сети](#page-139-0)
- [Устройство Brother не печатает по сети](#page-289-0)
- [Проверка работы сетевых устройств](#page-291-0)

<span id="page-286-0"></span>• На главную > Устранение неисправностей > Неисправности, связанные с сетью > Где найти параметры сети используемого устройства Brother?

## Где найти параметры сети используемого устройства Brother?

- Печать отчета о конфигурации сети
- Изменение настроек устройства с помощью компьютера

<span id="page-287-0"></span>• На главную > Устранение неисправностей > Неисправности, связанные с сетью > Не удается завершить настройку беспроводной сети

## Не удается завершить настройку беспроводной сети

Связанные модели: HL-L5200DW/HL-L5200DWT/HL-L6300DW/HL-L6300DWT/HL-L6400DW/HL-L6400DWT

Выключите и вновь включите беспроводной маршрутизатор. Затем попытайтесь настроить параметры беспроводного подключения еще раз. Если проблему устранить не удается, выполните инструкции ниже. Исследуйте проблему с помощью отчета WLAN.

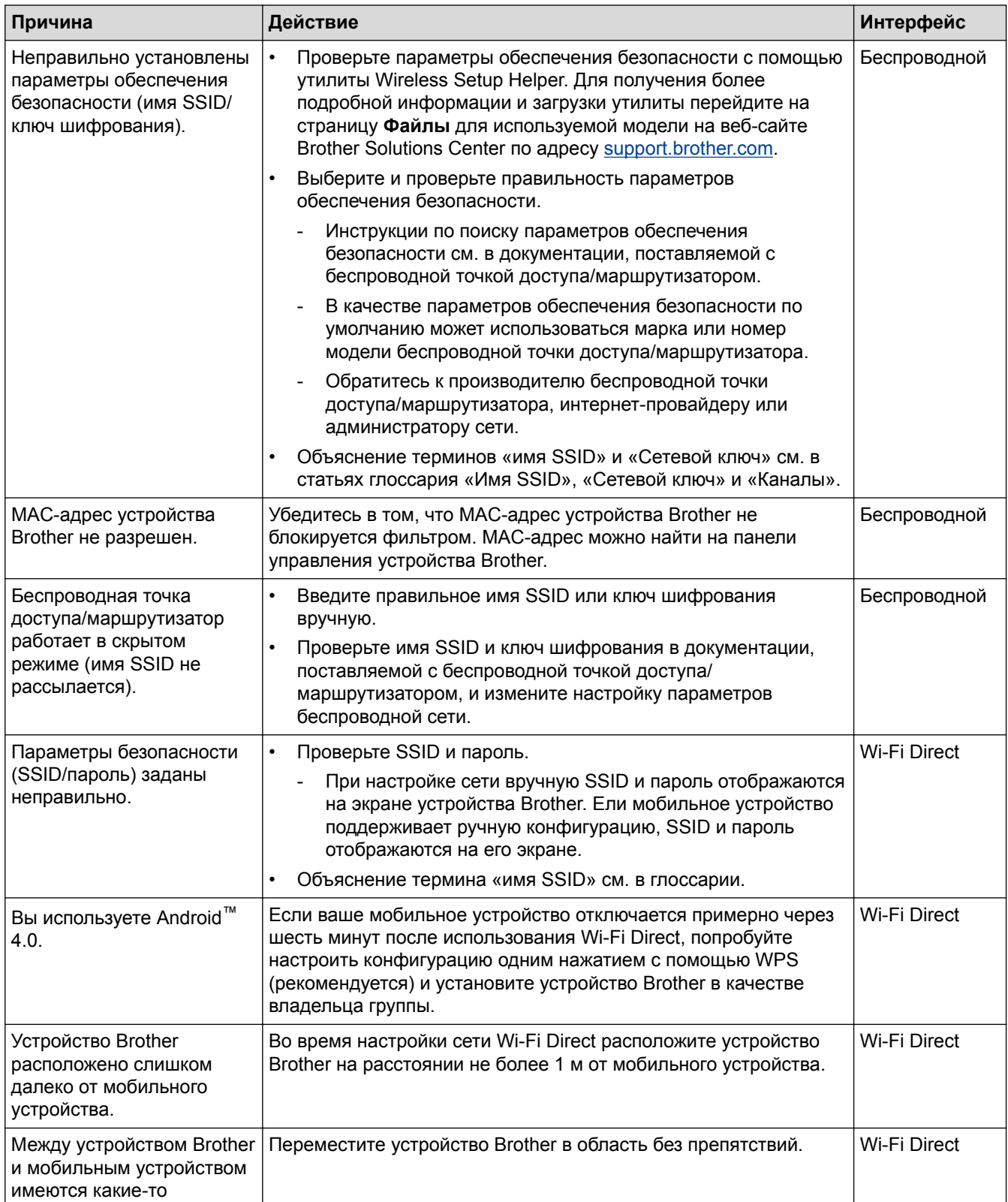
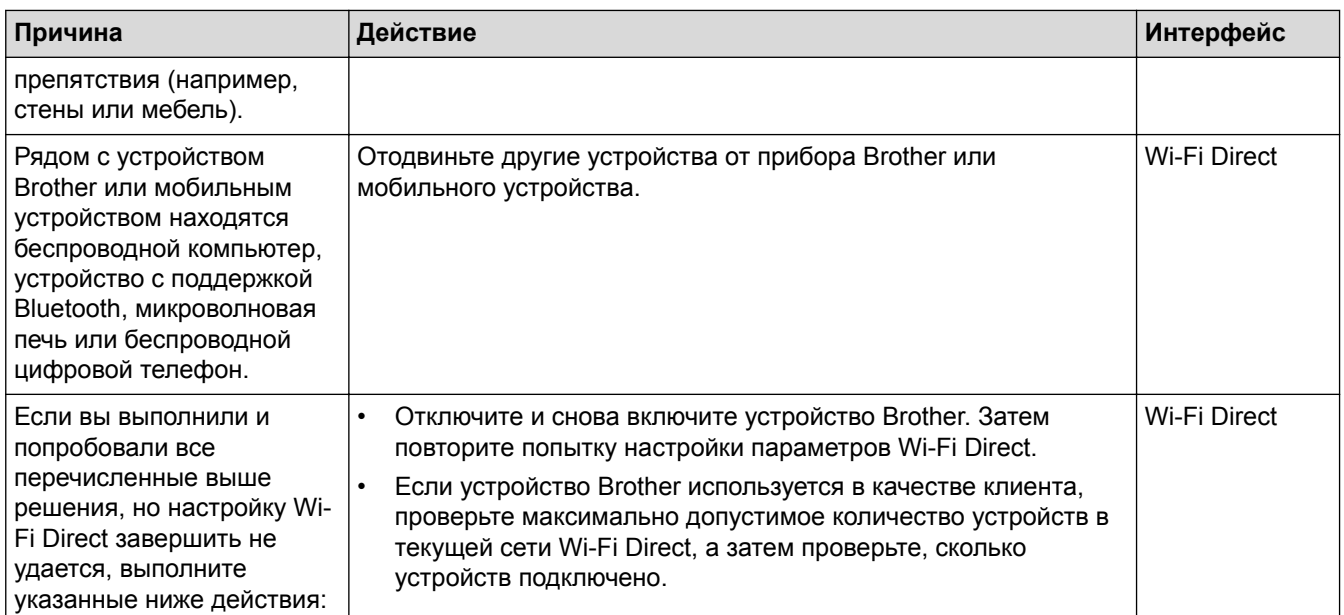

### Для Windows®

Если беспроводное подключение прервано, и выполнены все указанные выше проверки, рекомендуется использовать утилиту восстановления сетевых подключений.

- Неисправности, связанные с сетью
- Настройка устройства для работы в беспроводной сети, если имя SSID не рассылается
- Использование Wi-Fi Direct®

<span id="page-289-0"></span>• На главную > Устранение неисправностей > Неисправности, связанные с сетью > Устройство Brother не печатает по сети

## Устройство Brother не печатает по сети

Связанные модели: HL-L5100DN/HL-L5100DNT/HL-L5200DW/HL-L5200DWT/HL-L6250DN/HL-L6300DW/ HL-L6300DWT/HL-L6400DW/HL-L6400DWT

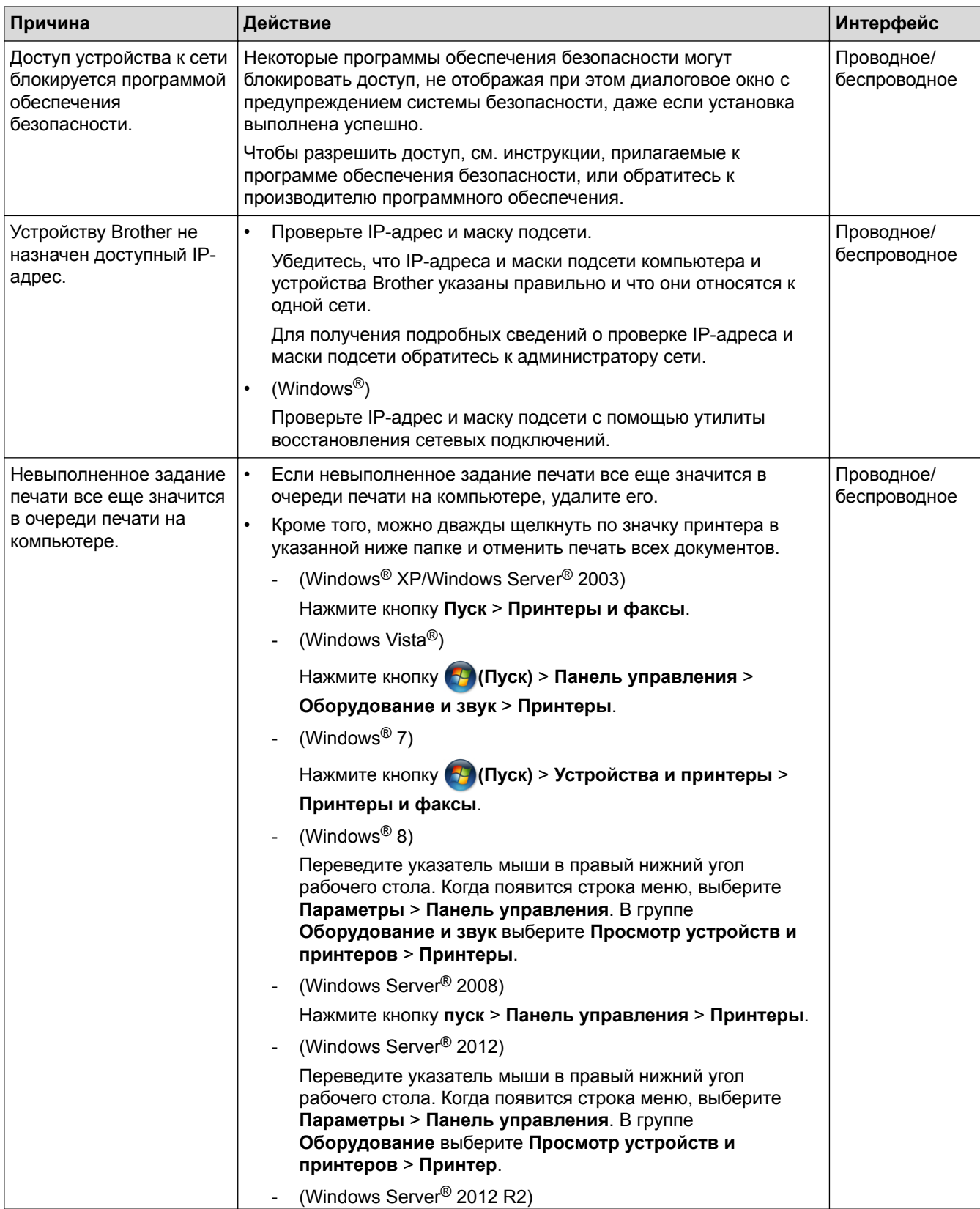

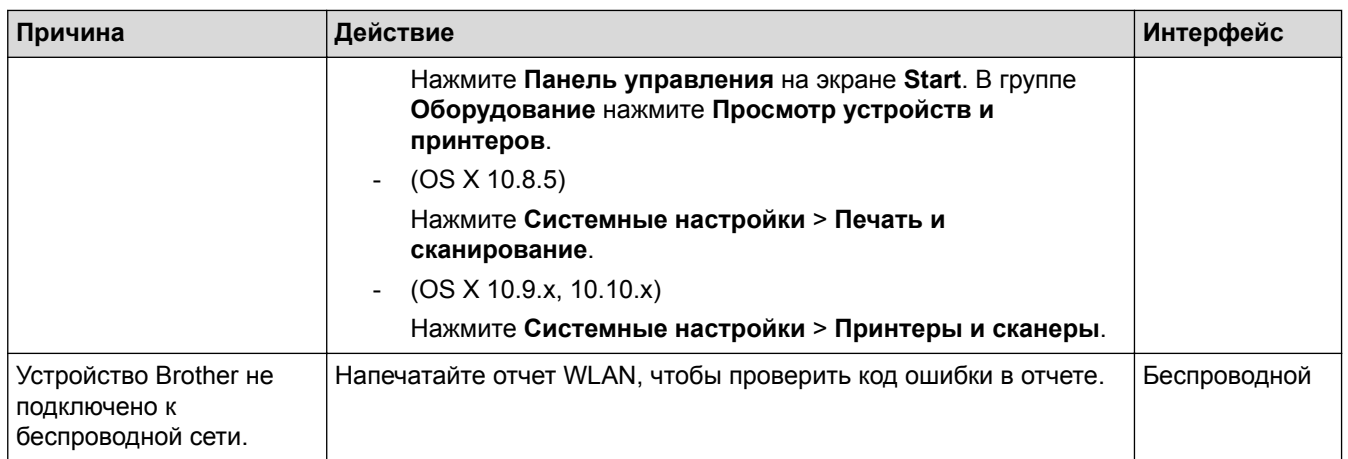

Если проверены все настройки и опробованы все вышеописанные рекомендации, но устройство Brother по-прежнему не может печатать, удалите драйвер принтера и переустановите его.

- Неисправности, связанные с сетью
- Печать отчета WLAN
- Коды ошибок в отчете беспроводной сети
- Использование утилиты восстановления сетевых подключений (Windows®)
- Проверка работы сетевых устройств

<span id="page-291-0"></span>• На главную > Устранение неисправностей > Неисправности, связанные с сетью > Проверка работы сетевых устройств

## Проверка работы сетевых устройств

Связанные модели: HL-L5100DN/HL-L5100DNT/HL-L5200DW/HL-L5200DWT/HL-L6250DN/HL-L6300DW/ HL-L6300DWT/HL-L6400DW/HL-L6400DWT

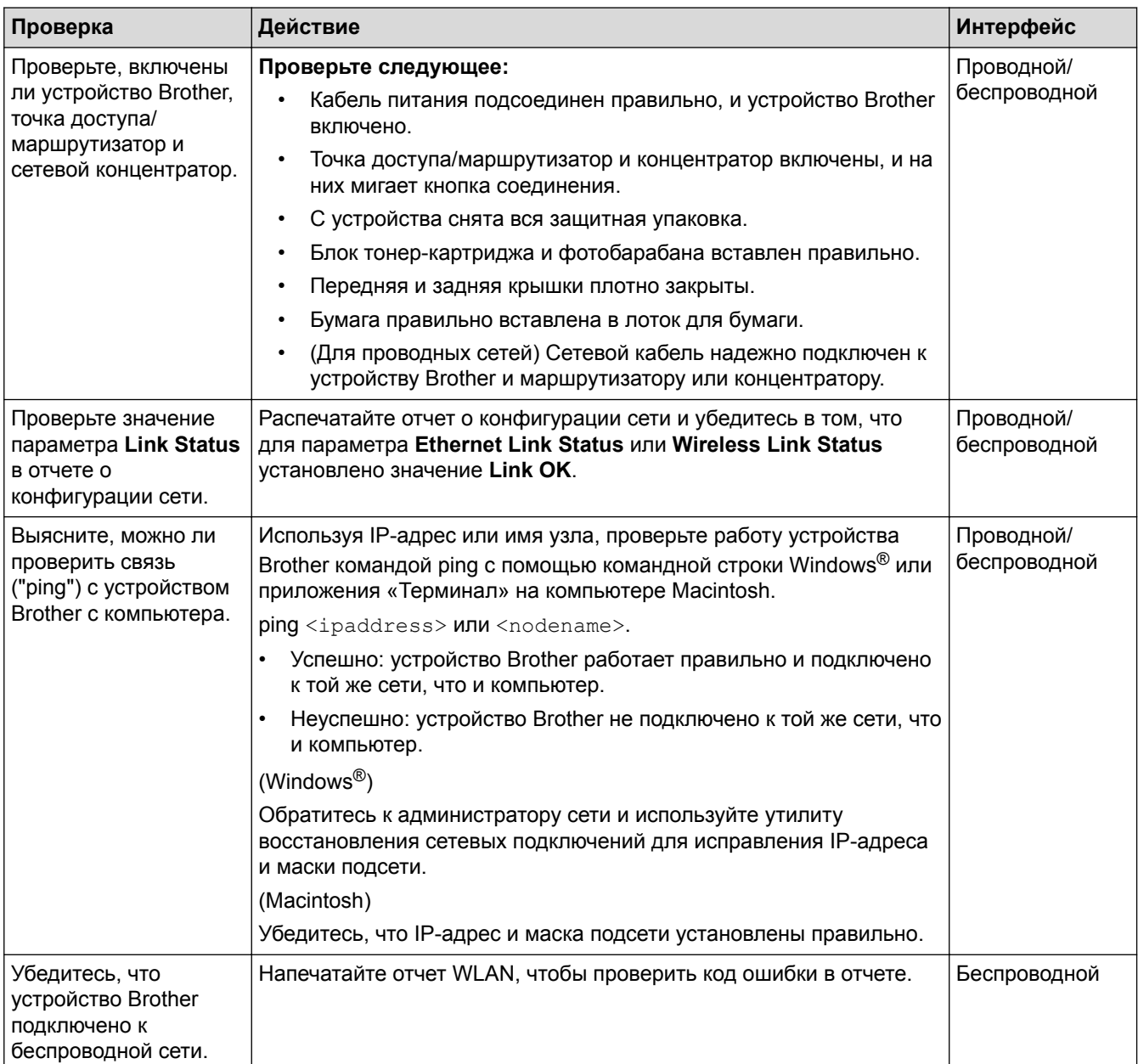

Если проверены все настройки и опробованы все вышеописанные рекомендации, однако проблемы так и не устранены, см. инструкции, прилагаемые к беспроводной точке доступа/маршрутизатору, чтобы найти информацию об имени SSID и ключе шифрования и установить их правильно.

- Неисправности, связанные с сетью
- Печать отчета о конфигурации сети
- Печать отчета WLAN
- Коды ошибок в отчете беспроводной сети
- Использование утилиты восстановления сетевых подключений (Windows®)

• [Устройство Brother не печатает по сети](#page-289-0)

• На главную > Устранение неисправностей > Другие проблемы

## **Другие проблемы**

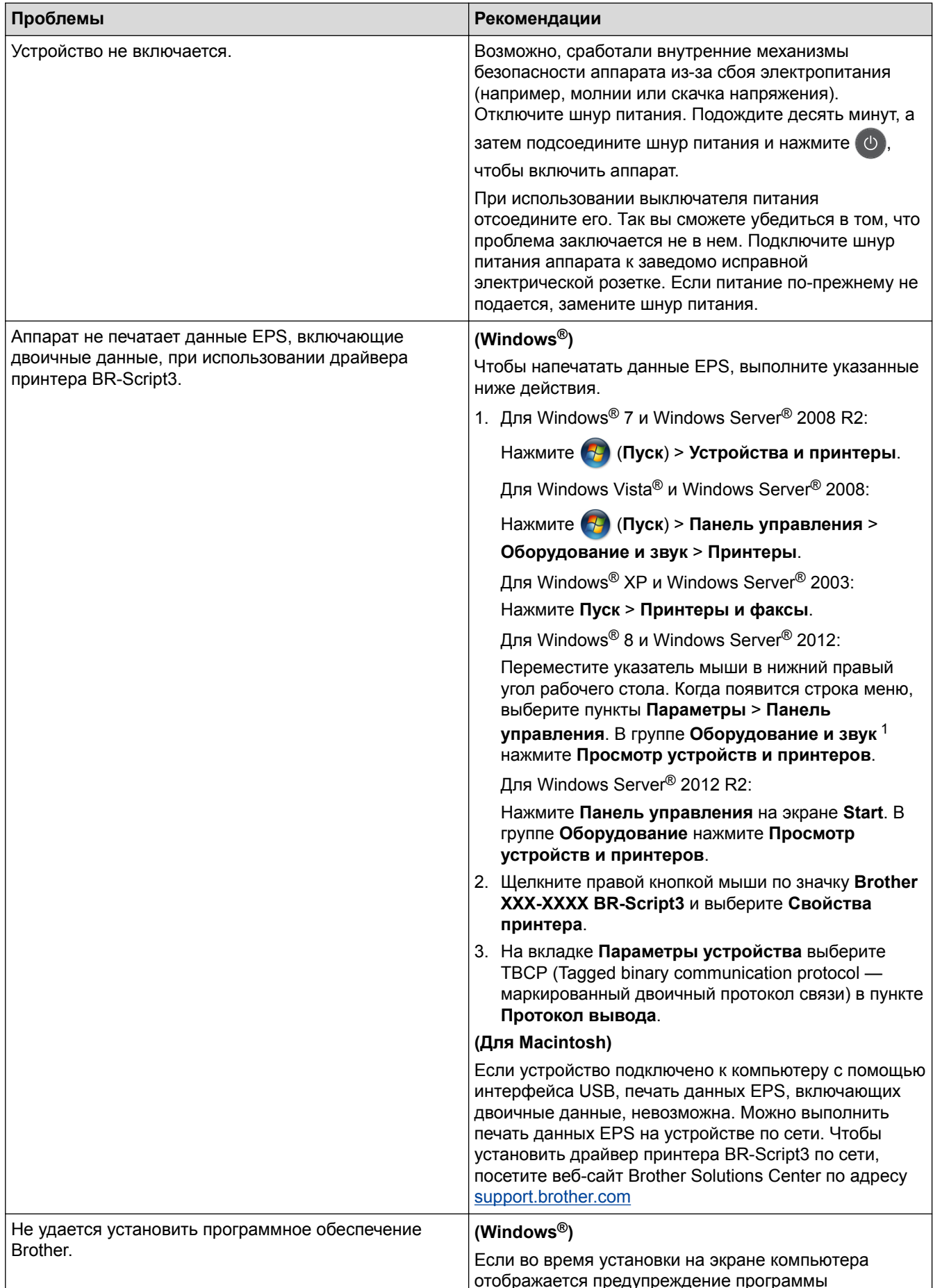

<span id="page-294-0"></span>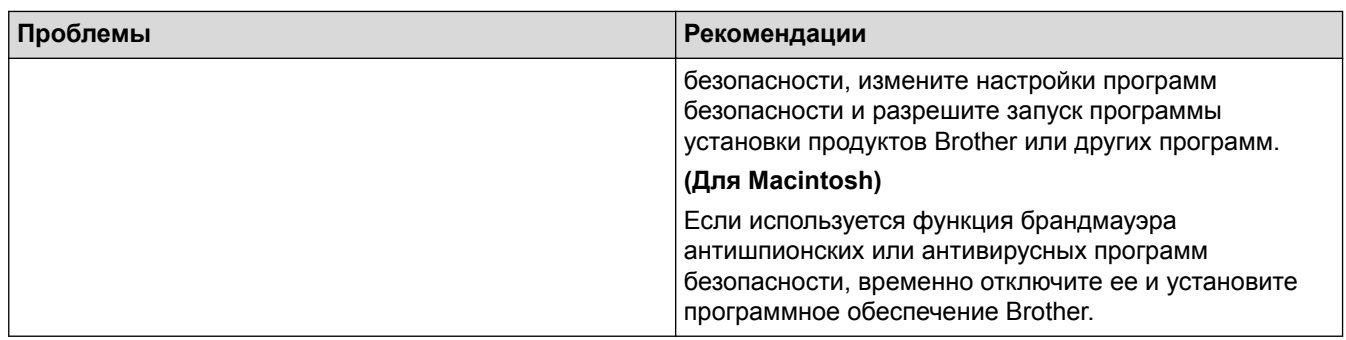

1 Для Windows Server® 2012: Оборудование и звук

## Связанная информация

• Устранение неисправностей

 [На главную](#page-1-0) > [Устранение неисправностей](#page-250-0) > Проверка информации об устройстве

### **Проверка информации об устройстве**

Эти инструкции помогут вам проверить серийный номер своего устройства Brother и версию микропрограммы.

>> HL-L5000D/HL-L5100DN/HL-L5100DNT/HL-L5200DW/HL-L5200DWT/HL-L6250DN >> HL-L6300DW/HL-L6300DWT/HL-L6400DW/HL-L6400DWT

### **HL-L5000D/HL-L5100DN/HL-L5100DNT/HL-L5200DW/HL-L5200DWT/HL-L6250DN**

- 1. Нажмите ▲ или **V**, чтобы выбрать параметр [Инф. об уст-ве], а затем нажмите кнопку ОК.
- 2. Нажмите ▲ или ▼, чтобы выбрать один из указанных ниже параметров.

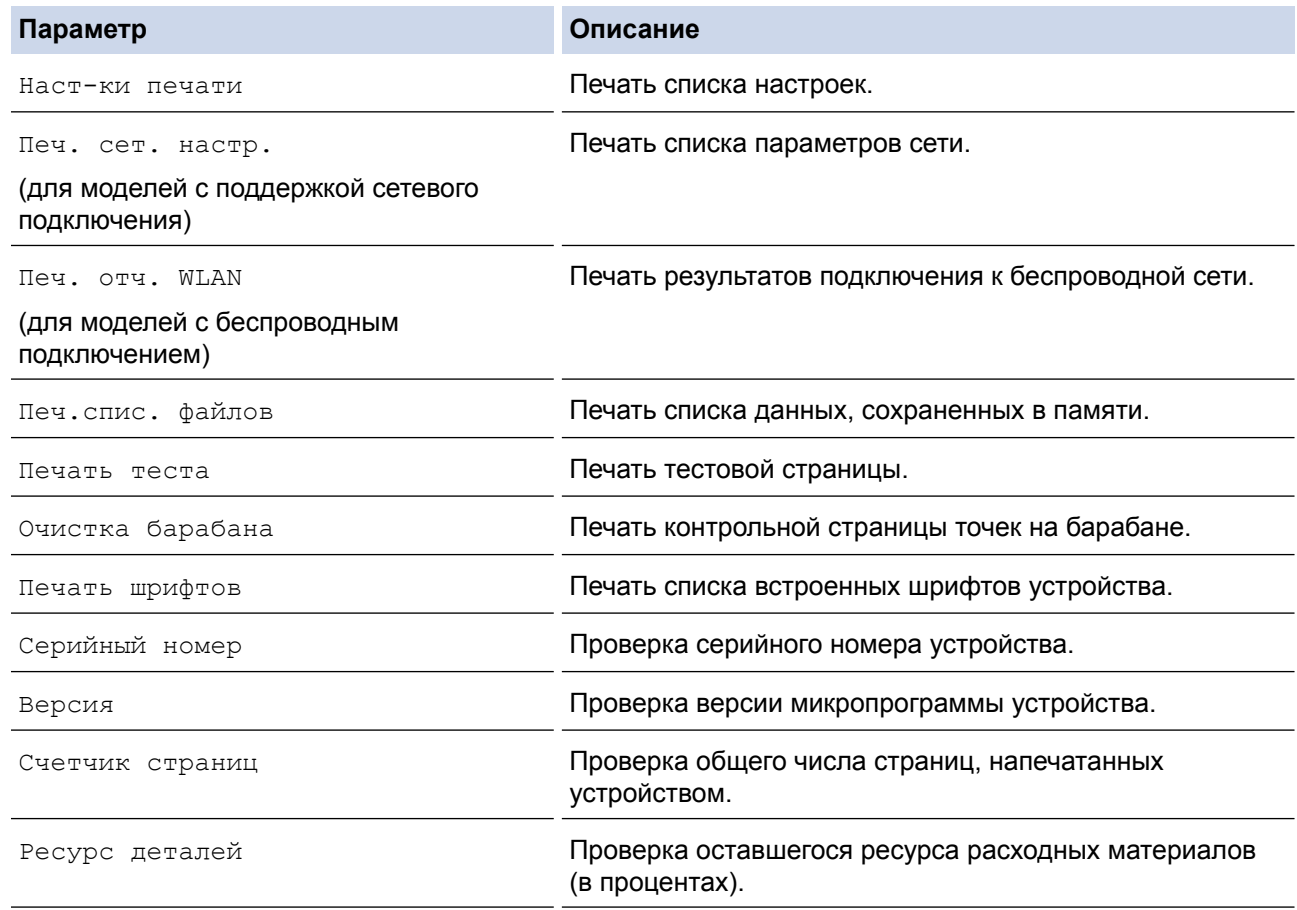

3. Нажмите **OK**.

### **HL-L6300DW/HL-L6300DWT/HL-L6400DW/HL-L6400DWT**

- 1. Нажмите [Настройки] > [Инф. об устройстве].
- 2. Выберите один из указанных ниже параметров.

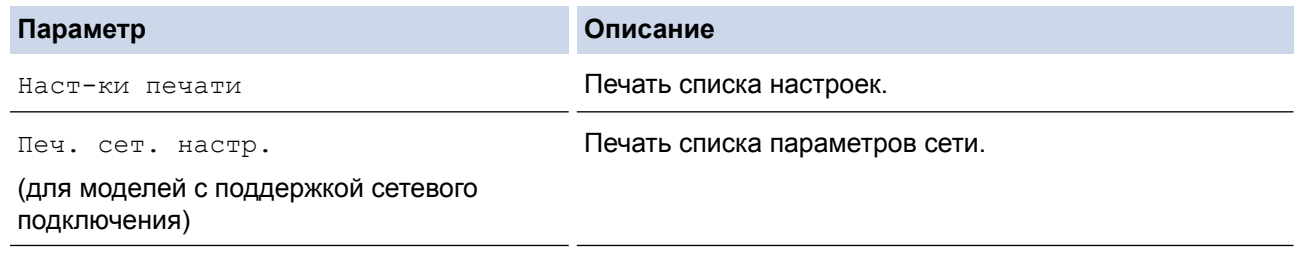

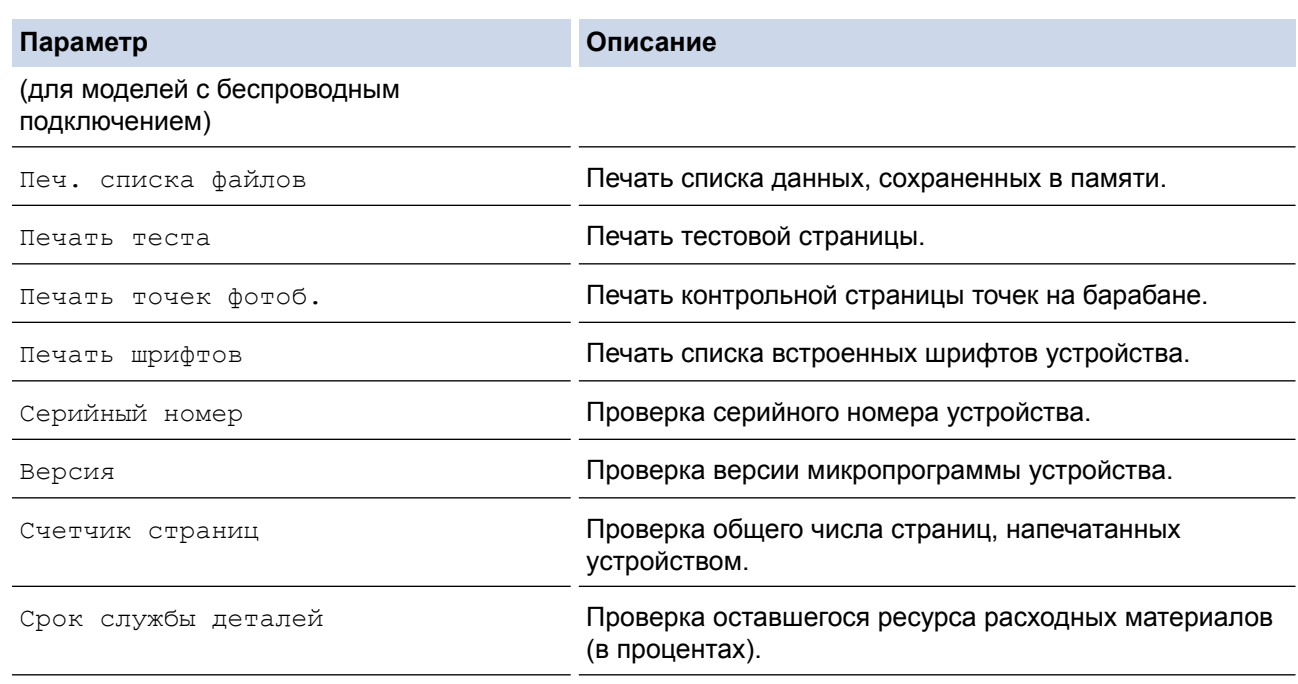

# 3. Нажмите .

## **Связанная информация**

• [Устранение неисправностей](#page-250-0)

<span id="page-297-0"></span> [На главную](#page-1-0) > [Устранение неисправностей](#page-250-0) > Функции сброса настроек

## **Функции сброса настроек**

- [Сброс параметров сети](#page-298-0)
- [Восстановление заводских настроек](#page-299-0)

<span id="page-298-0"></span>**А [На главную](#page-1-0) > [Устранение неисправностей](#page-250-0) > [Функции сброса настроек](#page-297-0) > Сброс параметров сети** 

## **Сброс параметров сети**

**Связанные модели**: HL-L5100DN/HL-L5100DNT/HL-L5200DW/HL-L5200DWT/HL-L6250DN/HL-L6300DW/ HL-L6300DWT/HL-L6400DW/HL-L6400DWT

Чтобы восстановить заводские сетевые настройки сервера печати, например пароль и IP-адрес, используйте функцию сброса параметров сети.

• Прежде чем сбросить параметры сети, отключите все интерфейсные кабели.

>> HL-L5100DN/HL-L5100DNT/HL-L5200DW/HL-L5200DWT/HL-L6250DN >> HL-L6300DW/HL-L6300DWT/HL-L6400DW/HL-L6400DWT

### **HL-L5100DN/HL-L5100DNT/HL-L5200DW/HL-L5200DWT/HL-L6250DN**

- 1. Нажмите **A или V**, чтобы выбрать параметр [Меню сброса], а затем нажмите кнопку ОК.
- 2. Нажмите ▲ или ▼, чтобы выбрать параметр [Сеть], а затем нажмите кнопку ОК.
- 3. Нажмите кнопку  $\blacktriangle$ , чтобы выбрать пункт  $[\text{Ja}]$ .

Устройство автоматически перезапустится.

### **HL-L6300DW/HL-L6300DWT/HL-L6400DW/HL-L6400DWT**

- 1. Нажмите [Настройки] > [Меню сброса] > [Сеть].
- 2. Выберите указанный в таблице параметр, чтобы сбросить настройки устройства или завершить операцию.

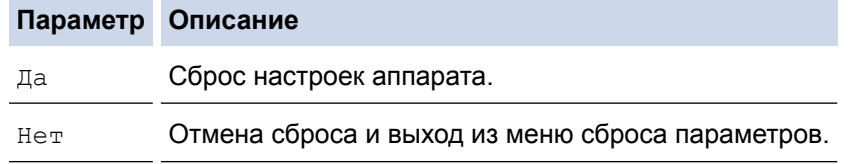

3. Вам будет предложено перезагрузить аппарат. Выберите указанный в таблице параметр, чтобы перезагрузить устройство или завершить операцию.

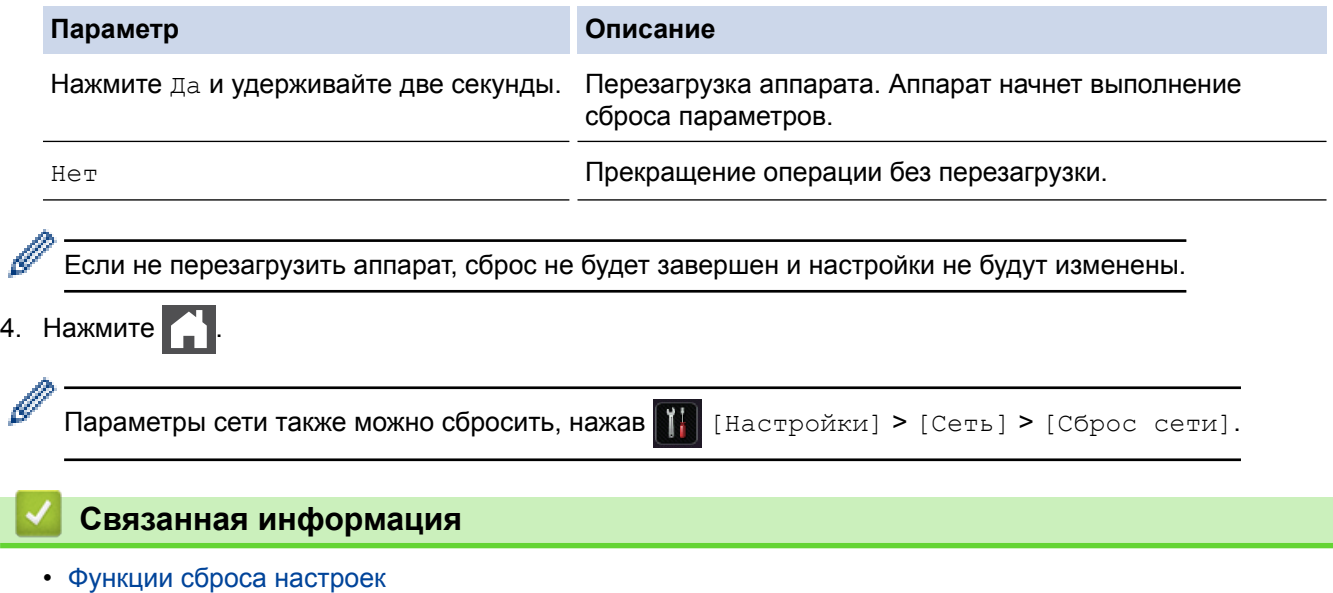

<span id="page-299-0"></span> [На главную](#page-1-0) > [Устранение неисправностей](#page-250-0) > [Функции сброса настроек](#page-297-0) > Восстановление заводских настроек

### **Восстановление заводских настроек**

Воспользуетесь функцией сброса параметров устройства для возврата к заводским настройкам.

Перед восстановлением заводских настроек отсоедините все интерфейсные кабели.

>> HL-L5000D/HL-L5100DN/HL-L5100DNT/HL-L5200DW/HL-L5200DWT/HL-L6250DN >> HL-L6300DW/HL-L6300DWT/HL-L6400DW/HL-L6400DWT

### **HL-L5000D/HL-L5100DN/HL-L5100DNT/HL-L5200DW/HL-L5200DWT/HL-L6250DN**

- 1. Нажмите ▲ или ▼, чтобы выбрать параметр [Меню сброса], а затем нажмите кнопку ОК.
- 2. Нажмите ▲ или ▼, чтобы выбрать параметр [Завод.настройки], а затем нажмите кнопку ОК.
- 3. Нажмите ▲, чтобы выбрать [Сброс].

#### **HL-L6300DW/HL-L6300DWT/HL-L6400DW/HL-L6400DWT**

- 1. Нажмите  $||$  [Настройки] > [Меню сброса] > [Завод. настр.].
- 2. Выберите указанный в таблице параметр, чтобы сбросить настройки устройства или завершить операцию.

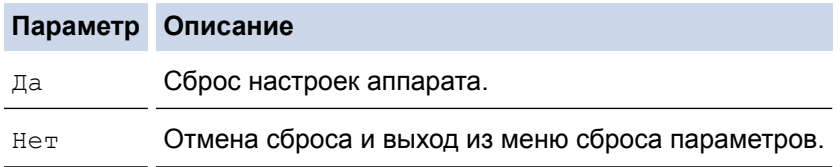

3. Вам будет предложено перезагрузить аппарат. Выберите указанный в таблице параметр, чтобы перезагрузить устройство или завершить операцию.

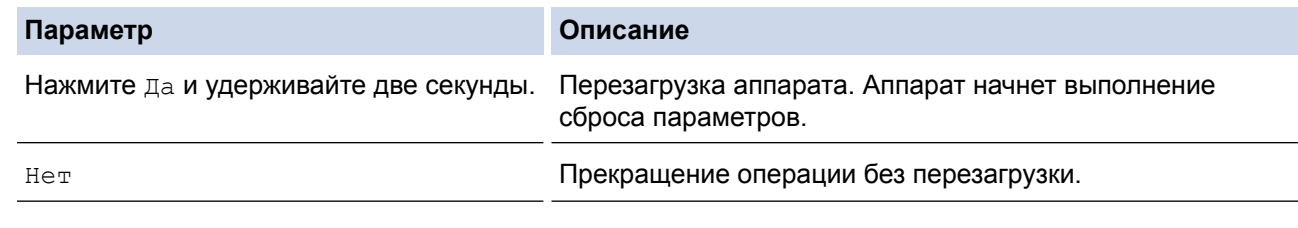

Если не перезагрузить аппарат, сброс не будет завершен и настройки не будут изменены.

Нажмите

#### **Связанная информация**

• [Функции сброса настроек](#page-297-0)

<span id="page-300-0"></span> [На главную](#page-1-0) > Регулярное техническое обслуживание

## **Регулярное техническое обслуживание**

- [Замена расходных материалов](#page-301-0)
- [Очистка устройства](#page-309-0)
- [Проверка оставшегося ресурса комплектующих](#page-323-0)
- [Упаковка и транспортировка устройства](#page-324-0)
- [Замена частей при периодическом обслуживании](#page-330-0)

<span id="page-301-0"></span> [На главную](#page-1-0) > [Регулярное техническое обслуживание](#page-300-0) > Замена расходных материалов

### **Замена расходных материалов**

Необходимо заменить расходный материал, если устройство сигнализирует об окончании срока его службы.

Использование расходных материалов сторонних производителей может негативно отразиться на качестве печати, работе оборудования и надежности устройства.

- Тонер-картридж и блок фотобарабана это два разных расходных материала. Их необходимо устанавливать в сборе.
- Название модели расходных материалов может различаться в зависимости от страны.

В этой таблице приведены сообщения на ЖК-дисплее устройства, которые уведомляют о необходимости замены расходных материалов с истекшим сроком службы. Во избежание простоев в работе рекомендуется приобретать расходные материалы для замены заранее.

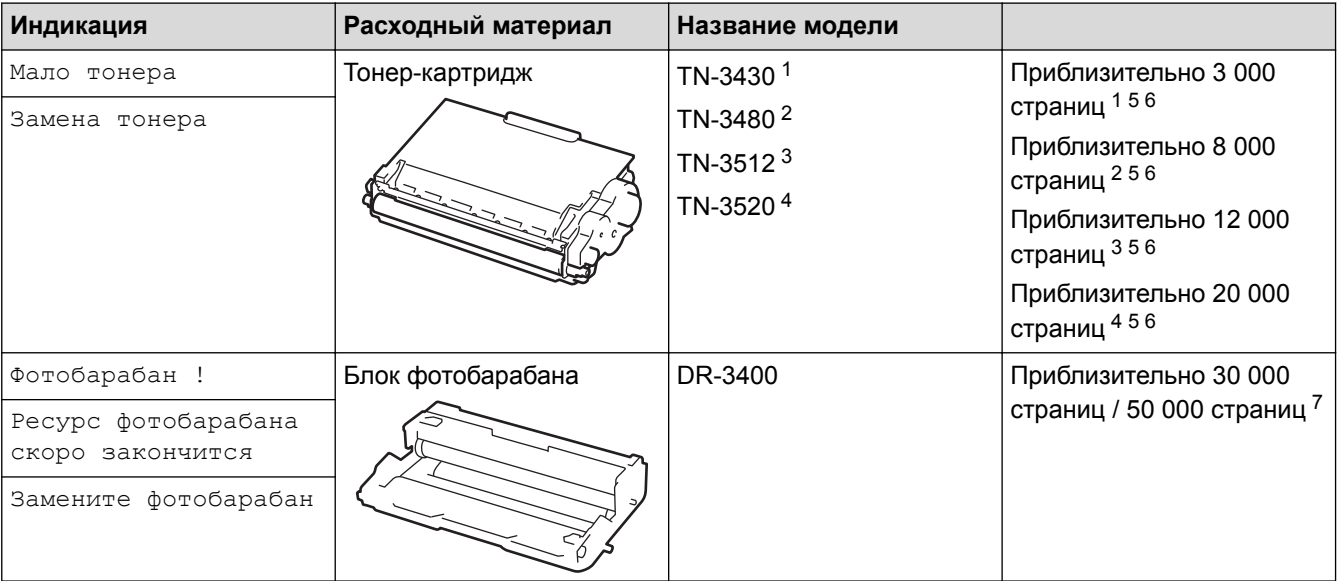

- 1 Стандартный тонер-картридж
- 2 Тонер-картридж повышенной емкости
- 3 Тонер-картридж сверхвысокой емкости (доступно только для определенных моделей)
- 4 Тонер-картридж максимально большой емкости (доступно только для определенных моделей)
- 5 Односторонние листы формата A4 или Letter.
- 6 Приблизительный ресурс картриджа указан в соответствии со стандартом ISO/IEC 19752.
- 7 Около 30 000 страниц из расчета 1 страница на задание и 50 000 страниц из расчета 3 страницы на задание (бумага формата A4 или Letter с односторонней печатью). Количество страниц может зависеть от типа и размера носителя, а также других факторов.

## **ПРИМЕЧАНИЕ**

- Обязательно плотно закрывайте использованные расходные материалы и упаковывайте их в пакет, чтобы тонер не высыпался из картриджа.
- Информацию о возврате использованных расходных материалов по специальной программе компании Brother см. на веб-сайте [http://www.brother.com/original/index.html.](http://www.brother.com/original/index.html) Если вы отказываетесь участвовать в этой программе, утилизируйте использованные расходные материалы в соответствии с нормами местного законодательства, отдельно от бытовых отходов. При возникновении вопросов обратитесь в соответствующую местную инстанцию.
- Рекомендуем подкладывать под использованные расходные материалы лист бумаги, чтобы не рассыпать материал, находящийся внутри них.
- Если использовать бумагу, которая не является точным эквивалентом рекомендованного печатного носителя, срок службы расходных материалов и деталей устройства может сократиться.
- Примерный ресурс тонер-картриджа указан в соответствии со стандартом ISO/IEC 19752. Периодичность замены зависит от объемов печати, процента заполнения, типа используемых носителей, а также режима включения и выключения питания устройства.
- Периодичность замены расходных материалов (кроме тонер-картриджей) зависит от объемов печати, типа используемых носителей, а также режима включения и выключения питания устройства.
- Обращайтесь с тонер-картриджами аккуратно. Если тонер просыпался на руки или одежду, немедленно стряхните его или смойте холодной водой.
- Во избежание снижения качества печати НЕ прикасайтесь к частям, показанным на иллюстрациях.

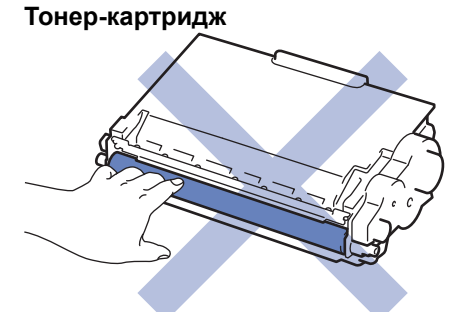

#### **Блок фотобарабана**

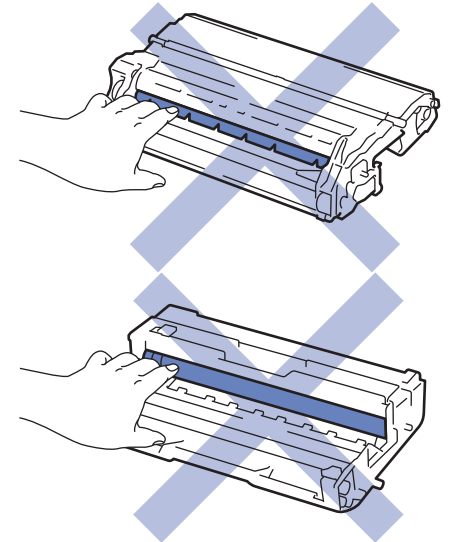

- [Регулярное техническое обслуживание](#page-300-0)
- [Замена тонер-картриджа](#page-303-0)
- [Замена блока фотобарабана](#page-306-0)
- [Сообщения об ошибках и необходимости обслуживания](#page-251-0)
- [Расходные материалы](#page-379-0)

<span id="page-303-0"></span> [На главную](#page-1-0) > [Регулярное техническое обслуживание](#page-300-0) > [Замена расходных материалов](#page-301-0) > Замена тонер-картриджа

## **Замена тонер-картриджа**

- 1. Убедитесь в том, что аппарат включен.
- 2. Откройте переднюю крышку.

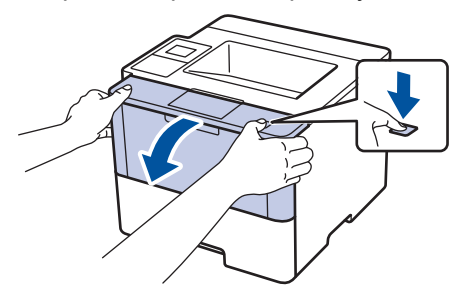

3. Извлеките блок тонер-картриджа и фотобарабана из аппарата.

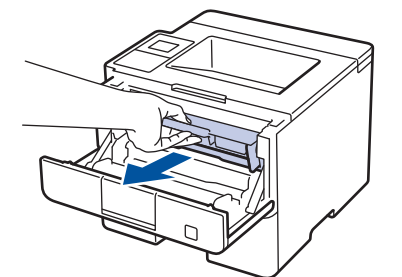

4. Переместите зеленый фиксатор в нижнее положение и извлеките тонер-картридж из блока фотобарабана.

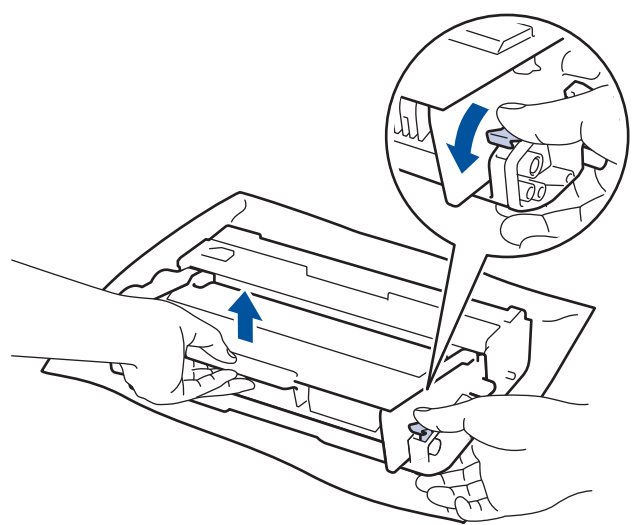

- 5. Вскройте упаковку нового тонер-картриджа.
- 6. Снимите защитную крышку.

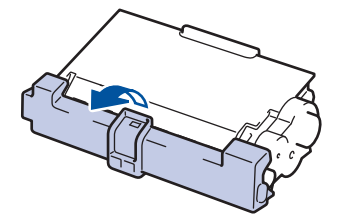

7. Вставьте новый тонер-картридж в блок фотобарабана до упора, пока не раздастся щелчок.

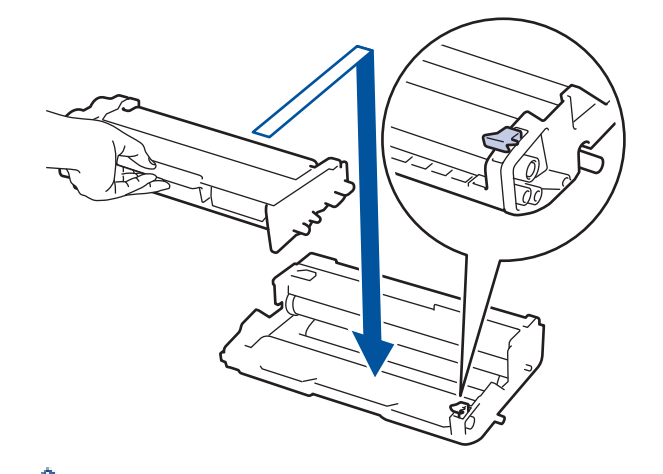

Убедитесь в том, что тонер-картридж установлен правильно, в противном случае он может отсоединиться от блока фотобарабана.

8. Очистите коронирующий провод внутри блока фотобарабана, осторожно подвигав зеленый рычажок слева направо и справа налево несколько раз.

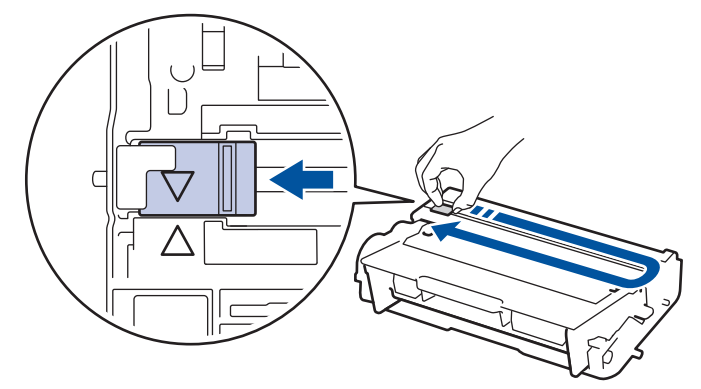

Обязательно верните рычажок в исходное положение (a). Стрелка на рычажке должна быть совмещена со стрелкой на блоке фотобарабана. В противном случае на печатаемых страницах может появиться вертикальная полоса.

9. Вставьте блок тонер-картриджа и фотобарабана обратно в устройство.

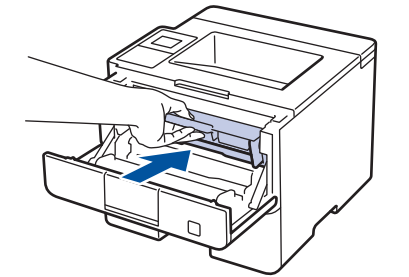

lo

10. Закройте переднюю крышку аппарата.

- Не выключайте аппарат и не открывайте переднюю крышку, пока аппарат не вернется в режим готовности.
- В комплект поставки устройства Brother входит тонер-картридж.
- При появлении сообщения «Мало тонера» рекомендуется подготовить новый тонер-картридж.
- Чтобы обеспечить высокое качество печати, рекомендуется использовать только оригинальные тонер-картриджи Brother. По вопросам приобретения тонер-картриджей обращайтесь к дилеру Brother.
- Распаковывайте новый тонер-картридж ТОЛЬКО непосредственно перед установкой.
- Если тонер-картридж в течение длительного времени хранится без упаковки, срок службы тонера сокращается.
- Компания Brother настоятельно НЕ рекомендует заправлять тонер-картриджи, входящие в комплект поставки устройства. Также настоятельно рекомендуется использовать для замены только оригинальные тонер-картриджи Brother. Использование или попытка использования тонера и/или картриджей сторонних производителей в устройстве Brother может вызвать его повреждение и/или привести к неприемлемой потере качества печати. Наша ограниченная гарантия не распространяется ни на какие проблемы, вызванные использованием тонера и/или картриджей сторонних производителей. Чтобы защитить ваши вложения и обеспечить высочайшую эффективность устройств Brother, мы настоятельно рекомендуем использовать оригинальные расходные материалы Brother.

#### **Связанная информация**

• [Замена расходных материалов](#page-301-0)

<span id="page-306-0"></span> [На главную](#page-1-0) > [Регулярное техническое обслуживание](#page-300-0) > [Замена расходных материалов](#page-301-0) > Замена блока фотобарабана

## **Замена блока фотобарабана**

- 1. Убедитесь в том, что аппарат включен.
- 2. Откройте переднюю крышку.

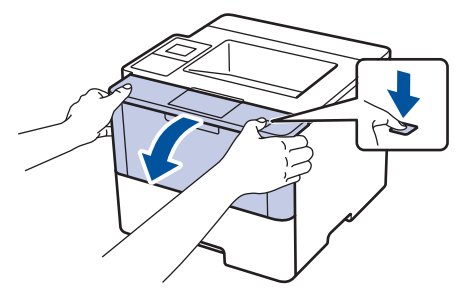

3. Извлеките блок тонер-картриджа и фотобарабана из аппарата.

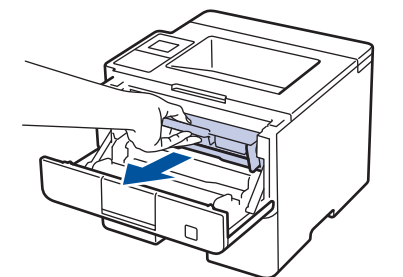

4. Переместите зеленый фиксатор в нижнее положение и извлеките тонер-картридж из блока фотобарабана.

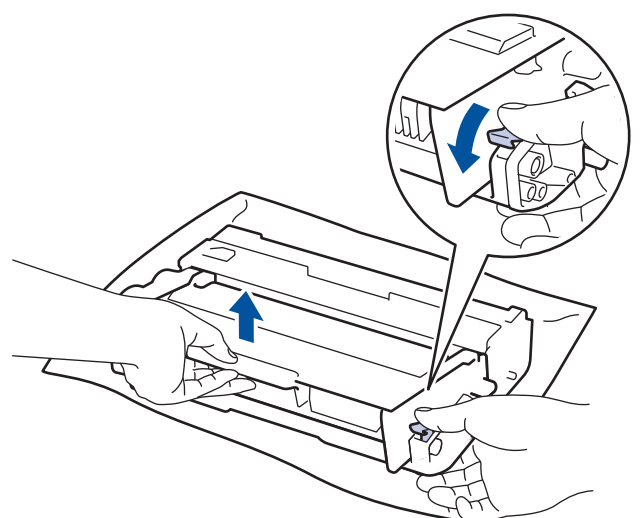

- 5. Распакуйте новый блок фотобарабана.
- 6. Установите тонер-картридж в новый блок фотобарабана так, чтобы был слышен щелчок.

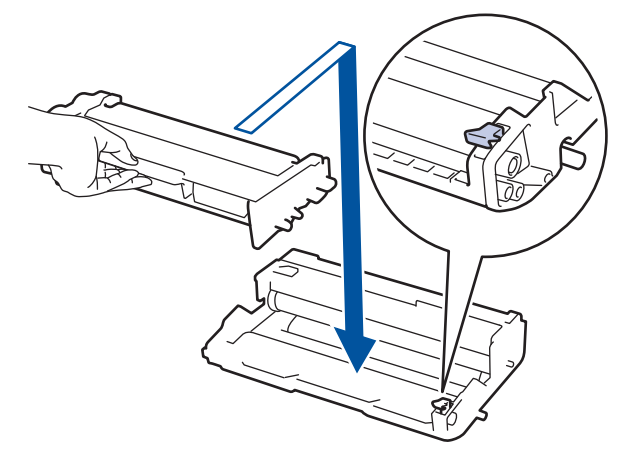

Убедитесь в том, что тонер-картридж установлен правильно, в противном случае он может отсоединиться от блока фотобарабана.

7. Очистите коронирующий провод внутри блока фотобарабана, осторожно подвигав зеленый рычажок слева направо и справа налево несколько раз.

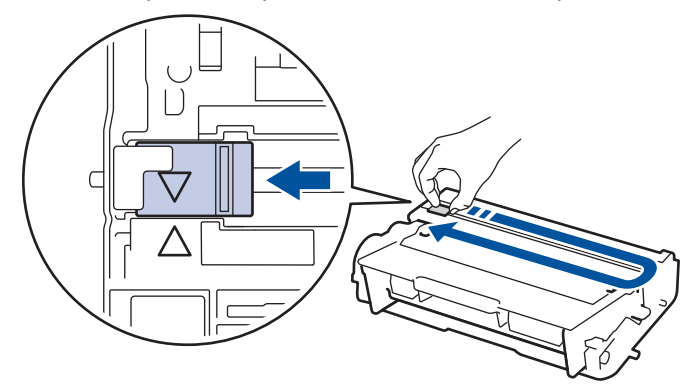

Обязательно верните рычажок в исходное положение (a). Стрелка на рычажке должна быть совмещена со стрелкой на блоке фотобарабана. В противном случае на печатаемых страницах может появиться вертикальная полоса.

8. Вставьте блок тонер-картриджа и фотобарабана обратно в устройство.

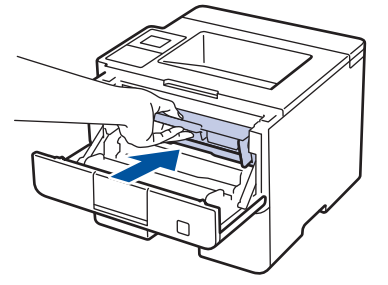

9. Закройте переднюю крышку аппарата.

## **ПРИМЕЧАНИЕ**

- Фотобарабан изнашивается при нормальной работе вследствие его вращения и взаимодействия с бумагой, тонером и другими материалами в тракте подачи бумаги. При разработке этого продукта компания Brother пришла к решению использовать число оборотов фотобарабана в качестве разумного критерия для определения его срока службы. Когда фотобарабан достигает установленного на заводе предельного числа оборотов, соответствующего номинальному количеству отпечатанных страниц, на ЖК-дисплее появляется сообщение с рекомендацией заменить фотобарабан. Продукт можно продолжать эксплуатировать, однако качество печати может ухудшиться.
- Воздействие прямого солнечного света (или длительное воздействие искусственного) может повредить распакованный блок фотобарабана.
- В действительности срок службы фотобарабана зависит от многих факторов, в том числе от температуры, влажности, типа бумаги или тонера и т. д. Средний ресурс работы фотобарабана в идеальных условиях равен примерно 30 000 страниц при печати одной страницы на задание или 50 000 страниц при печати трех страниц на задание (односторонняя печать на листах формата A4 или Letter). Количество страниц зависит от многих факторов, в том числе от типа и формата печатных носителей.

Так как невозможно проконтролировать множество факторов, влияющих на действительный срок службы фотобарабана, мы не можем гарантировать минимальное количество листов, которое будет напечатано с помощью конкретного фотобарабана.

- Чтобы обеспечить наилучшую эффективность, используйте только оригинальный тонер Brother.
- Устройство следует использовать только в чистом помещении, с достаточной вентиляцией и отсутствием пыли.

Печать с использованием блока фотобарабана сторонних производителей может не только снизить качество печати, но и отрицательно сказаться на качестве работы и сроке службы устройства в

целом. Гарантия не распространяется на проблемы, вызванные использованием блока фотобарабана сторонних производителей.

- [Замена расходных материалов](#page-301-0)
- [Сообщения об ошибках и необходимости обслуживания](#page-251-0)

<span id="page-309-0"></span> [На главную](#page-1-0) > [Регулярное техническое обслуживание](#page-300-0) > Очистка устройства

### **Очистка устройства**

Чистите внутренние и внешние части устройства сухой безворсовой тканью.

При замене тонер-картриджа или блока фотобарабана необходимо очищать внутренние части аппарата. Если на напечатанных страницах есть пятна тонера, очистите внутренние части аппарата сухой безворсовой тканью.

## **ПРЕДУПРЕЖДЕНИЕ**

• НЕ используйте для очистки внутренних или наружных поверхностей устройства горючие вещества, какие-либо аэрозоли, органические растворители и жидкости, содержащие спирт или аммиак. Это может привести к возгоранию. Используйте сухую безворсовую ткань.

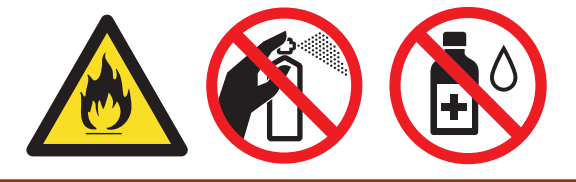

### **ВАЖНАЯ ИНФОРМАЦИЯ**

- НЕ используйте изопропиловый спирт для очистки панели управления. Панель может потрескаться.
- Во избежание снижения качества печати НЕ прикасайтесь к частям, показанным на иллюстрациях. **Тонер-картридж**

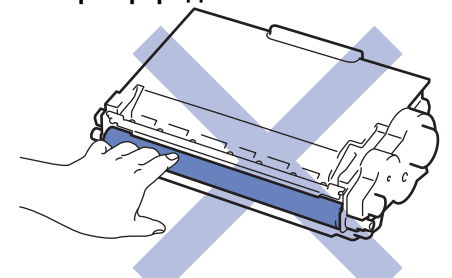

#### **Блок фотобарабана**

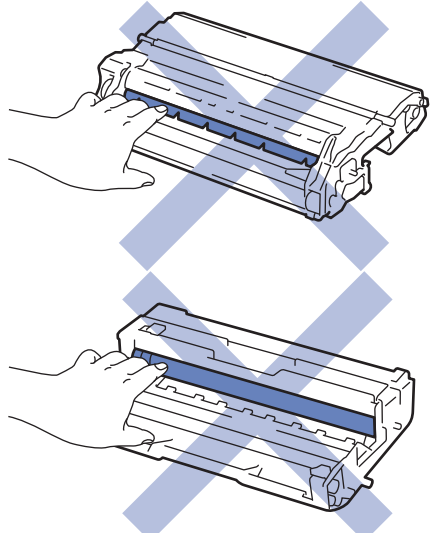

- [Регулярное техническое обслуживание](#page-300-0)
- [Очистка сенсорного ЖК-дисплея](#page-311-0)
- [Очистка коронирующего провода](#page-312-0)
- [Очистка блока фотобарабана](#page-314-0)
- [Очистка роликов подачи бумаги](#page-321-0)

<span id="page-311-0"></span> [На главную](#page-1-0) > [Регулярное техническое обслуживание](#page-300-0) > [Очистка устройства](#page-309-0) > Очистка сенсорного ЖК-дисплея

## **Очистка сенсорного ЖК-дисплея**

**Связанные модели**: HL-L6300DW/HL-L6300DWT/HL-L6400DW/HL-L6400DWT

### **ВАЖНАЯ ИНФОРМАЦИЯ**

НЕ используйте какие-либо жидкие чистящие средства (включая этанол).

- 1. Чтобы выключить устройство, нажмите и удерживайте кнопку  $\phi$ .
- 2. Протрите сенсорный экран сухой мягкой безворсовой тканью.

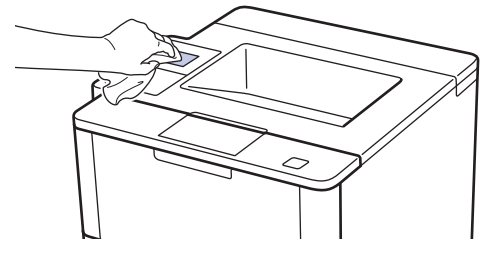

3. Чтобы включить устройство, нажмите  $\circledcirc$ .

#### **Связанная информация**

• [Очистка устройства](#page-309-0)

<span id="page-312-0"></span> [На главную](#page-1-0) > [Регулярное техническое обслуживание](#page-300-0) > [Очистка устройства](#page-309-0) > Очистка коронирующего провода

### **Очистка коронирующего провода**

При наличии проблем с качеством печати или при отображении на панели управления сообщения [Фотобарабан !] выполните очистку коронирующего провода.

1. Откройте переднюю крышку.

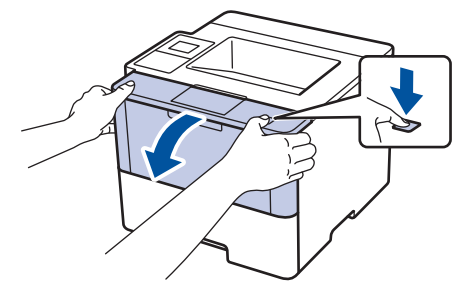

2. Извлеките блок тонер-картриджа и фотобарабана из аппарата.

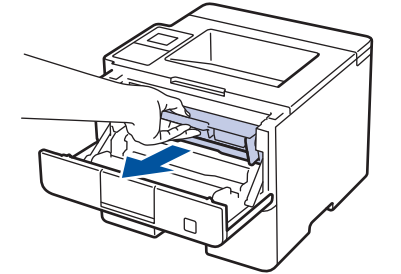

3. Очистите коронирующий провод внутри блока фотобарабана, осторожно подвигав зеленый рычажок слева направо и справа налево несколько раз.

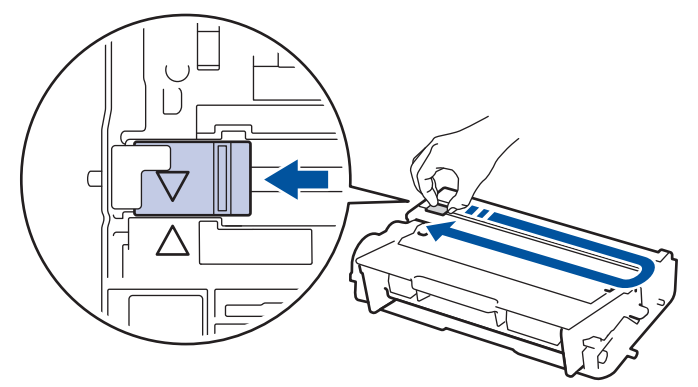

Обязательно верните рычажок в исходное положение (a). Стрелка на рычажке должна быть совмещена со стрелкой на блоке фотобарабана. В противном случае на печатаемых страницах может появиться вертикальная полоса.

4. Вставьте блок тонер-картриджа и фотобарабана обратно в устройство.

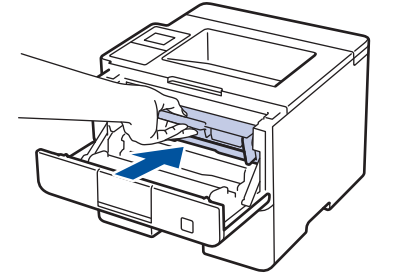

5. Закройте переднюю крышку аппарата.

#### **Связанная информация**

• [Очистка устройства](#page-309-0)

• [Сообщения об ошибках и необходимости обслуживания](#page-251-0)

<span id="page-314-0"></span> [На главную](#page-1-0) > [Регулярное техническое обслуживание](#page-300-0) > [Очистка устройства](#page-309-0) > Очистка блока фотобарабана

## **Очистка блока фотобарабана**

Если на отпечатках через каждые 94 мм видны точки или другие повторяющиеся отметки, это может свидетельствовать о попадании на фотобарабан постороннего вещества, например клея от этикетки.

>> HL-L5000D/HL-L5100DN/HL-L5100DNT/HL-L5200DW/HL-L5200DWT/HL-L6250DN [>> HL-L6300DW/HL-L6300DWT/HL-L6400DW/HL-L6400DWT](#page-317-0)

### **HL-L5000D/HL-L5100DN/HL-L5100DNT/HL-L5200DW/HL-L5200DWT/HL-L6250DN**

- 1. Убедитесь в том, что устройство находится в режиме готовности.
- 2. Нажмите ▲ или ▼, чтобы отобразить параметр [Инф. об уст-ве], а затем нажмите OK.
- 3. Нажмите ▲ или ▼, чтобы выбрать параметр [Очистка барабана].
- 4. Нажмите **OK**. Устройство напечатает лист проверки точек фотобарабана.
- 5. Чтобы выключить устройство, нажмите и удерживайте кнопку  $\circledcirc$ .
- 6. Откройте переднюю крышку.

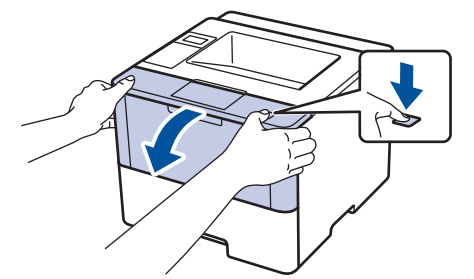

7. Извлеките блок тонер-картриджа и фотобарабана из аппарата.

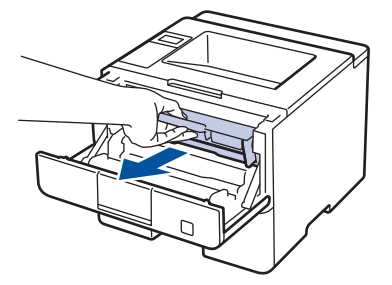

8. Переместите зеленый фиксатор в нижнее положение и извлеките тонер-картридж из блока фотобарабана.

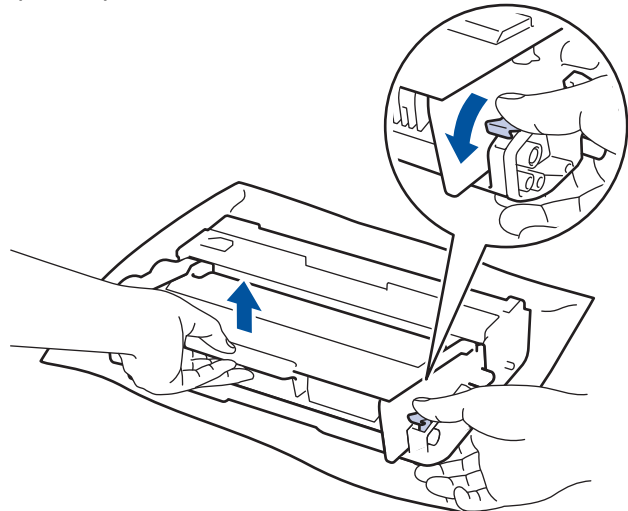

9. Поверните блок фотобарабана, как показано на иллюстрации. Шестеренки блока фотобарабана должны быть расположены слева.

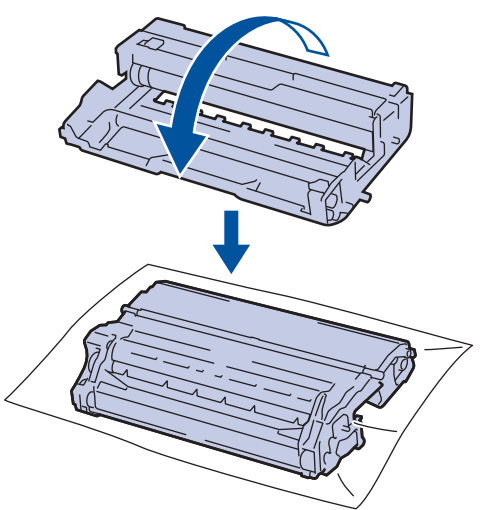

10. Используйте нумерованные отметки рядом с роликом фотобарабана, чтобы найти на нем необходимую метку. Например, точка в столбце 2 листа проверки означает, что в области фотобарабана 2 имеется метка.

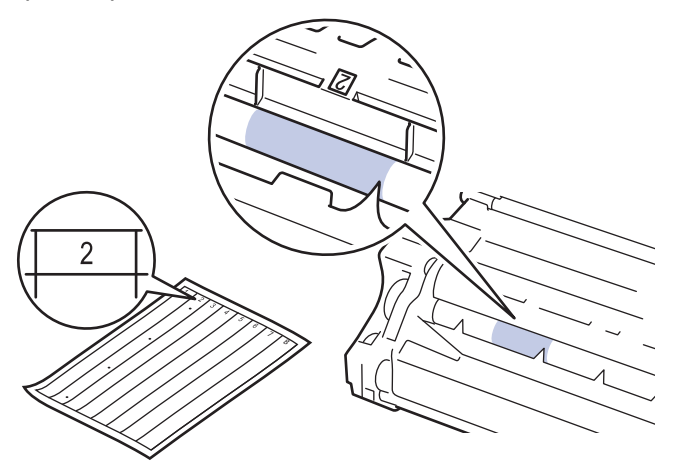

11. Поворачивая край блока фотобарабана на себя, найдите метку на его поверхности.

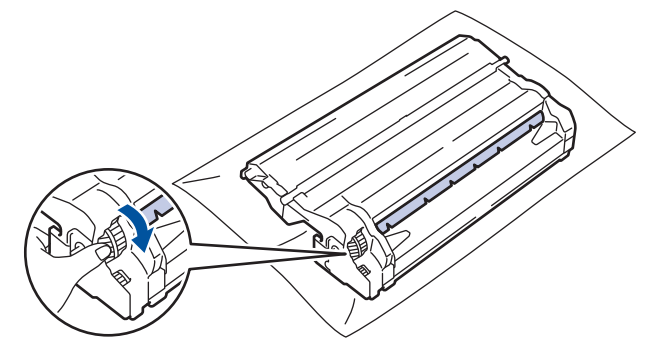

- Чтобы не допустить проблем с качеством печати, НЕ касайтесь поверхности блока фотобарабана, за исключением его края.
- Чтобы легче было поворачивать шестеренку блока фотобарабана, опустите черные рычаги вниз. После проворачивания шестеренки переместите рычаги в исходное положение.

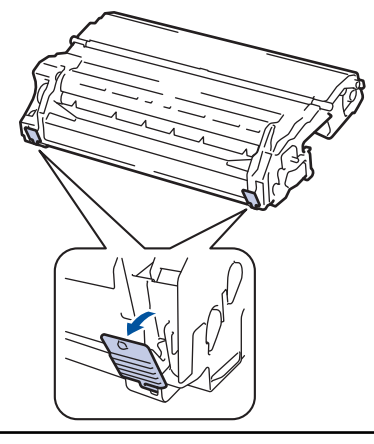

12. Аккуратно удалите загрязнение с поверхности фотобарабана сухой ватной палочкой.

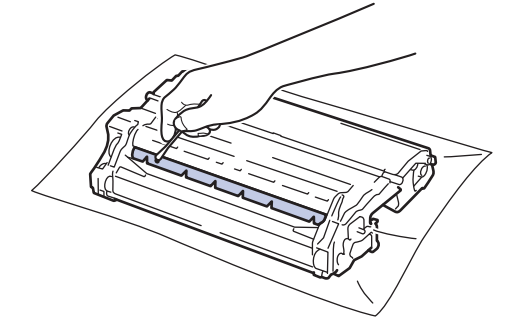

## **ПРИМЕЧАНИЕ**

НЕ пытайтесь очищать поверхность фоточувствительного фотобарабана острыми предметами или с помощью жидкостей.

13. Вставьте тонер-картридж в блок фотобарабана до упора, пока не раздастся щелчок.

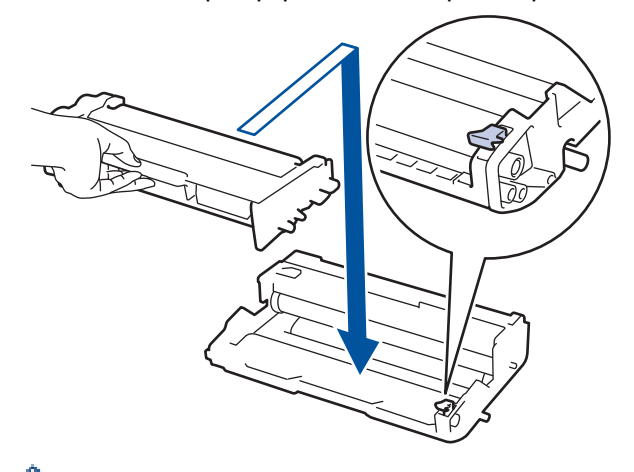

Убедитесь в том, что тонер-картридж установлен правильно, в противном случае он может отсоединиться от блока фотобарабана.

14. Вставьте блок тонер-картриджа и фотобарабана обратно в устройство.

<span id="page-317-0"></span>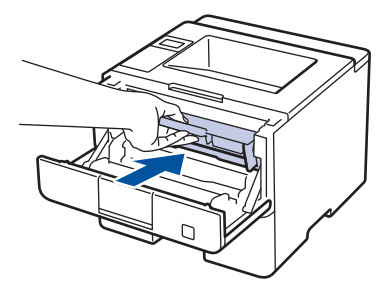

- 15. Закройте переднюю крышку аппарата.
- 16. Чтобы включить устройство, нажмите  $\Diamond$ .

### **HL-L6300DW/HL-L6300DWT/HL-L6400DW/HL-L6400DWT**

- 1. Убедитесь в том, что устройство находится в режиме готовности.
- 2. Нажмите [Н] [Настройки] > [Инф. об устройстве] > [Печать точек фотоб.].
- 3. Нажмите [OK]. Устройство напечатает лист проверки точек фотобарабана.
- 4. Чтобы выключить устройство, нажмите и удерживайте кнопку  $\ket{\psi}$ .
- 5. Откройте переднюю крышку.

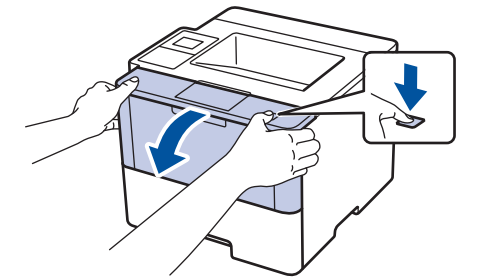

6. Извлеките блок тонер-картриджа и фотобарабана из аппарата.

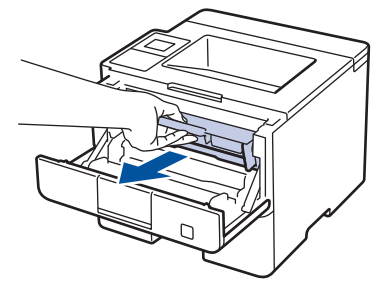

7. Переместите зеленый фиксатор в нижнее положение и извлеките тонер-картридж из блока фотобарабана.

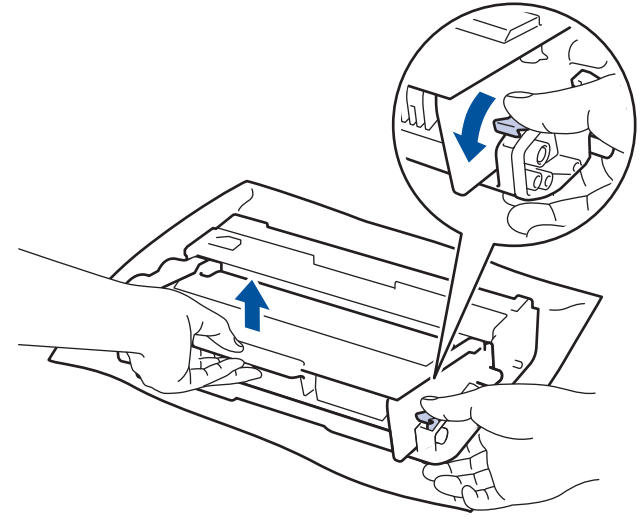

8. Поверните блок фотобарабана, как показано на иллюстрации. Шестеренки блока фотобарабана должны быть расположены слева.

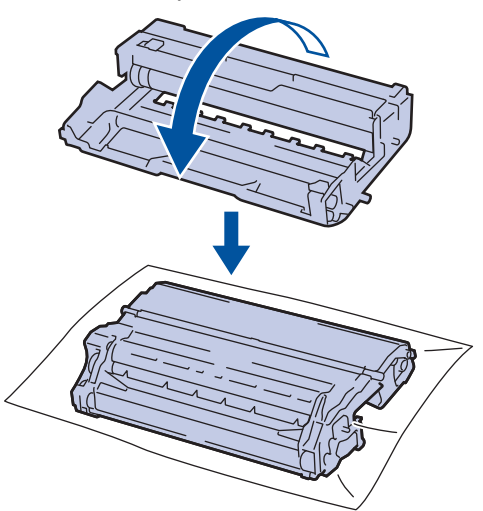

9. Используйте нумерованные отметки рядом с роликом фотобарабана, чтобы найти на нем необходимую метку. Например, точка в столбце 2 листа проверки означает, что в области фотобарабана 2 имеется метка.

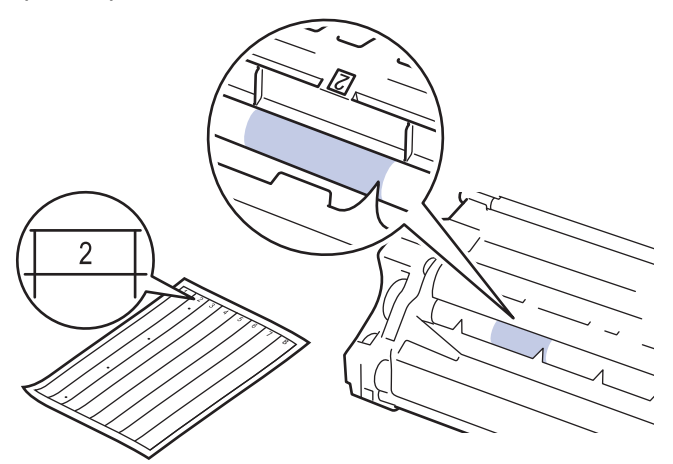

10. Поворачивая край блока фотобарабана на себя, найдите метку на его поверхности.

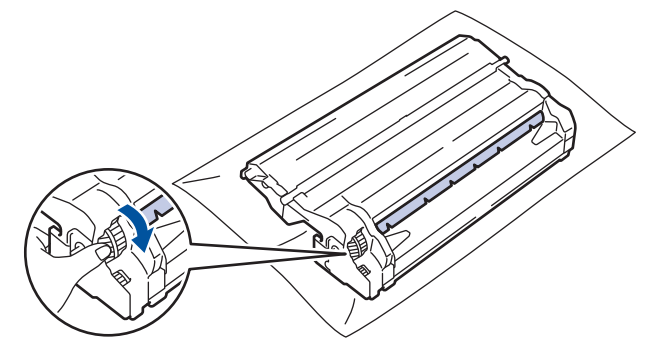

- Чтобы не допустить проблем с качеством печати, НЕ касайтесь поверхности блока фотобарабана, за исключением его края.
- Чтобы легче было поворачивать шестеренку блока фотобарабана, опустите черные рычаги вниз. После проворачивания шестеренки переместите рычаги в исходное положение.

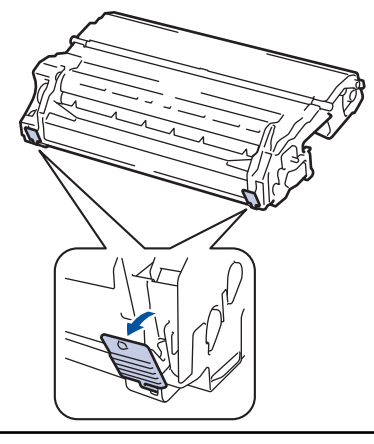

11. Аккуратно удалите загрязнение с поверхности фотобарабана сухой ватной палочкой.

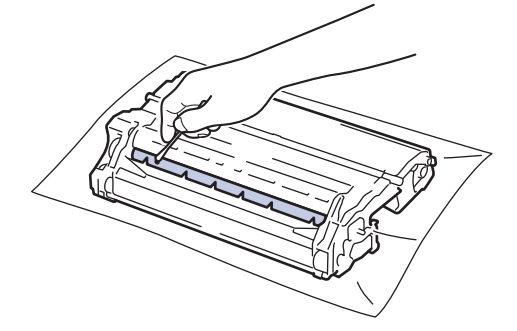

## **ПРИМЕЧАНИЕ**

НЕ пытайтесь очищать поверхность фоточувствительного фотобарабана острыми предметами или с помощью жидкостей.

12. Вставьте тонер-картридж в блок фотобарабана до упора, пока не раздастся щелчок.

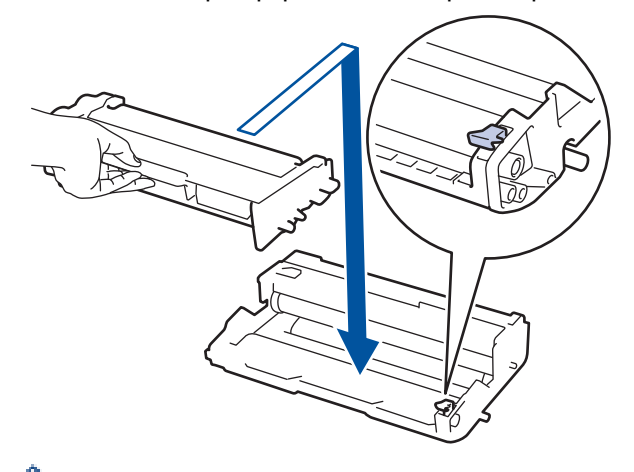

Убедитесь в том, что тонер-картридж установлен правильно, в противном случае он может отсоединиться от блока фотобарабана.

13. Вставьте блок тонер-картриджа и фотобарабана обратно в устройство.

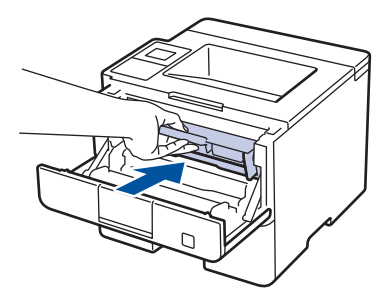

- 14. Закройте переднюю крышку аппарата.
- 15. Чтобы включить устройство, нажмите  $\Phi$ .

- [Очистка устройства](#page-309-0)
- [Улучшение качества печати](#page-275-0)

<span id="page-321-0"></span> [На главную](#page-1-0) > [Регулярное техническое обслуживание](#page-300-0) > [Очистка устройства](#page-309-0) > Очистка роликов подачи бумаги

## **Очистка роликов подачи бумаги**

Периодическая чистка роликов подачи бумаги поможет предотвратить замятия бумаги и обеспечит надлежащую подачу.

Если имеются проблемы с подачей бумаги, очистите ролики подачи бумаги следующим образом:

- 1. Чтобы выключить устройство, нажмите и удерживайте кнопку ( $\bigcirc$ ).
- 2. Полностью выдвиньте лоток для бумаги из устройства.

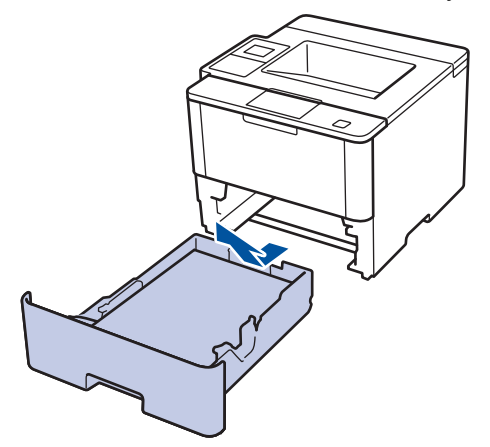

- 3. Извлеките из лотка бумагу и обрывки бумаги (при их наличии).
- 4. Смочите теплой водой безворсовую ткань и хорошо отожмите ее, затем протрите тканью разделительную площадку в лотке для бумаги, чтобы удалить пыль.

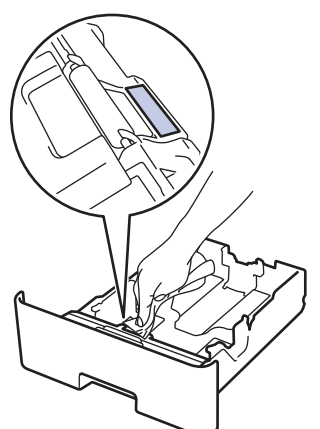

5. Протрите два ролика подачи бумаги внутри аппарата, чтобы удалить пыль.

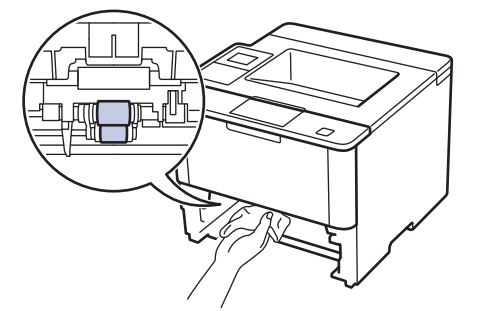

- 6. Загрузите бумагу обратно в лоток и плотно задвиньте его в аппарат.
- 7. Чтобы включить устройство, нажмите  $\circledcirc$ .

#### **Связанная информация**

• [Очистка устройства](#page-309-0)

• [Неисправности, связанные с печатью](#page-272-0)

<span id="page-323-0"></span> [На главную](#page-1-0) > [Регулярное техническое обслуживание](#page-300-0) > Проверка оставшегося ресурса комплектующих

### **Проверка оставшегося ресурса комплектующих**

>> HL-L5000D/HL-L5100DN/HL-L5100DNT/HL-L5200DW/HL-L5200DWT/HL-L6250DN >> HL-L6300DW/HL-L6300DWT/HL-L6400DW/HL-L6400DWT

### **HL-L5000D/HL-L5100DN/HL-L5100DNT/HL-L5200DW/HL-L5200DWT/HL-L6250DN**

- 1. Нажмите  $\blacktriangle$  или  $\blacktriangledown$ , чтобы отобразить параметр [Инф. об уст-ве], а затем нажмите **ОК**.
- 2. С помощью кнопок **A** и V выберите параметр [Ресурс деталей], а затем нажмите ОК.
- 3. Нажмите кнопку ▲ или ▼, чтобы выбрать узел устройства для проверки, а затем нажмите кнопку ОК. На ЖК-дисплее отобразится приблизительный оставшийся ресурс узла.

### **HL-L6300DW/HL-L6300DWT/HL-L6400DW/HL-L6400DWT**

- 1. Нажмите [Настройки] > [Инф. об устройстве] > [Ресурс деталей].
- 2. Нажмите ▲ или ▼, чтобы отобразить список узлов устройства, а затем выберите узел для проверки. На ЖК-дисплее отобразится приблизительный оставшийся ресурс узла.
- 3. Нажмите $\Gamma$

#### **Связанная информация**

• [Регулярное техническое обслуживание](#page-300-0)
<span id="page-324-0"></span> [На главную](#page-1-0) > [Регулярное техническое обслуживание](#page-300-0) > Упаковка и транспортировка устройства

## **Упаковка и транспортировка устройства**

Существует два способа упаковки и транспортировки устройства. Чтобы выбрать подходящий способ, проверьте, есть ли в оригинальной упаковке устройства прокладка для тонер-картриджа.

- Если в заводской коробке нет прокладки для тонер-картриджа >> Связанная информация: Упаковка *устройства и тонер-картриджа вместе*
- Если в заводской коробке есть прокладка для тонер-картриджа >> Связанная информация: Упаковка *устройства и тонер-картриджа по отдельности*

#### **Прокладка для тонер-картриджа**

### **Связанная информация**

- [Регулярное техническое обслуживание](#page-300-0)
- [Упаковка устройства и тонер-картриджа вместе](#page-325-0)
- [Упаковка устройства и тонер-картриджа по отдельности](#page-327-0)

<span id="page-325-0"></span>**6 [На главную](#page-1-0) > [Регулярное техническое обслуживание](#page-300-0) > [Упаковка и транспортировка устройства](#page-324-0) >** Упаковка устройства и тонер-картриджа вместе

## **Упаковка устройства и тонер-картриджа вместе**

## **ПРЕДУПРЕЖДЕНИЕ**

• При перемещении устройства удерживайте его так, как показано на иллюстрации ниже.

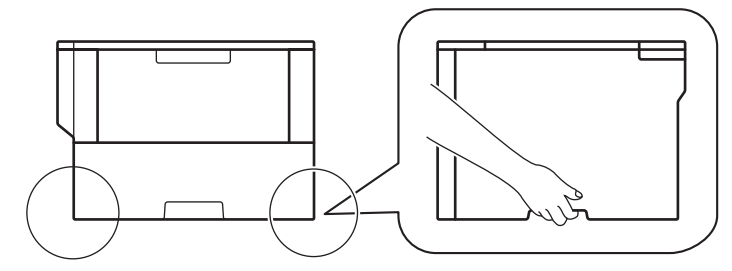

- Если в устройстве установлены дополнительные лотки, снимите их ПЕРЕД перемещением устройства. При перемещении устройства с установленными дополнительными лотками можно повредить его или получить травму.
- Упакуйте дополнительные лотки отдельно в заводские коробки с использованием оригинального упаковочного материала.
- При необходимости транспортировки устройства тщательно упакуйте его в оригинальную упаковку, чтобы избежать повреждений. Устройство должно быть надлежащим образом застраховано в компании, осуществляющей транспортировку.
- 1. Чтобы выключить устройство, нажмите и удерживайте кнопку ( $\circlearrowright$ ). Дайте устройству остыть в течение не менее 10 минут.
- 2. Отключите все кабели, затем отсоедините шнур питания от электрической розетки.

Некоторые модели устройства оборудованы неотделяемым шнуром электропитания.

3. Поместите устройство в оригинальный пластиковый пакет.

k

4. Упакуйте устройство, печатные материалы и шнур питания (при наличии) в заводскую коробку с оригинальным упаковочным материалом, как показано на иллюстрации.

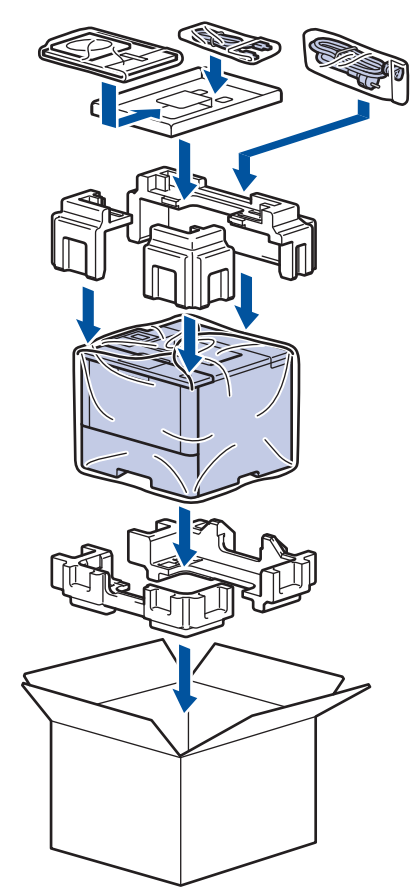

- 5. Закройте коробку и надежно заклейте ее скотчем.
- 6. Упакуйте нижний лоток (при наличии), как показано на иллюстрации.

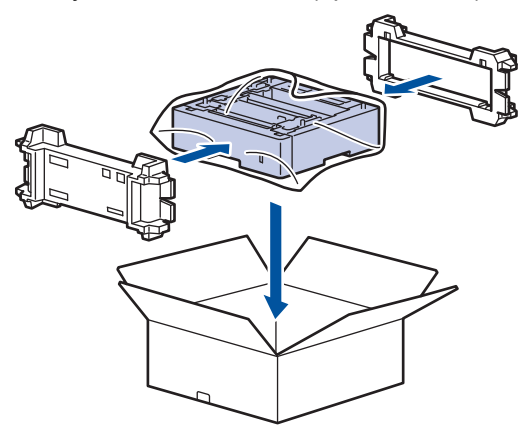

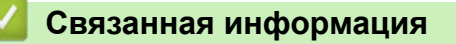

• [Упаковка и транспортировка устройства](#page-324-0)

<span id="page-327-0"></span> [На главную](#page-1-0) > [Регулярное техническое обслуживание](#page-300-0) > [Упаковка и транспортировка устройства](#page-324-0) > Упаковка устройства и тонер-картриджа по отдельности

## **Упаковка устройства и тонер-картриджа по отдельности**

## **ПРЕДУПРЕЖДЕНИЕ**

• При перемещении устройства удерживайте его так, как показано на иллюстрации ниже.

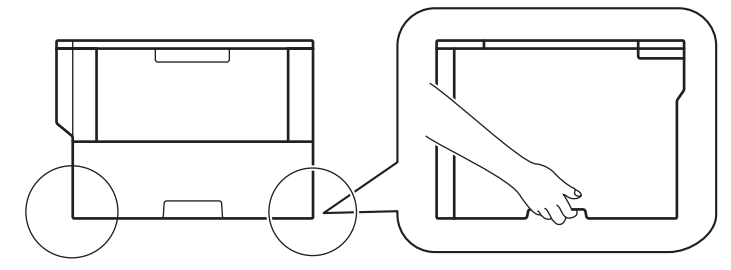

- Если в устройстве установлены дополнительные лотки, снимите их ПЕРЕД перемещением устройства. При перемещении устройства с установленными дополнительными лотками можно повредить его или получить травму.
- Упакуйте дополнительные лотки отдельно в заводские коробки с использованием оригинального упаковочного материала.
- При необходимости транспортировки устройства тщательно упакуйте его в оригинальную упаковку, чтобы избежать повреждений. Устройство должно быть надлежащим образом застраховано в компании, осуществляющей транспортировку.
- 1. Чтобы выключить устройство, нажмите и удерживайте кнопку ( $\circlearrowright$ ). Дайте устройству остыть в течение не менее 10 минут.
- 2. Отключите все кабели, затем отсоедините шнур питания от электрической розетки.

Некоторые модели устройства оборудованы неотделяемым шнуром электропитания.

3. Извлеките блок фотобарабана с тонер-картриджем.

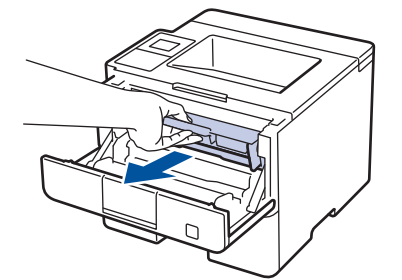

b

4. Переместите зеленый фиксатор в нижнее положение и извлеките тонер-картридж из блока фотобарабана.

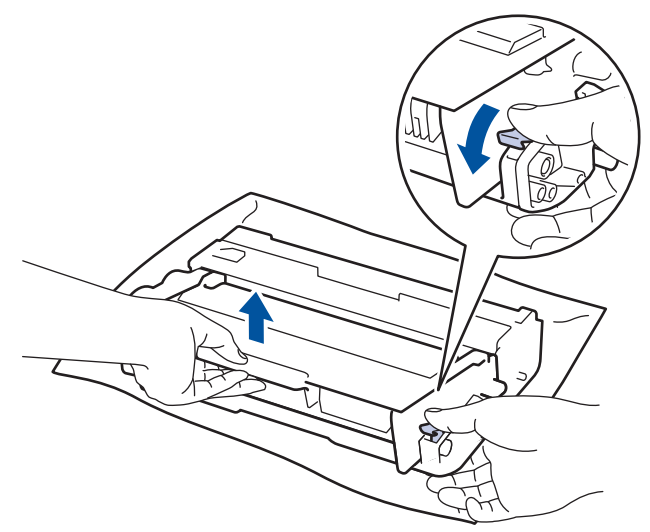

- 5. Заверните тонер-картридж в защитный материал. Положите его в пластиковый пакет.
- 6. Установите обратно в устройство только блок фотобарабана.

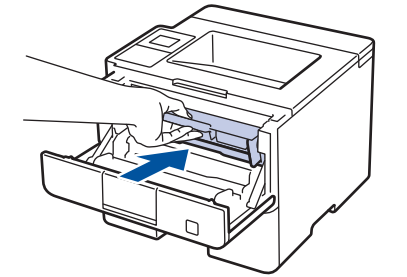

- 7. Закройте переднюю крышку.
- 8. Поместите устройство в оригинальный пластиковый пакет.
- 9. Упакуйте устройство, печатные материалы и шнур питания (при наличии) в заводскую коробку с оригинальным упаковочным материалом, как показано на иллюстрации.

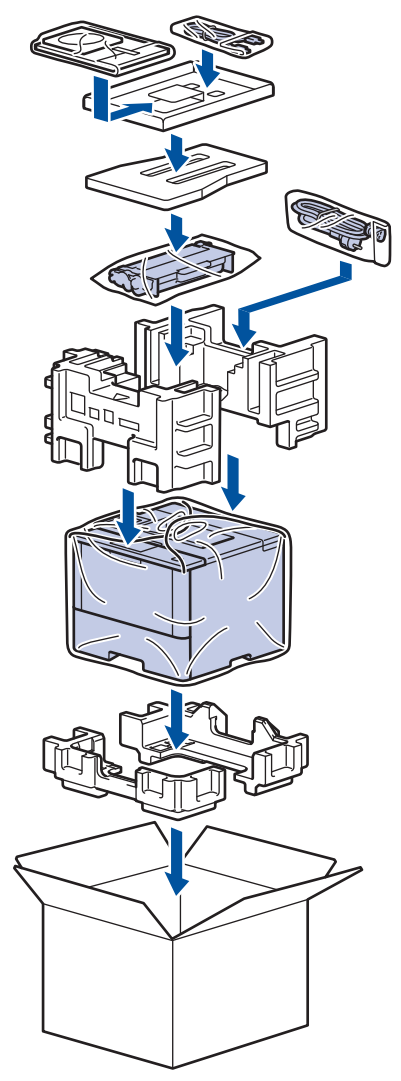

- 10. Закройте коробку и надежно заклейте ее скотчем.
- 11. Упакуйте нижний лоток (при наличии), как показано на иллюстрации.

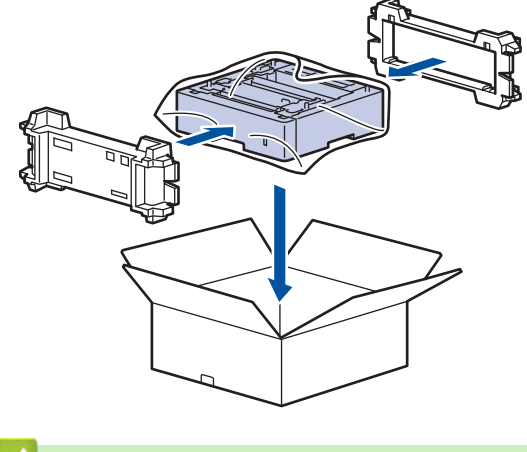

## **Связанная информация**

• [Упаковка и транспортировка устройства](#page-324-0)

 [На главную](#page-1-0) > [Регулярное техническое обслуживание](#page-300-0) > Замена частей при периодическом обслуживании

## **Замена частей при периодическом обслуживании**

Чтобы поддерживать высокое качество печати, регулярно сменяйте следующие части. Приведенные ниже части нужно сменять после печати примерно 50 000 страниц 1 для обходного лотка и 200 000 страниц<sup>1</sup> для комплекта подачи бумаги для лотка для бумаги <sup>2</sup>, комплекта подачи бумаги для дополнительных лотков, блока термозакрепления тонера и блока лазера.

Обратитесь в службу поддержки клиентов Brother или к местному дилеру Brother, если на ЖК-дисплее появляется следующее сообщение:

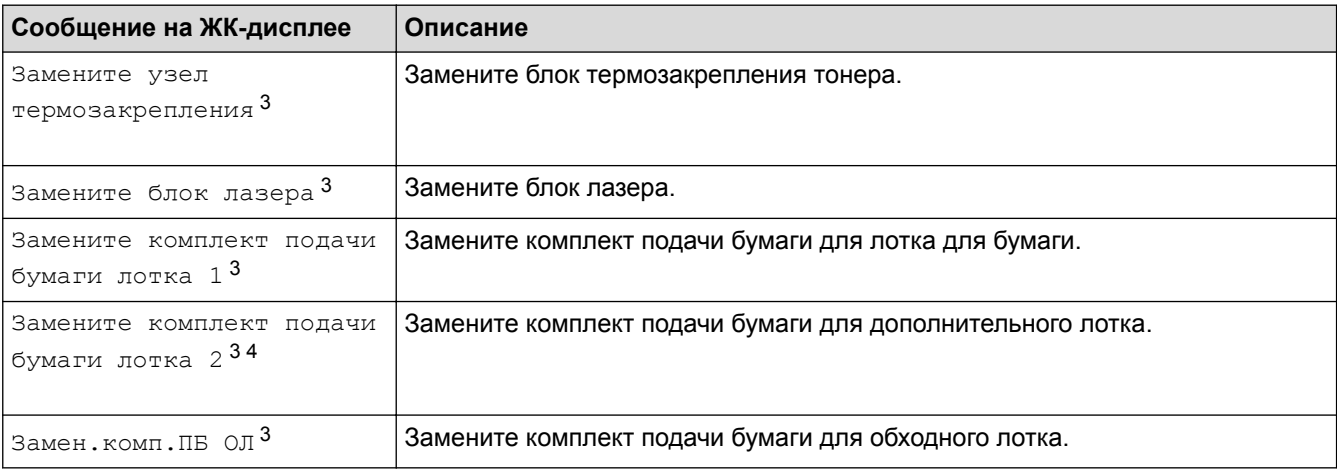

#### **Связанная информация**

• [Регулярное техническое обслуживание](#page-300-0)

<sup>1</sup> Односторонние страницы формата Letter или A4

<sup>2</sup> (HL-L5000D/HL-L5100DN/HL-L5100DNT/HL-L5200DW/HL-L5200DWT) Начиная с декабря 2016 г. нужно обновить микропрограмму устройства. Перейдите на страницу **Файлы** для вашей модели на веб-сайте Brother Solutions Center по адресу [support.brother.com.](http://support.brother.com/)

<sup>3</sup> Частота замены зависит от сложности отпечатанных страниц, их заполнения и типа носителя.

<sup>4</sup> Если для устройства используются дополнительные лотки, на ЖК-дисплее отобразится это сообщение. Если на устройстве установлено несколько дополнительных лотков, сообщения будут содержать номер каждого из лотков.

<span id="page-331-0"></span> [На главную](#page-1-0) > Настройка устройства

## **Настройка устройства**

Настройка параметров и функций, создание ярлыков и работа с параметрами, отображающимися на ЖКдисплее устройства, позволяющие повысить эффективность использования устройства Brother.

- [Изменение настроек устройства с помощью панели управления](#page-332-0)
- [Изменение настроек устройства с помощью компьютера](#page-362-0)

<span id="page-332-0"></span> [На главную](#page-1-0) > [Настройка устройства](#page-331-0) > Изменение настроек устройства с помощью панели управления

# **Изменение настроек устройства с помощью панели управления**

- [Общие параметры](#page-333-0)
- [Таблицы настроек и функций](#page-343-0)

<span id="page-333-0"></span> [На главную](#page-1-0) > [Настройка устройства](#page-331-0) > [Изменение настроек устройства с помощью панели](#page-332-0) [управления](#page-332-0) > Общие параметры

- [Настройка громкости устройства](#page-334-0)
- [Настройка таймера перехода в спящий режим](#page-335-0)
- [О режиме глубокого сна](#page-336-0)
- [Настройка режима автоотключения питания](#page-337-0)
- [Настройка яркости подсветки ЖК-дисплея](#page-338-0)
- [Настройка времени подсветки ЖК-дисплея](#page-339-0)
- [Сокращение расхода тонера](#page-340-0)
- [Снижение уровня шума при печати](#page-341-0)
- [Изменение языка на ЖК-дисплее](#page-342-0)

<span id="page-334-0"></span> [На главную](#page-1-0) > [Настройка устройства](#page-331-0) > [Изменение настроек устройства с помощью панели](#page-332-0) [управления](#page-332-0) > [Общие параметры](#page-333-0) > Настройка громкости устройства

## **Настройка громкости устройства**

**Связанные модели**: HL-L6300DW/HL-L6300DWT/HL-L6400DW/HL-L6400DWT

- 1. Нажмите [Настройки] > [Общие настройки] > [Громкость] > [Звуковой сигнал].
- 2. С помощью кнопок ▲ и ▼ отобразите параметр [Выкл.], [Низк], [Средний] или [Высок], а затем нажмите нужный параметр.
- 3. Нажмите кнопку

## **Связанная информация**

<span id="page-335-0"></span> [На главную](#page-1-0) > [Настройка устройства](#page-331-0) > [Изменение настроек устройства с помощью панели](#page-332-0) [управления](#page-332-0) > [Общие параметры](#page-333-0) > Настройка таймера перехода в спящий режим

### **Настройка таймера перехода в спящий режим**

Функция перехода в спящий (энергосберегающий) режим помогает снизить потребление электроэнергии. Выберите время простоя устройства, по истечении которого оно переключается в спящий режим. Таймер спящего режима сбрасывается, когда устройство получает задание печати.

В спящем режиме устройство работает так, как если бы оно было выключено. Устройство выходит из спящего режима и начинает печать при получении задания печати. Используйте указанные инструкции для установки времени задержки (отсчета) перед переходом устройства в спящий режим.

>> HL-L5000D/HL-L5100DN/HL-L5100DNT/HL-L5200DW/HL-L5200DWT/HL-L6250DN >> HL-L6300DW/HL-L6300DWT/HL-L6400DW/HL-L6400DWT

### **HL-L5000D/HL-L5100DN/HL-L5100DNT/HL-L5200DW/HL-L5200DWT/HL-L6250DN**

- 1. Нажмите **A или V**, чтобы выбрать параметр [Общие настройки], а затем нажмите кнопку ОК.
- 2. Нажмите a или b, чтобы выбрать параметр [Экология], а затем нажмите кнопку **OK**.
- 3. Нажмите ▲ или **V**, чтобы выбрать параметр [Время ожидания], а затем нажмите кнопку ОК.
- 4. Используйте кнопки ▲ и ▼, чтобы ввести период времени, в течение которого устройство будет оставаться в режиме простоя перед переключением в спящий режим. Нажмите кнопку **Go (Перейти)**.

## **HL-L6300DW/HL-L6300DWT/HL-L6400DW/HL-L6400DWT**

- 1. Нажмите [Настройки] > [Общие настройки] > [Экология] > [Время ожидания].
- 2. Введите период времени (максимум 50 минут), в течение которого устройство будет оставаться в режиме простоя перед переключением в спящий режим, затем нажмите [OK].
- 3. Нажмите кнопку .

#### **Связанная информация**

#### <span id="page-336-0"></span> [На главную](#page-1-0) > [Настройка устройства](#page-331-0) > [Изменение настроек устройства с помощью панели](#page-332-0) [управления](#page-332-0) > [Общие параметры](#page-333-0) > О режиме глубокого сна

## **О режиме глубокого сна**

Если устройство находится в спящем режиме и не получает заданий печати в течение некоторого времени, оно автоматически переходит в режим глубокого сна. Период времени до перехода зависит от конкретной модели и настроек.

В режиме глубокого сна устройство потребляет еще меньше энергии, чем в спящем режиме.

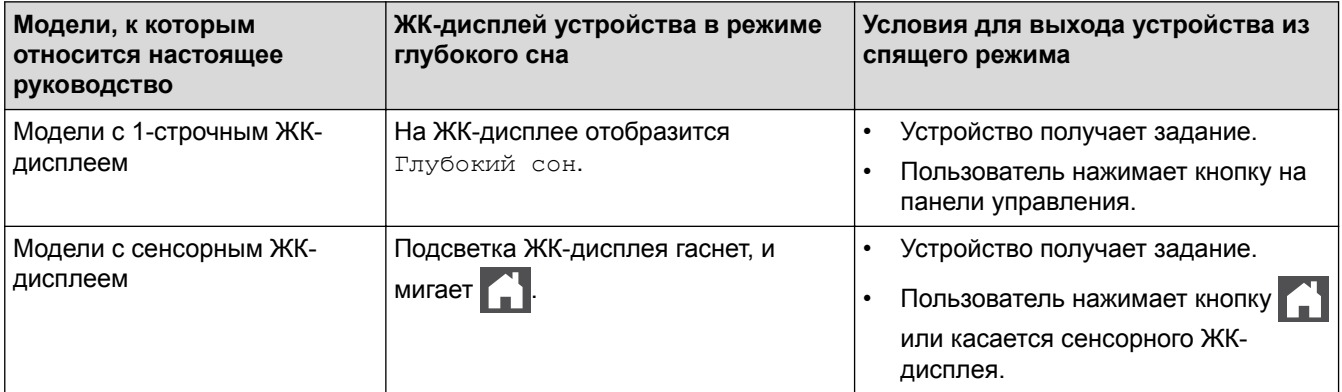

#### **Связанная информация**

<span id="page-337-0"></span> [На главную](#page-1-0) > [Настройка устройства](#page-331-0) > [Изменение настроек устройства с помощью панели](#page-332-0) [управления](#page-332-0) > [Общие параметры](#page-333-0) > Настройка режима автоотключения питания

### **Настройка режима автоотключения питания**

Если устройство находится в режиме глубокого сна в течение определенного периода времени (зависит от модели и настроек), оно автоматически переходит в режим выключения питания. Устройство не переходит в режим выключения питания, если оно подключено к сети или память устройства содержит защищенные данные печати.

Для начала печати нажмите кнопку (4) на панели управления, а затем отправьте задание печати.

>> HL-L5000D/HL-L5100DN/HL-L5100DNT/HL-L5200DW/HL-L5200DWT/HL-L6250DN >> HL-L6300DW/HL-L6300DWT/HL-L6400DW/HL-L6400DWT

## **HL-L5000D/HL-L5100DN/HL-L5100DNT/HL-L5200DW/HL-L5200DWT/HL-L6250DN**

Установите, как долго устройство должно находиться в режиме глубокого сна, прежде чем оно перейдет в режим автоотключения питания.

- 1. Нажмите ▲ или ▼, чтобы отобразить параметр [Общие настройки], а затем нажмите кнопку ОК.
- 2. Нажмите ▲ или V, чтобы отобразить параметр [Экология], а затем нажмите кнопку ОК.
- 3. Нажмите ▲ или **V**, чтобы выбрать параметр [Автовыключение], а затем нажмите кнопку ОК.
- 4. С помощью кнопок **▲** и ▼ выберите необходимый параметр и нажмите **Go (Перейти)**.

#### **HL-L6300DW/HL-L6300DWT/HL-L6400DW/HL-L6400DWT**

- 1. Нажмите [Настройки] > [Общие настройки] > [Экология] > [Автовыкл.].
- 2. Используйте кнопки ▲ и ▼, чтобы отобразить параметр [Выкл.], [1час], [2час.], [4час.] или [8час.], затем нажмите на требуемый параметр.
- 3. Нажмите кнопку

#### **Связанная информация**

<span id="page-338-0"></span> [На главную](#page-1-0) > [Настройка устройства](#page-331-0) > [Изменение настроек устройства с помощью панели](#page-332-0) [управления](#page-332-0) > [Общие параметры](#page-333-0) > Настройка яркости подсветки ЖК-дисплея

## **Настройка яркости подсветки ЖК-дисплея**

**Связанные модели**: HL-L6300DW/HL-L6300DWT/HL-L6400DW/HL-L6400DWT

Если сообщения на ЖК-дисплее плохо читаются, попробуйте изменить яркость.

- 1. Нажмите [Настройки] > [Общие настройки] > [Панель управл.] > [Настр.дисплея] > [Подсветка].
- 2. С помощью кнопок ▲ или ▼ отобразите необходимый параметр ([Светлая], [Средняя] или [Темная]) и нажмите на него.
- 3. Нажмите кнопку  $\Box$

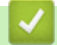

#### **Связанная информация**

<span id="page-339-0"></span> [На главную](#page-1-0) > [Настройка устройства](#page-331-0) > [Изменение настроек устройства с помощью панели](#page-332-0) [управления](#page-332-0) > [Общие параметры](#page-333-0) > Настройка времени подсветки ЖК-дисплея

## **Настройка времени подсветки ЖК-дисплея**

**Связанные модели**: HL-L6300DW/HL-L6300DWT/HL-L6400DW/HL-L6400DWT

Установите время работы подсветки ЖК-дисплея после возврата на домашний экран.

- 1. Нажмите [Настройки] > [Общие настройки] > [Панель управл.] > [Настр.дисплея] > [Таймер затемн.].
- 2. С помощью кнопок ▲ и ▼ отобразите необходимый параметр ( $[BHKJ.]$ ,  $[10 \text{ c}]$ ,  $[20 \text{ c}]$  или  $[30 \text{ c}]$ ) и нажмите на него.

3. Нажмите кнопку  $\Box$ 

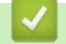

#### **Связанная информация**

<span id="page-340-0"></span> [На главную](#page-1-0) > [Настройка устройства](#page-331-0) > [Изменение настроек устройства с помощью панели](#page-332-0) [управления](#page-332-0) > [Общие параметры](#page-333-0) > Сокращение расхода тонера

## **Сокращение расхода тонера**

Использование функции экономии тонера может сократить расход тонера. Если функция экономии тонера включена, отпечатки выглядят светлее.

НЕ рекомендуется использовать функцию экономии тонера для печати фотографий или изображений в оттенках серого.

>> HL-L5000D/HL-L5100DN/HL-L5100DNT/HL-L5200DW/HL-L5200DWT/HL-L6250DN >> HL-L6300DW/HL-L6300DWT/HL-L6400DW/HL-L6400DWT

### **HL-L5000D/HL-L5100DN/HL-L5100DNT/HL-L5200DW/HL-L5200DWT/HL-L6250DN**

- 1. Нажмите **а или V**, чтобы отобразить параметр [Общие настройки], а затем нажмите кнопку ОК.
- 2. Нажмите ▲ или V, чтобы отобразить параметр [Экология], а затем нажмите кнопку ОК.
- 3. Нажмите ▲ или ▼, чтобы отобразить параметр [Экономия тонера], а затем нажмите OK.
- 4. С помощью кнопок **▲ и ▼** отобразите [Вкл.], а затем нажмите **Go (Перейти)**.

#### **HL-L6300DW/HL-L6300DWT/HL-L6400DW/HL-L6400DWT**

- 1. Нажмите [Настройки] > [Общие настройки] > [Экология] > [Экономия тонера].
- 2. Нажмите [Вкл.] или [Выкл.].
- 3. Нажмите кнопку .
	- **Связанная информация**
	- [Общие параметры](#page-333-0)

<span id="page-341-0"></span> [На главную](#page-1-0) > [Настройка устройства](#page-331-0) > [Изменение настроек устройства с помощью панели](#page-332-0) [управления](#page-332-0) > [Общие параметры](#page-333-0) > Снижение уровня шума при печати

### **Снижение уровня шума при печати**

Настройка тихого режима позволяет уменьшить шумы, возникающие при печати. В тихом режиме печать выполняется медленнее. Настройка по умолчанию — выключено.

>> HL-L5000D/HL-L5100DN/HL-L5100DNT/HL-L5200DW/HL-L5200DWT/HL-L6250DN >> HL-L6300DW/HL-L6300DWT/HL-L6400DW/HL-L6400DWT

#### **HL-L5000D/HL-L5100DN/HL-L5100DNT/HL-L5200DW/HL-L5200DWT/HL-L6250DN**

- 1. Нажмите **А или V**, чтобы отобразить параметр [Общие настройки], а затем нажмите кнопку ОК.
- 2. Нажмите ▲ или ▼, чтобы отобразить параметр [Экология], а затем нажмите кнопку ОК.
- 3. Нажмите  $\blacktriangle$  или  $\blacktriangledown$ , чтобы выбрать параметр [Тихий режим], а затем нажмите кнопку **ОК**.
- 4. С помощью кнопок ▲ и ▼ отобразите [Вкл.] или [Выкл.], а затем нажмите кнопку **Go (Перейти)**.

#### **HL-L6300DW/HL-L6300DWT/HL-L6400DW/HL-L6400DWT**

- 1. Нажмите [Настройки] > [Общие настройки] > [Экология] > [Тихий режим].
- 2. Нажмите [Вкл.] или [Выкл.].
- 3. Нажмите кнопку .

#### **Связанная информация**

<span id="page-342-0"></span> [На главную](#page-1-0) > [Настройка устройства](#page-331-0) > [Изменение настроек устройства с помощью панели](#page-332-0) [управления](#page-332-0) > [Общие параметры](#page-333-0) > Изменение языка на ЖК-дисплее

## **Изменение языка на ЖК-дисплее**

При необходимости измените язык интерфейса ЖК-дисплея.

Эта функция недоступна в некоторых странах.

>> HL-L5000D/HL-L5100DN/HL-L5100DNT/HL-L5200DW/HL-L5200DWT/HL-L6250DN >> HL-L6300DW/HL-L6300DWT/HL-L6400DW/HL-L6400DWT

### **HL-L5000D/HL-L5100DN/HL-L5100DNT/HL-L5200DW/HL-L5200DWT/HL-L6250DN**

- 1. Нажмите **А или V**, чтобы отобразить параметр [Общие настройки], а затем нажмите кнопку ОК.
- 2. Нажмите ▲ или ▼, чтобы отобразить параметр [Местный язык], а затем нажмите кнопку ОК.
- 3. С помощью кнопок ▲ и ▼ отобразите нужный язык, а затем нажмите **Go (Перейти)**.

## **HL-L6300DW/HL-L6300DWT/HL-L6400DW/HL-L6400DWT**

- 1. Нажмите [Настройки] > [Общие настройки] > [Местный язык].
- 2. Выберите требуемый язык.
- 3. Нажмите кнопку .

#### **Связанная информация**

<span id="page-343-0"></span> [На главную](#page-1-0) > [Настройка устройства](#page-331-0) > [Изменение настроек устройства с помощью панели](#page-332-0) [управления](#page-332-0) > Таблицы настроек и функций

## **Таблицы настроек и функций**

С помощью таблицы настроек можно выбрать различные пункты меню и параметры программ аппарата.

- [Доступ к меню и изменение параметров устройства](#page-344-0)
- [Таблицы настроек \(для моделей с однострочным ЖК-дисплеем\)](#page-345-0)
- [Таблицы настроек \(для моделей с сенсорным экраном диагональю 1,8 дюйма\)](#page-353-0)
- [Таблицы функций \(для моделей с сенсорным экраном диагональю 1,8 дюйма\)](#page-361-0)

<span id="page-344-0"></span> [На главную](#page-1-0) > [Настройка устройства](#page-331-0) > [Изменение настроек устройства с помощью панели](#page-332-0) [управления](#page-332-0) > [Таблицы настроек и функций](#page-343-0) > Доступ к меню и изменение параметров устройства

## **Доступ к меню и изменение параметров устройства**

**Связанные модели**: HL-L5000D/HL-L5100DN/HL-L5100DNT/HL-L5200DW/HL-L5200DWT/HL-L6250DN

Для доступа к меню устройства и изменения настроек используйте панель управления.

- 1. Переходите по меню, используя кнопки ▲ и ▼.
- 2. Когда требуемый параметр отобразится на ЖК-дисплее, нажмите кнопку **OK**. На ЖК-дисплее появится следующий уровень меню.
- 3. Используйте кнопки ▲ и ▼ для прокрутки к необходимому пункту.
- 4. Нажмите **OK** или **Go (Перейти)**.
- 5. После завершения настройки на ЖК-дисплее отобразится [Принято].

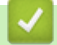

#### **Связанная информация**

• [Таблицы настроек и функций](#page-343-0)

<span id="page-345-0"></span> [На главную](#page-1-0) > [Настройка устройства](#page-331-0) > [Изменение настроек устройства с помощью панели](#page-332-0) [управления](#page-332-0) > [Таблицы настроек и функций](#page-343-0) > Таблицы настроек (для моделей с однострочным ЖКдисплеем)

## **Таблицы настроек (для моделей с однострочным ЖК-дисплеем)**

**Связанные модели**: HL-L5000D/HL-L5100DN/HL-L5100DNT/HL-L5200DW/HL-L5200DWT/HL-L6250DN

В этих таблицах разъясняются пункты меню и параметры, которые используются для изменения настроек устройства.

#### **[Инф. об уст-ве]**

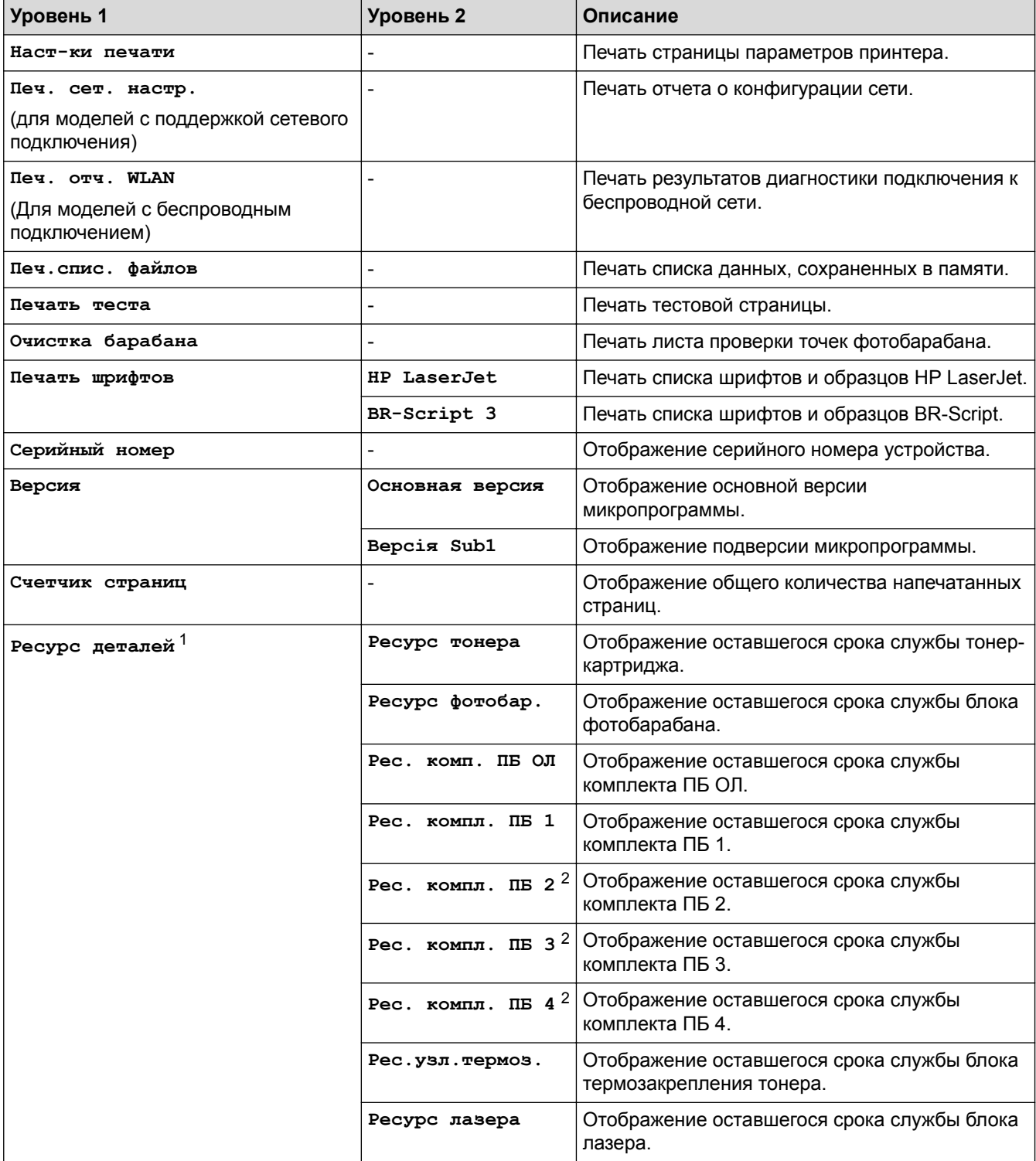

1 Срок службы указан приблизительно и может отличаться в зависимости от режима использования устройства.

#### <span id="page-346-0"></span>2 Доступно при наличии нижних лотков.

## **[Лоток для бумаги]**

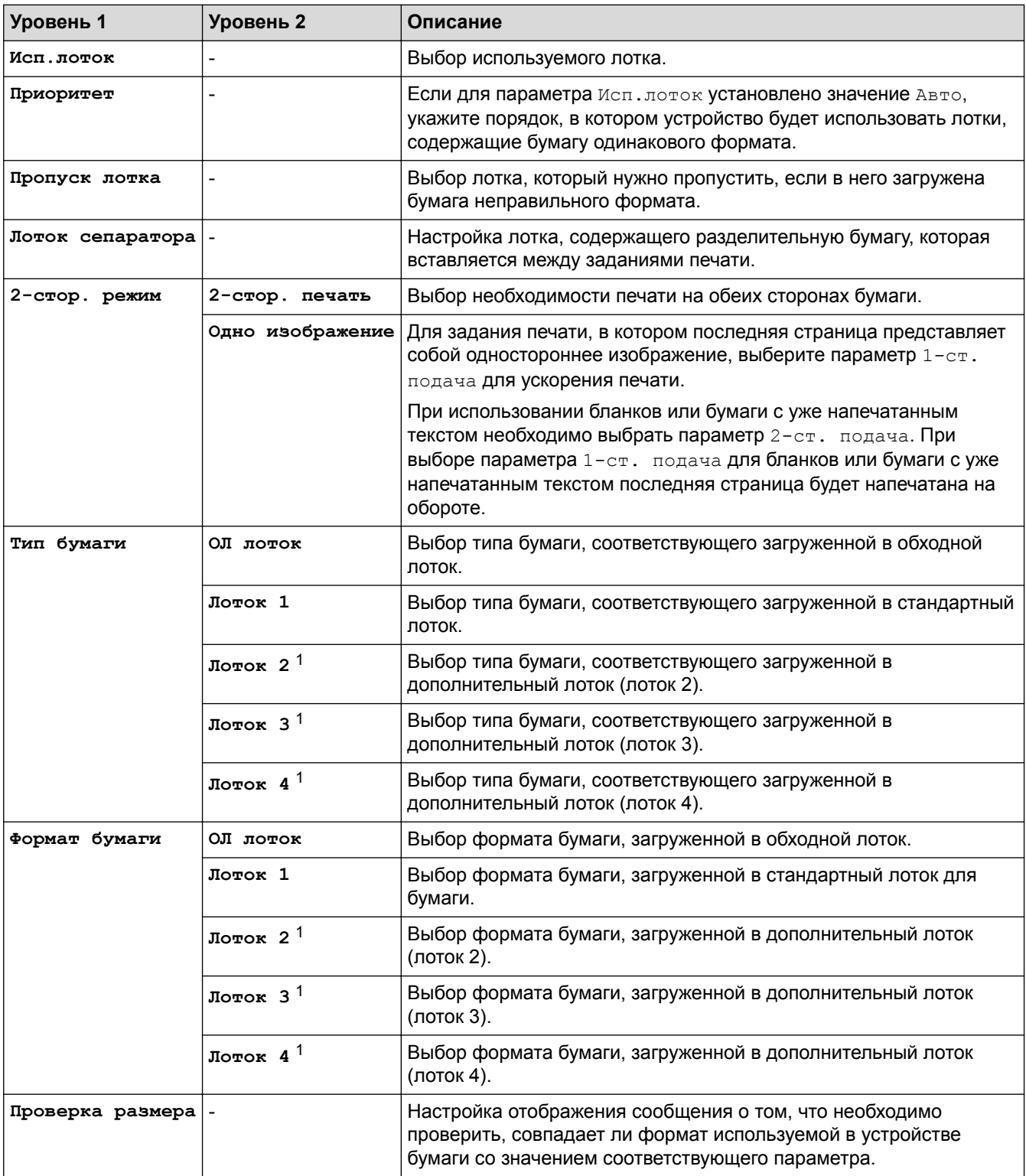

1 Доступно при наличии дополнительных лотков.

## **[Общие настройки]**

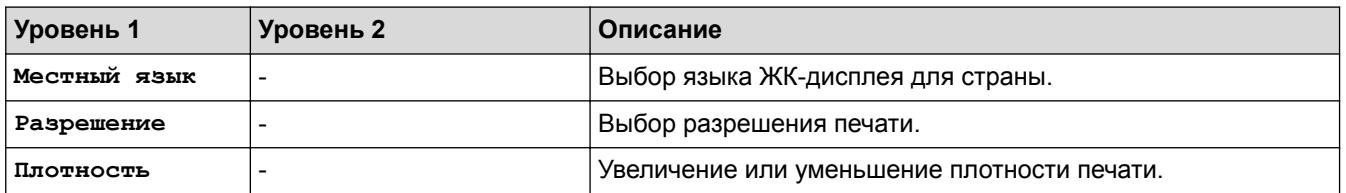

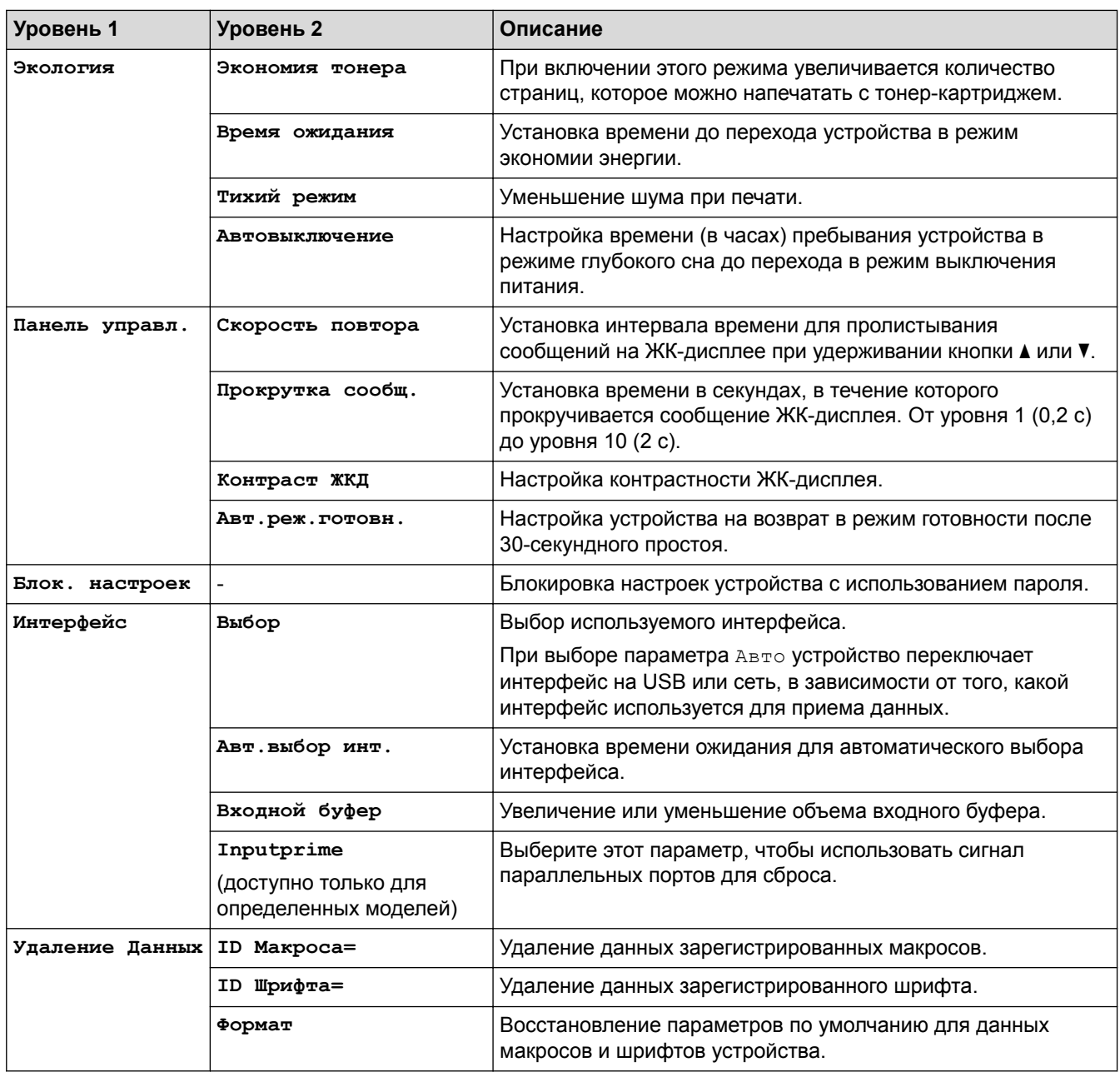

## **[Настройка печати]**

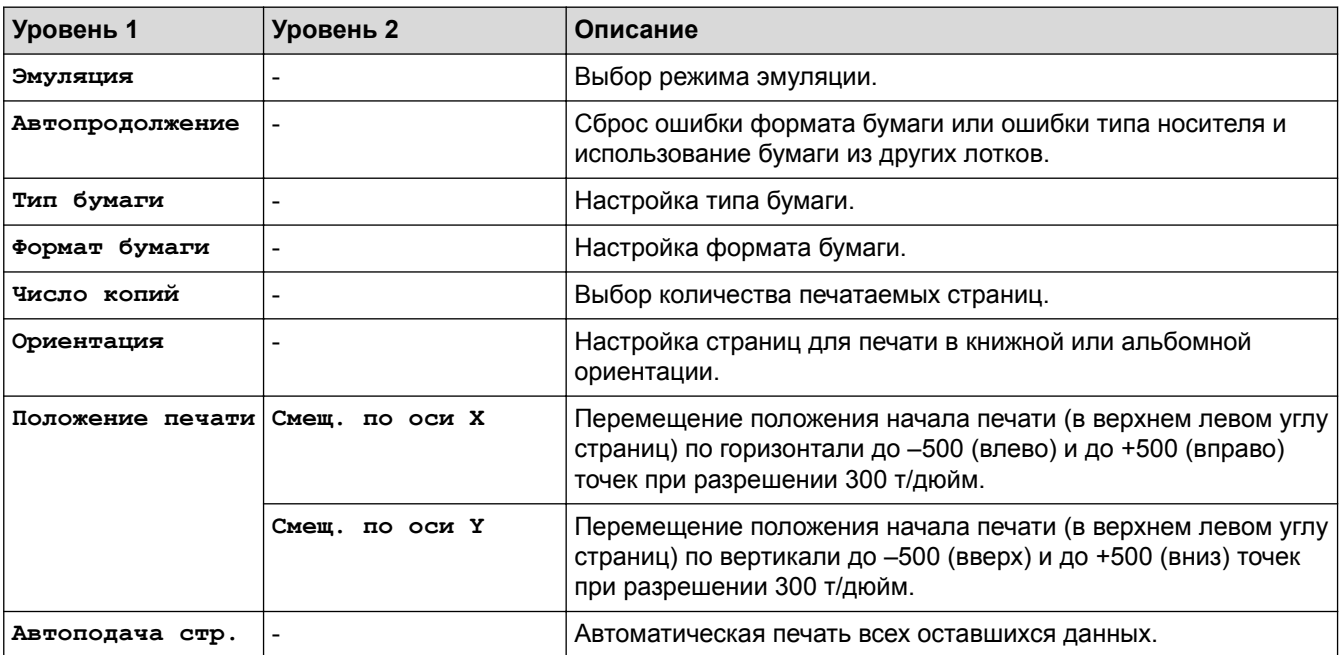

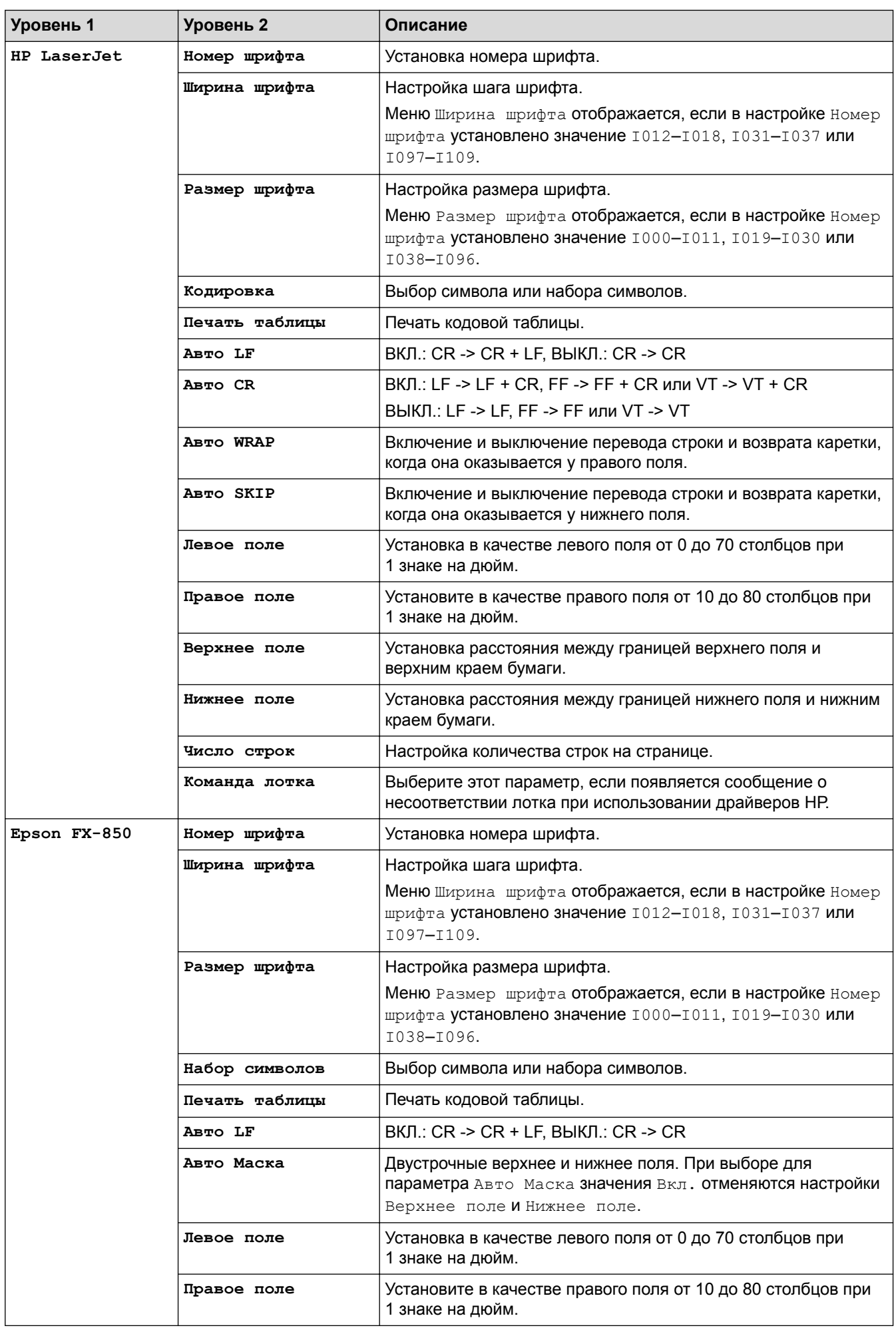

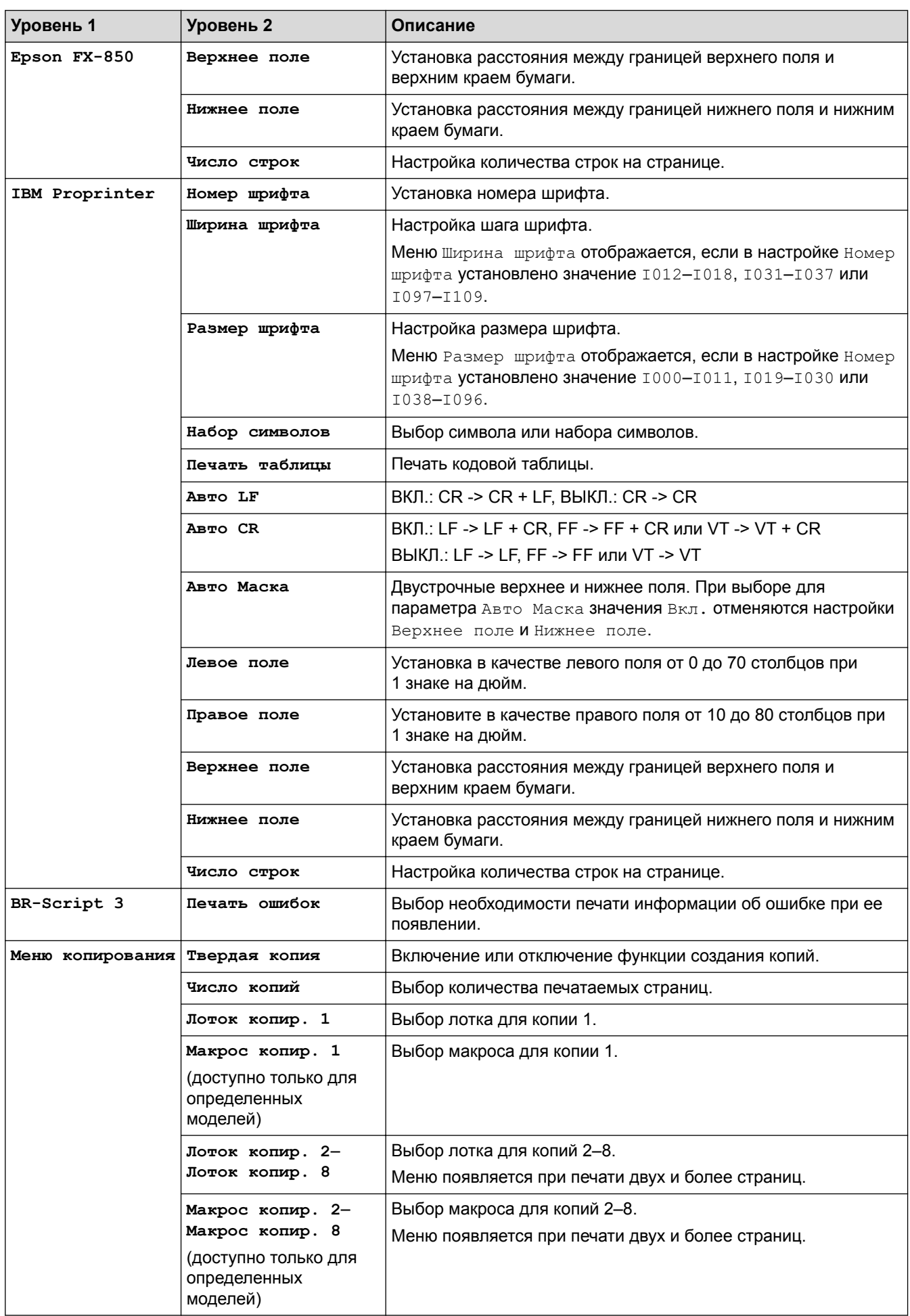

## **[Сеть] (HL-L5100DN/HL-L5100DNT/HL-L6250DN)**

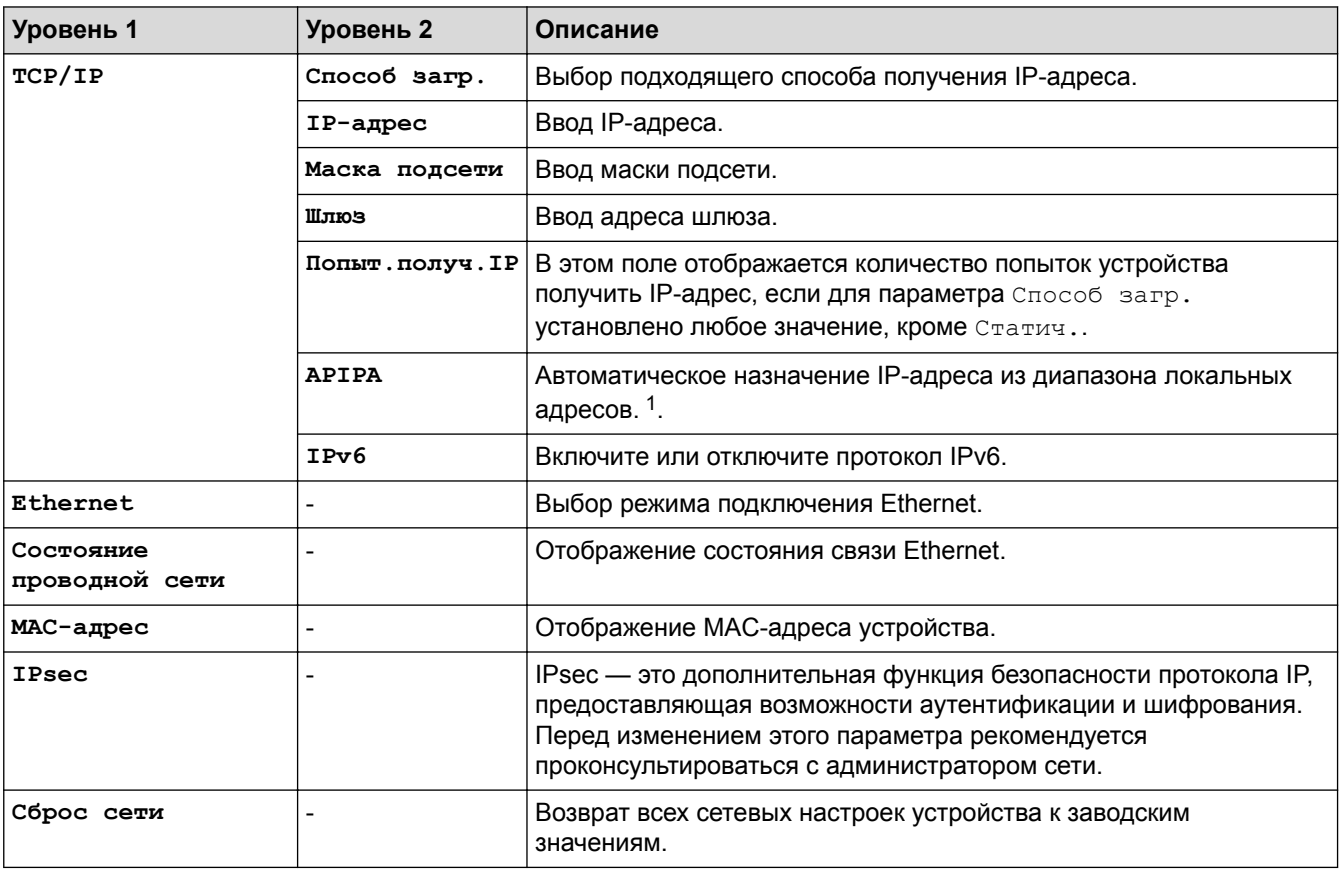

1 Если при подключении к сети для параметра «Метод загрузки» устройства установлено значение «Авто», то будет выполнена попытка установки IP-адреса и маски подсети с сервера загрузки, например DHCP. Если сервер загрузки не удастся обнаружить, то будет выделен IP-адрес APIPA, например 169.254.[001-254]. [000-255]. Если для параметра «Метод загрузки» на устройстве установлено значение «Статический», то потребуется ввести IP-адрес вручную, используя панель управления устройства.

## **[Сеть] (HL-L5200DW/HL-L5200DWT)**

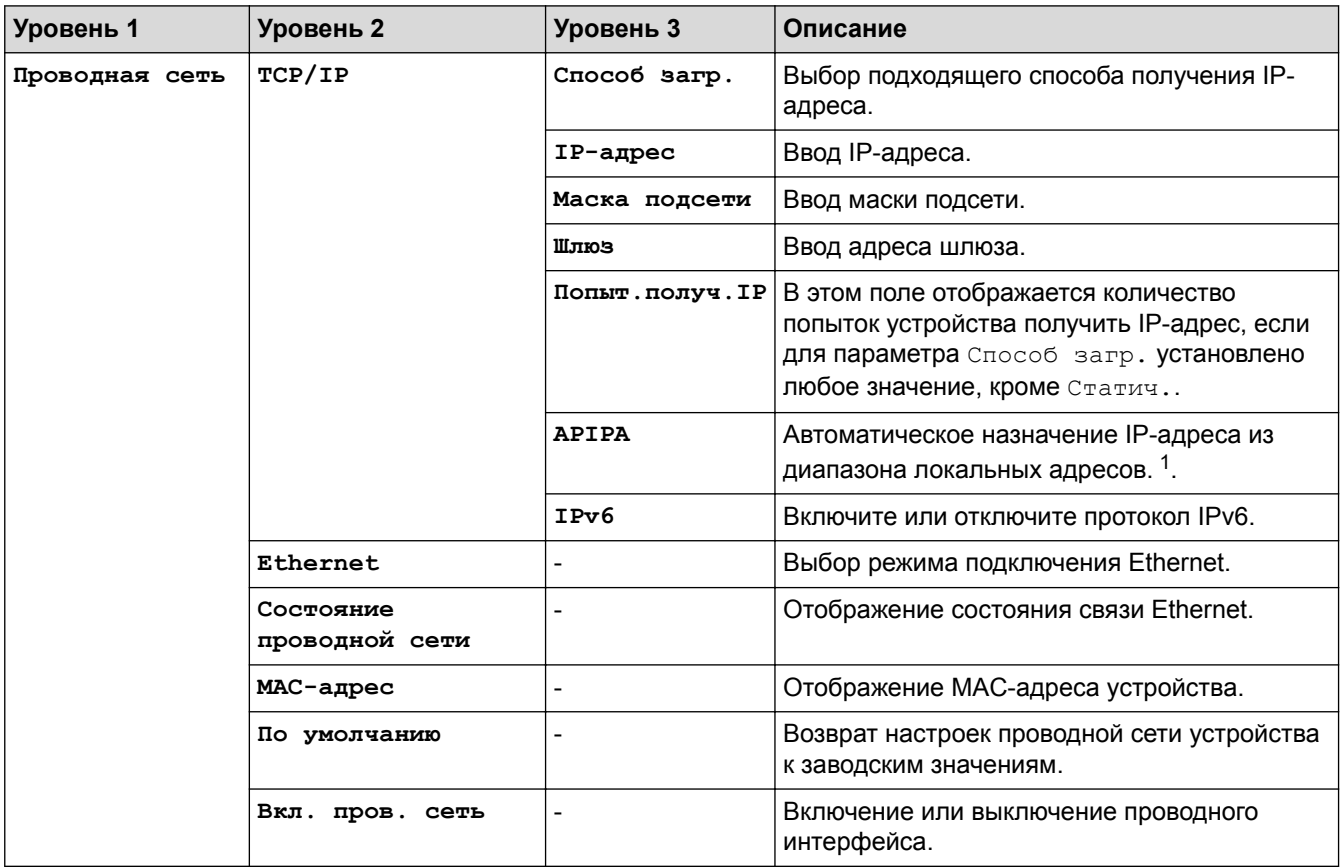

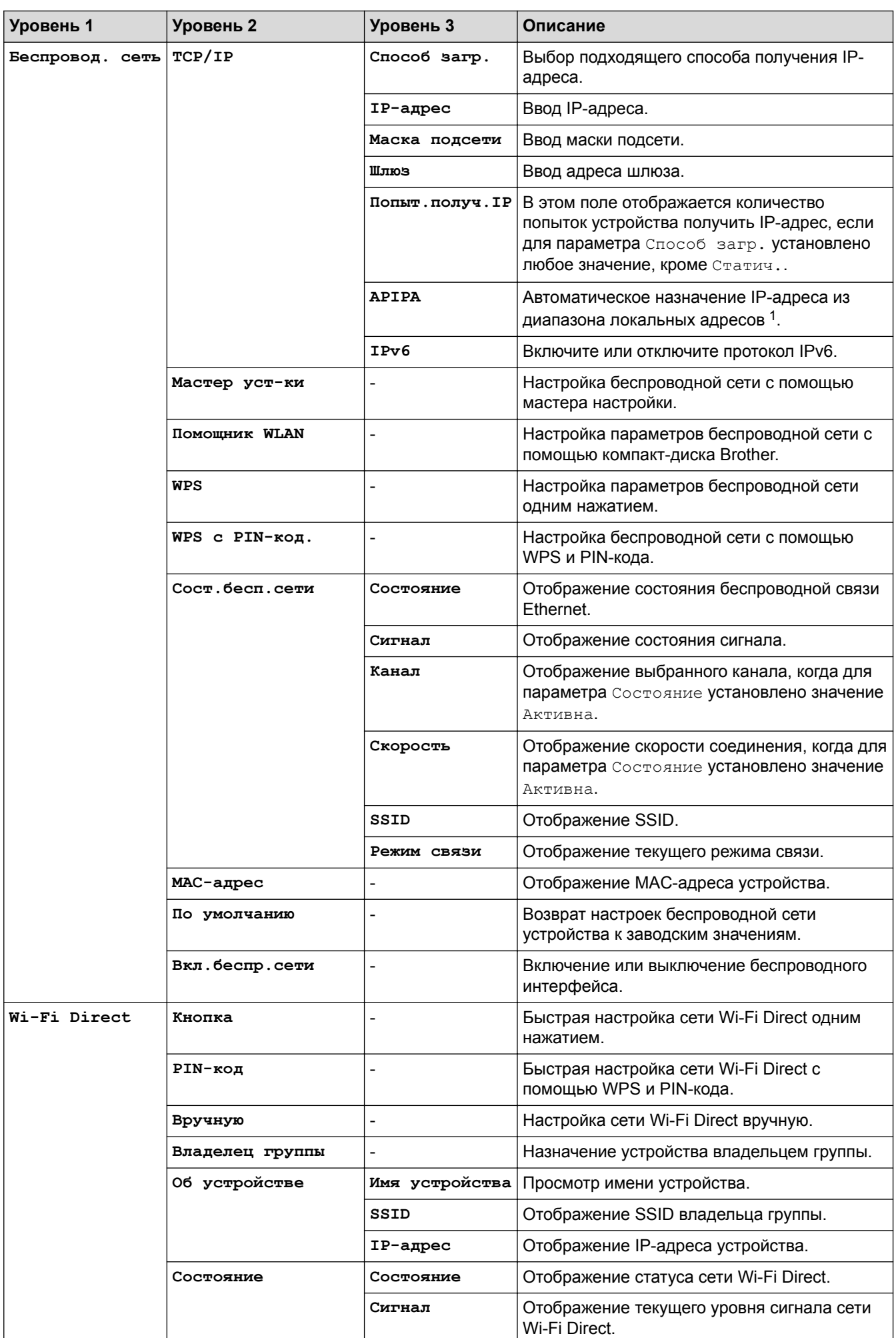

<span id="page-352-0"></span>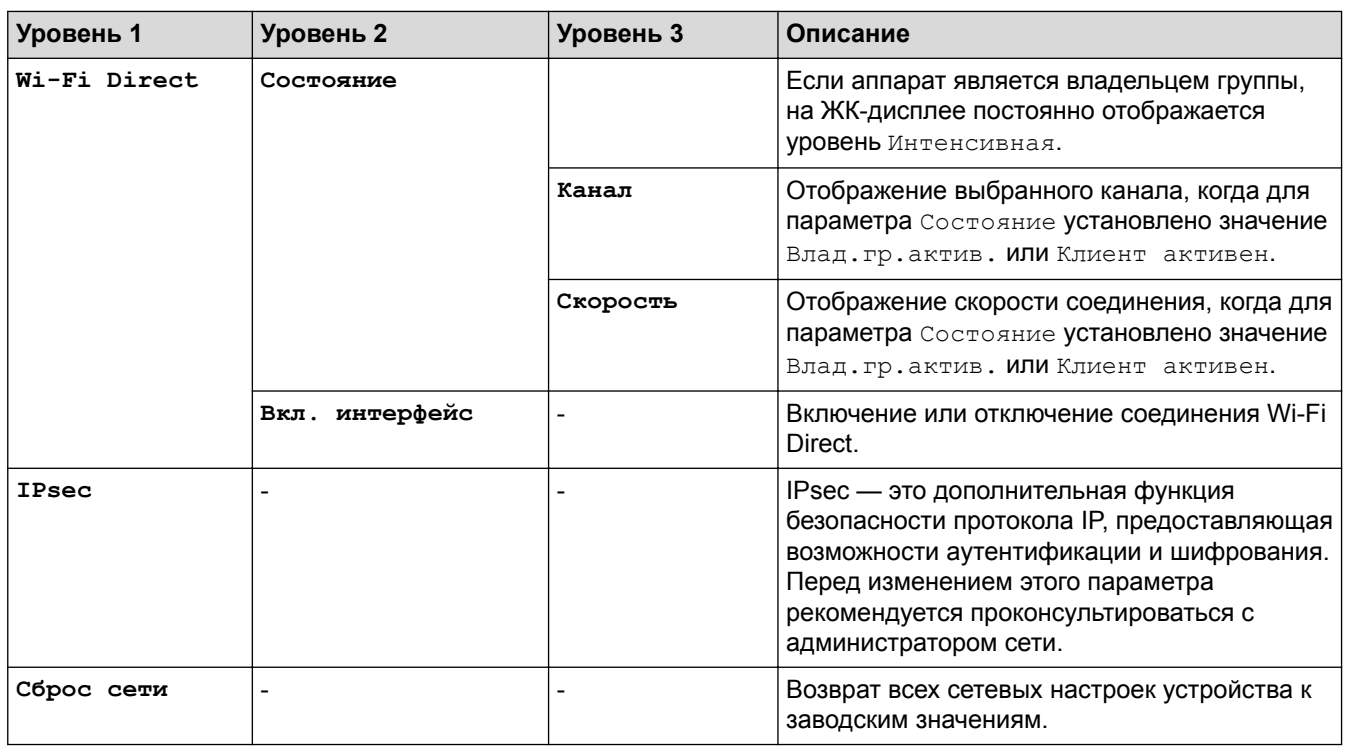

1 Если при подключении к сети для параметра «Метод загрузки» устройства установлено значение «Авто», то будет выполнена попытка установки IP-адреса и маски подсети с сервера загрузки, например DHCP. Если сервер загрузки не удастся обнаружить, то будет выделен IP-адрес APIPA, например 169.254.[001-254]. [000-255]. Если для параметра «Метод загрузки» на устройстве установлено значение «Статический», то потребуется ввести IP-адрес вручную, используя панель управления устройства.

#### **[Завод.настройки] (доступно только для определенных моделей)**

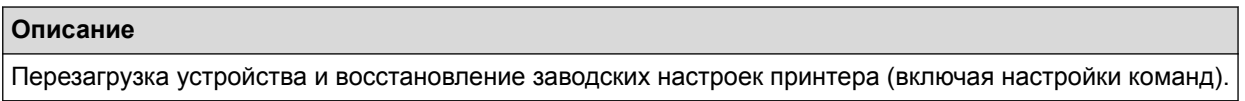

### **[Меню сброса] (доступно только для определенных моделей)**

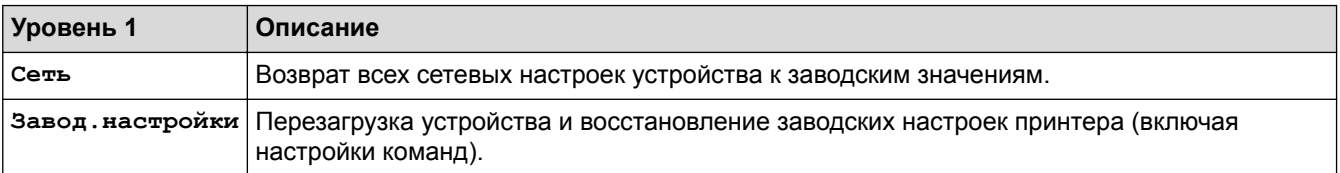

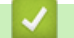

#### **Связанная информация**

• [Таблицы настроек и функций](#page-343-0)

<span id="page-353-0"></span> [На главную](#page-1-0) > [Настройка устройства](#page-331-0) > [Изменение настроек устройства с помощью панели](#page-332-0) [управления](#page-332-0) > [Таблицы настроек и функций](#page-343-0) > Таблицы настроек (для моделей с сенсорным экраном диагональю 1,8 дюйма)

## **Таблицы настроек (для моделей с сенсорным экраном диагональю 1,8 дюйма)**

**Связанные модели**: HL-L6300DW/HL-L6300DWT/HL-L6400DW/HL-L6400DWT

## **[Настройки] > [Инф. об устройстве]**

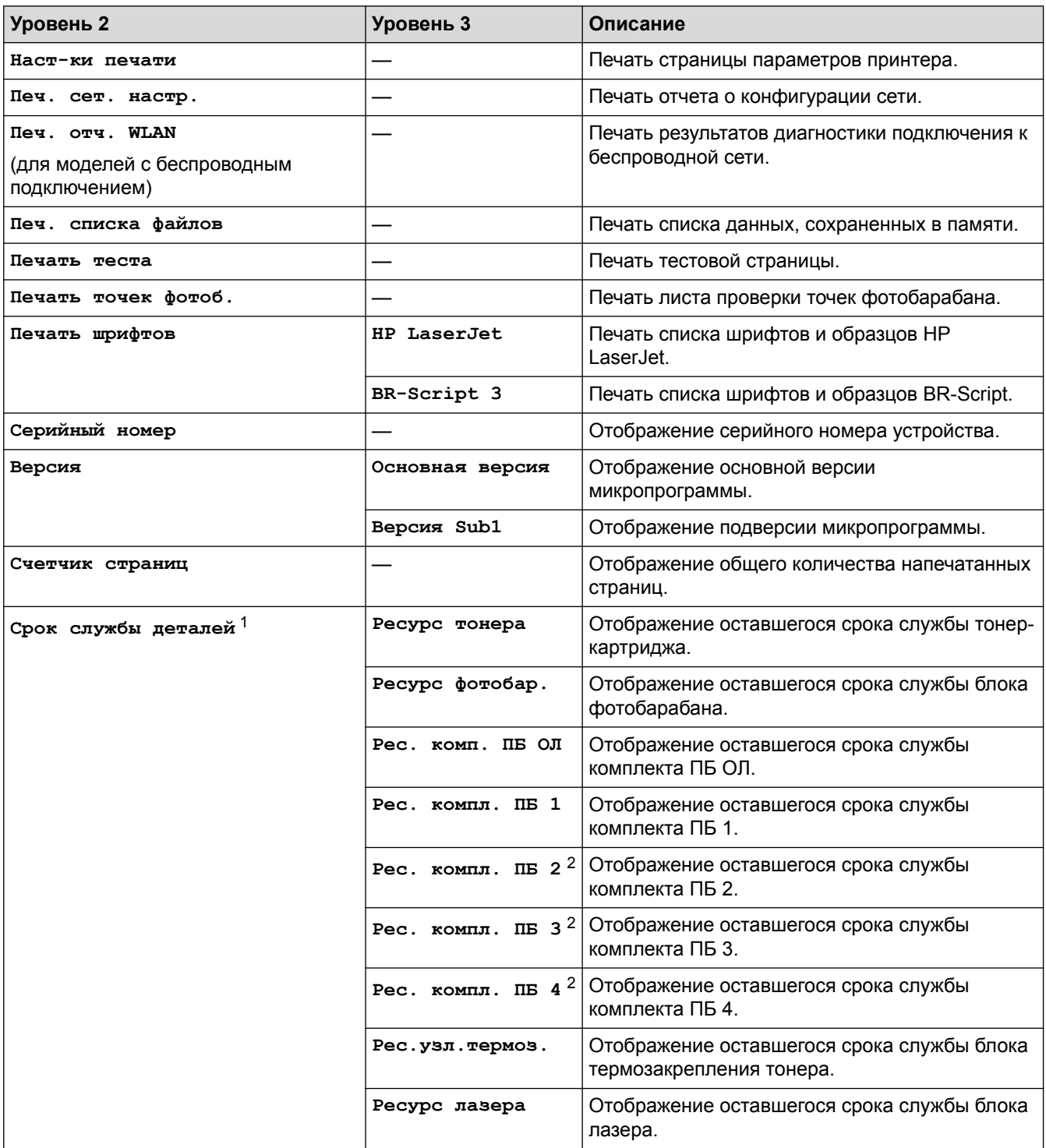

1 Срок службы указан приблизительно и может отличаться в зависимости от режима использования устройства.

2 Доступно при наличии дополнительных лотков.

# **[Настройки] > [Лоток для бумаги]**

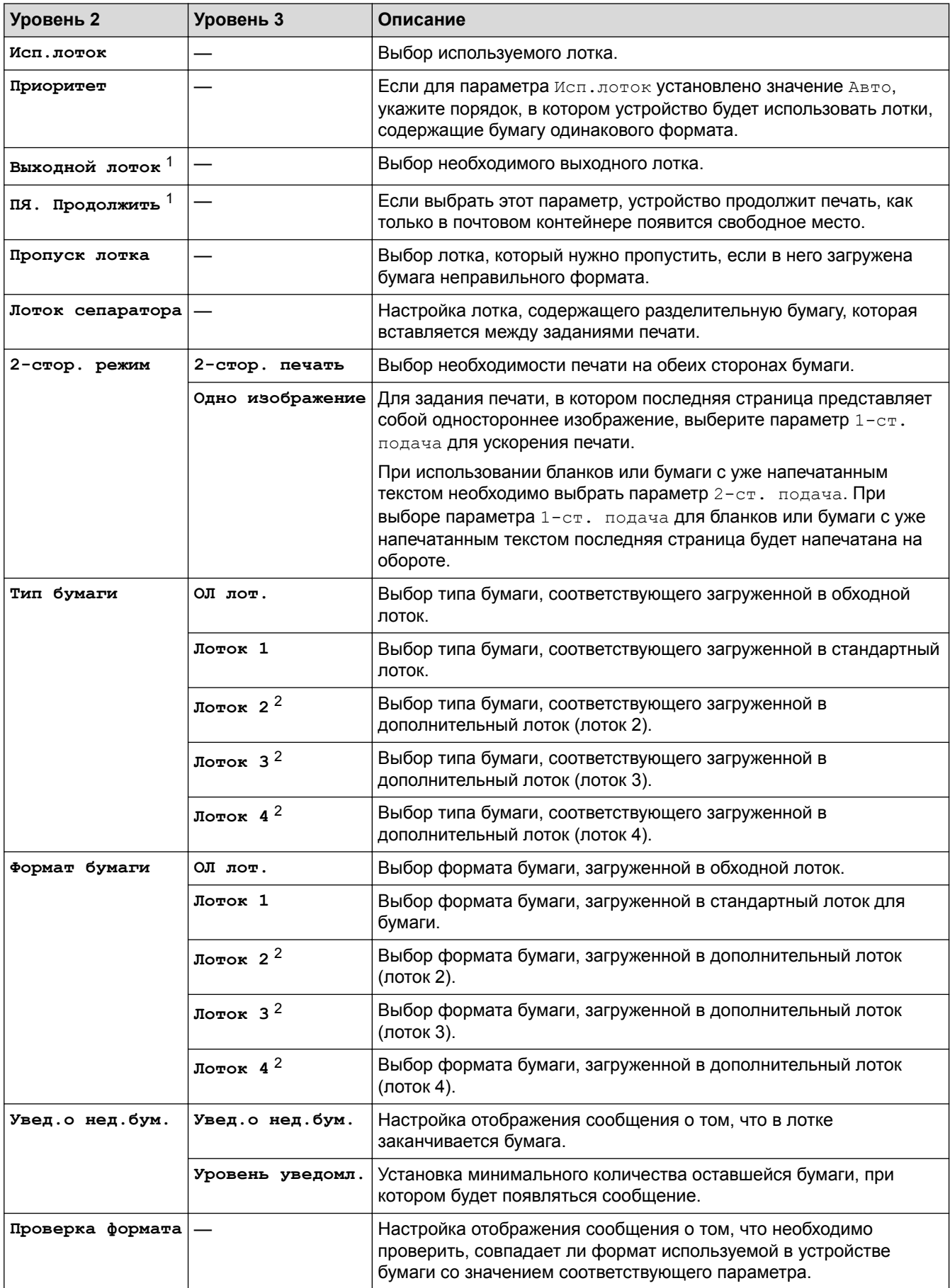

1 Доступно при наличии почтового контейнера.

2 Доступно при наличии дополнительных лотков.

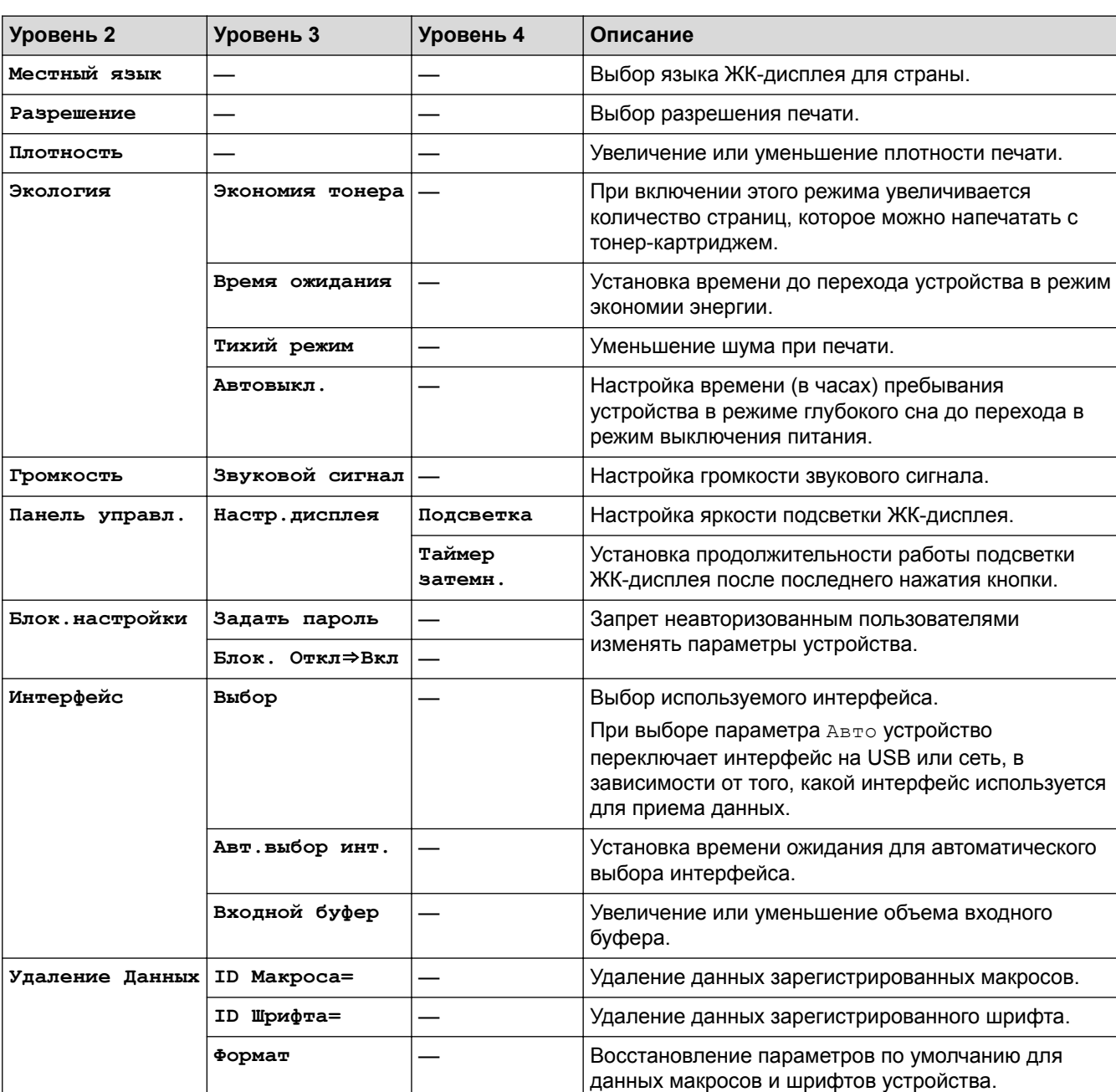

# **[Настройки] > [Общие настр.]**

# **[Настройки] > [Настройка печати]**

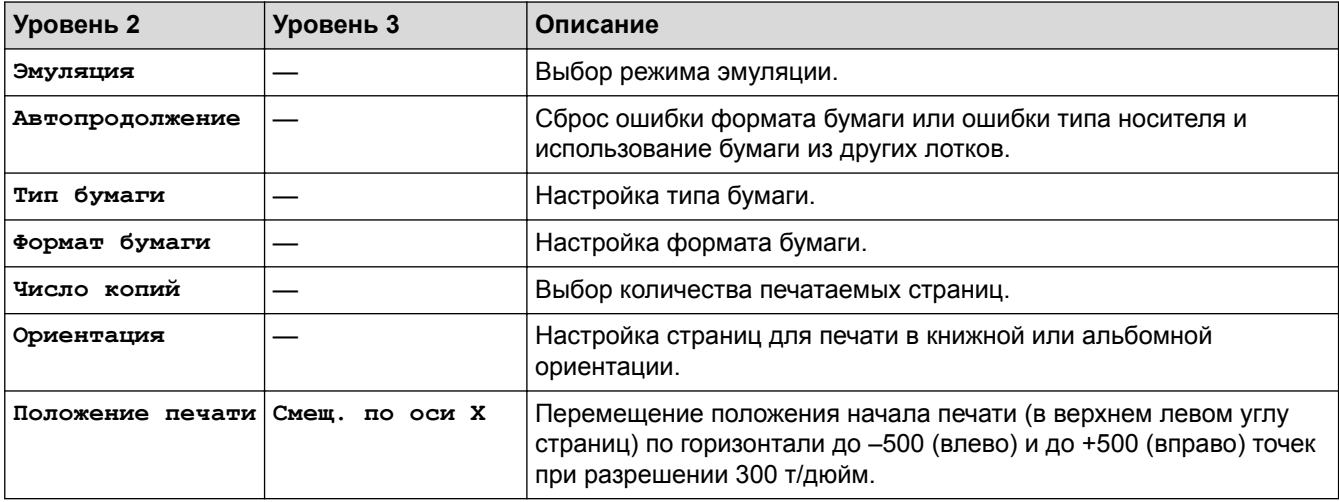

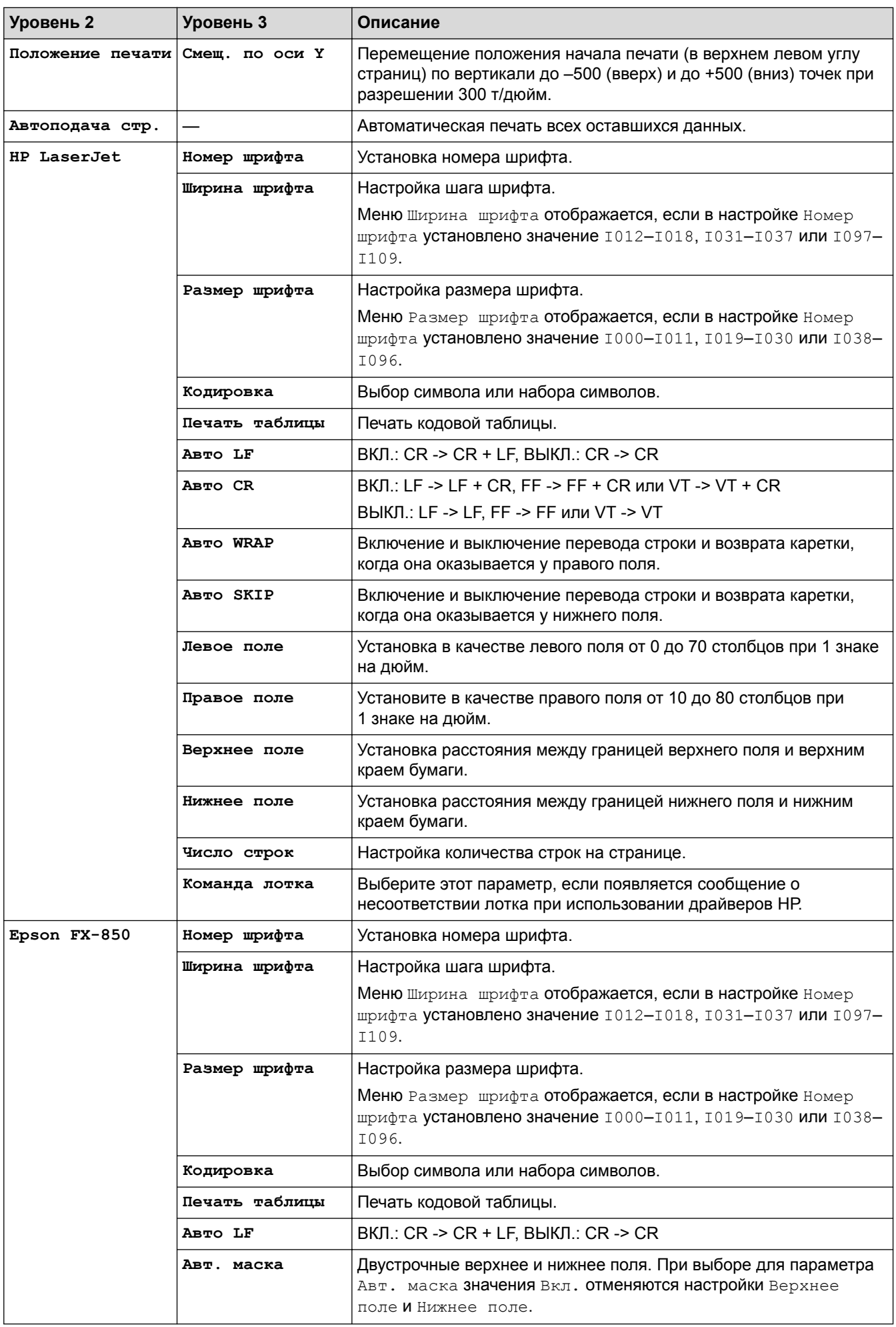

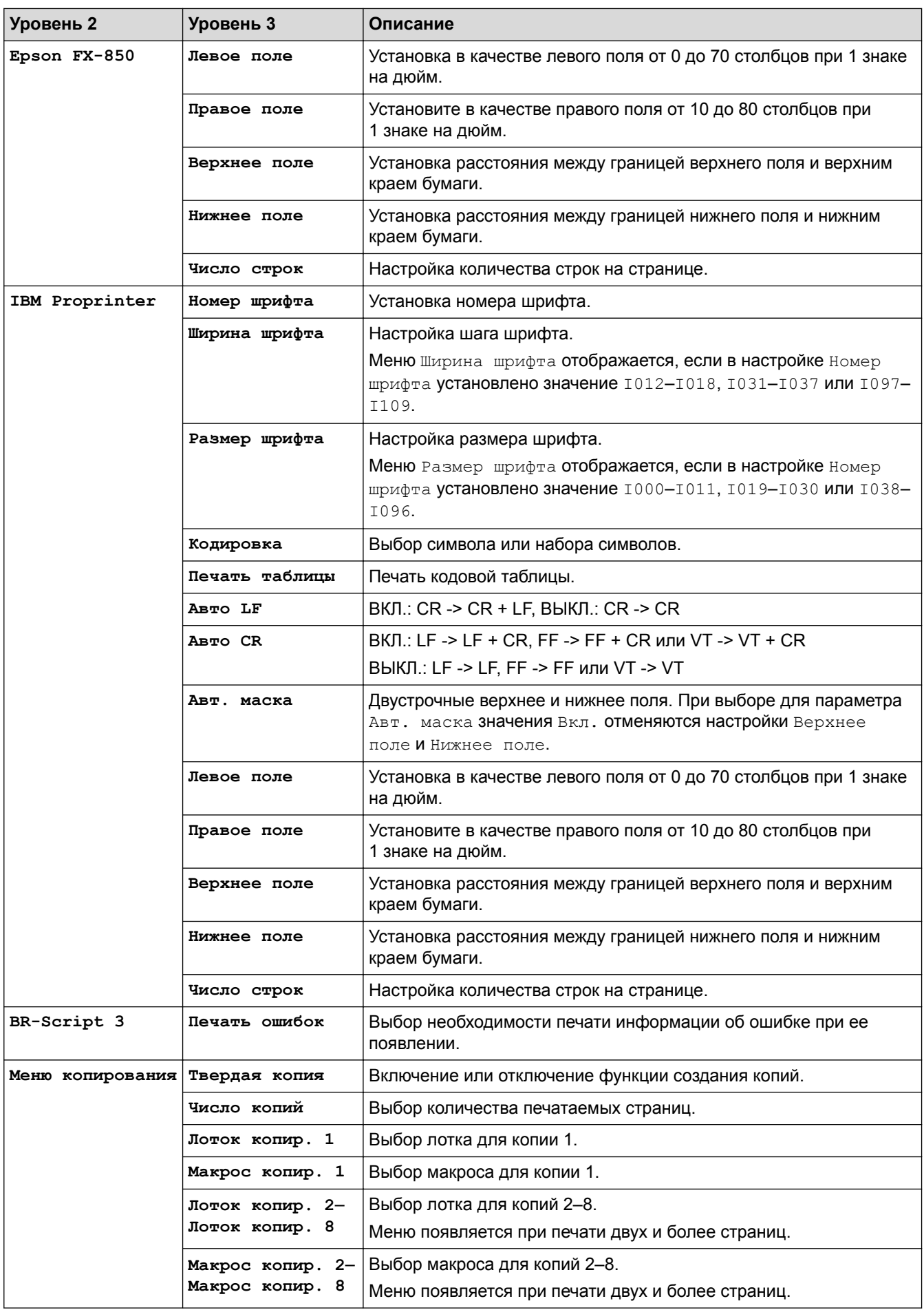

# **[Настройки] > [Сеть]**

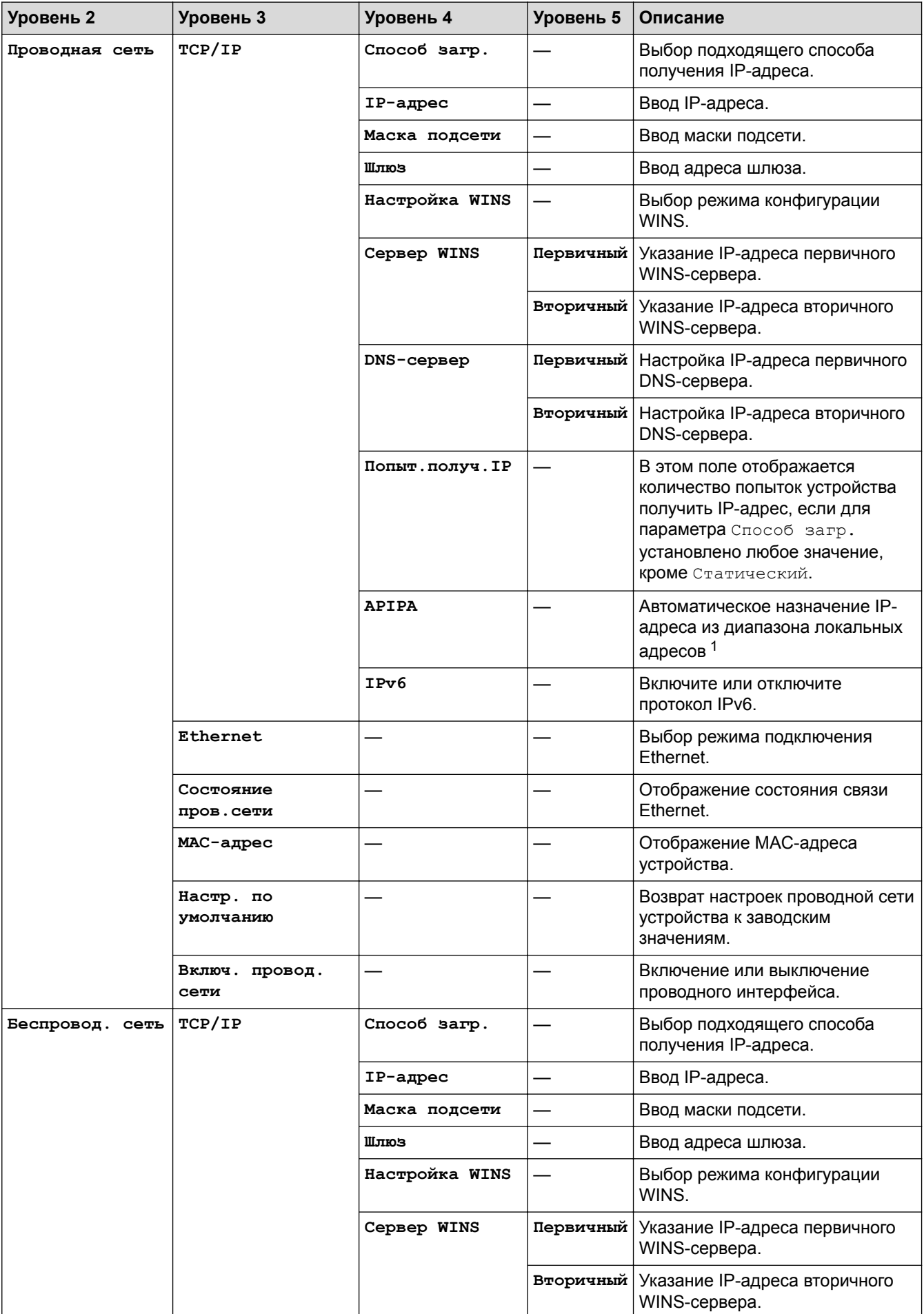

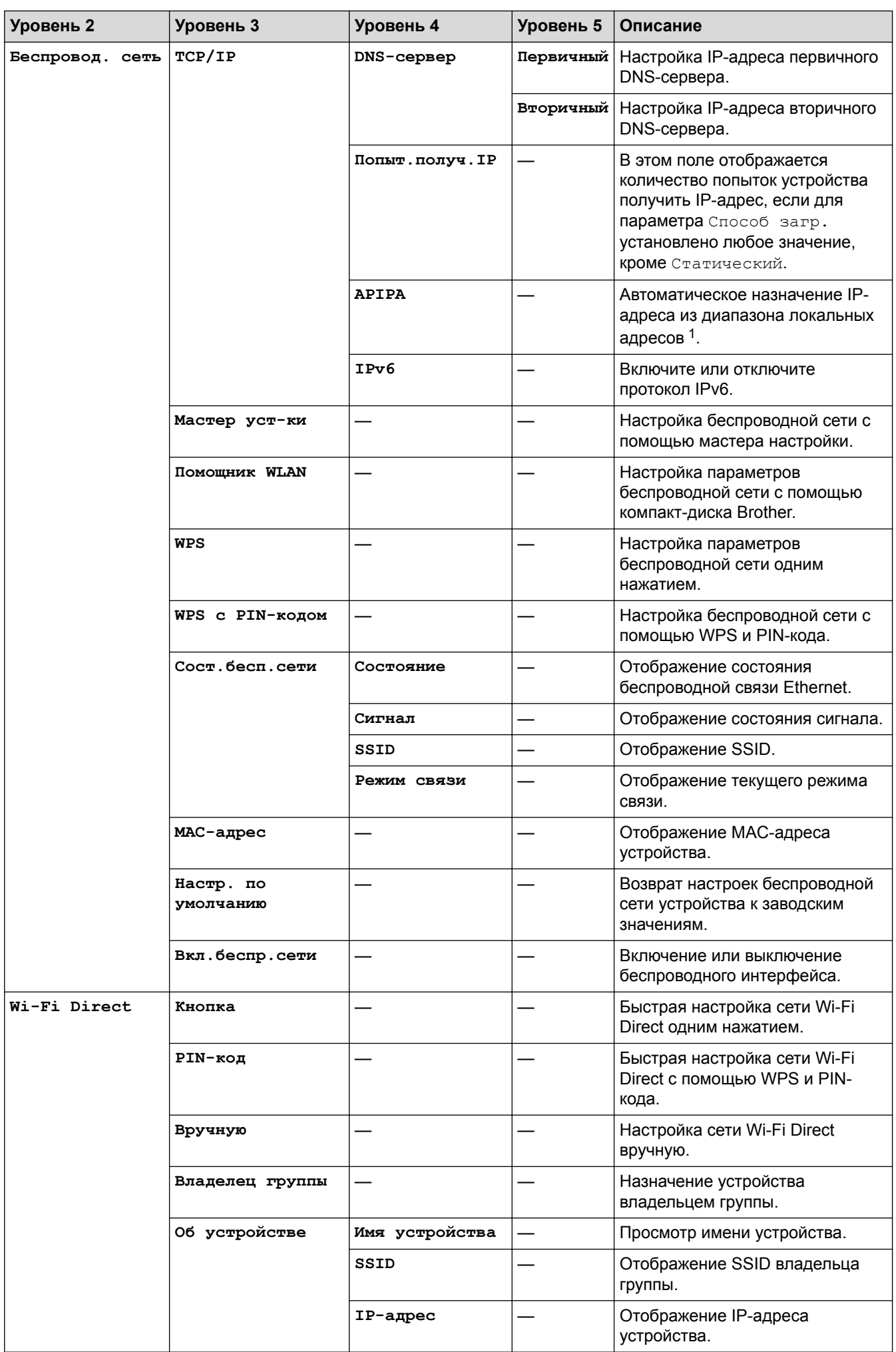
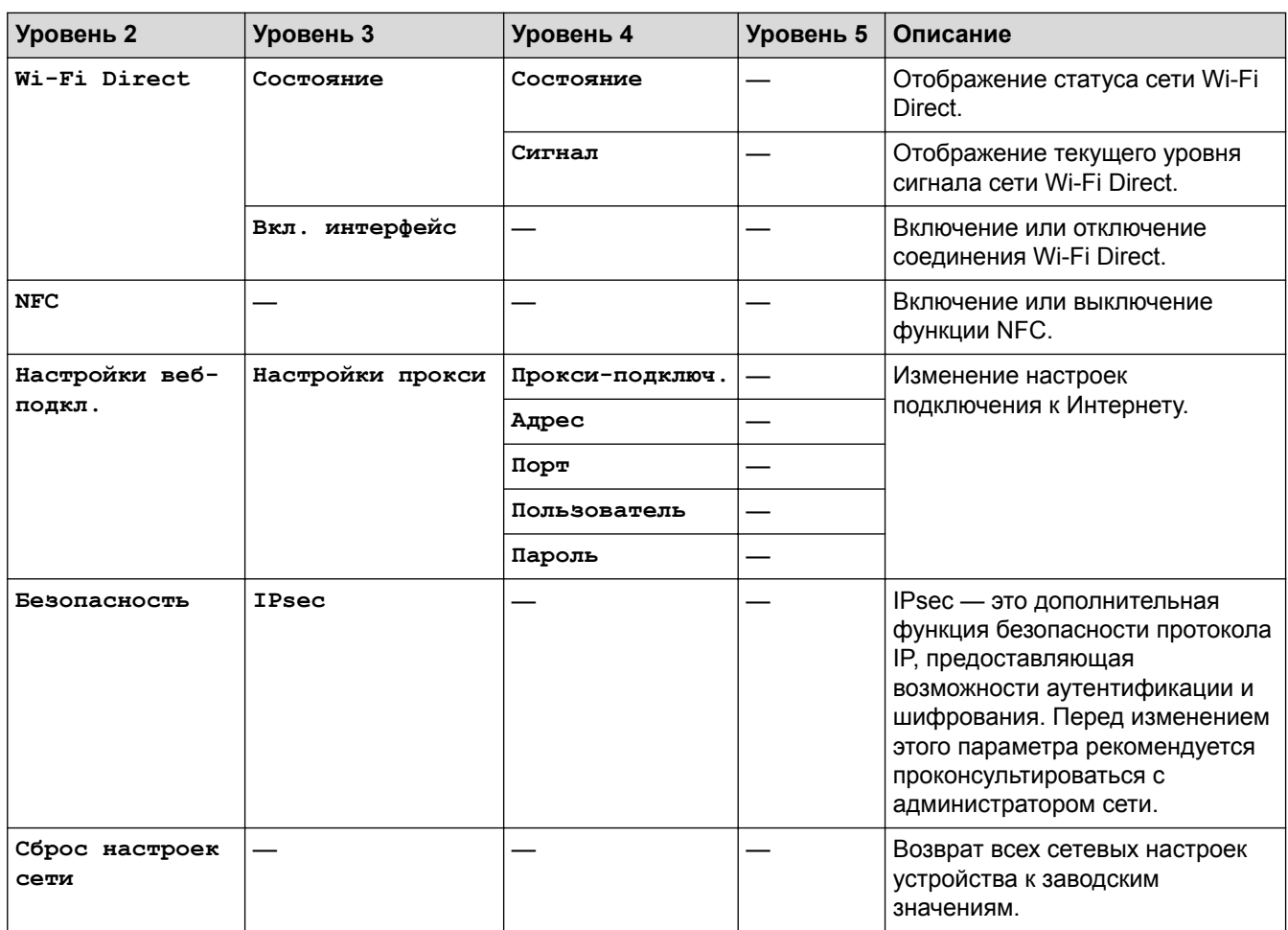

1 Если при подключении к сети для параметра «Способ загрузки» задано значение «Авто», то устройство попытается установить IP-адрес и маску подсети с сервера загрузки, например DHCP. Если сервер загрузки не обнаружен, то будет назначен IP-адрес APIPA, например 169.254. [001–254]. [000–255]. Если для параметра «Способ загрузки» на устройстве установлено значение «Статический», то потребуется ввести IP-адрес вручную с помощью панели управления устройства.

### **[Настройки] > [Меню сброса]**

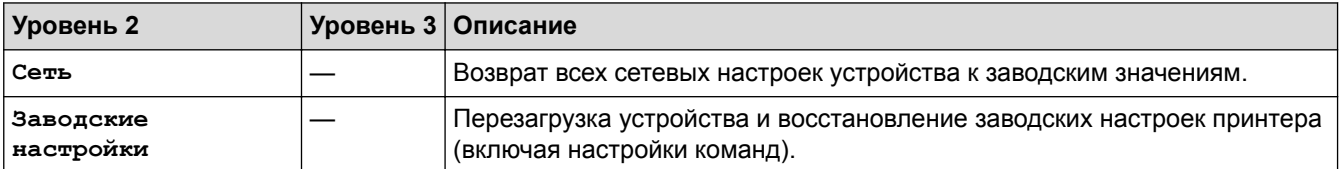

- [Таблицы настроек и функций](#page-343-0)
- [Использование почтового контейнера для продолжения печати](#page-385-0)

 [На главную](#page-1-0) > [Настройка устройства](#page-331-0) > [Изменение настроек устройства с помощью панели](#page-332-0) [управления](#page-332-0) > [Таблицы настроек и функций](#page-343-0) > Таблицы функций (для моделей с сенсорным экраном диагональю 1,8 дюйма)

### **Таблицы функций (для моделей с сенсорным экраном диагональю 1,8 дюйма)**

**Связанные модели**: HL-L6300DW/HL-L6300DWT/HL-L6400DW/HL-L6400DWT

### **(Тонер)**

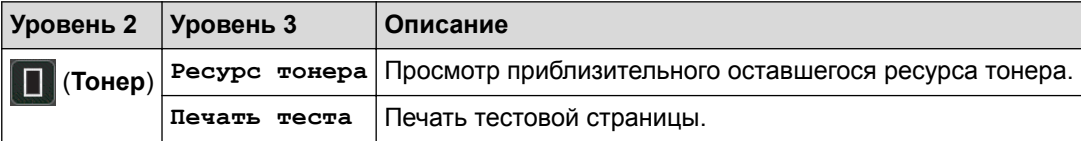

### **(Настройка Wi-Fi)**

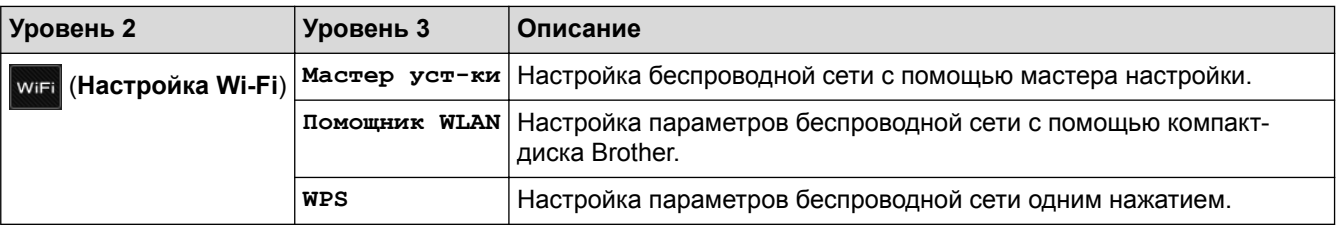

# **[Веб]**

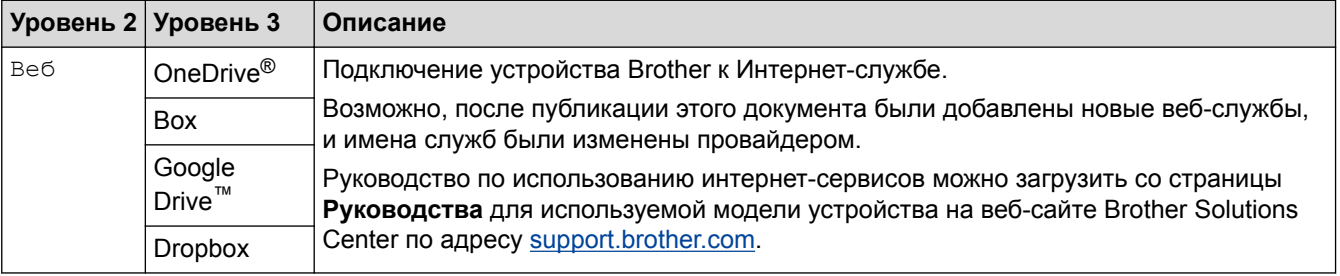

### **Связанная информация**

• [Таблицы настроек и функций](#page-343-0)

<span id="page-362-0"></span> [На главную](#page-1-0) > [Настройка устройства](#page-331-0) > Изменение настроек устройства с помощью компьютера

### **Изменение настроек устройства с помощью компьютера**

- [Изменение настроек устройства с помощью веб-интерфейса управления](#page-363-0)
- [Где найти параметры сети используемого устройства Brother?](#page-286-0)
- [Программное обеспечение и утилиты управления сетью](#page-96-0)

<span id="page-363-0"></span> [На главную](#page-1-0) > [Настройка устройства](#page-331-0) > [Изменение настроек устройства с помощью](#page-362-0) [компьютера](#page-362-0) > Изменение настроек устройства с помощью веб-интерфейса управления

### **Изменение настроек устройства с помощью веб-интерфейса управления**

Веб-интерфейс управления — это утилита, позволяющая управлять устройством в стандартном веббраузере с помощью протокола HTTP (Hyper Text Transfer Protocol — протокол передачи гипертекста) или HTTPS (Hyper Text Transfer Protocol over Secure Socket Layer — протокол защищенной передачи гипертекста).

- [Что такое веб-интерфейс управления?](#page-364-0)
- [Доступ к системе управления через веб-интерфейс](#page-366-0)
- [Установка пароля для входа в веб-интерфейс управления](#page-367-0)
- [Программное обеспечение и утилиты управления сетью](#page-96-0)

<span id="page-364-0"></span>• На главную > Настройка устройства > Изменение настроек устройства с помощью компьютера > Изменение настроек устройства с помощью веб-интерфейса управления > Что такое веб-интерфейс управления?

### Что такое веб-интерфейс управления?

Связанные модели: HL-L5100DN/HL-L5100DNT/HL-L5200DW/HL-L5200DWT/HL-L6250DN/HL-L6300DW/ HL-L6300DWT/HL-L6400DW/HL-L6400DWT

Веб-интерфейс управления - это утилита, позволяющая управлять устройством в стандартном веббраузере с помощью протокола HTTP (Hyper Text Transfer Protocol — протокол передачи гипертекста) или HTTPS (Hyper Text Transfer Protocol over Secure Socket Layer - протокол защищенной передачи гипертекста). Чтобы получить доступ к параметрам сервера печати и изменить их, введите IP-адрес устройства в веб-браузере.

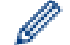

Рекомендуется Microsoft® Internet Explorer® 8.0, 10.0, 11.0 для Windows® и Safari 8.0 для Macintosh. Убедитесь в том, что в используемом браузере активированы JavaScript и Cookies. Если используется другой веб-браузер, убедитесь в том, что он совместим с протоколами **HTTP 1.0 и HTTP 1.1.** 

Необходимо использовать протокол TCP/IP в сети и ввести действительный IP-адрес на сервере печати и компьютере.

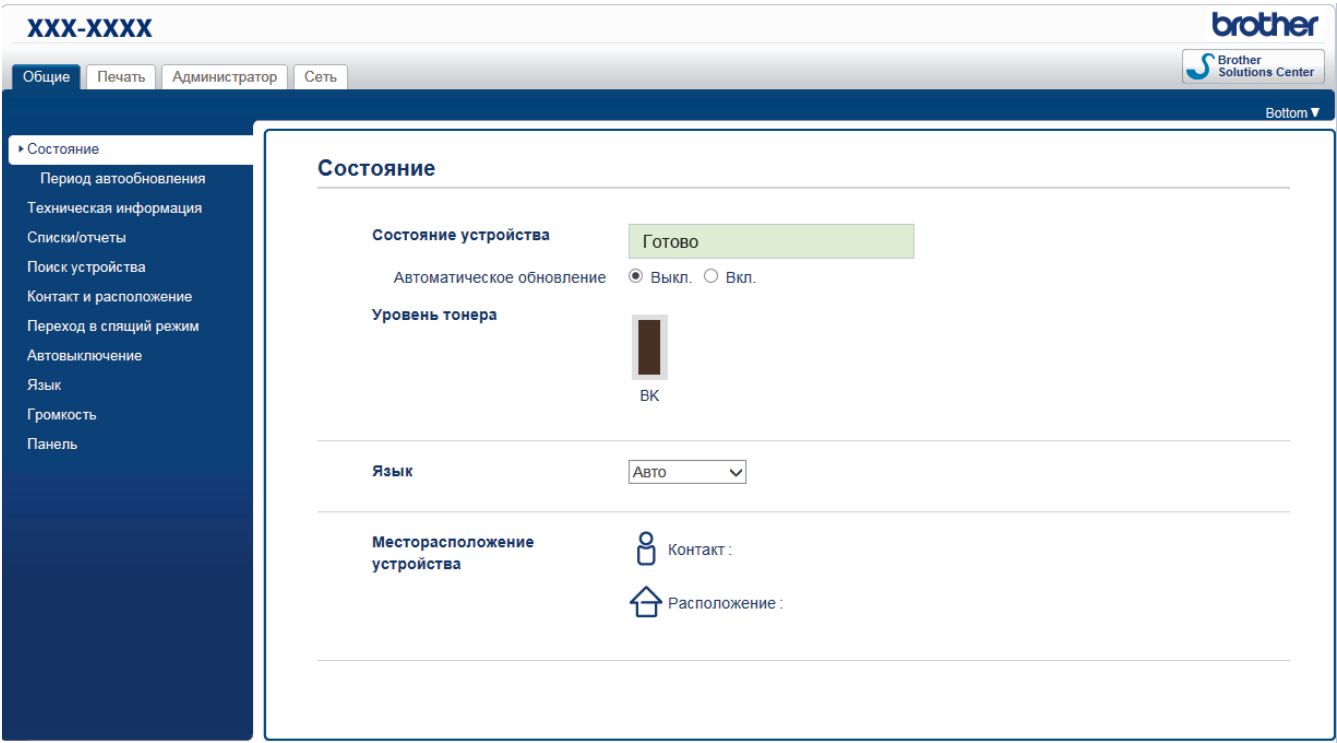

- Экран, отображаемый в действительности, может отличаться от экрана, показанного выше.
- Дальнейшие описания приведены в качестве примеров. Доступные параметры отличаются в зависимости от модели.

#### Общие

На этой вкладке можно проверить текущее состояния устройства Brother, а также изменить основные параметры, например настройки таймера.

#### Печать

На этой вкладке можно проверить и изменить настройки печати.

#### Администратор

На этой вкладке можно установить пароль для веб-интерфейса управления, сбросить различные параметры и настроить функции, которые в основном используются администраторами. Также можно

воспользоваться защитной блокировкой функций для ограничения доступа пользователей к различным функциям.

#### **Сеть**

На этой вкладке можно изменить настройки сети, включить или отключить сетевые протоколы, а также настроить параметры безопасности и сертификатов.

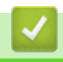

#### **Связанная информация**

• [Изменение настроек устройства с помощью веб-интерфейса управления](#page-363-0)

<span id="page-366-0"></span>• На главную > Настройка устройства > Изменение настроек устройства с помощью компьютера > Изменение настроек устройства с помощью веб-интерфейса управления > Доступ к системе управления через веб-интерфейс

### Доступ к системе управления через веб-интерфейс

Связанные модели: HL-L5100DN/HL-L5100DNT/HL-L5200DW/HL-L5200DWT/HL-L6250DN/HL-L6300DW/ HL-L6300DWT/HL-L6400DW/HL-L6400DWT

- При настройке параметров с помощью системы управления через веб-интерфейс рекомендуется использовать протокол безопасности HTTPS.
- Если для настройки управления через веб-интерфейс используется протокол безопасности HTTPS,  $\bullet$ в браузере отобразится диалоговое окно с предупреждением.
- 1. Запустите веб-браузер.
- 2. Введите в адресной строке браузера адрес "http://IP-адрес устройства" (где "IP-адрес устройства" это IP-адрес устройства).

Пример:

http://192.168.1.2

- Если используется система Domain Name System (система имен доменов) или имя NetBIOS, введите другое имя (например, SharedPrinter вместо IP-адреса).
	- $\mathbb{R}^{\mathbb{Z}}$ Например:

http://SharedPrinter

Если включено имя NetBIOS, можно также использовать имя узла.

Например:

http://brnxxxxxxxxxxx

Имя NetBIOS можно найти в отчете о конфигурации сети.

- Для Macintosh выполните доступ к системе управления через веб-интерфейс, щелкнув по значку устройства на экране Status Monitor.
- 3. По умолчанию пароль не требуется. Если вы установили пароль, введите его, а затем щелкните

Теперь можно изменить параметры сервера печати.

После изменения параметров протокола нажмите Отправить, чтобы активировать новую конфигурацию, а затем перезагрузите устройство.

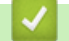

- Изменение настроек устройства с помощью веб-интерфейса управления
- Печать отчета о конфигурации сети

<span id="page-367-0"></span>• На главную > Настройка устройства > Изменение настроек устройства с помощью компьютера > Изменение настроек устройства с помощью веб-интерфейса управления > Установка пароля для входа в веб-интерфейс управления

### Установка пароля для входа в веб-интерфейс управления

Связанные модели: HL-L5100DN/HL-L5100DNT/HL-L5200DW/HL-L5200DWT/HL-L6250DN/HL-L6300DW/ HL-L6300DWT/HL-L6400DW/HL-L6400DWT

Во избежание несанкционированного доступа к веб-интерфейсу управления рекомендуется установить пароль для входа.

- 1. Запустите веб-браузер.
- 2. Введите в адресной строке браузера адрес "http://IP-адрес устройства" (где "IP-адрес устройства" это IP-адрес устройства).

Пример:

http://192.168.1.2

Если используется система Domain Name System (система имен доменов) или имя NetBIOS, введите другое имя (например, SharedPrinter вместо IP-адреса).

Например:

http://SharedPrinter

Если включено имя NetBIOS, можно также использовать имя узла.

Например:

http://brnxxxxxxxxxxx

Имя NetBIOS можно найти в отчете о конфигурации сети.

Для Macintosh выполните доступ к системе управления через веб-интерфейс, щелкнув по значку устройства на экране Status Monitor.

3. По умолчанию пароль не требуется. Если вы установили пароль, введите его, а затем щелкните

- 4. Нажмите кнопку Администратор.
- 5. Введите пароль в поле Введите новый пароль (не более 32 символов).
- 6. Введите пароль еще раз в поле Подтвердите новый пароль.
- 7. Нажмите кнопку Отправить.

При следующем доступе к веб-интерфейсу управления введите пароль в поле Вход, а затем нажмите

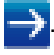

После настройки параметров выйдите из системы, нажав кнопку

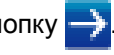

Пароль для входа можно также установить, нажав кнопку Установите пароль на веб-странице устройства.

### Связанная информация

• Изменение настроек устройства с помощью веб-интерфейса управления

#### <span id="page-368-0"></span>• На главную > Приложение

### Приложение

- Технические характеристики
- Ввод текста на устройстве Brother
- Расходные материалы
- Аксессуары
- Информация о бумаге из вторсырья

### <span id="page-369-0"></span>**Технические характеристики**

### **Основные характеристики**

| Тип принтера             |                                           | Лазерный                                                                                                    |  |  |
|--------------------------|-------------------------------------------|----------------------------------------------------------------------------------------------------|--|--|
| Способ печати            |                                           | Электрофотографический лазерный принтер                                                                                                    |  |  |
| Объем памяти             | Стандартный                               | (HL-L5000D)<br>$\bullet$<br>128 M <sub>b</sub><br>(HL-L5100DN/HL-L5100DNT/HL-L5200DW/<br>$\bullet$<br>HL-L5200DWT/HL-L6250DN/HL-L6300DW/<br><b>HL-L6300DWT)</b><br>256 M <sub>b</sub><br>(HL-L6400DW/HL-L6400DWT)<br>$\bullet$<br>512 M <sub>b</sub>                                                                 |  |  |
|                          | ЖК-дисплей (жидкокристаллический дисплей) | (HL-L5000D/HL-L5100DN/HL-L5100DNT/<br>$\bullet$<br>HL-L5200DW/HL-L5200DWT/HL-L6250DN)<br>1 строка, 16 символов<br>(HL-L6300DW/HL-L6300DWT/HL-L6400DW/<br>$\bullet$<br><b>HL-L6400DWT)</b><br>1,8-дюймовый цветной сенсорный ЖК-дисплей<br>(TFT) <sup>1</sup>                                                         |  |  |
| Источник питания         |                                           | 220-240 В переменного тока, 50/60 Гц                                                                                                    |  |  |
| Потребляемая<br>мощность | Пиковое значение<br>2                     | Приблизительно 1 344 Вт<br>$\bullet$                                                                                                    |  |  |
| (среднее значение)       | Печать <sup>2</sup>                       | (HL-L5000D/HL-L5100DN/HL-L5100DNT/<br>$\bullet$<br>HL-L5200DW/HL-L5200DWT)<br>Приблизительно 640 Вт при температуре 25 °С<br>(HL-L6250DN/HL-L6300DW/HL-L6300DWT)<br>$\bullet$<br>Приблизительно 740 Вт при температуре 25 °С<br>(HL-L6400DW/HL-L6400DWT)<br>$\bullet$<br>Приблизительно 770 Вт при температуре 25 °С |  |  |
|                          | Печать<br>(в тихом режиме) 2              | Приблизительно 390 Вт при температуре 25 °С<br>$\bullet$                                                                                                    |  |  |
|                          | Режим готовности 2                        | Приблизительно 32 Вт при температуре 25 °С                                                                                                    |  |  |
|                          | Спящий режим 2                            | (HL-L5000D/HL-L5100DN/HL-L5100DNT/<br>$\bullet$<br>HL-L5200DW/HL-L5200DWT/HL-L6250DN)<br>Приблизительно 6,5 Вт<br>(HL-L6300DW/HL-L6300DWT/HL-L6400DW/<br><b>HL-L6400DWT)</b><br>Приблизительно 7,3 Вт                                                                                                    |  |  |
|                          | Режим глубокого сна 2                     | (HL-L5000D/HL-L5100DN/HL-L5100DNT/<br>$\bullet$<br>HL-L5200DW/HL-L5200DWT/HL-L6250DN)<br>Приблизительно 1,2 Вт<br>(HL-L6300DW/HL-L6300DWT/HL-L6400DW/<br><b>HL-L6400DWT)</b><br>Приблизительно 1,6 Вт                                                                                                    |  |  |

<sup>1</sup> Измерено по диагонали.

<sup>2</sup> Измерено при подключении устройства через USB-интерфейс.

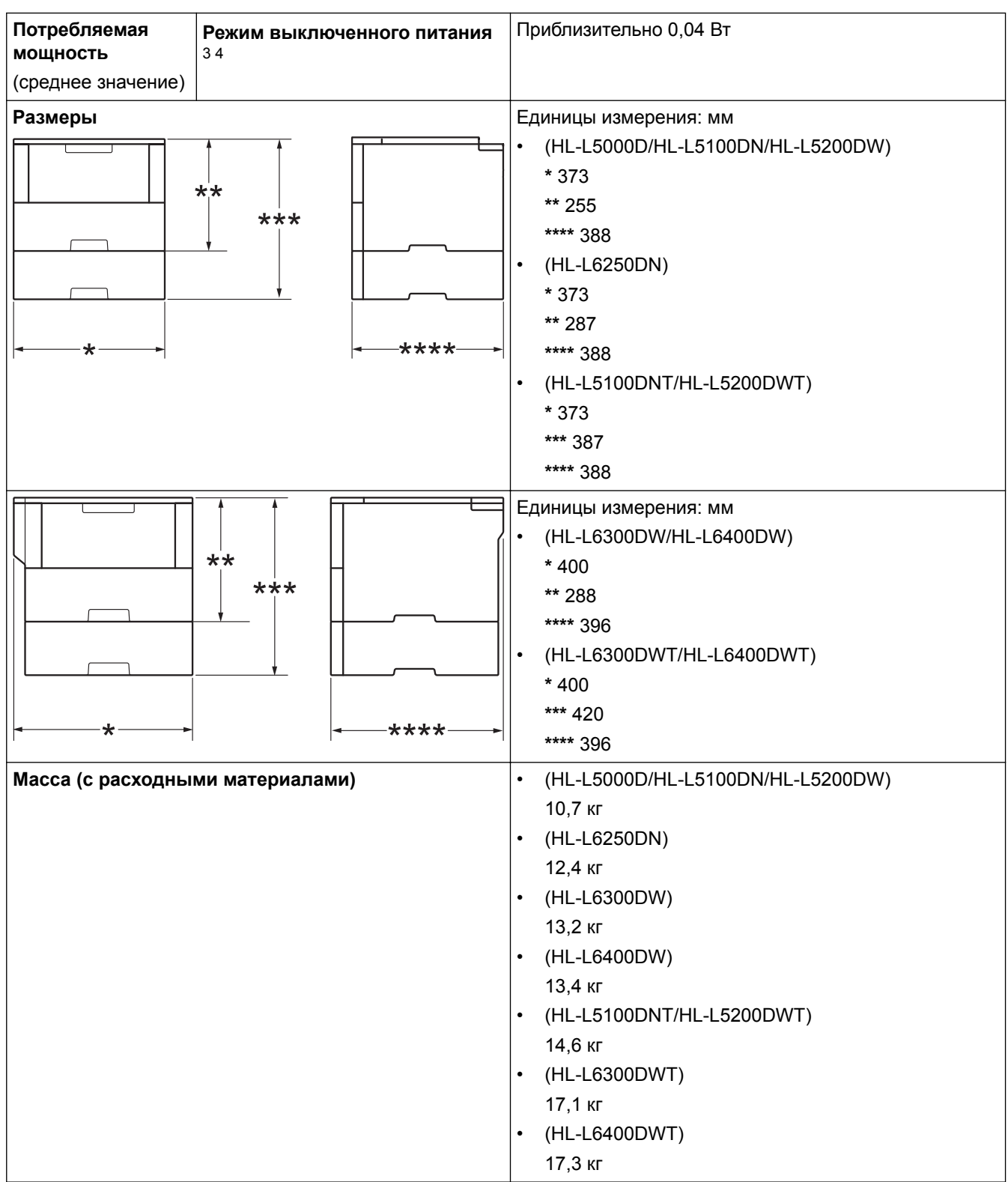

<sup>3</sup> Измерено в соответствии с требованиями IEC 62301, издание 2.0.

<sup>4</sup> Потребление электроэнергии может немного отличаться от заявленного в зависимости от условий эксплуатации.

<span id="page-371-0"></span>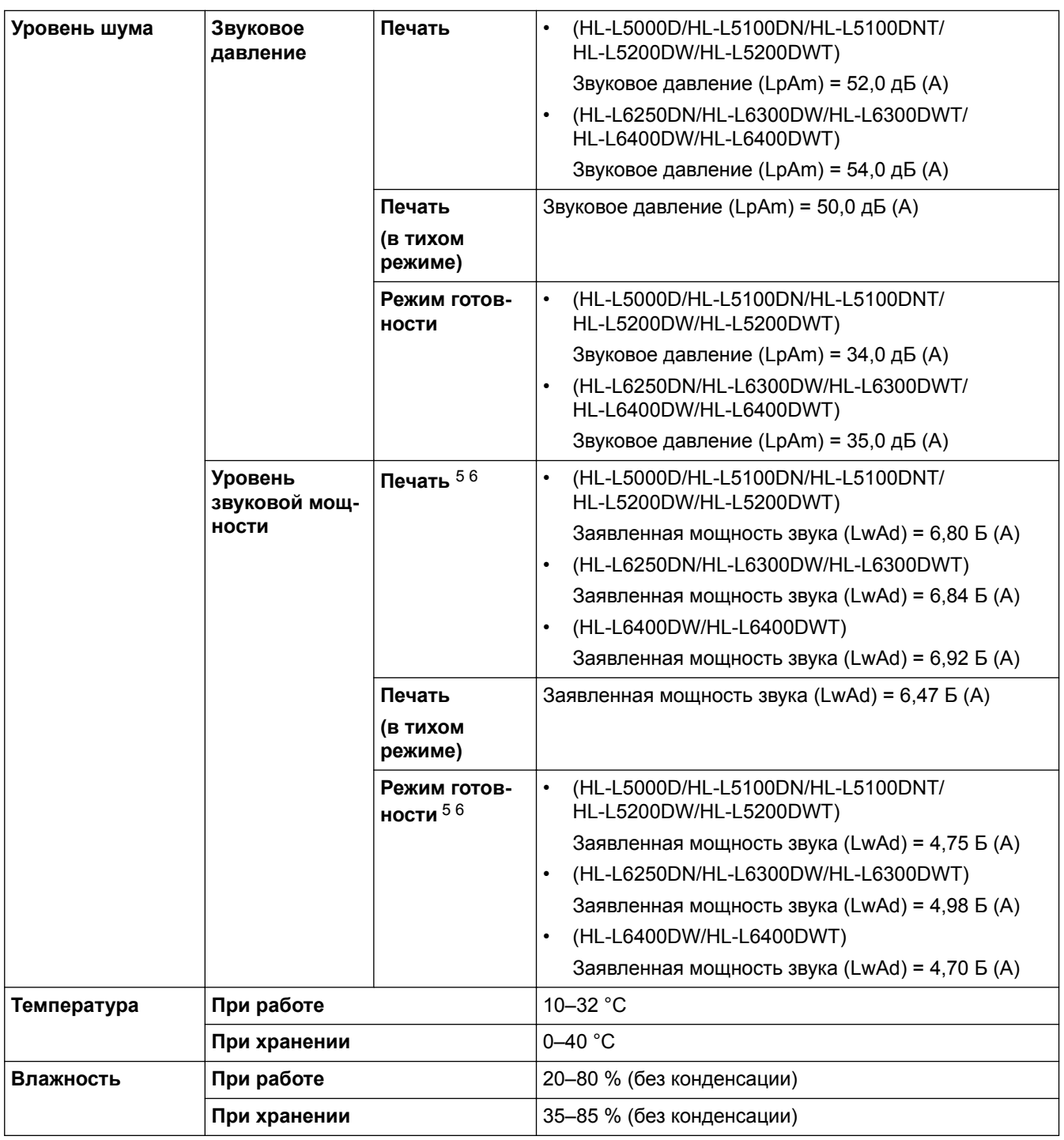

### **Характеристики печатных носителей**

| Подача бумаги | Лоток для бумаги<br>(Стандартный) | Тип бумаги    | Обычная бумага, бланки, цветная<br>бумага, тонкая бумага, бумага из<br>вторсырья, плотная бумага 7 |
|---------------|-----------------------------------|---------------|----------------------------------------------------------------------------------------------------|
|               |                                   | Размер бумаги | A4, Letter, A5, A5 (длинный край), A6,<br>Executive, Legal, Folio, Mexico Legal,<br>India Legal    |

<sup>5</sup> Измерено в соответствии с методом стандарта RAL-UZ171.

 $^6$  Офисная техника с уровнем шума LWAd > 6,30 Б (А) не подходит для использования в помещениях, где работникам требуется высокий уровень сосредоточенности. Вследствие высокого уровня шума, создаваемого таким оборудованием, его следует устанавливать в отдельных помещениях.

<sup>7</sup> Перед печатью откройте заднюю крышку, чтобы отпечатанная страница подавалась в выходной лоток для вывода бумаги лицевой стороной вверх.

<span id="page-372-0"></span>

| Подача бумаги   | Лоток для бумаги<br>(Стандартный)                         | Плотность<br>бумаги                                    | $60 - 120$ r/m <sup>2</sup>                                                                                                    |  |
|-----------------|-----------------------------------------------------------|--------------------------------------------------------|----------------------------------------------------------------------------------------------------|--|
|                 |                                                           | Максимальная<br><b>ВМЕСТИМОСТЬ</b><br>лотка для бумаги | $\bullet$<br>(HL-L5000D/HL-L5100DN/<br>HL-L5100DNT/HL-L5200DW/<br>HL-L5200DWT)                                                                                                    |  |
|                 |                                                           |                                                        | До 250 листов обычной бумаги<br>плотностью 80 г/м <sup>2</sup>                                                                                                    |  |
|                 |                                                           |                                                        | (HL-L6250DN/HL-L6300DW/<br>$\bullet$<br>HL-L6300DWT/HL-L6400DW/<br>HL-L6400DWT)                                                                                                    |  |
|                 |                                                           |                                                        | До 520 листов обычной бумаги<br>плотностью 80 г/м <sup>2</sup>                                                                                                    |  |
|                 | Обходной лоток                                            | Тип бумаги                                             | Обычная бумага, бланки, цветная<br>бумага, тонкая бумага, плотная бумага,<br>более плотная бумага, бумага из<br>вторсырья, высокосортная бумага,<br>наклейки, конверты, тонкие конверты,<br>плотные конверты |  |
|                 |                                                           | Размер бумаги                                          | Ширина:                                                                                                    |  |
|                 |                                                           |                                                        | 76,2-215,9 мм                                                                                                    |  |
|                 |                                                           |                                                        | Длина:                                                                                                    |  |
|                 |                                                           |                                                        | 127-355,6 мм                                                                                                    |  |
|                 |                                                           | Плотность<br>бумаги                                    | 60-200 г/м <sup>2</sup>                                                                                                    |  |
|                 |                                                           | Максимальная<br><b>ВМЕСТИМОСТЬ</b><br>лотка для бумаги | До 50 листов обычной бумаги<br>плотностью 80 г/м <sup>2</sup>                                                                                                    |  |
|                 |                                                           |                                                        | Конверт: 10 конвертов толщиной до<br><b>10 MM</b>                                                                                                    |  |
|                 | Лоток для бумаги 2, 3, 4<br>(Дополнительный) 8910         | Тип бумаги                                             | Обычная бумага, бланки, цветная<br>бумага, тонкая бумага, бумага из<br>вторсырья, плотная бумага 7                                                                                                    |  |
|                 |                                                           | Размер бумаги                                          | A4, Letter, A5, Executive, Legal, Folio,<br>Mexico Legal, India Legal                                                                                                    |  |
|                 |                                                           | Плотность<br>бумаги                                    | 60-120 $r/m^2$                                                                                                    |  |
|                 |                                                           | Максимальная<br><b>ВМЕСТИМОСТЬ</b><br>лотка для бумаги | LT-5500/LT-5505                                                                                                    |  |
|                 |                                                           |                                                        | До 250 листов обычной бумаги<br>плотностью 80 г/м <sup>2</sup>                                                                                                    |  |
|                 |                                                           |                                                        | LT-6500/LT-6505                                                                                                    |  |
|                 |                                                           |                                                        | До 520 листов обычной бумаги                                                                                                    |  |
|                 |                                                           |                                                        | плотностью 80 г/м <sup>2</sup>                                                                                                    |  |
| Вывод бумаги 11 | Выходной лоток для вывода бумаги лицевой<br>стороной вниз |                                                        | $\bullet$<br>(HL-L5000D/HL-L5100DN/<br>HL-L5100DNT/HL-L5200DW/<br>HL-L5200DWT/HL-L6250DN)                                                                                                    |  |
|                 |                                                           |                                                        | До 150 листов обычной бумаги<br>плотностью 80 г/м <sup>2</sup> (подача лицевой<br>стороной вниз для вывода в                                                                                                 |  |

<sup>8</sup> HL-L5000D/HL-L5100DN/HL-L5200DW: можно установить до двух нижних лотков вместимостью 250 листов (LT-5500) или 520 листов (LT-6500).

<sup>9</sup> HL-L6250DN/HL-L6300DW/HL-L6400DW: можно установить до двух нижних лотков вместимостью 250 листов (LT-5500/LT-5505) или 520 листов (LT-6500/LT-6505) либо три нижних лотка вместимостью 250 листов (LT-5500/LT-5505)

<sup>10</sup> HL-L5100DNT/HL-L5200DWT/HL-L6300DWT/HL-L6400DWT: можно установить один нижний лоток вместимостью 250 листов (LT-5500/ LT-5505) или 520 листов (LT-6500/LT-6505).

<sup>11</sup> Чтобы избежать смазывания изображения при печати наклеек, рекомендуется убирать отпечатанные страницы из выходного лотка сразу после их вывода из устройства.

<span id="page-373-0"></span>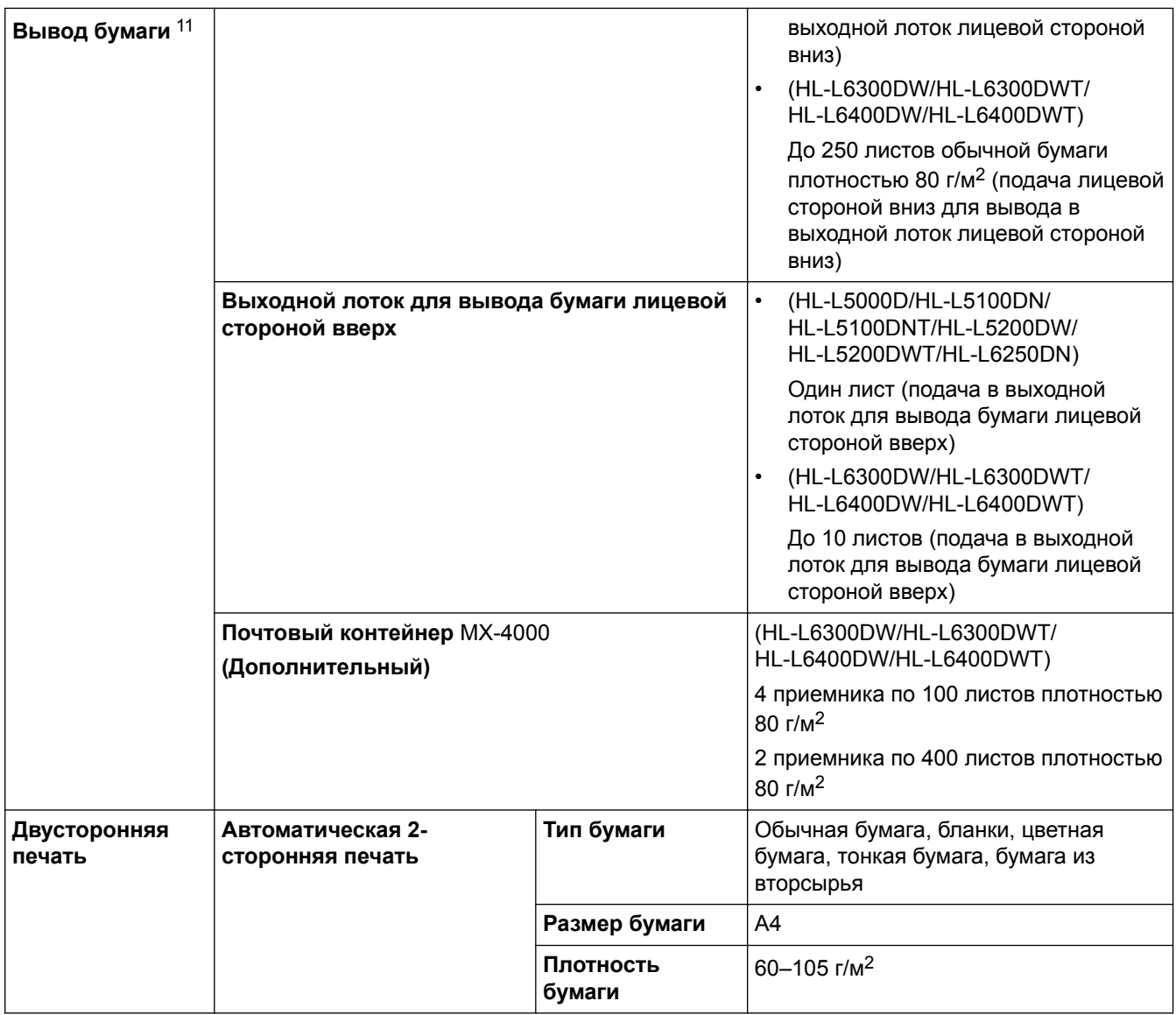

### **Характеристики принтера**

| Автоматическая 2-сторонняя печать |                         | Да                                                                            |  |
|-----------------------------------|-------------------------|-------------------------------------------------------------------------------|--|
| Эмуляция                          |                         | PCL6, BR-Script3, IBM Proprinter XL, Epson FX-850, PDF 1.7,<br><b>XPS 1.0</b> |  |
| Разрешение                        |                         | До 1200 х 1200 т/дюйм                                                         |  |
| Скорость печати 12<br>13          | Односторонняя<br>печать | (HL-L5000D/HL-L5100DN/HL-L5100DNT/HL-L5200DW/<br><b>HL-L5200DWT)</b>          |  |
|                                   |                         | До 42 страниц в минуту (формат Letter)                                        |  |
|                                   |                         | До 40 страниц в минуту (формат А4)                                            |  |
|                                   |                         | (HL-L6250DN/HL-L6300DW/HL-L6300DWT)<br>$\bullet$                              |  |
|                                   |                         | До 48 страниц в минуту (формат Letter)                                        |  |
|                                   |                         | До 46 страниц в минуту (формат А4)                                            |  |
|                                   |                         | (HL-L6400DW/HL-L6400DWT)<br>$\bullet$                                         |  |
|                                   |                         | До 52 страниц в минуту (формат Letter)                                        |  |
|                                   |                         | До 50 страниц в минуту (формат А4)                                            |  |
|                                   | Двусторонняя печать     | (HL-L5000D/HL-L5100DN/HL-L5100DNT/HL-L5200DW/<br><b>HL-L5200DWT)</b>          |  |

<sup>12</sup> Скорость печати зависит от типа печатаемого документа.

<sup>13</sup> Если устройство подключено к беспроводной локальной сети, скорость печати может снизиться.

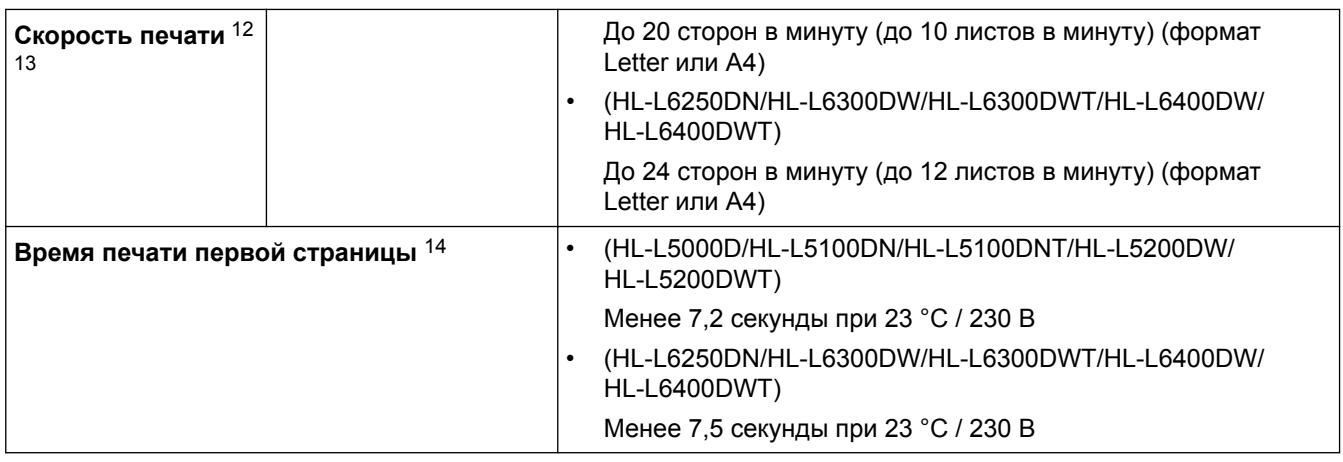

### **Характеристики интерфейса**

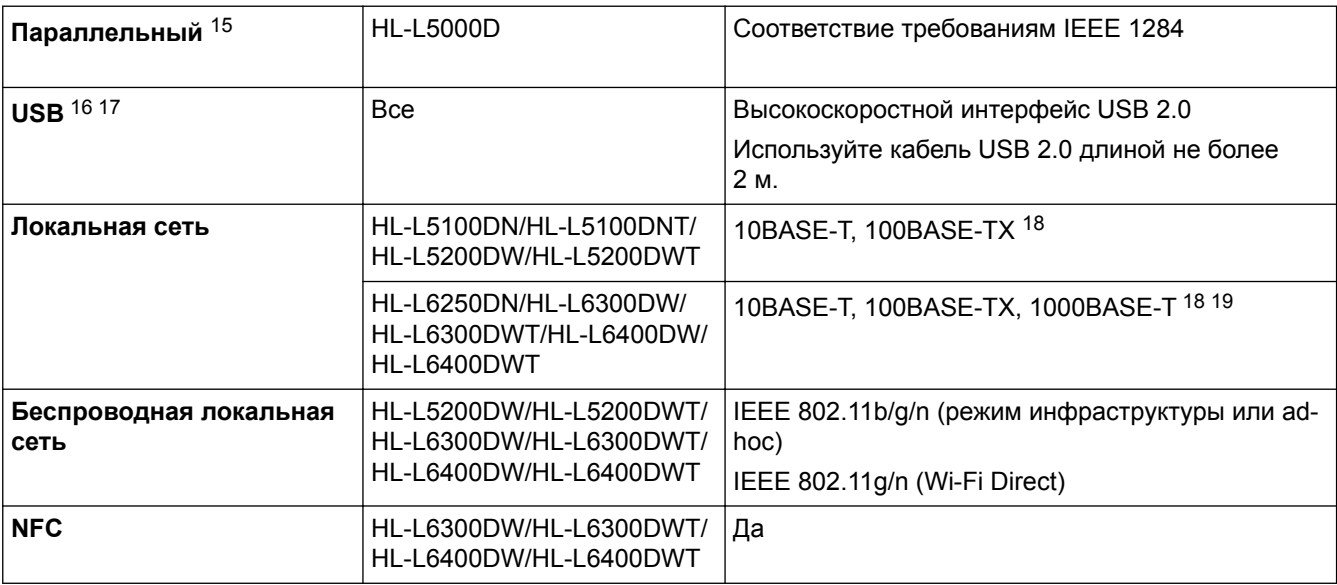

### **Поддерживаемые протоколы и функции безопасности**

### **Ethernet**

10BASE-T, 100BASE-TX, 1000BASE-T

#### **Беспроводная сеть**

IEEE 802.11b/g/n (режимы инфраструктуры и ad-hoc), IEEE 802.11g/n (Wi-Fi Direct)

### **Протоколы (IPv4)**

ARP, RARP, BOOTP, DHCP, APIPA (Auto IP), разрешение имен WINS/NetBIOS, DNS-распознаватель, mDNS, LLMNR-ответчик, LPR/LPD, настраиваемый RAW-порт/порт 9100, IPP/IPPS, FTP-сервер, сервер TELNET, сервер HTTP/HTTPS, клиент и сервер TFTP, клиент SMTP, SNMP v1/v2c/v3, ICMP, веб-службы (печать), клиент CIFS, клиент SNTP, LDAP (доступно только для определенных моделей)

#### **Протоколы (IPv6)**

NDP, RA, DNS-распознаватель, mDNS, LLMNR-ответчик, LPR/LPD, настраиваемый RAW-порт/ порт 9100, IPP/IPPS, FTP-сервер, сервер TELNET, сервер HTTP/HTTPS, клиент и сервер TFTP, клиент

<sup>14</sup> В режиме готовности из стандартного лотка.

<sup>15</sup> Если в вашей стране или регионе кабель параллельного интерфейса не поставляется вместе с устройством, обратитесь в службу поддержки клиентов Brother либо к местному дилеру компании и приобретите кабель PC-5000.

<sup>16</sup> Устройство оборудовано высокоскоростным интерфейсом USB 2.0. Его можно также подключать к компьютеру с интерфейсом USB 1.1.

<sup>17</sup> USB-порты сторонних производителей не поддерживаются.

<sup>18</sup> Используйте обычный кабель типа «витая пара» категории 5 или выше.

<sup>19</sup> При подключении устройства к сети Gigabit Ethernet используйте сетевые устройства, поддерживающие стандарт 1000BASE-T.

SMTP, SNMPv1/v2c, ICMPv6, веб-службы (печать), клиент CIFS, клиент SNTP, LDAP (доступно только для определенных моделей)

#### **Безопасность сети (проводное подключение)**

SMTP-AUTH, SSL/TLS (IPPS, HTTPS, SMTP), SNMP v3 802.1x (EAP-MD5, EAP-FAST, PEAP, EAP-TLS, EAP-TTLS), Kerberos, IPSec

#### **Безопасность сети (беспроводное подключение)**

SMTP-AUTH, SSL/TLS (IPPS, HTTPS, SMTP), SNMP v3 802.1x (LEAP, EAP-FAST, PEAP, EAP-TLS, EAP-TTLS), Kerberos, IPSec

#### **Безопасность беспроводной сети**

WEP 64/128 бит, WPA-PSK (TKIP/AES), WPA2-PSK (AES)

#### **Сертификат беспроводной сети**

Лицензия на использование сертификационного знака Wi-Fi (WPA™/WPA2™ — Enterprise, Personal), лицензия на использование идентификационного знака Wi-Fi Protected Setup (WPS), Wi-Fi CERTIFIED Wi-Fi Direct

#### **Перечень требований к компьютеру**

Поддерживаемые операционные системы и программные функции

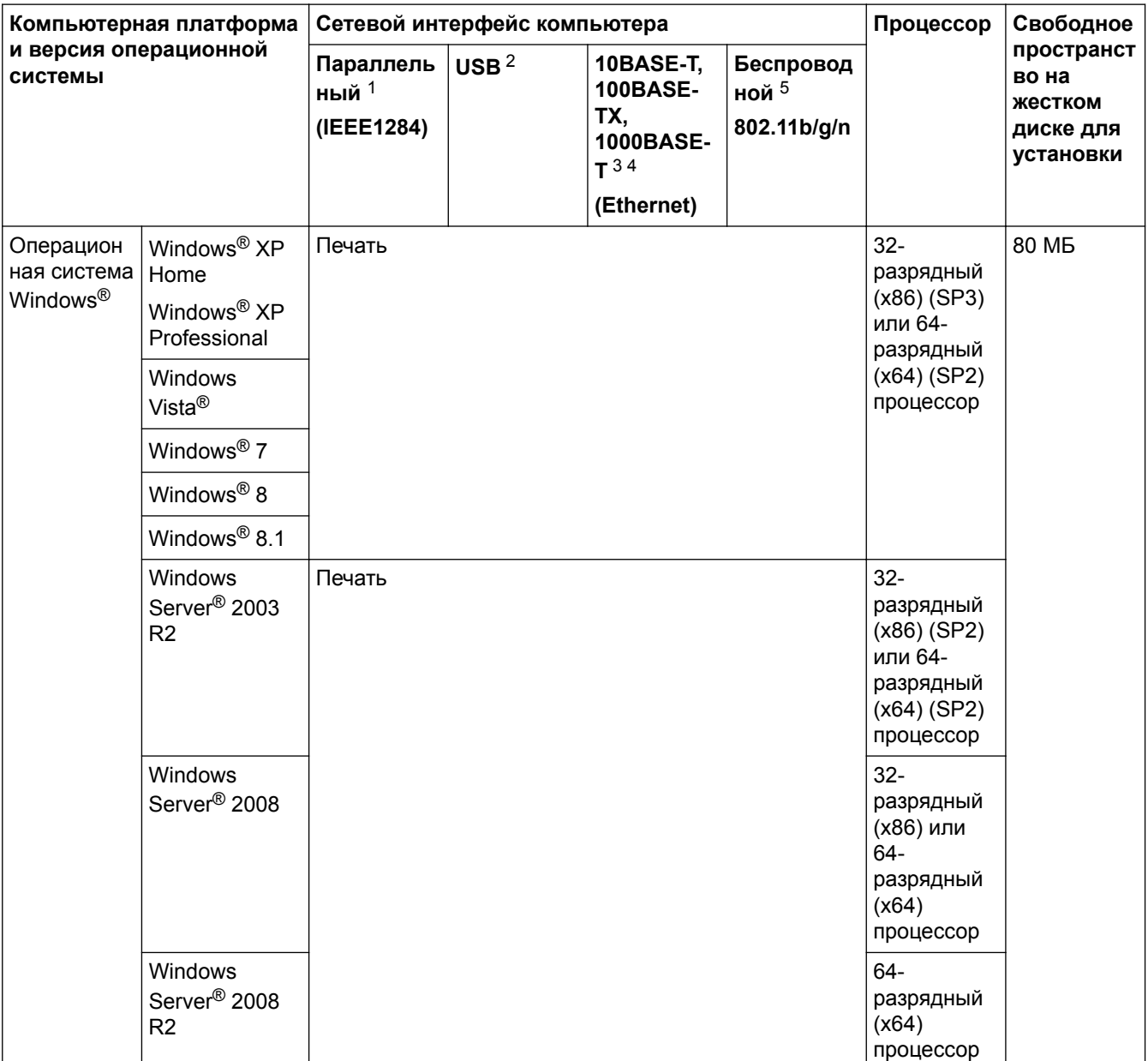

<span id="page-376-0"></span>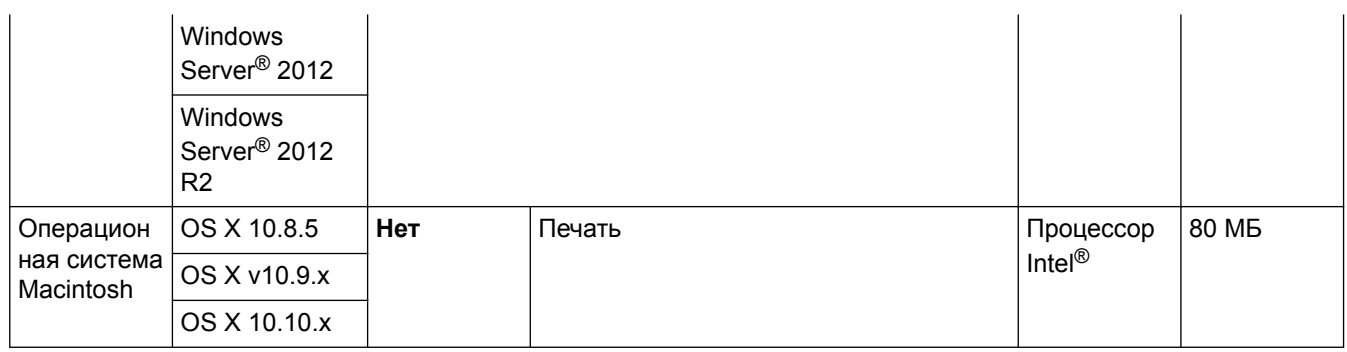

1 HL-L5000D

- 2 USB-порты сторонних производителей не поддерживаются.
- 3 HL-L5100DN/HL-L5100DNT/HL-L5200DW/HL-L5200DWT поддерживают 10BASE-T, 100BASE-TX.
- 4 HL-L6250DN/HL-L6300DW/HL-L6300DWT/HL-L6400DW/HL-L6400DWT поддерживают 10BASE-T, 100BASE-TX, 1000BASE-T.
- 5 HL-L5200DW/HL-L5200DWT/HL-L6300DW/HL-L6300DWT/HL-L6400DW/HL-L6400DWT

Для загрузки последних обновлений драйверов перейдите на страницу **Файлы** используемой модели на веб-сайте Brother Solutions Center по адресу [support.brother.com](http://support.brother.com/).

Все товарные знаки, названия марок и изделий являются собственностью соответствующих компаний.

### **Связанная информация**

• [Приложение](#page-368-0)

### <span id="page-377-0"></span>Ввод текста на устройстве Brother

>> HL-L5000D/HL-L5100DN/HL-L5100DNT/HL-L5200DW/HL-L5200DWT/HL-L6250DN >> HL-L6300DW/HL-L6300DWT/HL-L6400DW/HL-L6400DWT

### HL-L5000D/HL-L5100DN/HL-L5100DNT/HL-L5200DW/HL-L5200DWT/HL-L6250DN

Чтобы настроить определенные параметры, например сетевой ключ, необходимо вводить символы на устройстве.

- Удерживая или повторно нажимая ▲ или ▼, выберите символ из приведенного ниже списка. 0123456789abcdefqhijklmnopgrstuvwxyzABCDEFGHIJKLMNOPQRSTUVWXYZ(пробел)!"#\$%&'()\* +,- /:;<=>?@∏^
- Когда отобразится требуемый символ, нажмите ОК, а затем введите следующий символ.
- Нажмите Back (Назад), чтобы удалить ошибочно введенные символы.

### HL-L6300DW/HL-L6300DWT/HL-L6400DW/HL-L6400DWT

В случаях, когда необходимо ввести текст, на ЖК-дисплее устройства отображается клавиатура.

- Наборы доступных символов могут различаться в зависимости от страны.
- Раскладки клавиатуры могут отличаться в зависимости от выполняемой вами операции.

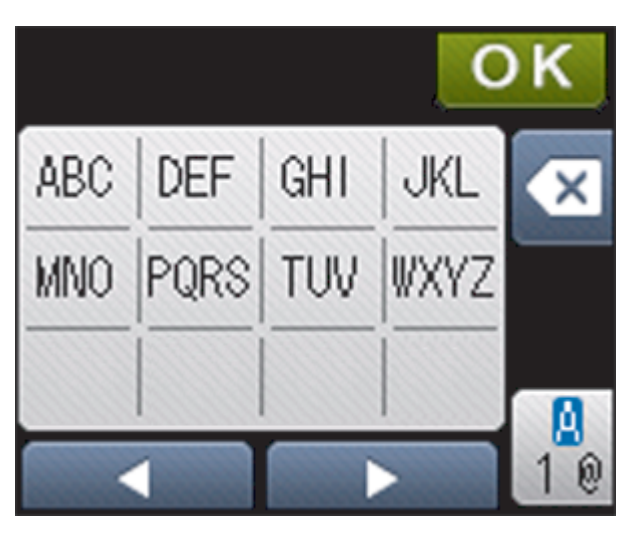

- Нажимайте <sub>16</sub> для переключения между буквами, цифрами и специальными символами.
- Нажимайте ◀ или ▶ для перемещения курсора влево или вправо.

#### Вставка пробелов

Чтобы ввести пробел, дважды нажмите кнопку  $\frac{10}{10}$ . Отобразится раздел специальных символов. В нем нажмите кнопку пробела.

#### Исправления

- Для исправления ошибочно введенного символа нажмите ◀ или ▶. чтобы переместить курсор под ошибочно введенный символ, затем нажмите **XX**. Введите правильный символ.
- Для вставки символа нажмите ◀ или ▶, чтобы переместить курсор в нужное место, а затем введите СИМВОЛ
- Нажимайте **X** для каждого символа, который следует удалить, или нажмите и удерживайте чтобы удалить все символы.

- [Приложение](#page-368-0)
- [Настройка устройства для работы в беспроводной сети в режиме ad-hoc с помощью](#page-110-0) [существующего имени SSID](#page-110-0)
- [Настройка устройства для работы в беспроводной сети с помощью мастера настройки на панели](#page-113-0) [управления устройства](#page-113-0)
- [Настройка устройства для работы в беспроводной сети в режиме ad-hoc с помощью нового имени](#page-108-0) **[SSID](#page-108-0)**
- [Настройка устройства для работы в беспроводной сети, если имя SSID не рассылается](#page-116-0)

<span id="page-379-0"></span> [На главную](#page-1-0) > [Приложение](#page-368-0) > Расходные материалы

### **Расходные материалы**

Когда необходимо заменить расходные материалы, например тонер-картридж или фотобарабан, на панели управления устройства или в программе Status Monitor отображается соответствующее сообщение об ошибке. Дополнительные сведения о расходных материалах для вашего устройства можно получить на веб-сайте<http://www.brother.com/original/index.html> или у местного дилера Brother.

- Ø • Блок фотобарабана и тонер-картридж — это два разных узла.
	- Номер тонер-картриджа зависит от вашей страны или региона.

| Расходный материал | Название модели                                                                          | Приблизительный ресурс                                                            | Совместимые модели                                                                                                    |
|--------------------|------------------------------------------------------------------------------------------|-----------------------------------------------------------------------------------|----------------------------------------------------------------------------------------------------|
|                    |                                                                                          | (Кол-во печатаемых<br>страниц)                                                    |                                                                                                    |
| Тонер-картридж     | Стандартный тонер-<br>картридж: TN-3430                                                  | Приблизительно 3 000<br>страниц 1 (Страница<br>формата A4 или Letter)             | HL-L5000D/HL-L5100DN/<br>HL-L5100DNT/<br>HL-L5200DW/<br>HL-L5200DWT/<br>HL-L6250DN/HL-L6300DW/<br>HL-L6300DWT/<br>HL-L6400DW/<br>HL-L6400DWT |
|                    | Тонер-картридж<br>повышенной емкости:<br>TN-3480                                         | Приблизительно 8 000<br>страниц <sup>1</sup> (Страница<br>формата A4 или Letter)  | HL-L5000D/HL-L5100DN/<br>HL-L5100DNT/<br>HL-L5200DW/<br>HL-L5200DWT/<br>HL-L6250DN/HL-L6300DW/<br>HL-L6300DWT/<br>HL-L6400DW/<br>HL-L6400DWT |
|                    | Тонер-картридж<br>сверхвысокой емкости:<br>TN-3512                                       | Приблизительно 12 000<br>страниц <sup>1</sup> (Страница<br>формата A4 или Letter) | HL-L6250DN/HL-L6300DW/<br>HL-L6300DWT/<br>HL-L6400DW/<br>HL-L6400DWT                                                                         |
|                    | Тонер-картридж<br>максимально большой<br>емкости: TN-3520                                | Приблизительно 20 000<br>страниц <sup>1</sup> (Страница<br>формата A4 или Letter) | HL-L6400DW/<br>HL-L6400DWT                                                                                                    |
|                    | Тонер-картридж,<br>входящий в комплект<br>поставки: поставляется<br>вместе с устройством | Приблизительно 2 000<br>страниц 1 (Страница<br>формата A4 или Letter)             | <b>HL-L5000D</b>                                                                                                    |
|                    |                                                                                          | Приблизительно 3 000<br>страниц <sup>1</sup> (Страница<br>формата A4 или Letter)  | HL-L5100DN/<br>HL-L5100DNT/<br>HL-L5200DW/<br>HL-L5200DWT                                                                                    |
|                    |                                                                                          | Приблизительно 8 000<br>страниц 1 (Страница<br>формата A4 или Letter)             | HL-L6300DW/<br>HL-L6300DWT                                                                                                    |
|                    |                                                                                          | Приблизительно 12 000<br>страниц <sup>1</sup> (Страница<br>формата A4 или Letter) | HL-L6250DN/HL-L6400DW/<br>HL-L6400DWT                                                                                                    |
| Блок фотобарабана  | DR-3400                                                                                  | Приблизительно 30 000<br>страниц / 50 000 страниц 2                               | HL-L5000D/HL-L5100DN/<br>HL-L5100DNT/<br>HL-L5200DW/<br>HL-L5200DWT/<br>HL-L6250DN/HL-L6300DW/                                               |

<sup>1</sup> Приблизительный ресурс картриджа указан в соответствии со стандартом ISO/IEC 19752.

<span id="page-380-0"></span>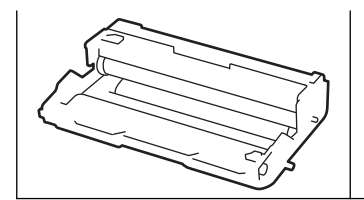

HL-L6300DWT/ HL-L6400DW/ HL-L6400DWT

- [Приложение](#page-368-0)
- [Замена расходных материалов](#page-301-0)

<sup>2</sup> Около 30 000 страниц из расчета 1 страница на задание и 50 000 страниц из расчета 3 страницы на задание (бумага формата A4 или Letter с односторонней печатью). Количество страниц может зависеть от типа и размера носителя, а также других факторов.

<span id="page-381-0"></span> [На главную](#page-1-0) > [Приложение](#page-368-0) > Аксессуары

### **Аксессуары**

Доступность аксессуаров зависит от страны или региона. Дополнительную информацию об аксессуарах для вашего устройства см. на веб-сайте <http://www.brother.com/original/index.html>либо обратитесь к дилеру Brother или в службу поддержки клиентов.

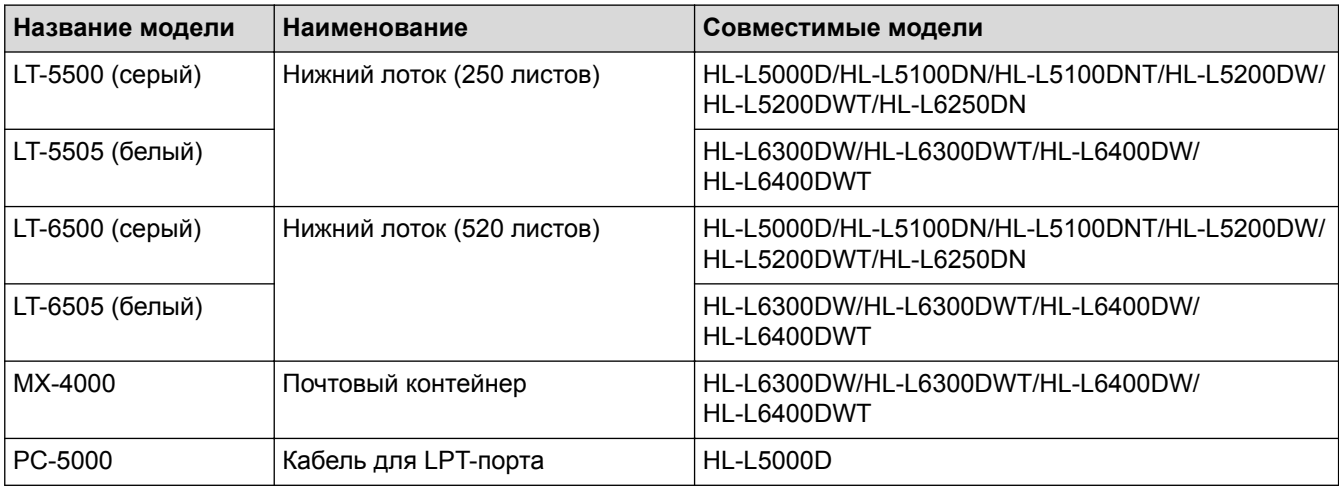

- [Приложение](#page-368-0)
- [Почтовый контейнер](#page-382-0)

<span id="page-382-0"></span> [На главную](#page-1-0) > [Приложение](#page-368-0) > [Аксессуары](#page-381-0) > Почтовый контейнер

### **Почтовый контейнер**

**Связанные модели**: HL-L6300DW/HL-L6300DWT/HL-L6400DW/HL-L6400DWT

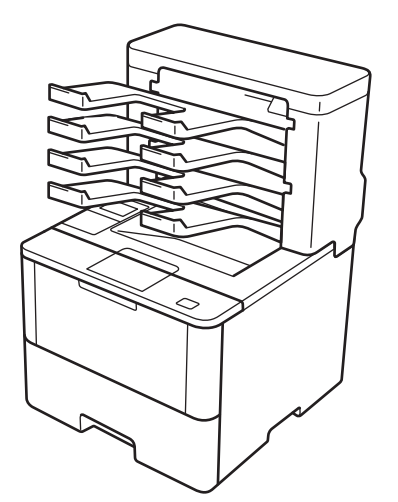

Почтовый контейнер предоставляет дополнительные возможности управления выводом отпечатанных страниц на устройстве Brother. Можно назначить четыре приемника устройства разным пользователям. Это позволит организовать эффективную обработку отдельных заданий печати, а также увеличить производительность устройства.

Используйте почтовый контейнер в разных целях.

- Назначьте каждый приемник почтового контейнера отдельному пользователю или группе и отправляйте задания печати напрямую в приемник получателя.
- Используйте почтовый контейнер как накопитель. При печати больших документов это позволит увеличить вместимость выходного лотка устройства. Когда выходной лоток устройства заполнен, оно выведет отпечатки в приемники почтового контейнера.

Для достижения максимальной выходной емкости устройства (1050 листов с учетом стандартного выходного лотка) снимите приемники 2 и 4.

• Используйте почтовый контейнер как сортировщик. При печати нескольких копий документа настройте драйвер принтера на вывод каждой копии в отдельный приемник.

В драйвере принтера или на ЖК-дисплее устройства Brother настройте параметры для режима накопителя (**Укладчик MX**) и сортировщика (**Сортировщик MX**).

### **Для установки режима накопителя или сортировщика в драйвере принтера (для Windows®)**

В драйвере принтера откройте вкладку **Дополнительные** и в раскрывающемся списке **Выходной лоток** выберите значение **Укладчик MX** или **Сортировщик MX**. Нажмите **OK**.

#### **Для установки режима накопителя или сортировщика в драйвере принтера (для Macintosh)**

В драйвере принтера выберите **Настройки печати**, а затем во всплывающем меню **Выходной лоток** выберите **Укладчик MX** или **Сортировщик MX**.

Для получения дополнительной информации о настройках драйвера принтера >> Связанная *информация*

#### **Для установки режима накопителя или сортировщика с ЖК-дисплея устройства**

На ЖК-дисплее устройства нажмите [Настройки] > [Лоток для бумаги] > [Выходной лоток] >

[Укладчик MX] или [Сортировщик MX].

- [Аксессуары](#page-381-0)
- [Использование стандартного лотка при заполнении](#page-384-0)
- [Использование почтового контейнера для продолжения печати](#page-385-0)
- [Назначение приемника почтового контейнера пользователю или группе пользователей](#page-386-0)
- [Параметры печати \(Windows](#page-67-0) $^{\circledR}$ )
- [Параметры печати \(Macintosh\)](#page-82-0)

<span id="page-384-0"></span> [На главную](#page-1-0) > [Приложение](#page-368-0) > [Аксессуары](#page-381-0) > [Почтовый контейнер](#page-382-0) > Использование стандартного лотка при заполнении

### **Использование стандартного лотка при заполнении**

**Связанные модели**: HL-L6300DW/HL-L6300DWT/HL-L6400DW/HL-L6400DWT

Функция **Использ. станд. лоток при заполн.** позволяет продолжить печать больших заданий при заполнении приемников почтового контейнера. Если выбрать этот параметр в драйвере принтера, то при заполнении приемников почтового контейнера устройство продолжит печать и выведет оставшиеся страницы в основной выходной лоток устройства.

Для получения дополнительной информации о настройках драйвера принтера >> Связанная *информация*

Указано название параметра для Windows, для Macintosh название может отличаться в зависимости от страны.

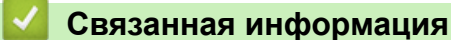

Ø

- [Почтовый контейнер](#page-382-0)
- [Параметры печати \(Windows](#page-67-0) $^{\circledR}$ )
- [Параметры печати \(Macintosh\)](#page-82-0)

<span id="page-385-0"></span> [На главную](#page-1-0) > [Приложение](#page-368-0) > [Аксессуары](#page-381-0) > [Почтовый контейнер](#page-382-0) > Использование почтового контейнера для продолжения печати

### **Использование почтового контейнера для продолжения печати**

**Связанные модели**: HL-L6300DW/HL-L6300DWT/HL-L6400DW/HL-L6400DWT

При заполнении всех приемников печать прекращается. Благодаря функции использования почтового контейнера для продолжения печати устройство возобновляет работу после удаления отпечатанных страниц из любого приемника.

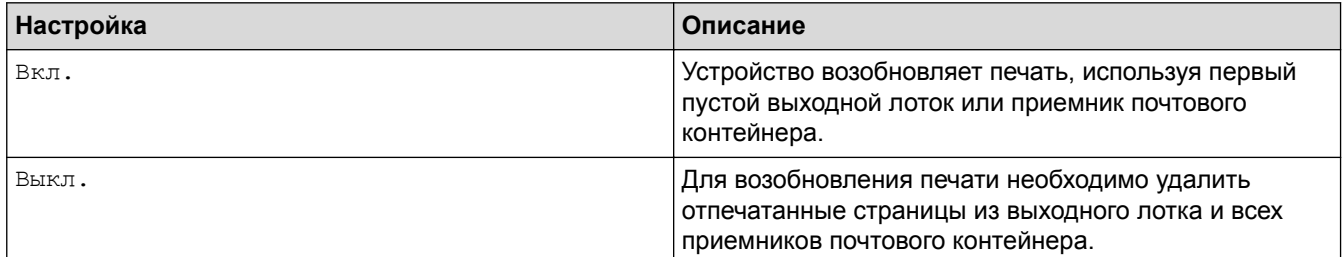

По умолчанию функция использования почтового контейнера для продолжения печати отключена. Чтобы включить ее, выполните указанные ниже действия.

Нажмите [Настройки] > [Лоток для бумаги] > [ПЯ. Продолжить] > [Вкл.].

- [Почтовый контейнер](#page-382-0)
- [Таблицы настроек \(для моделей с сенсорным экраном диагональю 1,8 дюйма\)](#page-353-0)

<span id="page-386-0"></span>• На главную > Приложение > Аксессуары > Почтовый контейнер > Назначение приемника почтового контейнера пользователю или группе пользователей

### Назначение приемника почтового контейнера пользователю или группе пользователей

Связанные модели: HL-L6300DW/HL-L6300DWT/HL-L6400DW/HL-L6400DWT

Чтобы организовать обработку заданий печати и отправлять их определенным получателям, назначьте отдельным пользователям или группам приемники почтового контейнера.

- Эта функция доступна только при включенной защитной блокировке функций 3.0.
- При отправке задания печати убедитесь в том, что в драйвере принтера для параметра Выходной лоток выбрано значение Авто (настройка по умолчанию).
- Указано название параметра для Windows, для Macintosh название может отличаться в зависимости от страны.

Любой пользователь устройства Brother может отправлять задание печати в конкретное отделение, но перед этим администратор должен назначить отделения пользователям или группам.

- 1. Запустите веб-браузер.
- 2. В адресной строке веб-браузера введите «http://IP-адрес устройства» (где «IP-адрес устройства» это IP-адрес используемого устройства).

Пример:

http://192.168.1.2

- 3. Перейдите на вкладку Администратор.
- 4. Щелкните меню Функция ограничения пользователей в левой панели навигации.
- 5. Выберите Защитная блокировка функций.
- 6. Нажмите кнопку Отправить.
- 7. Выберите меню Список пользователей на левой панели навигации.
- 8. В поле Список пользователей введите имя пользователя.
- 9. В поле PIN код введите четырехзначный пароль.
- 10. В раскрывающемся списке Вывод выберите выходной лоток для каждого пользователя.
- 11. В раскрывающемся списке выберите Список пользователей / Ограничение функций для каждого пользователя.
- 12. Нажмите кнопку Отправить.
- 13. Откройте вкладку Печать.
- 14. Выберите меню Лоток на левой панели навигации.
- 15. В раскрывающемся списке Вывод выберите Настройка SFL.
- 16. Нажмите кнопку Отправить.

- Почтовый контейнер
- Параметры печати (Windows<sup>®</sup>)
- Параметры печати (Macintosh)
- Настройка защитной блокировки функций 3.0 с помощью управления через веб-интерфейс

<span id="page-387-0"></span> [На главную](#page-1-0) > [Приложение](#page-368-0) > Информация о бумаге из вторсырья

### **Информация о бумаге из вторсырья**

- Качество бумаги из вторсырья не уступает качеству обычной бумаги из древесины. Современные стандарты качества бумаги из вторсырья обеспечивают ее соответствие самым высоким требованиям к качеству печати. Бумагу из вторсырья, соответствующую стандарту EN 12281:2002, можно использовать с оборудованием для печати, которое поставляют производители, подписавшие соглашение о добровольных обязательствах.
- Приобретая бумагу из вторсырья, вы помогаете экономить природные ресурсы и вносите свой вклад в развитие экономики замкнутого цикла. При изготовлении бумаги используются волокна древесной целлюлозы. Сбор и переработка бумаги продлевают срок службы волокон на несколько циклов, позволяя максимально эффективно использовать ресурсы.
- Процесс изготовления бумаги из вторсырья занимает меньше времени. Волокна уже подвергались обработке, поэтому их повторное использование позволяет сократить расход воды, химикатов и электроэнергии.
- Кроме этого, переработка бумаги помогает сократить выбросы углерода, позволяя избежать утилизации бумажных продуктов на свалке и их сжигания. Отходы на свалке выделяют метан, способствующий усилению парникового эффекта.

### **Связанная информация**

• [Приложение](#page-368-0)

### **Список терминов**

Это полный список функций и терминов, присутствующих в руководствах Brother. Наличие этих функций зависит от модели, которую вы приобрели.

## A B C D H [I](#page-389-0) [L](#page-389-0) [M](#page-389-0) [P](#page-389-0) [R](#page-389-0) [S](#page-389-0) [T](#page-390-0) [W](#page-390-0) A B 3 [И](#page-390-0) [К](#page-391-0) [М](#page-391-0) [О](#page-391-0) [П](#page-391-0) [Р](#page-391-0) [С](#page-391-0) [Т](#page-392-0) [У](#page-392-0) [Ш](#page-392-0) Ш

### **A**

- [AES](#page-393-0)
- [APIPA](#page-393-0)
- [ARP](#page-393-0)

### **B**

- [BOOTP](#page-393-0)
- [BRAdmin Light \(Windows](#page-393-0)<sup>®</sup>)
- [BRAdmin Professional 3 \(Windows](#page-393-0)<sup>®</sup>)
- [BRPrint Auditor \(Windows](#page-394-0)®)

### **C**

- [CIFS](#page-394-0)
- [CSR](#page-394-0)
- [Custom Raw Port](#page-394-0)

### **D**

- [DHCP](#page-394-0)
- [DNS-клиент](#page-395-0)
- [DNS-сервер](#page-395-0)

### **H**

- [HTTP \(веб-сервер\)](#page-395-0)
- [HTTPS](#page-395-0)

### <span id="page-389-0"></span>**I**

- [IEEE 802.1x](#page-395-0)
- [IP-адрес](#page-395-0)
- [IPP](#page-396-0)
- [IPPS](#page-396-0)
- [IPsec](#page-396-0)
- [IPv6](#page-396-0)

### **L**

- [LEAP](#page-396-0)
- [LLMNR](#page-396-0)
- [LPD](#page-396-0)
- [LPR](#page-396-0)

#### **M**ı

- [MAC-адрес](#page-396-0)
- [mDNS](#page-397-0)

### **P**

• [PEAP](#page-397-0)

### **R**

• [RARP](#page-397-0)

### **S**

- [SMTP через SSL](#page-397-0)
- [SMTP-AUTH](#page-397-0)
- [SNMP](#page-397-0)
- [SNMPv3](#page-397-0)

- <span id="page-390-0"></span>· SNTP
- · SSID
- · SSL/TLS
- Status Monitor

### T

- TCP/IP
- TELNET
- · TKIP

### W

- $\cdot$  WEP
- Wi-Fi Direct®
- WINS
- WINS-сервер
- WPS

### $\mathbf{A}$

- Аутентификация
- Аутентификация службы Active Directory®

### $\mathsf B$

• Веб-службы

### $\mathbf{3}$

• Защитная блокировка функций 3.0

### И

• Имя узла

### <span id="page-391-0"></span>**К**

- [Каналы](#page-400-0)
- [Клиент SMTP](#page-401-0)
- [Ключ шифрования](#page-401-0)

### **М**

- [Маска подсети](#page-401-0)
- [Мастер развертывания драйверов](#page-401-0)

### **О**

- [Одноранговая](#page-402-0)
- [Открытая система](#page-402-0)
- [Отчет WLAN](#page-402-0)
- [Отчет о конфигурации сети](#page-402-0)

### **П**

- [Печать через сервер](#page-402-0)
- [Плотность](#page-402-0)
- [Протоколы](#page-402-0)

### **Р**

- [Разрешение](#page-402-0)
- [Разрешение имен NetBIOS](#page-402-0)
- [Режим ad-hoc](#page-403-0)
- [Режим инфраструктуры](#page-403-0)

### **С**

- [Сертификат](#page-403-0)
- [Сертификат ЦС](#page-403-0)

- <span id="page-392-0"></span>• [Система шифрования с общим ключом](#page-403-0)
- [Система шифрования с открытым ключом](#page-403-0)
- [Сохранение журнала печати в сети](#page-403-0)
- [Способ аутентификации WPA-PSK/WPA2-PSK](#page-403-0)

### **Т**

- [Таблицы настроек](#page-403-0)
- [Технология Vertical Pairing \(метод беспроводного подключения\)](#page-404-0)

### **У**

- [Управление через веб-интерфейс](#page-404-0)
- [Утилита восстановления сетевых подключений](#page-404-0)

# **Ц**

• [ЦС](#page-404-0)

### **Ш**

- [Шифрование](#page-404-0)
- [Шлюз](#page-405-0)

### <span id="page-393-0"></span>**AES**

AES (Advanced Encryption Standard — расширенный стандарт шифрования) — это стандарт надежного шифрования данных с использованием авторизации при их передаче в сетях Wi-Fi®.

### **APIPA**

Если IP-адрес не был назначен вручную или автоматически (с помощью сервера DHCP, BOOTP или RARP), протокол APIPA (Automatic Private IP Addressing — автоматическое назначение частных IPадресов) автоматически назначит IP-адрес в диапазоне от 169.254.1.0 до 169.254.254.255.

### **ARP**

Протокол ARP (Address Resolution Protocol — обратный протокол преобразования адресов) выполняет сопоставление IP-адреса с MAC-адресом в сети TCP/IP.

### **BOOTP**

BOOTP (Bootstrap Protocol — протокол загрузки) представляет собой сетевой протокол, используемый клиентом сети для получения IP-адреса с сервера конфигурации.

Чтобы использовать протокол BOOTP, обратитесь к администратору сети.

### **BRAdmin Light (Windows®)**

Утилита BRAdmin Light предназначена для начальной настройки устройств Brother, подключенных к сети. Эта утилита позволяет выполнять поиск устройств Brother в сети, просматривать их состояние и настраивать основные параметры сети (например, IP-адрес).

Перейдите на страницу **Файлы** для вашего устройства на веб-сайте Brother Solutions Center по адресу [support.brother.com](http://support.brother.com/), чтобы загрузить утилиту BRAdmin Light.

### **BRAdmin Professional 3 (Windows®)**

BRAdmin Professional 3 — это утилита для расширенного управления устройствами Brother, подключенными к сети. Эта утилита может искать устройства Brother в сети и отображать статус устройства на удобном для чтения экране в стиле Windows® Explorer, изменяющем цвет для определения статуса каждого устройства. Настроить сеть и параметры устройства и обновить микропрограммы устройства можно с компьютера под управлением Windows® в локальной сети. BRAdmin Professional 3 может регистрировать действия устройств Brother в вашей сети и экспортировать данные регистрации в формате HTML, CSV, TXT или SQL.Для пользователей, желающих выполнять мониторинг подключенных к локальной сети устройств, на клиентском компьютере можно установить программное обеспечение Print Auditor. Эта утилита дает возможность использовать BRAdmin Professional 3 для мониторинга устройств, подключенных к клиентскому компьютеру через интерфейс USB.

Перейдите на страницу **Файлы** для вашего устройства на веб-сайте Brother Solutions Center по адресу [support.brother.com](http://support.brother.com/), чтобы загрузить программное обеспечение.

- <span id="page-394-0"></span>Эта утилита доступна только для Windows®.
- Перейдите на страницу Файлы для вашего устройства на веб-сайте Brother Solutions Center по aдресу support.brother.com, чтобы загрузить последнюю версию утилиты BRAdmin Professional 3 компании Brother.
- Имя узла: имя узла отображается в текущем окне утилиты BRAdmin Professional 3. Имя узла по умолчанию — "BRNxxxxxxxxxx" для проводной сети или "BRWxxxxxxxxxxx" для беспроводной сети (где "xxxxxxxxxxxx" - это MAC-адрес/адрес Ethernet используемого устройства).
- Если используется брандмауэр Windows® или брандмауэр антишпионской или антивирусной программы, временно отключите его. После завершения подготовки к печати настройте параметры программного обеспечения, следуя инструкциям.

### **BRPrint Auditor (Windows®)**

BRPrint Auditor компании Brother - программное обеспечение, которое делает отслеживание работы инструментов для управления сетевыми устройствами Brother локально подключенных устройств более эффективным. С помощью данной утилиты клиентский компьютер может получать информацию об использовании и состоянии устройства Brother, подключенного через USB или параллельный интерфейс. После этого с помощью BRPrint Auditor данную информацию можно передать на другой компьютер, подключенный к сети через BRAdmin Professional 3. Это дает возможность администратору проверять состояние счетчика страниц, тонера, фотобарабана, а также версию микропрограммы. Помимо предоставления отчетов о приложениях, управляющих сетевыми устройствами Brother, с помощью данной утилиты можно также посылать по электронной почте информацию об использовании и состоянии устройств на предварительно заданный адрес электронной почты в формате CSV или XML (требуется поддержка электронной почтой протокола SMTP). В утилите BRPrint Auditor также поддерживается функция отправки уведомлений по электронной почте о предупреждениях и ошибках.

### **CIFS**

CIFS (Common Internet File System - общий протокол доступа к файлам в Интернете) представляет собой стандартный способ совместного использования файлов и принтеров в операционной системе Windows®.

### **CSR**

Запрос подписи сертификата (CSR) — это сообщение, отправляемое кандидатом в ЦС (центр сертификации) для заявки на выдачу сертификата. Запрос подписи сертификата содержит информацию, идентифицирующую кандидата, открытый ключ, генерированный кандидатом, и цифровую подпись кандидата.

### **Custom Raw Port**

Custom raw port — это часто используемый в сети TCP/IP протокол печати, который обеспечивает интерактивную передачу данных. Значение по умолчанию: порт 9100.

### **DHCP**

DHCP (Dynamic Host Configuration Protocol — протокол динамической настройки хост-компьютеров) представляет собой сетевой протокол, используемый для настройки сетевых устройств, чтобы они могли обмениваться данными в сети IP.

Чтобы использовать DHCP, обратитесь к администратору сети.

### <span id="page-395-0"></span>**DNS-клиент**

Сервер печати Brother поддерживает функцию DNS-клиента (Domain Name System — служба доменных имен). Эта функция позволяет серверу печати обмениваться данными с другими устройствами, используя свое DNS-имя.

### **DNS-сервер**

DNS (Domain Name System — служба доменных имен) — это технология управления именами веб-сайтов и интернет-доменами. DNS-сервер позволяет компьютеру автоматически находить свой IP-адрес.

### **HTTP (веб-сервер)**

Протокол HTTP (Hypertext Transfer Protocol — протокол передачи гипертекста) используется для передачи данных между веб-сервером и веб-браузером. Сервер печати Brother оснащен встроенным веб-сервером, который позволяет отслеживать его состояние или вносить изменения в некоторые параметры конфигурации с помощью веб-браузера.

### **HTTPS**

HTTPS (HTTP через SSL/TLS) — это версия протокола передачи гипертекста (HTTP), использующая SSL/ TLS, что позволяет безопасно передавать и отображать веб-данные.

### **IEEE 802.1x**

IEEE 802.1x — это стандарт сетевой аутентификации, используемый для подключения к проводной или беспроводной сети. Он ограничивает подключения, не являющиеся подлинными. Подключение разрешается только пользователям, авторизованным главным центром.

### **IP-адрес**

Адрес межсетевого протокола (IP) представляет собой последовательность цифр, идентифицирующую каждое устройство, подсоединенное к сети. IP-адрес состоит из четырех групп цифр, отделенных точками. Каждая группа цифр находится в диапазоне от 0 до 255.

Например: В небольшой сети обычно изменяется последняя цифра.

192.168.1.1

192.168.1.2

192.168.1.3

Процедура назначения IP-адреса для сервера печати:

Если в сети предусмотрен сервер DHCP/BOOTP/RARP, сервер печати автоматически получает IP-адрес от данного сервера.

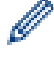

В небольших сетях сервер DHCP может выступать в качестве маршрутизатора.

При отсутствии сервера DHCP/BOOTP/RARP протокол Automatic Private IP Addressing (APIPA) (автоматическое назначение частных IP-адресов) автоматически назначает IP-адрес в диапазоне 169.254.1.0 - 169.254.254.255.
#### **IPP**

Протокол IPP версии 1.0 (Internet Printing Protocol - протокол печати через Интернет) позволяет передавать документы для печати непосредственно на любое доступное устройство через Интернет.

# **IPPS**

IPPS (Internet Printing Protocol — протокол печати через Интернет) — это протокол печати, использующий протокол SSL. IPPS используется для отправки и приема данных печати и управления устройствами печати.

### **IPsec**

IPsec — это дополнительная функция обеспечения безопасности протокола IP, предоставляющая службы аутентификации и шифрования.

### **IPv6**

IPv6 — это интернет-протокол нового поколения. Чтобы получить дополнительные сведения о протоколе IPv6, перейдите на страницу используемой модели на веб-сайте Brother Solutions Center по адресу [support.brother.com](http://support.brother.com/).

### **LEAP**

Облегченный расширяемый протокол аутентификации (LEAP) — это патентованный метод EAP, разработанный компанией Cisco Systems, Inc. и использующий для аутентификации идентификатор пользователя и пароль. LEAP используется в беспроводных сетях.

# **LLMNR**

Протокол LLMNR (Link-Local Multicast Name Resolution — многоадресное разрешение имен локальных ссылок) разрешает имена соседних компьютеров, если в сети нет DNS-сервера. Функция LLMNRответчика работает в среде IPv4 или IPv6 в ОС Windows Vista® или более поздней версии.

## **LPD**

Протокол LPD или LPR — это широко используемый протокол печати в сети TCP/IP главным образом для операционных систем на основе UNIX<sup>®</sup>.

### **LPR**

Протокол LPD (LPR) — часто используемый протокол печати в сетях TCP/IP.

## **MAC-адрес**

MAC-адрес (адрес Ethernet) — это уникальный номер, присваиваемый сетевому интерфейсу устройства.

### **mDNS**

mDNS (Multicase DNS — параллельный DNS) позволяет серверу печати Brother автоматически настраиваться для работы в системе OS X Simple Network Configuration.

# **PEAP**

Защищенный расширяемый протокол аутентификации (РЕАР) - это версия протокола ЕАР, разработанная компанией Cisco Systems, Inc., корпорацией Microsoft® и компанией RSA Security. Протокол PEAP создает зашифрованный туннель SSL/TLS между клиентом и сервером аутентификации для отправки идентификатора пользователя и пароля. РЕАР обеспечивает взаимную аутентификацию между сервером и клиентом.

Устройство Brother поддерживает следующие внутренние методы аутентификации:

- PEAP/MS-CHAPv2
- PEAP/GTC

## **RARP**

Протокол RARP (Reverse Address Resolution Protocol - обратный протокол преобразования адресов) позволяет найти логический адрес для устройства, которому известен только его физический адрес.

.<br>Чтобы использовать RARP, обратитесь к администратору сети.

# **SMTP через SSL**

Функция SMTP через SSL позволяет отправлять зашифрованные сообщения электронной почты по протоколу SSL.

#### **SMTP-AUTH**

SMTP-AUTH (SMTP Authentication — аутентификация SMTP) расширяет SMTP (Internet email sending protocol — протокол отправки электронной почты через Интернет), добавляя способ аутентификации, гарантирующий известность личности отправителя.

# **SNMP**

Протокол SNMP (Simple Network Management Protocol - простой протокол управления сетью) используется для управления сетевыми устройствами, в том числе компьютерами, маршрутизаторами и сетевыми устройствами Brother. Сервер печати Brother поддерживает протоколы SNMPv1, SNMPv2c и SNMP<sub>v3</sub>.

## SNMP<sub>v3</sub>

Протокол SNMPv3 (Simple Network Management Protocol version 3 - простой протокол управления сетью версии 3) обеспечивает аутентификацию пользователей и шифрование данных для безопасного управления сетевыми устройствами.

#### **SNTP**

Протокол SNTP (Simple Network Time Protocol — простой протокол сетевого времени) используется для синхронизации часов компьютера в сети TCP/IP. Параметры протокола SNTP можно настроить с помощью веб-интерфейса управления.

# **SSID**

Каждая беспроводная сеть имеет собственное уникальное сетевое имя, именуемое SSID (Service Set Identifier — идентификатор беспроводной сети). Имя SSID представляет собой значение длиной 32 байта или менее, которое присваивается точке доступа. Беспроводные сетевые устройства, которые требуется связать с беспроводной сетью, должны соответствовать точке доступа. Точки доступа и беспроводные сетевые устройства регулярно пересылают пакеты по беспроводной сети (именуемые «маяками»), которые содержат данные об именах SSID. Когда беспроводное сетевое устройство получает такой маяк, можно определить беспроводную сеть, расположенную достаточно близко, чтобы ее радиосигналы доходили до данного устройства.

# **SSL/TLS**

Использование протоколов SSL и TLS — это эффективный способ защиты данных, передаваемых по локальной или глобальной сети. Протокол SSL/TLS шифрует данные, передаваемые по сети (например, задания печати). Даже если эти данные будут перехвачены, прочесть их будет невозможно.

Протокол SSL/TLS можно настроить как в проводной, так и беспроводной сети. Он также работает с другими средствами обеспечения безопасности (включая WPA-ключи и брандмауэры).

## **Status Monitor**

Утилита Status Monitor представляет собой настраиваемое программное средство для отслеживания состояния одного или нескольких устройств, позволяющее получать немедленное уведомление о неполадке (например, если в устройстве закончилась бумага или произошло замятие бумаги).

### **TCP/IP**

TCP/IP (Transmission Control Protocol/Internet Protocol — протокол управления передачей/протокол Интернета) является самым распространенным набором протоколов, который используется для обмена данными (например, для работы с Интернетом и электронной почтой). Этот протокол можно использовать почти во всех операционных системах, включая Windows®, Windows Server®, OS X и Linux®.

#### **TELNET**

Протокол TELNET позволяет управлять устройствами удаленной сети в сети TCP/IP из компьютера.

### **TKIP**

TKIP (Temporal Key Integrity Protocol — протокол целостности временного ключа) представляет собой один из способов шифрования, принятых WPA™ для использования в беспроводной сети. Протокол TKIP обеспечивает попакетное смешивание ключей, проверку целостности сообщений и механизм смены ключей.

## **WEP**

WEP (Wired Equivalent Privacy — алгоритм для обеспечения безопасности сетей Wi-Fi) представляет собой один из способов шифрования, используемых в беспроводной сети. При использовании способа WEP данные передаются и принимаются с ключом безопасности.

# **Wi-Fi Direct®**

Wi-Fi Direct — это один из способов настройки беспроводной сети, разработанный компанией Wi-Fi Alliance<sup>®</sup>. Этот тип подключения является стандартом Wi-Fi, который позволяет устройствам безопасно подключаться друг к другу без беспроводной точки доступа.

# **WINS**

WINS (Windows® Internet Name Service — служба имен Интернета Windows®) представляет собой службу предоставления информации для разрешения имен NetBIOS. Она объединяет IP-адрес и имя NetBIOS, находящиеся в локальной сети.

# **WINS-сервер**

WINS-сервер (Windows<sup>®</sup> Internet Name Service — служба имен Интернета Windows®) сопоставляет IPадреса с именами компьютеров (именами NetBIOS) в сети Windows®.

# **WPS**

WPS (Wi-Fi Protected Setup™ — защищенная настройка беспроводного подключения) представляет собой стандарт, позволяющий настраивать защищенные беспроводные сети. WPS был создан компанией Wi-Fi Alliance® в 2007 г.

# **Аутентификация**

Большинство беспроводных сетей использует некоторые параметры обеспечения безопасности. Эти параметры обеспечения безопасности определяют аутентификацию (каким образом устройство идентифицирует себя для сети) и шифрование (каким образом данные шифруются при передаче по сети). Если не указать эти параметры правильно при настройке беспроводного устройства Brother, устройство не сможет подключиться к беспроводной сети. Поэтому эти параметры следует настраивать особенно внимательно.

#### **Способы аутентификации для частной беспроводной сети**

Частная беспроводная сеть представляет собой небольшую сеть (например, домашнюю беспроводную сеть) без поддержки IEEE 802.1x.

• Открытая система

Беспроводным устройствам разрешен доступ к сети без какой-либо аутентификации.

• Общий ключ

Все устройства используют для доступа к беспроводной сети общий предварительно заданный секретный ключ. Беспроводное устройство Brother использует в качестве предварительно заданного ключа WEP-ключ.

• WPA-PSK/WPA2-PSK

Активизирует предварительный ключ Wi-Fi Protected Access® (WPA-PSK/WPA2-PSK), позволяющий беспроводному устройству Brother устанавливать связь с точками доступа с помощью TKIP для WPA-PSK или AES для WPA-PSK и WPA2-PSK (WPA-Personal).

#### **Способы аутентификации для корпоративной беспроводной сети**

Корпоративная беспроводная сеть представляет собой большую сеть (например, корпоративную беспроводную сеть масштаба предприятия с поддержкой IEEE 802.1x). Если устройство настроено в беспроводной сети с поддержкой IEEE 802.1x, можно использовать следующие способы аутентификации:

- LEAP
- EAP-FAST
- PEAP
- EAP-TTLS
- EAP-TLS

При вышеуказанных способах аутентификации используется идентификатор пользователя, не превышающий 64 символа, и пароль, не превышающий 32 символа.

# **Аутентификация службы Active Directory®**

Функция аутентификации службы Active Directory® ограничивает использование устройства Brother. Воспользоваться устройством можно только после входа в систему с использованием идентификатора пользователя и пароля.

# **Веб-службы**

Протокол веб-служб позволяет пользователям Windows Vista®, Windows® 7 или Windows® 8 установить драйверы, используемые для печати, щелчком правой кнопки мыши значка устройства в папке **Сеть**. Вебслужбы также позволяют проверить текущее состояние устройства с компьютера.

#### **Защитная блокировка функций 3.0**

Защитная блокировка функций 3.0 повышает степень защиты, ограничивая использование функций.

#### **Имя узла**

Имя узла — это имя устройства в сети. Это имя часто называют именем NetBIOS. Это имя, которое будет зарегистрировано WINS-сервером в сети. Компания Brother рекомендует имя BRNxxxxxxxxxxxx для проводной сети и имя BRWxxxxxxxxxxxx для беспроводной сети (где xxxxxxxxxxxx — MAC-адрес/адрес Ethernet устройства.)

#### **Каналы**

Беспроводные сети используют каналы. Каждый беспроводной канал имеет свою собственную частоту. При работе в беспроводной сети можно использовать до 14 различных каналов. Однако во многих странах число доступных каналов ограничено.

### **Клиент SMTP**

Клиент SMTP (Simple Mail Transfer Protocol — простой протокол передачи почты) используется для отправки сообщений электронной почты через Интернет или интрасеть.

### **Ключ шифрования**

Сетевой ключ — это пароль, который используется при шифровании или расшифровке данных. Сетевой ключ также называется паролем, ключом безопасности или ключом шифрования. В таблице ниже показано число символов ключа для использования с каждым параметром.

#### **Открытая система/общий ключ с WEP**

Этот ключ представляет собой 64-битовое или 128-битовое значение, которое должно вводиться в формате ASCII или шестнадцатеричном формате.

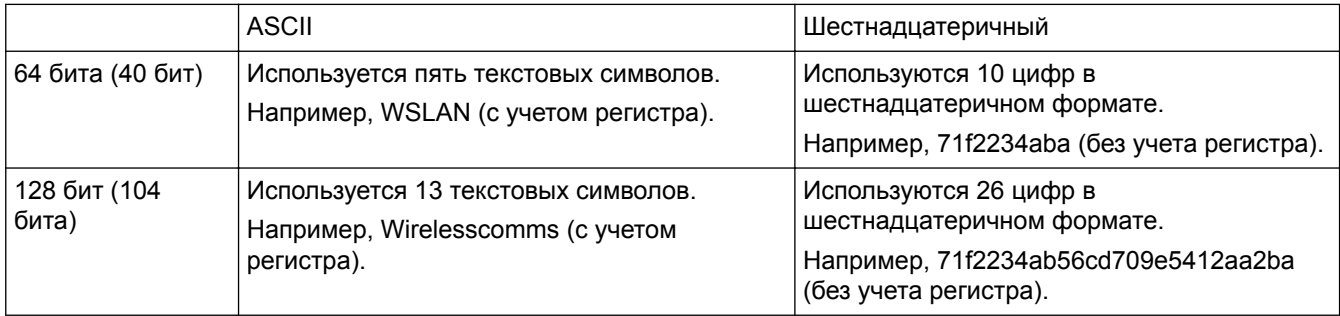

#### **WPA-PSK/WPA2-PSK и TKIP или AES**

Используется предварительно заданный общий ключ (PSK) длиной не менее восьми и не более 63 символов.

#### **Маска подсети**

Маска подсети позволяет установить, какая часть IP-адреса используется в качестве сетевого адреса, а какая часть — в качестве адреса хост-компьютера.

В следующем примере последний сегмент IP-адреса рассматривается как адрес хост-компьютера, а первые три сегмента являются сетевым адресом.

Пример: компьютер 1 может обмениваться данными с компьютером 2

• Компьютер 1

IP-адрес: 192.168.1.2 Маска подсети: 255.255.255.0

• Компьютер 2

IP-адрес: 192.168.1.3

Маска подсети: 255.255.255.0

0 означает, что в этой части адреса нет ограничений на обмен данными.

#### **Мастер развертывания драйверов**

Установочный компакт-диск Brother содержит драйвер принтера для Windows® и драйвер сетевого порта Brother (LPR и NetBIOS). Если администратор установил драйвер принтера и драйвер порта с помощью этого приложения, он может сохранить файл на сервере или отправить его пользователям по электронной

почте. После этого каждый пользователь может просто нажать на этот файл, чтобы драйвер принтера, драйвер порта, IP-адрес и т. д. были автоматически копированы на компьютер.

#### Одноранговая

Одноранговая печать — это печать в одноранговой среде. В такой среде каждый компьютер отправляет данные другим устройствам и получает информацию от них. В одноранговой среде нет центрального сервера, управляющего доступом к файлам или совместным использованием устройств.

#### Открытая система

Открытая система — это один из способов аутентификации сети. При аутентификации открытой системы любому беспроводному устройству разрешается выполнять доступ к сети без WEP-ключа.

## **Отчет WLAN**

В отчете WLAN печатается состояние беспроводного подключения устройства. При сбое беспроводного подключения проверьте код ошибки в напечатанном отчете.

#### Отчет о конфигурации сети

С помощью параметра "Отчет о конфигурации сети" можно напечатать отчет, в котором будут перечислены все текущие параметры сети, в том числе параметры сетевого сервера печати.

#### Печать через сервер

Печать через сервер представляет собой тип печати в совместно используемой сетевой среде. В совместно используемой сетевой среде каждый компьютер отправляет данные через сервер или сервер печати.

#### Плотность

Изменение плотности делает изображение светлее или темнее.

#### Протоколы

Протоколы — это стандартизированные наборы правил передачи данных по сети. С помощью протоколов пользователи получают доступ к ресурсам, подключенным к сети. Сервер печати, используемый в устройстве Brother, поддерживает протоколы TCP/IP (Transmission Control Protocol/Internet Protocol протокол управления передачей данных/протокол Интернета).

#### Разрешение

Количество вертикальных и горизонтальных линий на дюйм.

#### Разрешение имен NetBIOS

Разрешение имен NetBIOS (Network Basic Input/Output System - система основного ввода/вывода сети) позволяет получить IP-адрес другого устройства, используя имя NetBIOS во время сетевого подключения.

### **Режим ad-hoc**

Режим работы в беспроводной сети, при котором все устройства и компьютеры соединяются без точки доступа/маршрутизатора.

#### **Режим инфраструктуры**

Режим работы в беспроводной сети, при котором все устройства и компьютеры соединяются через точку доступа/маршрутизатор.

# **Сертификат**

Сертификат — это данные, связывающие открытый ключ и личность отправителя. Сертификат можно использовать для проверки принадлежности открытого ключа пользователю. Формат сертификата определяется стандартом X.509.

# **Сертификат ЦС**

Сертификат ЦС — это сертификат, который устанавливает сам ЦС и владеет его закрытым ключом. Сертификат ЦС подтверждает, что сертификат действительно выдан ЦС.

#### **Система шифрования с общим ключом**

Система шифрования с общим ключом — это направление в криптографии, алгоритмы которого используют один и тот же ключ для двух различных операций алгоритма (например, шифрования и расшифровки).

#### **Система шифрования с открытым ключом**

Система шифрования с открытым ключом — это современное направление в криптографии, алгоритмы которого используют пару ключей (открытый ключ и закрытый ключ), а также отличный компонент пары для различных операций алгоритма.

#### **Сохранение журнала печати в сети**

Функция сохранения журнала печати в сети позволяет сохранять файл журнала печати из устройства Brother на сервер сети с помощью CIFS.

# **Способ аутентификации WPA-PSK/WPA2-PSK**

Способ аутентификации WPA-PSK/WPA2-PSK включает общий ключ Wi-Fi Protected Access® (WPA-PSK/ WPA2-PSK), который позволяет беспроводному устройству Brother связываться с точками доступа с помощью TKIP для WPA-PSK или AES для WPA-PSK и WPA2-PSK (WPA-Personal).

#### **Таблицы настроек**

Краткие инструкции, демонстрирующие все установки и параметры, доступные для настройки аппарата.

# **Технология Vertical Pairing (метод беспроводного подключения)**

Vertical Pairing — это технология для Windows®, которая позволяет беспроводному устройству с поддержкой Vertical Pairing подключаться к сети инфраструктуры с помощью PIN-кода функции Wi-Fi Protected Setup™ и веб-служб. С ее помощью можно также установить драйвер принтера из значка принтера на экране **Добавление устройства**.

# **Управление через веб-интерфейс**

Для управления устройством по протоколу HTTP (Hyper Text Transfer Protocol — протокол передачи гипертекста) или HTTPS (Hyper Text Transfer Protocol over Secure Socket Layer — протокол передачи гипертекста через безопасный сокет и уровень) можно использовать стандартный веб-браузер. С помощью веб-браузера можно выполнять перечисленные действия с устройством в сети или получить информацию из устройства об используемой сети.

- Получать информацию о состоянии устройства
- Изменять параметры сети (например, данные TCP/IP)
- Настройка сети Gigabit Ethernet
- Настраивать защитную блокировку функций 3.0
- Настраивать сохранение журнала печати в сети
- Настраивать LDAP
- Просматривать информацию о версии программного обеспечения устройства и сервера печати
- Изменять данные о конфигурации сети и устройства

Чтобы использовать управление через веб-интерфейс, необходимо использовать протокол TCP/IP в сети, а также запрограммировать допустимый IP-адрес на сервере печати и на компьютере.

#### **Утилита восстановления сетевых подключений**

Утилита восстановления сетевых подключений — это программа компании Brother, позволяющая исправить параметры драйвера таким образом, чтобы они соответствовали сетевым параметрам устройства. Чтобы использовать утилиту восстановления сетевых подключений, обратитесь к администратору сети.

# **ЦС**

Центр сертификации (ЦС) — это орган, выпускающий цифровые сертификаты (главным образом сертификаты X.509) и удостоверяющий связь между элементами данных в сертификате.

# **Шифрование**

В большинстве беспроводных сетей используются параметры безопасности. Они определяют способ аутентификации (идентификации устройств в сети) и шифрования (кодирования данных при передаче по сети). Если при настройке беспроводного устройства Brother эти параметры будут указаны неправильно, устройство не сможет подключиться к беспроводной сети. По этой причине выполнять настройку следует особенно внимательно.

#### **Способы шифрования для частной беспроводной сети**

Частная беспроводная сеть представляет собой небольшую сеть (например, домашнюю беспроводную сеть) без поддержки стандарта IEEE 802.1x.

• Нет

Метод шифрования не используется.

• WEP

При использовании WEP (Wired Equivalent Privacy — алгоритм для обеспечения безопасности сетей Wi-Fi) данные передаются и принимаются с защищенным ключом.

• TKIP

Протокол TKIP (Temporal Key Integrity Protocol — протокол целостности временного ключа) обеспечивает попакетное смешивание ключей, проверку целостности сообщений и механизм смены ключей.

• AES

Стандарт расширенного шифрования (AES) обеспечивает повышенную защиту данных с помощью симметричного ключа шифрования.

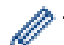

• Стандарт IEEE 802.11n не поддерживает ни WEP, ни TKIP в качестве способа шифрования.

• Для подключения к беспроводной сети, использующей IEEE 802.11n, рекомендуется выбрать AES.

#### **Способы шифрования для корпоративной беспроводной сети**

Корпоративная беспроводная сеть представляет собой большую сеть (например, корпоративную беспроводную сеть предприятия) с поддержкой стандарта IEEE 802.1x. Если устройство настроено для работы в беспроводной сети с поддержкой стандарта IEEE 802.1x, можно использовать следующие способы шифрования:

- **TKIP**
- AES
- CKIP

Первоначальный протокол целостности ключа для LEAP, разработанный компанией Cisco Systems, Inc.

# **Шлюз**

Шлюзом называется точка сети, которая служит входом в другую сеть и отправляет данные, переданные через сеть, в пункт назначения. Маршрутизатор определяет, куда направить данные, полученные на шлюзе. Если пункт назначения данных находится во внешней сети, маршрутизатор передает их во внешнюю сеть. Если сеть связана с другими сетями, может потребоваться настроить IP-адрес шлюза. Если IP-адрес шлюза неизвестен, обратитесь к администратору сети.

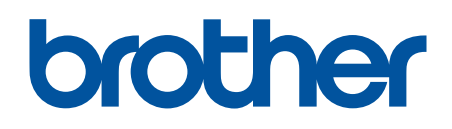

**Посетите наш веб-сайт в Интернете [www.brother.com](http://www.brother.com/)**

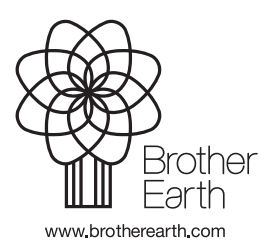

RUS Версия A